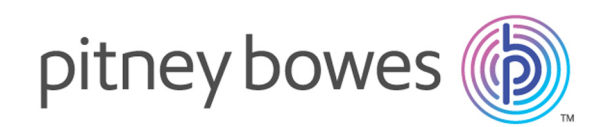

# Spectrum™ Technology Platform Version 12.0 SP2

Guía de administración para

# **Contents**

### 1 - [Introducción](#page-3-0)

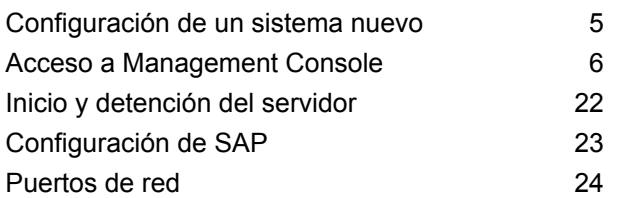

# 2 - [Seguridad](#page-26-0)

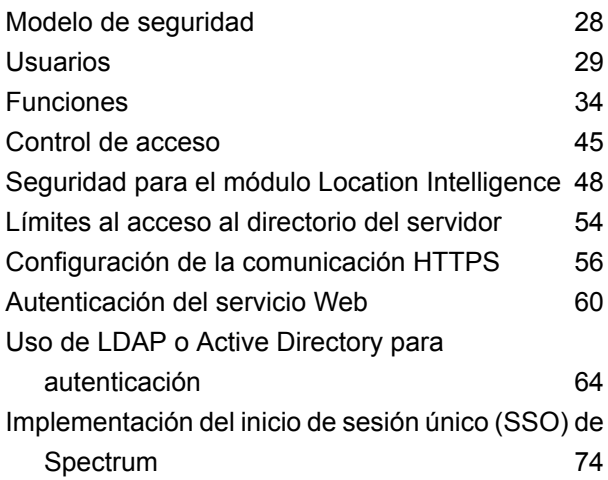

## 3 - [Fuentes](#page-77-0) de datos

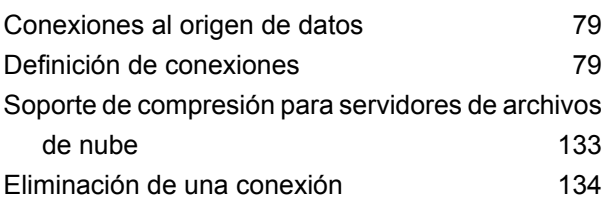

# 4 - Bases de datos de [Spectrum](#page-134-0)

Introducción a las bases de datos de [Spectrum136](#page-135-0)

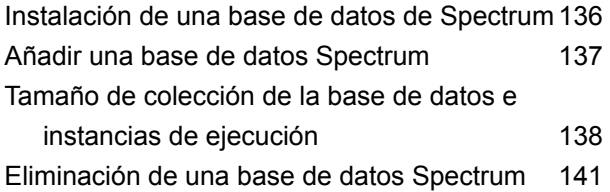

### 5 - [Servicios](#page-141-0)

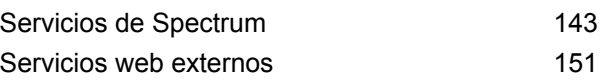

## 6 - [Flujos](#page-163-0)

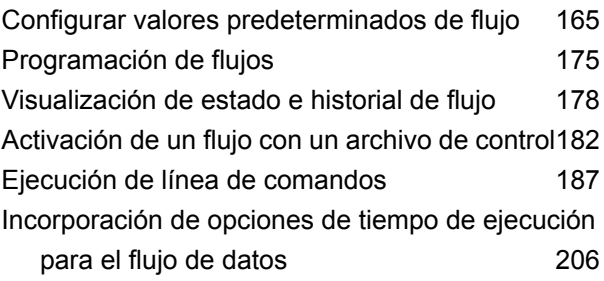

## 7 - [Rendimiento](#page-208-0)

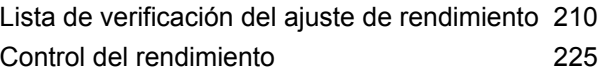

## 8 - [Supervisión](#page-230-0)

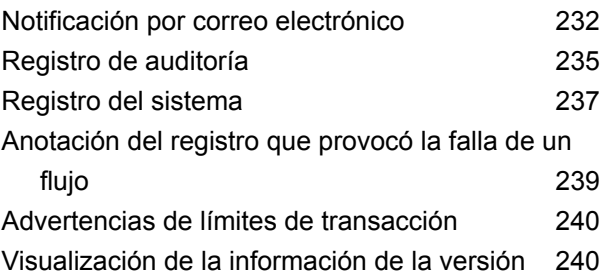

[Visualización](#page-240-0) y exportación de la información de [licencia](#page-240-0) 241

# 9 - Copia de [seguridad](#page-241-0) y [restauración](#page-241-0)

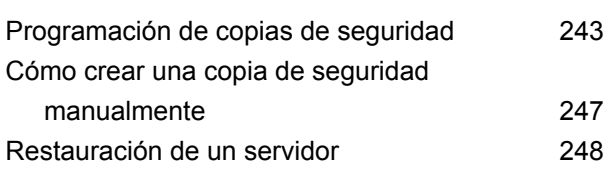

# 10 - Utilidad de [administración](#page-249-0)

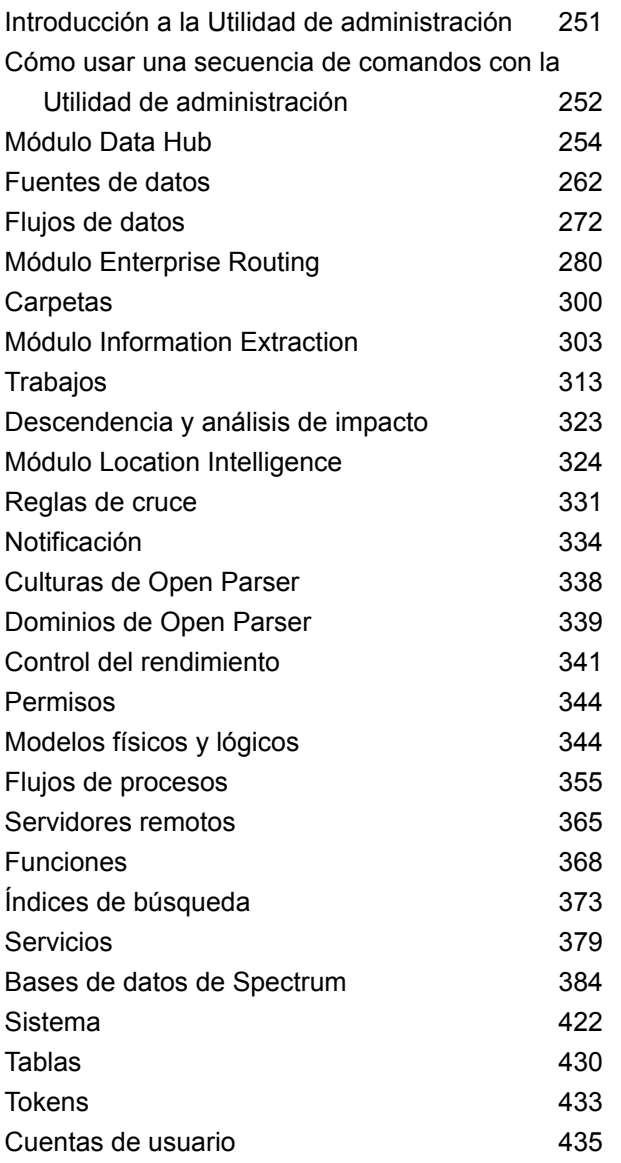

# 11 - [Agrupación](#page-440-0) en clústeres

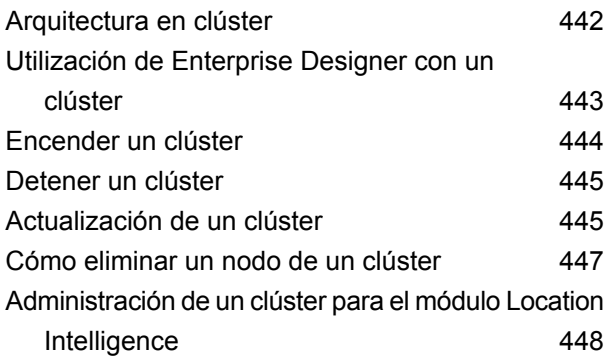

# 12 - [Acerca](#page-454-0) de Spectrum ™ [Technology](#page-454-0) Platform

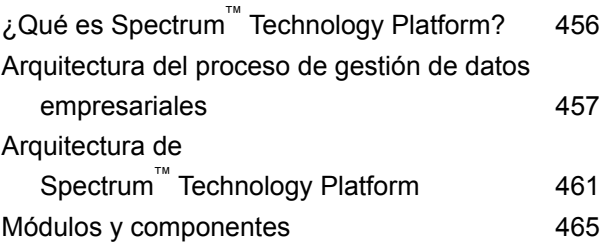

# <span id="page-3-0"></span>1 - Introducción

# In this section

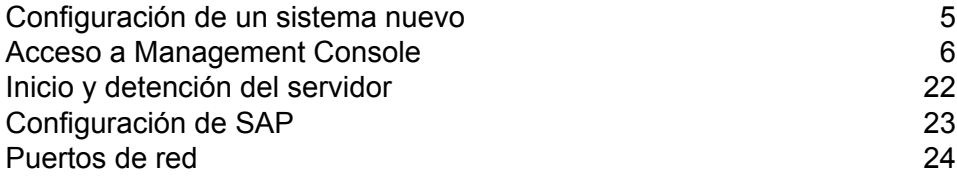

# <span id="page-4-0"></span>Configuración de un sistema nuevo

Cuando instala Spectrum™ Technology Platform por primera vez, hay algunas cosas que debe hacer para garantizar que su sistema tenga un nivel básico de seguridad, como también acceso a los datos que desea procesar por Spectrum™ Technology Platform.

1. Cambie la contraseña del usuario admin.

**Importante:** Debe cambiar esta contraseña inmediatamente después de instalar Spectrum™ Technology Platform para prevenir un acceso administrativo no autorizado a su sistema.

a) En un navegador web, vaya a este URL:

http://*server*:*port*/managementconsole

Donde *servidor* es la dirección IP o el nombre de servidor de su servidor Spectrum™ Technology Platform y *puerto* es el puerto HTTP que usa Spectrum™ Technology Platform. De manera predeterminada, el puerto HTTP es 8080.

b) Inicie sesión con las credenciales administrativas predeterminadas:

Nombre de usuario: admin Contraseña: admin

- c) Vaya a **Sistema** > **Seguridad**.
- d) Marque la casilla junto a la cuenta **admin** y, luego, haga clic en el botón Editar .
- e) En el campo **Contraseña nueva**, ingrese una contraseña nueva. Ingrésela nuevamente en el campo **Confirmar contraseña**.
- f) Haga clic en **Guardar**.
- 2. Cree los usuarios y las funciones según sea necesario.

Para obtener más información, consulte**Cómo [agregar](#page-29-0) un usuario** en la página 30.

3. Especifique las carpetas en el servidor Spectrum™ Technology Platform a las que desea que los usuarios tengan acceso.

Para obtener más información, consulte**Límites al acceso al [directorio](#page-53-0) del servidor** en la página 54.

- 4. Decida si desea permitir la autenticación Basic para las solicitudes de servicios web para el servidor Spectrum™ Technology Platform o si desea solicitar una autenticación de muestra. Si desea solicitar una autenticación de muestra, desactive la autenticación Basic. Para obtener más información, consulte **[Desactivación](#page-60-0) de la autenticación básica para los servicios web** en la página 61.
- 5. Defina los recursos de bases de datos, si corresponde.

Para determinar si necesita definir recursos de bases de datos, vaya a **Recursos** > **Bases de datos de Spectrum**. Si no visualiza el menú **Bases de datos Spectrum**, no necesita definir recursos de bases de datos.

- 6. Defina las bases de datos, los servidores de archivos y otras fuentes de datos a los que desee acceder desde Spectrum™ Technology Platform. Para definir fuentes de datos, vaya a **Recursos** > **Fuentes de datos**.
- 7. Configure las copias de seguridad programadas de su servidor Spectrum™ Technology Platform para que pueda restaurarlo en caso de una falla grave del sistema u otro desastre. Para obtener más información, consulte **[Programación](#page-242-0) de copias de seguridad** en la página 243.

# <span id="page-5-0"></span>Acceso a Management Console

Management Console es la herramienta para administrar Spectrum™ Technology Platform. Con Management Console puede realizar tareas como:

- Administrar usuarios y otras opciones de seguridad
- Definir las conexiones a orígenes de datos como bases de datos o servicios web
- Especificar la configuración predeterminada de los servicios
- Programar la ejecución de un trabajo

Para acceder a Management Console:

1. En un navegador web, vaya a este URL:

http://*server*:*port*/managementconsole

Donde *servidor* es la dirección IP o el nombre de servidor de su servidor Spectrum™ Technology Platform y *puerto* es el puerto HTTP que usa Spectrum™ Technology Platform. De manera predeterminada, el puerto HTTP es 8080.

2. Ingrese un nombre de usuario y contraseña válidos.

El nombre de usuario administrativo es "admin" y la contraseña predeterminada es "admin".

**Importante:** Debe cambiar esta contraseña inmediatamente después de instalar Spectrum<sup>™</sup> Technology Platform para prevenir un acceso administrativo no autorizado a su sistema.

### Configuración de idioma y región

Management Console se puede ver en inglés, francés, japonés, portugués y español. De forma predeterminada, Management Console se mostrará en el idioma establecido en la configuración de idioma de su navegador web. Si quiere usar Management Console en otro idioma que no sea el establecido en su navegador, siga estos pasos.

- 1. Inicie sesión en Management Console.
- 2. Haga clic en el menú de usuario en la esquina superior derecha.
- 3. Seleccione **Perfil**.
- 4. En el campo **Idioma**, seleccione el idioma que prefiera.
- 5. En el campo **Country**, elija su región. Esta configuración controla el formato que se usará para mostrar fechas y horas.
- 6. Haga clic en **Guardar**.

### Comparación entre la versión de Windows y la versión web de Management **Console**

Management Console es la herramienta para administrar Spectrum™ Technology Platform. A partir de la versión 11.0, Management Console ya no está disponible como cliente de Windows. Si está familiarizado con las versiones de Windows anteriores de Management Console, la siguiente información lo ayudará a orientarse para la versión web.

#### *Módulos*

En el cliente de Windows, la sección Módulos contenía la configuración para las herramientas específicas del módulo y aquellas predeterminadas para el servicio, tales como los recursos de base de datos.

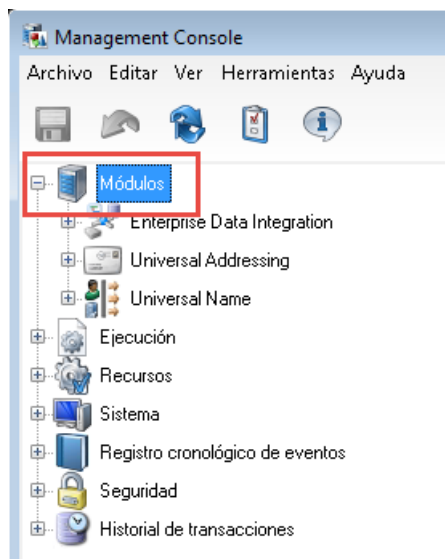

La versión web de Management Console proporciona acceso a módulos en dos ubicaciones. Los servicios del módulo están disponibles en el menú **Servicios**:

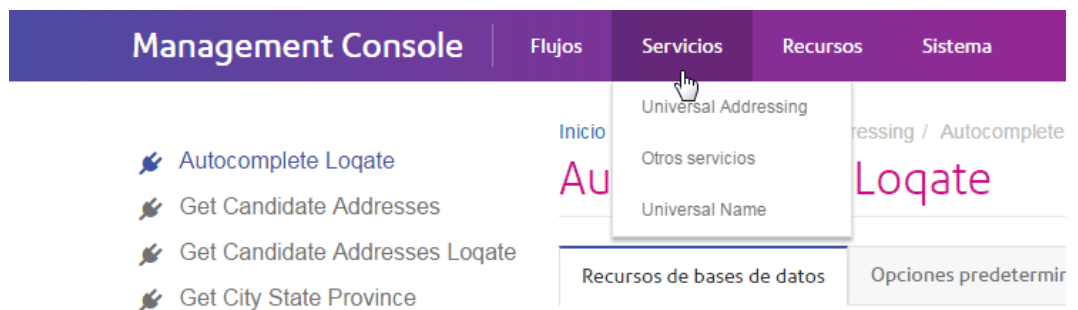

Los recursos de la base de datos y otras herramientas del módulo se encuentran disponibles en el menú **Recursos**:

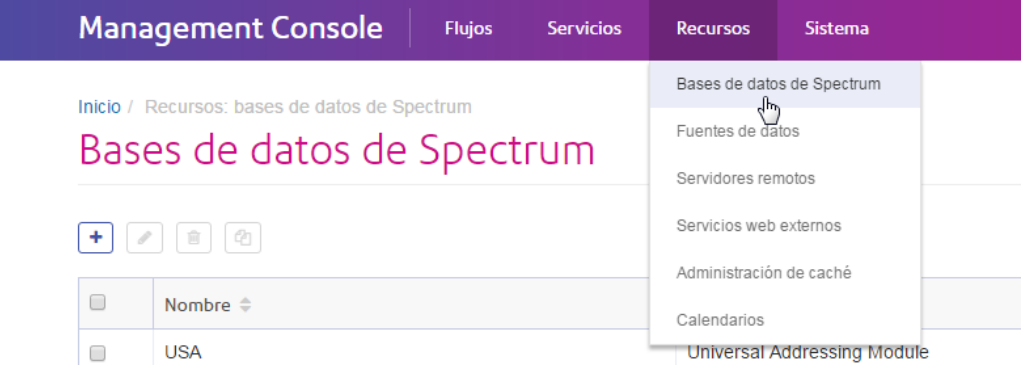

#### *Ejecución - Programación y monitor de archivos*

En el cliente de Windows, las funciones monitor de archivos y programación son secciones independientes dentro de la sección Ejecución:

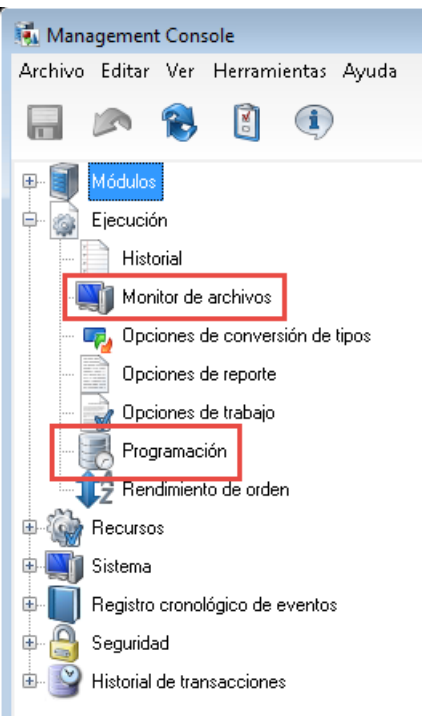

En la versión de navegador de Management Console, estos parámetros de configuración están disponibles juntos dentro de **Flujos** > **Programación**. Esto le ofrece un panorama completo de la ejecución del flujo de sus procesos y trabajos en un solo lugar.

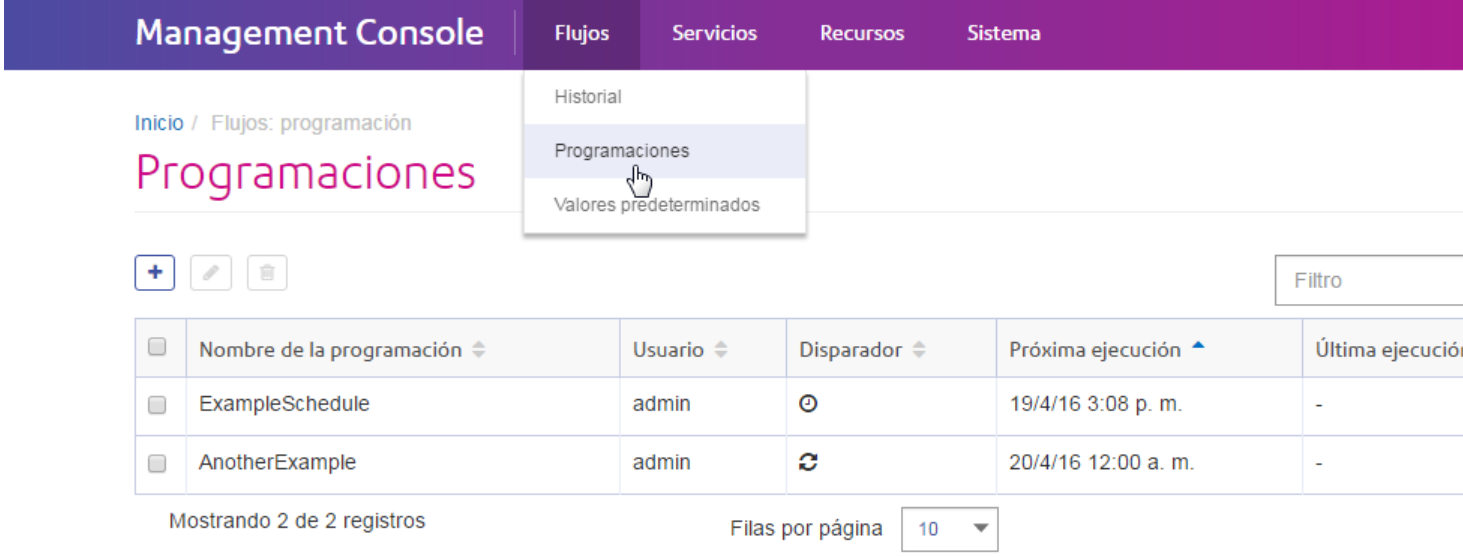

#### *Ejecución - Historial*

En el cliente de Windows, la sección Historial enumeraba el flujo de procesos y trabajos ejecutados. El historial de ejecución muestra información, por ejemplo, cuando se ejecutaron flujos de datos y flujos de proceso, independientemente si tuvieron éxito, y el número de registros procesados.

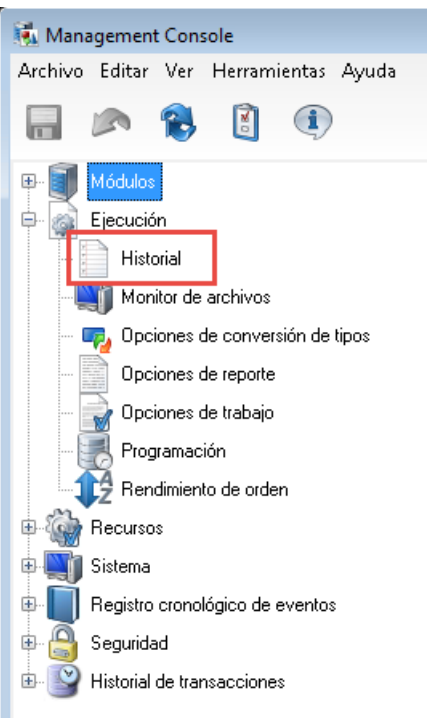

En la versión web de Management Console, puede ver el historial de ejecución en **Flujos** > **Historial**:

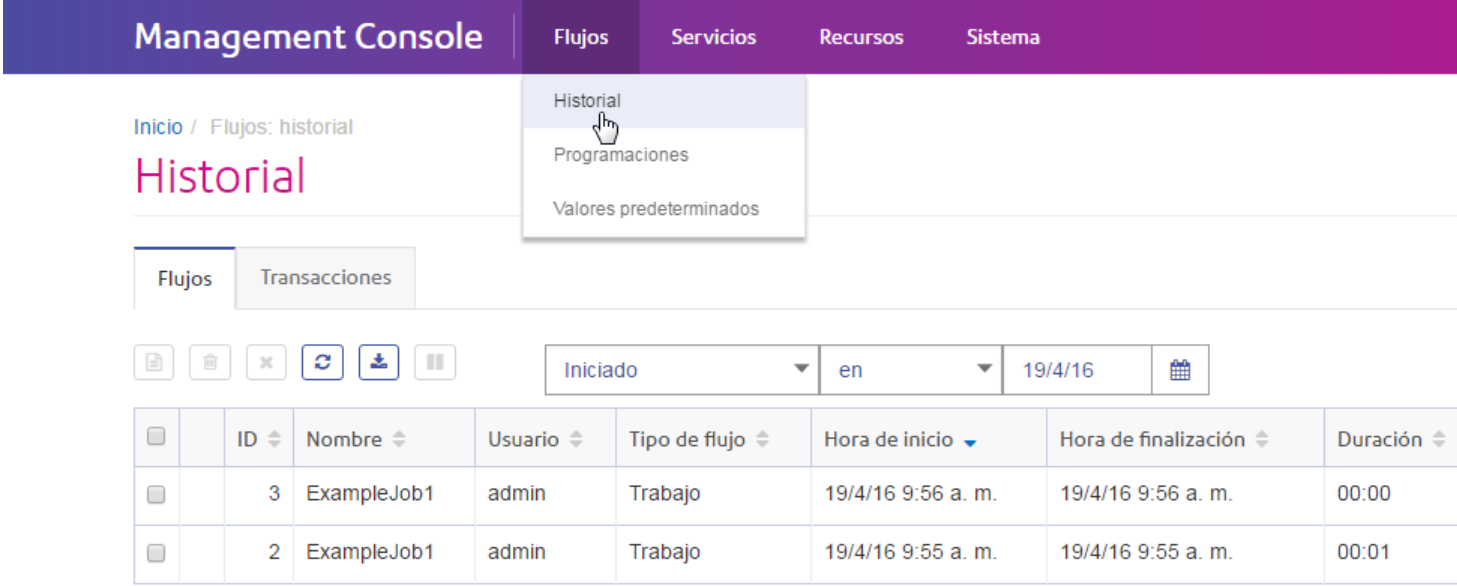

#### *Ejecución - Opciones*

En la versión de Windows de Management Console, las opciones que controlan el manejo de registros malformados, informes, rendimiento de orden y conversión de tipos de datos con errores se agrupan en cuatro secciones diferentes:

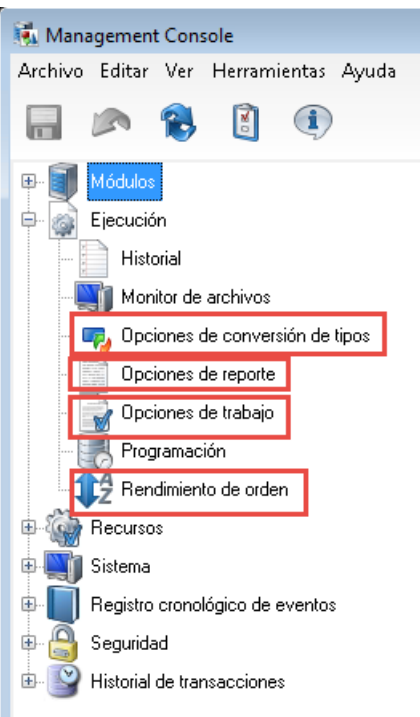

En la versión web de Management Console, estas opciones están disponibles juntas en **Flujos** > **Valores predeterminados**.

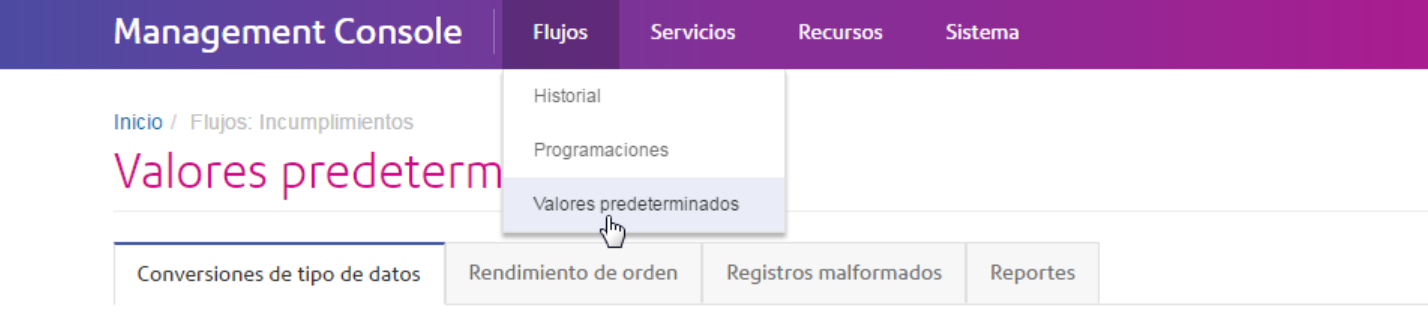

Utilice estas configuraciones para controlar el comportamiento de la conversión de tipo de datos predeterminada para su sistema. @

#### Formato de conversión de cadena de caracteres

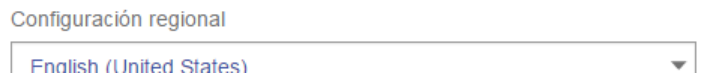

#### *Recursos: conexiones, servidores de archivo y controladores de JDBC*

En la versión de Windows de Management Console, la configuración para las conexiones de base de datos, conexiones de servidores de archivo y controladores de JDBC estaban en secciones separadas dentro de Recursos:

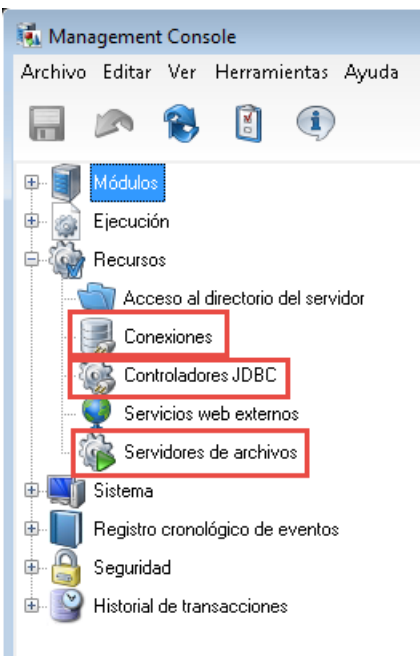

En la versión de navegador de Management Console, estos parámetros de configuración están disponibles juntos dentro de **Recursos** > **Fuentes de datos**.

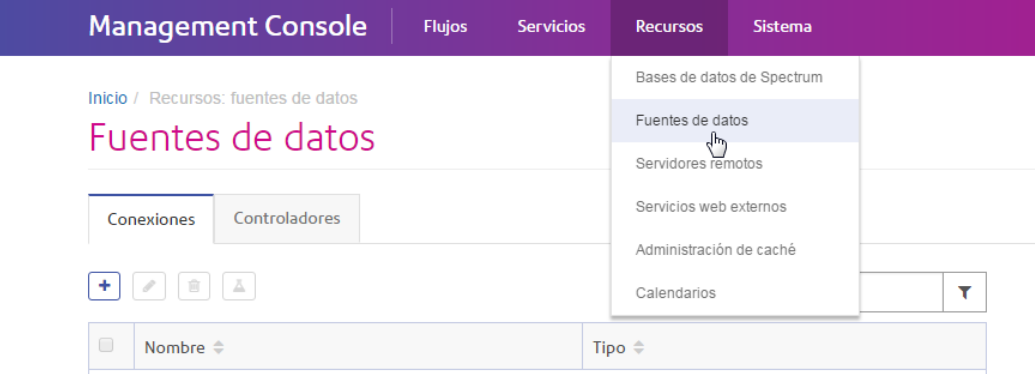

#### *Recursos - Servicios web externos*

En la versión de Windows de Management Console, la configuración para los servicios web externos está disponible en el nodo Recursos:

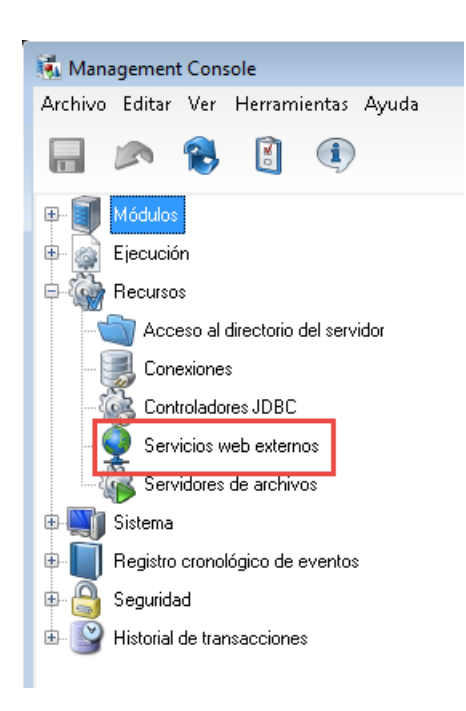

En la versión del explorador de Management Console, los servicios web externos están disponibles en **Recursos** > **Servicios web externos**:

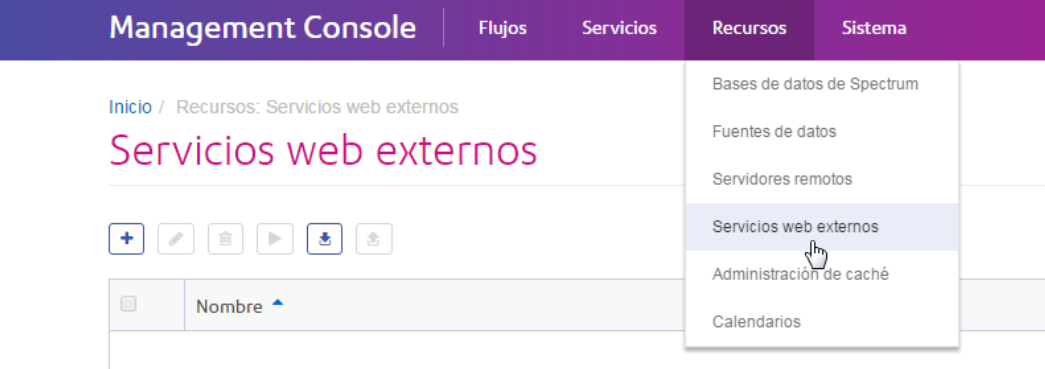

#### *Recursos: Acceso al directorio del servidor*

En la versión de Windows de Management Console, la configuración que restringe el acceso a los directorios en el servidor se encuentra en el nodo Recursos:

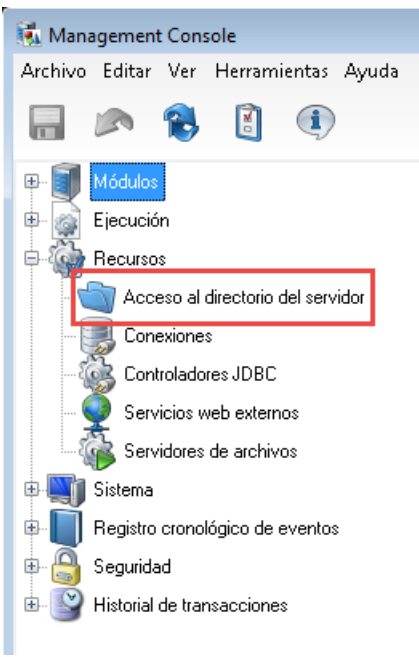

En la versión de navegador de Management Console, estos parámetros de configuración están disponibles dentro de **Sistema** > **Seguridad**.

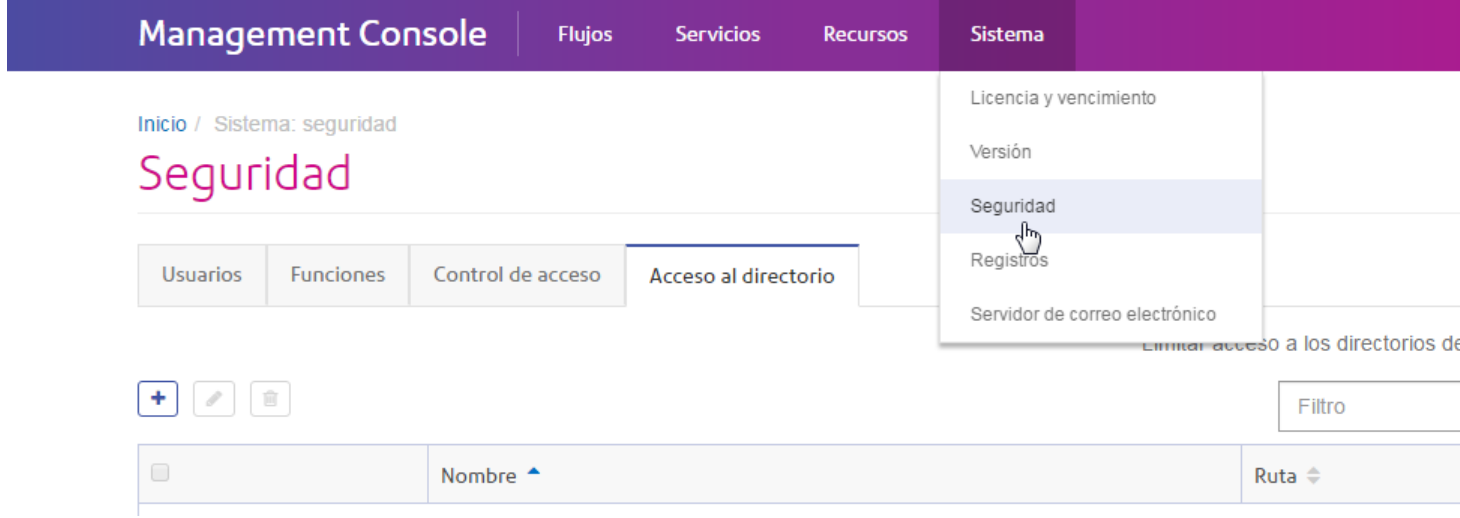

#### *Sistema: Licencia y vencimiento*

En la versión de Windows de Management Console, la información sobre las licencias y sus vencimientos está disponible en la sección Licencia y vencimiento en Sistema:

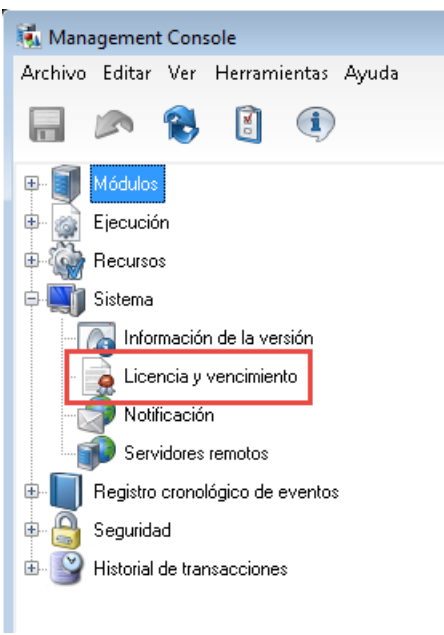

En la versión web de Management Console, esta información está disponible en **Sistema** > **Licencia y vencimiento**.

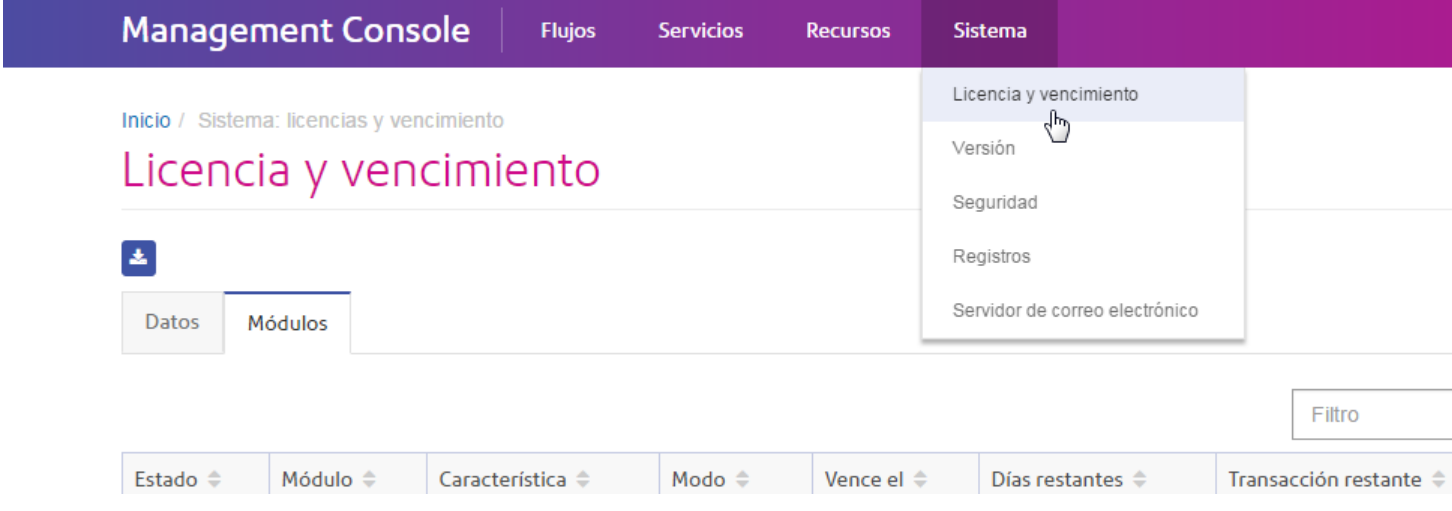

#### *Sistema - Notificación*

En la versión de Windows de Management Console, la configuración que controla las notificaciones de correo electrónico está en la sección Sistema:

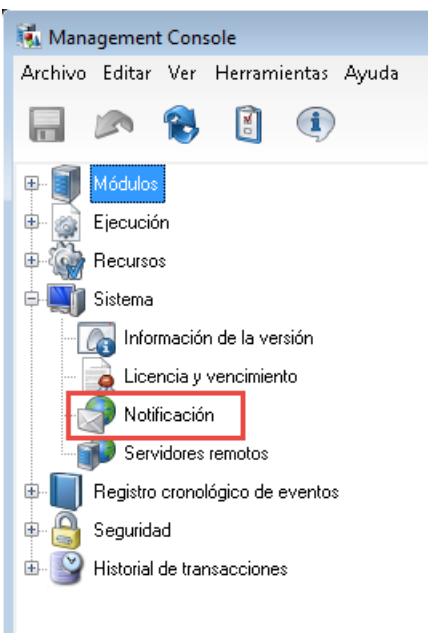

En la versión web de Management Console, esta configuración está en dos lugares diferentes. Los parámetros de configuración para establecer un servidor SMTP están en **Sistema** > **Servidor de correo electrónico**.

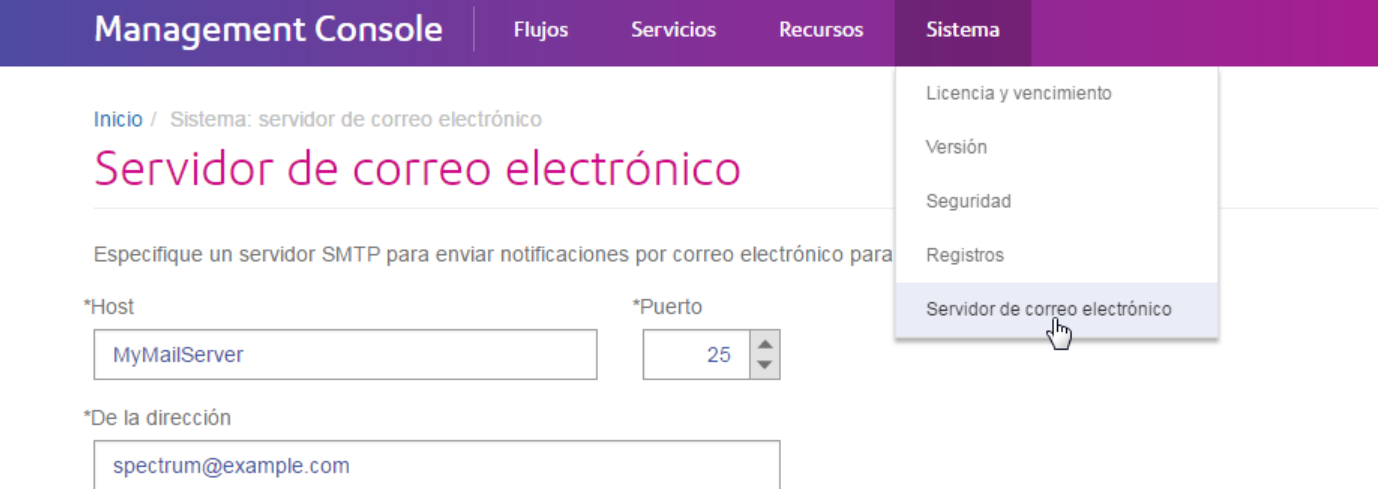

La configuración para determinar qué notificaciones de vencimiento quiere recibir y los destinatarios de las notificaciones se encuentran en **Sistema** > **Licencia y vencimiento** > **Configurar notificación**.

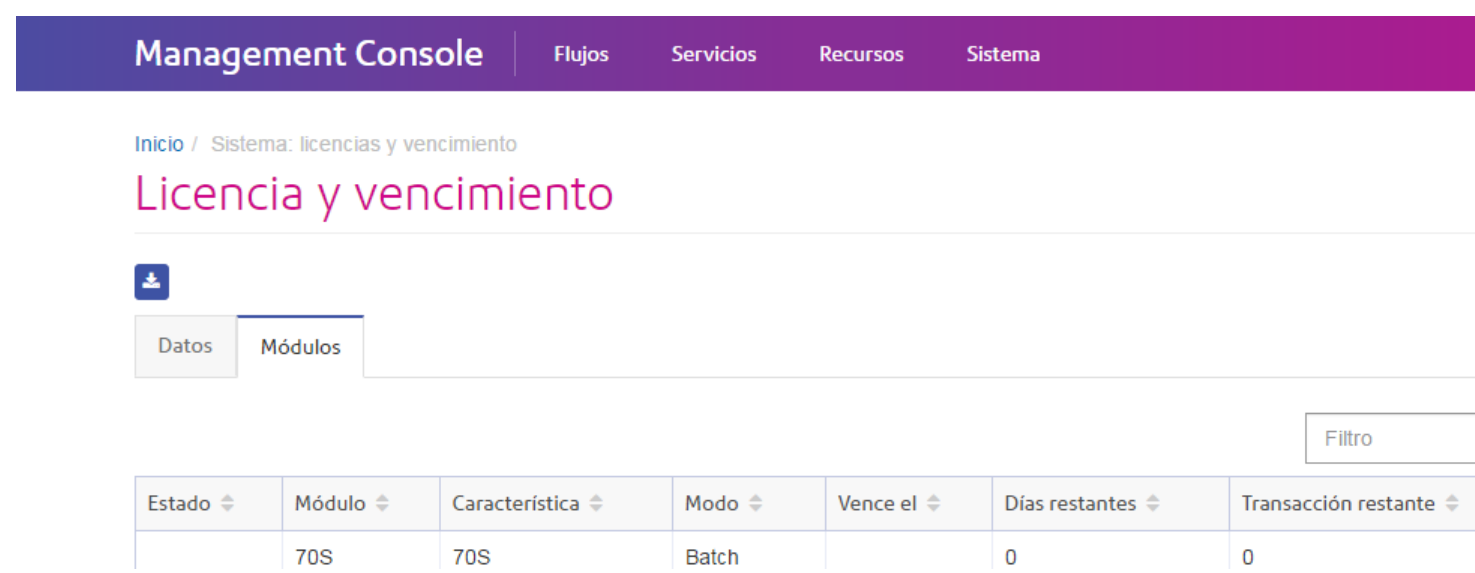

#### *Sistema - Servidores remotos*

En la versión de Windows de Management Console, la configuración para los servidores remotos se encuentra en la sección Sistema:

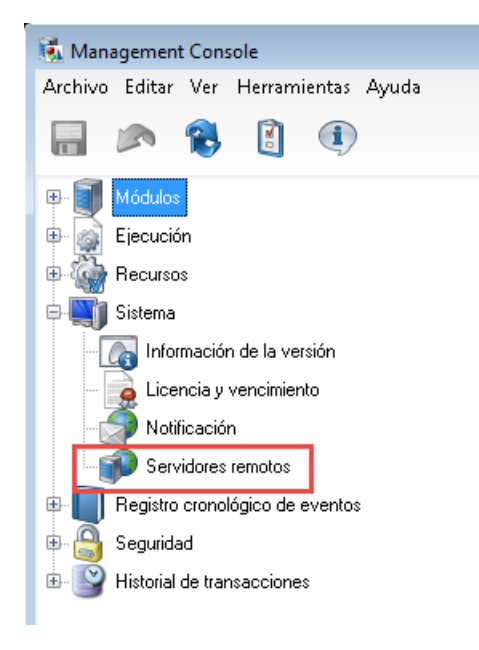

En la versión de navegador de Management Console, esta configuración se puede encontrar en **Recursos** > **Servidores remotos**.

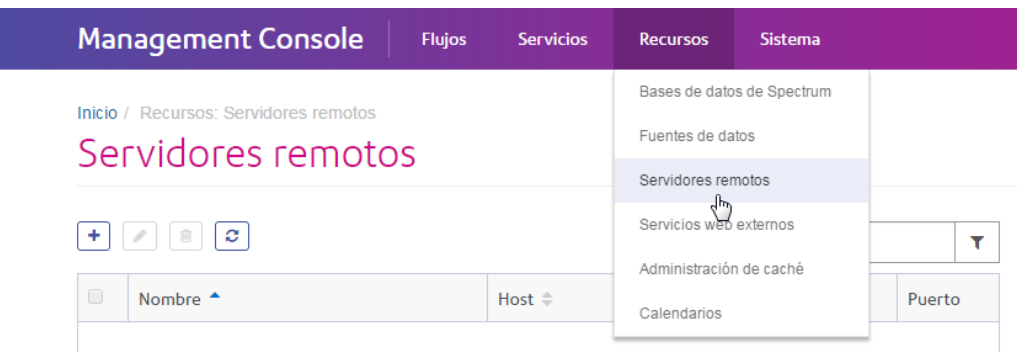

#### *Sistema - Información de la versión*

En la versión de Windows de Management Console, la información de la versión se encuentra en el nodo Sistema:

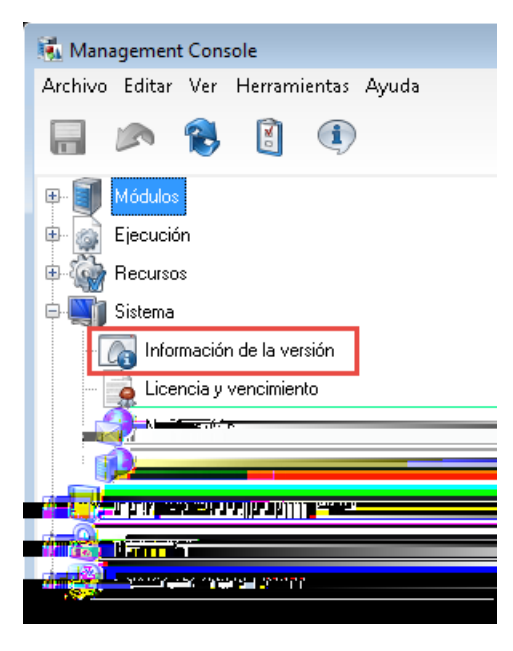

En la versión web de Management Console, la información sobre la versión se encuentra en **Sistema** > **Versión**.

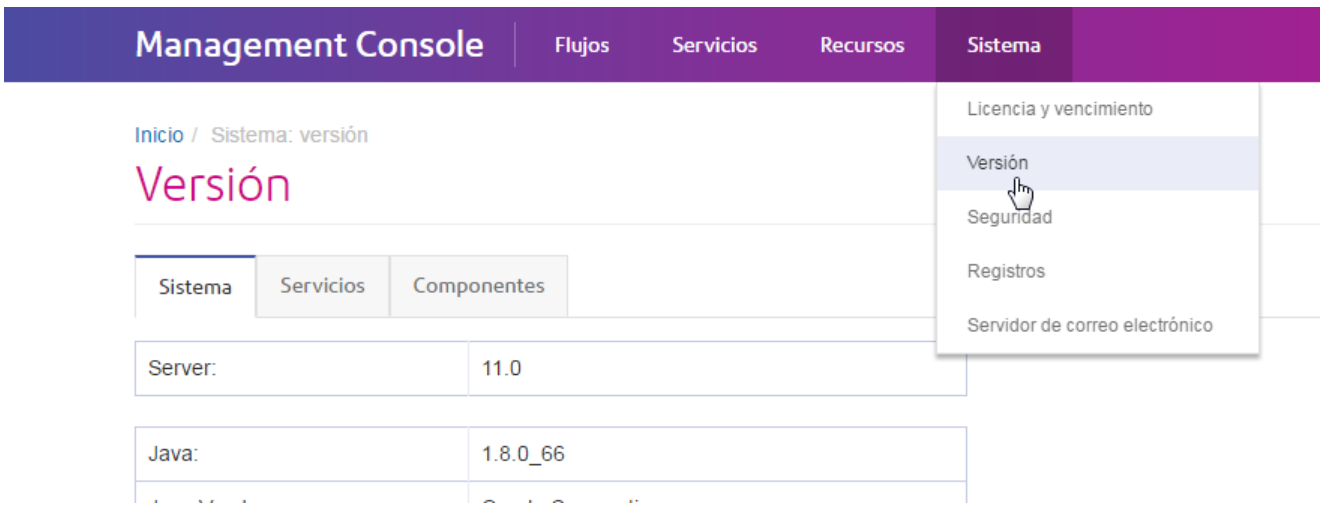

#### *Registro cronológico de eventos*

En la versión de Windows de Management Console, puede configurar el nivel de registro para cada servicio y ver el registro del evento en el nodo Registro del evento:

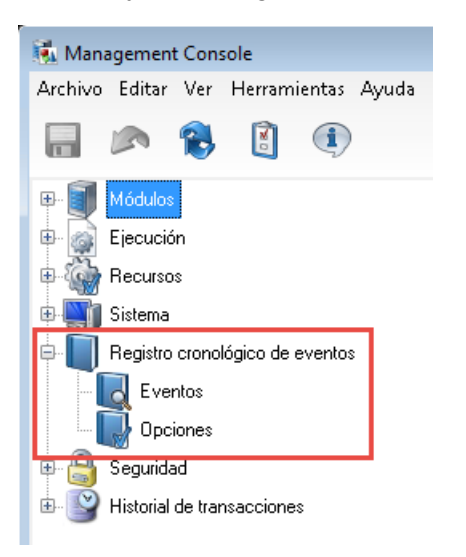

In the browser version of Management Console, you can configure the logging level of services under **System** > **Logs** You can also download the system log (also known as the wrapper log) and view the audit log.

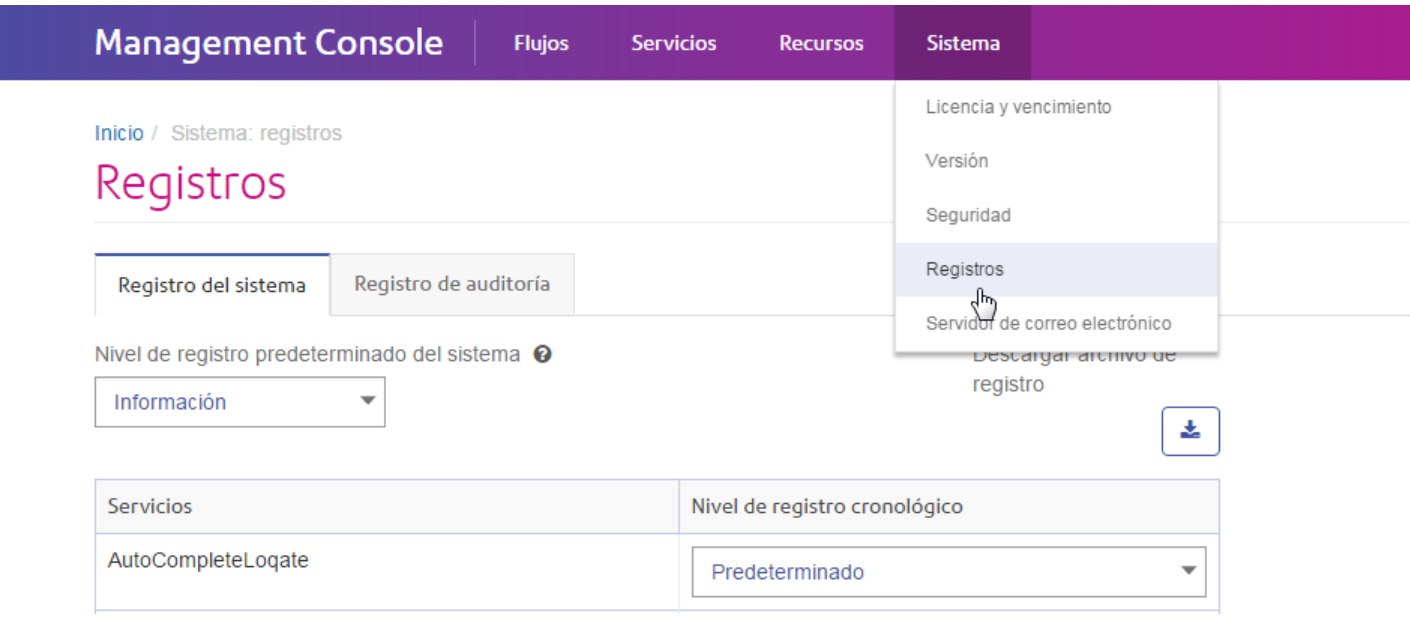

#### *Seguridad*

En la versión de Windows de Management Console, la configuración para los usuarios, los roles y las anulaciones de entidad seguras están en el nodo Seguridad:

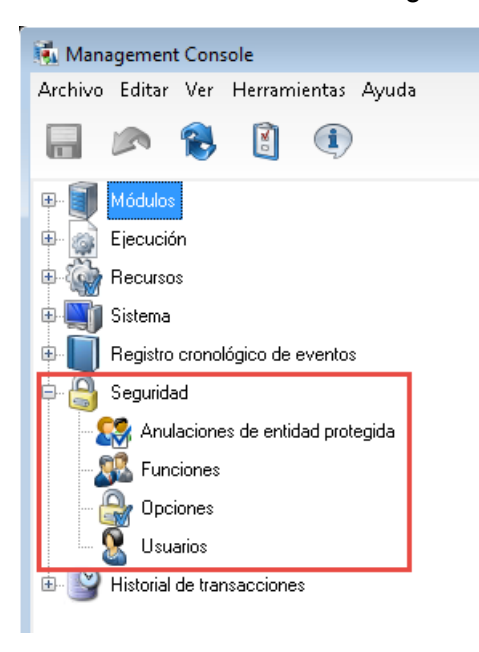

En la versión web de Management Console, la configuración de Opciones, Roles y Usuarios se encuentran en **Sistema** > **Seguridad**. Por el momento, las anulaciones de entidad seguras no se encuentran disponibles en la versión web.

#### Introducción

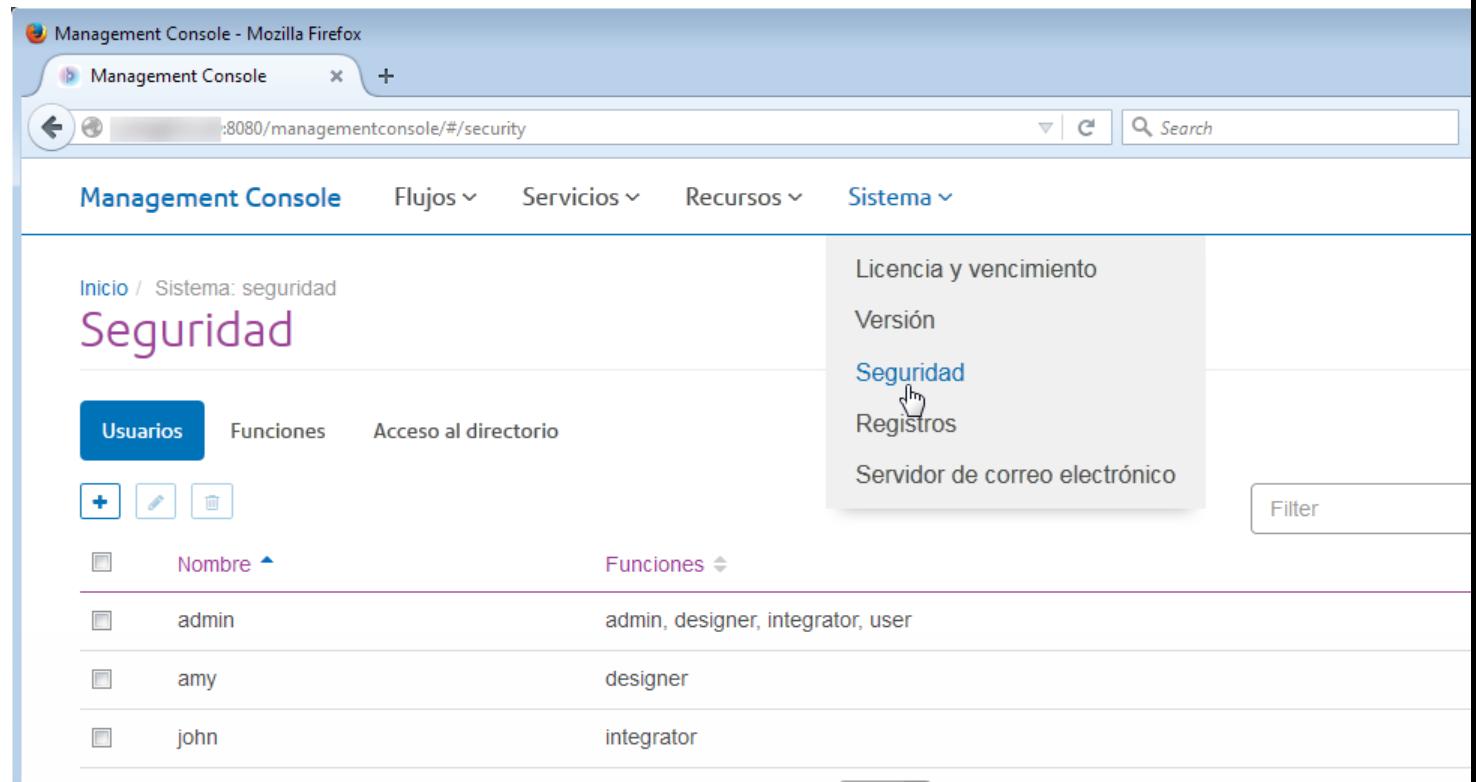

**Nota:** En la versión de Windows, el permiso que les permite a los usuarios cambiar la entidad se denomina "Modificar", pero en la versión web, se denomina "Editar".

#### *Historial de transacciones*

En la versión de Windows de Management Console, el informe de transacciones y sus parámetros de configuración están disponibles en Historial de transacciones:

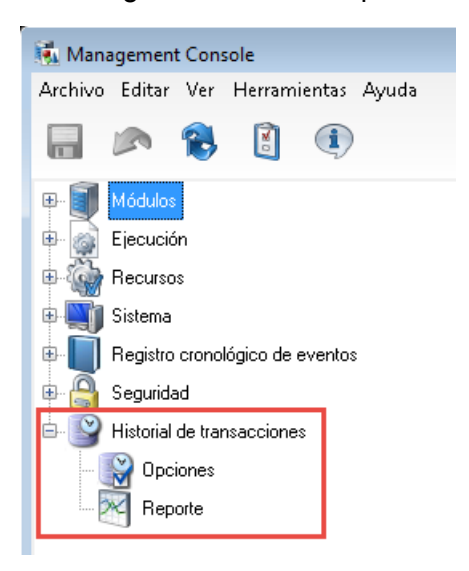

En la versión del explorador Management Console, el historial de transacciones se encuentra en **Flujos** > **Historial**.

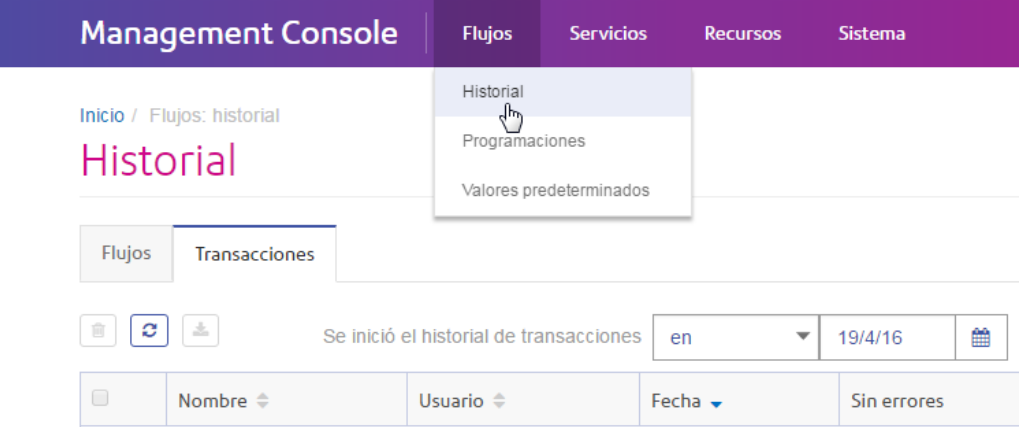

<span id="page-21-0"></span>Inicio y detención del servidor

Es posible que necesite detener e iniciar el servidor Spectrum™ Technology Platform para realizar mantenimiento, como instalar una Lookup Table o aplicar una actualización de producto.

• En Windows, Spectrum™ Technology Platform está definido para iniciarse automáticamente cuando Windows se inicia. Para asegurarse de que Spectrum™ Technology Platform se ha iniciado, haga clic con el botón derecho del mouse en el ícono de Spectrum™ Technology Platform de tarea del sistema Windows. Si el ícono es de color verde, se ha iniciado el servidor.

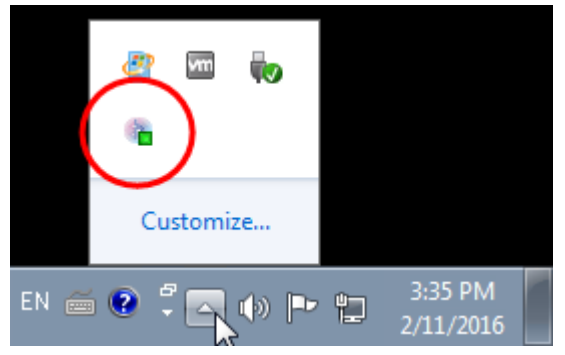

Para detener Spectrum™ Technology Platform, haga clic en el ícono con el botón derecho del mouse en el ícono y seleccione **Detener Spectrum™**.

- Para iniciar el servidor en Unix o Linux:
	- a) Cambie el directorio de trabajo al directorio bin de la ubicación donde se instaló Spectrum™ Technology Platform.

Por ejemplo:

```
cd /usr/g1/tst/server/bin
```
b) Invoque el archivo de configuración.

Por ejemplo:

. ./setup

- c) Inicie Spectrum™ Technology Platform.
	- Para iniciar Spectrum™ Technology Platform en segundo plano, escriba el siguiente comando:

./server.start

• Para iniciar Spectrum™ Technology Platform en primer plano, escriba el siguiente comando:

./server.start console

• Para detener Spectrum™ Technology Platform en Unix o Linux, escriba el siguiente comando:

./server.stop

**Nota:** De forma predeterminada, Java utiliza /var/tmp como directorio temporal. Si no hay suficiente espacio en este directorio, es posible que no pueda iniciar el servidor Spectrum™ Technology Platform.

# <span id="page-22-0"></span>Configuración de SAP

Las herramientas del cliente de Spectrum™ Technology Platform son aplicaciones que se usan para administrar el servidor y diseñar y ejecutar flujos de datos y flujos de proceso. Debe instalar el servidor de Spectrum™ Technology Platform antes de instalar las herramientas del cliente.

Antes de realizar la instalación, asegúrese de leer las notas de la versión. Las notas de la versión contienen importante información de compatibilidad, además de notas sobre la instalación específicas para esta versión.

Este procedimiento describe cómo instalar las siguientes herramientas cliente:

- **Enterprise Designer**: utilice Enterprise Designer para crear y gestionar flujos de trabajo.
- **Job Executor**: es una herramienta de línea de comandos que permite ejecutar un trabajo desde una secuencia o línea de comandos. Es necesario que el trabajo se haya creado previamente y que se haya guardado en Spectrum™ Technology Platform por medio de Enterprise Designer.
- **Process Flow Executor**: es una herramienta de línea de comandos que permite ejecutar el flujo de un proceso desde una secuencia o línea de comandos. Es necesario que el flujo del proceso se haya creado previamente y que se haya guardado en Spectrum™ Technology Platform por medio de Enterprise Designer.
- **Utilidad de administración**: la Utilidad de administración proporciona acceso de línea de comandos a varias funciones administrativas. Puede utilizarla en una secuencia de comandos, lo que le permitirá automatizar determinadas tareas administrativas. Del mismo modo, también puede utilizarla de manera interactiva.

**Nota:** A partir de Spectrum versión 11.0, Management Console es una herramienta basada en la web, en lugar de un cliente instalable, como ocurría en las versiones anteriores.

Para instalar las herramientas cliente:

1. Abra un navegador web y acceda a la página de bienvenida de Spectrum™ Technology Platform:

http://<nombre del servidor>:<puerto>

Por ejemplo, si instaló Spectrum™ Technology Platform en una computadora denominada "MiPlataformaSpectrum" y utiliza el puerto HTTP predeterminado 8080, accederá a:

http://MiPlataformaSpectrum:8080

- 2. Haga clic en **Herramientas del cliente de la plataforma**.
- 3. Descargue la herramienta de cliente que desea instalar.

# <span id="page-23-0"></span>Puertos de red

El servidor Spectrum™ Technology Platform utiliza diversos puertos de red en la comunicación. Los conflictos con los puertos de red pueden impedir que se inicien los componentes de los módulos. Una señal de que un componente no pudo iniciarse es su ausencia en Management Console. Para solucionar este problema, observe el registro contenedor Spectrum™ Technology Platform. Este registro cronológico muestra cuál es el puerto que causa el problema. Encontrará el registro contenedor Spectrum™ Technology Platform en:

server\app\repository\logs\wrapper.log

Puede cambiar los puertos modificando las propiedades en este archivo y reiniciando el servidor:

server\app\conf\spectrum-container.properties

**Nota:** En un entorno de clústeres, debe modificar el archivo spectrum-container.properties en *cada nodo* del clúster.

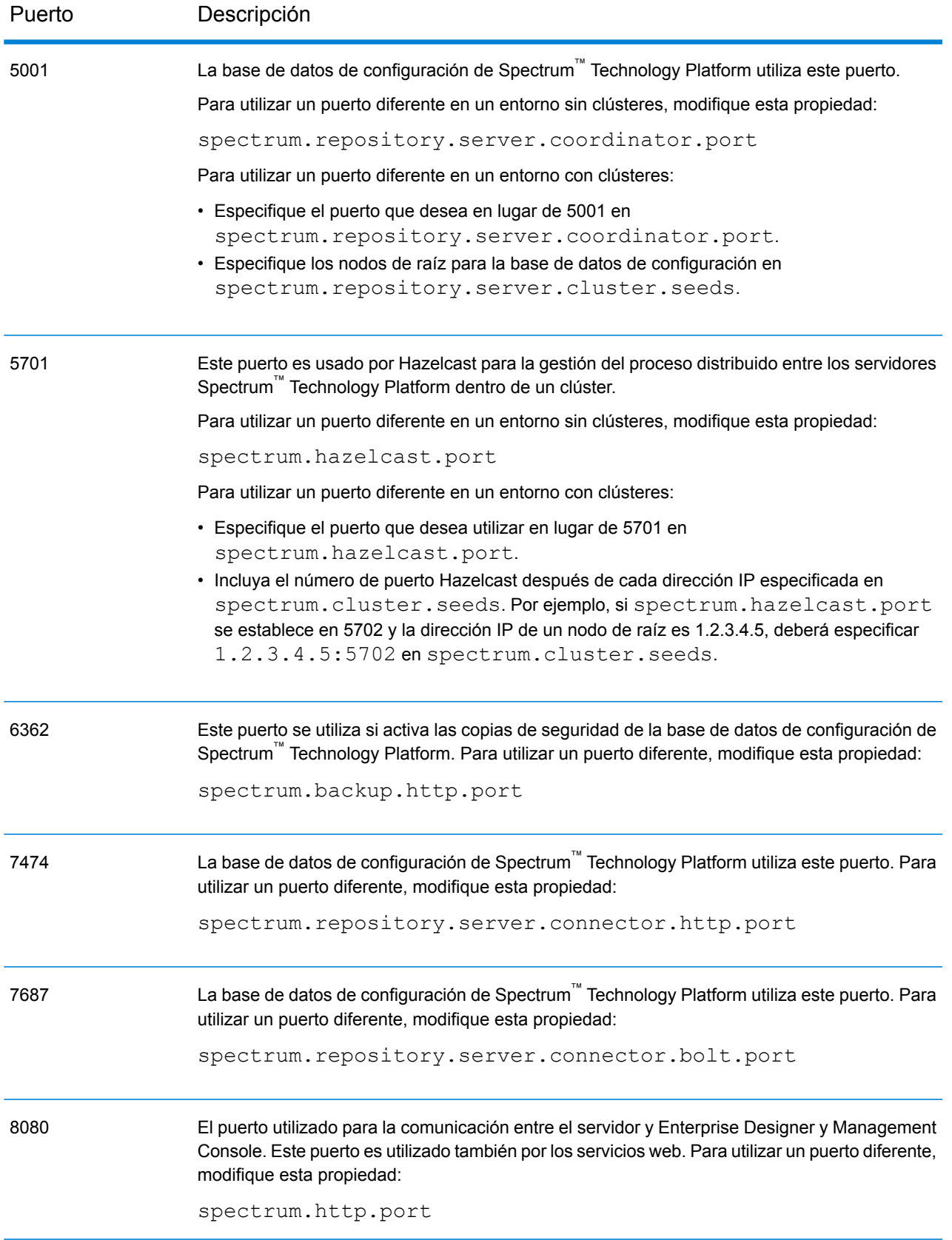

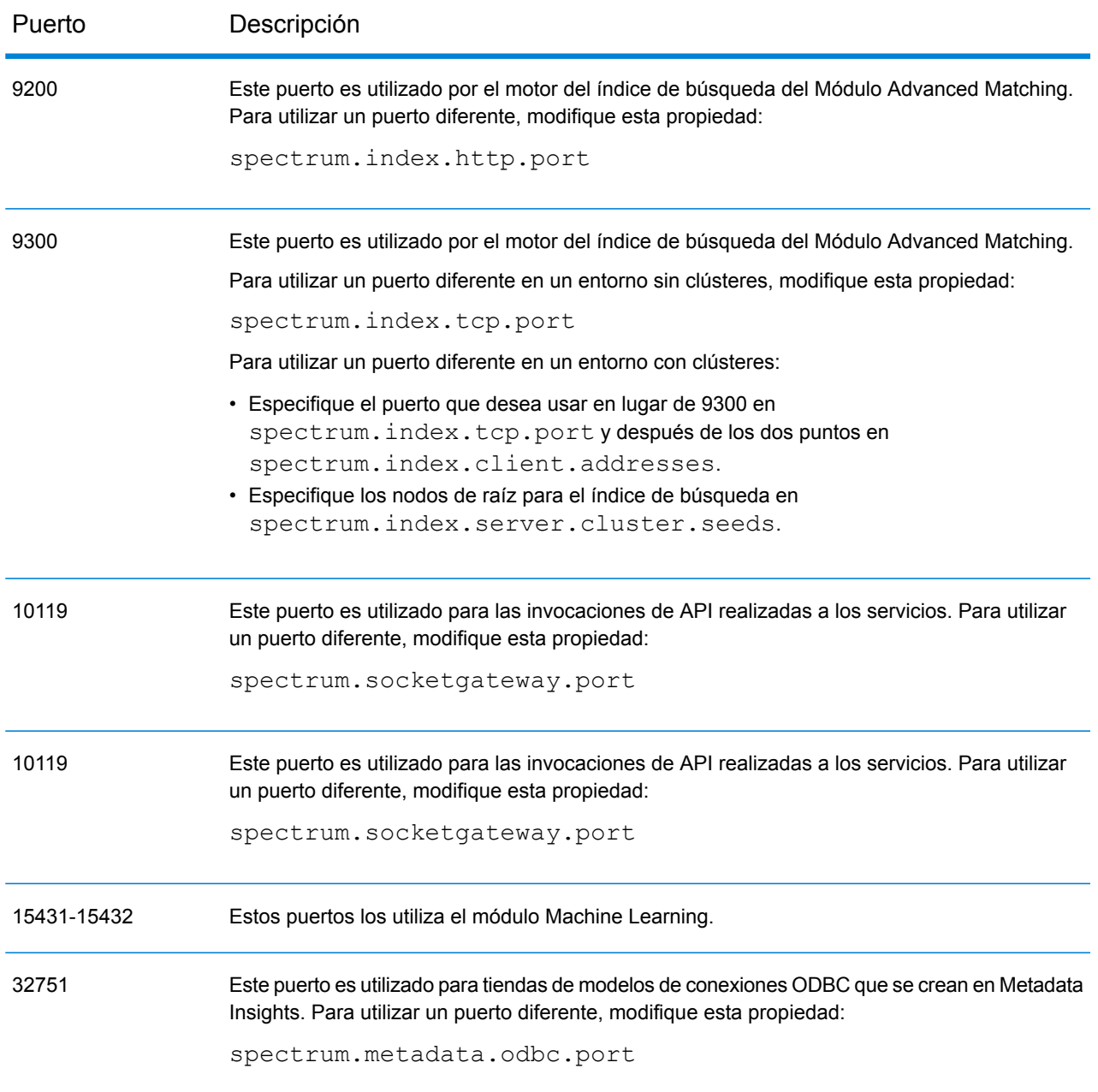

# <span id="page-26-0"></span>2 - Seguridad

# In this section

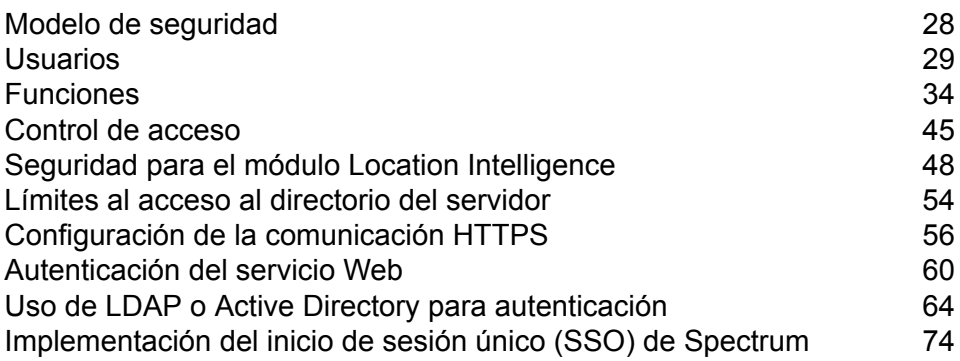

# <span id="page-27-0"></span>Modelo de seguridad

Spectrum™ Technology Platform utiliza un modelo de seguridad basado en funciones para controlar el acceso al sistema. El siguiente diagrama ilustra los conceptos clave del modelo de seguridad Spectrum™ Technology Platform:

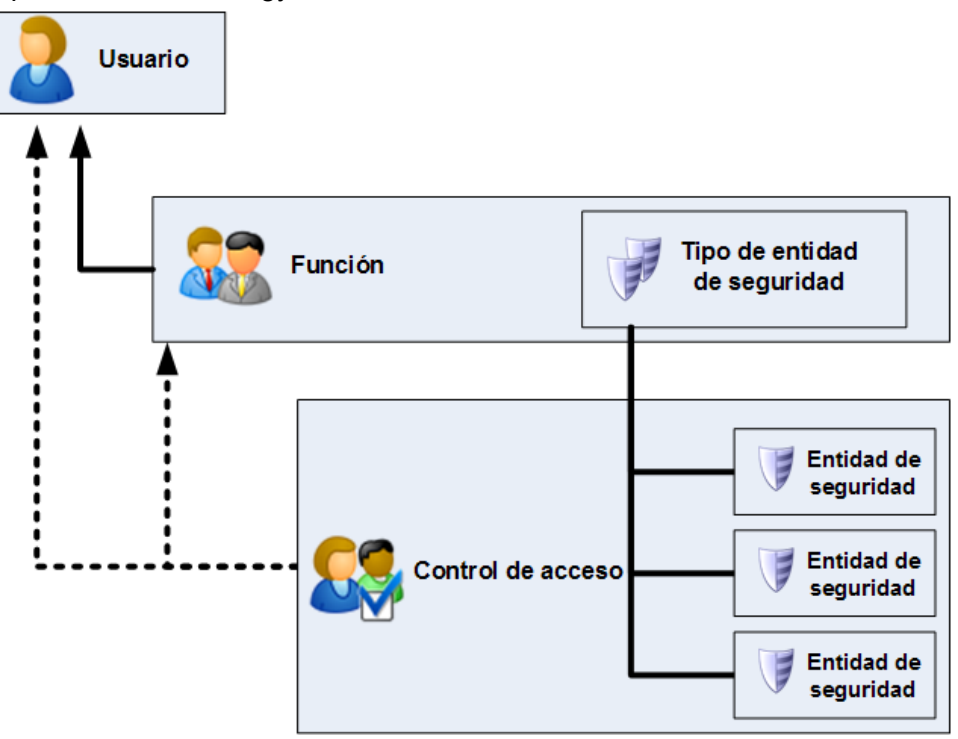

Un *usuario* es una cuenta asignada a una persona individual que la persona utiliza para autenticarse en Spectrum™ Technology Platform, ya sea en una de las herramientas de cliente como Enterprise Designer o Management Console, o cuando se invoca un servicio a través de servicios web o de la API.

Un usuario tiene una o más funciones asignadas. Una *función* es un conjunto de permisos que conceden o deniegan el acceso a diferentes partes del sistema. Las funciones suelen reflejar el tipo de interacciones que tiene un determinado tipo de usuario con el sistema. Por ejemplo, puede tener una función para diseñadores de flujo de datos que otorga acceso para crear y modificar flujos de datos y otra función para personas que solo requieren procesar datos a través de los flujos de datos existentes.

Una función otorga permisos a tipos de entidades protegidas. Un *tipo de entidad protegida* es una categoría de elementos a los cuales se desea otorgar o denegar acceso. Por ejemplo, existe un tipo de entidad protegida denominado "Flujo de datos" que controla los permisos predeterminados para todos los flujos de datos en el sistema.

Si necesita ajustar el acceso, tiene la opción de configurar el control de acceso para anular los ajustes de la función o el usuario. La configuración del control de acceso trabaja en conjunto con las funciones para definir los permisos para un usuario. Las funciones definen los permisos para categorías de entidades, como todos los recursos de base de datos y flujos de datos, mientras que la configuración de control de acceso define los permisos para entidades específicas, llamadas *entidades protegidas*. Entre los ejemplos de entidades protegidas se incluyen trabajos específicos o conexiones específicas de base de datos. Definir la configuración de control de acceso es opcional. Si no define la configuración de control de acceso, los permisos definidos en la función controlarán los permisos del usuario.

La configuración del control de acceso trabaja en conjunto con las funciones para definir los permisos para un usuario. Las funciones definen los permisos para categorías de entidades, como todos los recursos de base de datos y flujos de datos, mientras que la configuración de control de acceso define los permisos para entidades específicas, llamadas *entidades protegidas*. Entre los ejemplos de entidades protegidas se incluyen trabajos específicos o conexiones específicas de base de datos. Por ejemplo, usted puede tener una función que ha otorgado el permiso Modificar el tipo de entidad protegida "Flujos de datos", pero es posible que tenga que impedir que los usuarios modifiquen un flujo de datos determinado. Puede conseguir esto usando el control de acceso para quitar el permiso Modificar para el flujo de datos específico que no desea que se modifique. Puede especificar la configuración de control de acceso para usuarios y funciones. La configuración de control de acceso para un usuario anula los permisos de ese usuario específico que le otorgaban las funciones de usuario. La configuración de control de acceso para funciones se aplica a todos los usuarios que tienen esa función.

# <span id="page-28-0"></span>Usuarios

Las cuentas de usuario de Spectrum™ Technology Platform controlan los tipos de acciones que pueden realizar los usuarios en el sistema. Las cuentas de usuario son necesarias para:

- Use herramientas como Management Console, Enterprise Designer, Metadata Insights y otras herramientas de línea de comandos
- Ejecutar trabajos según una programación
- Ejecutar trabajos desde la línea de comandos
- Acceder a servicios a través de servicios web o la API

Existe una cuenta administrativa llamada **admin** que viene con el sistema. Esta cuenta tiene acceso completo. La contraseña inicial es "admin".

**Importante:** Debe cambiar esta contraseña inmediatamente después de instalar Spectrum™ Technology Platform para prevenir un acceso administrativo no autorizado a su sistema.

Puede crear todas las cuentas de usuario que necesite.

### <span id="page-29-0"></span>Cómo agregar un usuario

Este procedimiento describe cómo crear una cuenta de usuario Spectrum™ Technology Platform y asignar una función a dicha cuenta.

- 1. Abra Management Console.
- 2. Vaya a **Sistema** > **Seguridad**.
- 3. Haga clic en el botón Agregar  $\pm$ .
- 4. Deje el parámetro **Activado** configurado en **Encendido** si desea que esta cuenta de usuario esté disponible para su usar.
- 5. Ingrese el nombre de usuario en el campo **Nombre de usuario**.

**Nota:** Los nombres de usuario solo pueden incluir caracteres ASCII. Los nombres de usuario distinguen mayúsculas de minúsculas.

- 6. Ingrese la dirección de correo electrónico del usuario en el campo **Dirección de correo electrónico**. Algunos módulos usan la dirección de correo electrónico para enviar notificaciones a los usuario.
- 7. Ingrese una descripción del usuario en el campo **Descripción**.
- 8. Ingrese y confirme la contraseña del usuario.
- 9. Seleccione las funciones que desea otorgar a este usuario.

Puede crear sus propias funciones o usar una de las funciones predeterminadas. Las funciones predeterminadas son:

- **administrador** Esta función tiene acceso completo a todas las partes del sistema.
- Esta función es para los usuarios que crean flujos de datos y flujos de procesos en Enterprise Designer. Proporciona la capacidad de diseñar y ejecutar flujos de datos. **designer**
- Esta función es para aquellos usuarios que necesitan procesar datos a través de Spectrum™ Technology Platform pero que no necesitan crear ni **integrator** modificar flujos de datos. Permite al usuario acceder a servicios a través de servicios web y la API, y ejecutar los trabajos.
- Esta es la función predeterminada. No proporciona acceso al sistema. Los usuarios que tienen esta función solo obtienen acceso al sistema si les concede el permiso con anulaciones de entidad segura. **usuario:**

Para obtener información sobre cómo crear funciones, consulte **[Creación](#page-34-0) de una función** en la página 35.

10. Haga clic en **Guardar**.

### Cómo cambiar una contraseña

Este procedimiento describe cómo cambiar una contraseña de usuario.

- 1. Abra Management Console.
- 2. Vaya a **Sistema** > **Seguridad**.
- 3. Seleccione un usuario y después haga clic en el botón Editar  $\lll$ .
- 4. Haga clic en **Cambiar contraseña**.
- 5. Ingrese la nueva contraseña y luego ingrésela de nuevo para confirmarla.
- 6. Haga clic en **Guardar**.

### Establecer una longitud mínima de contraseña

La longitud mínima es obligatoria para crear o cambiar una contraseña. Las contraseñas existentes que tengan menos caracteres que el mínimo seguirán siendo válidas.

1. Abra un navegador web y vaya a .http://*server*:*port*/jmx-console

Donde:

*servidor* es la dirección IP o el nombre de host de su servidor de Spectrum™ Technology Platform.

*puerto* es el puerto HTTP que usa Spectrum™ Technology Platform. El valor predeterminado es 8080.

- 2. Inicie sesión utilizando la cuenta del administrador.
- 3. En " Domain: com.pb.spectrum.platform.config", haga clic en **com.pb.spectrum.platform.config:manager=AccountConfigurationManager**.
- 4. En la operación **updatePasswordPolicy** establezca la opción **enableAdvanceControl** a **True**.
- 5. En el campo **minLength**, ingrese la longitud mínima de una contraseña.
- 6. Haga clic en **Invocar**.
- 7. Haga clic en **Regresar a la vista MBean** para volver a la pantalla del administrador de configuración de la cuenta.

### Cambiar la dirección de correo electrónico

Algunos módulos usan la dirección de correo electrónico asociada a su cuenta de usuario para enviarle notificaciones. Para cambiar su dirección de correo electrónico, siga estos pasos.

1. Inicie sesión en Management Console.

- 2. Haga clic en el menú de usuario en la esquina superior derecha.
- 3. Seleccione **Perfil**.
- 4. En el campo **Correo electrónico**, ingrese su dirección de correo electrónico.
- 5. Haga clic en **Guardar**.

#### Desactivación de una cuenta de usuario

Puede desactivar una cuenta de usuario de modo que esta no pueda usarse para obtener acceso a Spectrum™ Technology Platform. Todos los trabajos de un programa que utilice una cuenta de usuario desactivada no se ejecutarán.

**Nota:** La cuenta de usuario "admin" no puede desactivarse.

- 1. Abra Management Console.
- 2. Vaya a **Sistema** > **Seguridad**.
- 3. Marque la casilla junto al usuario que desea modificar y luego haga clic en el botón Editar  $\lfloor \cdot \rfloor$ .
- 4. Cambie el parámetro **Activado** a **Apagado**.
- 5. Haga clic en **Guardar**.

La cuenta de usuario ahora está desactivada y no puede utilizarse para obtener acceso a Spectrum™ Technology Platform.

#### Cómo eliminar un usuario

Este procedimiento describe cómo eliminar una cuenta de usuario Spectrum™ Technology Platform en forma permanente.

**Consejo:** Las cuentas de usuario también se pueden desactivar, lo que evita que la cuenta sea utilizada para ingresar al sistema sin eliminarla.

- 1. Abra Management Console.
- 2. Vaya a **Sistema** > **Seguridad**.
- 3. Marque la casilla junto al usuario que desea eliminar y luego haga clic en el botón Eliminar  $\Box$

**Nota:** La cuenta de usuario "admin" no puede eliminarse.

### Bloqueo de cuentas de usuario

Como precaución de seguridad, las cuentas de usuario se desactivan luego de cinco intentos de autenticación incorrectos consecutivos. Esto incluye intentos de autenticación incorrectos en Enterprise Designer, Management Console, servicios web y el cliente API.

Como administrador, puede volver a activar una cuenta de usuario; para hacerlo, inicie sesión en Management Console, edite el usuario y cambie el conmutador **Activado** a **Encendido**. Las cuentas de usuario también pueden volver a activarse con la Utilidad de administración. Los usuarios no tienen la capacidad de desbloquear sus propias cuentas.

**Nota:** Si está utilizando LDAP o Active Directory para la autenticación, se aplicarán las reglas de bloqueo de cuenta de estos servicios. Sus reglas LDAP o Active Directory podrían permitir más o menos intentos de inicio de sesión incorrectos que Spectrum™ Technology Platform.

#### **Desbloqueo de la cuenta de administrador**

Las cuentas de usuario se bloquean después de varios intentos fallidos de inicio de sesión. La mayoría de las cuentas de usuario s pueden desbloquear mediante Management Console, pero no es el caso para la cuenta de administrador. Para desbloquearla, debe ejecutar una secuencia de comandos en el servidor.

1. Inicie sesión el servidor que está ejecutando Spectrum™ Technology Platform.

Si está ejecutando Spectrum™ Technology Platform en un clúster, inicie sesión en cualquiera de los nodos. Solo tiene que ejecutar la secuencia de comandos de desbloqueo en uno de los nodos.

- 2. Abra un símbolo del sistema y vaya a la carpeta *Spectrum Folder*\server\bin.
- 3. (Solo Unix y Linux) Ejecute el siguiente comando:

. ./setup

4. Ejecute la secuencia de comandos dbloader; para ello escriba el siguiente comando: .

En Windows:

enableadmin -h *HostAndPort* -p *AdminPassword* [-s]

En Unix y Linux:

enableadmin -h *HostAndPort* -p *AdminPassword* [-s]

Donde:

El nombre del host y el puerto HTTP que usa Spectrum™ Technology Platform. Por ejemplo, spectrumserver:8080. *HostAndPort*

La contraseña para la cuenta de administrador. Si no conoce la contraseña de cuenta de administrador y la cuenta está bloqueada, comuníquese con Asistencia técnica de Pitney Bowes. *AdminPassword* Especifique -s si Spectrum™ Technology Platform está configurado para usar HTTPS. **-s**

### Cierre de sesión automático por inactividad

La sesión de los usuarios de Enterprise Designer y clientes web, como Management Console, Relationship Analysis Client, Business Steward Portal y otros se cierra automáticamente después de 30 minutos de inactividad.

# <span id="page-33-0"></span>Funciones

Una *función* es un conjunto de permisos que conceden o deniegan el acceso a diferentes partes del sistema. Las funciones suelen reflejar el tipo de interacciones que tiene un determinado tipo de usuario con el sistema. Por ejemplo, puede tener una función para diseñadores de flujo de datos que otorga acceso para crear y modificar flujos de datos y otra función para personas que solo requieren procesar datos a través de los flujos de datos existentes.

Spectrum™ Technology Platform tiene estas funciones previamente definidas:

**administrador** Esta función tiene acceso completo a todas las partes del sistema.

- Esta función es para los usuarios que crean flujos de datos y flujos de procesos en Enterprise Designer. Proporciona la capacidad de diseñar y ejecutar flujos de datos. **designer**
- Esta función es para aquellos usuarios que necesitan procesar datos a través de Spectrum™ Technology Platform pero que no necesitan crear ni modificar **integrator** flujos de datos. Permite al usuario acceder a servicios a través de servicios web y la API, y ejecutar los trabajos.
- Esta es la función predeterminada. No proporciona acceso al sistema. Los usuarios que tienen esta función solo obtienen acceso al sistema si les concede el permiso con anulaciones de entidad segura. **usuario:**

**Nota:** Consulte **Seguridad para el módulo Location [Intelligence](#page-47-0)** en la página 48 para obtener información sobre las funciones predefinidas para el módulo Location Intelligence.

Para ver los permisos concedidos a cada uno de estas funciones, abra Management Console, vaya a **Seguridad** y haga clic en **Funciones**. Seleccione la función que desea ver y haga clic en **Ver**.

**Consejo:** No puede modificar las funciones predefinidas. Sin embargo, puede crear funciones nuevas con las funciones predefinidas como punto de partida.

### <span id="page-34-0"></span>Creación de una función

Una función es una colección de permisos que se asignan a un usuario. Si las funciones predefinidas que se incluyen en Spectrum™ Technology Platform no satisfacen las necesidades de su organización, puede crear sus propias funciones.

- 1. Abra Management Console.
- 2. Vaya a **Sistema** > **Seguridad**.
- 3. Haga clic en **Funciones**.
- 4. Haga clic en el botón Agregar  $\div$ .

**Consejo:** Si desea crear un rol que sea similar a uno existente, puede realizar una copia de dicho rol al marcar la casilla junto al rol que desee copiar y luego hacer clic en el botón Copiar

 $\boxed{\omega}$ . Luego, edite el nuevo rol y continúe con los siguientes pasos.

- 5. En el campo **Nombre del rol**, ingrese el nombre con el que desea designar este rol. El nombre puede ser cualquiera que elija.
- 6. Opcional: Dado que la lista de tipos de entidad protegida puede ser larga, es posible que desee mostrar solo un cierto grupo de tipos de entidad protegida. Esto puede ser útil si desea aplicar los mismos permisos para todas las entidades en un grupo. Por ejemplo, si desea eliminar el permiso Modificar desde todos los recursos de bases de datos, puede filtrar solo el grupo Recursos de bases de datos. Para mostrar y modificar solo un grupo:
	- a) Marque la casilla **Habilitar filtro de grupo**.
	- b) Haga clic en el ícono de embudo en el encabezado de la columna **Grupo** y seleccione el grupo que desee mostrar.
	- c) Marque o desmarque la casilla en el encabezado de la columna del permiso que desee aplicar.
	- d) Para volver a la lista completa de tipos de entidad protegida, haga clic en el ícono de filtro y seleccione **(Todo)**; a continuación, desmarque la casilla **Habilitar filtro de grupo**.
- 7. Seleccione los permisos que desee otorgar para cada tipo de entidad. Los permisos son:
	- Permite que los usuarios vean las entidades que se incluyen en el tipo de entidad. Por ejemplo, si otorga el permiso Ver para el tipo de entidad Conexión JDBC, los **Ver** usuarios con esta función podrán ver las conexiones de base de datos en Management Console.
	- **Modificar** Permite que los usuarios modifiquen las entidades que se incluyen en el tipo de entidad. Por ejemplo, si otorga el permiso Modificar para el tipo de entidad Conexión JDBC, los usuarios con esta función podrán modificar las conexiones de base de datos en Management Console.
- Permite que el usuario cree entidades que se clasifiquen dentro de la categoría del tipo de entidad. Por ejemplo, si otorga el permiso Crear para el tipo de entidad **Crear** Conexión JDBC, los usuarios con esta función podrán crear nuevas conexiones de base de datos en Management Console.
- Permite que los usuarios eliminen las entidades que se incluyen en el tipo de entidad. Por ejemplo, si otorga el permiso Borrar para el tipo de entidad Conexión **Eliminar** JDBC, los usuarios con esta función podrán borrar las conexiones de base de datos en Management Console.
- Permite que los usuarios inicien el procesamiento de flujos de procesos, servicios y trabajos. Por ejemplo, si otorga el permiso Ejecutar para el tipo de entidad **Ejecutar** Trabajo, los usuarios con esta función podrán ejecutar trabajos por lotes. Si otorga el permiso Ejecutar para el tipo de entidad Servicio, los usuarios con esta función podrán acceder a los servicios que se ejecutan en Spectrum™ Technology Platform a través de la API o los servicios web.
- 8. Haga clic en **Guardar**.

La función ahora está disponible para ser asignada a un usuario.

### Eliminar una función

Se puede eliminar una función si ya no está asignada a ningún usuario.

**Nota:** Las siguientes funciones no pueden eliminarse: administrador (admin); usuario (user), diseñador (designer) e integrador (integrator).

- 1. Abra Management Console.
- 2. Vaya a **Sistema** > **Seguridad**.
- 3. En la pestaña **Usuarios**, verifique que la función que quiere eliminar no esté asignada a ningún usuario. No puede eliminar una función si está asignada a un usuario.
- 4. Haga clic en **Funciones**.
- 5. Marque la casilla junto a la función que quiere eliminar y, luego, haga clic en el botón Eliminar 一 前

### Desactivación de la seguridad basada en funciones

La seguridad basada en funciones está habilitada de manera predeterminada. Esto significa que las restricciones de seguridad que se asignan a los usuarios a través de las funciones están implementadas. Si desea deshabilitar la seguridad basada en funciones, las restricciones de seguridad asignadas a los usuarios no se implementarán y todos los usuarios podrán acceder a
todas las partes del sistema. Cabe destacar que siempre se requiere una cuenta de usuario válida para acceder a los servicios, incluso si se deshabilita la seguridad basada en funciones.

Este procedimiento describe cómo deshabilitar la seguridad basada en funciones.

**Aviso:** Si sigue este procedimiento, todos los usuarios tendrán un total acceso a su sistema Spectrum™ Technology Platform.

- 1. Abra Management Console.
- 2. Vaya a **Sistema** > **Seguridad**.
- 3. Cambie el parámetro **Limitar acceso según rol** a **Apagado**.

### Tipos de entidad protegida: módulo Advanced Matching

Un tipo de entidad es una categoría de elementos a la cual se desea otorgar o denegar acceso. Los siguientes tipos de entidad controlan el acceso a las distintas secciones del módulo Advanced Matching.

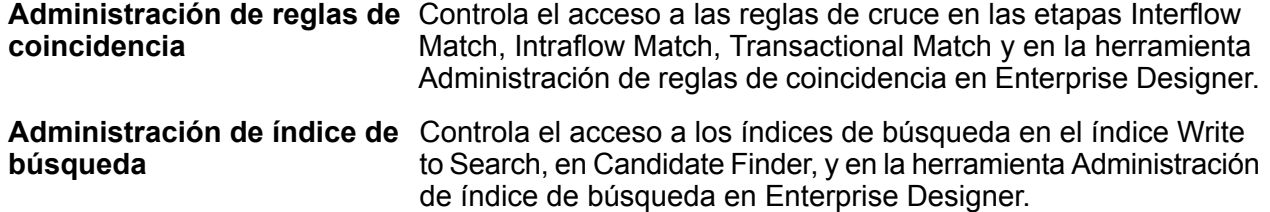

### Tipos de entidad protegida - Módulo Business Steward

Un tipo de entidad es una categoría de elementos a la cual se desea otorgar o denegar acceso. El siguiente tipo de entidad controla el acceso a partes del módulo Business Steward.

Excepciones Controla la capacidad de modificar o eliminar registros de excepción asignados a otros usuarios en las etapas Read Exceptions y Editor de excepciones. También controla la capacidad para revisar y gestionar actividades registro de excepción en el Administrador de excepciones y permite el acceso a los datos de rendimiento en Business Steward Portal.

> Los usuarios con permisos de Edición para el grupo Business Steward Portal también deben tener permisos de vista para el grupo de plataforma con el fin de asignar o reasignar registros de excepción.

Además de la creación de tipos de entidad protegida, también puede crear anulaciones de entidad protegida, que especifican las restricciones para flujos de datos específicos o incluso etapas específicas. Estas anulaciones sustituyen la configuración de tipo de entidad protegida basada en funciones, en cuanto a que hacen que los permisos sean más restrictivos.

En el módulo Business Steward, puede crear anulaciones para flujos de datos y etapas, de la siguiente manera:

- Para ver información acerca de la página Rendimiento de Business Steward Portal
- Para modificar los datos en el tablero de control de Business Steward Portal y el Editor de excepciones de Business Steward Portal
- Para reasignar excepciones y modificar estados en el Administrador de excepciones de Business Steward Portal
- Para eliminar flujos de datos en el Administrador de excepciones de Business Steward Portal

Por ejemplo, si el usuario JohnSmith tiene permisos de Edición basados en el tipo de entidad protegida, pero hay un flujo de datos específico que su administrador no quiere que nadie modifique, el administrador puede definir un ajuste de control de acceso que impida que John modifique dicho flujo de datos en particular. John aún puede editar otros flujos de datos, pero no el que cuenta con un ajuste de control de acceso que lo restringe. Asimismo, aún podrá ver y actualizar los registros de excepción que se le asignen desde dicho flujo de datos en el Editor de excepciones.

## Tipos de entidad protegida: módulo Data Federation

Un tipo de entidad es una categoría de elementos a la cual se desea otorgar o denegar acceso. Por ejemplo, el tipo de entidad denominado "Baseview" controla los permisos de todas las vistas base del módulo Data Federation.

**Nota:** Los tipos de entidad de Spectrum Data Federation se aplican únicamente al módulo Data Federation.

Los tipos de entidades de Data Federation son:

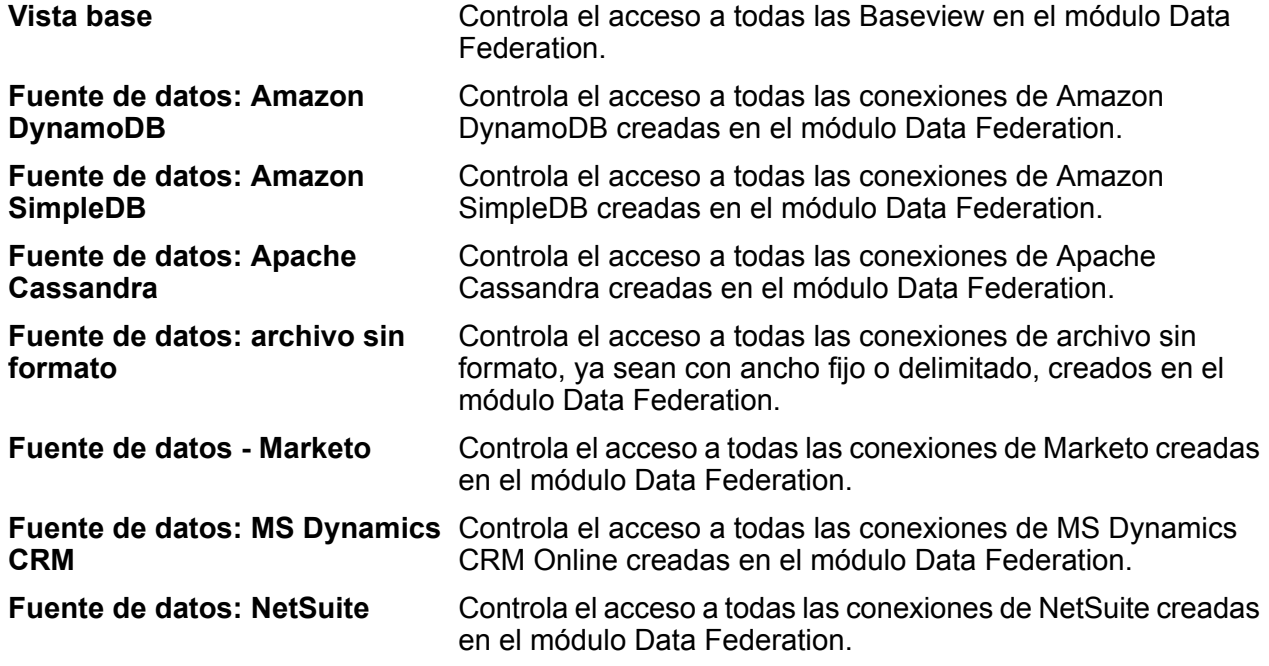

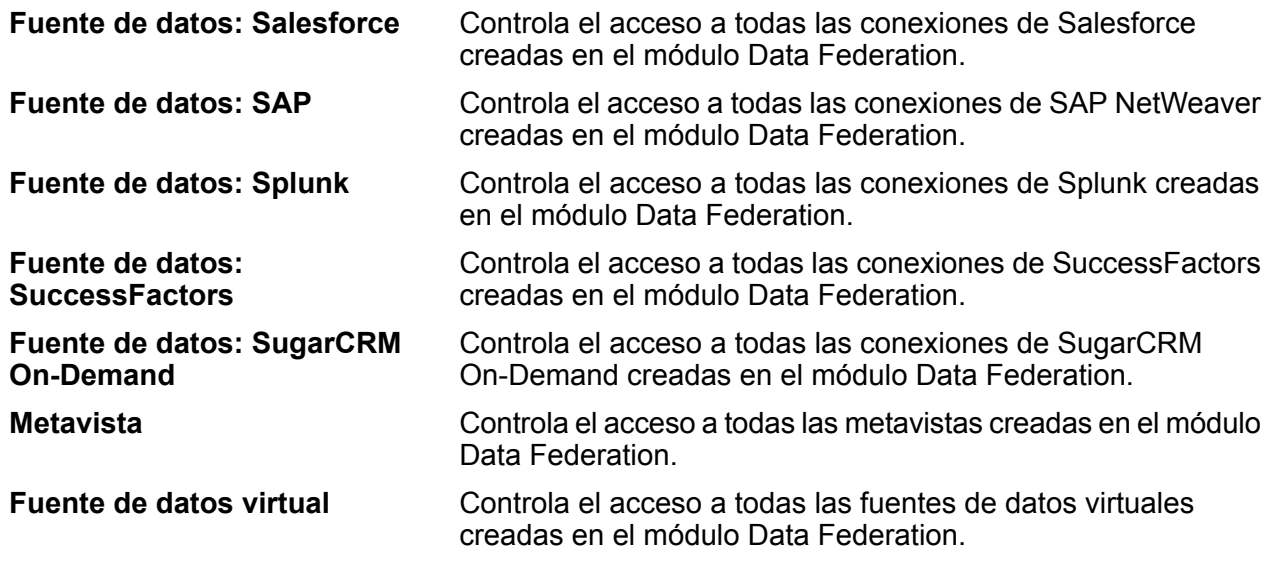

**Nota:** En el caso de cualquier función en el módulo Data Federation, se puede proporcionar el derecho "Ejecutar" solo para acceder al tipo de entidad Fuente de datos virtual.

# Tipos de entidad protegida - Módulo Data Hub

Un tipo de entidad es una categoría de elementos a la cual se desea otorgar o denegar acceso. Los siguientes tipos de entidad controlan el acceso a las partes del módulo Data Hub.

**Algoritmos** Controla la capacidad de ejecutar algoritmos en Relationship Analysis Client.

Controla la capacidad de los usuarios para realizar las siguientes acciones mediante las etapas de Data Hub y la herramienta Cliente de análisis de relaciones: **Administrador del modelo**

- Leer datos del modelo: entidades, relaciones y sus propiedades
- Crear modelos y datos del modelo: entidades, relaciones y sus propiedades
- Modificar los datos del modelo: entidades, relaciones y sus propiedades
- Eliminar los modelos y los datos del modelo: entidades, las relaciones y sus propiedades

Por ejemplo, si usted tiene un modelo compuesto de datos de seguros, es posible que tenga a médicos y pacientes como entidades, con las relaciones como "visitó" o "presentó una reclamación por", y de las propiedades que representan las fechas de dichas visitas o reclamaciones. Al usar este ejemplo, el Administrador del modelo del tipo de entidad le permitirá conceder permisos para las siguientes acciones:

• Leer los datos de los médicos y los pacientes, y las propiedades de su visita o reclamaciones

- Crear entidades médico y paciente, vincularlas con las relaciones de visita o reclamación, e incluir cualquier propiedad como, por ejemplo, direcciones, ID, fechas, etc.
- Modificar las entidades médico y paciente, sus relaciones y sus propiedades como, por ejemplo, direcciones, ID, fechas, etc.
- Eliminar médicos y pacientes del modelo

Controla la capacidad de los usuarios para realizar las siguientes acciones mediante las etapas de Data Hub y la herramienta Cliente de análisis de relaciones: **Metadatos de modelo**

- Leer los tipos de entidad y tipos de relación
- Crear tipos de entidad, tipos de relación y sus propiedades
- Modificar las propiedades del tipo de entidad y las propiedades del tipo de relación
- Eliminar entidades y relaciones

**Nota:** Este permiso incluye eliminar un modelo en la etapa Write to Hub

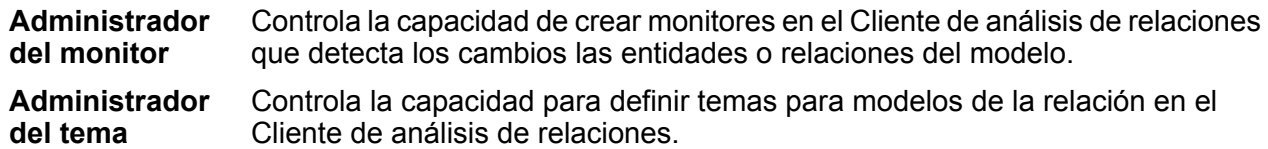

## Tipos de entidad protegida - Módulo Data Normalization

Un tipo de entidad es una categoría de elementos a la cual se desea otorgar o denegar acceso. Los siguientes tipos de entidad controlan el acceso a las partes del módulo Data Normalization.

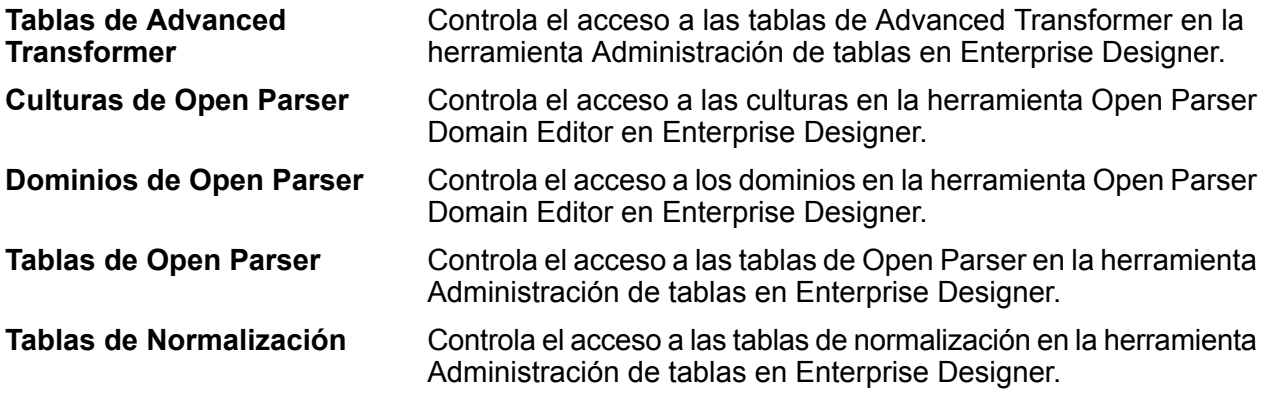

# Tipos de entidad protegida, Recursos de base de datos

Un tipo de entidad es una categoría de elementos a la cual se desea otorgar o denegar acceso. Los recursos de base de datos están disponibles en función de los módulos que haya instalado, por ejemplo:

- **Recursos de bases de datos Centrus**
- **Enterprise Routing**
- **Configuración de recursos de bases de datos espacial**

## Tipos de entidad protegida: módulo Enterprise Data Integration

Un tipo de entidad es una categoría de elementos a la cual se desea otorgar o denegar acceso. Los siguientes tipos de entidad controlan el acceso a las distintas secciones del módulo de Enterprise Data Integration.

### Tipos de entidad protegida: Servicios web externos

Un tipo de entidad es una categoría de elementos a la cual se desea otorgar o denegar acceso.

Solo existe un tipo de entidad protegida en la categoría Servicios web externos: **Conexión**. Este tipo de entidad protegida controla el acceso a los servicios web externos en Management Console y Enterprise Designer.

## Tipos de entidad protegida: módulo Location Intelligence

Un tipo de entidad es una categoría de elementos a la cual se desea otorgar o denegar acceso. El módulo Location Intelligence posee los siguientes tipos de entidades específicas de ese módulo:

Controla los permisos para todos los recursos con nombre asignado en el módulo Location Intelligence. Los usuarios del módulo Location Intelligence debe tener al **Recursos con nombre asignado** menos permisos de lectura para los recursos que utilizan, así como para los recursos dependientes. Cuando se crea un recurso con nombre asignado (con el uso de cualquier herramienta, que incluye Spatial Manager, la Utilidad de administración, Named Resource Service y WebDAV), una nueva entidad protegida LocationIntelligence.Named Resource se crea de manera automática para el recurso con nombre asignado.

Controla el acceso a las cachés utilizadas por las etapas Write to Cache y Query Cache y la herramietna Cache Management en Management Console. **Caché**

Dataset.DML Controla los permisos para los conjuntos de datos que se utilizan en el módulo Location Intelligence que están asociados a las tablas con nombre asignado. Cuando se crea o actualiza una tabla con nombre asignado (con el uso de cualquier herramienta, que incluye Spatial Manager, la Utilidad de administración, Named Resource Service y WebDAV), una nueva entidad protegida LocationIntelligence.Dataset se crea de manera automática para el recurso con nombre asignado. Un usuario debe tener permisos de visualización para una tabla con nombre *y* permisos de creación/modificación/eliminación para el conjunto de datos a fin de llevar a cabo operaciones DML en tablas en las que se puede escribir (basadas en JDBC). Las operaciones DML incluyen operaciones de inserción, actualización y eliminación realizadas mediante el uso de la etapa Write Spatial Data o Feature Service.

# Tipos de entidad protegida, Metadata Insights

Un tipo de entidad es una categoría de elementos a la cual se desea otorgar o denegar acceso. Los tipos de entidad protegida para Metadata Insights controlan el acceso a las características de modelado, generación de perfiles, descendencia y análisis de impacto de la aplicación web Metadata Insights.

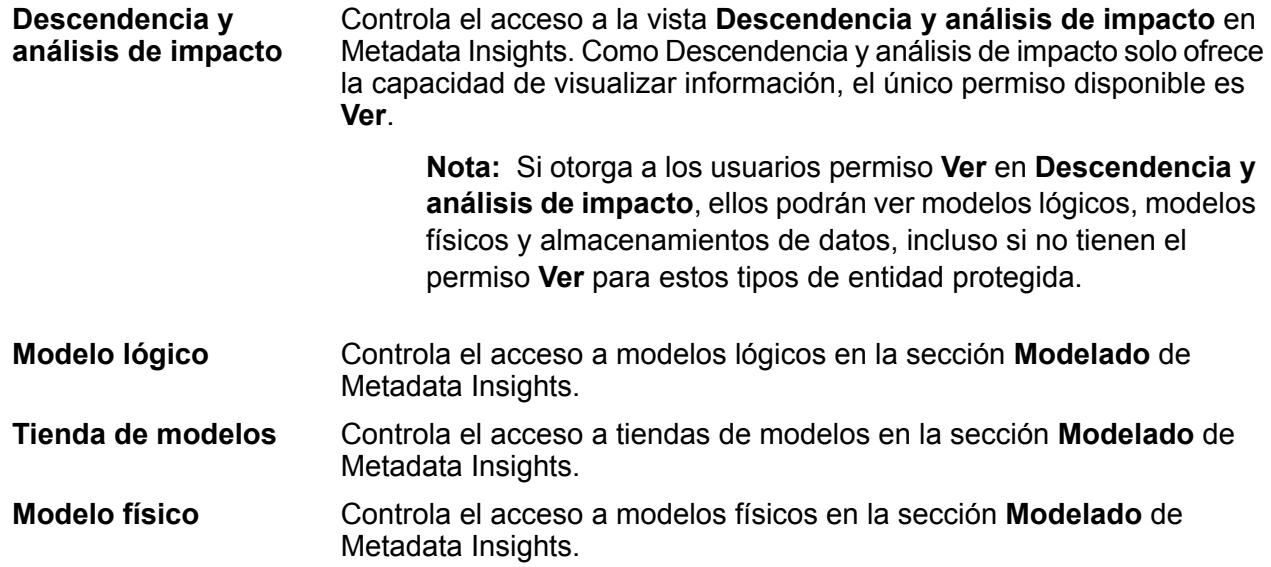

## Tipos de entidad protegida: plataforma

Un tipo de entidad es una categoría de elementos a la cual se desea otorgar o denegar acceso. Por ejemplo, existe un tipo de entidad denominado "Flujo de datos" que controla los permisos de todos los flujos de datos en el sistema. Los tipos de entidad plataforma se aplican a todas las instalaciones de Spectrum™ Technology Platform, en comparación con los tipos de entidad

específicos de módulos, que se aplican solamente si se tienen instalados módulos particulares. Los tipos de entidad de nivel de plataforma son:

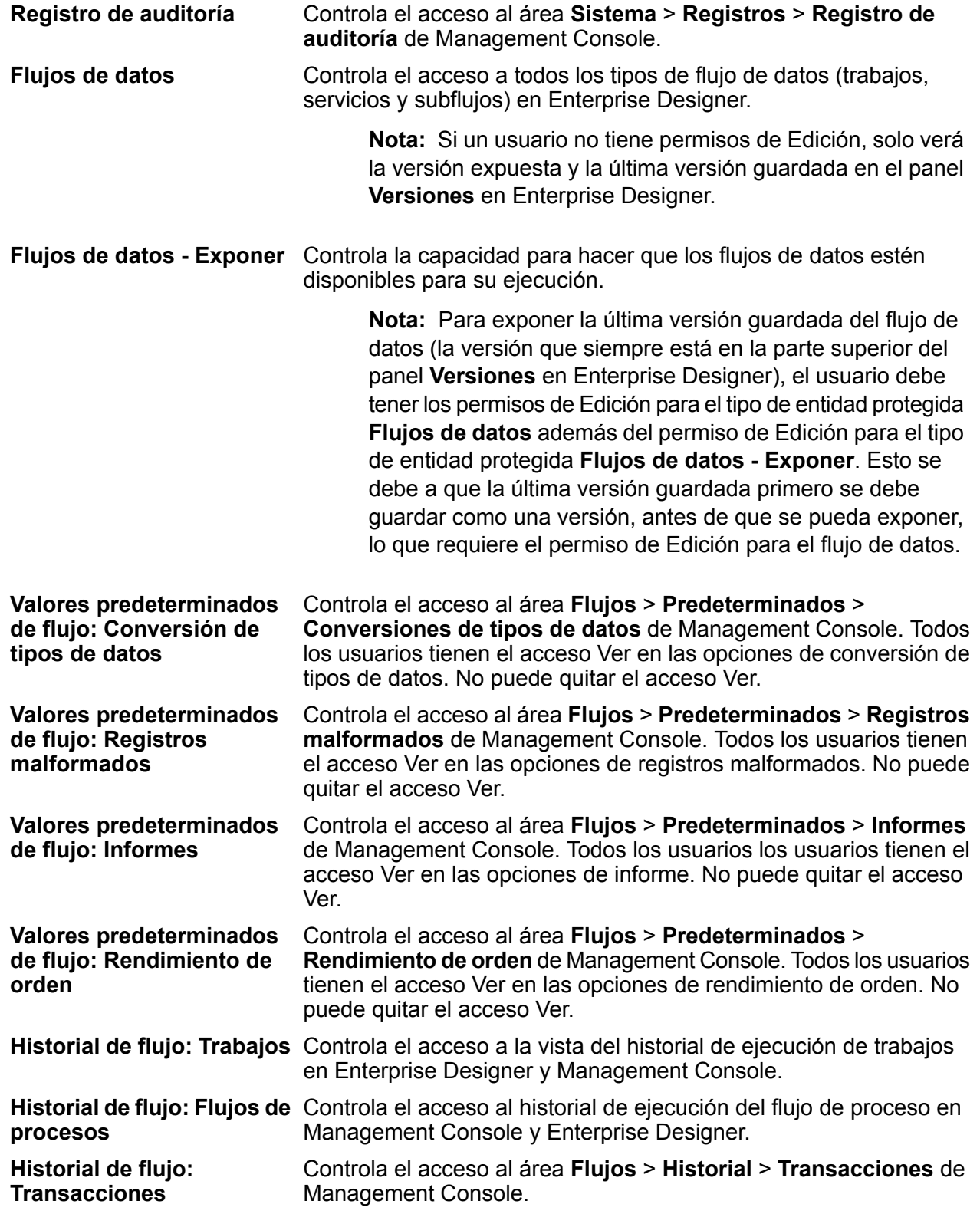

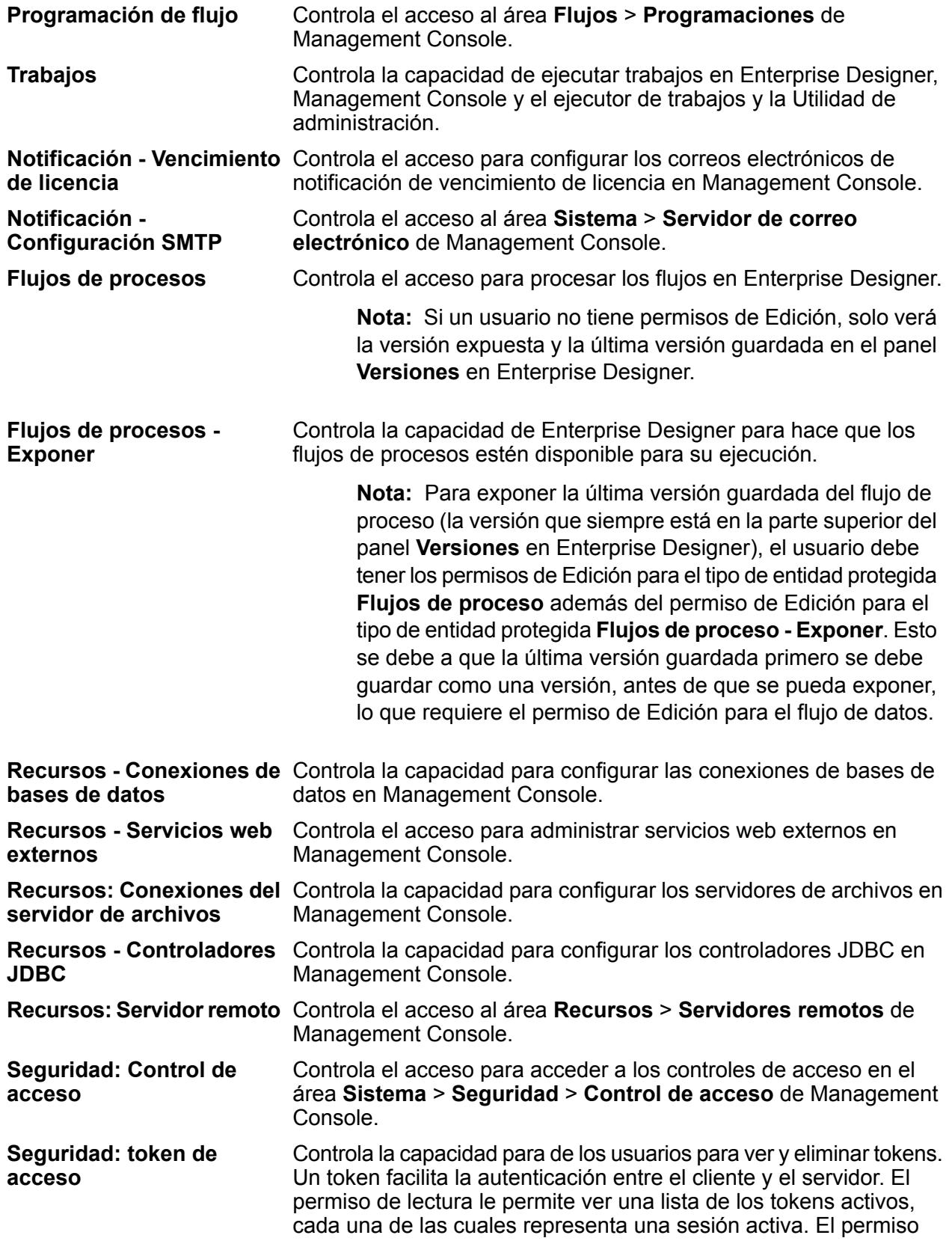

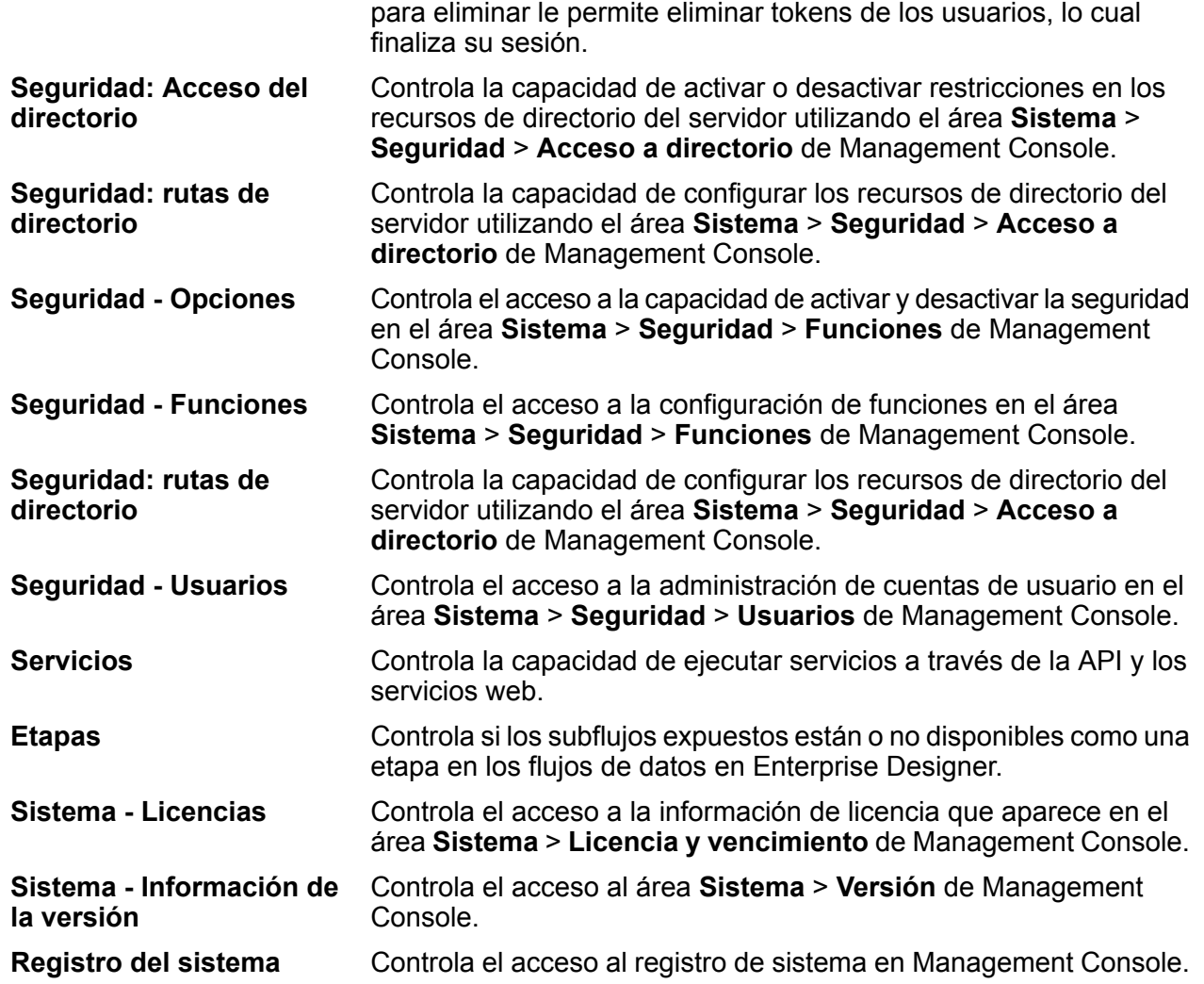

# Control de acceso

La configuración del control de acceso trabaja en conjunto con las funciones para definir los permisos para un usuario. Las funciones definen los permisos para categorías de entidades, como todos los recursos de base de datos y flujos de datos, mientras que la configuración de control de acceso define los permisos para entidades específicas, llamadas *entidades protegidas*. Entre los ejemplos de entidades protegidas se incluyen trabajos específicos o conexiones específicas de base de datos. Por ejemplo, usted puede tener una función que ha otorgado el permiso Modificar el tipo de entidad protegida "Flujos de datos", pero es posible que tenga que impedir que los usuarios modifiquen un flujo de datos determinado. Puede conseguir esto usando el control de acceso para quitar el permiso Modificar para el flujo de datos específico que no desea que se modifique. Puede especificar la configuración de control de acceso para usuarios y funciones. La configuración de

control de acceso para un usuario anula los permisos de ese usuario específico que le otorgaban las funciones de usuario. La configuración de control de acceso para funciones se aplica a todos los usuarios que tienen esa función.

## <span id="page-45-0"></span>Configuración de control de acceso

La configuración del control de acceso trabaja en conjunto con las funciones para definir los permisos para un usuario. Las funciones definen los permisos para categorías de entidades, como todos los recursos de base de datos y flujos de datos, mientras que la configuración de control de acceso define los permisos para entidades específicas, como trabajos específicos y conexiones de bases de datos específicas.

Para configurar controles de acceso debe contar con los permisos Ver y Modificar para estos tipos de entidades protegidas:

- Seguridad: Control de acceso
- Seguridad Funciones
- Seguridad Usuarios

Para configurar control de acceso:

- 1. En Management Console, vaya a **Sistema** > **Seguridad**.
- 2. Haga clic en la ficha **Control de acceso**.
- 3. Haga clic en el botón Agregar  $\pm$ .
- 4. Realice una de estas acciones:
	- Si desea especificar controles de acceso para una función, haga clic en **Función**. Los permisos de control de acceso que especifique afectarán a todos los usuarios que tengan la función seleccionada.
	- Si desea especificar controles de acceso para un solo usuario, haga clic en **Usuario**. Los permisos de control de acceso que especifique solo afectarán al usuario seleccionado.
- 5. Seleccione la función o el usuario para el que desea definir controles de acceso.
- 6. Haga clic en el botón Agregar  $\pm$ .
- 7. Seleccione el tipo de entidad protegida que contiene la entidad protegida que desea. Por ejemplo, si desea configurar control de acceso para un flujo de datos, elija Platform.Dataflows.
- 8. Elija la entidad protegida para la que desea configurar controles de acceso y haga clic en el botón **>>** para agregarla a la lista **Entidades seleccionadas**.
- 9. Haga clic en **Agregar**.

Se muestran las entidades protegidas que eligió. Las casillas de verificación indican los permisos vigentes para la función o el usuario seleccionado.

10. Especifique los permisos que desee otorgar a cada entidad protegida. Cada entidad protegida puede tener uno de los siguientes permisos:

#### **Seguridad**

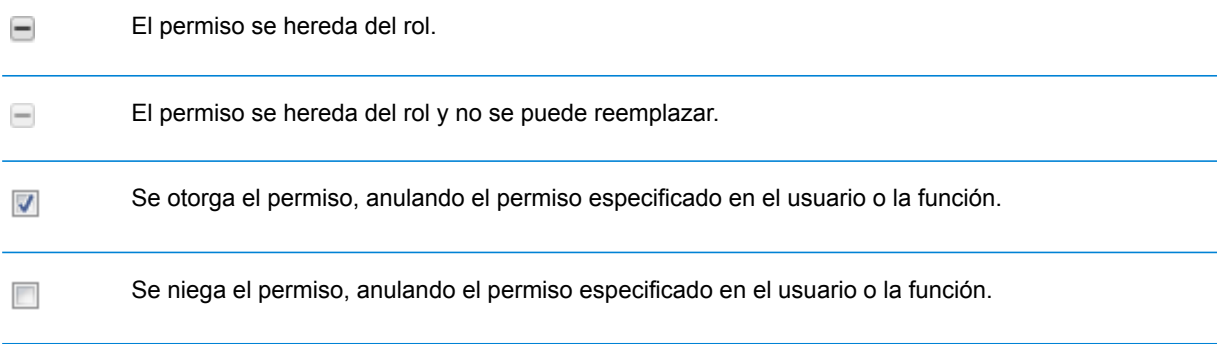

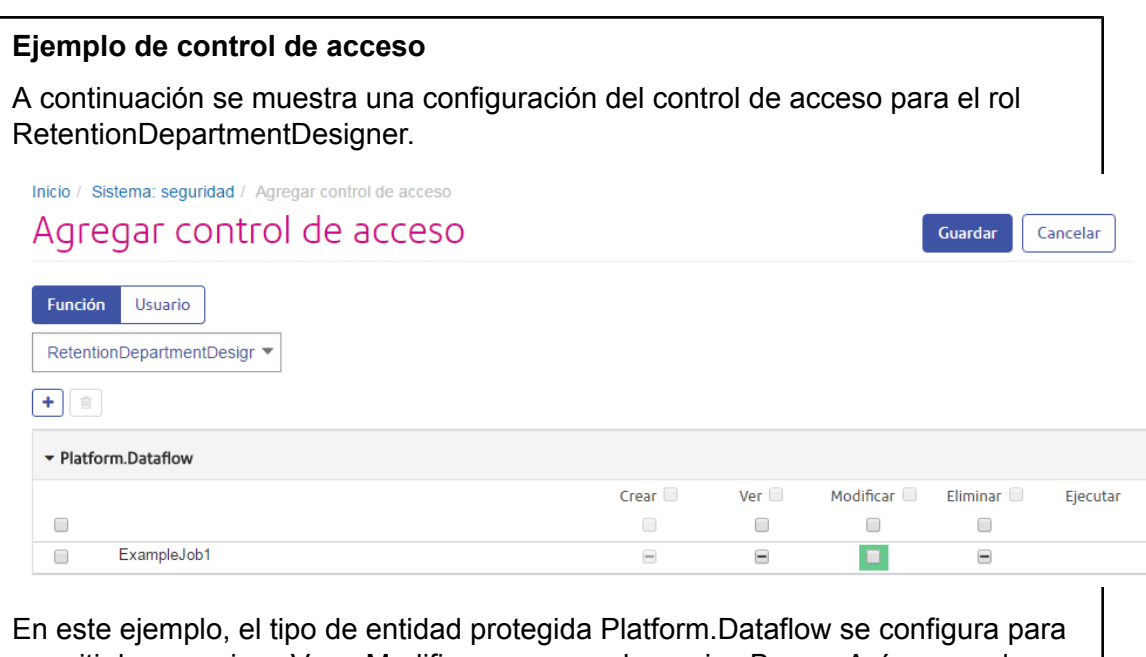

permitir los permisos Ver y Modificar, pero no el permiso Borrar. Así es que de manera predeterminada, cualquier usuario que tenga la función RetentionDepartmentDesigner tendrá estos permisos para todos los flujos de datos. Sin embargo, desea evitar que los usuarios con esta función modifiquen solo el flujo de datos ExampleJob1. Entonces, desmarca la casilla de verificación en la columna Modificar de ExampleJob1. Ahora los usuarios con esta función no podrán modificar este flujo de datos, pero aún podrán modificar otros flujos de datos.

## Eliminación de ajustes de control de acceso

Cuando elimina ajustes de control de acceso para un usuario o función, las anulaciones de permisos definidas por los ajustes de control de acceso se eliminan del usuario o función. Para los usuarios, esto significa que los permisos otorgados por la función del usuario tendrán vigencia sin ninguna

anulación. Para las funciones, esto significa que los permisos definidos en la función en concreto tendrán vigencia sin ninguna anulación.

- 1. Abra Management Console.
- 2. Vaya a **Sistema** > **Seguridad**.
- 3. Haga clic en **Control de acceso**.
- 4. Marque la casilla junto al usuario o función para el cual desea eliminar el control de acceso y luego haga clic en el botón Eliminar ...

# Seguridad para el módulo Location Intelligence

El módulo Location Intelligence utiliza la seguridad basada en roles que se utiliza para Spectrum™ Technology Platform. Debido a que la seguridad ahora se maneja en el nivel de plataforma, se puede usar Management Console para administrar todas las actividades de seguridad del módulo Location Intelligence. Esto incluye establecer permisos para recursos con nombre asignado además de administrar cuentas de usuario (es decir, crear, modificar y eliminar cuentas de usuario).

#### *Funciones espaciales predefinidas*

Después de instalar el módulo Location Intelligence, se encuentran disponibles tres roles predefinidos en Management Console:

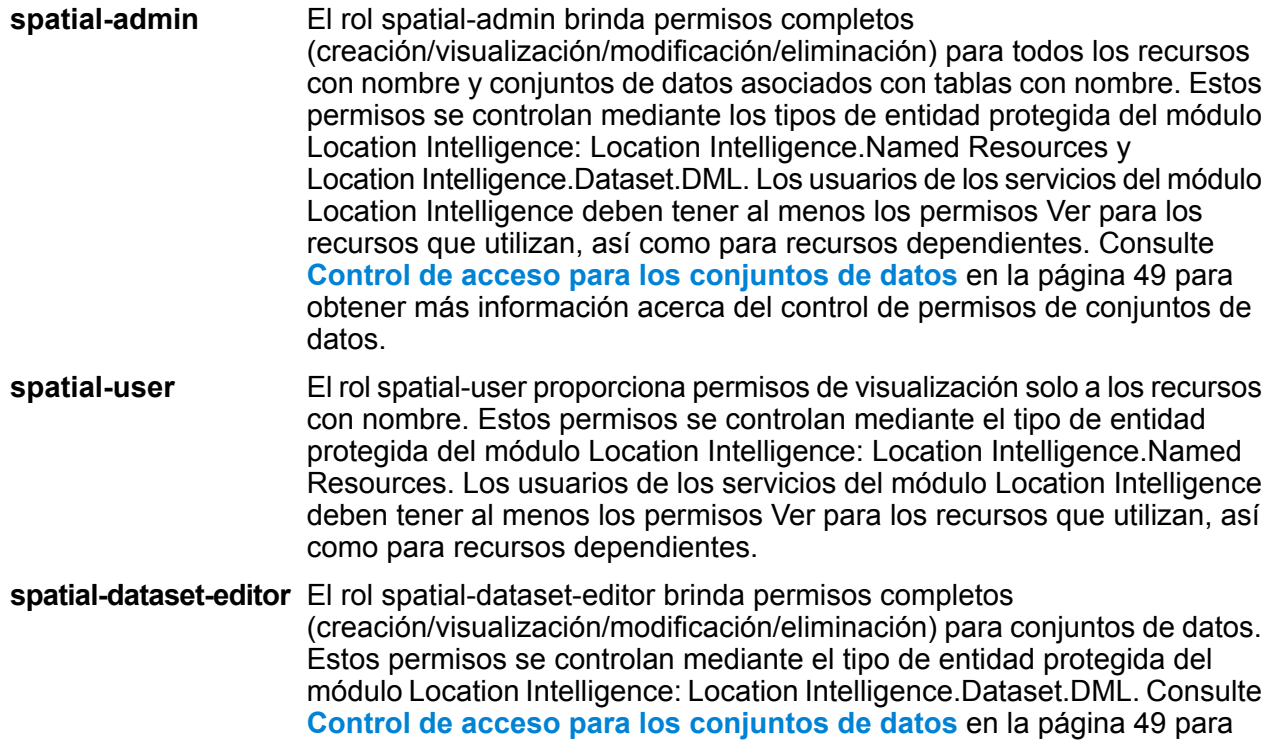

obtener más información sobre este rol y sobre cómo controlar permisos de conjuntos de datos.

Los diseñadores de flujos de datos que requieren acceso a recursos con nombre asignado necesitan permisos adicionales más allá de la función de "diseñador". Para obtener instrucciones sobre la creación de un diseñador de flujo de datos espaciales, consulte **Creación de un [Diseñador](#page-51-0) de flujo de datos [espacial](#page-51-0)** en la página 52.

#### *Roles espaciales personalizados y configuración de control de acceso*

Puede crear roles personalizados basados en los roles espaciales predefinidos, asignarlos a las cuentas de usuario y luego refinar el acceso a recursos con nombre para aquellos roles y usuarios mediante la aplicación de la configuración de control de acceso (anulaciones) a recursos con nombre individuales, conjuntos de datos o a carpetas o directorios. Un escenario típico y un modelo a seguir para la configuración de seguridad del módulo Location Intelligence implica la creación de un rol que no cuente con permisos, la aplicación de la configuración de control de acceso para el rol (por ejemplo, permitir la modificación y la eliminación de permisos para los recursos con nombre asignado en una carpeta específica), luego la asignación de ese rol personalizado además de uno de los roles espaciales predefinidos para un usuario. Otro escenario común implica la determinación de permisos de anulación para un usuario único; por ejemplo, crear una cuenta de usuario que tenga permisos de solo visualización a los recursos con nombre asignado, luego aplicar la configuración de control de acceso a ese usuario que permite la modificación y la eliminación de los recursos con nombre asignado en una carpeta específica.

#### *Carpetas*

Los recursos y las carpetas inferiores heredan los permisos de carpeta, siempre y cuando tales recursos y carpetas no tengan ninguna configuración de control de acceso específica que los anule. Esto resulta útil cuando desea ajustar permisos en un conjunto de recursos. Puede dejar accesible una carpeta solo a usuarios o funciones especificadas, otros usuarios no podrán ver la carpeta o nada debajo de esta. Para el tipo de entidad Location Intelligence.Named Resources, todos los recursos indicados que terminen con una barra diagonal (/) son carpetas o directorios en el repositorio.

<span id="page-48-0"></span>No obstante, los permisos a nivel de carpeta no anulan los permisos ajustados a nivel de recurso inferior e individual. Por ejemplo, si una carpeta tiene permisos Crear para un rol o usuario específicos, pero un solo recurso en la carpeta (como una tabla con nombre asignado) tiene una configuración de control de acceso para los permisos Ver del mismo rol o usuario, los permisos Ver (solo lectura) de este único recurso tendrán precedencia sobre los permisos Crear de la carpeta.

### Control de acceso para los conjuntos de datos

#### *¿Qué es un conjunto de datos?*

Un conjunto de datos es una colección de valores da datos en forma tabular que, comúnmente, consta de filas (o registros) y columnas. En el módulo Location Intelligence, un conjunto de datos puede tener el formato de un archivo .TAB, un shapefile, un archivo GeoPackage o una tabla basada en JDBC, como una tabla de MS SQL Server.

#### *Beneficios del control de acceso de un conjunto de datos*

Este control de acceso de conjunto de datos permite a los administradores desasociar los permisos de una tabla con nombre de los permisos de edición del conjunto de datos al que apunta la tabla con nombre. Por ejemplo, como administrador, puede otorgar permisos de edición completos (creación/modificación/eliminación) a un conjunto de datos, mientras conserva los permisos de solo lectura (ejecutar) en la tabla con nombre asignado. Cuando un usuario intenta realizar una operación de lenguaje de manipulación de datos (DML), (como operación de inserción, actualización o eliminación mediante Feature Service o la etapa Write Spatial Data), los permisos del usuario se verificarán no solo con la tabla con nombre especificada en el tipo de entidad Location Intelligence.Named Resources, sino también en el tipo de entidad Location Intelligence.Dataset. DML. Si se deniegan los permisos para ejecutar, la tabla con nombre asignado no aparecerá en el repository del usuario.

#### *¿Qué es una entidad protegida de conjunto de datos?*

La entidad protegida LocationIntelligence.Dataset.DML es uno de los dos tipos de entidades protegidas para el módulo Location Intelligence. Controla permisos DML para conjuntos de datos que están asociados con tablas con nombre. Cuando se crea o actualiza una tabla con nombre asignado (con el uso de cualquier herramienta, entre las que se incluyen Spatial Manager, Utilidad de administración, Servicio Named Resource y WebDAV), se crea una nueva entidad protegida LocationIntelligence.Dataset.DML de manera automática para el conjunto de datos asociado de esa tabla con nombre asignado. Un usuario debe tener permisos para ejecutar en una tabla con nombre asignado *y* permisos de creación/modificación/eliminación para el conjunto de datos a fin de llevar a cabo operaciones DML en tablas en las que se puede escribir (basadas en JDBC). Las operaciones DML incluyen operaciones de inserción, actualización y eliminación realizadas mediante el uso de la etapa Write Spatial Data o Feature Service.

**Nota:** Aunque puede configurar permisos de creación/modificación/eliminación para entidades protegidas de conjunto de datos para conjuntos de datos en los que no se puede escribir, como archivos TAB o shapefiles, aún no puede realizar operaciones DML en estos conjuntos de datos.

**Consejo:** Los permisos para ejecutar en la entidad protegida para el conjunto de datos no tienen impacto en sus permisos. Si desactiva el permiso para ejecutar en una entidad protegida de conjunto de datos, aún podrá visualizar los datos en la tabla. Si no desea que un usuario vea una tabla, elimine los permisos de eliminación en la entidad protegida para el recurso con nombre asignado.

Cuando se cambia el nombre de una tabla con nombre, se la mueve o elimina, Spectrum Spatial cambiará el nombre o eliminará la entidad protegida asociada para el conjunto de datos.

#### *Roles espaciales y acceso a conjunto de datos*

Los roles se utilizan para otorgar o negar acceso a diferentes partes del sistema y ayudan a facilitar la administración de permisos. En Management Console se encuentran disponibles tres roles predefinidos para los usuarios del módulo Location Intelligence:

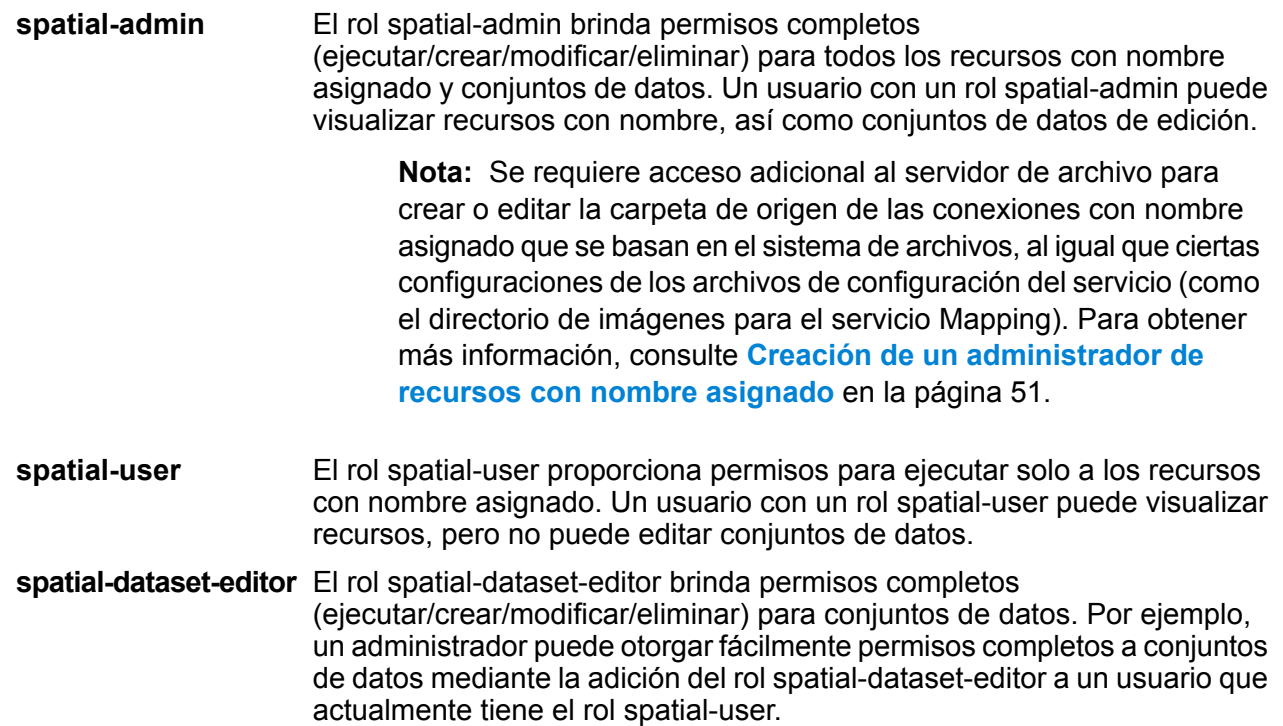

Estos roles predefinidos no se pueden modificar. Sin embargo, puede crear roles personalizados basados en los roles espaciales predefinidos, asignarlos a las cuentas de usuario y luego refinar el acceso a dichos roles y usuarios aplicando la configuración de control de acceso (anulaciones) a conjuntos de datos, recursos individuales con nombre o a carpetas que contienen recursos con nombre. Consulte **[Configuración](#page-45-0) de control de acceso** en la página 46 para obtener más información.

# <span id="page-50-0"></span>Creación de un administrador de recursos con nombre asignado

Para administrar los recursos con nombre asignado en el repositorio con Spatial Manager y Management Console, un usuario debe tener una función asignada que le permita tener un acceso total a aquellos recursos, además del acceso que se proporciona mediante los roles espaciales predefinidos. Las funciones espaciales predefinidas no se pueden modificar y Spectrum™ Technology Platform no proporciona una función predefinida de "administrador de recursos con nombre asignado"; sin embargo, puede crear dicha función al usar un a función espacial predeterminada como base.

- 1. Abra Management Console.
- 2. Vaya a **Sistema** > **Seguridad**.
- 3. Haga clic en **Funciones**.
- 4. Marque la casilla junto a la función de administrador espacial para usarla como punto de partida y luego haga clic en el botón Copiar  $\boxed{\text{a}}$ . La función de administrador espacial proporciona

permisos de visualización, modificación, creación y eliminación para los tipos de entidad protegida Location Intelligence Module.Named Resources y Location Intelligence Module.Dataset.

- 5. En el campo **Nombre de la función** ingrese el nombre que desea asignar a este rol (por ejemplo, "admin. de recursos").
- 6. Configure permisos adicionales para estos tipos de entidades protegidas, de la siguiente manera:

#### **Recursos de bases de datos:**

- **Recursos de base de datos Centrus** para Ver/Modificar/Crear/Borrar/Ejecutar (si se requiere)
- **Enterprise Routing** para Ver/Modificar/Crear/Borrar/Ejecutar (si se requiere)

#### **Plataforma:**

- **Servicios** para Ver/Modificar/Ejecutar
- **Sistema - Información de versión** para Ver

#### **Conexión de recursos:**

- Ver **Recursos - Conexiones de servidores de archivos**
- **Recursos - Controladores JDBC** para Ver
- 7. Haga clic en **Guardar** para guardar el nuevo rol admin. de recursos.
- 8. Haga clic en **Usuarios**.
- 9. Seleccione un usuario existente y haga clic en el botón Editar **igli**para modificarlo, o haga clic en el botón Agregar  $\pm$  para crear un usuario nuevo.
- 10. Asigne la nueva función "administrador de recursos" a una cuenta de usuario para permitirle administrar los recursos con nombre asignado

<span id="page-51-0"></span>Desde este momento, el usuario tiene el acceso requerido para administrar los recursos con nombre asignado en Spatial Manager y Management Console.

# Creación de un Diseñador de flujo de datos espacial

Para generar flujos de datos en las etapas y servicios del módulo Location Intelligence, el usuario debe tener asignadas las funciones de diseñador y de usuario espacial. La función de usuario espacial proporciona el acceso Ver a los recursos con nombre asignado en el tipo de entidad segura Location Intelligence.Named Resources. La función del diseñador proporciona el acceso necesario a los tipos de entidad segura Plataforma, como flujos de datos.

- 1. En Management Console, vaya a **Sistema** > **Seguridad**.
- 2. Seleccione un usuario existente y haga clic en el botón Editar . o haga clic en el botón Agregar  $\pm$  para crear un usuario nuevo.
- 3. En la sección Roles, asigne ambos roles, de diseñador y usuario espacial, al usuario de la cuenta.

El usuario cuenta ahora con los permisos para ver recursos con nombre asignado y para diseñar flujos de datos utilizando dichos recursos en las etapas y servicios del módulo Location Intelligence.

### Restringir el acceso de WebDAV al repositorio

WebDAV se usa a modo de protocolo para acceder a los recursos dentro del repositorio Spectrum Spatial. De forma predeterminada, el acceso al repositorio con WebDAV no está limitado a ningún servidor, sino que está abierto a todos los servidores que pueden acceder al repositorio. Para restringir el acceso a determinados servidores, debe modificar el archivo de propiedades java espacial. Para ello, agregue la siguiente propiedad que incluye una lista de nombres de host (IP) para las cuales WebDAV está abierto (separados por comas). Debe reiniciar el servidor Spectrum™ Technology Platform después de realizar esta modificación.

Para restringir el acceso al repositorio con WebDAV:

- 1. Abra el archivo modules/spatial/java.properties en un editor.
- 2. Agregue la siguiente propiedad al archivo.

repository.accesscontrol.allows=

3. Incluya la lista de direcciones IP a las que desee permitir el acceso con WebDAV. Se pueden agregar varios servidores mediante una lista de direcciones IP separadas por comas. Si deja la propiedad vacía, se desactivará todo tipo de acceso con WebDAV para todos los servidores, a excepción del equipo en el que Spectrum™ Technology Platform está instalado.

repository.accesscontrol.allows=192.168.2.1,192.168.2.2

4. Reinicie el servidor.

Después de terminar, el acceso WebDAV será limitado para el repositorio.

## Using WebDAV with HTTPS

When communicating to the server over HTTPS to map a drive to the repository, a WebDAV client is required to use the TLS v1.2 protocol. For client machines running on Windows 7 SP2, Windows

Server 2008 R2 SP2, and Windows Server 2012, you must apply a security patch and registry update to leverage this protocol.

- 1. On the client machine, apply the appropriate patch for the operating system from the Microsoft Knowledge Base: **<https://support.microsoft.com/en-us/kb/3140245>**
- 2. Follow the instructions in the KB article to update the registry to include support for TLS v1.2. The DefaultSecureProtocols value must be at least 0x00000800.
- 3. Restart the client machine after changing the registry entry.

# Límites al acceso al directorio del servidor

Los usuarios pueden examinar las carpetas del servidor Spectrum™ Technology Platform cuando ejecutan tareas que les exigen seleccionar un archivo. Los usuarios pueden examinar el servidor cuando, por ejemplo, seleccionan un archivo de entrada o de salida en una etapa receptora o de origen en Enterprise Designer. Como administrador, es posible que desee restringir el acceso para que las partes confidenciales del servidor no se puedan examinar ni modificar.

Una manera es impedir el acceso al sistema de archivos del servidor asegurándose de que los usuarios no tengan permiso de seguridad para la plataforma, **Seguridad - Rutas de directorio**. Esto impide el acceso a todas las carpetas en el servidor. También puede impedir el acceso a algunas carpetas en el servidor, pero autorizar el acceso a otras. Cuando otorga acceso limitado, las carpetas a las que permite el acceso se muestran como carpetas de nivel superior en las ventanas de exploración de archivos de los usuarios. Por ejemplo, si se permite a los usuarios tener acceso únicamente a una carpeta en el servidor denominada WestRegionCustomers, cuando los usuarios exploren el servidor únicamente podrán ver dicha carpeta, tal como se muestra a continuación:

#### **Seguridad**

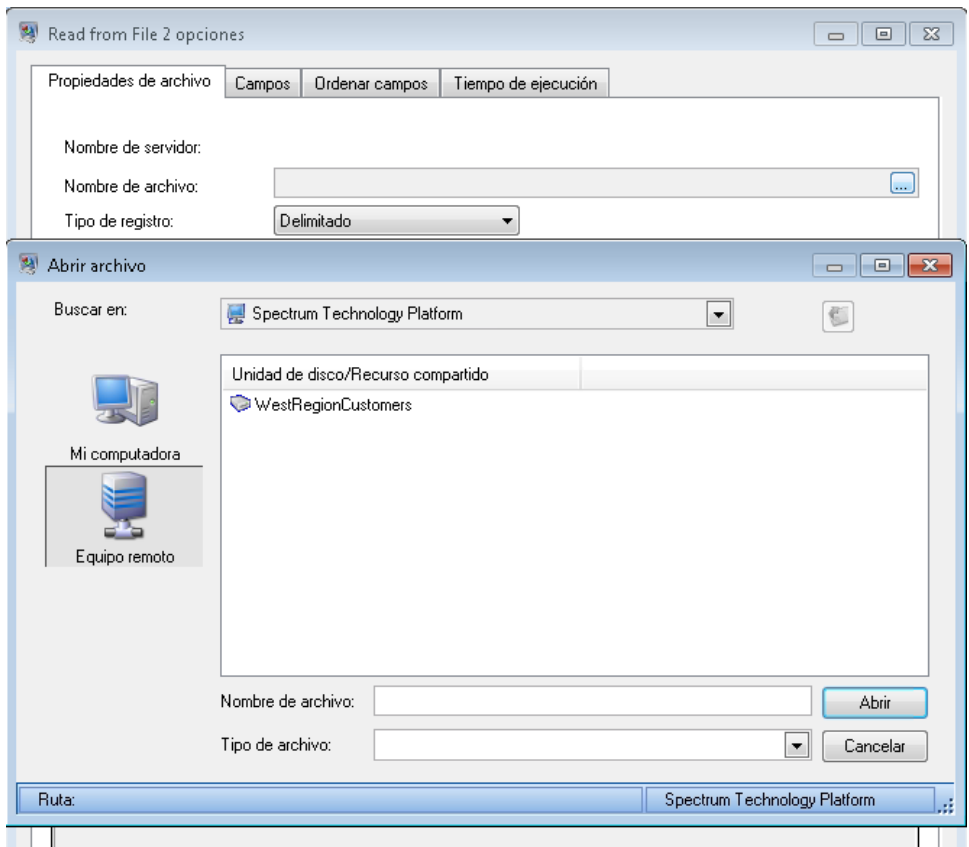

**Importante:** Existen dos situaciones en que los usuarios pueden ver el sistema de archivos completo del servidor incluso si usted les otorgó solo acceso limitado:

- Cuando examinan un archivo de base de datos mientras crean una base de datos de Spectrum en Management Console
- Cuando examinan un archivo de controlador JDBC mientras crean un controlador en Management Console

Para evitar que los usuarios examinen el sistema de archivos completo del servidor, use roles para limitar el acceso de los usuarios a bases de datos de Spectrum y controladores JDBC.

Para otorgar acceso a algunas carpetas en el servidor mientras restringe el acceso a otras, siga este procedimiento.

- 1. Abra Management Console.
- 2. Vaya a **Sistema** > **Seguridad**.
- 3. Haga clic en **Acceso al directorio**.
- 4. Establezca el interruptor de **Limitar acceso a los directorios del servidor** en **Activado**.
- 5. Haga clic en el botón Agregar  $\pm$ .
- 6. En el campo **Nombre**, asigne un nombre significativo a la carpeta a la que desea conceder acceso.

El nombre que ingresa aquí aparece como el nombre raíz del directorio para los usuarios cuando navegan por el servidor. En el ejemplo mostrado al principio de este tema, el nombre dado al directorio accesible es WestRegionCustomers.

- 7. En el campo **Ruta** especifique la carpeta a la que desea conceder acceso. Los usuarios tendrán acceso a todos los archivos y subcarpetas contenidos en la carpeta especificada.
- 8. Haga clic en **Guardar**.
- 9. Si desea conceder acceso a carpetas adicionales, repita los pasos anteriores, según sea necesario.

Los usuarios sólo tendrán acceso a las carpetas que haya especificado. Tenga en cuenta que los usuarios deben tener el permiso de seguridad para la plataforma, **Seguridad - Rutas de directorio**, a fin de acceder a directorios del servidor.

**Nota:** Si hay flujos que anteriormente hayan acceso a archivos que ya no están disponibles debido a las restricciones de exploración de archivos, esos flujos de datos producirán un error.

# Configuración de la comunicación HTTPS

De forma predeterminada, el servidor Spectrum™ Technology Platform utiliza el protocolo HTTP para comunicarse con Enterprise Designer, aplicaciones de explorador como Management Console y Metadata Insights, así como para administrar solicitudes de servicio web, y para las comunicaciones del servidor remoto. Es posible configurar Spectrum™ Technology Platform para utilizar HTTPS si quiere que estas comunicaciones de red sean seguras.

**Nota:** Spectrum™ Technology Platform utiliza TLS 1.2 para cifrar las comunicaciones. Las aplicaciones que acceden a los servicios web de Spectrum™ Technology Platform o a la API deben ser compatibles con TLS 1.2 para conectarse por HTTPS.

Este procedimiento describe cómo activar la comunicación HTTPS en una instalación de un solo servidor de Spectrum<sup>™</sup> Technology Platform. Si desea utilizar HTTPS y ejecuta Spectrum™ Technology Platform en un clúster, no siga este procedimiento. En su lugar, configure el equilibrador de carga para que utilice HTTPS para la comunicación con los clientes. La comunicación entre el equilibrador de carga y los nodos de Spectrum™ Technology Platform, y entre los nodos mismos, no se cifrará porque la agrupación en clústeres de Spectrum™ Technology Platform no admite HTTPS. El equilibrador de carga y los servidores de Spectrum™ Technology Platform en el clúster deben estar detrás de un firewall para brindar un entorno seguro.

Para configurar la comunicación HTTPS para una instalación de un solo servidor de Spectrum™ Technology Platform:

1. Detenga el servidor de Spectrum™ Technology Platform.

- Para detener el servidor en Windows, haga clic con el botón derecho en el ícono de Spectrum™ Technology Platform en la bandeja del sistema Windows y seleccione **Detener Spectrum™**. Como alternativa, es posible utilizar el panel de control de Windows Services para detener el servicio Pitney Bowes Spectrum™ Technology Platform.
- Para detener el servidor en Unix o Linux, invoque la secuencia de comandos *SpectrumLocation*/server/bin/setup y luego ejecute la secuencia de comandos *SpectrumLocation*/server/bin/server.stop.
- 2. Create a certificate signed by a trusted Certificate Authority (CA).

**Nota:** El certificado debe cumplir los requisitos de cifrado y longitud de la versión de Java que utiliza Spectrum™ Technology Platform. Para conocer la versión de Java, abra Management Console y vaya a **Sistema** > **Versión**. Para obtener más información, consulte **[java.com/en/jre-jdk-cryptoroadmap.html](https://java.com/en/jre-jdk-cryptoroadmap.html)**.

- 3. Load the certificate into a JSSE keystore. For more information, see **[www.eclipse.org/jetty/documentation/current/configuring-ssl.html#loading-keys-and-certificates](http://www.eclipse.org/jetty/documentation/current/configuring-ssl.html#loading-keys-and-certificates)**.
- 4. Cree un archivo XML con el nombre spectrum-override-container-ssl.xml que contenga lo siguiente:

```
<beans xmlns="http://www.springframework.org/schema/beans"
    xmlns:xsi="http://www.w3.org/2001/XMLSchema-instance"
    xmlns:util="http://www.springframework.org/schema/util"
    xsi:schemaLocation="http://www.springframework.org/schema/beans
      http://www.springframework.org/schema/beans/spring-beans-3.0.xsd
       http://www.springframework.org/schema/util
      http://www.springframework.org/schema/util/spring-util-3.0.xsd">
    <bean id="defaultWebServerConnector"
class="org.eclipse.jetty.server.ServerConnector">
        <constructor-arg ref="webServer"/>
        <constructor-arg>
          <bean class="org.eclipse.jetty.util.ssl.SslContextFactory">
                <property name="keyStorePath"
value="/SpectrumKeystore"/>
              <property name="keyManagerPassword" value="password"/>
                <property name="keyStorePassword" value="password"/>
            </bean>
        </constructor-arg>
        <property name="host" value="${spectrum.bind.address}"/>
        <property name="port" value="${spectrum.http.port}"/>
        <property name="idleTimeout" value="-1"/>
    </bean>
</beans>
```
5. Modifique estas líneas según sea necesario para reflejar su entorno:

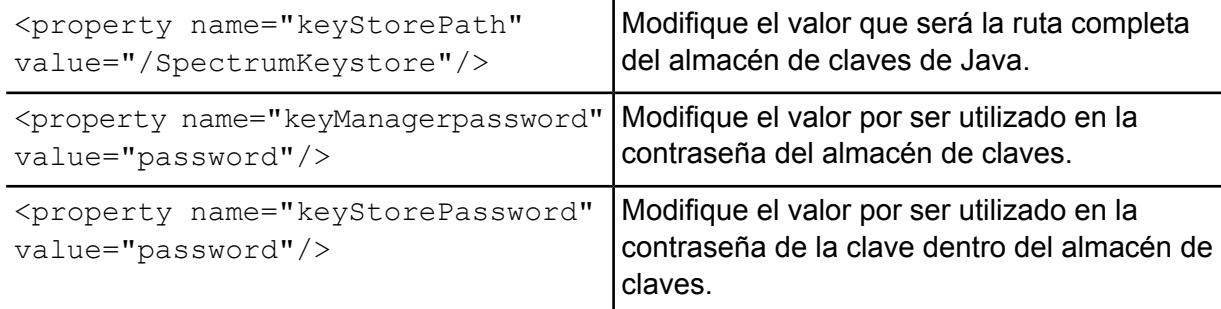

- 6. Guarde el archivo spectrum-override-container-ssl.xml en *SpectrumLocation*/server/app/conf/spring.
- 7. Con un editor de texto, abra el archivo spectrum-container.properties ubicado en *SpectrumLocation*/server/app/conf. Quite el comentario y configure estas propiedades:

spectrum.http.port=*port* spectrum.runtime.port=*port* spectrum.runtime.hostname=*dnsname*

Donde *puerto* es el puerto de red que se usa para las comunicaciones con los clientes (por ejemplo, 8443) y *dnsname* es el nombre de host del servidor Spectrum™ Technology Platform. El puerto que especifique debe ser igual para spectrum.http.port y spectrum.runtime.port.

- 8. Si está configurando la comunicación HTTPS para el módulo Location Intelligence y los servicios de Spectrum Spatial, debe realizar una configuración adicional antes de reiniciar el servidor de Spectrum™ Technology Platform:
	- a) Modifique el archivo java.properties

(*SpectrumLocation*\server\modules\spatial) al cambiar todos los nombres de host y los puertos, para que sean exactamente iguales a los que se usan para el servidor Spectrum™ Technology Platform. El nombre de host debe coincidir con el nombre del DNS del servidor y el CN en el certificado. Configure la propiedad

repository.useSecureConnection en true. Por ejemplo:

```
repository.host=www.spectrum.com
repository.port=8443
repository.useSecureConnection=true
```
- b) En , modifique las URL en estas configuraciones de servicio para usar HTTPS:
	- Mapping (solo es necesario cuando accede al Servicio Mapping a través de SOAP y cuando el parámetro ReturnImage para una solicitud RenderMap es Falso)
	- WFS
	- WMS
	- WMTS

Para obtener instrucciones, consulte la "Guía de Spatial Manager" en la sección Utilidades de la *Guía de Spectrum Spatial*.

- 9. Inicie el servidor de Spectrum™ Technology Platform.
	- Para iniciar el servidor en Windows, haga clic con el botón derecho en el ícono de Spectrum™ Technology Platform en la bandeja del sistema Windows y seleccione **IniciarSpectrum™**. Como alternativa, es posible utilizar el panel de control de servicios de Windows (Windows Services) para iniciar el servicio Pitney Bowes Spectrum™ Technology Platform.
	- Para iniciar el servidor en Unix o Linux, ejecute la secuencia de comandos *SpectrumLocation*/server/bin/server.start.

# Uso de WebFolders para tener acceso a los Recursos del repositorio de Spectrum Spatial

Para añadir o modificar un recurso con nombre, puede copiar el recurso hacia o desde el repositorio utilizando una herramienta WebDAV. Utilizar WebFolders es una manera fácil de tener acceso al repositorio de Spectrum Spatial y a los recursos que se contienen en este.

**Nota:** Para tener acceso al repositorio, usted debe encontrarse en el mismo equipo en que están instalados Spectrum™ Technology Platform y el repositorio.

Para configurar una WebFolder en Windows 7:

- 1. Con Windows Explorer, seleccione
- 2. En la ventana emergente, haga clic en el enlace '' para abrir el Asistente para agregar ubicaciones de red.
- 3. Haga clic en Siguiente y seleccione Elegir una ubicación de red personalizada. Haga clic en Siguiente.
- 4. En el campo Internet o dirección de red, agregue el repositorio de la dirección URL; por ejemplo, http://<server>:<port>/RepositoryService/repository/default/. Haga clic en Siguiente.
- 5. Ingrese sus credenciales (nombre de usuario y contraseña) si se los solicita.
- 6. Asigne un nombre a esta conexión; por ejemplo, . Haga clic en Siguiente.

Cuando haya terminado, tendrá una conexión de carpeta hacia los contenidos del repositorio en los lugares de su red.

La conexión de WebFolder al repositorio se puede usar de la misma manera que cualquier otra carpeta de Windows Explorer.

**Nota:** Tome en cuenta que si usa WebDAV para realizar cambios en recursos con nombre asignado o registros de recursos de metadatos, de manera tal que no están ubicados en la misma carpeta o no tienen el mismo nombre de base, Spatial Manager no seguirá realizando cambios de coincidencia en los registros de metadatos para las operaciones de movimiento, cambio de nombre o eliminación realizadas en el recurso.

# Autenticación del servicio Web

Los servicios web de Spectrum™ Technology Platform exigen que los solicitantes se autentifiquen con credenciales de usuario válidas. Existen dos métodos de autenticación: la autenticación básica y la autenticación basada en muestras.

#### *Autenticación básica*

En el caso de la autenticación básica, la ID del usuario y la contraseña se pasan a Spectrum™ Technology Platform en el encabezado HTTP de cada solicitud al servicio web. Este tipo de autenticación está permitida de manera predeterminada pero su administrador puede elegir inhabilitar la autenticación básica. Si la autenticación básica no está habilitada, debe usar una autenticación basada en muestras para acceder a los servicios web.

#### *Autenticación basada en muestras*

Con la autenticación basada en muestras, el solicitante obtiene una muestra del servidor de Spectrum™ Technology Platform y usa la muestra al enviar una solicitud al servicio web. En lugar de enviar credenciales de usuario en cada solicitud, la muestra se envía al servidor y este determina si es válida.

El siguiente diagrama ilustra el proceso:

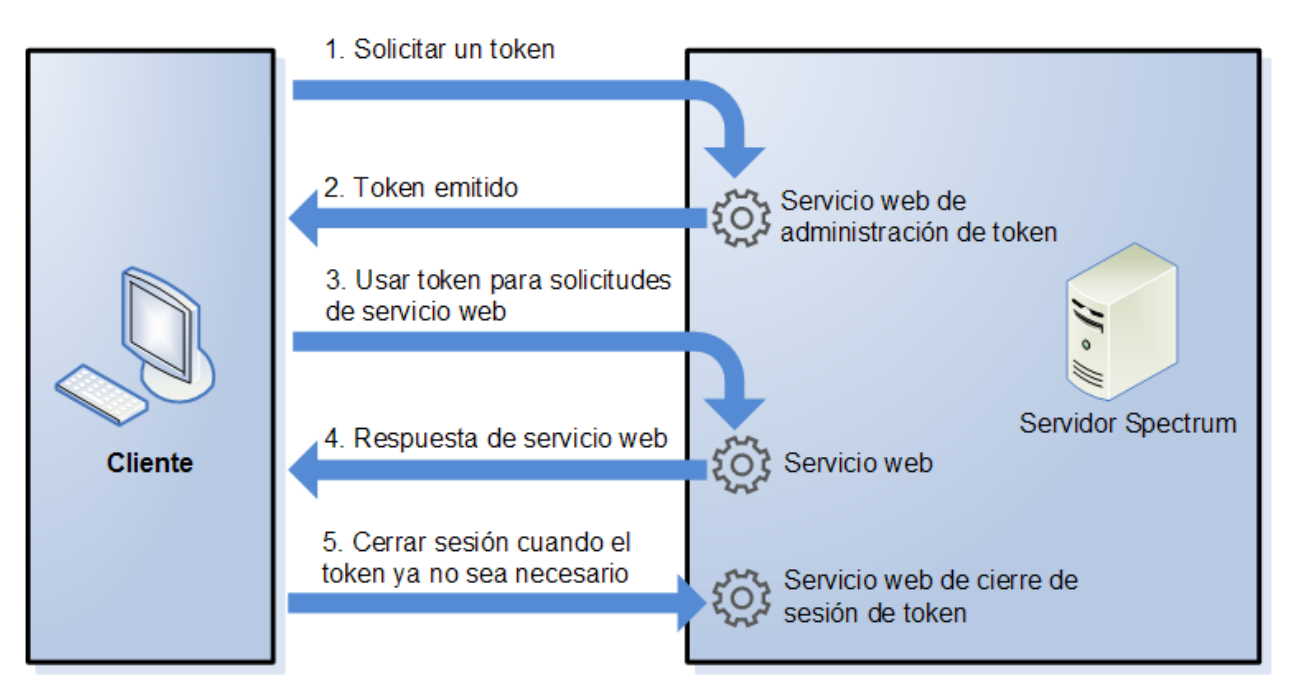

- 1. Se obtiene una muestra del servidor de Spectrum™ Technology Platform enviando una solicitud al servicio del administrador de muestras.
- 2. Luego, dicho servicio emite una muestra. Si usted solicitó una muestra de sesión, también emite una ID de sesión.
- 3. Se envía una solicitud al servicio web deseado con la muestra en el encabezado HTTP. Para las muestras de sesión, se debe incluir la ID de sesión en el encabezado HTTP.
- 4. El servicio web emite una respuesta. Puede usar la muestra para hacer solicitudes de servicio web adicionales al mismo servicio web o a cualquier otro servicio web en el servidor de Spectrum™ Technology Platform. Puede hacer una cantidad ilimitada de solicitudes de servicio web con una muestra. Sin embargo, si esta tiene una fecha de vencimiento (también conocida como vida útil), quedará sin validez una vez que dicho tiempo haya transcurrido. Si se trata de una muestra de sesión, quedará sin validez después de 30 minutos de inactividad.
- 5. Cuando ya no necesite más la muestra, debe cerrar sesión enviando una solicitud al servicio web de cierre de sesión de la muestra. De este modo, la muestra se quitará de la lista de muestras válidas del servidor de Spectrum™ Technology Platform.

# Desactivación de la autenticación básica para los servicios web

Spectrum™ Technology Platform admite dos tipos de autenticación para las solicitudes de servicio web: autenticación básica y autenticación de muestra. Ambos métodos se activan de forma predeterminada. Si desea pedir las solicitudes de los servicios web para usar la autenticación de muestra en lugar de la autenticación básica, puede desactivar la autenticación básica a través de los siguientes pasos.

**Nota:** Tenga en cuenta que la desactivación de la autenticación básica provocará fallas en los clientes existentes. Para el módulo Location Intelligence, los clientes WMS, MMTS y WFS estarán esperando la autenticación básica o ninguna autenticación. Dejar solo una autenticación basada en muestras probablemente provocará una falla en los clientes.

- 1. Detenga el servidor de Spectrum™ Technology Platform.
- 2. Abra este archivo en un editor de texto:

*SpectrumLocation*/server/app/conf/spectrum-container.properties

3. Configure esta propiedad en falso:

spectrum.security.authentication.webservice.basicauth.enabled=false

4. Inicie el servidor.

## Desactivación de la autenticación para los servicios web

Todos los servicios y el acceso a los recursos que usa Spectrum™ Technology Platform se configuran predeterminadamente con la autenticación activada.

La autenticación del nivel de servicio puede desactivarse para todos los servicios web SOAP o REST (o ambos) en el nivel de la plataforma. Esto es útil si tiene su propia autenticación de alto nivel incorporada en la solución que usa, por ejemplo, los servicios del módulo Location Intelligence.

Para desactivar la autenticación para los servicios web en Spectrum™ Technology Platform:

- 1. Detenga el servidor de Spectrum™ Technology Platform.
- 2. Abra este archivo de configuración en un editor de texto:

*SpectrumLocation*\server\app\conf\spectrum-container.properties

3. Cambie el valor de cada propiedad según sea necesario. Por ejemplo, para desactivar la autenticación para todos los servicios SOAP:

```
spectrum.security.authentication.webservice.enabled.REST=true
spectrum.security.authentication.webservice.enabled.SOAP=false
```
**Nota:** En el caso del módulo Location Intelligence, los servicios REST también incluyen los servicios web de OGC.

- 4. Del mismo modo, modifique estas URL en el valor de los elementos indicados para los servicios:
- 5. Inicie el servidor de Spectrum™ Technology Platform.

Después de terminar, la autenticación se desactiva para el tipo de servicios web que especificó.

# Activación del CORS

El Intercambio de recursos de origen cruzado (CORS) es un estándar W3C que permite intercambiar datos entre dominios. El CORS permite a las aplicaciones web que se ejecutan en un dominio acceder a los datos de otro dominio. Al habilitar el CORS en su servidor de Spectrum™ Technology Platform, puede permitir a las aplicaciones web hospedadas en otro dominio acceder a los servicios web de Spectrum™ Technology Platform.

Por ejemplo, si tiene una aplicación web hospedada en **webapp.example.com**. Esta aplicación web contiene una función de JavaScript que llama a un servicio web de Spectrum™ Technology Platform hospedado en **spectrum.example.com**. Sin el CORS, necesitaría usar un servidor proxy para agilizar esta solicitud, lo que haría su implementación más compleja. Con el CORS, no necesita usar un servidor proxy. En cambio, puede designar **webapp.example.com** como "origen permitido" y permitirle así a Spectrum™ Technology Platform responder a las solicitudes del servicio web provenientes del dominio **webapp.example.com**.

Para habilitar el CORS en su servidor de Spectrum™ Technology Platform:

- 1. Detenga el servidor de Spectrum™ Technology Platform.
- 2. Abra este archivo en un editor de texto:

*SpectrumLocation*/server/app/conf/spectrum-advanced.properties

3. Edite los siguientes parámetros.

#### **spectrum.jetty.cors.enabled**

Configure esta propiedad en true para habilitar el CORS. El valor predeterminado es false.

#### **spectrum.jetty.cors.allowedOrigins**

Una lista separada por comas de orígenes permitidos para acceder a los recursos en el servidor de Spectrum™ Technology Platform. El valor predeterminado es http://localhost:8080,http://localhost:443, que permite el acceso a los recursos mediante el puerto HTTP predeterminado 8080 y el puerto HTTPS predeterminado de 443.

Si un origen permitido contiene uno o más asteriscos ("\*"), por ejemplo http://\*.domain.com, los asteriscos se convierten en .\* y los puntos (".") pasan a ser "\.". De esta manera, el origen permitido resultante se interpreta como una expresión regular. Por lo tanto, los orígenes permitidos pueden ser expresiones más complejas, como https?://\*.domain.[a-z]{3}, que usan http o https, múltiples subdominios y cualquier dominio superior de tres letras (.com, .net, .org, etc.).

#### **spectrum.jetty.cors.allowedMethods**

Una lista separada por comas de métodos HTTP permitidos para acceder a los recursos en el servidor de Spectrum™ Technology Platform. El valor predeterminado es POST,GET,OPTIONS,PUT,DELETE,HEAD.

#### **spectrum.jetty.cors.allowedHeaders**

Una lista separada por comas de encabezados HTTP permitidos para acceder a los recursos en el servidor de Spectrum™ Technology Platform. El valor predeterminado es X-PINGOTHER, Origin, X-Requested-With, Content-Type, Accept. Si el valor es un asterisco simple ("\*"), se aceptarán todos los encabezados.

#### **spectrum.jetty.cors.preflightMaxAge**

La cantidad de segundos durante los cuales el cliente puede obtener las solicitudes preparatorias. El valor predeterminado es 1800 segundos o 30 minutos.

#### **spectrum.jetty.cors.allowCredentials**

Indica si el recurso permite solicitudes con credenciales. El valor predeterminado es true.

- 4. Guarde y cierre el archivo.
- <span id="page-63-0"></span>5. Inicie el servidor de Spectrum™ Technology Platform.

# Uso de LDAP o Active Directory para autenticación

Spectrum™ Technology Platform se puede configurar para usar un servidor LDAP o Active Directory para la autenticación. Cuando un usuario inicia sesión en Spectrum™ Technology Platform, sus credenciales se verifican mediante LDAP o AD. Luego el sistema verifica si hay un usuario de Spectrum™ Technology Platform con el mismo nombre. Si lo hay, se inicia la sesión del usuario. De lo contrario, se crea una cuenta de usuario Spectrum™ Technology Platform automáticamente para el usuario y se le otorga la función de usuario.

El siguiente diagrama ilustra el proceso:

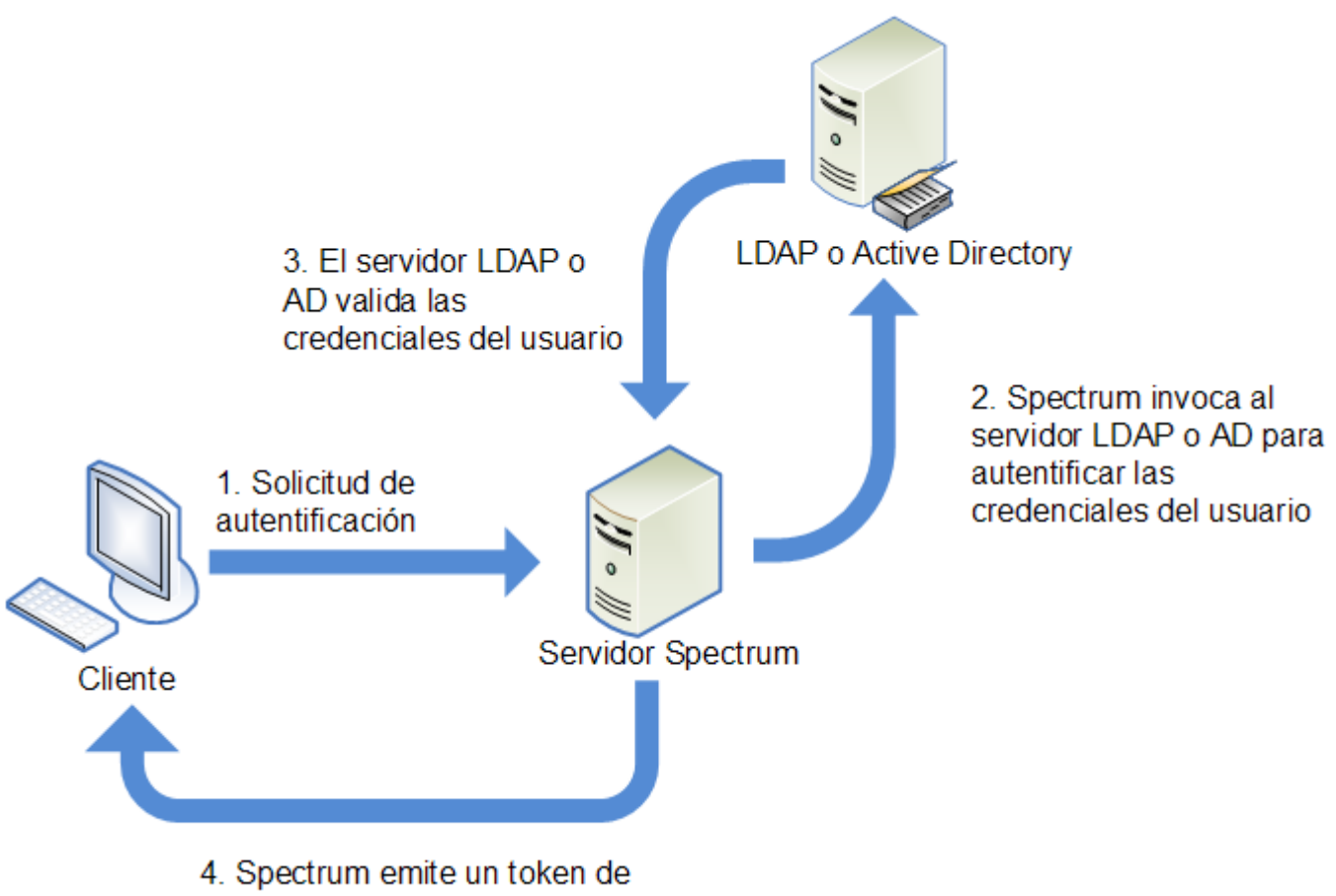

seguridad y concede acceso

Antes de configurar Spectrum™ Technology Platform para usar un servicio de directorio para autenticación, confirme que su servicio de directorio cumpla con estos requisitos:

- Para LDAP, el servidor del directorio debe cumplir con LDAP Version 3.
- No hay requisitos específicos para el servidor Active Directory.

**Nota:** Recomendamos que se ponga en contacto con la Pitney BowesAsistencia técnica o Servicios profesionales para que lo guíen por este proceso.

**Nota:** Al configurar Spectrum mediante LDAP o STS o SSO\_STS, si la propiedad es, de manera predeterminada, spectrum.security.account.createNonExisting=true, los usuarios de Active Directory se crean automáticamente en Spectrum™ Technology Platform después de su primera sesión de Spectrum. Si desactiva la propiedad spectrum.security.account.createNonExisting=false, los usuarios de LDAP/Active Directory no podrán autenticarse en Spectrum™ Technology Platform hasta que el administrador cree manualmente los usuarios.

1. Si existen usuarios configurados en Management Console y desea utilizarlos después de activar la autenticación LDAP o Active Directory, cree los mismos usuarios en su sistema LDAP o Active Directory. Debe usar el mismo nombre de usuario que en Spectrum™ Technology Platform. **Nota:** No es necesario crear el usuario "admin" en LDAP o Active Directory, ya que este usuario seguirá utilizando Spectrum™ Technology Platform para la autenticación después de que active LDAP o Active Directory.

- 2. Detenga el servidor de Spectrum™ Technology Platform.
- 3. Activación de la autenticación LDAP o Active Directory:
	- a) Abra este archivo de configuración en un editor de texto:

server\app\conf\spectrum-container.properties

b) Definala propiedad spectrum.security.authentication.basic.authenticator en LDAP:

spectrum.security.authentication.basic.authenticator=LDAP

Se usa la configuración LDAP para activar Active Directory y LDAP.

- c) Guarde y cierre el archivo.
- 4. Configuración de las propiedades de conexión:
	- a) Abra este archivo de configuración en un editor de texto:

server\app\conf\spring\security\spectrum-config-ldap.properties

b) Modifique estas propiedades.

#### **spectrum.ldap.url**

La URL, incluido el puerto, del servidor de LDAP o Active Directory. Por ejemplo:

spectrum.ldap.url=ldap://ldapserver.example.com:389/

#### **spectrum.ldap.dn.format**

El formato que se usará para buscar la cuenta de usuario en LDAP o Active Directory. Use la variable %s para el nombre de usuario. Por ejemplo:

LDAP:

spectrum.ldap.dn.format=uid=%s,ou=users,dc=example,dc=com

Active Directory:

spectrum.ldap.dn.format=%s@example.com

#### **spectrum.ldap.dn.base**

El nombre distintivo (dn) para buscar cuentas de usuario en LDAP o Active Directory. Por ejemplo:

#### LDAP:

spectrum.ldap.dn.base=ou=users,dc=example,dc=com

#### Active Directory:

spectrum.ldap.dn.base=cn=Users,dc=example,dc=com

#### **spectrum.ldap.search.filter**

Un filtro de búsqueda para usar cuando se busquen atributos como funciones. El filtro de búsqueda puede contener estas variables:

- {user} es el nombre del usuario que inicia sesión en Spectrum™ Technology Platform
- {dn} es el nombre distintivo que se especifica en spectrum.ldap.dn.base.

Por ejemplo:

LDAP:

```
spectrum.ldap.search.filter=uid={user}
```
Active Directory:

```
spectrum.ldap.search.filter=userPrincipalName={dn}
```
#### **spectrum.ldap.attribute.roles**

Opcional. Especifica el atributo de LDAP o Active Directory que contiene el nombre de las funciones de Spectrum™ Technology Platform para el usuario. El nombre del rol que especifique en el atributo de LDAP o Active Directory debe coincidir con el nombre de la función que se definió en Spectrum™ Technology Platform.

Por ejemplo, para aplicar las funciones definidas en el atributo spectrumroles, deberá especificar:

spectrum.ldap.attribute.roles=spectrumroles

Si este atributo contiene una función llamada diseñador, entonces esta sería la función que se le otorgaría al usuario.

Solo puede especificar un atributo, el cual puede contener varias funciones. Para especificar múltiples funciones en un atributo, separe cada una con una coma. También puede especificar un atributo con múltiples valores; cada instancia del atributo contiene una función diferente. Solo las funciones especificadas en este atributo se usan en Spectrum<sup>™</sup> Technology Platform. Ningún otro atributo de LDAP o Active Directory tendrá un impacto en las funciones de Spectrum™ Technology Platform.

Si el usuario tiene funciones asignadas en Spectrum™ Technology Platform, los permisos del usuario corresponden a la unión de las funciones de LDAP o Active Directory con las funciones de Spectrum™ Technology Platform.

**Nota:** Cuando un usuario inicia sesión por primera vez y no tiene una cuenta de usuario de Spectrum™ Technology Platform, se crea una automáticamente y se le otorga la función de usuario. Los permisos efectivos del usuario corresponden a la unión de los permisos de la función de usuario y las funciones especificadas en los atributos que se indican en la propiedad spectrum. ldap. attribute.roles.

**Nota:** Si ve las funciones del usuario en Management Console, no verá las funciones que la propiedad spectrum. ldap. attribute. roles asignó al usuario.

#### **spectrum.ldap.pool.min**

El tamaño mínimo del grupo de conexiones para las conexiones al servidor de LDAP o Active Directory.

#### **spectrum.ldap.pool.max**

La cantidad máxima de conexiones simultáneas al servidor de LDAP o Active Directory.

#### **spectrum.ldap.timeout.connect**

Especifica cuánto se debe esperar para establecer una conexión al servidor de LDAP o Active Directory, en milisegundos. El valor predeterminado es 1000 milisegundos.

#### **spectrum.ldap.timeout.response**

Especifica cuánto se debe esperar por una respuesta del servidor de LDAP o Active Directory después de que se establece la conexión, en milisegundos. El valor predeterminado es 5000 milisegundos.

#### **spectrum.ldap.retry.count**

El número de veces que el servidor Spectrum™ Technology Platform intentará conectarse al servidor de LDAP o Active Directory si no se puede conectar en el primer intento. Establezca el valor en 0 si desea permitir solo un intento de conexión.

**Consejo:** Si deja los servidores de LDAP o Active Directory en un clúster, es recomendable que establezca el valor en 1 o más para permitir que el equilibrador de carga de LDAP o Active Directory redirija la solicitud de conexión a otro servidor en caso de que el primer servidor no esté disponible.

#### **spectrum.ldap.retry.wait**

El número de milisegundos de espera entre los intentos de conexión.

#### **spectrum.ldap.retry.backoff**

El factor de multiplicación que se usa para aumentar el tiempo de espera después de cada reintento interrumpido.

#### Por ejemplo:

```
spectrum.ldap.timeout.connect=1000
...
spectrum.ldap.retry.count=5
spectrum.ldap.retry.wait=500
spectrum.ldap.backoff=2
```
En este ejemplo, el tiempo de espera del primer intento de conexión es 1000 milisegundos y el tiempo de espera de cada uno de los cinco intentos posteriores aumenta por un factor de dos, lo que origina los siguientes tiempos de espera:

Reintento 1: 500 milisegundos Reintento 2: 1,000 milisegundos Reintento 3: 2,000 milisegundos Reintento 4: 4,000 milisegundos Reintento 5: 8000 milisegundos

- c) Del mismo modo, modifique estas URL en el valor de los elementos indicados para los servicios:
- 5. Si utiliza el módulo Location Intelligence y tiene pensado asignar funciones (como se describe en **Asignar valores de atributo LDAP a [funciones](#page-69-0)** en la página 70), se necesita una configuración manual adicional del archivo de configuración de Jackrabbit (ubicado en *SpectrumFolder*\server\modules\spatial\jackrabbit\workspaces\default\workspace.xml) para que Spectrum Spatial esté al tanto de cualquier asignación dinámica de funciones de LDAP o Active Directory. Agregue el parámetro checkRoles como se muestra a continuación:

```
<! -Spectrum ACL provider.
-->
<WorkspaceSecurity>
<AccessControlProvider class="com.mapinfo.repository.jackrabbit.acl
  .AccessControlProviderImpl">
 <param name="checkRoles" value="true"/>
 </AccessControlProvider>
</WorkspaceSecurity>
```
6. Inicie el servidor de Spectrum™ Technology Platform.

Si está ejecutando Spectrum™ Technology Platform en un clúster, debe modificar el archivo spectrum-container.properties y el archivo spectrum-config-ldap.properties en cada servidor del clúster. Detenga el servidor antes de modificar el archivo y luego inicie el servidor después de que haya terminado los cambios. Si asignó un valor de atributo LDAP a una función, esta asignación se replicará en todos los nodos del clúster, por lo que no necesita repetir el procedimiento de asignación en la consola JMX.

# <span id="page-69-0"></span>Asignar valores de atributo LDAP a funciones

Antes de realizar este procedimiento debe activar la autenticación LDAP. Si está usando el módulo Location Intelligence, también se incluye la modificación del archivo de configuración de Jackrabbit. Para obtener más información, consulte **Uso de LDAP o Active Directory para [autenticación](#page-63-0)** en la página 64.

Cuando configura Spectrum™ Technology Platform para el uso de LDAP o Active Directory para autenticación, una de las propiedades de configuración que establece (la propiedad spectrum.ldap.attribute.roles en el archivo spectrum-config-ldap.properties) especifica un atributo LDAP cuyos valores determinan la función que se le otorga a un usuario. De manera predeterminada, los valores de atributo deben coincidir exactamente con los nombres de función de Spectrum™ Technology Platform para poder otorgar la función. Por ejemplo, para otorgar la función designer, el atributo que especifique debe llevar el valor designer.

Si el valor de atributo LDAP que desea utilizar no coincide con el nombre de la función en Spectrum™ Technology Platform, puede asignar el valor de atributo LDAP a un nombre de función. También puede asignar un valor de atributo LDAP que tenga el mismo nombre que una función Spectrum™ Technology Platform a una función diferente. Por ejemplo, una de las funciones incorporadas es designer. Si tiene un valor de atributo LDAP denominado designer, pero desea que este se asigne a otra función, puede crear un mapa.

1. Abra un navegador web y vaya a .http://*server*:*port*/jmx-console

Donde:

*servidor* es la dirección IP o el nombre de host de su servidor de Spectrum™ Technology Platform.

*puerto* es el puerto HTTP que usa Spectrum™ Technology Platform. El valor predeterminado es 8080.

2. Haga clic en esta propiedad:

com.pb.spectrum.platform.common.security.ldap:mappings

**Nota:** Esta propiedad solo se puede ver después de activar la autenticación LDAP y una vez que el servidor se ha iniciado completamente. Si no ha activado la autenticación LDAP, consulte **Uso de LDAP o Active Directory para [autenticación](#page-63-0)** en la página 64.

- 3. En la sección **addMapping**, en el campo**ldapValue**, ingrese el valor de atributo LDAP que desea asignar a una función de Spectrum™ Technology Platform.
- 4. En el campo **roleName**, ingrese la función de Spectrum™ Technology Platform que desea asignar al valor de atributo LDAP.
- 5. Haga clic en **Invoke**.

A los usuarios que cuentan con el atributo LDAP ahora se les otorgará la función que especificó cuando iniciaron sesión en Spectrum™ Technology Platform.

Para quitar un mapa, ingrese el atributo LDAP que desea desasignar en el campo **ldapValue** de la sección **removeMapping**.

#### **Ejemplo**

Por ejemplo, si desea usar un valor del atributo gecos para asignar una función en Spectrum™ Technology Platform. Si gecos contiene el valor data-quality-user, es preferible que al usuario se le otorgue la función designer cuando inicie sesión en Spectrum™ Technology Platform.

Para lograrlo, debe especificar el atributo gecos como el atributo que debe usar funciones de asignación mediante la especificación de esto en el archivo spectrum-config-ldap.properties:

spectrum.ldap.attribute.roles=gecos

Luego, debe asignar el valor data-quality-user a la función designer en la consola JMX:

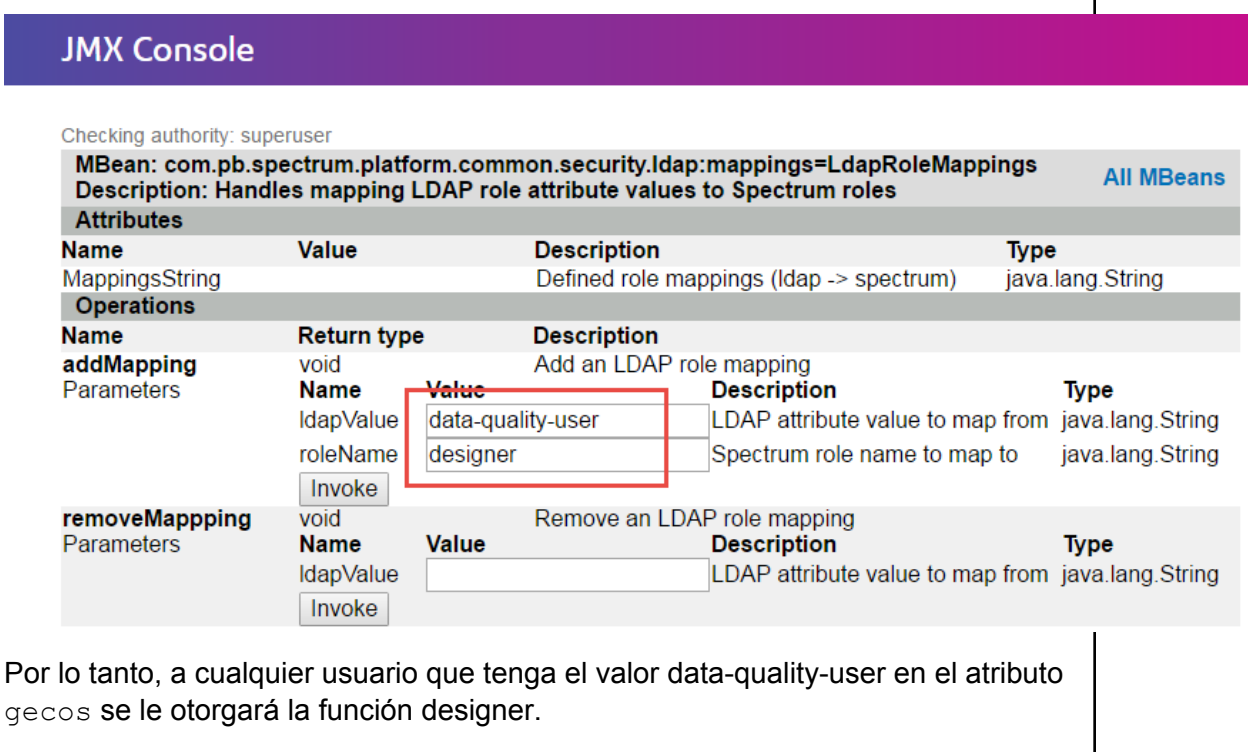

# Activación de la comunicación SSL con LDAP

Para la comunicación entre Spectrum™ Technology Platform y un servidor de LDAP o Active Directory, se utiliza TCP de manera predeterminada. Puede configurar

Spectrum™ Technology Platform para usar LDAP a través de SSL si desea asegurar la comunicación entre el servidor Spectrum™ Technology Platform y el servidor de LDAP o Active Directory.

- 1. Quizás necesite agregar el certificado al Java TrustStore utilizado por Spectrum™ Technology Platform si:
	- El Java TrustStore predeterminado no contiene una entrada para la autoridad de certificado que está utilizando.
	- Está usando un certificado autofirmado. Tome en cuenta que no se recomienda utilizar un certificado autofirmado en un entorno de producción.

Si alguna de estas situaciones se aplica a su caso, agregue el certificado al Java TrustStore a través de los siguientes pasos:

- a) Obtener una copia del certificado. Puede obtener una copia del certificado de su administrador de LDAP o utilizar una herramienta como LDAP Admin para ver y guardar el certificado.
- b) Agregue el certificado a un TrustStore nuevo o existente mediante la utilidad  $\text{keytool}$ incluida en JDK.

Por ejemplo:

```
keytool -import -file X509_certificate_ldap.cer -alias
server.example.com -keystore ldapTrustStore
```
Consulte la documentación de Java para obtener más información.

**Nota:** El certificado debe cumplir los requisitos de cifrado y longitud de la versión de Java que utiliza Spectrum™ Technology Platform. Para conocer la versión de Java, abra Management Console y vaya a **Sistema** > **Versión**. Para obtener más información, consulte **[java.com/en/jre-jdk-cryptoroadmap.html](https://java.com/en/jre-jdk-cryptoroadmap.html)**.

- 2. Detenga el servidor de Spectrum™ Technology Platform.
	- Para detener el servidor en Windows, haga clic con el botón derecho en el ícono de Spectrum™ Technology Platform en la bandeja del sistema Windows y seleccione **Detener Spectrum™**. Como alternativa, es posible utilizar el panel de control de Windows Services para detener el servicio Pitney Bowes Spectrum™ Technology Platform.
	- Para detener el servidor en Unix o Linux, invoque la secuencia de comandos *SpectrumLocation*/server/bin/setup y luego ejecute la secuencia de comandos *SpectrumLocation*/server/bin/server.stop.
- 3. Abra este archivo en un editor de texto:

*SpectrumLocation*\server\app\conf\spring\security\spectrum-config-ldap.properties

4. Configure estas propiedades: **spectrum.ldap.url**
Especifique la URL del servidor de LDAP. Asegúrese de especificar el número de puerto de SSL, el cual normalmente es 636. Por ejemplo:

spectrum.ldap.url=ldap://server.example.com:636

**Nota:** No agregue una barra oblicua ( / ) al final de la URL.

#### **spectrum.ldap.useSSL**

Especifique true para activar la comunicación SSL con LDAP.

#### **spectrum.ldap.trustStore**

Especifique la ubicación del TrustStore que contiene el certificado para la comunicación SSL con LDAP. Por ejemplo, en Windows,

spectrum.ldap.trustStore=file:D:\\Certs\\MyTrustStore

Linux y Unix:

spectrum.ldap.trustStore=file://Certs//MyTrustStore

#### **spectrum.ldap.trustStore.password**

Especifique la contraseña de TrustStore.

**Importante:** Si está ejecutando Spectrum™ Technology Platform en un clúster, repita este procedimiento en cada servidor del clúster.

### Desactivación de la comunicación SSL con LDAP

Si configuró Spectrum™ Technology Platform para usar la comunicación SSL con LDAP o Active Directory y necesita volver a usar TCP, siga este procedimiento.

- 1. Detenga el servidor de Spectrum™ Technology Platform.
	- Para detener el servidor en Windows, haga clic con el botón derecho en el ícono de Spectrum™ Technology Platform en la bandeja del sistema Windows y seleccione **Detener Spectrum™**. Como alternativa, es posible utilizar el panel de control de Windows Services para detener el servicio Pitney Bowes Spectrum™ Technology Platform.
	- Para detener el servidor en Unix o Linux, invoque la secuencia de comandos *SpectrumLocation*/server/bin/setup y luego ejecute la secuencia de comandos *SpectrumLocation*/server/bin/server.stop.
- 2. Abra este archivo en un editor de texto:

*SpectrumLocation*\server\app\conf\spring\security\spectrum-config-ldap.properties

3. Configure estas propiedades:

#### **spectrum.ldap.url**

Cambie la URL del servidor LDAP para usar el puerto TCP en vez del puerto SSL. El valor predeterminado es 389. Por ejemplo:

spectrum.ldap.url=ldap://ldapserver.example.com:389/

**Nota:** Debe incluir una barra oblicua ( / ) al final de la URL.

#### **spectrum.ldap.useSSL**

Especifique false para desactivar la comunicación SSL con LDAP.

#### **spectrum.ldap.trustStore**

Comente esta propiedad.

#### **spectrum.ldap.trustStore.password**

Comente esta propiedad.

# Implementación del inicio de sesión único (SSO) de Spectrum

Spectrum™ Technology Platform ahora incluye inicio de sesión único (SSO), gracias a Active Directory Federation Services (AD FS). AD FS permite capacidades SSO en varias aplicaciones web a través de una única cuenta de Active Directory. SSO les permite a los usuarios acceder a cualquier servicio web Spectrum™ Technology Platform con un único conjunto de credenciales. AD FS permite el intercambio de información de terceros de confianza, sin inconvenientes, gracias a una autenticación basada en cookies.

La herramienta de administración AD FS (adfs.msc) es un complemento de Microsoft<sup>®</sup> Management Console (MMC). Se utiliza para agregar socios de cuentas y recursos, reclamaciones de socios de mapas, para agregar y configurar almacenes de cuentas, y para identificar y configurar aplicaciones web federadas.

#### *Requisitos del sistema*

Los requisitos actuales del sistema están disponibles en nuestro **sitio de [soporte](http://support.pb.com/spectrum)**. Los requisitos actuales del sistema están disponibles en nuestro **sitio de [soporte](http://support.pb.com/spectrum)**. Revise los actuales requisitos del sistema **aquí**.

Si no cuenta con experiencia previa en Spectrum™ Technology Platform, le será útil revisar estos temas:

- **Modelo de [seguridad](#page-27-0)** en la página 28
- **[Configuración](#page-55-0) de HTTPS**
- **Puertos y [protocolos](#page-23-0) de red**

# Supuestos de la configuración y comprobaciones de la implementación SSO

Spectrum SSO se diseñó para ser imperceptible para los usuarios finales. Sin embargo, los administradores de sistemas deben realizar algunas tareas antes de activar las capacidades SSO y hacer cambios necesarios en la seguridad. Asegúrese de lo siguiente:

- **El administrador del sistema ha implementado un servidor federado**. Microsoft® ofrece referencias en línea para la **[implementación](https://docs.microsoft.com/en-us/windows-server/identity/ad-fs/deployment/ad-fs-deployment-guide) de servidores federados** y **[verificación](https://technet.microsoft.com/en-us/library/gg188612.aspx)**.
- **El administrador del sistema ha configurado e instalado el rol de servidor AD FS**. Asegúrese de que los servicios AD FS estén instalados y configurados para su entorno de procesamiento. Los servicios AD FS emplean un Asistente de configuración que ayuda en este proceso.
- **Hay una configuración de clústeres implementada en el sistema**.
	- El equilibrador de carga debe ser compatible con el protocolo HTTPS para utilizar capacidades SSO en una configuración de clúster con AD FS.
	- El equilibrador de carga debe estar en un modo compatible con el protocolo HTTPS.
	- Defina una entrada de dominio en el archivo host de todos los nodos y el equilibrador de carga. Esto permite asignar el dominio y la dirección IP para que cada nodo pueda ser reconocido por Spectrum SSO. Por ejemplo, en una configuración de clúster de tres nodos, se definirían las siguientes variables:

```
node1IP hostname
node2IP hostname
node3IP hostname
ADFSIP hostname
loadBalancerIP hostname
```
- **Su sistema incluye un reconocido equilibrador de carga.** Para una implementación a nivel de HTTP de Spectrum SSO, debe terminar el protocolo HTTPS a nivel del equilibrador de carga en las consideraciones de Spectrum.
- **Cambie el nombre de host del servidor, según corresponda.** Cada clúster en su configuración tiene un único nombre de host (nombre de equipo). Utilice las prácticas recomendadas para nombrar sus equipos host, como incluir DNS en el nombre, de manera que sean fácilmente identificables y localizables.
- Revise la documentación de Spectrum™ Technology Platform sobre la **[configuración](http://support.pb.com/help/spectrum/12.2/en/webhelp/InstallationGuide-UnixLinux/index.html#InstallationGuide/source/InstallingCluster/Architecture.html) de clústeres** para obtener más información.

# Administración y asignación de roles y propiedades

Spectrum SSO establece convenientemente equivalencias entre cuentas de usuario y credenciales asignadas por administradores. Los usuarios con un rol STS\_SSO cuentan con los recursos compartidos apropiados cuando inician sesión en Spectrum™ Technology Platform. Para eliminar un mapa, ingrese los atributos LDAP que desea desasignar en el campo **Valor** de la sección **removeMapping** de la consola JMX.

Asegúrese de que los usuarios estén definidos para Spectrum™ Technology Platform con las credenciales y los permisos adecuados. Si algún usuario tiene una configuración de propiedad de spectrum.security.account.createNonExisting=False, el usuario no será reconocido y no podrá autenticarse para SSO. Los nombres de usuario los debe crear manualmente el administrador del sistema. Un usuario que no exista en el repositorio externo de autenticación no podrá acceder a Spectrum, incluso si este se crea manualmente en Spectrum Management Console. Después de crear los usuarios en el repositorio externo de autenticación, pueden iniciar sesión en Spectrum.

#### *Configuración del usuario administrador*

Los usuarios pueden asignarse a roles de administrador. Los usuarios de nivel de administrador asignados tienen los mismos privilegios que los usuarios de nivel de administrador de Spectrum, pero aparecerán como usuarios no administradores con privilegios básicos de rol de "usuario". Puede editar los privilegios de usuario en la página de seguridad de Management Console, de modo que se muestren los privilegios reales.

En la implementación SSO de Spectrum, el rol de administrador/usuario "predeterminado" no se aplica automáticamente. Para aplicar y mostrar los permisos del rol de usuario, debe establecer las propiedades de cualquier usuario asignado según las del grupo de usuario de *dominio*.

- 1. Establezca perfiles de acceso en todo el sistema, incluido el de administrador ("Admin").
- 2. Establezca una propiedad estática en Spectrum que autentique a usuarios de nivel de administrador según la definición del rol de administrador en todo el sistema:spectrum.security.authentication.spectrumserver.admin.role=admin

Esta propiedad permite establecer permisos para el rol de usuario administrador en SSO.

3. Inicie sesión en la consola JMX y busque esta propiedad: com.pb.spectrum.platform.common.security.role:mappings=RoleMappings

Esta propiedad permite administrar los valores de atributos del rol de asignación en función de roles de Spectrum.

- 4. Defina los parámetros de propiedad del grupo de usuarios administradores:
	- a. En la sección **addMapping**, en el campo **Valor**, ingrese el valor del rol SSO que desee asignar a un rol de Spectrum™ Technology Platform.
- b. En el campo **roleName**, ingrese el rol de Spectrum™ Technology Platform que desea asignar al valor de atributo LDAP.
- c. Haga clic en **Invocar**. Los usuarios que tengan un rol SSO ahora recibirán el rol especificado tras iniciar sesión en Spectrum™ Technology Platform al menos una vez. **NOTA**: Para quitar un mapa, ingrese el atributo LDAP que desea desasignar en el campo **Valor** de la sección **removeMapping**.
- 5. Establezca la siguiente propiedad en verdadero (predeterminado) para permitir a los usuarios administradores adicionales de definición en la propiedad spectrum.security.account.createNonExisting=true.
- 6. Establezca la propiedad dinámica para aplicar permisos de grupo de administrador en el inicio del servidor Spectrum:

spectrum.security.authentication.idpserver.admin.role=*rolename, donde rolename* es el nombre del grupo de usuarios que va a heredar permisos de administrador de nivel de sistema.

# 3 - Fuentes de datos

# In this section

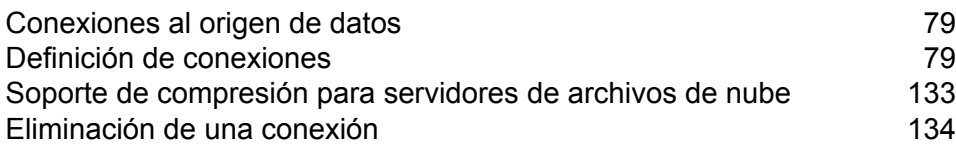

# <span id="page-78-0"></span>Conexiones al origen de datos

Una fuente de datos es una base de datos, un servidor de archivos, un servicio de nube u otra fuente de datos que desee procesar a través de Spectrum™ Technology Platform. Spectrum™ Technology Platform se puede conectar a más de 20 tipos de fuentes de datos.

Si desea conectar Spectrum™ Technology Platform con una fuente de datos, primero debe definir la conexión. Por ejemplo, si desea leer datos de un archivo XML en un flujo de datos, y el archivo XML se encuentra ubicado en un servidor de archivos remoto, tendría que definir una conexión con el servidor de archivos antes de poder definir el archivo XML de entrada en un flujo de datos. De manera similar, si desea escribir datos de salida del flujo de datos en una base de datos, primero debe definir la base de datos como un recurso externo.

# <span id="page-78-1"></span>Definición de conexiones

Para definir una nueva conexión en Spectrum™ Technology Platform, utilice uno de los siguientes módulos:

- Management Console
- Pestaña de fuentes de datos de Metadata Insights

**Nota:** Si desea leer o escribir datos situados en un archivo en el servidor de Spectrum™ Technology Platform mismo, no hay necesidad de definir una conexión.

# Conexión con Amazon

#### **Conexión con Amazon DynamoDB**

Puede usar esta conexión para los siguientes fines:

- Para escribir y leer datos en Enterprise Designer
- Para crear Physical Models en Metadata Insights
- 1. Acceda a la página **Fuentes de datos** mediante uno de estos módulos:
	- Acceda a Management Console a través de la dirección URL: http://*server*:*port*/managementconsole, donde *server* es el nombre del **Management Console:** servidor o la dirección IP del Spectrum™ Technology Platform servidor y *port* es el puerto HTTP que usa Spectrum™ Technology Platform.

**Nota:** De manera predeterminada, el puerto HTTP es 8080.

#### Vaya a **Recursos** > **Fuentes de datos**.

Acceda a Metadata Insights a través de la dirección URL: http://*server*:*port*/metadata-insights, donde *server* es el nombre del servidor **Metadata Insights:** o la dirección IP del Spectrum™ Technology Platform servidor y *port* es el puerto HTTP que usa Spectrum™ Technology Platform.

**Nota:** De manera predeterminada, el puerto HTTP es 8080.

#### Vaya a **Fuentes de datos**.

- 2. Haga clic en el botón **Agregar +**
- 3. En el campo **Nombre**, ingrese un nombre para la conexión. El nombre puede ser cualquiera que elija.

**Nota:** Una vez que guardó una conexión, no puede cambiarle el nombre.

- 4. En el campo **Tipo**, seleccione **Amazon DynamoDB**.
- 5. En el campo **ID de clave de acceso**, ingrese la secuencia de 20 caracteres alfanuméricos que se le proporcionó para acceder a la cuenta de AWS de Amazon.
- 6. En el campo **Clave de acceso secreta**, ingrese la clave de 40 caracteres necesaria para autenticar la conexión.
- 7. En el campo **Región**, seleccione la región de la cuenta AWS de Amazon.
- 8. Para probar la conexión, haga clic en **Probar**.
- 9. Haga clic en **Guardar**.

#### *Limitaciones de Amazon DynamoDB*

- 1. Los tipos de datos jerárquicos, como las listas, los conjuntos y los mapas, se interpretan como tipos de datos de Cadena. Esto se debe a que no se admiten estos tipos de datos.
- 2. Los valores nulos en un origen de datos DynamoDB se interpretan como valores de columna vacíos.
- 3. No se admite la función agregado de recuento para la consulta en Model Store.

#### **Conexión con Amazon S3**

Puede usar esta conexión en los trabajos de calidad de datos Hadoop MapReduce y Spark para grandes conjuntos de datos.

1. Acceda a la página **Fuentes de datos** mediante uno de estos módulos:

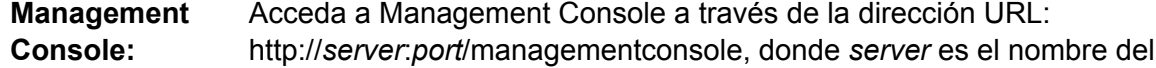

servidor o la dirección IP del Spectrum™ Technology Platform servidor y *port* es el puerto HTTP que usa Spectrum™ Technology Platform.

**Nota:** De manera predeterminada, el puerto HTTP es 8080.

#### Vaya a **Recursos** > **Fuentes de datos**.

Acceda a Metadata Insights a través de la dirección URL: http://*server*:*port*/metadata-insights, donde *server* es el nombre del servidor **Metadata Insights:** o la dirección IP del Spectrum™ Technology Platform servidor y *port* es el puerto HTTP que usa Spectrum™ Technology Platform.

**Nota:** De manera predeterminada, el puerto HTTP es 8080.

#### Vaya a **Fuentes de datos**.

- 2. Haga clic en el botón **Agregar +**
- 3. En el campo **Nombre**, ingrese un nombre para la conexión. El nombre puede ser cualquiera que elija.

**Nota:** Una vez que guardó una conexión, no puede cambiarle el nombre.

- 4. En el campo **Tipo**, seleccione **Nube**.
- 5. En el campo **Servicio de nube**, seleccione **AmazonS3**.
- 6. En el campo **Nombre de depósito**, ingrese el nombre de depósito según la definición en el servicio de nube Amazon S3. Este es el depósito donde Spectrum™ Technology Platform leerá y escribirá archivos.
- 7. Ingrese la clave de acceso y la clave secreta que le asignó Amazon.
- 8. En el **Tipo de almacenamiento**, seleccione el nivel de redundancia que desea permitir para el almacenamiento de datos.

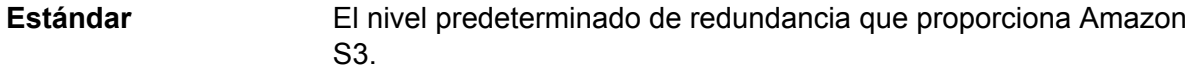

**Redundancia reducida** Almacena datos no fundamentales y se reproducen datos con facilidad en niveles bajos de redundancia. Esto proporciona un almacenamiento bastante confiable a un menor costo.

9. En la sección **Cifrado**, seleccione el método de cifrado para los datos. Puede seleccionar un enfoque de cifrado del lado del servidor o de cifrado del lado del cliente o ambos.

**Clave del lado** El cifrado y descifrado de los datos se produce en el lado del servidor. Sus datos se transmiten en texto sin formato al servicio de nube Amazon, donde **del servidor** se cifran y almacenan. Al realizar la recuperación, el servicio de nube Amazon descifra los datos y luego los transmite en texto sin formato a su sistema.

Tiene dos opciones para especificar la clave:

- **Administrado por AWS**: el servicio de nube Amazon S3 genera la clave automáticamente.
- **Proporcionada por el cliente**: ingrese la clave que va a usar el servicio de nube Amazon S3 para cifrar y descifrar los datos en el lado del servidor.
- El cifrado y descifrado de los datos se produce en el lado del cliente. Los datos se cifran localmente en el sistema del cliente y luego se transmiten al **Clave del lado del cliente** almacenamiento de la nube Amazon S3. Al realizar la recuperación, los datos se vuelven a transmitir en un formato cifrado a su sistema y se descifran en el sistema del cliente.

**Clave del lado del cliente**: escriba la clave que va a usar el servicio del cliente para cifrar y descifrar los datos.

Si selecciona una **Clave del lado del servidor** y una **Clave del lado del cliente**, el proceso de cifrado y descifrado se realiza tanto en el lado del cliente como en el del servidor. En primer lugar, los datos se cifran con la clave del lado del cliente y se transmiten en un formato cifrado a Amazon, donde se vuelven a cifrar con la clave del lado del servidor y se almacenan. Al realizar la recuperación, primero Amazon descifra los datos con la clave del lado del servidor, transmite los datos en un formato cifrado a su sistema, donde finalmente se descifran con la clave del lado del cliente.

**Nota:** Para usar la función de cifrado de la nube Amazon S3, debe instalar los archivos JAR de seguridad de Amazon S3. Para obtener más información, consulte**[Uso](#page-82-0) del cifrado [Amazon](#page-82-0) S3 Cloud** en la página 83.

Para obtener más información sobre las funciones de cifrado de Amazon S3, consulte:

**[docs.aws.amazon.com/AmazonS3/latest/dev/UsingEncryption.html](http://docs.aws.amazon.com/AmazonS3/latest/dev/UsingEncryption.html)**

10. Si desea establecer permisos de acceso, en la sección **Permisos**, haga clic en  $\pm$ .

Los tres tipos de Beneficiarios son los siguientes:

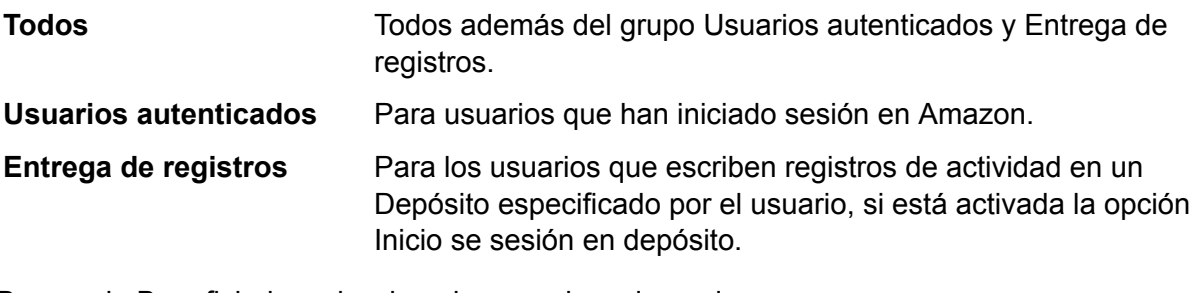

Para cada Beneficiario, seleccione los permisos deseados:

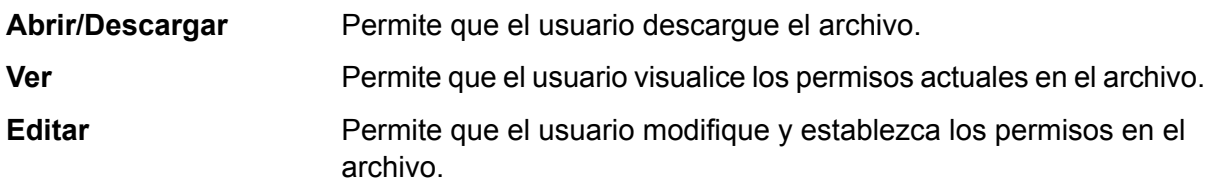

- 11. Para probar la conexión, haga clic en **Probar**.
- 12. Haga clic en **Guardar**.

#### <span id="page-82-0"></span>*Uso del cifrado Amazon S3 Cloud*

Para utilizar la función de seguridad de cifrado del servicio de nube Amazon S3, debe descargar los archivos JAR de seguridad y colocarlos en el servidor de Spectrum™ Technology Platform. El uso de cifrado es opcional.

1. Vaya al sitio de descarga.

Para plataformas Windows y Linux que usan Java 7, los archivos JAR se pueden descargar de:

**<http://www.oracle.com/technetwork/java/javase/downloads/jce-7-download-432124.html>**

Para plataformas AIX que usan Java 7, los archivos JAR se pueden descargar de:

**<https://www14.software.ibm.com/webapp/iwm/web/preLogin.do?source=jcesdk>**

- 2. Descargue estos dos archivos JAR:
	- local policy.jar
	- US\_export\_policy.jar
- 3. Coloque los archivos JAR en la ubicación:

*SpectrumFolder*\Pitney Bowes\Spectrum\java64\jre\lib\security

4. Reinicie el servidor.

#### **Conexión con Amazon SimpleDB**

Puede usar esta conexión para los siguientes fines:

- Para escribir y leer datos en Enterprise Designer
- Para crear Physical Models en Metadata Insights
- 1. Acceda a la página **Fuentes de datos** mediante uno de estos módulos:

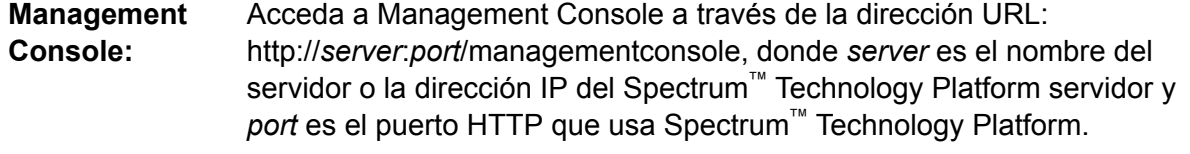

**Nota:** De manera predeterminada, el puerto HTTP es 8080.

#### Vaya a **Recursos** > **Fuentes de datos**.

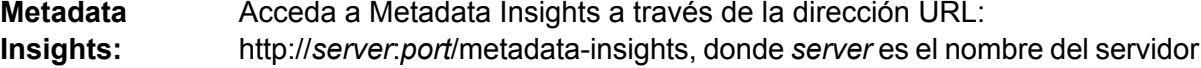

o la dirección IP del Spectrum™ Technology Platform servidor y *port* es el puerto HTTP que usa Spectrum™ Technology Platform.

**Nota:** De manera predeterminada, el puerto HTTP es 8080.

#### Vaya a **Fuentes de datos**.

- 2. Haga clic en el botón **Agregar +**
- 3. En el campo **Nombre**, ingrese un nombre para la conexión. El nombre puede ser cualquiera que elija.

**Nota:** Una vez que guardó una conexión, no puede cambiarle el nombre.

- 4. En el campo **Tipo**, seleccione **Amazon SimpleDB**.
- 5. En el campo **ID de clave de acceso**, ingrese la secuencia de 20 caracteres alfanuméricos que se le proporcionó para acceder a la cuenta de AWS de Amazon.
- 6. En el campo **Clave de acceso secreta**, ingrese la clave de 40 caracteres necesaria para autenticar la conexión.
- 7. Para probar la conexión, haga clic en **Probar**.
- 8. Haga clic en **Guardar**.

#### *Limitaciones de Amazon SimpleDB*

#### *Limitación de escritura*

En la etapa Write to DB, el modo de escritura **Actualizar** no está disponible cuando escribe en una tabla Amazon SimpleDB. La opción **Insertar** gestiona las operaciones de inserción y actualización. Esta opción diferencia entre una inserción y una actualización usando el valor único de la columna ItemName, que está presente en todas las tablas Amazon SimpleDB.

Motivo: una consulta de actualización requiere una clave principal para cada registro de la tabla que se va a actualizar, lo que las bases de datos de Amazon SimpleDB no admiten.

#### *Limitación de lectura*

No se admiten las funciones agregadas SUM ni AVG mientras se ejecutan consultas en Model Store.

### Conexión con Apache Cassandra

Puede usar esta conexión para los siguientes fines:

- Para escribir y leer datos en Enterprise Designer
- Para crear Physical Models en Metadata Insights
- 1. Acceda a la página **Fuentes de datos** mediante uno de estos módulos:

#### Acceda a Management Console a través de la dirección URL: http://*server*:*port*/managementconsole, donde *server* es el nombre del **Management Console:** servidor o la dirección IP del Spectrum™ Technology Platform servidor y *port* es el puerto HTTP que usa Spectrum™ Technology Platform.

**Nota:** De manera predeterminada, el puerto HTTP es 8080.

#### Vaya a **Recursos** > **Fuentes de datos**.

Acceda a Metadata Insights a través de la dirección URL: http://*server*:*port*/metadata-insights, donde *server* es el nombre del servidor **Metadata Insights:** o la dirección IP del Spectrum™ Technology Platform servidor y *port* es el puerto HTTP que usa Spectrum™ Technology Platform.

**Nota:** De manera predeterminada, el puerto HTTP es 8080.

#### Vaya a **Fuentes de datos**.

- 2. Haga clic en el botón **Agregar** <sup>+</sup>.
- 3. En el campo **Nombre**, ingrese un nombre para la conexión. El nombre puede ser cualquiera que elija.

**Nota:** Una vez que guardó una conexión, no puede cambiarle el nombre.

- 4. En el campo **Tipo**, seleccione **Apache Cassandra**.
- 5. En el campo **Host**, ingrese el nombre del equipo o IP en el que está instalada la base de datos de Apache Cassandra.
- 6. En el campo **Keyspace**, ingrese el nombre del keyspace del centro de datos al que desea acceder..
- 7. En el campo **Puerto**, ingrese el nombre del puerto en el que está configurada la base de datos de Apache Cassandra.
- 8. Ingrese el nombre de usuario y la contraseña que usará para autenticarse en la base de datos de Cassandra.
- 9. En el campo **Nivel de uniformidad**, seleccione cómo deben ser las filas de datos uniformes en nodos de réplica para una transacción de datos correcta. Esto puede ser al menos un nodo, todos los nodos o una combinación de los nodos disponibles.
- 10. En **Tamaño de recuperación**, ingrese la cantidad de filas de conjuntos de resultados que desea recuperar en cada transacción de lectura.
- 11. Para probar la conexión, haga clic en **Probar**.
- 12. Haga clic en **Guardar**.

#### **Limitación de Apache Cassandra**

No se admite la función agregado de recuento para la consulta en Model Store.

# Conexión con Azure Cloud

1. Acceda a la página **Fuentes de datos** mediante uno de estos módulos:

Acceda a Management Console a través de la dirección URL: http://*server*:*port*/managementconsole, donde *server* es el nombre del **Management Console:** servidor o la dirección IP del Spectrum<sup>™</sup> Technology Platform servidor y *port* es el puerto HTTP que usa Spectrum™ Technology Platform.

**Nota:** De manera predeterminada, el puerto HTTP es 8080.

#### Vaya a **Recursos** > **Fuentes de datos**.

Acceda a Metadata Insights a través de la dirección URL: http://*server*:*port*/metadata-insights, donde *server* es el nombre del servidor **Metadata Insights:** o la dirección IP del Spectrum™ Technology Platform servidor y *port* es el puerto HTTP que usa Spectrum™ Technology Platform.

**Nota:** De manera predeterminada, el puerto HTTP es 8080.

#### Vaya a **Fuentes de datos**.

- 2. Haga clic en el botón **Agregar +**
- 3. En el campo **Nombre**, ingrese un nombre para la conexión. El nombre puede ser cualquiera que elija.

**Nota:** Una vez que guardó una conexión, no puede cambiarle el nombre.

- 4. En el campo **Tipo**, seleccione **Nube**.
- 5. En el campo **Servicio de nube**, seleccione **AzureBlobStorage**.
- 6. En el campo **Protocolo** seleccione si desea que en la conexión entre Azure y Spectrum™ Technology Platform se use HTTP o HTTPS.
- 7. En el campo **Nombre de cuenta**, ingrese el nombre de su cuenta de almacenamiento Azure.
- 8. En el campo **Clave de acceso**, ingrese la clave de acceso a su cuenta Azure.
- 9. Para probar la conexión de nube, haga clic en **Probar**.
- 10. Haga clic en **Guardar**.

# Conexión con un archivo sin formato

#### **Conexión con archivo sin formato delimitado**

Puede usar esta conexión para los siguientes fines:

- Para escribir y leer datos en Enterprise Designer
- Para crear Physical Models en Metadata Insights
- 1. Vaya a **Conexiones** > **Archivo sin formato**.
- 2. De forma predeterminada, la pantalla se abre en modo crear. Si esto no sucede, haga clic en para agregar una nueva conexión de archivo sin formato.
- 3. Ingrese un **Nombre de conexión** para la conexión de archivo sin formato.
- 4. Ingrese la **Ruta del archivo**. Para ello, haga clic en **Examinar** y seleccione el directorio del archivo.
- 5. Del menú desplegable, seleccione la **Codificación de caracteres** del archivo sin formato.
- 6. Seleccione el **Tipo de registro** como **Delimitado**.
- 7. En **Delimitador de campo**, seleccione el separador esperado entre dos campos cualesquiera del registro del archivo.
- 8. Si existe, seleccione el **Calificador de texto (opcional)** que contiene los valores de campo del registro de un archivo.
- 9. En **Separador de línea**, el valor Predeterminado está seleccionado, lo que indica que el separador de línea esperado depende de si el sistema en el que se ejecuta Spectrum™ Technology Platform es Unix o Windows.
- 10. Para especificar si la primera fila de un archivo es una fila de encabezado, mueva el control deslizante **La primera fila es fila de encabezado** a **Sí** o **No**.
- 11. Para especificar si el tipo de datos de diferentes campos en cualquier registra del archivo debe detectarse en forma automática, mueva el control deslizante **Detectar el tipo de datos desde el archivo** a **Sí** o **No**.
- 12. Para omitir registros malformados durante el análisis del archivo, cambie el control deslizante **Omitir registros malformados** a **Activado**.
- 13. Haga clic en **Probar**.

Un mensaje confirmará la prueba exitosa de la conexión.

14. Haga clic en **Guardar**.

Un mensaje confirmará la creación exitosa de la conexión.

Para ver un registro de muestra recopilado a través de la conexión de archivo sin formato delimitado creado, haga clic en **Vista previa** en la barra de encabezado. Esto recopilará los registros de archivos y los campos ordenados según los detalles que usted especificó.

#### **Conexión con archivo sin formato con ancho fijo**

Puede usar esta conexión para los siguientes fines:

- Para escribir y leer datos en Enterprise Designer
- Para crear Physical Models en Metadata Insights
- 1. Vaya a **Conexiones** > **Archivo sin formato**.
- 2. De forma predeterminada, la pantalla se abre en modo crear. Si esto no sucede, haga clic en para agregar una nueva conexión de archivo sin formato.
- 3. Ingrese un **Nombre de conexión** para la conexión de archivo sin formato.
- 4. Ingrese la **Ruta del archivo**. Para ello, haga clic en **Examinar** y seleccione el directorio del archivo.
- 5. Del menú desplegable, seleccione la **Codificación de caracteres** del archivo sin formato.
- 6. Seleccione el **Tipo de registro** como **Ancho fijo**.
- 7. En el campo **Longitud de registro**, ingrese la cantidad total de caracteres que hay en un registro de archivo.

Repita las instrucciones del Paso 8 al Paso 13 para ingresar los detalles para todos los campos que se esperan en un registro de archivo.

- 8. Haga clic en **Agregar campo** para agregar una fila para un campo en un registro de archivo.
- 9. En la columna **Nombre**, ingrese el nombre para el valor del campo.
- 10. En la columna **Tipo**, seleccione el tipo de datos para el valor del campo.
- 11. En la columna **Posición de inicio**, ingrese la posición en el registro de archivo en la que empieza el valor del campo.

Para el primer campo en un registro de archivo, el conteo de **Posición de inicio** comienza en 1.

12. En el campo **Longitud**, ingrese la cantidad total de caracteres que cubre el campo, incluyendo el carácter en la **Posición de inicio**.

La suma de los valores de la **Posición de inicio** y de la **Longitud** para cualquier campo debe ser menor o igual a la **Longitud de registro**

Si el registro de archivo es:

01234Rob Smith29PitneyBowes

**Longitud de registro** = 27

Para el campo "Nombre":

**Posición de inicio** = 6

**Longitud** = 9

Name = Rob Smith

- 13. Marque la casilla de verificación **Recortar** si desea recortar cualquier espacio en blanco al principio y/o al final de cada valor de campo.
- 14. Haga clic en **Probar**.

Un mensaje confirmará la prueba exitosa de la conexión.

15. Haga clic en **Guardar**.

Un mensaje confirmará la creación exitosa de la conexión.

Para ver un registro de muestra recopilado a través de la conexión de archivo sin formato con ancho fijo creado, haga clic en **Vista previa** en la barra de encabezado. Esto recopilará los registros de archivos y los campos ordenados según los detalles que usted especificó.

#### **Formatos de hora y fecha en una conexión de archivo**

Al leer los valores de hora y fecha de archivos a través de una conexión de archivo en Spectrum™ Technology Platform, los valores deben adherirse a ciertos formatos específicos de hora y fecha.

#### *Formatos de hora y fecha aceptados*

- Fecha: "yyyy-mm-dd"
- Fecha y hora: "aaaa-mm-dd HH:mm:ss"
- Hora: "HH:mm:ss"

#### *Archivos delimitados*

Si la función **Detectar tipo** está activada al configurar la conexión de archivo delimitado, los valores de hora y fecha en los registros de archivo, que se adhieren a los formatos mencionados arriba, se detectan automáticamente como tipo de fecha.

Si un valor fecha-hora no se adhiere a uno de los formatos aceptados, el valor se leerá como un valor de tipo cadena en lugar de un valor de tipo fecha.

#### *Archivos de ancho fijo*

Para los archivos de ancho fijo, los valores de tipo fecha se configuran al crear la conexión de archivo de ancho fijo. Por lo tanto, estos valores se leen como valores de tipo fecha, independientemente de si se adhieren a los formatos aceptados o no.

Si el valor fecha-hora de un archivo de ancho fijo no se adhiere a los formatos aceptados, se deberá administrar a través de **Transformaciones** en la etapa de creación de Logical Models mediante la aplicación de esta función de categoría de *Conversión* al valor:

parsedate(String date, String format)

En este caso, *fecha* es el valor recibido del archivo, mientras que *formato* es el formato hora-fecha en la que el valor se recibe del archivo. Esto ayuda a analizar el valor fecha-hora correctamente.

Por ejemplo, si la fecha es 23-Feb-2008, el formato será dd-MMM-aaaa.

#### *Formatos de valores resultantes*

Al previsualizar los datos en una tienda de modelos:

- Si el valor se leyó como un valor de fecha-hora, se reflejará en uno de los formatos de fecha-hora aceptados en la vista previa.
- Si el valor se leyó como un valor de cadena, se reflejará como tal en la vista previa.

### Conexión con un servidor FTP

Para que Spectrum™ Technology Platform acceda a los archivos de un servidor FTP, debe definir una conexión con el servidor FTP mediante Management Console. Una vez que lo hace, puede crear flujos de datos en Enterprise Designer que puede leer datos de los archivos en el servidor FTP, o bien escribir datos en ellos.

Antes de conectarse con un servidor FTP, verifique que la configuración de tiempo de espera en su servidor FTP sea correcta para los trabajos que usarán esta conexión. Según el diseño de los trabajos, es posible que haya periodos cuando la conexión esté inactiva, lo que puede provocar que se agote su tiempo de espera. Por ejemplo, puede tener un flujo de datos con dos etapas Read from File conectadas a una etapa Import To Hub. Mientras la etapa Import To Hub está leyendo los registros desde una etapa Read from File, la otra estará inactiva, lo que posiblemente cause que se agote el tiempo de espera de su conexión al servidor FTP. Considere configurar el valor de tiempo de espera en su servidor FTP en 0, para evitar que las conexiones agoten su tiempo de espera.

**Nota:** El servidor FTP debe estar ejecutándose en modo de conexión activa. El modo de conexión pasiva no es compatible.

1. Acceda a la página **Fuentes de datos** mediante uno de estos módulos:

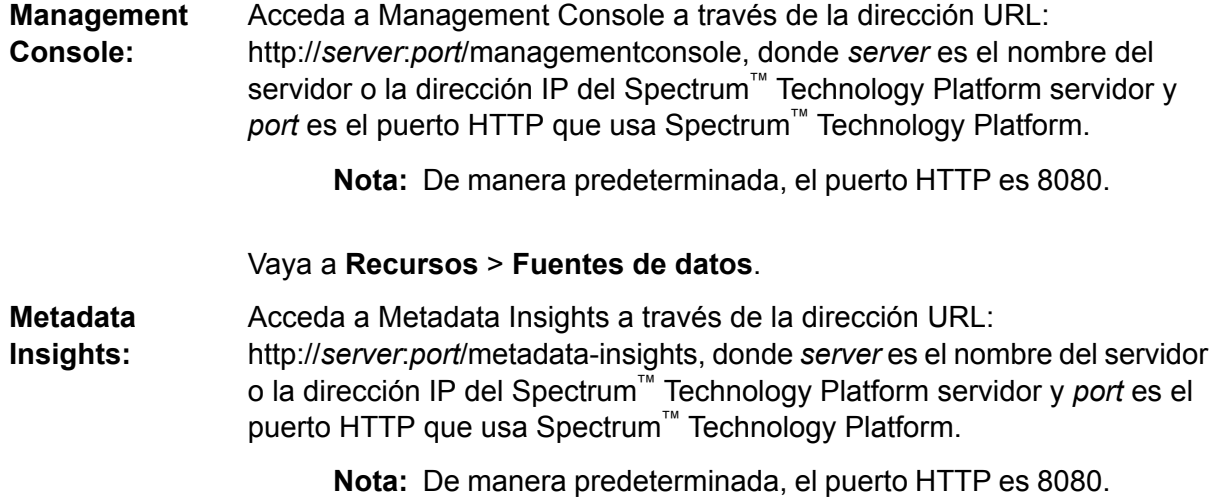

Vaya a **Fuentes de datos**.

- 2. Haga clic en el botón **Agregar** <sup>+</sup>.
- 3. En el campo **Nombre**, ingrese un nombre para la conexión. El nombre puede ser cualquiera que elija.

**Nota:** Una vez que guardó una conexión, no puede cambiarle el nombre.

- 4. En el campo **Tipo**, seleccione **FTP**.
- 5. En los campos **Nombre de usuario** y **Contraseña**, ingrese las credenciales para autenticarse en el servidor FTP. Esto se requiere solo si el servidor FTP lo exige.
- 6. En el campo **Host**, ingrese el nombre del host o la dirección IP del servidor FTP.
- 7. En el campo **Puerto**, ingrese el número de puerto de red que utiliza el servidor para FTP.
- 8. Haga clic en **Prueba** para verificar que el servidor Spectrum™ Technology Platform se pueda conectar con el servidor FTP.
- 9. Haga clic en **Guardar**

### Conexión a Google Cloud Storage

1. Acceda a la página **Fuentes de datos** mediante uno de estos módulos:

Acceda a Management Console a través de la dirección URL: http://*server*:*port*/managementconsole, donde *server* es el nombre del **Management Console:** servidor o la dirección IP del Spectrum™ Technology Platform servidor y *port* es el puerto HTTP que usa Spectrum™ Technology Platform.

**Nota:** De manera predeterminada, el puerto HTTP es 8080.

#### Vaya a **Recursos** > **Fuentes de datos**.

Acceda a Metadata Insights a través de la dirección URL: http://*server*:*port*/metadata-insights, donde *server* es el nombre del servidor **Metadata Insights:** o la dirección IP del Spectrum™ Technology Platform servidor y *port* es el puerto HTTP que usa Spectrum™ Technology Platform.

**Nota:** De manera predeterminada, el puerto HTTP es 8080.

#### Vaya a **Fuentes de datos**.

- 2. Haga clic en el botón **Agregar +**
- 3. En el campo **Nombre**, ingrese un nombre para la conexión. El nombre puede ser cualquiera que elija.

**Nota:** Una vez que guardó una conexión, no puede cambiarle el nombre.

- 4. En el campo **Tipo**, seleccione **Nube**.
- 5. En el campo **Servicio de nube**, seleccione **GoogleCloudStorage**.
- 6. En el campo **Nombre de depósito**, ingrese el nombre de depósito según la definición en el servicio de nube Google. Este es el depósito donde Spectrum™ Technology Platform leerá y escribirá archivos.
- 7. Ingrese el nombre de su aplicación, la cuenta de servicio y el archivo de clave privada proporcionado por Google.

**Nota:** Asegúrese de que el archivo de clave privada esté en el servidor de Spectrum<sup>™</sup> Technology Platform.

8. Puede establecer permisos de acceso en la sección **Permisos**.

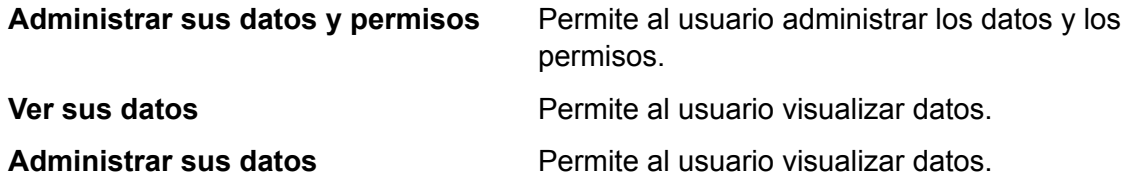

- 9. Para probar la conexión, haga clic en **Probar**.
- 10. Haga clic en **Guardar**.

Para obtener más información, consulte la documentación **[Autenticación](https://cloud.google.com/storage/docs/authentication#service_accounts) de cuenta de servicio** de Google.

# Conexión con Hadoop

Puede crear flujos en Enterprise Designer mediante las siguientes etapas del módulo Enterprise Big Data, a fin de leer datos de la base de datos y escribirlos en ella.

- **Read from Hadoop Sequence File**
- **Write to Hadoop Sequence File**

**Atención:** Spectrum™ Technology Platform no admite *Hadoop 2.x* para Kerberos en plataformas Windows.

1. Acceda a la página **Fuentes de datos** mediante uno de estos módulos:

Acceda a Management Console a través de la dirección URL: http://*server*:*port*/managementconsole, donde *server* es el nombre del **Management Console:** servidor o la dirección IP del Spectrum<sup>™</sup> Technology Platform servidor y *port* es el puerto HTTP que usa Spectrum™ Technology Platform.

**Nota:** De manera predeterminada, el puerto HTTP es 8080.

Vaya a **Recursos** > **Fuentes de datos**.

#### Acceda a Metadata Insights a través de la dirección URL: **Metadata**

http://*server*:*port*/metadata-insights, donde *server* es el nombre del servidor **Insights:** o la dirección IP del Spectrum™ Technology Platform servidor y *port* es el puerto HTTP que usa Spectrum™ Technology Platform.

**Nota:** De manera predeterminada, el puerto HTTP es 8080.

#### Vaya a **Fuentes de datos**.

- 2. Haga clic en el botón **Agregar +**
- 3. En el campo **Nombre**, ingrese un nombre para la conexión. El nombre puede ser cualquiera que elija.

**Nota:** Una vez que guardó una conexión, no puede cambiarle el nombre.

- 4. En el campo **Tipo**, seleccione **HDFS**.
- 5. En el campo **Host**, ingrese el nombre de host o la dirección IP de NameNode en el clúster HDFS.
- 6. En el campo **Puerto** ingrese el número de puerto de red.
- 7. En **Usuario**, seleccione una de las siguientes opciones:

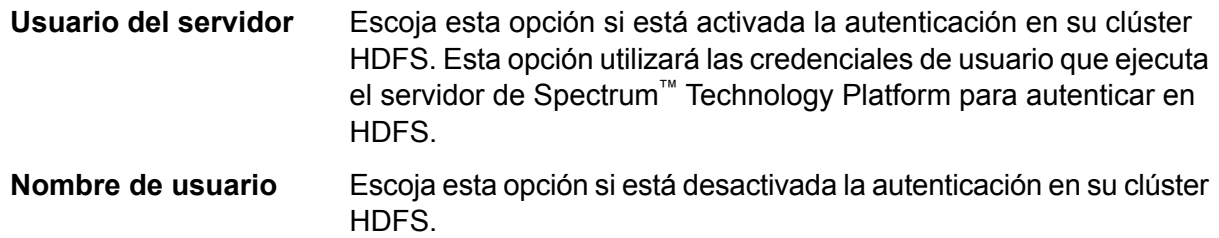

- 8. Marque la casilla **Kerberos** si desea activar la función de autenticación de Kerberos para esta conexión de servidor de archivos HDFS.
- 9. Si ha optado por activar la autenticación de **Kerberos**, entonces ingrese la ruta en el archivo keytab en el campo **Ruta del archivo keytab**.

**Nota:** Asegúrese de que el archivo keytab esté en el servidor de Spectrum™ Technology Platform.

- 10. En el campo **Protocolo**, seleccione una de las siguientes opciones:
	- Seleccione esta opción si el clúster HDFS está ejecutando HDFS 1.0 o una versión posterior. Este protocolo admite operaciones de lectura y escritura. **WEBHDFS**
	- Seleccione esta opción si el clúster HDFS está ejecutando una versión anterior a HDFS 1.0 o si su organización no permite el protocolo WEBHDFS. Este protocolo solo admite la operación de lectura. **HFTP**

Seleccione esta opción para acceder a archivos de Hadoop. Si escoge esta opción, especifique la ruta de acceso hacia el archivo en el campo **Ruta de acceso**. Este protocolo solo admite la operación de lectura. **HAR**

#### 11. Expanda las **opciones avanzadas**.

- 12. Si seleccionó el protocolo WEBHDFS, puede especificar las siguientes opciones avanzadas según se requiera:
	- Especifica cuántos datos replicará cada nodo en cada bloque. Por ejemplo, la configuración predeterminada de 3 replica cada bloque en tres nodos diferentes en el clúster. El factor de replicación máximo es 1024. **Factor de replicación**
	- Especifica el tamaño de cada bloque. HDFS divide un archivo en bloques del tamaño que especifique aquí. Por ejemplo, si especifica el valor **Tamaño del bloque** predeterminado de 64 MB, cada archivo se divide en bloques de 64 MB. Luego, cada bloque se replica en la cantidad de nodos en el clúster que se especifica en el campo **Factor de replicación**.
	- Especifica el nivel de acceso a los archivos que Spectrum™ Technology Platform escribe en el clúster HDFS. Puede **Permisos de archivo** especificar los permisos de lectura y escritura para cada una de las siguientes opciones:

**Nota:** El permiso de *ejecución* no es válido para Spectrum™ Technology Platform.

- Este el usuario que se especificó arriba, ya sea el **Usuario del servidor** o el usuario especificado en el campo **Nombre del usuario**. **Usuario**
- Esto se refiere a cualquier grupo al que pertenece el usuario. Por ejemplo, si el usuario es john123, entonces los permisos **Grupo** de grupo se aplican a cualquier grupo al que pertenece john123.
- Esto se refiere a cualquier otro usuario o también grupos de usuarios a los cuales no pertenece el usuario especificado. **Otros**
- 13. Use las descripciones de **Permisos de archivo** a continuación para definir las propiedades de servidor para que Hadoop garantice que las funciones de clasificación y filtrado funcionen como se desea cuando se usa la conexión en una actividad o etapa. Para agregar propiedades, complete uno de los siguientes pasos:
	- Haga clic en <sup>+</sup> y agregue las propiedades y sus valores respectivos en los campos **Propiedad** y **Valor**.
	- Haga clic en  $\blacksquare$  y cargue su archivo XML de configuración. El archivo XML debe ser similar a hdfs-site.xml, yarn-site.xml, o core-site.xml.

**Nota:** Coloque el archivo de configuración en el servidor.

#### *Permisos y parámetros de archivo: Hadoop 1.x*

Esta sección es válida para esta etapa y actividad:

- Etapa: **Read from Sequence File**
- Actividad: **Run Hadoop Pig**

#### **fs.default.name**

Especifica el nodo y el puerto donde se ejecuta Hadoop. Por ejemplo, hdfs://152.144.226.224:9000

#### **mapred.job.tracker**

Especifica el nombre de host o la dirección IP y el puerto en el que se ejecuta el rastreador de trabajo MapReduce. Si el nombre de host se ingresa como local, los trabajos se ejecutan como un mapa simple y reducen la tarea. Por ejemplo, 152.144.226.224:9001

#### **dfs.namenode.name.dir**

Especifica en qué lugar del sistema de archivos locales, un nodo de nombre DFS debe guardar la tabla con nombre. Si es una lista de directorios delimitada por comas, la tabla con nombre se replica en todos los directorios, para propósitos de redundancia. Por ejemplo, file:/home/hduser/Data/namenode

#### **hadoop.tmp.dir**

Especifica la ubicación base de otros directorios temporales. Por ejemplo, /home/hduser/Data/tmp

#### *Permisos y parámetros de archivo: Hadoop 2.x*

Esta sección es válida para esta etapa y actividad:

- Etapa: **Read from Sequence File**
- Actividad: **Run Hadoop Pig**

#### **fs.defaultFS**

Especifica el nodo y el puerto donde se ejecuta Hadoop. Por ejemplo, hdfs://152.144.226.224:9000.

**NOTA**: En el caso de las versiones de Spectrum 11.0 y anteriores, se debe utilizar el nombre del parámetro fs.defaultfs. Tenga en cuenta la diferencia entre mayúsculas y minúsculas. En el caso de las versiones 11 SP2 y posteriores, tanto fs.defaultfs como fs.defaultFS son válidos. Recomendamos usar el nombre del parámetro fs.defaultFS con las versiones 11.0 SP2 y posteriores.

#### **yarn.resourcemanager.resource-tracker.address**

Especifica el nombre de host o la dirección IP del administrador de recursos. Por ejemplo, 152.144.226.224:8025

#### **yarn.resourcemanager.scheduler.address**

Especifica la dirección de la interfaz del programador. Por ejemplo, 152.144.226.224:8030

#### **yarn.resourcemanager.address**

Especifica la dirección de la interfaz del administrador de aplicaciones, que se incluye en el administrador de recursos. Por ejemplo, 152.144.226.224:8041

#### **mapreduce.jobhistory.address**

Especifica el nombre de host o la dirección IP y el puerto en el que se ejecuta el servidor del historial de trabajos de MapReduce. Por ejemplo,

152.144.226.224:10020

#### **mapreduce.application.classpath**

Especifica el elemento CLASSPATH para las aplicaciones de Map Reduce. El elemento CLASSPATH denota la ubicación donde se encuentran las clases relacionadas con las aplicaciones de Map Reduce. Las entradas deben estar separadas por comas.

#### Por ejemplo:

```
$HADOOP CONF DIR, $HADOOP COMMON HOME/share/hadoop/common/*,
$HADOOP_COMMON_HOME/share/hadoop/common/lib/*,
$HADOOP_HDFS_HOME/share/hadoop/hdfs/*,
$HADOOP_HDFS_HOME/share/hadoop/hdfs/lib/*,
$HADOOP_MAPRED_HOME/share/hadoop/mapreduce/*,
$HADOOP_MAPRED_HOME/share/hadoop/mapreduce/lib/*,
$HADOOP_YARN_HOME/share/hadoop/yarn/*,
$HADOOP_YARN_HOME/share/hadoop/yarn/lib/*
```
#### **mapreduce.app-submission.cross-platform**

Maneja diversos problemas de plataforma que surgen si el servidor Spectrum se ejecuta en un equipo con Windows y se le instala Cloudera. Si el servidor Spectrum y Cloudera se están ejecutando en distintos sistemas operativos, entonces ingrese el valor de este parámetro como verdadero. De lo contrario, márquelo como falso.

**Nota:** Cloudera no es compatible con clientes de Windows. La configuración de este parámetro es una solución temporal, y no una solución a todos los problemas de la plataforma.

#### *Permisos y parámetros de archivo: Kerberos*

Esta sección es válida para esta etapa y actividad:

- Etapa: **Read from Sequence File**
- Actividad: **Run Hadoop Pig**

Si marcó la casilla de verificación **Kerberos**, agregue las siguientes propiedades de configuración de Kerberos:

**hadoop.security.authentication**

El tipo de seguridad con autenticación que se usará. Ingrese el valor de kerberos.

#### **yarn.resourcemanager.principal**

El Kerberos principal que se utiliza para el administrador de recursos para su negociador de recursos Hadoop YARN. Por ejemplo: yarn/ HOST@HADOOP.COM

#### **dfs.namenode.kerberos.principal**

El Kerberos principal que se utiliza para el namenode de su Hadoop Distributed File System (HDFS). Por ejemplo, hdfs/ HOST@HADOOP.COM

#### **dfs.datanode.kerberos.principal**

El Kerberos principal que se utiliza para el datanode de su Hadoop Distributed File System (HDFS). Por ejemplo, hdfs/ HOST@HADOOP.COM

#### *Permisos y parámetros de archivo: Hadoop 1.x*

Esta sección es válida para todas las etapas:

- Etapa **Read from File**
- Etapa **Write to File**
- Nueva etapa **Read from Hive ORC File**
- Etapa **Write to Hive ORC File**

#### **fs.default.name**

Especifica el nodo y el puerto donde se ejecuta Hadoop. Por ejemplo, hdfs://152.144.226.224:9000

#### *Permisos y parámetros de archivo: Hadoop 2.x*

Esta sección es válida para todas las etapas:

- Etapa **Read or write from File**
- Etapa **Read or write from Hive ORC File**

#### **fs.defaultFS**

Especifica el nodo y el puerto donde se ejecuta Hadoop. Por ejemplo, hdfs://152.144.226.224:9000

**NOTA**: En el caso de las versiones de Spectrum 11.0 y anteriores, se debe utilizar el nombre del parámetro fs.defaultfs. Tenga en cuenta la diferencia entre mayúsculas y minúsculas. En el caso de las versiones 11 SP2 y posteriores, tanto fs.defaultfs como fs.defaultFS son válidos. Recomendamos usar el nombre del parámetro fs.defaultFS con las versiones 11.0 SP2 y posteriores.

- 14. Para probar la conexión, haga clic en **Probar**.
- 15. Haga clic en **Guardar**.

Después de definir una conexión a un clúster HDFS, queda disponible en las etapas de origen y recepción en Enterprise Designer, como Read from File y Write to File. Puede seleccionar el clúster HDFS cuando hace clic en **Equipo remoto** para definir un archivo en una etapa de origen o recepción.

#### **Soporte de compresión para Hadoop**

Spectrum™ Technology Platform Admite los formatos de compresión gzip (.gz) y bzip2 (.bz2) en Hadoop. Cuando esté usando las etapas **Read from File** y **Write to File** con una conexión HDFS, incluya la extensión correspondiente al formato de compresión requerido (.  $qz$  o .  $bz2$ ) en el campo **Nombre de archivo**. El archivo se comprime o descomprime según la extensión de compresión especificada. Spectrum™ Technology Platform maneja la compresión y la descompresión de los archivos.

### Conexión con una base de datos JDBC

Defina una conexión mediante la página **Fuentes de datos**. Puede acceder a esta página a través del módulo **Management Console** o el módulo **Metadata Insights**.

1. Acceda a la página **Fuentes de datos** mediante uno de estos módulos:

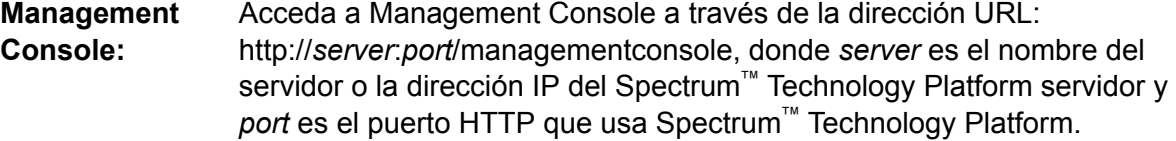

**Nota:** De manera predeterminada, el puerto HTTP es 8080.

#### Vaya a **Recursos** > **Fuentes de datos**.

Acceda a Metadata Insights a través de la dirección URL: http://*server*:*port*/metadata-insights, donde *server* es el nombre del servidor **Metadata Insights:** o la dirección IP del Spectrum™ Technology Platform servidor y *port* es el puerto HTTP que usa Spectrum™ Technology Platform.

**Nota:** De manera predeterminada, el puerto HTTP es 8080.

#### Vaya a **Fuentes de datos**.

- 2. Haga clic en el botón **Agregar +**
- 3. En el campo **Nombre**, ingrese un nombre para la conexión. El nombre puede ser cualquiera que elija.

**Nota:** Una vez que guardó una conexión, no puede cambiarle el nombre.

4. En el campo **Tipo**, seleccione el tipo de base de datos con la que desea conectarse.

En el módulo Data Integration de Spectrum™ Technology Platform se incluyen controladores JDBC para las bases de datos SQL Server, Oracle y PostgreSQL. Si desea conectarse con un tipo de base de datos diferente, debe agregar el controlador JDBC antes de definir una conexión.

5. En el campo **URL**, ingrese la dirección URL de la conexión JDBC: Su administrador de bases de datos puede proporcionarle esta dirección URL.

Por ejemplo, para conectarse con una base de datos MySQL denominada "SampleDatabase", hospedada en un servidor denominado "MyServer", debe ingresar:

jdbc:mysql://MyServer/SampleDatabase

- 6. Es posible que deba completar campos adicionales, lo que dependerá del controlador JDBC. Los campos representan las propiedades de la cadena de conexión del controlador JDBC que seleccionó en el campo **Tipo**. Para obtener información sobre los valores y propiedades específicos de conexión que requiere el tipo de conexión, consulte la documentación del proveedor del controlador JDBC que posee su administrador de bases de datos.
- 7. Haga clic en **Guardar**.
- <span id="page-98-0"></span>8. Pruebe la conexión al marcar la casilla junto a la nueva conexión y al hacer clic en el botón Probar  $\boxed{4}$ .

#### **Importación de un controlador JDBC**

Spectrum™ Technology Platform puede acceder a los datos de cualquier base de datos con un controlador JDBC. Los controladores para SQL, Oracle y PostgreSQL se proporcionan con el módulo Data Integration de Spectrum™ Technology Platform, que también incluye controladores para otros tipos de bases de datos. Si Spectrum™ Technology Platform no posee un controlador para el tipo de base de datos que necesita, puede agregar un controlador JDBC.

Este procedimiento consiste en importar un controlador JDBC copiando los archivos del controlador en el servidor Spectrum™ Technology Platform. Después de realizar este procedimiento, el controlador estará disponible cuando defina una conexión de base de datos JDBC en Management Console.

**Nota:** Este procedimiento funciona para los controladores *JDBC 4.x*. Si el controlador que desea agregar usa una versión de JDBC anterior, debe agregarlo manualmente en Management Console. Para obtener más información, consulte **[Adición](#page-99-0) manual de un [controlador](#page-99-0) JDBC** en la página 100

1. Coloque todos los archivos del controlador JDBC para la base de datos en una carpeta con el nombre:

*Name*.jdbc

Donde *Name* es el nombre que desea usar. El nombre de la carpeta debe finalizar con . jdbc.

- 2. Inicie sesión el servidor que está ejecutando Spectrum™ Technology Platform.
- 3. Copie la carpeta que contiene el controlador a esta carpeta:

*Spectrum Location*\server\app\drivers

El controlador se importa automáticamente.

4. Para verificar que el controlador se haya importado correctamente, inicie sesión en Management Console y vaya a **Sistema** > **Controladores**. Debería aparecer el controlador.

Si el controlador no aparece, abra el registro del sistema en Management Console y busque errores relacionados con la implementación de controladores JDBC.

#### <span id="page-99-0"></span>**Adición manual de un controlador JDBC**

Spectrum™ Technology Platform puede acceder a los datos de cualquier base de datos con un controlador JDBC. Los controladores para SQL, Oracle y PostgreSQL se proporcionan con el módulo Data Integration de Spectrum™ Technology Platform, que también incluye controladores para otros tipos de bases de datos. Si Spectrum™ Technology Platform no posee un controlador para el tipo de base de datos que necesita, puede agregar un controlador JDBC.

En este procedimiento, agregará los archivos del controlador JDBC al servidor y, luego, definirá manualmente la cadena y las propiedades de conexión. Antes de comenzar, asegúrese de comprender el formato y las propiedades de la cadena de conexión que requiere el controlador. Debe definir estos parámetros con precisión para que funcione el controlador. Por lo general, puede encontrar información sobre la cadena y las propiedades de conexión del controlador en el sitio web del proveedor.

**Nota:** Recomendamos que use este procedimiento solo cuando agregue un controlador JDBC que use *JDBC 1.x*, *2.x* o *3.x.* Si el controlador usa *JDBC 4.x*, recomendamos que use el método de importación para agregarlo. Para obtener más información, consulte**[Importación](#page-98-0) de un [controlador](#page-98-0) JDBC** en la página 99.

- 1. Abra Management Console.
- 2. Vaya a **Sistema** > **Controladores**.
- 3. Haga clic en el botón Agregar  $+$ .
- 4. En el campo **Nombre**, ingrese un nombre para el controlador. El nombre puede ser cualquiera que elija.
- 5. En el campo **Nombre de clase de controlador JDBC**, ingrese el nombre de clase Java del controlador. Generalmente, puede encontrar el nombre de clase en la documentación de su controlador JDBC.

Por ejemplo, para utilizar el controlador JDBC de Microsoft, puede ingresar lo siguiente:

com.microsoft.sqlserver.jdbc.SQLServerDriver

6. En el campo **Plantilla de cadena de conexión**, escriba la dirección URL de la conexión JDBC que se usará para conectarse con la base de datos, incluidas todas las propiedades que desee establecer en la cadena de conexión. Los distintos proveedores de bases de datos utilizan diferentes cadenas de conexión, de modo que debe revisar la documentación de su base de datos para obtener más información sobre la cadena de conexión.

Si más de una conexión de base de datos va a usar el controlador, considere utilizar muestras de propiedad en la conexión, en lugar de valores de propiedad con codificado de forma rígida, que pueden ser distintos para cada conexión. Por ejemplo, si desea disponer que algunas conexiones usen cifrado y otras no, es posible que desee definir una muestra de propiedad para la propiedad de cifrado.

Para usar una muestra de propiedad en la cadena de caracteres de conexión, use esta sintaxis:

#### \${*PropertyToken*}

Todas las muestras de propiedad que incluya en la plantilla de cadena de conexión, serán campos obligatorios cuando se defina una conexión de base de datos.

**Nota:** Use el nombre de muestra de propiedad \${password} para la propiedad que contendrá la contraseña de la base de datos. Si utiliza este nombre de muestra, la contraseña se ocultará en el campo de Management Console y se cifrará en la base de datos.

Por ejemplo, la siguiente cadena de conexión para SQL contiene muestras de propiedad para host, puerto, instancia y cifrado:

jdbc:sqlserver://\${host}:\${port};databaseName=\${instance};encrypt=\${encryption}; TrustServerCertificate=true

Estas muestras son campos obligatorios al definir una conexión de base de datos que usa este controlador:

Inicio > Recursos: fuentes de datos > Agregar origen de datos

# Agregar origen de datos

\*Nombre

ExampleConnection

# Conexión

Prueba

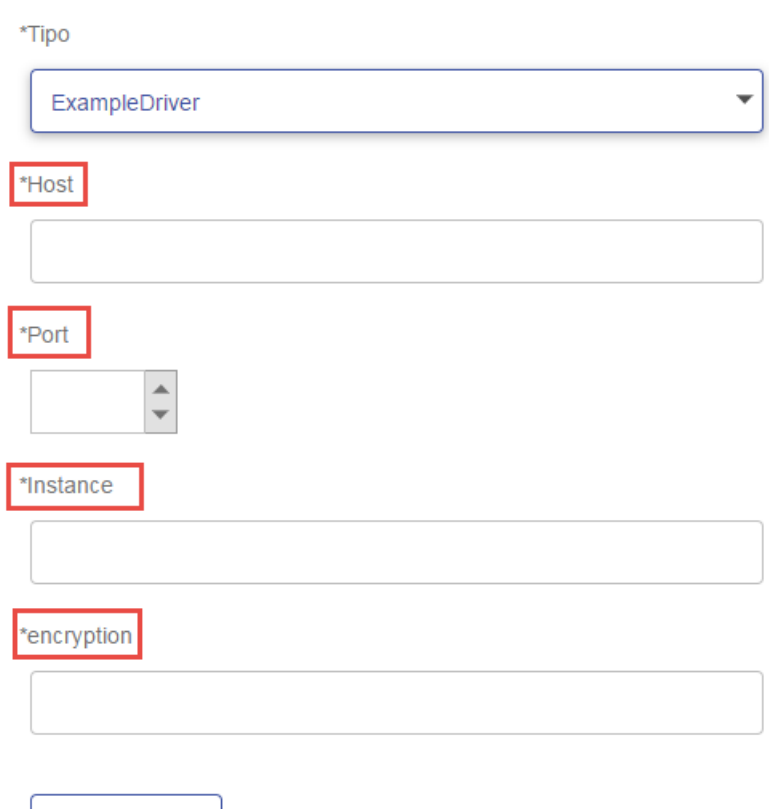

- 7. Si existen propiedades que desee dejar como opcionales para las conexiones de base de datos, defínalas en la sección **Propiedades de conexión**.
	- a) En la sección **Propiedades de conexión**, haga clic en el botón Agregar  $\pm$ .
	- b) En el campo **Rótulo**, escriba una descripción sencilla de la propiedad. El rótulo que ingrese aquí se usa como el rótulo de campo en la ventana de conexiones, al momento de crear una conexión por medio de este controlador.
	- c) En el campo **Muestra de propiedad** ingrese la muestra de la propiedad opcional. Consulte la documentación del controlador de la base de datos, para conocer las propiedades que admite el controlador.

**Nota:** Use el nombre de muestra de propiedad password para la propiedad que contendrá la contraseña de la base de datos. Si utiliza este nombre de muestra, la contraseña se ocultará en el campo de Management Console y se cifrará en la base de datos.

Por ejemplo, si desea dejar el cifrado como opcional para las conexiones de bases de datos que usen este controlador, debe definir la propiedad de cifrado de esta manera:

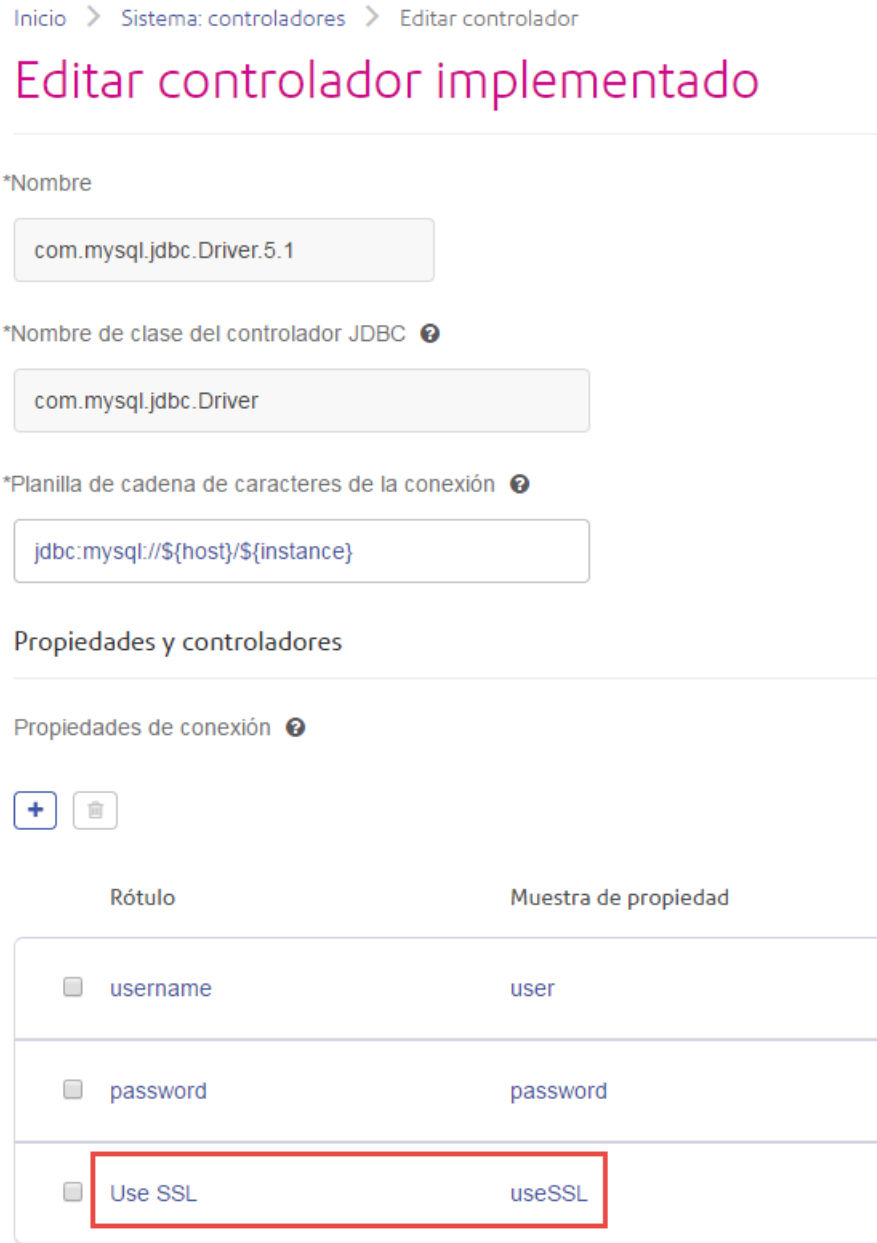

Cuando una conexión de base de datos use este controlador, se mostrará la propiedad de cifrado como una propiedad opcional en la conexión de base de datos:

Inicio > Recursos: fuentes de datos > Agregar origen de datos

# Agregar origen de datos

\*Nombre

MyConnection

### Conexión

\*Tipo

com.mysql.jdbc.Driver.5.1

\*Host

\*Instance

**User Name** 

Password

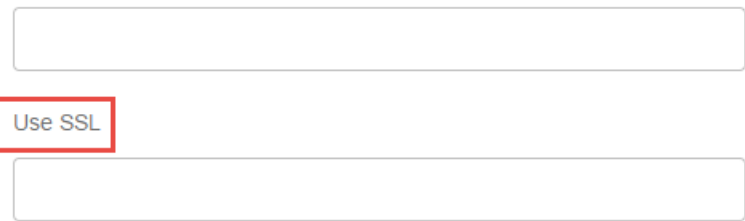

8. Inicie sesión en el servidor ejecutando Spectrum<sup>™</sup> Technology Platform, y coloque el archivo del controlador de la base de datos en una carpeta del servidor. La ubicación no es importante.

 $\overline{\phantom{a}}$ 

- 9. En la sección **Archivos de controlador**, haga clic en el botón Agregar **+**
- 10. En el campo **Ruta de archivo**, ingrese la ruta al archivo del controlador de la base de datos en el servidor.
- 11. Haga clic en **Guardar**.

#### **Eliminación de un controlador JDBC importado**

Los controladores JDBC no se pueden eliminar con Management Console si fueron importados a Spectrum™ Technology Platform en vez de agregados manualmente en Management Console. En cambio, siga este procedimiento para eliminar el controlador.

**Importante:** Antes de eliminar un controlador, verifique que no haya conexiones de bases de datos usándolo.

- 1. Detenga el servidor de Spectrum™ Technology Platform.
- 2. Vaya a esta carpeta:

*Spectrum Location*\server\app\drivers

- 3. En la carpeta drivers, elimine la carpeta que contiene el controlador.
- 4. Inicie el servidor de Spectrum™ Technology Platform.
- 5. Para verificar que el controlador se haya eliminado, inicie sesión en Management Console, vaya a **Sistema** > **Controladores** y compruebe que ya no aparezca.

#### **Tipos de datos de la base de datos admitidos**

Spectrum™ Technology Platform admite los siguientes tipos de datos, comúnmente utilizados en las bases de datos:

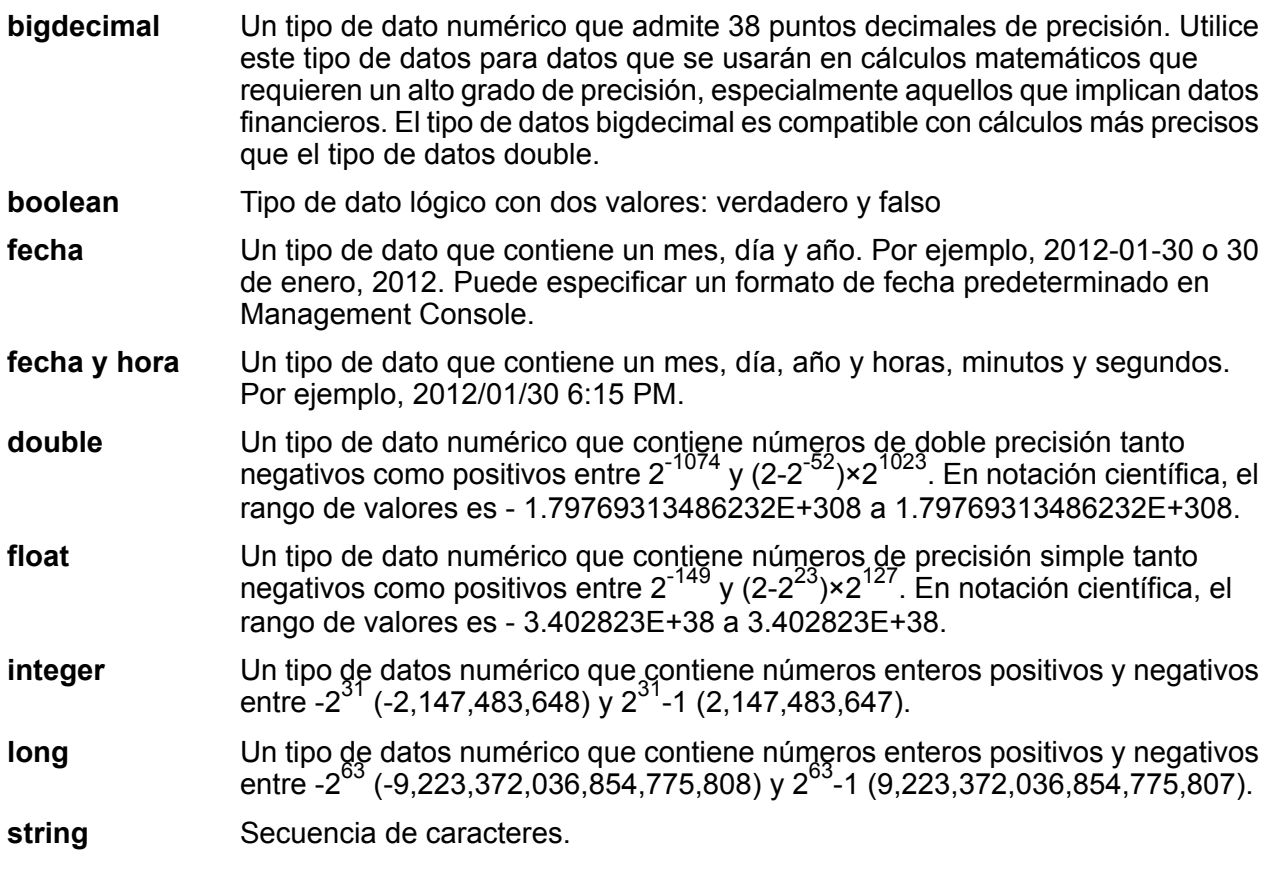

#### Un tipo de dato que contiene la hora del día. Por ejemplo, 21:15:59 o 9:15:59 PM. **hora**

Un tipo de datos de Oracle para guardar datos binarios de longitud variable. El tamaño máximo es 2.000 bytes (la longitud máxima en Oracle 7 era 255 bytes). **En bruto**

Otros tipos de datos de bases de datos se asignan automáticamente a uno de los tipos de datos admitidos de la siguiente manera:

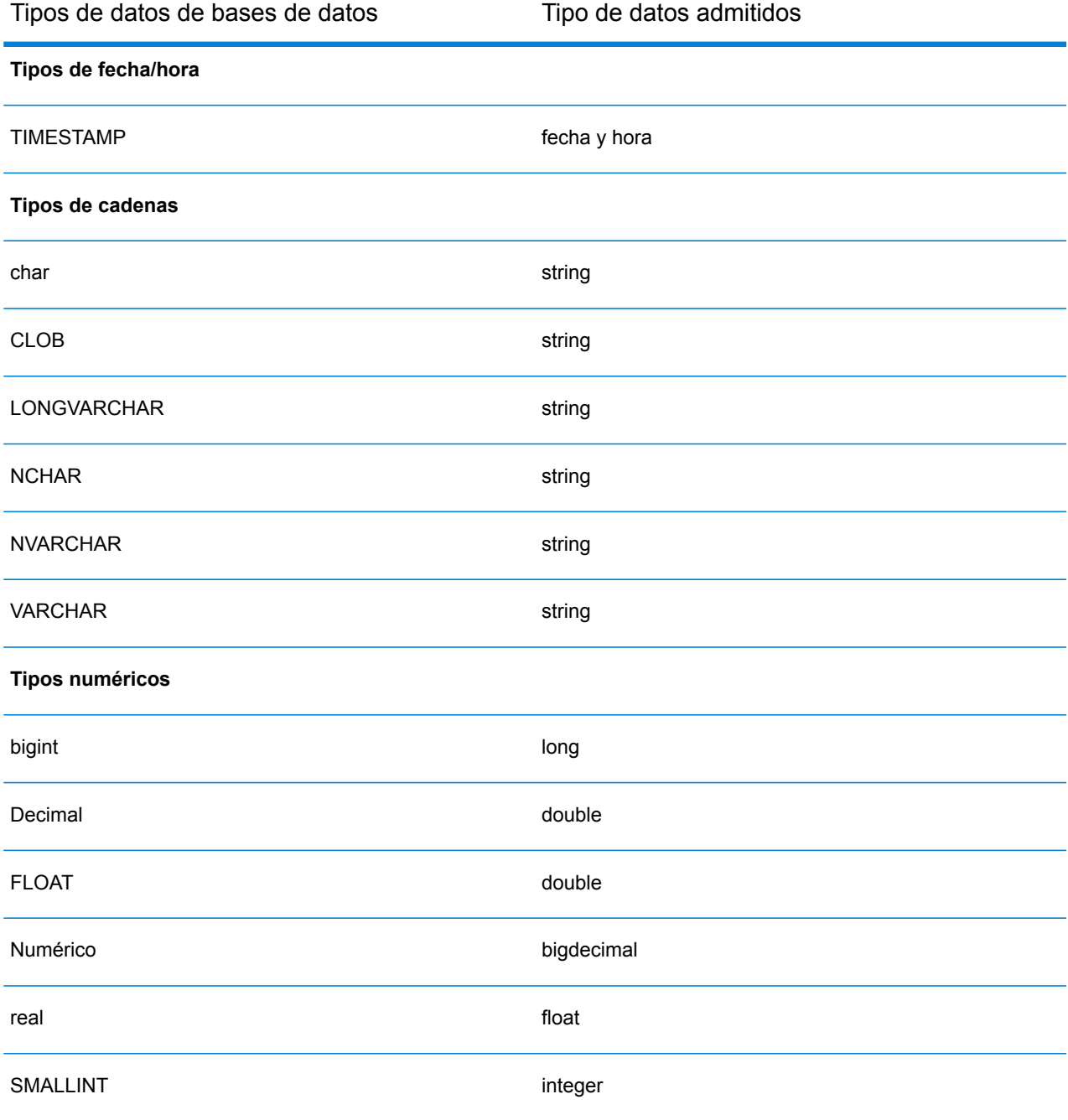

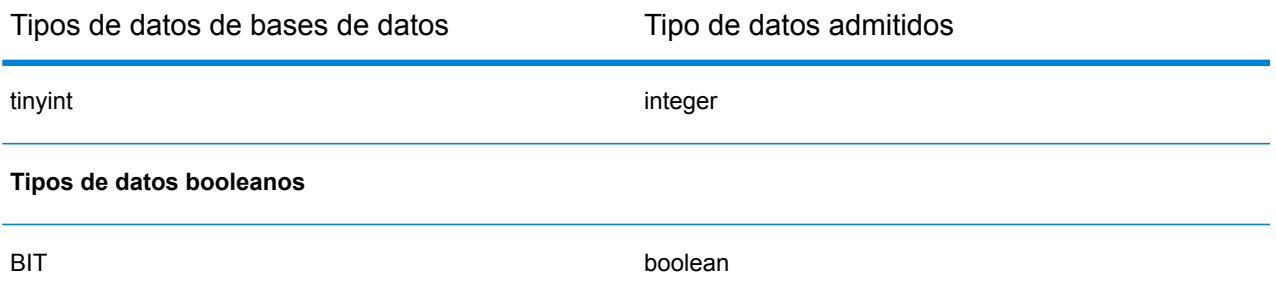

#### **Tipos de datos de la base de datos admitidos para el módulo Location Intelligence**

Los siguientes tipos de datos de bases de datos se asignan automáticamente a uno de los tipos de datos compatibles con el módulo Location Intelligence.

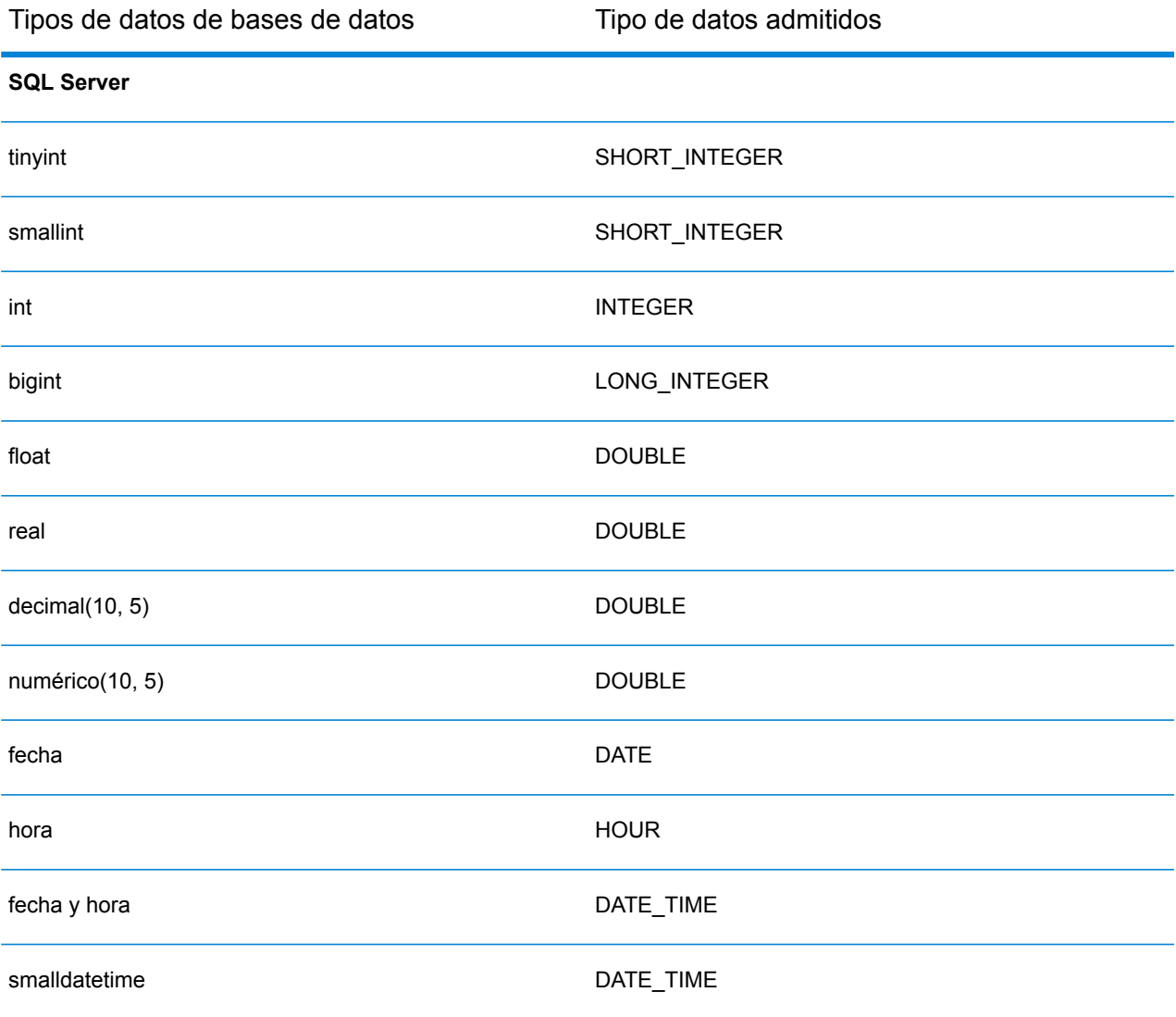

#### Fuentes de datos

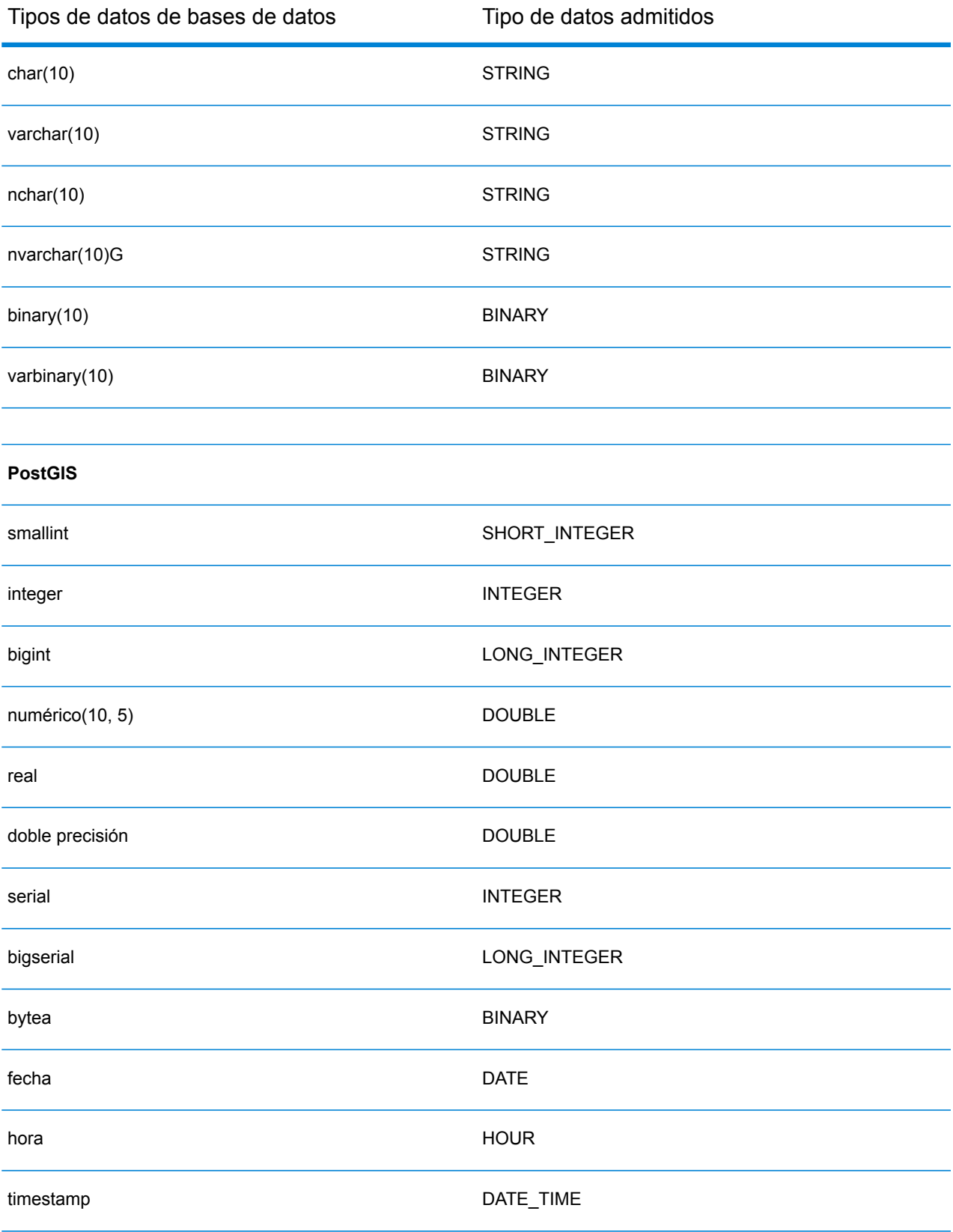
#### Fuentes de datos

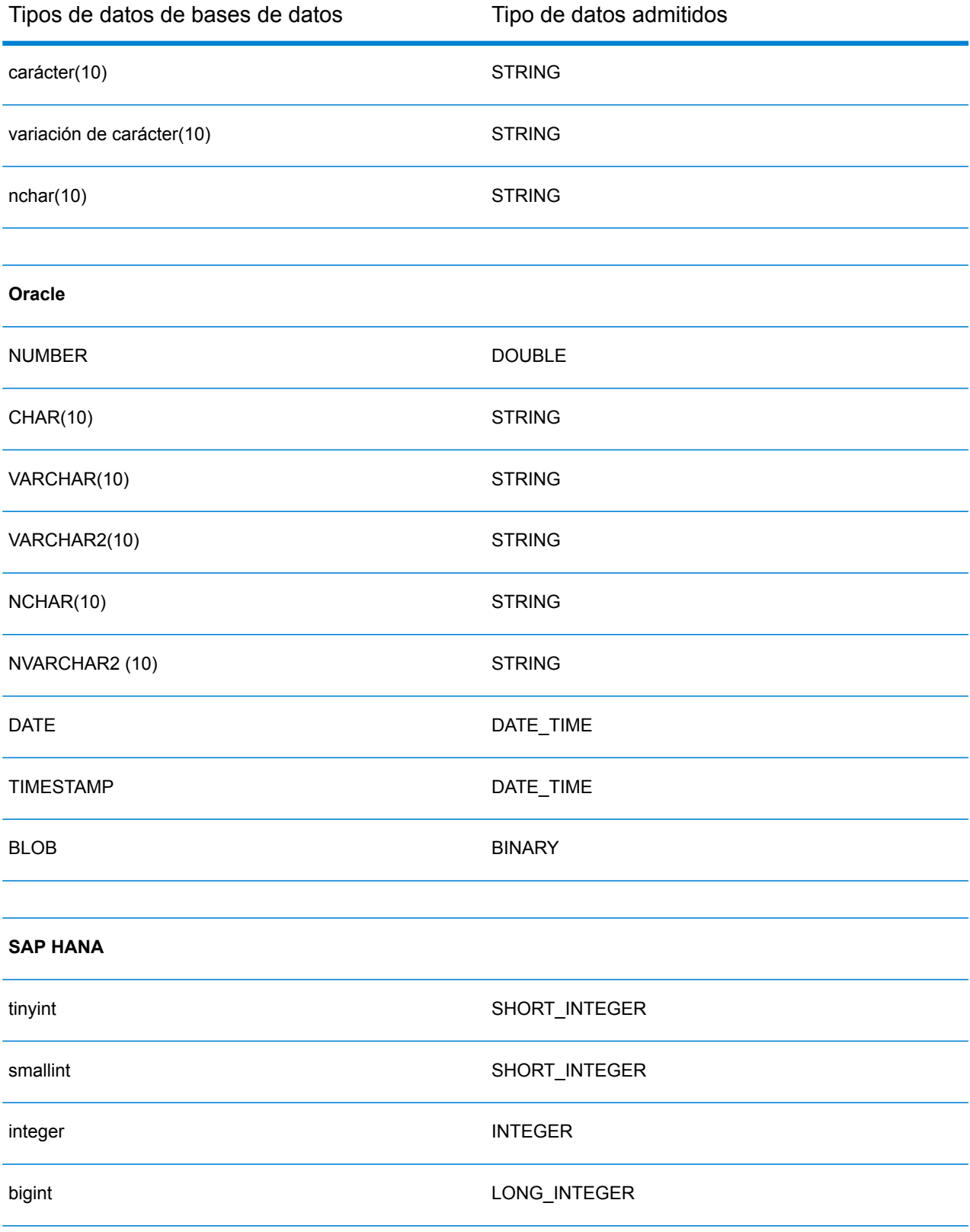

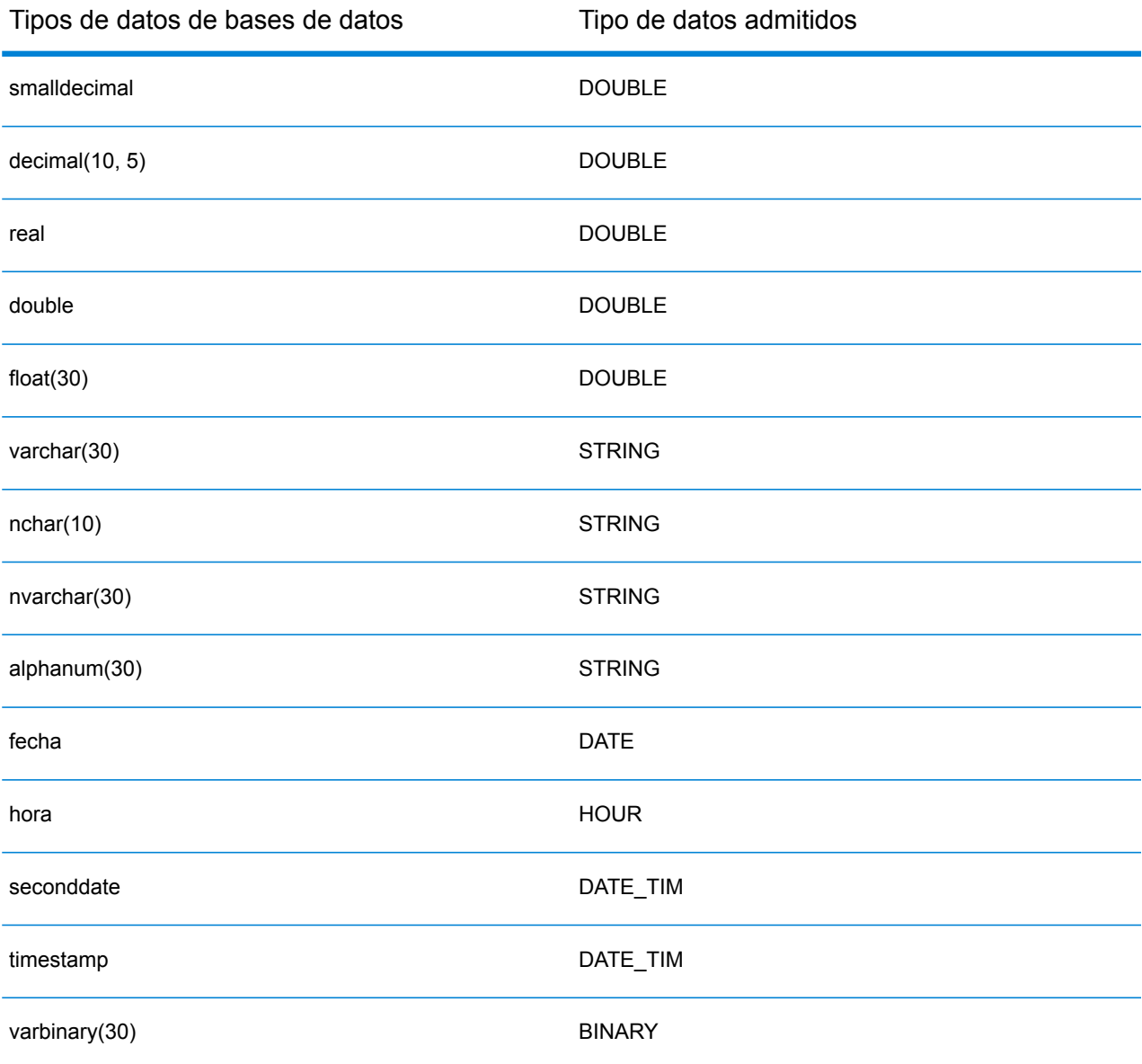

#### **Limitaciones**

- No se admiten los conectores MongoDB/Cassansdra a través de PrestoDB en Metadata-Insights. Existen conectores independientes para MongoDB y Cassandra.
- %Presto DB no recomienda; la escritura en cualquier base de datos a través de Presto; por lo tanto, no es compatible con el conector Presto JDBC.

### Conexión a Knox

Una puerta de enlace Apache Knox le permite acceder a un servicio Hadoop a través de una capa de seguridad Knox.

Con esta conexión, puede crear flujos en Enterprise Designer mediante etapas del módulo Enterprise Big Data, a fin de leer datos de Hadoop a través de Knox, o escribir datos en este.

- 1. Acceda a la página **Fuentes de datos** mediante uno de estos módulos:
	- Acceda a Management Console a través de la dirección URL: http://*server*:*port*/managementconsole, donde *server* es el nombre del **Management Console:** servidor o la dirección IP del Spectrum™ Technology Platform servidor y *port* es el puerto HTTP que usa Spectrum™ Technology Platform.

**Nota:** De manera predeterminada, el puerto HTTP es 8080.

#### Vaya a **Recursos** > **Fuentes de datos**.

Acceda a Metadata Insights a través de la dirección URL: http://*server*:*port*/metadata-insights, donde *server* es el nombre del servidor **Metadata Insights:** o la dirección IP del Spectrum™ Technology Platform servidor y *port* es el puerto HTTP que usa Spectrum™ Technology Platform.

**Nota:** De manera predeterminada, el puerto HTTP es 8080.

#### Vaya a **Fuentes de datos**.

- 2. Haga clic en el botón **Agregar +**
- 3. En el campo **Nombre**, ingrese un nombre para la conexión. El nombre puede ser cualquiera que elija.

**Nota:** Una vez que guardó una conexión, no puede cambiarle el nombre.

- 4. En el campo **Tipo**, seleccione Puerta de enlace.
- 5. En el campo **Tipo de puerta de enlace**, seleccione **Knox**.
- 6. En el campo **Host**, ingrese el nombre de host o la dirección IP del nodo del clúster HDFS que ejecuta la puerta de enlace.
- 7. En el campo **Puerto**, ingrese el número de puerto para la puerta de enlace Knox.
- 8. En el campo **Nombre de usuario**, ingrese el nombre de usuario para la puerta de enlace Knox.
- 9. En el campo **Contraseña**, ingrese la contraseña para autorizar su acceso a la puerta de enlace Knox.
- 10. En el campo **Nombre de puerta de enlace**, ingrese el nombre de la puerta de enlace Knox a la que desea acceder.
- 11. En el campo **Nombre de clúster**, ingrese el nombre del clúster Hadoop al que se accederá.
- 12. En el campo **Protocolo**, seleccione WEBHDFS.
- 13. En el campo **Nombre de servicio**, ingrese el nombre del servicio Hadoop al que se accederá.
- 14. Para probar la conexión, haga clic en **Probar**.
- 15. Haga clic en **Guardar**.

Después de definir una conexión de Knox en un clúster HDFS, puede usar la conexión en Enterprise Designer, en las etapas **Read from File** y **Write to File**. Puede seleccionar el clúster HDFS cuando hace clic en **Equipo remoto** para definir un archivo en una etapa de origen o recepción.

# Conexión con Marketo

1. Acceda a la página **Fuentes de datos** mediante uno de estos módulos:

Acceda a Management Console a través de la dirección URL: http://*server*:*port*/managementconsole, donde *server* es el nombre del **Management Console:** servidor o la dirección IP del Spectrum™ Technology Platform servidor y *port* es el puerto HTTP que usa Spectrum™ Technology Platform.

**Nota:** De manera predeterminada, el puerto HTTP es 8080.

#### Vaya a **Recursos** > **Fuentes de datos**.

Acceda a Metadata Insights a través de la dirección URL: http://*server*:*port*/metadata-insights, donde *server* es el nombre del servidor **Metadata Insights:** o la dirección IP del Spectrum™ Technology Platform servidor y *port* es el puerto HTTP que usa Spectrum™ Technology Platform.

**Nota:** De manera predeterminada, el puerto HTTP es 8080.

#### Vaya a **Fuentes de datos**.

- 2. Haga clic en el botón **Agregar +**
- 3. En el campo **Nombre**, ingrese un nombre para la conexión. El nombre puede ser cualquiera que elija.

**Nota:** Una vez que guardó una conexión, no puede cambiarle el nombre.

- 4. En el campo **Tipo**, seleccione **Marketo**.
- 5. En el campo **URL del endpoint**, ingrese la URL del endpoint de su cuenta Marketo.

Para encontrar la URL del endpoint, inicie sesión en su cuenta Marketo y vaya a **Administrador** > **Integración** > **Servicios web**. La URL del endpoint se encuentra en el encabezado **REST API** y se presenta en el siguiente formato:

https://*AccountID*.mktorest.com/rest

Copie la parte de la URL antes de /rest. Por ejemplo, Spatial:name=Administration,type=WMS Service.<parmname>Spatial:name=Administration,type=WMS Service</parmname>https://*AccountID*.mktorest.com

6. Ingrese el Id. del cliente y la clave secreta de su cuenta Marketo.

Para encontrar su ID de cliente y su clave secreta, inicie sesión en su cuenta Marketo y vaya a **Administrador** > **Integración** > **LaunchPoint** > **API Rest** > **Ver detalles**. En la ventana emergente aparecen los detalles.

- 7. Para probar la conexión, haga clic en **Probar**.
- 8. Haga clic en **Guardar**.

#### **Limitaciones de Marketo**

1. Esta consulta solo se aplica a las entidades  $List$ y  $Activity$  type. Para otras, proporcione el tipo de filtro.

```
Select * from Marketo Table
```
2. No se admiten combinaciones, excepto entre entidades Lead y Lead List. La consulta de combinación entre Lead y Lead\_List para List\_Id es la siguiente:

```
Select Lead.* from Lead Inner Join Lead List
On Lead.ID = Lead_List.Lead_ID
And Lead List.List ID = \overline{L} ID =
```
#### **Entidades y operaciones admitidas**

Las entidades pueden ser de los siguientes tipos:

- 1. Entidad
- 2. Actualizar entidad: esta es una tabla virtual usada para actualizar la entidad principal. Por ejemplo, **Merge\_Leads** debe utilizarse para fusionar diferentes Principales de Marketo.

### Conexión con Microsoft Dynamics 365

#### **Conexión con Microsoft Dynamics 365 Online**

Spectrum™ Technology Platform admite la conexión a Microsoft Dynamics 365 (versión 9) solamente.

1. Acceda a la página **Fuentes de datos** mediante uno de estos módulos:

Acceda a Management Console a través de la dirección URL: http://*server*:*port*/managementconsole, donde *server* es el nombre del **Management Console:** servidor o la dirección IP del Spectrum™ Technology Platform servidor y *port* es el puerto HTTP que usa Spectrum™ Technology Platform.

**Nota:** De manera predeterminada, el puerto HTTP es 8080.

#### Vaya a **Recursos** > **Fuentes de datos**.

Acceda a Metadata Insights a través de la dirección URL: http://*server*:*port*/metadata-insights, donde *server* es el nombre del servidor **Metadata Insights:** o la dirección IP del Spectrum™ Technology Platform servidor y *port* es el puerto HTTP que usa Spectrum™ Technology Platform.

**Nota:** De manera predeterminada, el puerto HTTP es 8080.

#### Vaya a **Fuentes de datos**.

- 2. Haga clic en el botón **Agregar** <sup>+</sup>.
- 3. En el campo **Nombre**, ingrese un nombre para la conexión. El nombre puede ser cualquiera que elija.

**Nota:** Una vez que guardó una conexión, no puede cambiarle el nombre.

- 4. En el campo **Tipo**, seleccione **Microsoft Dynamics 365**.
- 5. En el campo **Tipo de implementación**, seleccione **En línea**.
- 6. En el campo **Nombre de usuario**, ingrese su nombre de usuario de Microsoft Dynamics.
- 7. En el campo **Contraseña**, ingrese su contraseña de Microsoft Dynamics.
- 8. En el campo **Nombre de la organización**, ingrese su nombre único de la organización asignado, el cual identifica su instancia CRM.

Para encontrar su nombre único de la organización, inicie sesión en Microsoft Dynamics y vaya a **Configuración** > **Personalización** > **Personalizaciones** > **Recursos de desarrollador**. Aparece el nombre único de la organización.

- 9. En el campo **Región**, seleccione la región geográfica de su cuenta de Microsoft Dynamics.
- 10. Para probar la conexión, haga clic en **Probar**.
- 11. Haga clic en **Guardar**

#### **Conexión con Microsoft Dynamics 365 On Premises**

Este conector de Spectrum™ Technology Platform es compatible con la autenticación basada en reclamaciones para Microsoft Dynamics 365 On Premises.

#### *Requisitos previos:*

**Importación del certificado en el archivo de almacén de claves:** para importar los certificados del servidor Dynamics CRM al almacén de claves de distribución Java Spectrum, siga los pasos que se describen a continuación:

- 1. Copie los certificados del servidor a una carpeta local
- 2. Siga esta ruta para acceder a la distribución de Spectrum JAVA: <SPECTRUM\_HOME>\java\jre\lib\security
- 3. Ejecute el siguiente comando para importar los certificados: keytool -importcert -alias <certificate

```
alias name> -file " <certificate path>\<certificate name>" -keystore
keystore.jks en Windows y keytool -import -alias <certificate alias name>
-file "<certificate path>/<certificate name>" -keystore keystore.jks
en Unix.
```
#### *Definición de la conexión con Microsoft Dynamics 365 On Premises*

Siga los pasos que se describen a continuación para definir una conexión **Microsoft Dynamics 365 On Premises**:

1. Acceda a la página **Fuentes de datos** mediante uno de estos módulos:

Acceda a Management Console a través de la dirección URL: http://*server*:*port*/managementconsole, donde *server* es el nombre del **Management Console:** servidor o la dirección IP del Spectrum™ Technology Platform servidor y *port* es el puerto HTTP que usa Spectrum™ Technology Platform.

**Nota:** De manera predeterminada, el puerto HTTP es 8080.

#### Vaya a **Recursos** > **Fuentes de datos**.

Acceda a Metadata Insights a través de la dirección URL: http://*server*:*port*/metadata-insights, donde *server* es el nombre del servidor **Metadata Insights:** o la dirección IP del Spectrum™ Technology Platform servidor y *port* es el puerto HTTP que usa Spectrum™ Technology Platform.

**Nota:** De manera predeterminada, el puerto HTTP es 8080.

#### Vaya a **Fuentes de datos**.

- 2. Haga clic en el botón **Agregar +**
- 3. En el campo **Nombre**, ingrese un nombre para la conexión. El nombre puede ser cualquiera que elija.

**Nota:** Una vez que guardó una conexión, no puede cambiarle el nombre.

4. Haga clic en **Microsoft Dynamics 365** en el **Tipo**.

- 5. Haga clic en la opción **En las instalaciones** en el **Tipo de implementación**.
- 6. Ingrese su **Nombre de usuario** de Microsoft Dynamics en el campo respectivo.
- 7. Ingrese su **Contraseña** de Microsoft Dynamics en el campo respectivo.
- 8. Ingrese el **Nombre del host** en el campo respectivo.
- 9. Ingrese el **Nombre del puerto** en el campo respectivo.
- 10. Ingrese la **URL de STS** en el campo respectivo.
- 11. Haga clic en **Probar** para comprobar la conexión.
- 12. Haga clic en **Guardar**.

#### **Limitaciones**

**Crear/Actualizar:** puede haber errores en la operación Crear/Actualizar si se asigna una columna de una Entidad a varias entidades de referencia. Por ejemplo, 'ParentCustomerId' en Cliente puede estar asociado a Cuenta, Prospecto y mucho más. Para solucionarlo, los datos de esta columna deben tener el siguiente formato: "ReferenceEntityName:GUID" en lugar de "GUID".

#### **Entidades y operaciones admitidas**

Las entidades pueden ser de los siguientes tipos:

- 1. Propiedad del usuario
- 2. Propiedad de la organización
- 3. Propiedad de la empresa
- 4. Ninguno

# Conexión a una tienda de modelos

Conecte con una tienda de modelos para usar los datos federados de diversos orígenes, como bases de datos, servidores de archivos y servicios de nube. Después de definir una conexión, puede usar los datos en los Physical Models y Logical Models de una Model Store (creada e implementada en Metadata Insights) en las etapas **Read from DB** y **Write to DB** de Enterprise Designer.

- 1. Acceda a la página **Fuentes de datos** mediante uno de estos módulos:
	- Acceda a Management Console a través de la dirección URL: http://*server*:*port*/managementconsole, donde *server* es el nombre del **Management Console:** servidor o la dirección IP del Spectrum™ Technology Platform servidor y *port* es el puerto HTTP que usa Spectrum™ Technology Platform.

**Nota:** De manera predeterminada, el puerto HTTP es 8080.

Vaya a **Recursos** > **Fuentes de datos**.

#### Acceda a Metadata Insights a través de la dirección URL: http://*server*:*port*/metadata-insights, donde *server* es el nombre del servidor **Metadata Insights:** o la dirección IP del Spectrum™ Technology Platform servidor y *port* es el puerto HTTP que usa Spectrum™ Technology Platform.

**Nota:** De manera predeterminada, el puerto HTTP es 8080.

#### Vaya a **Fuentes de datos**.

- 2. Haga clic en el botón **Agregar +**
- 3. En el campo **Nombre**, ingrese un nombre para la conexión. El nombre puede ser cualquiera que elija.

**Nota:** Una vez que guardó una conexión, no puede cambiarle el nombre.

- 4. En el campo **Tipo**, elija **Tienda de modelos**.
- 5. En el campo **Tienda de modelos**, ingrese el nombre de la tienda de modelos con la que está estableciendo una conexión.

Para buscar nombres de las tiendas de modelos disponibles, abra Metadata Insights, diríjase a Modelado y haga clic en la pestaña **Tienda de modelos**.

- 6. Para probar la conexión, haga clic en **Probar**.
- 7. Haga clic en **Guardar**.

# Conexión con NetSuite

Durante la lectura y escritura en una conexión NetSuite, se admiten los modos interactivo y de lote. Spectrum™ Technology Platform admite estos tipos de entidad de NetSuite:

- Registros estándar
- Registros personalizados
- Búsquedas guardadas
- Combinaciones entre registros estándar

Para conectarse a NetSuite:

1. Acceda a la página **Fuentes de datos** mediante uno de estos módulos:

Acceda a Management Console a través de la dirección URL: http://*server*:*port*/managementconsole, donde *server* es el nombre del **Management Console:** servidor o la dirección IP del Spectrum™ Technology Platform servidor y *port* es el puerto HTTP que usa Spectrum™ Technology Platform.

**Nota:** De manera predeterminada, el puerto HTTP es 8080.

#### Vaya a **Recursos** > **Fuentes de datos**.

Acceda a Metadata Insights a través de la dirección URL: http://*server*:*port*/metadata-insights, donde *server* es el nombre del servidor **Metadata Insights:** o la dirección IP del Spectrum™ Technology Platform servidor y *port* es el puerto HTTP que usa Spectrum™ Technology Platform.

**Nota:** De manera predeterminada, el puerto HTTP es 8080.

#### Vaya a **Fuentes de datos**.

- 2. Haga clic en el botón **Agregar +**
- 3. En el campo **Nombre**, ingrese un nombre para la conexión. El nombre puede ser cualquiera que elija.

**Nota:** Una vez que guardó una conexión, no puede cambiarle el nombre.

- 4. En el campo **Tipo**, seleccione **NetSuite**.
- 5. En el campo **Correo electrónico**, ingrese el correo electrónico vinculado a la cuenta de NetSuite que se utilizará para la conexión.
- 6. En el campo **Contraseña**, ingrese la contraseña de la cuenta de NetSuite.
- 7. En el campo **Cuenta**, ingrese el nombre de usuario para la cuenta de NetSuite.
- 8. En el campo **Función**, seleccione la función que corresponda a esta conexión entre las funciones asignadas a la cuenta de usuario específica de NetSuite.

El campo **Función** es opcional. Si deja el campo **Función** en blanco, se utilizará la función predeterminada para iniciar sesión mediante la conexión.

**Atención:** Solo se admiten funciones estándar. No se admiten funciones personalizadas.

- 9. Para probar la conexión, haga clic en **Probar**.
- 10. Haga clic en **Guardar**.

**Nota:** Para realizar una operación INSERT en un registro mediante una conexión NetSuite, utilice una consulta UPSERT con la clave principal (internalId) en blanco.

#### **Limitaciones de NetSuite**

1. Cuando consulte usando combinaciones, debe mencionar columnas específicas. Por ejemplo, no se admite esta consulta:

select \* from CUSTOMER M

- 2. Las conexiones simultáneas a NetSuite no se admiten debido a que NetSuite admite un único inicio de sesión para una cuenta.
- 3. Solo puede escribir registros estándar y personalizados.
- 4. Tanto para las consultas UPDATE como para las UPSERT, se realiza una operación UPSERT.
- 5. En la etapa Write to DB, el tamaño máximo de lote permitido para una operación insert es 200 y el tamaño máximo de lote para una operación update es 100.

#### **Entidades y operaciones admitidas**

Las entidades pueden ser de los siguientes tipos:

- 1. Registros estándar
- 2. Registros personalizados
- 3. Combinaciones
- 4. Búsquedas guardadas

**Nota:** En una tabla de conexión NetSuite, la columna de clave principal es internalId.

### Conexión con NoSQL

Los tipos de base de datos NoSQL admitidos son:

- Couchbase
- MongoDB

Puede crear flujos en Enterprise Designer mediante las siguientes etapas del módulo Enterprise Big Data, a fin de leer datos de la base de datos y escribirlos en ella.

- Query NoSQL DB
- Read from NoSQL DB
- Write to NoSQL DB
- 1. Acceda a la página **Fuentes de datos** mediante uno de estos módulos:

Acceda a Management Console a través de la dirección URL: http://*server*:*port*/managementconsole, donde *server* es el nombre del **Management Console:** servidor o la dirección IP del Spectrum™ Technology Platform servidor y *port* es el puerto HTTP que usa Spectrum™ Technology Platform.

**Nota:** De manera predeterminada, el puerto HTTP es 8080.

#### Vaya a **Recursos** > **Fuentes de datos**.

Acceda a Metadata Insights a través de la dirección URL: http://*server*:*port*/metadata-insights, donde *server* es el nombre del servidor **Metadata Insights:** o la dirección IP del Spectrum™ Technology Platform servidor y *port* es el puerto HTTP que usa Spectrum™ Technology Platform.

**Nota:** De manera predeterminada, el puerto HTTP es 8080.

#### Vaya a **Fuentes de datos**.

- 2. Haga clic en el botón **Agregar | +**
- 3. En el campo **Nombre**, ingrese un nombre para la conexión. El nombre puede ser cualquiera que elija.

**Nota:** Una vez que guardó una conexión, no puede cambiarle el nombre.

- 4. En el campo **Tipo**, seleccione cualquiera de las siguientes opciones:
	- Couchbase
	- MongoDB
- 5. Especifique el **Host**, el **Puerto**, la **Base de datos**, el **Nombre de usuario** y la **Contraseña** de la base de datos NoSQL específica a la cual desea acceder.
- 6. Haga clic en **Probar** para comprobar que la conexión a la base de datos sea correcta.
- 7. Haga clic en **Aceptar**.

### Conexión con Salesforce

Puede usar esta conexión para los siguientes fines:

- Para escribir y leer datos en Enterprise Designer
- Para crear Physical Models en Metadata Insights
- 1. Acceda a la página **Fuentes de datos** mediante uno de estos módulos:

Acceda a Management Console a través de la dirección URL: http://*server*:*port*/managementconsole, donde *server* es el nombre del **Management Console:** servidor o la dirección IP del Spectrum™ Technology Platform servidor y *port* es el puerto HTTP que usa Spectrum™ Technology Platform.

**Nota:** De manera predeterminada, el puerto HTTP es 8080.

#### Vaya a **Recursos** > **Fuentes de datos**.

Acceda a Metadata Insights a través de la dirección URL: http://*server*:*port*/metadata-insights, donde *server* es el nombre del servidor **Metadata Insights:** o la dirección IP del Spectrum™ Technology Platform servidor y *port* es el puerto HTTP que usa Spectrum™ Technology Platform.

**Nota:** De manera predeterminada, el puerto HTTP es 8080.

#### Vaya a **Fuentes de datos**.

2. Haga clic en el botón **Agregar +** 

3. En el campo **Nombre**, ingrese un nombre para la conexión. El nombre puede ser cualquiera que elija.

**Nota:** Una vez que guardó una conexión, no puede cambiarle el nombre.

- 4. En el campo **Tipo**, seleccione **Salesforce**.
- 5. En el campo **Nombre de usuario**, ingrese el ID del correo electrónico registrado en el almacenamiento de datos de Salesforce.
- 6. En el campo **Contraseña**, ingrese una combinación de la contraseña del portal de Salesforce y de la muestra de seguridad generada a través del portal de Salesforce.

Por ejemplo, si su contraseña es ventas@prueba y la muestra de seguridad que le proporcionó Salesforce es 56709367, la contraseña para autenticar esta conexión de Salesforce sería ventas@prueba56709367.

7. Cambie el botón de alternancia de **Usar el punto final predeterminado** a No si desea utilizar una URL de punto final específico para acceder a los datos de Salesforce. Ingrese la URL requerida en el campo **URL de Salesforce** que aparece debajo del botón de alternancia **Usar el punto final predeterminado**.

**Nota:** La **URL de Salesforce** es un campo obligatorio.

8. Cambie el botón de alternancia **Utilice lectura masiva** a Sí si desea recuperar datos masivos desde Salesforce. El valor predeterminado es No.

**Nota:** Las consultas de obtención masiva de datos no se admiten para

campos combinados de dirección y ubicación geográfica. Para obtener más información acerca de las consideraciones y limitaciones de la consulta masiva, lea los documentos **[Consideraciones](https://help.salesforce.com/articleView?id=000204592&type=1) y limitaciones de los campos combinados** y **[Límites](https://developer.salesforce.com/docs/atlas.en-us.api_asynch.meta/api_asynch/asynch_api_concepts_limits.htm) de [operaciones](https://developer.salesforce.com/docs/atlas.en-us.api_asynch.meta/api_asynch/asynch_api_concepts_limits.htm) masivas en la API**.

- 9. Para probar la conexión, haga clic en **Probar**.
- 10. Haga clic en **Guardar**.

**Nota:** Los campos de auditoría están habilitados en todas las tablas en forma predeterminada. Los campos de auditoría de Salesforce son:

- fecha de creación
- fecha de última modificación
- creado por
- modificado por última vez por

**Atención:** El modelo físico creado en Spectrum™ Technology Platform, versiones 10 y anteriores, mediante las conexiones de Salesforce se debe abrir y guardar de nuevo para habilitar los campos de auditoría en sus tablas.

#### **Limitación de Salesforce**

No se admiten las funciones agregadas mientras se ejecutan consultas en Model Store.

### Conexión con SAP NetWeaver

Crear una conexión SAP NetWeaver en Management Console mediante OData Services le permite leer, escribir y sincronizar sus datos de CRM y ERP. Durante la lectura y escritura en una conexión SAP, se admiten los modos interactivo y de lote.

Para definir una conexión SAP NetWeaver, haga lo siguiente:

1. Acceda a la página **Fuentes de datos** mediante uno de estos módulos:

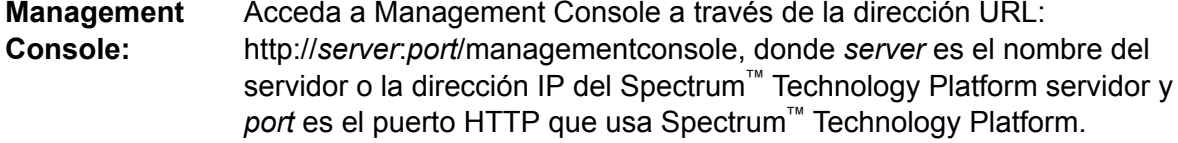

**Nota:** De manera predeterminada, el puerto HTTP es 8080.

#### Vaya a **Recursos** > **Fuentes de datos**.

Acceda a Metadata Insights a través de la dirección URL: http://*server*:*port*/metadata-insights, donde *server* es el nombre del servidor **Metadata Insights:** o la dirección IP del Spectrum™ Technology Platform servidor y *port* es el puerto HTTP que usa Spectrum™ Technology Platform.

**Nota:** De manera predeterminada, el puerto HTTP es 8080.

#### Vaya a **Fuentes de datos**.

- 2. Haga clic en el botón **Agregar +**
- 3. En el campo **Nombre**, ingrese un nombre para la conexión. El nombre puede ser cualquiera que elija.

**Nota:** Una vez que guardó una conexión, no puede cambiarle el nombre.

- 4. En el campo **Tipo** elija **SAP**.
- 5. En el campo **Nombre de usuario**, ingrese el nombre de usuario para acceder al servicio web de SAP.
- 6. En el campo **Contraseña**, ingrese la contraseña del servicio web de SAP.
- 7. En el campo OdataURL, ingrese la dirección del servicio web de Odata que se utilizará para la conexión.
- 8. Haga clic en **Probar**.

Un mensaje confirmará la prueba exitosa de la conexión.

9. Haga clic en **Guardar**.

Un mensaje confirmará la creación exitosa de la conexión.

**Nota:** Para realizar operaciones de recopilación, un servicio OData debe ser compatible con las operaciones  $\frac{2}{5}$ skip y  $\frac{2}{5}$ top. Si el servicio no es compatible con estas operaciones, los registros recopilados presentarán incoherencias en la vista previa de la tienda de modelos.

#### **Limitaciones de SAP NetWeaver**

Para las consultas UPDATE y UPSERT, se ejecuta una operación UPDATE.

#### **Entidades y operaciones admitidas**

Las columnas de entidades son de dos tipos:

- Nativa: las columnas con tipos de datos nativos se muestran con sus tipos de datos correspondientes
- Definidas por el cliente: las columnas con tipos de datos definidos por el cliente se muestran con un tipo de datos en blanco

Para implementar una Model Store derivada de una conexión SAP, asegúrese de que los Physical Models y Logical Models incluyan solo entidades cuyas columnas sean de tipos de datos nativos. Si los modelos tienen entidades de tipos de datos definidos por el cliente, no es posible implementar la Model Store.

### Conexión con SharePoint

1. Acceda a la página **Fuentes de datos** mediante uno de estos módulos:

Acceda a Management Console a través de la dirección URL: http://*server*:*port*/managementconsole, donde *server* es el nombre del **Management Console:** servidor o la dirección IP del Spectrum™ Technology Platform servidor y *port* es el puerto HTTP que usa Spectrum™ Technology Platform.

**Nota:** De manera predeterminada, el puerto HTTP es 8080.

#### Vaya a **Recursos** > **Fuentes de datos**.

Acceda a Metadata Insights a través de la dirección URL: http://*server*:*port*/metadata-insights, donde *server* es el nombre del servidor **Metadata Insights:** o la dirección IP del Spectrum™ Technology Platform servidor y *port* es el puerto HTTP que usa Spectrum™ Technology Platform.

**Nota:** De manera predeterminada, el puerto HTTP es 8080.

#### Vaya a **Fuentes de datos**.

- 2. Haga clic en el botón **Agregar +**
- 3. En el campo **Nombre**, ingrese un nombre para la conexión. El nombre puede ser cualquiera que elija.

**Nota:** Una vez que guardó una conexión, no puede cambiarle el nombre.

- 4. En el campo **Tipo**, seleccione **Nube**.
- 5. En el campo **Servicio de nube**, seleccione **Sharepoint**.
- 6. En el campo **Versión** seleccione **v2010**. Spectrum™ Technology Platform actualmente admite la versión 2010 de SharePoint.
- 7. En el campo **Protocolo**, seleccione el protocolo necesario para conectarse a SharePoint.
- 8. En el campo **Dirección del servidor**, ingrese el nombre del host o la dirección IP del servidor SharePoint al cual desea conectarse.
- 9. Ingrese el nombre de usuario y contraseña que se van a usar para autenticarse en SharePoint.
- 10. En el campo **Proyecto**, ingrese el proyecto específico a cuya ubicación SharePoint desea acceder.
- 11. Para probar la conexión, haga clic en **Probar**.
- 12. Haga clic en **Guardar**.

#### **Ejemplo**

Por ejemplo, imagine que desea crear una conexión a la siguiente URL de SharePoint:

https://sharepoint.example.com/sites/myportal

Debería completar los campos **Protocolo**, **Dirección del servidor** y **Proyecto** de la siguiente manera:

- **Protocolo**: https
- **Dirección del servidor**: sharepoint.example.com
- **Proyecto**: myportal

# Conexión con Splunk

- 1. Acceda a la página **Fuentes de datos** mediante uno de estos módulos:
	- Acceda a Management Console a través de la dirección URL: http://*server*:*port*/managementconsole, donde *server* es el nombre del **Management Console:** servidor o la dirección IP del Spectrum™ Technology Platform servidor y *port* es el puerto HTTP que usa Spectrum™ Technology Platform.

**Nota:** De manera predeterminada, el puerto HTTP es 8080.

#### Vaya a **Recursos** > **Fuentes de datos**.

Acceda a Metadata Insights a través de la dirección URL: http://*server*:*port*/metadata-insights, donde *server* es el nombre del servidor **Metadata Insights:** o la dirección IP del Spectrum™ Technology Platform servidor y *port* es el puerto HTTP que usa Spectrum™ Technology Platform.

**Nota:** De manera predeterminada, el puerto HTTP es 8080.

#### Vaya a **Fuentes de datos**.

- 2. Haga clic en el botón **Agregar +**
- 3. En el campo **Nombre**, ingrese un nombre para la conexión. El nombre puede ser cualquiera que elija.

**Nota:** Una vez que guardó una conexión, no puede cambiarle el nombre.

- 4. En el campo **Tipo**, seleccione **Splunk**.
- 5. En el campo **Nombre de usuario**, ingrese el nombre de usuario de la cuenta de Splunk para autenticar la instancia de Splunk.
- 6. En el campo **Contraseña**, ingrese la contraseña de la cuenta de Splunk.
- 7. En el campo **Host**, ingrese la dirección o el nombre del host del servidor donde está alojado el origen de datos de Splunk.
- 8. En el campo **Puerto**, ingrese el número de puerto del origen de datos de Splunk.
- 9. Para probar la conexión, haga clic en **Probar**.
- 10. Haga clic en **Guardar**.

#### **Limitaciones de Splunk**

No se admite esta consulta:

```
select count(*) from SplunkTable
```
#### **Entidades y operaciones admitidas**

#### *Operaciones admitidas*

LIKE, ORDER BY, LIMIT,IN, BETWEEN, !=,<=, >=, <,>, varios operadores AND/OR.

#### *Funciones admitidas*

• Funciones de cadenas de caracteres: upper, lower, length, len, ltrim, rtrim, substring, max, min

• Funciones matemáticas: abs, ceil, exp, floor, sqrt, round

**Nota:** Para todas las demás consultas, utilice la columna search de Splunk tal como se explica a continuación.

Spectrum™ Technology Platform proporciona una columna search en la tabla de Splunk con la que puede buscar los datos necesarios en la conexión Splunk.

Mientras ejecuta una consulta select en SplunkTable, utilice la columna search en la cláusula where en cualquiera de las siguientes situaciones:

- 1. Para incluir los criterios de búsqueda que no se pueden especificar a través de sintaxis ANSI SQL.
- 2. Para incluir los criterios de búsqueda específicos de Splunk que no se pueden incorporar como parte de la consulta SQL principal.

Por ejemplo, esta consulta busca un valor  $r_{\text{raw}}$  que contenga la clave opp con el valor ACC.

select " raw" from SplunkTable where "search"='search opp=ACC'

### Conexión con SuccessFactors

- 1. Acceda a la página **Fuentes de datos** mediante uno de estos módulos:
	- Acceda a Management Console a través de la dirección URL: http://*server*:*port*/managementconsole, donde *server* es el nombre del **Management Console:** servidor o la dirección IP del Spectrum™ Technology Platform servidor y *port* es el puerto HTTP que usa Spectrum™ Technology Platform.

**Nota:** De manera predeterminada, el puerto HTTP es 8080.

Vaya a **Recursos** > **Fuentes de datos**.

Acceda a Metadata Insights a través de la dirección URL: http://*server*:*port*/metadata-insights, donde *server* es el nombre del servidor **Metadata Insights:** o la dirección IP del Spectrum™ Technology Platform servidor y *port* es el puerto HTTP que usa Spectrum™ Technology Platform.

**Nota:** De manera predeterminada, el puerto HTTP es 8080.

Vaya a **Fuentes de datos**.

- 2. Haga clic en el botón **Agregar +**
- 3. En el campo **Nombre**, ingrese un nombre para la conexión. El nombre puede ser cualquiera que elija.

**Nota:** Una vez que guardó una conexión, no puede cambiarle el nombre.

- 4. En el campo **Tipo**, seleccione **SuccessFactors**.
- 5. En el campo **ID de la empresa**, ingrese su ID de la empresa, el cual permite identificar la instancia exclusiva de la empresa en un centro de datos SuccessFactors específico.
- 6. En el campo **URL del servicio**, ingrese la URL del servidor de SuccessFactors al que desea acceder. Esta URL es específica para el centro de datos global al cual se asigna la ID de la empresa.
- 7. Ingrese su nombre de usuario y contraseña para su instancia de cliente de SuccessFactors.
- 8. Para probar la conexión, haga clic en **Probar**.
- 9. Haga clic en **Guardar**

#### **Limitaciones de SuccessFactors**

- 1. Las operaciones por lote solo pueden ejecutarse si se utilizan upsert consultas. Por lo tanto, las consultas insert y update también se realizan como consultas upsert en las operaciones por lote.
- 2. Es posible que las propiedades de las tablas/columnas, según se muestran en el esquema del modelo físico de una conexión de SuccessFactors, no funcionen según lo esperado durante el uso de la operación correspondiente. Por ejemplo, es posible que una columna, que se había marcado como columna que admite actualizaciones, arroje una excepción del sistema cuando intente actualizar la columna.

#### **Entidades y operaciones admitidas**

Las entidades son de dos tipos:

- **Entidad**: esta tabla representa una entidad de negocios
- **Unión**: un mapping entre dos tablas de tipo *Entidad*: una tabla principal y cualquiera de sus tablas secundarias.

**Nota:** Los enlaces no están presentes entre tablas en el esquema de modelos físicos derivado de una conexión SuccessFactors. Esto se debe a que las claves externas no están presentes en las tablas SuccessFactors, y las uniones entre tablas se indican con tablas del tipo *Unión* en Spectrum™ Technology Platform.

Las características de las tablas de Unión son:

- El nombre de una tabla de *Unión* indica las dos tablas de *Entidad* que se asignaron juntas.
- Cada registro de una tabla de *Unión* contiene la clave principal de la entidad principal y las columnas de la entidad secundaria correspondiente. Por lo tanto, la clave principal particular de la entidad principal se asigna a los detalles de la entidad secundaria. Por ejemplo, User#HR es una tabla de *Unión* en la que User es la entidad principal y Hr es la entidad secundaria. Esta unión representa todos los usuarios y sus respectivos representantes de HR. Por lo tanto, la tabla

de unión User#HR tiene la clave principal de la tabla principal User UserId, que se asigna a las columnas de la tabla secundaria HR, tales como  $hr$  userId, hr username y hr email.

• En el caso de las tablas de *unión*, las funciones insert y update funcionan como la función upsert. Esto se debe a que las tablas de *Unión* no son realmente entidades en SuccessFactors, sino asignaciones entre entidades y sus propiedades de navegación o tablas secundarias.

Para operaciones insert o update para cualquier tabla de *Unión*, se actualiza la entidad principal, mientras que en la tabla secundaria se inserta un nuevo registro o se actualiza el registro existente que corresponde con el registro principal.

**Nota:** Mientras se actualiza, se modifica la asignación entre un elemento principal y uno secundario. También es posible modificar los atributos individuales del elemento secundario según sea necesario.

# Conexión con SugarCRM

1. Acceda a la página **Fuentes de datos** mediante uno de estos módulos:

Acceda a Management Console a través de la dirección URL: http://*server*:*port*/managementconsole, donde *server* es el nombre del **Management Console:** servidor o la dirección IP del Spectrum™ Technology Platform servidor y *port* es el puerto HTTP que usa Spectrum™ Technology Platform.

**Nota:** De manera predeterminada, el puerto HTTP es 8080.

Vaya a **Recursos** > **Fuentes de datos**.

Acceda a Metadata Insights a través de la dirección URL: http://*server*:*port*/metadata-insights, donde *server* es el nombre del servidor **Metadata Insights:** o la dirección IP del Spectrum™ Technology Platform servidor y *port* es el puerto HTTP que usa Spectrum™ Technology Platform.

**Nota:** De manera predeterminada, el puerto HTTP es 8080.

#### Vaya a **Fuentes de datos**.

- 2. Haga clic en el botón **Agregar +**
- 3. En el campo **Nombre**, ingrese un nombre para la conexión. El nombre puede ser cualquiera que elija.

**Nota:** Una vez que guardó una conexión, no puede cambiarle el nombre.

- 4. En el campo **Tipo**, seleccione **SugarCRM**.
- 5. Ingrese su nombre de usuario y contraseña de SugarCRM.
- 6. En el campo **URL**, ingrese la URL de la cuenta de SugarCRM que se utilizará para la conexión.
- 7. Ingrese su **Id. del cliente** y **Secreto de cliente** de su cuenta SugarCRM.
- 8. Para probar la conexión, haga clic en **Probar**.
- 9. Haga clic en **Guardar**

#### **Limitaciones de SugarCRM**

- 1. Tanto para las consultas UPDATE como para las UPSERT, se realiza una operación UPSERT.
- 2. Las columnas **Anulable** y **Actualizable** en las propiedades de tabla, como se muestran en **Esquema de modelo físico** de la conexión, pueden no representar la operación correcta. Por ejemplo, una columna marcada como Actualizable puede arrojar una excepción del sistema cuando intenta actualizarla y, por el contrario, una columna marcada como Anulable puede no arrojar una excepción en la actualización.
- 3. Cuando realiza consultas usando combinaciones, debe usar un alias.

#### **Entidades y operaciones admitidas**

#### *Operaciones admitidas*

LIKE (su operación se limita a la elección de opciones que empiecen con el valor especificado, como en la afirmación WHERE name LIKE 's%', en la cual se seleccionan todos los nombres que empiecen con la letra S), ISNULL, IS NOT NULL, IN, NOT IN,  $\geq, \leq, \leq, =, \leq, \text{AND}, \text{OR}$ 

# Conexión con Oracle Eloqua

- 1. Acceda a la página **Fuentes de datos** mediante uno de estos módulos:
	- Acceda a Management Console a través de la dirección URL: http://*server*:*port*/managementconsole, donde *server* es el nombre del **Management Console:** servidor o la dirección IP del Spectrum™ Technology Platform servidor y *port* es el puerto HTTP que usa Spectrum™ Technology Platform.

**Nota:** De manera predeterminada, el puerto HTTP es 8080.

#### Vaya a **Recursos** > **Fuentes de datos**.

Acceda a Metadata Insights a través de la dirección URL: http://*server*:*port*/metadata-insights, donde *server* es el nombre del servidor **Metadata Insights:** o la dirección IP del Spectrum™ Technology Platform servidor y *port* es el puerto HTTP que usa Spectrum™ Technology Platform.

**Nota:** De manera predeterminada, el puerto HTTP es 8080.

Vaya a **Fuentes de datos**.

- 2. Haga clic en el botón **Agregar +**
- 3. En el campo **Nombre**, ingrese un nombre para la conexión. El nombre puede ser cualquiera que elija.

**Nota:** Una vez que guardó una conexión, no puede cambiarle el nombre.

- 4. En el campo **Tipo**, haga clic en **Oracle Eloqua**.
- 5. Ingrese el **Nombre de sitio** que es igual al Nombre de empresa.
- 6. Ingrese el **Nombre de usuario** en el campo correspondiente.
- 7. Ingrese la **Contraseña** en el campo correspondiente.
- 8. Haga clic en **Probar** para comprobar la conexión.
- 9. Haga clic en **Guardar**.

#### **Operaciones especiales**

1. Utilice esta consulta de combinación para recuperar los contactos en una lista de contactos:

```
select * from Contacts inner join ContactListMembers on
Contacts.Eloqua_Contact_ID = ContactListMembers.Contact_Id where
ContactListMembers.ContactList Id = '<id>'
```
Utilice esta consulta de combinación para recuperar los contactos en un segmento de contactos:

```
select * from Contacts inner join ContactSeqmentMembers on
Contacts.Eloqua_Contact_ID = ContactSegmentMembers.Contact_Id where
ContactSegmentMembers.Contactlist Id = '<id>'
```
2. Utilice esta afirmación para insertar contactos en una lista de contactos:

```
insert into ContactListMembers (ContactList_ID,Contact_ID) values
('<contactlist_id>','<contact_id>')
```
3. Utilice esta afirmación para eliminar contactos de una lista de contactos:

```
delete from ContactListMembers where ContactList ID =
'<contactlist_id>' and Contact_ID = '<contact_id>'
```
#### **Limitaciones**

A continuación, vea las limitaciones:

#### 1. **Crear/Actualizar:**

a. Puede haber errores en la operación Insertar/Upsert (insertar y actualizar) si las columnas No es nulo están en blanco o no existen

- b. Puede haber errores en la operación Insertar/Upsert (insertar y actualizar) si los valores de las columnas  $\hat{u}$ nico no son únicos para un lote en específico
- c. Para evitar una excepción de reversión, mantenga el valor de **Recuento de lote para realizar confirmación** en 1
- 2. **Leer:** en el caso de entidades personalizadas, la operación Seleccionar solo se puede aplicar en conjunto con la entidad Contactos
- 3. **Filtro:**
	- a. Los filtros compatibles son los siguientes: =, !=, >, <, >=, <=
	- b. No se admiten los operadores condicionales  $IN$  y  $NOT$  IN cuando se proporciona más de un valor
	- c. No se admiten las combinaciones entre entidades
	- d. Solo se admiten los operadores condicionales de operación AND y  $OR$  para las entidades Cuentas y Contactos
	- e. Solo se admite el operador condicional AND. No funciona para las demás entidades de la columna
	- f. El filtro = no siempre funciona en los campos que tienen el tipo de datos  $Times$

#### **Entidades y operaciones admitidas**

En la siguiente tabla se describen las operaciones y las entidades compatibles con Oracle Eloqua.

Se proporciona compatibilidad con las siguientes entidades:

- **Entidad:** representa una tabla en la que se expresa una entidad empresarial.
- **Actividad:** representa una tabla en la que se expresa una entidad empresarial, cuyos datos se generan según una actividad.
- **Entidad personalizada:** representa entidades que se utilizan como parte de operaciones especiales que se proporcionan con el conector.

En esta tabla, se enumeran las entidades, junto con las operaciones admitidas para estas.

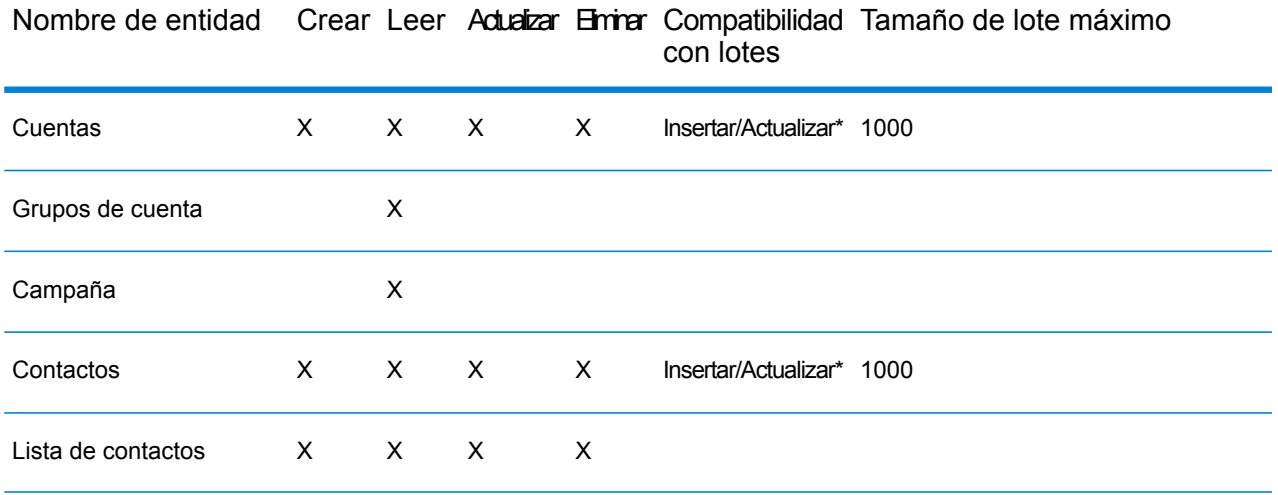

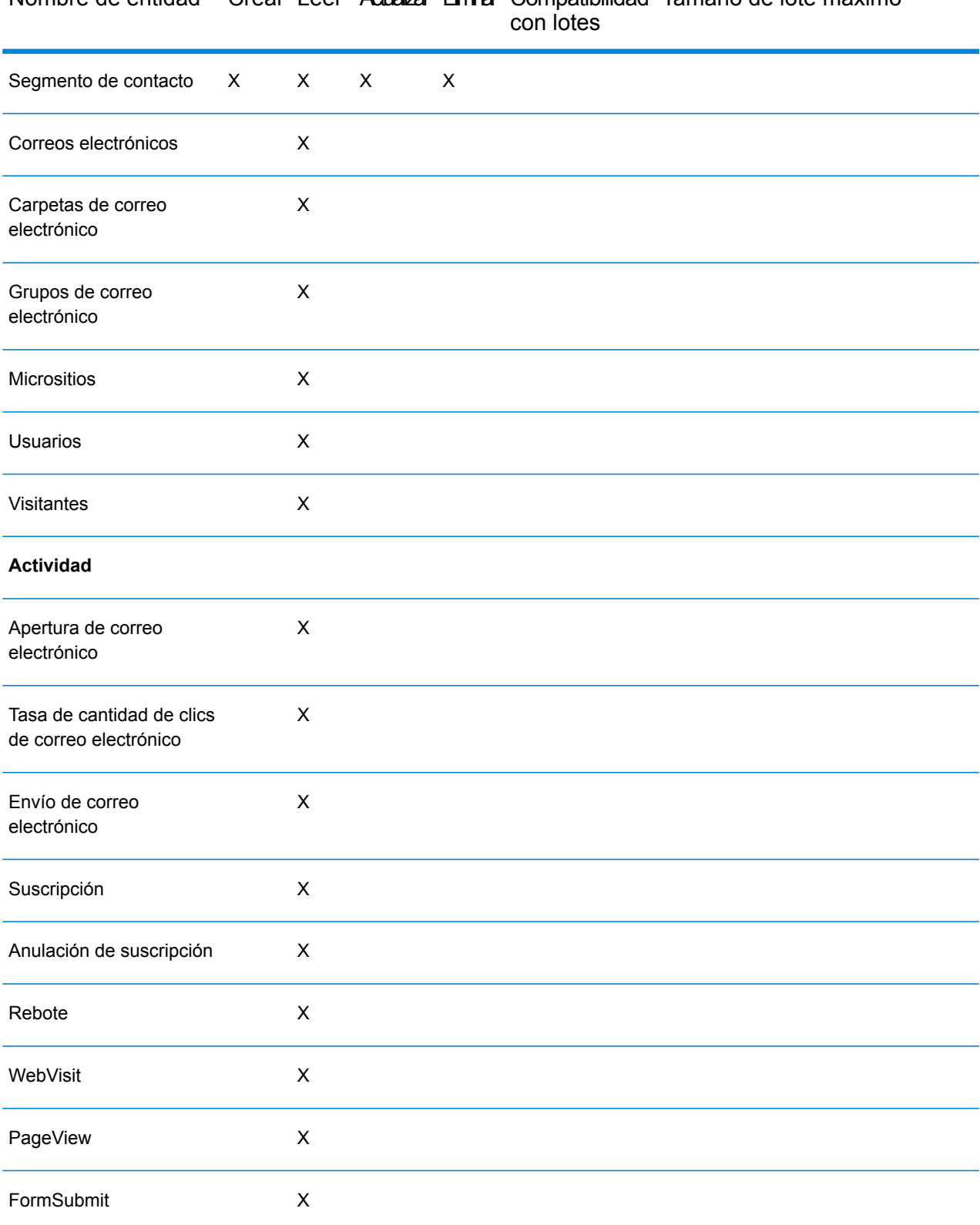

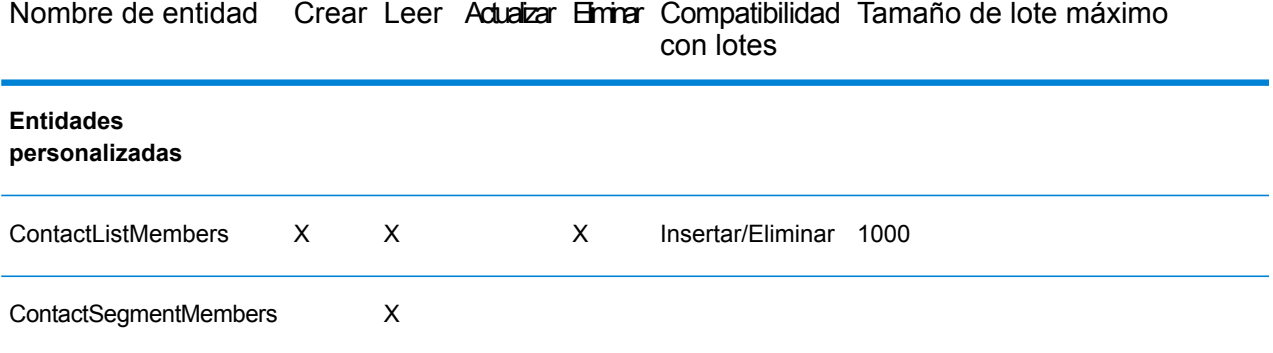

Compatibilidad Tamaño de lote máximo

**\*** La operación de actualización funciona como "upsert" (insertar o actualizar).

# Soporte de compresión para servidores de archivos de nube

Los servidores de archivos Amazon S3, almacenamiento en la nube de Google y MS Azure Blobstore admiten los formatos comprimidos  $qzip$  (. $qz)$   $yzip$  (. $zip)$ .

Spectrum™ Technology Platform maneja la compresión y descompresión de los archivos que se escriben y se leen en los servidores de archivos.

**Nota:** Puede usar el mismo servidor de archivos para manejar las lecturas y escrituras normales de archivos y la compresión y descompresión de archivos.

#### *Lectura de un archivo en formato comprimido*

Durante la lectura de un archivo del servidor, su formato de compresión se deriva de la propiedad clave de metadatos Content-Encoding recibida del servidor.

#### *Escritura de un archivo en formato comprimido*

Durante la escritura de un archivo en un servidor, mencione el formato de compresión que se necesita: .gz o .zip. El archivo se comprime según la extensión de compresión especificada.

La propiedad clave de metadatos Content-Encoding también se establece según el formato de compresión seleccionado. Este valor de propiedad se traspasa al servidor de archivos en nube mientras el archivo se escribe en él.

# Eliminación de una conexión

Puede eliminar la conexión mediante cualquiera de estos módulos:

- Management Console
- Metadata Insights
- 1. Acceda a la página de **Fuentes de datos** del módulo requerido.
	- En Management Console, haga clic en **Recursos** > **Fuentes de datos**.
	- En Metadata Insights, haga clic en **Fuentes de datos**.
- 2. Marque la casilla junto a la conexión que desea eliminar y, luego, haga clic en el botón **Eliminar** 一 前

# 4 - Bases de datos de Spectrum

# In this section

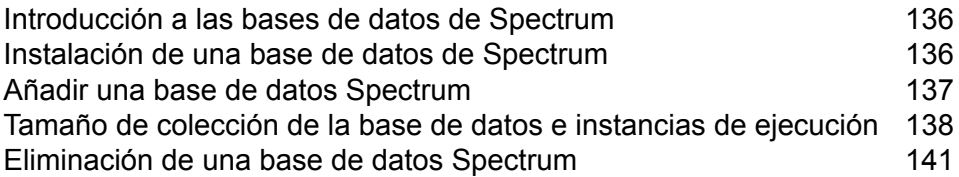

# <span id="page-135-0"></span>Introducción a las bases de datos de Spectrum

Las bases de datos de Spectrum contienen datos de referencia de proveedores de datos confiables que se utilizan para mejorar y validar los datos. Por ejemplo, para realizar una validación de dirección, Spectrum™ Technology Platform utiliza datos de dirección oficiales de la autoridad postal para comparar su dirección con la dirección oficial. Entre los diferentes tipos de procesamientos que utilizan las bases de datos de Spectrum, se incluyen la geocodificación, las funciones de inteligencia de localización, como punto en polígono o indicaciones de viaje, y la asignación de jurisdicción fiscal de una dirección determinada.

Actualizamos periódicamente las bases de datos de Spectrum para ofrecerle los datos más recientes de proveedores de datos externos. Las actualizaciones de base de datos se realizan de manera independiente de las actualizaciones de software, en algunos casos por trimestre o incluso por mes. Cuando esté disponible una actualización de base de datos, recibirá una notificación por correo electrónico que incluye un enlace para descargar la base de datos actualizada. Debe instalarla tan pronto como sea posible para utilizar los datos más precisos que están disponibles.

Solo algunos módulos utilizan bases de datos de Spectrum. Entre los módulos que usan bases de datos de Spectrum, se incluyen el módulo Enterprise Tax, el módulo Enterprise Geocoding, el módulo Global Sentry y el módulo Universal Addressing. Para ver los módulos instalados que utilizan bases de datos de Spectrum, abra Management Console y vaya a **Recursos** > **Bases de datos**

<span id="page-135-1"></span>de Spectrum y haga clic en el botón Agregar <sup>+</sup>. Los módulos que utilicen bases de datos de Spectrum se mostrarán en el campo **Módulos**.

# Instalación de una base de datos de Spectrum

Las bases de datos de Spectrum contienen datos de referencia de proveedores de datos confiables que se utilizan para mejorar y validar los datos. Por ejemplo, para realizar una validación de dirección, Spectrum™ Technology Platform utiliza datos de dirección oficiales de la autoridad postal para comparar su dirección con la dirección oficial. Entre los diferentes tipos de procesamientos que utilizan las bases de datos de Spectrum, se incluyen la geocodificación, las funciones de inteligencia de localización, como punto en polígono o indicaciones de viaje, y la asignación de jurisdicción fiscal de una dirección determinada.

Actualizamos periódicamente las bases de datos de Spectrum para ofrecerle los datos más recientes de proveedores de datos externos. Las actualizaciones de base de datos se realizan de manera independiente de las actualizaciones de software, en algunos casos por trimestre o incluso por mes. Cuando esté disponible una actualización de base de datos, recibirá una notificación por correo electrónico que incluye un enlace para descargar la base de datos actualizada. Debe instalarla tan pronto como sea posible para utilizar los datos más precisos que están disponibles.

Desde la versión 12.2 de Spectrum™ Technology Platform, se cambiaron algunas bases de datos para admitir un proceso de instalación y configuración más simple. Esto incluye datos internacionales utilizados por **Bases de datos de geocodificación internacional**, **Bases de datos de geocodificación internacional** y **Instalación de bases de datos del módulo Global Addressing**. Consulte esos temas para obtener más información.

- 1. Descargue sus archivos SPD con licencia de la tienda electrónica de Pitney Bowes mediante el enlace suministrado en el anuncio de lanzamiento o el correo electrónico de bienvenida.
- 2. Coloque los archivos . spd en:

*SpectrumLocation*/server/app/dataimport

El archivo SPD se extrae automáticamente en:

*SpectrumLocation*/server/app/repository/datastorage

Después de extraer la base de datos en la carpeta datastorage, se instala y es posible definirla como recurso de base de datos mediante Management Console. Para obtener más información acerca de estas herramientas, consulte la Guía de administración.

Puede modificar el proceso de instalación de la base de datos de Spectrum si es necesario:

• Puede modificar la ubicación del directorio de importación de datos cambiando la propiedad **plataforma** en el archivo

<SpectrumLocation>/server/app/conf/dataimportdirectories.properties.

- Puede modificar la ubicación de la carpeta de almacenamiento de datos cambiando la propiedad **spectrum.data.manager.storage.directory** en la sección de configuración de Data Manager del archivo <SpectrumLocation>/server/app/conf/spectrum-container.properties. Considere crear una carpeta de almacenamiento fuera de Spectrum para que no se elimine cuando lo desinstale.
- De forma predeterminada, los archivos SPD se eliminan después de que se extraen o cuando se desinstala Spectrum. Sin embargo, puede archivarlos configurando la propiedad **spectrum.data.manager.archive.data** en "verdadero" en la sección de configuración de Data Manager del archivo

<SpectrumLocation>/server/app/conf/spectrum-container.properties.

<span id="page-136-0"></span>• Cuando realiza algún cambio a los archivos de propiedades, debe detener y reiniciar el servidor Spectrum.

# Añadir una base de datos Spectrum

Una base de datos Spectrum contiene los datos de referencia, como los datos de dirección, que se utilizan para validar direcciones, o los datos espaciales, que se utilizan para la geocodificación. Para agregar un recurso de base de datos Spectrum, consulte las instrucciones para el módulo específico con el que está trabajando.

# <span id="page-137-0"></span>Tamaño de colección de la base de datos e instancias de ejecución

En la mayoría de los entornos Spectrum™ Technology Platform, hay múltiples flujos en ejecución simultáneamente, ya sean trabajos por lote o servicios que responden a un servicio web o solicitudes API. Para optimizar el procesamiento simultáneo, puede utilizar la configuración de tamaño de colección de la base de datos, en la cual se limita el número de solicitudes simultáneas que maneja una base de datos de Spectrum, además de las instancias de ejecución para controlar la cantidad de instancias de una etapa de flujo que se ejecutan simultáneamente. Ambas configuraciones deben ajustarse en conjunto para alcanzar un rendimiento óptimo.

#### *Tamaño de colección de la base de datos*

Las bases de datos Spectrum contienen los datos de referencia utilizados en determinadas etapas, como datos postales para validar direcciones, o datos de geocodificación usados para geocodificar direcciones. Estas bases de datos se pueden configurar para que acepten varias solicitudes simultáneas de las etapas de flujo de datos o los servicios que los usan y, así, mejorar el rendimiento de las solicitudes de servicios o flujos de datos. El tamaño de colección de la base de datos establece el número máximo de solicitudes simultáneas que procesará una base de datos de Spectrum. De manera predeterminada, las bases de datos Spectrum tienen un tamaño de grupo 4, lo que indica que pueden procesar cuatro solicitudes simultáneamente.

El tamaño óptimo de grupo varía según el módulo. Generalmente se pueden visualizar mejores resultados al configurar el tamaño de grupo entre la mitad o el doble de la cantidad de CPU en el servidor, donde el tamaño óptimo de grupo para la mayoría de los módulos es la misma cantidad de CPU. Por ejemplo, si su servidor tiene cuatro CPU, puede que desee probar con un tamaño de grupo entre 2 (la mitad de la cantidad de CPU) y 8 o (el doble de la cantidad de CPU), donde el tamaño óptimo posiblemente sea 4 (la cantidad de CPU).

Cuando modifique el tamaño de grupo, también debe considerar la cantidad de instancias de ejecución especificadas en el flujo datos para las etapas que acceden a la base de datos. Considere por ejemplo un flujo de datos que tiene una etapa Geocode US Address (Geocodificación de direcciones en Estados Unidos)e está configurada para usar una instancia de ejecución. Si establece en 4 el tamaño de grupo para la base de datos de geocodificación de EE. UU., no verá una mejora en el rendimiento, ya que solo habrá una instancia de ejecución y por lo tanto, habría solo una solicitud a la vez para la base de datos. Sin embargo, si aumentara a 4 la cantidad de instancias de ejecución para Geocode US Address, entonces podría observar una mejora en el rendimiento, ya que habrían cuatro instancias de Geocode US Address accediendo simultáneamente a la base de datos y, por lo tanto, se estaría usando el grupo completo.

#### *Instancias de ejecución*

Cada etapa de un flujo de datos opera de forma asincrónica en su propio subgrupo y es independiente de cualquier otra etapa, lo que permite el procesamiento paralelo de las etapas de un flujo de datos y la utilización de más de una instancia de ejecución por etapa. Esta característica es útil en los flujos de datos donde algunas etapas procesan datos más rápido que otras, lo que puede derivar en una distribución desigual del trabajo entre los subgrupos. Por ejemplo, considere un flujo de datos que consiste en las siguientes etapas:

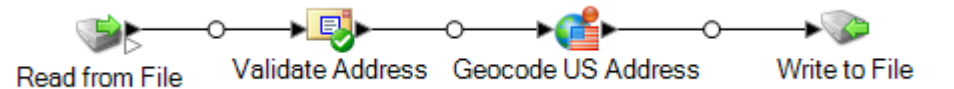

Según la configuración de las etapas, es posible que la etapa Validate Address (Validación de direcciones) procese los registros más rápidamente que la etapa Geocode US Address (Geocodificación de direcciones en Estados Unidos). Si eso sucede, en algún punto durante la ejecución del flujo de datos, la etapa Validate Address habrá procesado todos los registros, mientras que la etapa Geocode US Address todavía tendrá registros por procesar. Para mejorar el rendimiento de este flujo de datos, es necesario mejorar el rendimiento de la etapa más lenta; en este caso, Geocode US Address. Una forma de hacerlo es especificando múltiples instancias de ejecución de la etapa. Configurar la cantidad de instancias de ejecución en dos, por ejemplo, significa que habrá dos instancias de esa etapa disponibles para procesar registros, cada una en su propio subgrupo.

Como regla general, la cantidad de instancias de ejecución debe ser, por lo menos, igual a la cantidad de instancias del componente remoto. Consulte la *Guía de administración* para obtener información sobre los componentes remotos. A pesar de que la especificación de múltiples instancias de ejecución puede ayudar a mejorar el rendimiento, si ese valor es muy alto, es posible que se agoten los recursos de su sistema, lo que derivará en un menor rendimiento.

**Nota:** La utilización de múltiples instancias de ejecución solo mejora el rendimiento cuando se trata de trabajos o solicitudes de servicio en ejecución con más de un registro.

#### *Procedimiento de ajuste*

Para encontrar la configuración adecuada para el tamaño de colección de la base de datos y las instancias de ejecución, es necesario experimentar diferentes configuraciones hasta detectar las que maximicen los recursos disponibles del servidor sin sobrecargarlos y causar una reducción en el rendimiento.

**Nota:** Debe optimizar el tamaño de colección del flujo de datos antes de ajustar el tamaño de colección de la base de datos. Para obtener información sobre la optimización del tamaño de colección del flujo de datos, consulte **Tamaño de [colección](#page-211-0) del flujo de datos** en la página 212.

1. Comience con la búsqueda de datos de muestra para usarlos a medida que intenta diferentes configuraciones. El conjunto de datos de muestra debe ser suficientemente grande para que el tiempo de ejecución se pueda medir y validar con respecto a la uniformidad. Asimismo, los

datos de muestra deben representar los datos reales que desea procesar. Por ejemplo, si realiza pruebas de rendimiento para geocodificación, asegúrese de que sus datos de prueba tengan un número igual de registros para todos los países que desea geocodificar.

- 2. Si está probando un servicio o flujo de datos que requiere el uso de un recurso de base de datos, como bases de datos postales o bases de datos de geocodificación, asegúrese de tener la versión más reciente de la base de datos instalada.
- 3. Después de que tenga los datos de muestra y haya instalado los recursos de bases de datos más recientes, cree un flujo de datos simple que lea datos de un archivo, los procese con la etapa que desea optimizar y los escriba en un archivo. Por ejemplo, si desea probar la configuración de rendimiento para Validate Address, cree un flujo de datos que conste de Read from File, Validate Address y Write to File.
- 4. Establezca el tamaño de colección de recursos de la base de datos en 1:
	- a. Abra Management Console.
	- b. Vaya a **Recursos** > **Bases de datos de Spectrum**.
	- c. Seleccione el recurso de base de datos que desea optimizar y haga clic en el botón Modificar  $\sim$
	- d. En el campo **Tamaño de colección**, especifique 1.
	- e. Haga clic en **Aceptar**.
- 5. Establezca las instancias de ejecución de la etapa en 1:
	- a. Abra el flujo de datos en Enterprise Designer.
	- b. Haga doble clic en la etapa que desee configurar para el uso de múltiples instancias de ejecución.
	- c. Haga clic en **Ejecución**.

**Nota:** No todas las etapas pueden usar múltiples instancias de ejecución. Si no existe botón **Ejecutar** en la parte inferior de la ventana de la etapa, esta última no puede usar múltiples instancias de ejecución.

- d. Seleccione **Local** y especifique 1.
- e. Haga clic en **Aceptar** para cerrar la ventana **Rendimiento de ejecución** y luego haga clic en **Aceptar** para cerrar la etapa.
- 6. Calcule el rendimiento del punto de referencia con la ejecución constante del flujo de datos y el registro de los valores promedio de:
	- Tiempo transcurrido
	- Utilización del CPU
	- Utilización de la memoria

**Consejo:** Puede utilizar la consola JMX para supervisar el rendimiento. Para obtener más información, consulte **Cómo controlar el [rendimiento](#page-227-0) con la consola JMX** en la página 228.

7. Ejecute múltiples instancias del trabajo simultáneamente, si este es un caso de uso que debe admitirse. Registre el tiempo transcurrido, la utilización del CPU y la utilización de la memoria para cada escenario.

**Consejo:** Puede utilizar un monitor de archivos para ejecutar múltiples instancias de un trabajo a la vez. Para obtener más información, consulte **[Activación](#page-181-0) de un flujo con un archivo de [control](#page-181-0)** en la página 182.

- 8. Aumente el tamaño de colección del recurso de la base de datos y la configuración de las instancias de ejecución de la etapa.
- 9. Reinicie el servidor.
- 10. Ejecute nuevamente el flujo de datos, registrando el tiempo transcurrido, la utilización del CPU y la utilización de la memoria.
- 11. Continúe para aumentar el tamaño de colección del recurso de la base de datos y las instancias de ejecución de la etapa hasta que comience a ver una disminución en el rendimiento.
- 12. Si está probando el rendimiento de la geocodificación, repita este procedimiento utilizando una entrada de país simple y múltiple.

# <span id="page-140-0"></span>Eliminación de una base de datos Spectrum

Una base de datos Spectrum contiene los datos de referencia, como los datos de dirección, que se utilizan para validar direcciones, o los datos espaciales, que se utilizan para la geocodificación. Puede eliminar las bases de datos Spectrum que ya no utilice en su sistema. Por ejemplo, le conviene eliminar una base de datos Spectrum después de instalar una versión actualizada de la base de datos.

**Importante:** Antes de eliminar un recurso, verifique que ningún trabajo o servicio lo esté utilizando. Eliminar un recurso al que hacen referencia trabajos o servicios derivará en la falla de estos últimos.

- 1. Abra Management Console.
- 2. Vaya a **Recursos** > **Bases de datos Spectrum**.
- 3. Marque la casilla junto a la base de datos Spectrum que quiere eliminar y, luego, haga clic en el botón Eliminar  $\boxed{\bullet}$ .

Si elimina un recurso de base de datos Spectrum, no se eliminarán los archivos de la base de datos. Después de eliminar el recurso debe borrar los archivos de la base de datos si desea liberar espacio en su sistema.

# 5 - Servicios

# In this section

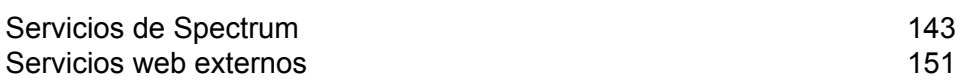

# <span id="page-142-0"></span>Servicios de Spectrum

Un servicio es una capacidad de procesamiento a la que accede a través de la interfaz de servicio web REST o SOAP o de la API de Spectrum™ Technology Platform. Se pasa uno o más registros al servicio y se pueden especificar las opciones que se usarán al procesarlos. Este servicio procesa los datos y los devuelve.

Algunos servicios están disponibles cuando se instala un módulo. Por ejemplo, cuando se instala el módulo Universal Addressing (Direcciones universales), el servicio ValidateAddress está disponible en su sistema. En otros casos, debe crear un servicio en Enterprise Designer y, luego, exponerlo en su sistema como un servicio definido por el usuario. Por ejemplo, las etapas del módulo Location Intelligence (Inteligencia de localización) no están disponibles como servicios a menos que antes se cree un servicio utilizando las etapas del módulo.

# Especificación de las opciones de servicio predeterminadas

Las opciones de servicio predeterminadas controlan el comportamiento predeterminado de cada servicio de su sistema. Puede especificar un valor predeterminado para cada opción de un servicio. La configuración de opciones predeterminada surte efecto cuando una llamada API o una solicitud de servicio no define explícitamente un valor para una opción dada. Las opciones de servicio predeterminadas también son la configuración utilizada de forma predeterminada cuando se crea un flujo de datos en Enterprise Designer mediante este servicio.

**Nota:** En el caso de un servicio, solo puede modificar los valores predeterminados antes de exponer el servicio por primera vez. Después de exponer el servicio, ya no es posible modificar los valores predeterminados con Enterprise Designer. En cambio, debe usar Management Console.

- 1. Abra Management Console.
- 2. Haga clic en **Servicios**.
- 3. Marque la casilla junto a la función que desea y luego haga clic en el botón Editar <sup>1</sup>.
- 4. Configure las opciones del servicio. Para obtener información sobre las opciones del servicio, consulte la guía de soluciones para el módulo del servicio.
- 5. Haga clic en **Guardar**

### Vista previa de un servicio

Puede obtener una vista previa de los resultados de un servicio en Management Console mediante la ficha Vista previa del servicio. La vista previa puede ser útil para ayudarlo a decidir qué opciones especificar porque inmediatamente puede ver el efecto que tienen diferentes opciones sobre los datos que arroja el servicio.

- 1. Abra Management Console.
- 2. Vaya al menú **Servicios** y seleccione el servicio del cual desea ver la vista previa.
- 3. Haga clic en la ficha **Preview**.
- 4. Ingrese la información de prueba en cada campo.

A continuación se brindan algunos consejos para usar la vista previa:

- No es necesario ingresar datos en todos los campos. Si se deja un campo vacío, se usará una cadena vacía para la vista previa.
- Si desea hacer una vista previa del efecto de pasar un valor nulo a un campo, haga clic en el ícono Deshabilitar, que se ubica al lado del campo:

#### Registros de entrada

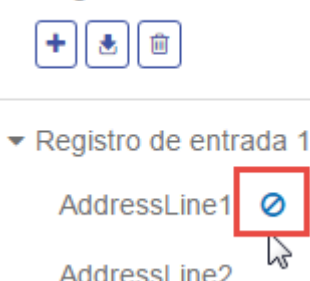

- Puede ver la vista previa de varios registros a la vez. Para añadir un registro, haga clic en el botón Añadir  $\vert \cdot \vert$ .
- Puede importar los datos de prueba de un archivo. Para importar datos, haga clic en el botón Importar  $\triangle$ . Cabe destacar que:
	- La primera fila del archivo debe ser un registro de encabezado. Los nombres de campos en el encabezado deben coincidir con los nombres de campos requeridos por el servicio.
	- Si el archivo utiliza un espacio como separador de campo, los valores de campo deben rodearse de comillas. A continuación se brinda un ejemplo de un archivo que utiliza un espacio como separador de campo:

```
AddressLine1 AddressLine2 City StateProvince PostalCode
"One Global View" "" "Troy" "NY" "12180"
"3001 Summer St" "" "Stamford" "CT" "06926"
"224 N Michigan Ave" "Suite 300" "Chicago" "IL" ""
```
• Para borrar todos los registros, haga clic en el botón Eliminar en la parte superior del área de vista previa:

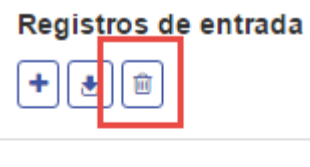

- ▶ Registro de entrada 1
- ▶ Registro de entrada 2
- ▶ Registro de entrada 3
- Para eliminar un registro individual, pase el mouse sobre el nombre del registro de entrada (por ejemplo, "Input Record 1") y haga clic en el botón Eliminar junto al nombre del registro:

## Registros de entrada

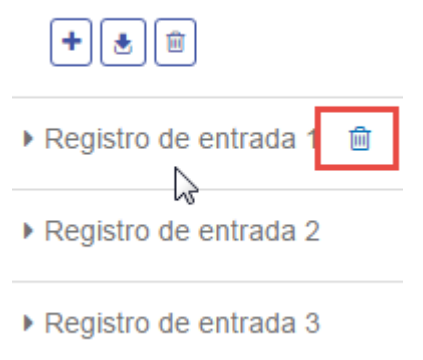

- Si el servicio recibe datos de entrada jerárquicos:
	- Para agregar registros secundarios, pase el mouse sobre el registro principal y haga clic en el botón Añadir.
	- Para eliminar todos los registros secundarios de uno principal, pase el mouse sobre el registro principal y haga clic en el botón Eliminar.
	- Para eliminar registros secundarios individuales, pase el mouse sobre el registro secundario y haga clic en el botón Eliminar.
- 5. Haga clic en **Run Preview**.

El servicio procesa los registros de entrada y muestra los resultados:

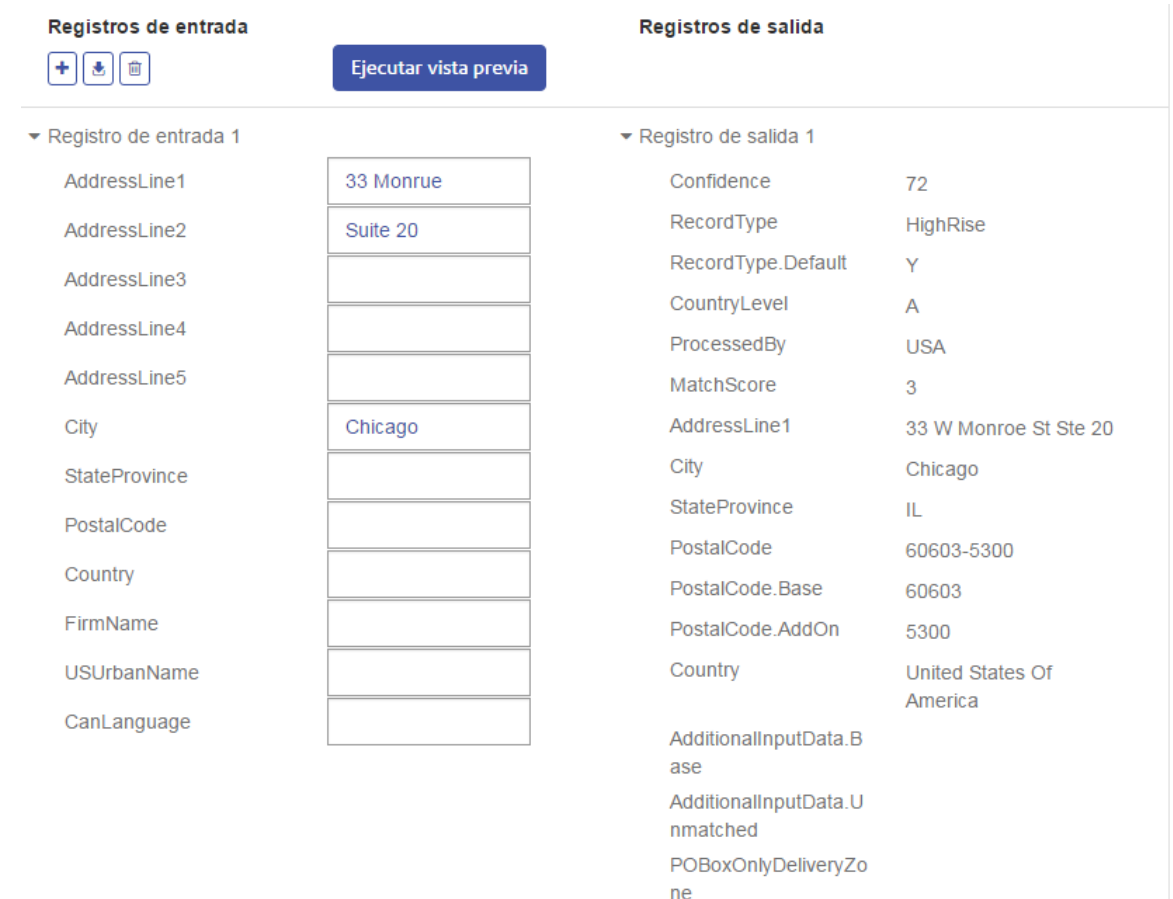

6. Revise los datos de salida y asegúrese de que los resultados son lo que quería obtener del servicio. Si es necesario, puede hacer cambios en la configuración del servicio y haga clic en **Ejecutar vista previa** nuevamente. (No es necesario ingresar los datos nuevamente).

## Optimización de servicios

Hay varias formas diferentes de invocar un servicio de Spectrum™ Technology Platform y algunas de ellas funcionan mejor que otras. Las diferentes formas de invocar los servicios de Spectrum™ Technology Platform, de la más rápida a la más lenta, son:

- Cliente API en SOCKET
- Cliente API en HTTP
- Cliente API en HTTPS
- XML en HTTP
- Servicios web: SOAP y REST en HTTP

Solicitar un servicio a través del cliente API generalmente es más rápido que llamar un servicio web. El protocolo de red puede tener un efecto significativo en el tiempo de ida y vuelta de la llamada de servicio. Por ejemplo, el uso de una conexión SOCKET constante en lugar de HTTP puede mejorar el tiempo de respuesta del 30 al 50%.

El rendimiento de una aplicación en tiempo real que llama los servicios de Spectrum™ Technology Platform también depende de que la aplicación sea de subproceso único o de subprocesos múltiples y de que el servidor tenga recursos disponibles para satisfacer el pedido de servicio. Si se trata de una aplicación de subproceso único, la especificación de instancias adicionales del componente remoto o las instancias de ejecución adicionales de una etapa tendrán un impacto mínimo en el tiempo de respuesta. Si se trata de una aplicación de subprocesos múltiples, por lo general, se obtendrán beneficios con instancias de componentes remotos e instancias de ejecución múltiples, hasta el número de subprocesos concurrentes.

## Servidores remotos

Un servidor remoto es un servidor de Spectrum™ Technology Platform independiente que maneja el procesamiento para servicios específicos. Cuando llega una solicitud de procesamiento a su servidor principal de Spectrum™ Technology Platform, sea a través de una solicitud de servicio o la ejecución de un flujo, el procesamiento para el servicio se enruta al servidor remoto.

Los servidores remotos son útiles si tiene varios módulos con licencia. Para usar servidores remotos, debe instalar Spectrum™ Technology Platform en diferentes servidores e instalar diferentes módulos en cada servidor. Luego, debe configurar los servicios individuales que se ejecutarán en uno de los servidores remotos. Este enfoque tiene las siguientes ventajas:

- Mejor rendimiento, especialmente para servicios web invocaciones de la API. Para los trabajos, puede haber cierta mejoría en el rendimiento, pero el tiempo que lleva enviar los datos a través de la red al servidor remoto puede anular cualquier optimización de rendimiento.
- Capacidad de realizar actualizaciones de base de datos en módulos individuales sin interrumpir la disponibilidad de otros módulos. Por ejemplo, si necesita actualizar una base de datos de correo postal para el módulo Universal Addressing, puede instalar la actualización deteniendo únicamente el servidor remoto que maneja dicho módulo, lo que permite a otros módulos seguir disponibles en otros servidores remotos.
- El tiempo de arranque se puede reducir. Con todos los módulos en un servidor, puede llevarle mucho tiempo de arranque al servidor. Los módulos instalados en servidores independientes permiten que cada servidor arranque más rápido.

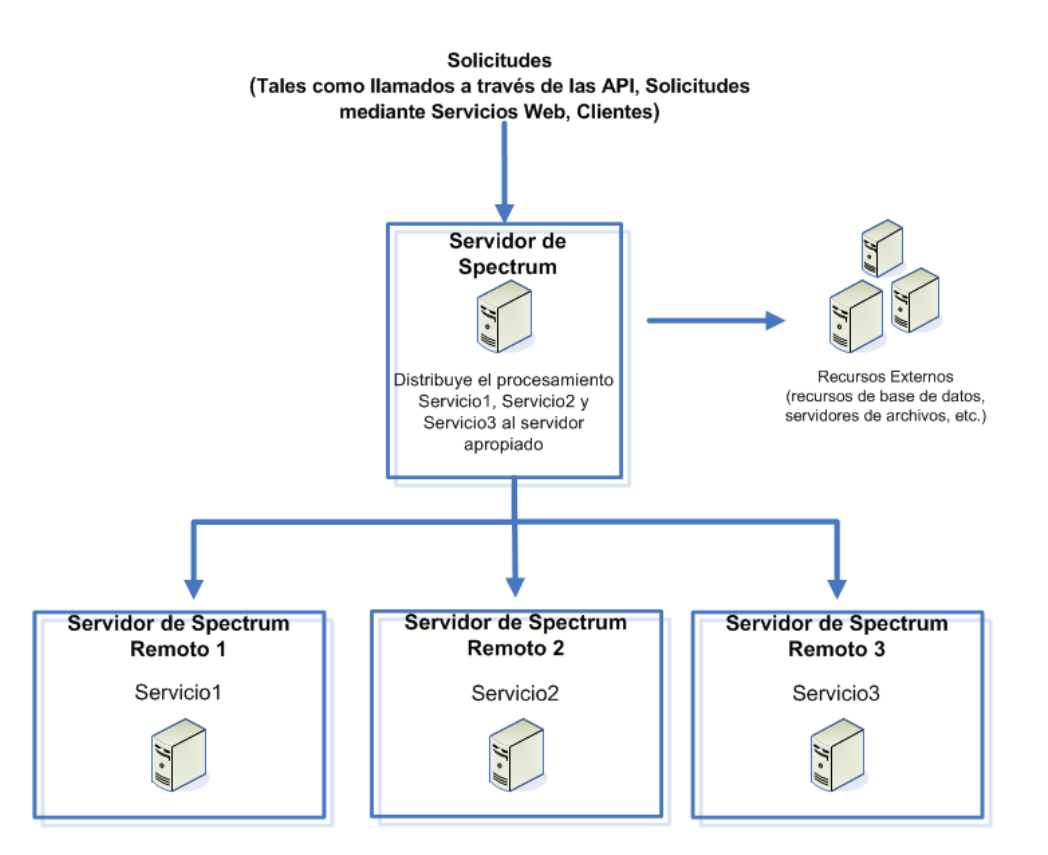

Para determinar si un servicio puede ser elegido para enrutamiento hacia un servidor remoto, abra Management Console, haga clic en dicho servicio y vea si está habilitado el botón **Enrutamiento** en la parte inferior de la ficha **Opciones**.

Para ver una lista de los servidores remotos, abra Management Console y vaya a **Recursos** > **Servidores remotos**.

Las herramientas implementadas con un módulo en particular, como las herramientas de recursos de bases de datos, solo están disponibles en los servidores donde está instalado el módulo. Por ejemplo, si el módulo Enterprise Geocoding se instala solo en un servidor remoto, las herramientas como las del recurso de base de datos solo estarán visibles en Management Console si inicia sesión en el servidor remoto. Si inicia sesión en Management Console en el servidor local, las herramientas de Enterprise Geocoding no estarán disponibles.

#### **Cómo agregar un servidor remoto**

Siga estos pasos para agregar un servidor remoto.

- 1. Instale Spectrum™ Technology Platform en otro servidor. Esto será el servidor remoto. Para obtener instrucciones de instalación, consulte la *Guía de instalación de Spectrum™ Technology Platform*.
- 2. Abra Management Console en el servidor principal (no en el nuevo servidor remoto instalado).
- 3. Vaya a **Recursos** > **Servidores remotos**.
- 4. Haga clic en el botón Agregar  $\pm$ .
- 5. En el campo **Nombre**, ingrese el nombre del servidor remoto.
- 6. En el campo **Host**, ingrese el nombre del host o la dirección IP del servidor remoto.
- 7. En el campo **Puerto**, ingrese el puerto HTTP que usa el servidor remoto de Spectrum™ Technology Platform. El puerto predeterminado es 8080.
- 8. En los campos **Nombre de usuario** y **Contraseña**, ingrese las credenciales para ejecutar servicios en el servidor remoto.
- 9. Marque la casilla **Usar conexión segura** si el servidor remoto al que se está conectando está configurado para usar HTTPS.
- 10. Si desea probar la conexión, haga clic en **Probar**.

Si la prueba del servidor remoto toma mucho tiempo (lo que implica que fallará), puede cancelarla si hace clic en **Detener**.

11. En el campo **Tamaño del microlote**, ingrese el número de registros que se traspasan al servidor remoto en un solo lote. El valor predeterminado es 50. Si ingresa un número más alto en este campo, la entrada y la salida serán más rápidas, pero la transmisión de datos será más lenta.

Para determinar el tamaño de microlote óptimo para su entorno, cree un flujo de datos de prueba que utilice el servidor remoto en una de sus etapas. Ejecute el flujo de datos con un tamaño de microlote de 50 y registre el tiempo que toma. Luego haga la prueba con un tamaño de microlote de 60 y otro de 70, y observe los resultados. Sería recomendable que probara también con tamaños de microlote de 40 y 30 para ver si al reducir el tamaño mejora el tiempo de ejecución. Siga probando con distintas configuraciones hasta que identifique la mejor para su entorno.

- 12. En el campo **Límite de espera**, ingrese la cantidad de segundos que el sistema esperará una respuesta del servidor remoto. El valor predeterminado es 2 segundos.
- 13. Haga clic en **Guardar**.

## **Enrutamiento de un servicio a un servidor remoto**

Cuando enruta un servicio a un servidor remoto, las solicitudes de procesamiento para el servicio se derivan a otro servidor de Spectrum™ Technology Platform (el servidor remoto).

**Nota:** Es posible anular la configuración del servidor remoto de un servicio en Enterprise Designer o la API de Spectrum™ Technology Platform.

Para enrutar un servicio a un servidor remoto:

- 1. Abra Management Console.
- 2. Si aún no lo ha hecho, agregue el servidor remoto a Management Console.
- 3. Seleccione el servicio que desea enrutar a un servidor remoto.
- 4. En el campo **Enrutamiento**, seleccione el servidor remoto al que desea derivar las solicitudes de este servicio. Si no hay un campo **Enrutamiento** visible, significa que no se han configurado servidores remotos para su sistema. Para enrutar un servicio a un servidor remoto, primero debe configurar un servidor remoto en Management Console.

#### 5. Haga clic en **Guardar**

Cuando agrega un servidor remoto que contiene servicios que no están instalados también en el servidor local, el servidor remoto trae consigo sus opciones predeterminadas.

Cuando realiza cambios a servicios en un servidor remoto, esos cambios no se verán reflejados en el servidor local. Management Console local reflejará sus propias opciones predeterminadas.

#### **Solución de errores del servidor remoto**

Esta sección trata los posibles errores que puede experimentar cuando utiliza servidores remotos.

#### *Módulo sin licencia*

El servidor remoto debe tener la licencia para el módulo y para el modo de ejecución que intenta utilizar, sea por lotes o en tiempo real. La licencia del servidor remoto puede ser distinta a la licencia del servidor local. Inicie sesión en el servidor remoto con Management Console y verifique que se haya instalado la licencia correcta. Debe iniciar sesión con una cuenta que tenga permisos administrativos para ver la información sobre la licencia.

#### *Servidor remoto no disponible*

Si el servidor remoto no se está ejecutando o no se puede alcanzar por cualquier otro motivo, los servicios a distancia estarán disponibles en Enterprise Designer y Management Console. Usted verá un icono de advertencia amarillo en la barra de estado situada en la parte inferior de la pantalla:

## A.

Haga clic en este icono para ver un mensaje de error que describa qué servidores remotos no están disponibles.

Además, en Enterprise Designer cualquier etapa que utiliza una etapa remota será sustituida por un icono que indica que el escenario ya no está disponible:

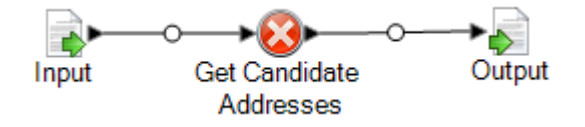

#### *El enrutamiento ha cambiado*

Si elimina o anula la implementación de un servicio que está instalado tanto local como remotamente y ha sido enrutado mediante un servidor remoto y, luego, hace clic en ese servicio dentro de Management Console, verá un indicador de cambio de enrutamiento (un signo de exclamación intermitente) cerca del botón Enrutamiento en la ficha Opciones de ese servicio. Ese indicador expresa que el enrutamiento de ese servicio ha cambiado.

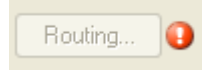

## Servicios web externos

Los servicios web externos son servicios de procesamiento de datos a través de Internet por parte de un tercero. Puede definir servicios web externos en Management Console y utilizarlos como etapa en un flujo de datos. Esto permite incorporar casi cualquier tipo de procesamiento en su entorno Spectrum™ Technology Platform, ya que hay una gran variedad de servicios web disponibles en Internet.

El siguiente diagrama ilustra el concepto de los servicios web externos. Aquí, el servicio web externo Búsqueda de números de teléfono se agregó al flujo de datos. Cuando se ejecuta el flujo de datos, Spectrum™ Technology Platform envía cada registro al servicio web externo. El servicio web externo procesa el registro y vuelve a la etapa. El registro actualizado, con el número de teléfono agregado, avanza a la siguiente etapa en el flujo de datos, en este ejemplo Geocode US Address.

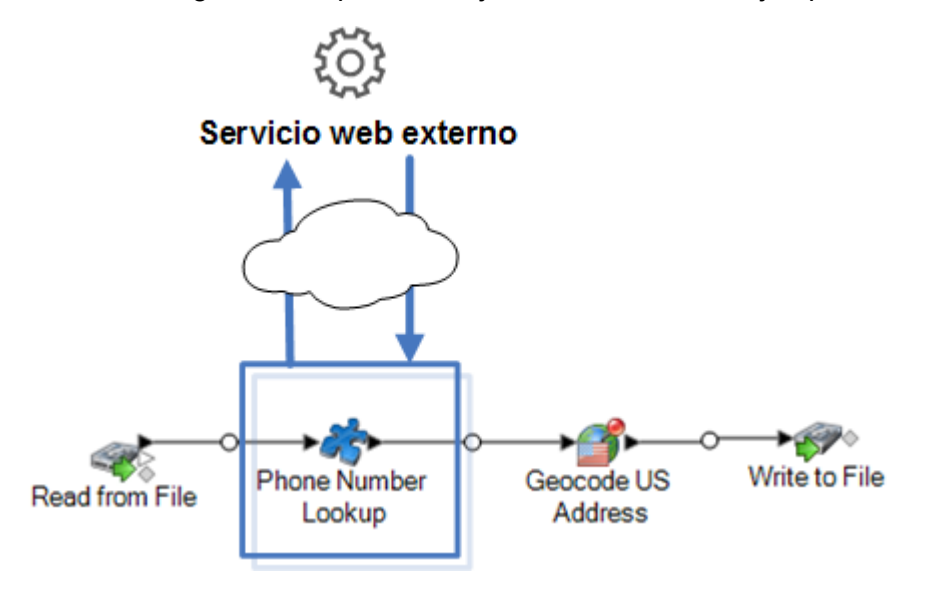

Los servicios web externos se muestran en la paleta de Enterprise Designer y puede trabajar con ellos como ocurre con otras etapas. A continuación, se muestra un ejemplo de dos servicios web externos, CompanyReviewsWebService y TimeZoneLookupWebService.

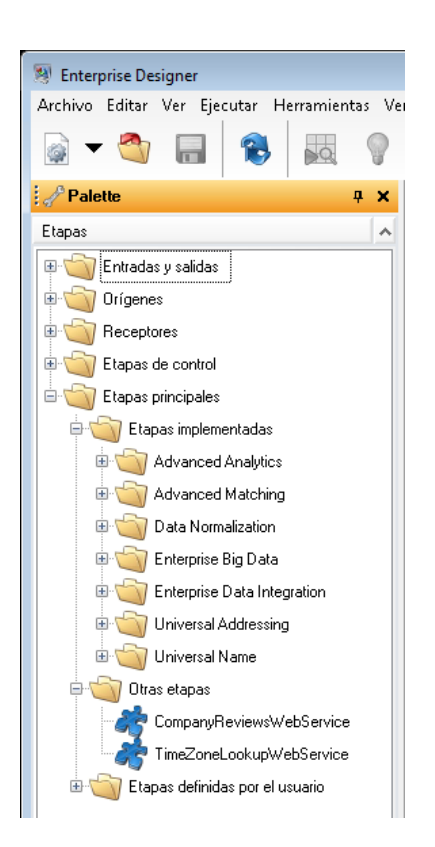

### *Requisitos y limitaciones*

Spectrum™ Technology Platform admite servicios web externos que utilicen mensajería REST, SOAP 1.1 o SOAP 1.2., con las siguientes limitaciones:

- Las solicitudes y respuestas WADL con más de una representación ya no son admitidas.
- No se admiten esquemas recursivos.

## Cómo agregar un servicio web externo

Los servicios web externos son servicios de procesamiento de datos a través de Internet por parte de un tercero. Puede utilizar un servicio web externo como etapa en un flujo, lo que le permite ampliar las capacidades de su servidor Spectrum™ Technology Platform.

Este procedimiento define una conexión entre su servidor Spectrum™ Technology Platform y un servicio web de terceros. Después de realizar este procedimiento, tendrá una nueva etapa en Enterprise Designer que representa el servicio web externo. Luego, puede utilizar el servicio web externo como lo haría con cualquier otra etapa de un flujo.

- 1. Abra Management Console.
- 2. Vaya a **Recursos** > **Servicios web externos**.
- 3. Haga clic en el botón Agregar  $\pm$ .

#### 4. En el paso **Descriptor**:

a) Especifique el WSDL o WADL del servicio web mediante uno de estos métodos:

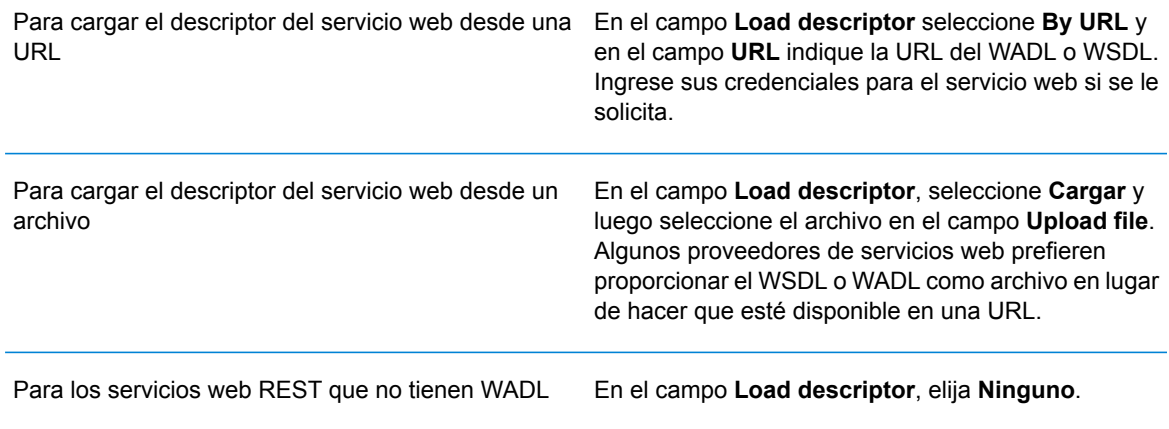

#### b) Haga clic en **Siguiente**.

- 5. En el paso **Configuración**:
	- a) En el campo **Name** ingrese el nombre que desea asignarle al servicio web externo cuando aparezca en Spectrum™ Technology Platform. Este será el nombre de la etapa que aparecerá en Enterprise Designer. Puede elegir el nombre que desee, pero debe ser uno que no se use en otro servicio web de su sistema.
	- b) En el campo **Límite de espera** ingrese la cantidad de segundos que pueden transcurrir antes de que expire la solicitud enviada al servicio web.

**Nota:** El valor de límite de espera que especifique aquí se aplicará a toda solicitud enviada al servicio web, Esto no solo incluye transacciones realizadas en el servicio web expuesto, sino también las solicitudes realizadas durante la configuración del servicio web. Dichas solicitudes de configuración se invocan haciendo clic en la página **Solicitud** y ejecutando la vista previa. Los límites de espera pueden activarse al realizar cualquiera de estas acciones. Si se activan los límites de espera, es posible evitarlos aumentado el valor de **Límite de espera**, siempre que el servicio web esté efectivamente en funcionamiento.

c) Si el servicio web externo requiere un nombre de usuario y contraseña, en **Configuración de seguridad**, en el campo **Type**, seleccione la manera en que desea transmitir el nombre de usuario y la contraseña del servidor de Spectrum™ Technology Platform al servicio web externo.

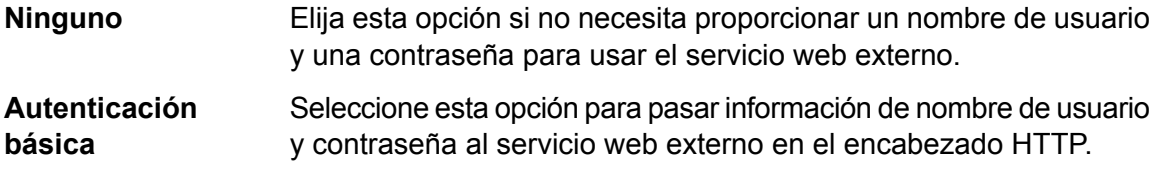

- Solo para servicios SOAP, elija esta opción para pasar información de nombre de usuario y contraseña al servicio web externo a través del encabezado del mensaje SOAP. **WS-Security**
- d) Ingrese un nombre de usuario y una contraseña si tal información es necesaria para ingresar al servicio web externo.
- e) Haga clic en **Siguiente**.
- 6. En el paso de **Solicitud**, configure los parámetros para que se incluyan las solicitudes a servicios web externos.

#### **Para los servicios web REST:**

Si no suministró un WADL en el paso **Descriptor**, ingrese una URL de solicitud de muestra que contenga los parámetros de ruta (si existe alguno) y los parámetros de consulta que desea incluir en la solicitud. Por ejemplo: **URL**

http://example.com/rest/customers/{state}?age=31

Aquí existe un parámetro de ruta {state} y un parámetro de consulta age.

Si proporcionó un WADL en el paso **Descriptor**, el campo **URL** muestra el extremo basado en el WADL que proporcionó. No puede editar el extremo.

Esta configuración únicamente está visible si proporcionó un WADL en el paso **Descriptor**. Seleccione el recurso de servicio de web que desea exponer en Spectrum™ Technology Platform. **Recurso**

> **Nota:** Si desea exponer más de un recurso, debe definir un servicio web externo independiente para cada recurso.

Seleccione el método HTTP a usar para la solicitud del servicio web externo. **Método**

> Si proporcionó un WADL en el paso **Descriptor**, solo se enumeran los métodos HTTP que admite el servicio web externo.

Parámetros La sección Parámetros de ruta enumera los parámetros que son parte de una ruta URL, si el servicio web externo utiliza parámetros de ruta. Por ejemplo, esta URL contiene el parámetro de ruta {state}: **de ruta**

http://example.com/rest/customers/{state}?age=31

Si proporcionó un WADL en el paso **Descriptor**, se enumeran los parámetros de ruta de los servicios web. Si no suministró un WADL en el paso **Descriptor**, se genera una lista de los parámetros de ruta en la URL de solicitud de muestra que proporcionó en el campo **URL**. Para agregar o eliminar un parámetro de ruta, agréguelo o elimínelo en la URL. Todo lo que figura en la URL rodeado entre llaves se interpreta como un parámetro de ruta.

**Parámetros** En la sección **Parámetros de consulta** se enumeran los parámetros que **de consulta** aparecen después del signo "?" en la URL de la solicitud. Por ejemplo, esta URL contiene el parámetro de consulta age:

http://example.com/rest/customers/{state}?age=31

Si proporciona un WADL en el paso **Descriptor**, se enumeran los parámetros de consulta del servicio web. Si no proporcionó un WADL en el paso **Descriptor**, se genera una lista de los parámetros de consulta en la URL de solicitud de muestra que proporcionó en el campo **URL**. Para agregar o eliminar un parámetro de consulta, agréguelo o elimínelo en la URL.

#### **Tabla 1: Configuración de los parámetros de ruta REST y los parámetros de consulta**

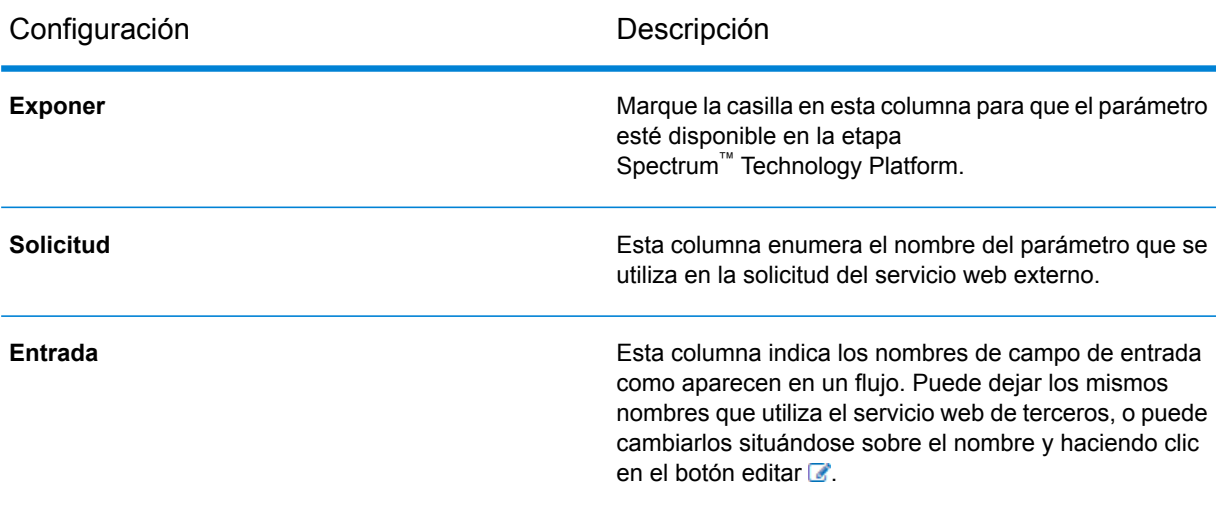

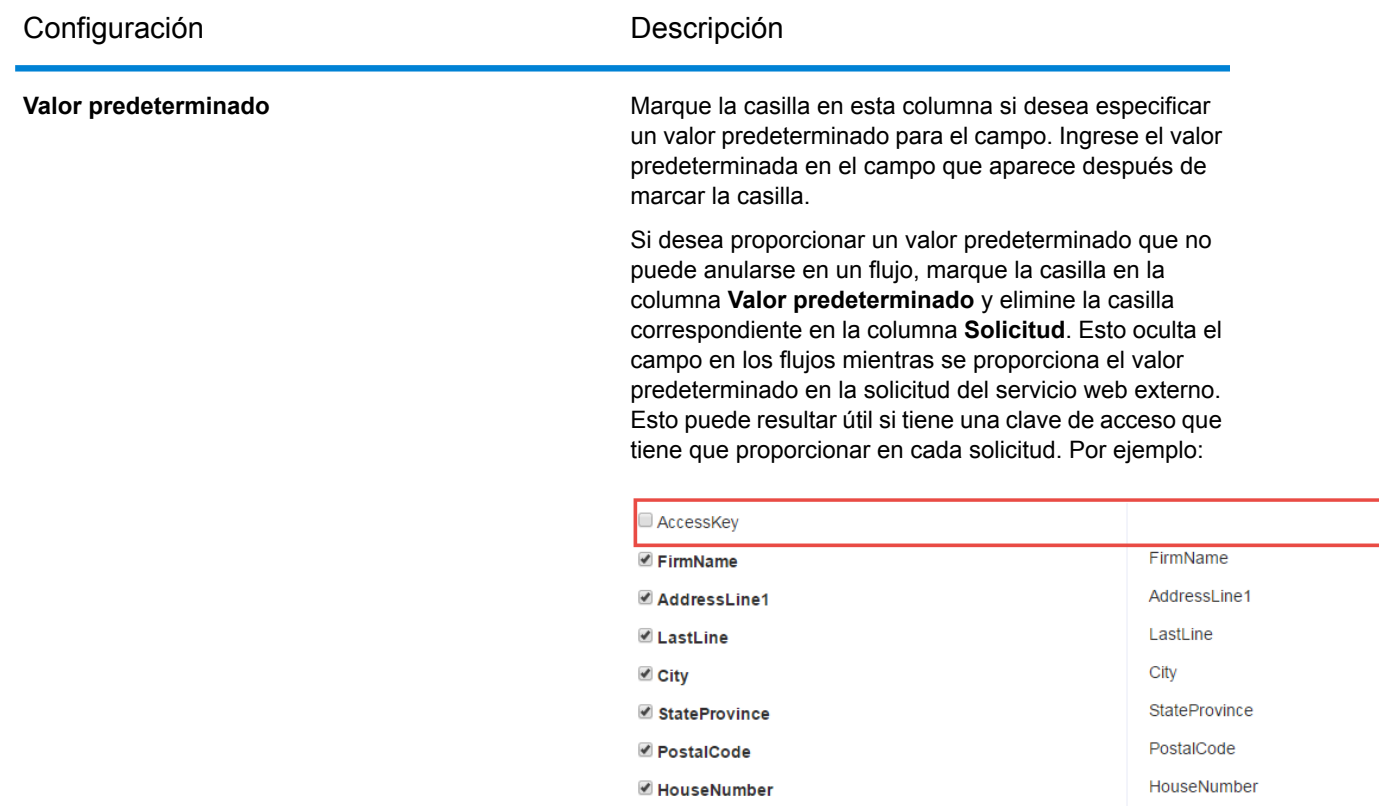

## **Para los servicios web SOAP:**

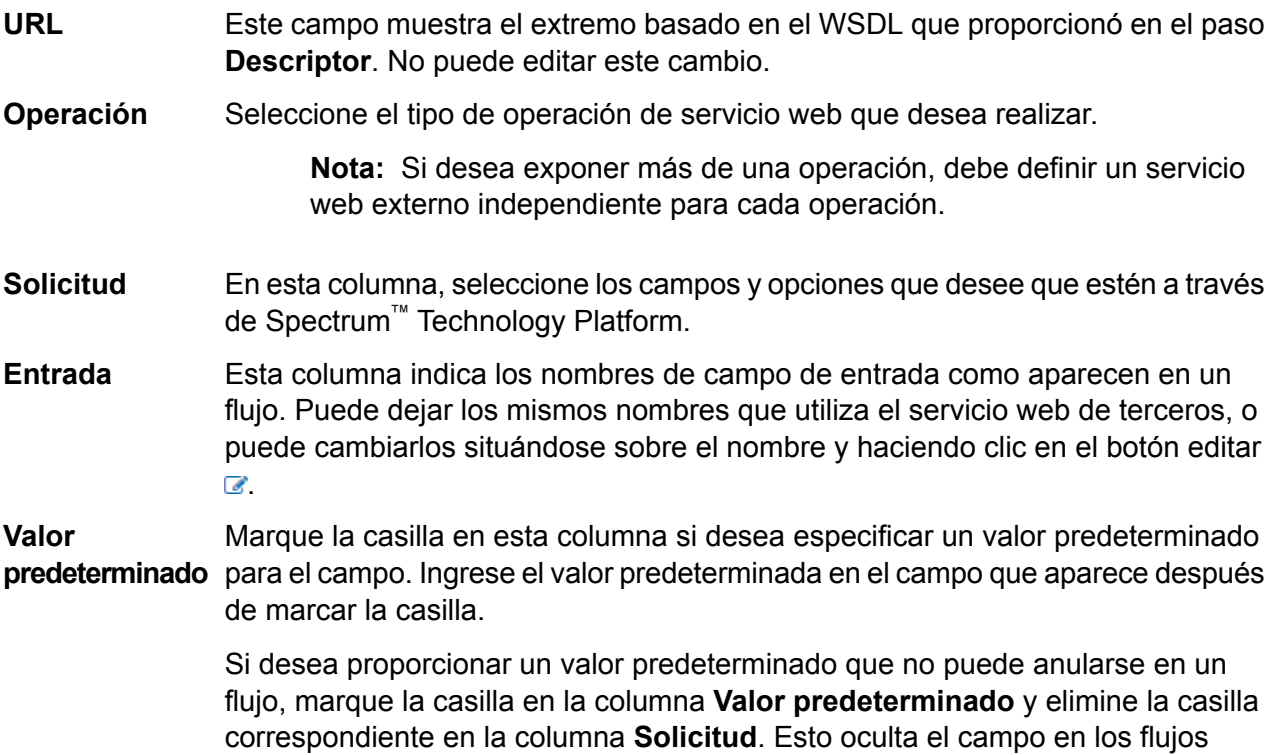

mientras se proporciona el valor predeterminado en la solicitud del servicio web externo. Esto puede resultar útil si tiene una clave de acceso que tiene que proporcionar en cada solicitud. Por ejemplo:

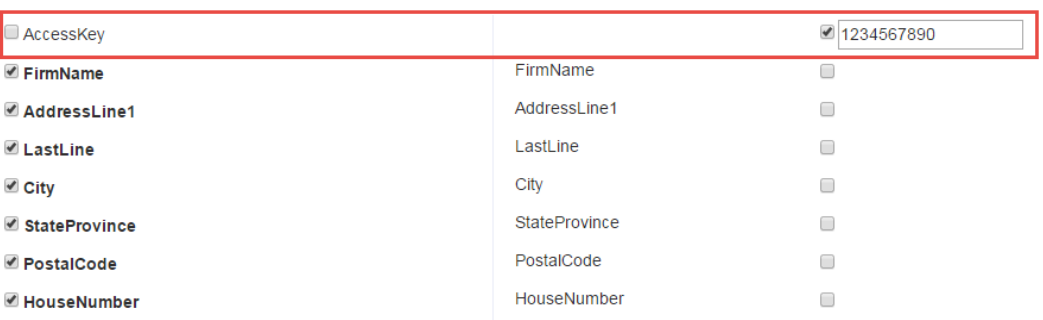

7. Si seleccionó POST o PUT en el campo **Method**, defina la estructura de los datos que desea enviar al servicio web en la operación POST o PUT. Para ello, haga clic en el botón **Formato** y elija una de las siguientes opciones:

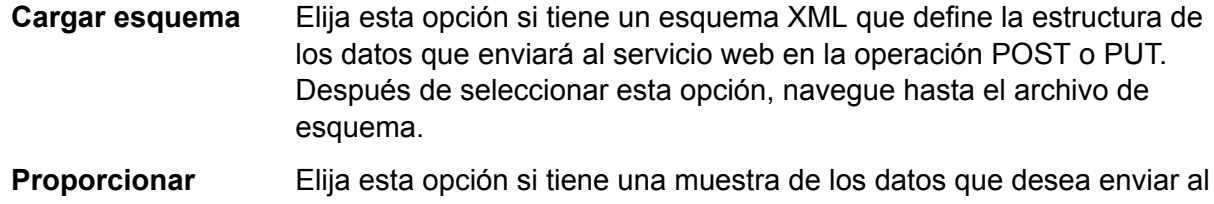

servicio web en la operación POST o PUT. Después de seleccionar esta **muestra** opción, puede ingresar la muestra manualmente o pegar la muestra en la ventana.

Después de indicar un esquema o muestra, marque la casilla junto a cada elemento de datos que desea que esté disponible en la fase de flujo.

- 8. Haga clic en **Siguiente**.
- 9. En el paso de **Encabezados**:
	- a) En **Encabezados HTTP**, especifique el valor que pasará al servicio web externo para cada encabezado. Los valores que especifique aquí se utilizan para todas las solicitudes de Spectrum™ Technology Platform al servicio web externo. Si no se muestran encabezados, el servicio web externo no requiere encabezados HTTP.
	- b) Para los servicios web SOAP, si los servicios web externos son compatibles con los encabezados SOAP, entonces puede seleccionar los encabezados que desea utilizar en **Encabezados SOAP**. Puede especificar un valor predeterminado para cada encabezado SOAP. El valor predeterminado se puede reemplazar en cada solicitud realizada a Spectrum™ Technology Platform La columna **Entrada** muestra el nombre del encabezado que se utilizará en las solicitudes a Spectrum™ Technology Platform. Si desea utilizar un nombre diferente, pase el cursor por el nombre y haga clic en el botón Editar .

Si marca una casilla de verificación y queda atenuada, significa que el encabezado es obligatorio y no lo puede desactivar.

c) Haga clic en **Siguiente**.

#### 10. En el paso **Respuesta**:

- a) Si desea que la respuesta del servicio web externo sea devuelta en un solo campo, marque la casilla **Devolver carga útil como campo**. Todos los elementos de respuesta se colocarán en un solo campo, en vez de ser devueltos en campos separados. Para los servicios web REST, el nombre del campo es RestReponse, y para los servicios web SOAP el nombre de campo es SoapResponse.
- b) Si va a configurar un servicio web RET, hay un botón **Formato**. Haga clic en este botón para elegir cómo desea definir la estructura de respuesta del servicio web que devolverá Spectrum™ Technology Platform:

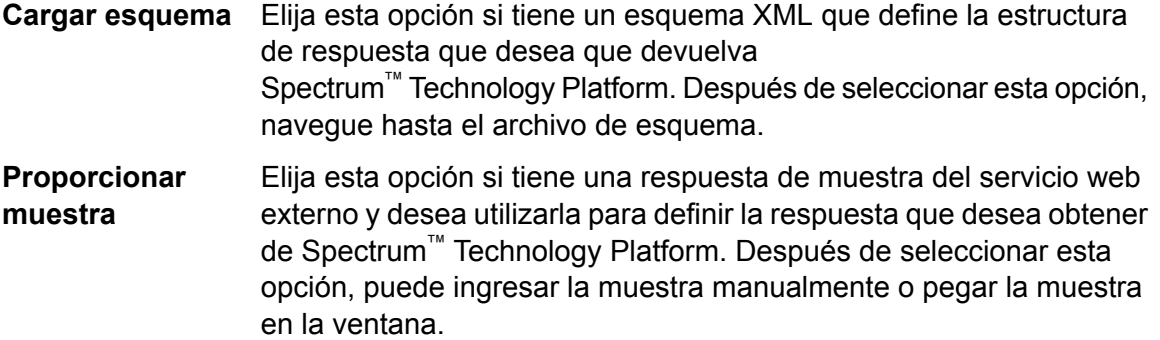

c) En la columna **Respuesta**, elija los campos que desea que estén disponibles en Spectrum™ Technology Platform.

El icono **ie indica que un campo se devolverá como un campo de** *lista***. Una lista es un tipo** de datos de Spectrum™ Technology Platform que contiene datos jerárquicos que se pueden repetir. Por ejemplo, un campo PhoneNumbers puede contener varios campos de teléfono:

```
<PhoneNumbers>
  <Phone>
<Type>Cell</Type>
<Number>312-123-4567</Number>
   </Phone>
   <Phone>
<Type>Home</Type>
<Number>773-123-4567</Number>
   </Phone>
</PhoneNumbers>
```
En este caso, el campo PhoneNumbers sería un campo de lista que puede contener una lista de elementos de teléfono.

- d) La columna **Salida** indica los nombres de campo de salida como aparecen en un flujo. Puede dejar los mismos nombres que utiliza el servicio web de terceros, o puede cambiarlos situándose sobre el nombre y haciendo clic en el botón editar  $\mathbb Z$ .
- e) Haga clic en **Siguiente**.

11. En el paso **Vista previa**, puede probar el servicio web externo ingresando datos de muestra y haciendo clic en **Ejecutar vista previa**. Esto es opcional.

A continuación se brindan algunos consejos para ingresar datos de muestra:

- No es necesario ingresar datos en todos los campos. Si se deja un campo vacío, se usará una cadena vacía para la vista previa.
- Si desea obtener una vista previa del efecto que se produce cuando se pasa un valor predeterminado o un valor nulo en un campo, haga clic en el ícono Desactivar junto al campo:

#### Registros de entrada

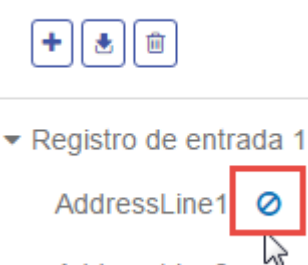

AddressLine2

Si ha definido un valor predeterminado para el campo en la ficha **Solicitud**, se utilizará el valor predeterminado. Si no ha definido un valor predeterminado, se utilizará un valor nulo.

- Puede ver la vista previa de varios registros a la vez. Para añadir un registro, haga clic en el botón Añadir  $\boxed{+}$
- Puede importar los datos de prueba de un archivo. Para importar datos, haga clic en el botón Importar  $\triangle$ . Cabe destacar que:
	- La primera fila del archivo debe ser un registro de encabezado. Los nombres de campos en el encabezado deben coincidir con los nombres de campos requeridos por el servicio.
	- La cantidad máxima de registros que se puede importar es cinco.
	- Si el archivo utiliza un espacio como separador de campo, los valores de campo deben rodearse de comillas. A continuación se brinda un ejemplo de un archivo que utiliza un espacio como separador de campo:

```
AddressLine1 AddressLine2 City StateProvince PostalCode
"One Global View" "" "Troy" "NY" "12180"
"3001 Summer St" "" "Stamford" "CT" "06926"
"224 N Michigan Ave" "Suite 300" "Chicago" "IL" ""
```
• Para eliminar todos los registros, haga clic en el botón Eliminar en la parte superior del área de vista previa:

# Registros de entrada

- ▶ Registro de entrada 1
- ▶ Registro de entrada 2
- ▶ Registro de entrada 3
- Para eliminar un registro individual, pase el mouse sobre el nombre del registro de entrada (por ejemplo, "Registro de entrada 1") y haga clic en el botón Eliminar junto al nombre del registro:

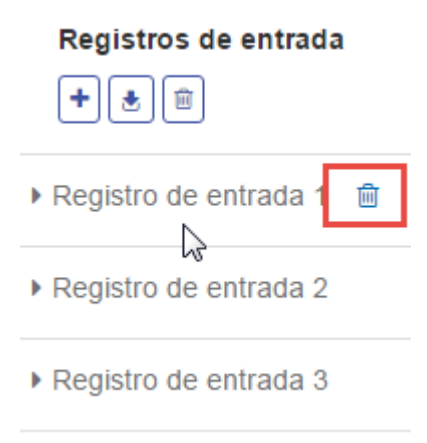

- 12. Para hacer que el servicio web externo esté disponible para usar en flujos, mueva el interruptor **Habilitado** a la posición **Activado**.
- 13. Haga clic en **Guardar**.

El servicio web externo ahora se define en Enterprise Designer y está disponible para usarse como etapa en un flujo en Enterprise Designer.

## Vista previa de un servicio web externo

Puede hacer una vista previa de la respuesta de un servicio web externo enviando una solicitud de prueba. Esto se puede llevar a cabo agregando un nuevo servicio web externo, en el último paso del asistente "Agregar servicio web". También puede hacer la vista previa de la respuesta desde los servicios web externos que ya se han agregado a su servidor Spectrum™ Technology Platform. En este tema se describe cómo hacer una vista previa de un

servicio web externo que ya se ha agregado.

**Nota:** Para hacer la vista previa de un servicio web externo, debe tener privilegios de ver y ejecutar para **Plataforma - Servicios**, además de los privilegios de ver y modificar para **Servicios web externos - Conexión**.

- 1. En Management Console, vaya a **Servicios** > **Servicios web externos**.
- 2. Haga clic en el servicio web externo que desea ver previamente.
- 3. Ingrese los datos de muestra que desea usar en la solicitud de prueba en el servicio web externo.

A continuación se brindan algunos consejos para ingresar datos de muestra:

- No es necesario ingresar datos en todos los campos. Si se deja un campo vacío, se usará una cadena vacía para la vista previa.
- Si desea obtener una vista previa del efecto que se produce cuando se pasa un valor predeterminado o un valor nulo en un campo, haga clic en el ícono Desactivar junto al campo:

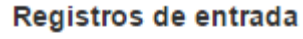

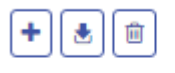

▼ Registro de entrada 1

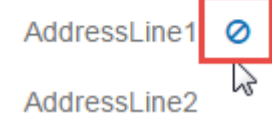

Si ha definido un valor predeterminado para el campo en la ficha **Solicitud**, se utilizará el valor predeterminado. Si no ha definido un valor predeterminado, se utilizará un valor nulo.

- Puede ver la vista previa de varios registros a la vez. Para añadir un registro, haga clic en el botón Añadir  $\vert \cdot \vert$
- Puede importar los datos de prueba de un archivo. Para importar datos, haga clic en el botón Importar  $\left(\frac{1}{2}\right)$ . Cabe destacar que:
	- La primera fila del archivo debe ser un registro de encabezado. Los nombres de campos en el encabezado deben coincidir con los nombres de campos requeridos por el servicio.
	- La cantidad máxima de registros que se puede importar es cinco.
	- Si el archivo utiliza un espacio como separador de campo, los valores de campo deben rodearse de comillas. A continuación se brinda un ejemplo de un archivo que utiliza un espacio como separador de campo:

```
AddressLine1 AddressLine2 City StateProvince PostalCode
"One Global View" "" "Troy" "NY" "12180"
"3001 Summer St" "" "Stamford" "CT" "06926"
"224 N Michigan Ave" "Suite 300" "Chicago" "IL" ""
```
• Para eliminar todos los registros, haga clic en el botón Eliminar en la parte superior del área de vista previa:

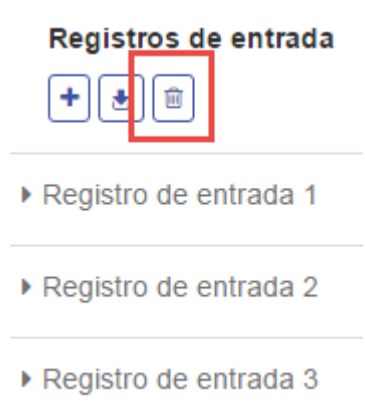

• Para eliminar un registro individual, pase el mouse sobre el nombre del registro de entrada (por ejemplo, "Registro de entrada 1") y haga clic en el botón Eliminar junto al nombre del registro:

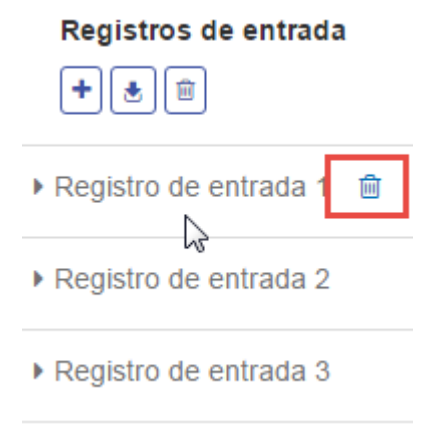

4. Haga clic en **Run Preview**.

Los resultados del servicio web externo se muestran a la derecha de los datos de entrada.

## Exportar una definición de servicio web externo

Una definición de servicio web externo contiene las propiedades de conexión que permiten que Spectrum™ Technology Platform acceda a un servicio web de terceros por Internet. Las propiedades de conexión incluyen información como la URL del servicio web externo y sus credenciales. Puede guardar esta información en un archivo de modo que pueda añadir fácilmente el servicio web externo a otro servidor Spectrum™ Technology Platform.

- 1. Abra Management Console.
- 2. Vaya a **Recursos** > **Servicios web externos**.
- 3. Marque la casilla junto a la definición de servicio web externo que quiere exportar y, luego, haga clic en el botón Exportar ...
- 4. Elija una ubicación para guardar el archivo.

La definición del servicio web externo se guarda en un archivo con una extensión de archivo.ews.

## Importar una definición de servicios web externos

Una definición de servicio web externo contiene las propiedades de conexión que permiten que Spectrum™ Technology Platform acceda a un servicio web de terceros por Internet. Las propiedades de conexión incluyen información como la URL del servicio web externo y sus credenciales. Puede importar un archivo de definición de servicios web externos, lo que le permite tomar una definición de servicios web externos de un servidor Spectrum™ Technology Platform e implementarla en otro servidor.

- 1. Inicie sesión en Management Console en el servidor al que desea importar la definición de servicio web.
- 2. Vaya a **Recursos** > **Servicios web externos**.
- 3. Haga clic en el botón Importar  $\triangle$ .
- 4. Seleccione los servicios web externos que desea importar. El archivo de definición de servicios web externos tiene una extensión de archivo . ews.
- 5. Haga clic en **Aceptar**

## Eliminación de un servicio web externo

La eliminación de un servicio web externo corromperá los flujos existentes que hagan referencia a ese servicio web externo. Si no hay flujos que hagan referencia al servicio web externo, puede eliminar el servicio web externo de forma segura.

- 1. En Management Console, vaya a **Recursos** > **Servicios web externos**.
- 2. Marque la casilla junto al servicio web que quiere eliminar y, luego, haga clic en el botón Eliminar 一 前
- 3. Haga clic en **Aceptar** para confirmar.

# 6 - Flujos

## In this section

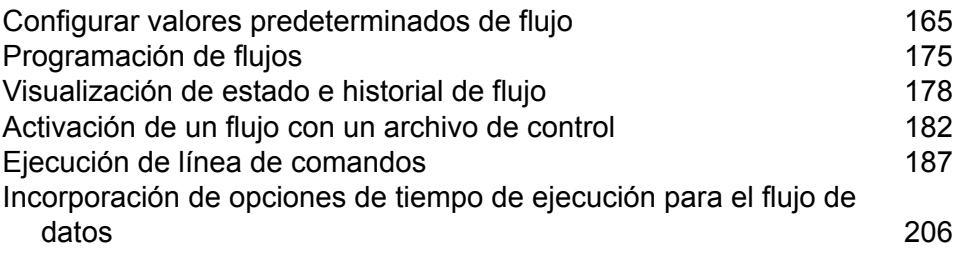

# <span id="page-164-0"></span>Configurar valores predeterminados de flujo

## Configuración de valores predeterminados de conversión de tipos de datos

La conversión de tipos de datos se produce cuando un flujo de datos convierte automáticamente un campo en el tipo de datos que necesita una etapa. La conversión de tipo de datos también ocurre al interior de ciertas etapas. Por ejemplo, en Read From DB puede optar por disponer de un campo que use el tipo de datos de cadena de caracteres, aunque los datos de origen estén en un tipo de datos numéricos. Los datos se convierten en el tipo de datos de cadena de caracteres cuando se leen en el flujo de datos.

Existen dos configuraciones que puede usar para controlar las conversiones de tipo de datos. En primer lugar, existen configuraciones que determinan cómo dar formato a los datos numéricos, de fecha y de hora convertidos en una cadena de caracteres. Por ejemplo, es posible que desee que los datos de fecha convertidos en una cadena de caracteres se representen en el formato de mm/dd/aaaa en lugar de dd/mm/aaaa. La otra configuración controla qué debería pasar si el sistema no puede convertir un campo desde un tipo de datos a otro.

Puede definir los parámetros predeterminados de conversión de los tipos de datos para su sistema en Management Console. Puede anular los formatos predeterminados para los flujos de datos individuales en Enterprise Designer.

Para definir las opciones de conversión predeterminadas de los tipos de datos, siga el siguiente procedimiento.

- 1. Abra Management Console.
- 2. Vaya a **Flujos** > **Valores predeterminados**.
- 3. Haga clic en **Conversiones de tipos de datos**.
- 4. Especifique los formatos que desea utilizar para los datos de fecha y hora que se van a convertir en una cadena. Cuando los datos o la hora se conviertan en una cadena, esta tendrá el formato que especifique aquí.
	- a) En el campo **Configuración regional**, seleccione el país cuyo formato desea usar para las fechas que se convertirán en una cadena. Su selección determinará los valores predeterminados de los campos **Fecha**, **Hora** y **FechaHora**. Su selección también determinará el idioma que se usará al enunciar un mes. Por ejemplo, si ha indicado Inglés, el primer mes del año será "January" pero si ha especificado Francés, este será "Janvier".
	- b) En el campo **Fecha**, seleccione el formato que desea utilizar para los datos de fecha cuando se conviertan en una cadena. Se proporciona una lista de los formatos de uso más común en la configuración regional seleccionada.

Por ejemplo, si elige el formato **M/D/AA** y un campo de fecha contiene 2012-3-2, estos datos de fecha se convertirán a la cadena 3/2/12.

c) En el campo **Hora**, seleccione el formato que desea utilizar para los datos de hora cuando se conviertan en una cadena. Se proporciona una lista de los formatos de uso más común en la configuración regional seleccionada.

Por ejemplo, si usted elige el formato **h:mm a** y un campo de tiempo contiene 23:00, estos datos de hora se convertirán en la cadena 11:00 PM.

d) En el campo **FechaHora**, seleccione el formato que desea utilizar para los campos que contienen el tipo de datos FechaHora cuando se conviertan en una cadena. Se proporciona una lista de los formatos de uso más común en la configuración regional seleccionada.

Por ejemplo, si elige el formato **M/d/aa h:mm a** y un campo DateTime contiene 2012-3-2 23:00, estos datos DateTime se convertirán en la cadena 3/2/12 11:00 PM.

e) En el campo **Números enteros**, seleccione el formato que desea utilizar para números enteros (tipos de datos float y double).

Por ejemplo, si elige el formato #,###, el número 4324 tendrá el formato 4324.

**Nota:** Si este campo se deja en blanco, los números tendrán el mismo formato que en Spectrum™ Technology Platform 8.0 y las versiones anteriores. Es decir, no se utiliza separador de miles, el punto (".") se usa como separador decimal, los números menores que 10<sup>-3</sup> o mayores o iguales que 10<sup>7</sup> se muestran en notación científica y los números negativos tienen un signo menos ("-") delante de ellos. Además, tenga en cuenta que si deja en blanco este campo, los números que usen el tipo de datos bigdecimal siempre tendrán el formato #,###.000.

f) En el campo **Números decimales**, seleccione el formato que desea utilizar para los números que contienen un valor decimal (tipos de datos enteros y largos).

Por ejemplo, si elige el formato #,##0.0#, el número 4324,25 tendrá el formato 4324,25.

**Nota:** Si este campo se deja en blanco, los números tendrán el mismo formato que en Spectrum™ Technology Platform 8.0 y las versiones anteriores. Es decir, no se utiliza separador de miles, el punto (".") se usa como separador decimal, los números menores que 10<sup>-3</sup> o mayores o iguales que 10 <sup>7</sup> se muestran en notación científica y los números negativos tienen un signo menos ("-") delante de ellos. Además, tenga en cuenta que si deja en blanco este campo, los números que usen el tipo de datos bigdecimal siempre tendrán el formato #,###.000.

Además puede especificar sus propios formatos de fecha, hora, y número en caso de que los que están disponibles para seleccionar no se ajusten a sus necesidades. Para especificar su propio formato de fecha u hora, ingrese el formato en el campo usando la notación que se describe en **[Patrones](#page-166-0) de fecha y hora** en la página 167. Para especificar su propio formato de número, ingrese el formato en el archivo usando la notación que se describe en **[Patrones](#page-169-0) de [números](#page-169-0)** en la página 170.

5. En **manejo de nulos** elija si quiere realizar la conversión de tipo si un campo tiene un valor nulo. Si selecciona cualquiera de las siguientes opciones, el flujo de datos o el registro que contiene el valor nulo generará un error según la selección que hizo en el campo **Failure handling**.

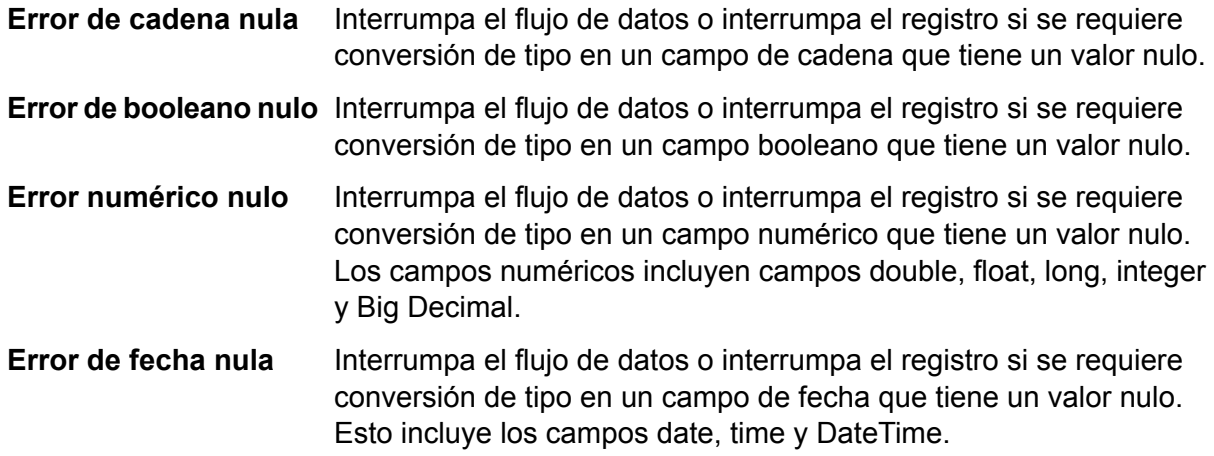

6. En el campo **Control de fallas**, especifique qué hacer cuando el valor de un campo no se pueda convertir automáticamente en el tipo de datos que requiere una etapa.

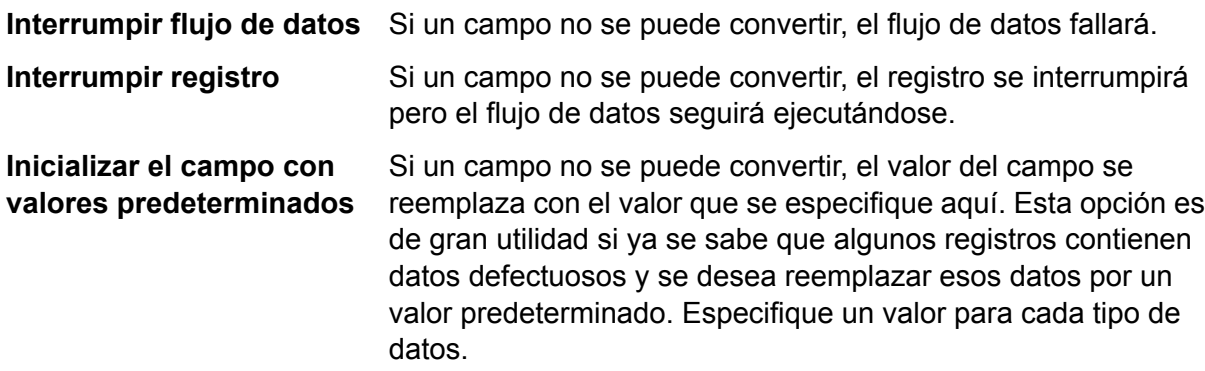

## <span id="page-166-0"></span>**Patrones de fecha y hora**

Al definir las opciones de tipo de dato de los datos de fecha y hora, puede crear su propio patrón personalizado de fecha u hora en caso de que los patrones predeterminados no se ajusten a sus necesidades. Para crear un patrón de fecha y hora, use la notación que se describe en la siguiente tabla. Por ejemplo, el siguiente patrón:

dd MMMM aaaa

Producirá una fecha como la que se muestra:

14 de diciembre de 2012

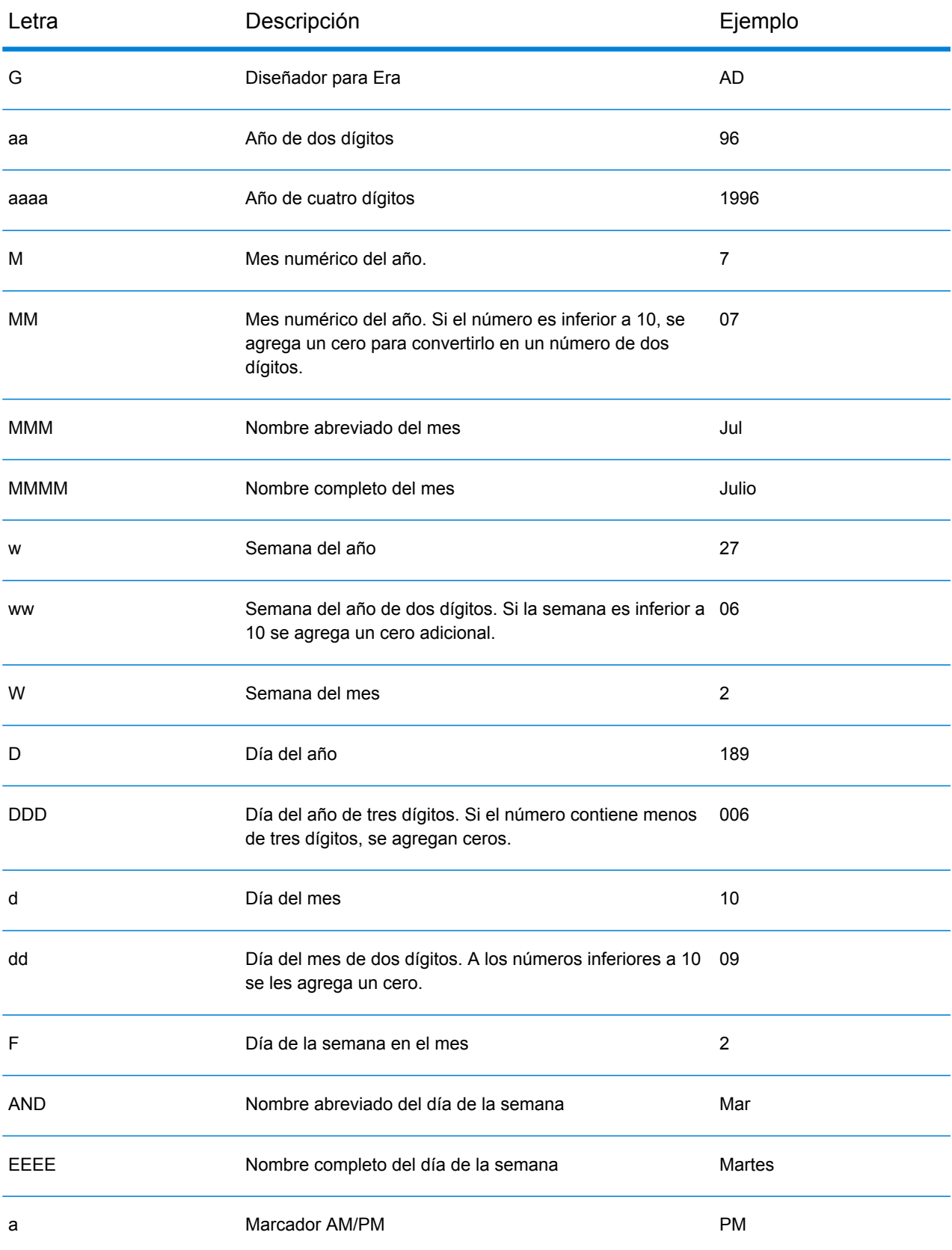

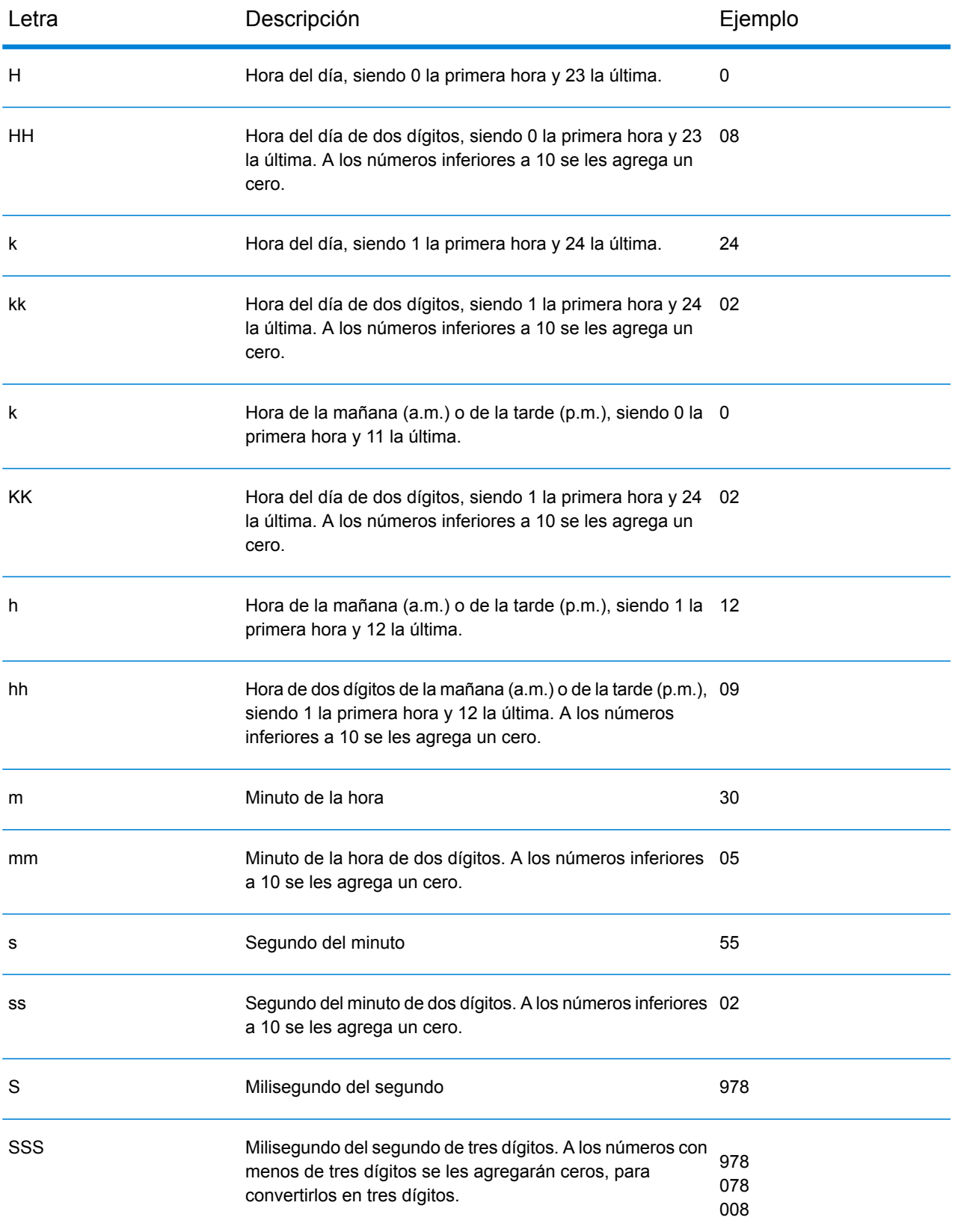

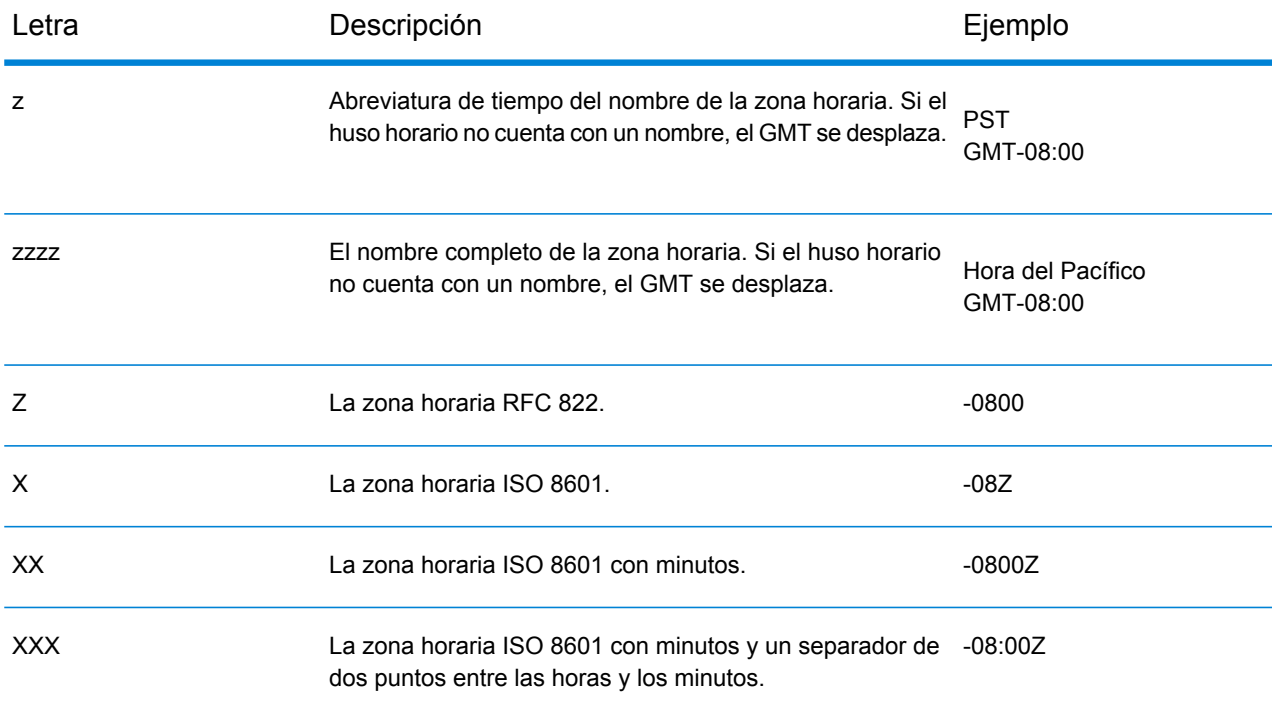

## <span id="page-169-0"></span>**Patrones de números**

Al definir las opciones de tipo de datos para los datos de fecha y hora, puede crear su propio patrón de números personalizado en caso de que los patrones predeterminados no se ajusten a sus necesidades. Un patrón de número básico consta de los siguientes elementos:

- Un prefijo, como un símbolo de moneda por ejemplo (opcional)
- Un patrón de números que contenga un carácter de agrupación opcional (por ejemplo una coma como separador de miles)
- Un sufijo (opcional)

Por ejemplo, el siguiente patrón:

#### \$ ###,###.00

<span id="page-169-1"></span>Produciría un número con formato similar a este (observe el uso de un separador de miles después de los primeros tres dígitos):

\$232.998,60

## *Patrones para los números negativos*

De forma predeterminada, los números negativos se formatean igual que números positivos, pero han añadido como prefijo el signo negativo. El carácter que se utiliza para el signo de número se basa en la configuración regional. El signo negativo es "-" en la mayoría de las configuraciones regionales. Por ejemplo, si especifica el siguiente patrón de número:

0.00

El número negativo diez tendría el siguiente formato en la mayoría de las configuraciones regionales:

 $-10.00$ 

Sin embargo, si se desea definir un prefijo o sufijo diferente para utilizar en los números negativos, especifique un segundo patrón, separándolo del primer patrón con un punto y coma (";"). Por ejemplo:

0.00;(0.00)

En este modelo, los números negativos se muestran entre paréntesis:

<span id="page-170-0"></span>(10.00)

#### *Notación científica*

Si desea dar formato a un número en notación científica, utilice el carácter E seguido por el número mínimo de dígitos que desee incluir en el exponente. Por ejemplo, dado el siguiente patrón:

0.###E0

El número 1234 tendría el siguiente formato:

1.234E3

En otras palabras, 1,234 x 10 $^3\!$ .

Cabe destacar que:

- El número de caracteres de dígitos después del exponente da el recuento de dígitos del mínimo exponente. No hay un máximo.
- Los exponentes negativos usan el formato con el signo menos localizado, no usan los prefijo y sufijos del patrón.
- La notación científica no puede contener separadores de grupos (por ejemplo, un separador de miles).

#### *Caracteres de patrones de números especiales*

Los siguientes caracteres son utilizados para producir otros caracteres, al contrario de ser reproducidos literalmente en el número resultante. Si desea utilizar alguno de estos caracteres especiales como caracteres literales en el prefijo o sufijo de su patrón de número, ponga el carácter especial entre comillas.

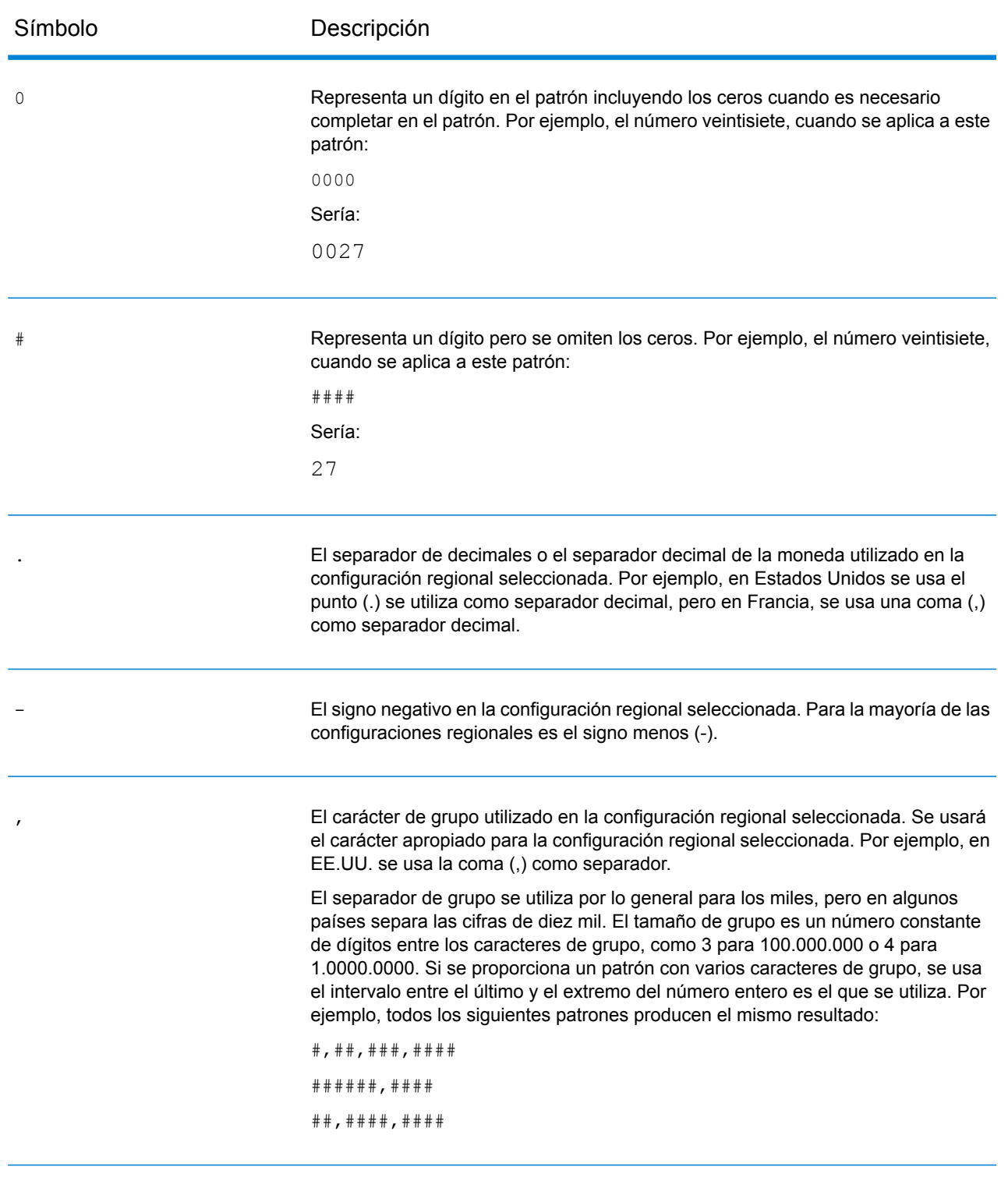

E

Separa la mantisa y el exponente en la notación científica. No es necesario poner la E entre comillas en su patrón. Consulte **Notación [científica](#page-170-0)** en la página 171.

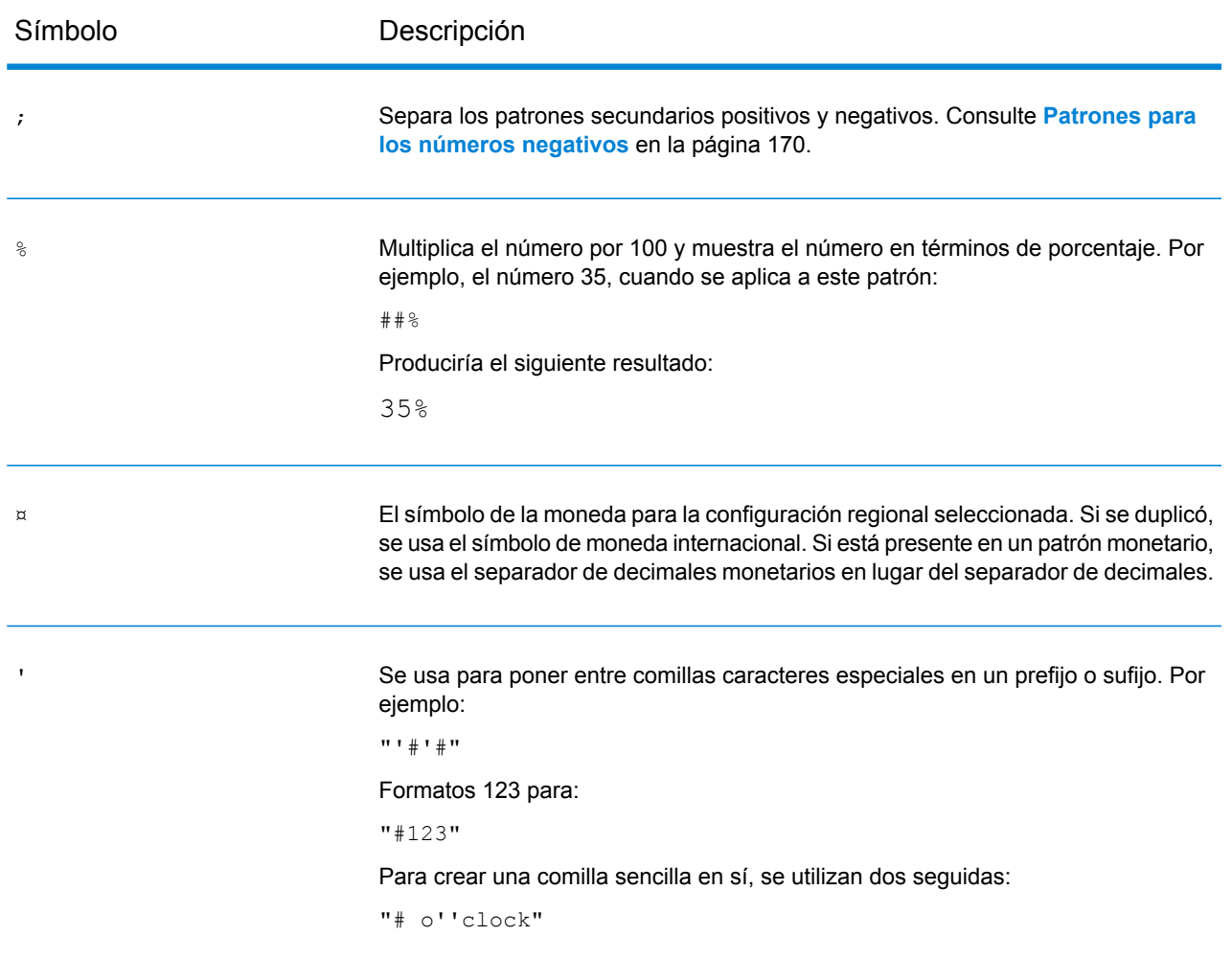

## Configuración de valores predeterminados de los registros malformados

Un registro malformado es un registro de entrada que Spectrum™ Technology Platform no puede analizar. De manera predeterminada, si los datos de entrada de un trabajo contienen un registro malformado, el trabajo finalizará. Puede cambiar esta configuración para permitir más registros malformados o incluso permitir una cantidad ilimitada de registros malformados. Este procedimiento describe cómo ajustar un umbral de registros malformados predeterminado para los trabajos de su sistema.

**Nota:** Puede anular el umbral de registros malformados predeterminado de un trabajo al abrirlo en Enterprise Designer y al ir a **Editar** > **Opciones de trabajo**.

- 1. Abra Management Console.
- 2. Vaya a **Flujos** > **Valores predeterminados**.
- 3. Haga clic en **Registros malformados**.

4. Seleccione una de las siguientes opciones:

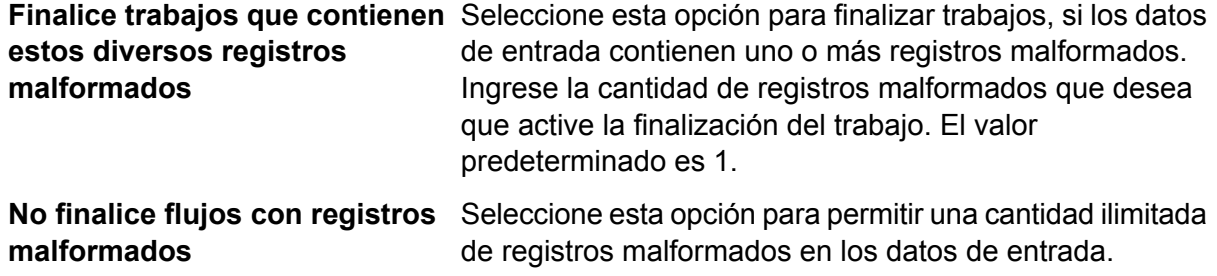

## Configuración de valores predeterminados de informes

Los informes se generan mediante los trabajos que contienen una etapa de informe. Los informes pueden incluir resúmenes de procesamiento, como el número de registros procesados por el trabajo o formularios postales, como el formulario CASS 3553 de USPS. Algunos módulos incluyen informes predefinidos. También es posible crear informes personalizados. La configuración de los valores predeterminados de los informes establece los parámetros predeterminados para el guardado de dichos informes. La configuración predeterminada se puede anular para un trabajo o para un informe determinado con un trabajo, por medio de Enterprise Designer.

Este procedimiento describe cómo definir las opciones de informe predeterminadas para su sistema.

- 1. Abra Management Console.
- 2. Vaya a **Flujos** > **Valores predeterminados**.
- 3. Haga clic en **Informes**.
- 4. Elija el formato que desea usar para guardar los informes. Los informes se pueden guardar como HTML, PDF o texto.
- 5. Elija la ubicación donde desea guardar los informes.

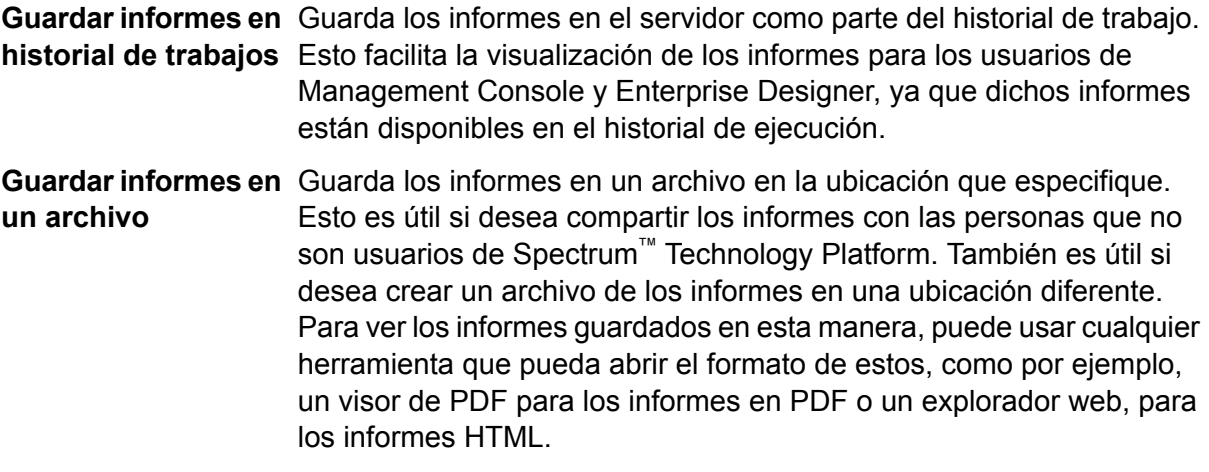

6. Si seleccionó **Guardar informes en un archivo**, complete estos campos.

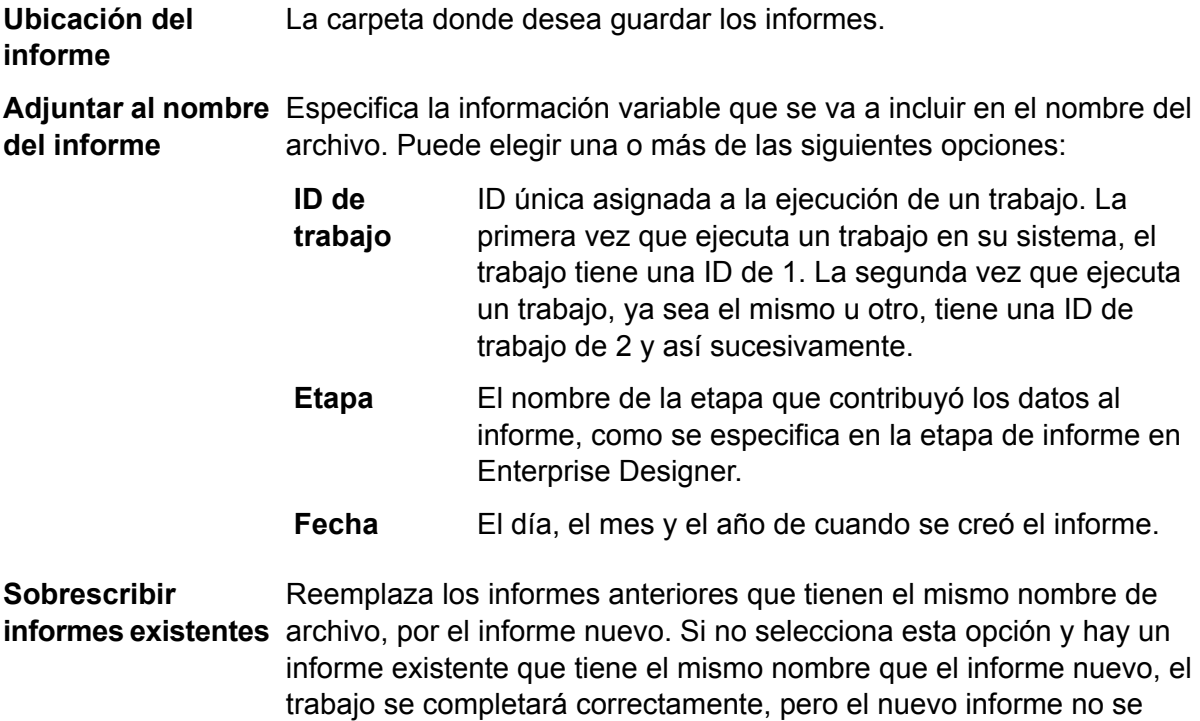

guardará. Aparecerá un comentario en el historial de ejecución, indicando

# <span id="page-174-0"></span>Programación de flujos

## Programación de un flujo

Programar un flujo permite que un trabajo o flujo de datos se ejecute automáticamente en un horario u horarios determinados.

que el informe no se guardó.

**Nota:** Programación de una fecha/hora recurrente: todos los flujos comienzan el primer día de cada mes, y se repiten según la programación recurrente que establezca. La programación de la repetición define la hora de inicio y de finalización, y el intervalo en el cual se ejecutarán los flujos. Por ejemplo, si programa un flujo para que se ejecute cada seis días a las 2:00 a. m., el flujo se ejecutará el día 1, el día 6, el día 12, el día 24 y así sucesivamente, hasta el final del mes, siempre a la misma hora.

- En una fecha y hora específica
- De forma recurrente en fecha y hora determinadas

**Nota:** Para crear, editar o ver una programación, debe tener permiso de Visualización para el tipo de entidad protegida que se programa, sea **Flujos de datos** o **Flujos de procesos**.

1. Si aún no lo ha hecho, muestre el flujo.

Para exponer un flujo, ábralo en Enterprise Designer y seleccione **Archivo** > **Exponer/Anular la exposición y guardar**.

- 2. Abra Management Console.
- 3. Vaya a **Flujos** > **Programaciones**.
- 4. Haga clic en el botón Agregar  $\pm$ .
- 5. En el campo **Nombre**, ingrese el nombre con el que desea designar esta programación. Es el nombre que se verá en la lista de programaciones.
- 6. En el campo **Flujo**, ingrese el trabajo o flujo de proceso que quiere ejecutar. Solo los trabajos y los flujos de proceso ya guardados y expuestos están disponibles aquí.
- 7. Una vez que especifica un flujo, aparecen campos adicionales debajo del campo **Flujo**, un campo para cada una de las etapas de origen del flujo (como Read from File) y etapas receptoras (como Write to File). Estos campos muestran los archivos que se utilizarán cuando esta programación ejecute el flujo. De forma predeterminada, el flujo utilizará los archivos especificados en los orígenes y receptores del flujo. Puede especificar archivos diferentes para utilizarlos cuando se ejecute esta programación si reemplaza la ruta del archivo con la ruta de otro archivo. Por ejemplo, si su flujo tiene una etapa Read From File que lee datos de C:\FlowInput\Customers.csv pero usted desea usar datos de C:\FlowInput\UpdatedCustomers.csv, cuando se ejecute esta programación, debe especificar C:\FlowInput\UpdatedCustomers.csv en el campo Read From File.

**Nota:** A fin de cambiar los archivos utilizados en las etapas de origen y receptora debe tener permiso de Lectura para el tipo de entidad protegida **Recursos - Servidores de archivos**.

Tenga en cuenta que cuando un flujo es desencadenado por una programación, los archivos que utiliza un flujo deben residir en el servidor Spectrum™ Technology Platform o en un servidor de archivos definido como un recurso externo en Management Console. Se aplica tanto a trabajos como a actividades de trabajo dentro de un flujo de proceso. Si una etapa de origen o receptora utiliza como referencia un archivo en una computadora cliente, realice uno de los siguientes procedimientos:

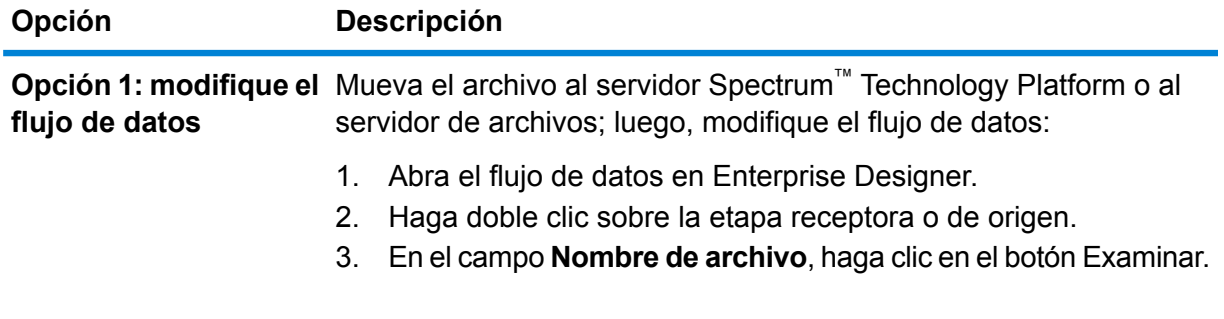

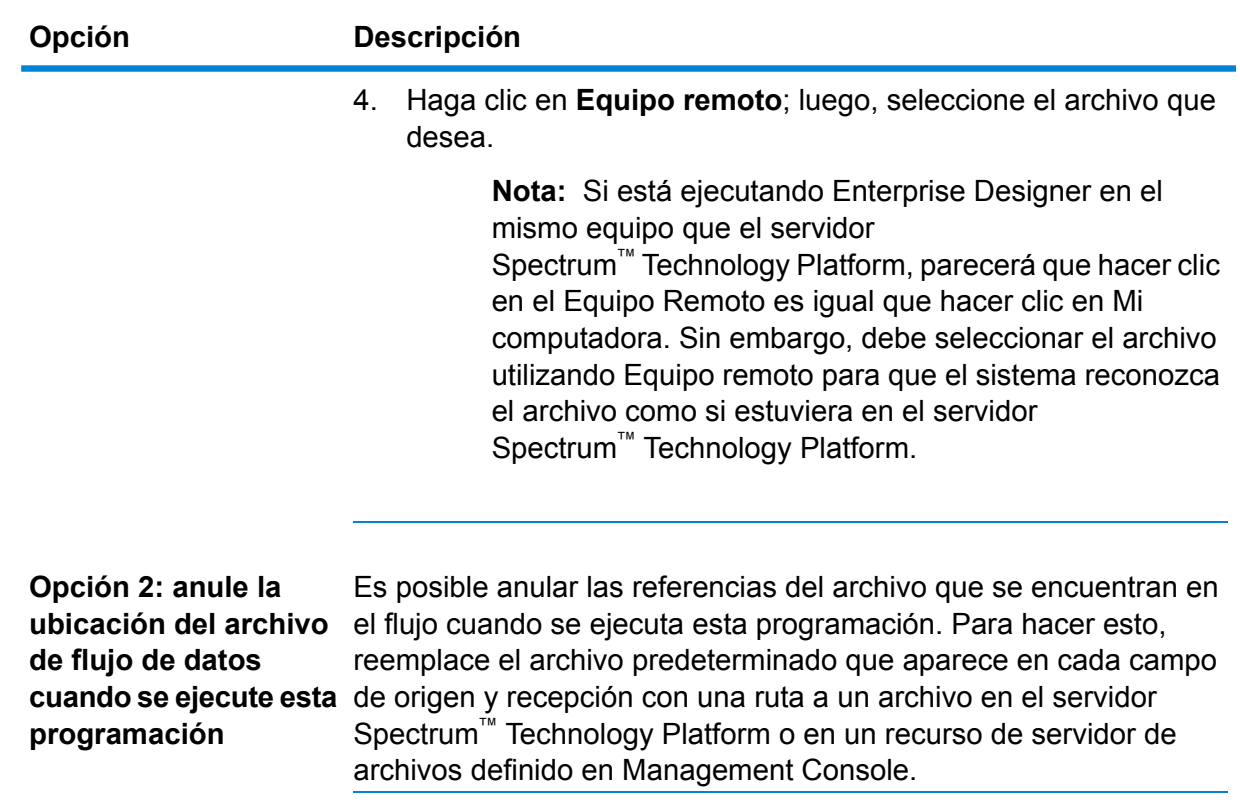

8. En el campo **Desencadenador**, seleccione una de las siguientes opciones:

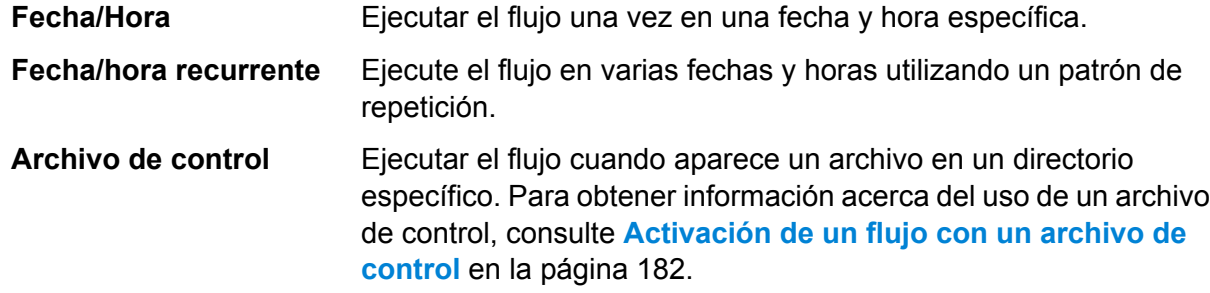

9. Especifique la fecha y hora o el intervalo de recurrencia para ejecutar el flujo.

**Nota:** Si elige **Fecha/hora recurrente** en el campo **Trigger**, asegúrese de seleccionar una fecha de inicio que se ajuste al patrón de repetición. Por ejemplo, si elige ejecutar el flujo el primer lunes del mes, asegúrese de seleccionar una fecha que corresponda al primer lunes del mes. Si selecciona una fecha que no cumple con el patrón de repetición, el flujo puede ejecutarse en un momento inesperado. Además, seleccionar una fecha en el pasado puede causar que el flujo se ejecute en un momento inesperado.

10. Si el flujo está configurado para enviar notificaciones por correo electrónico, puede especificar destinatarios adicionales para las notificaciones que se enviarán cuando se ejecute esta programación. Los destinatarios que especifique aquí recibirán notificaciones, además de aquellos destinatarios especificados en los ajustes de notificaciones del flujo. Para configurar

un flujo para que envíe notificaciones, abra el flujo en Enterprise Designer y vaya a **Editar** > **Notificaciones**.

11. Haga clic en **Guardar**.

## Ver programaciones

Una programación de flujo define cuándo se ejecutará un trabajo o flujo de proceso. Puede ver las programaciones de flujo en su sistema así como también los resultados de cada ejecución.

- 1. Abra Management Console.
- 2. Vaya a **Flujos** > **Programaciones**.

Aparecerá una lista de las programaciones de flujo. Para ordenar la lista de programaciones, haga clic en el encabezado de columna. Para aplicar filtros en la lista, escriba palabras clave en el campo **Filtro**. Tenga en cuenta que el campo de filtro solo se aplica a las columnas **Nombre del programa**, **Usuario**, **Próxima ejecución** y **Última ejecución**.

## Eliminación de una programación

Un flujo programado se ejecuta automáticamente en un momento establecido o con un programa de repetición. Si ya no quiere que un flujo se ejecute con un programa, puede eliminar la programación. Borrar una programación no borra el flujo.

Para borrar una programación:

- 1. Abra Management Console.
- 2. Vaya a **Flujos** > **Programaciones**.
- <span id="page-177-0"></span>3. Marque la casilla junto a la programación que desea eliminar y luego haga clic en el botón Fliminar  $\boxed{\phantom{a}^{\square}$

# Visualización de estado e historial de flujo

Puede ver un historial de trabajo, flujo de proceso y ejecución de servicio en Management Console y Enterprise Designer.

Flujos

## *En Management Console*

Para ver el estado y el historial de los flujos en Management Console, vaya a **Flujos** > **Historial**. La ficha **Flujos** muestra el historial de trabajo y flujo de proceso, la ficha **Transacciones** muestra el historial de servicios.

**Nota:** Para el historial de flujo, los conteos de registros que se muestran al pasar el mouse sobre la columna **Resultados** reflejan el número total de registros escritos como datos de salida por todos los receptores del flujo de datos. Este número puede diferir del número de registros de entrada, si el flujo de datos combina registros, registros divididos o genera nuevos registros.

De forma predeterminada, se desactiva el historial de transacciones ya que activar el historial de transacciones puede tener un impacto adverso sobre el desempeño. Si desea ver un historial de transacciones debe activar el registro de historial de transacciones haciendo clic en el conmutador **Registro de transacciones**. Para ver actividad de usuario, considere utilizar el registro de auditoría al que puede acceder en **Sistema** > **Registros**.

La lista del historial de flujo se actualiza automáticamente cada 30 segundos. Si desea que se actualice antes de ese tiempo, haga clic en el botón Actualizar  $\boxed{\circ}$ .

## *En Enterprise Designer*

Para ver el estado y el historial de los flujos en Enterprise Designer, vaya a **Ver** > **Historial de ejecución**.

La lista del historial de flujo se actualiza automáticamente cada 30 segundos. Si tiene problemas de lentitud mientas observa el historial de ejecución, desactive la casilla **Actualización automática**.

La ficha **Trabajos** se utiliza para supervisar el estado de un trabajo y para pausar, reanudar o cancelar trabajos que están en ejecución, así como para eliminar trabajos completados.

**Nota:** Los conteos de registros que se muestran en la ficha **Trabajos** reflejan el número total de registros escritos como salida por todos los receptores del flujo de datos. Este número puede diferir del número de registros de entrada, si el flujo de datos combina registros, registros divididos o genera nuevos registros.

- La columna **Succeeded** (Finalizado correctamente) muestra el número total de registros escritos como salida por todos los receptores del flujo de datos, que tienen un valor vacío en el campo Estado.
- La columna **Failed** (Fallido) muestra el número total de registros escritos como salida por los receptores del flujo de datos, que tienen un valor F en el campo Estado.
- La columna **Malformed** (Malformado) muestra el número total de registros provenientes de todos los puertos de error de etapa de origen.

La ficha **Flujos de proceso**se utiliza para monitorear el estado de los flujos de proceso, para cancelar los que están ejecución y para eliminar los que ya están completados. Si hace clic en el signo más junto a un determinado flujo de proceso, verá la información sobre el Estado de actividad del flujo de proceso. En esta área, se incluye la siguiente información:

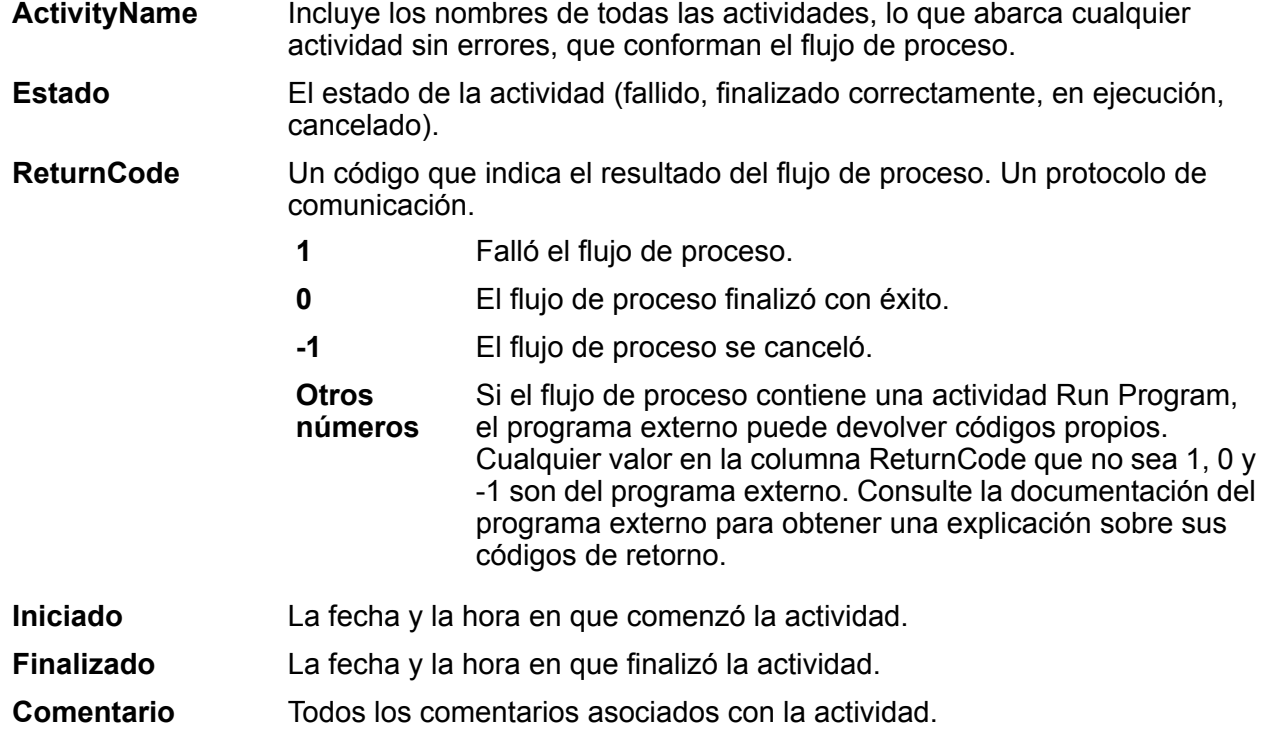

## Descarga del historial de flujo

Puede descargar la información que se muestra en la página Historial de Management Console a un archivo de Microsoft Excel.

- 1. Abra Management Console.
- 2. Vaya a **Flujos** > **Historial**.
- 3. Para descargar información de historial para servicios, haga clic en **Historial de transacciones**. Para descargar el historial de trabajos y flujos de proceso, deje seleccionada la ficha **Flujos**.
- 4. Haga clic en el botón Descargar [16].

**Consejo:** Si quiere descargar únicamente ciertas entradas en la lista de historial, modifique los ajustes de filtro para mostrar únicamente el historial que desea descargar.

## Eliminación del historial de ejecución

Si tiene demasiados flujos o servicios que se utilizan con frecuencia, el historial de ejecución de Management Console puede tornarse bastante grande. En este procedimiento, se describe cómo quitar los registros antiguos del historial de ejecución. Es recomendable purgar los registros antiguos para reducir el tamaño de la base de datos de configuración. La purga de los registros antes de
actualizar la versión puede ayudar a reducir el tiempo de actualización de Spectrum™ Technology Platform.

1. Abra un navegador web y vaya a .http://*server*:*port*/jmx-console

Donde:

*servidor* es la dirección IP o el nombre de host de su servidor de Spectrum™ Technology Platform.

*puerto* es el puerto HTTP que usa Spectrum™ Technology Platform. El valor predeterminado es 8080.

- 2. En **Domain: com.pb.spectrum.platform.config**, haga clic en **com.pb.spectrum.platform.config:manager=ArchiveTransactionManager**.
- 3. (Opcional) Si desea guardar un archivo del historial que se va a purgar, especifique la ruta donde desea guardar el archivo en el campo **ArchiveDirectory** y, luego, haga clic en **set**. Luego, defina **ArchiveEnabled** en **true** y haga clic en **set**.
- 4. En el campo **ArchiveRetain**, especifique cuántos días de registros desea mantener en el historial y luego haga clic en **set**. Por ejemplo, si ingresa 45, entonces se conservarán los registros de historial con 45 días o menos de antigüedad y se purgarán los registros con 46 días y más de antigüedad. Para determinar cuántos días de registros se pueden retener, revise el historial de flujos de trabajo y de proceso en Enterprise Designer e identifique el momento exacto en el que la cantidad de registros superó los 100 000.
- 5. (Opcional) Si desea programar una purga para que se realice de manera regular, ingrese la programación en el campo **CronExpression** con una expresión Cron.

Una expresión cron consta de seis valores separados por espacios, con un séptimo valor opcional:

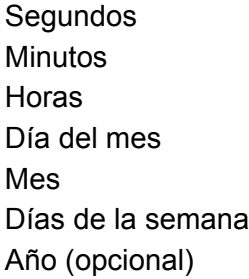

Por ejemplo, con esta expresión se purgaría el historial de transacciones y de flujo durante la medianoche de cada domingo:

 $0 \t0 \t0 \t? * SUB$ 

Para ver más información sobre expresiones cron, consulte **[quartz-scheduler.org/documentation](http://quartz-scheduler.org/documentation)**.

Después de especificar la expresión Cron, haga clic en el botón **set** junto al campo **CronExpression**, establezca **PurgeEnabled** en **true** y haga clic en el botón **set** junto al campo **PurgeEnabled**.

**Nota:** No es necesario que programe purgas si desea purgar el historial solo una vez para acelerar el proceso de actualización.

6. (Opcional) Si desea establecer una cantidad máxima de registros que permanezcan en el historial después de la limpieza, especifique este valor en el campo **MaxHistoryRecordCount**. Esto es útil si tiene una gran cantidad de registros de historial a diario e, incluso después de purgar los registros antiguos según el valor del campo **ArchiveRetain**, el tamaño del historial de ejecución todavía es más grande de lo que desea. Después de purgar los registros antiguos según el valor del campo **ArchiveRetain**, se borrarán los registros adicionales hasta que la cantidad restante sea igual al valor que se señala en el campo **MaxHistoryRecordCount**. Si no desea especificar la cantidad máxima de registros de historial, ingrese -1.

> **Nota:** Mediante el límite especificado en **MaxHistoryRecordCount** se establece de forma individual el límite de los trabajos y los flujos de procesos. Por ejemplo, si especifica el valor 5000, la cantidad máxima de registros de historial de flujo de procesos y de registros de historial de trabajo será de 5000 para cada uno, lo que da un total de cantidad máxima de registros de 10 000.

- 7. En el campo **PurgeOperation**, deje el valor establecido en ALL.
- 8. Para llevar a cabo el proceso de purga, haga clic en **Invoke**.

<span id="page-181-0"></span>Ahora que ha realizado la purga del historial de flujo y de ejecución, tendrá una base de datos de configuración más reducida.

## Activación de un flujo con un archivo de control

Un flujo se puede ejecutar automáticamente cuando se detecta un archivo de control en un directorio controlado. Esta función es útil en situaciones donde el flujo requiere que se complete otro proceso antes de la ejecución. Por ejemplo, puede tener un flujo que requiera un archivo de entrada generado por otro proceso de negocio. Puede realizar una configuración donde el otro proceso coloque un archivo de control en una carpeta y configurar Spectrum™ Technology Platform para que ejecute un flujo cuando aparezca el archivo de control.

**Nota:** Asegúrese de que el archivo de control se coloque en la carpeta controlada solo después de que todos los archivos que requiere el flujo estén en su lugar y listos para el procesamiento.

1. Si aún no lo ha hecho, muestre el flujo.

Para exponer un flujo, ábralo en Enterprise Designer y seleccione **Archivo** > **Exponer/Anular la exposición y guardar**.

2. Abra Management Console.

- 3. Vaya a **Flujos** > **Programaciones**.
- 4. Haga clic en el botón Agregar  $\pm$ .
- 5. En el campo **Nombre**, ingrese el nombre con el que desea designar esta programación. Es el nombre que se verá en la lista de programaciones.
- 6. En el campo **Flujo**, ingrese el trabajo o flujo de proceso que quiere ejecutar. Solo los trabajos y los flujos de proceso ya guardados y expuestos están disponibles aquí.
- 7. Una vez que especifica un flujo, aparecen campos adicionales debajo del campo **Flujo**, un campo para cada una de las etapas de origen del flujo (como Read from File) y etapas receptoras (como Write to File). Estos campos muestran los archivos que se utilizarán cuando esta programación ejecute el flujo. De forma predeterminada, el flujo utilizará los archivos especificados en los orígenes y receptores del flujo. Puede especificar archivos diferentes para utilizarlos cuando se ejecute esta programación si reemplaza la ruta del archivo con la ruta de otro archivo. Por ejemplo, si su flujo tiene una etapa Read From File que lee datos de C:\FlowInput\Customers.csv pero usted desea usar datos de C:\FlowInput\UpdatedCustomers.csv, cuando se ejecute esta programación, debe especificar C:\FlowInput\UpdatedCustomers.csv en el campo Read From File.

**Nota:** A fin de cambiar los archivos utilizados en las etapas de origen y receptora debe tener permiso de Lectura para el tipo de entidad protegida **Recursos - Servidores de archivos**.

Tenga en cuenta que cuando un flujo es desencadenado por una programación, los archivos que utiliza un flujo deben residir en el servidor Spectrum™ Technology Platform o en un servidor de archivos definido como un recurso externo en Management Console. Se aplica tanto a trabajos como a actividades de trabajo dentro de un flujo de proceso. Si una etapa de origen o receptora utiliza como referencia un archivo en una computadora cliente, realice uno de los siguientes procedimientos:

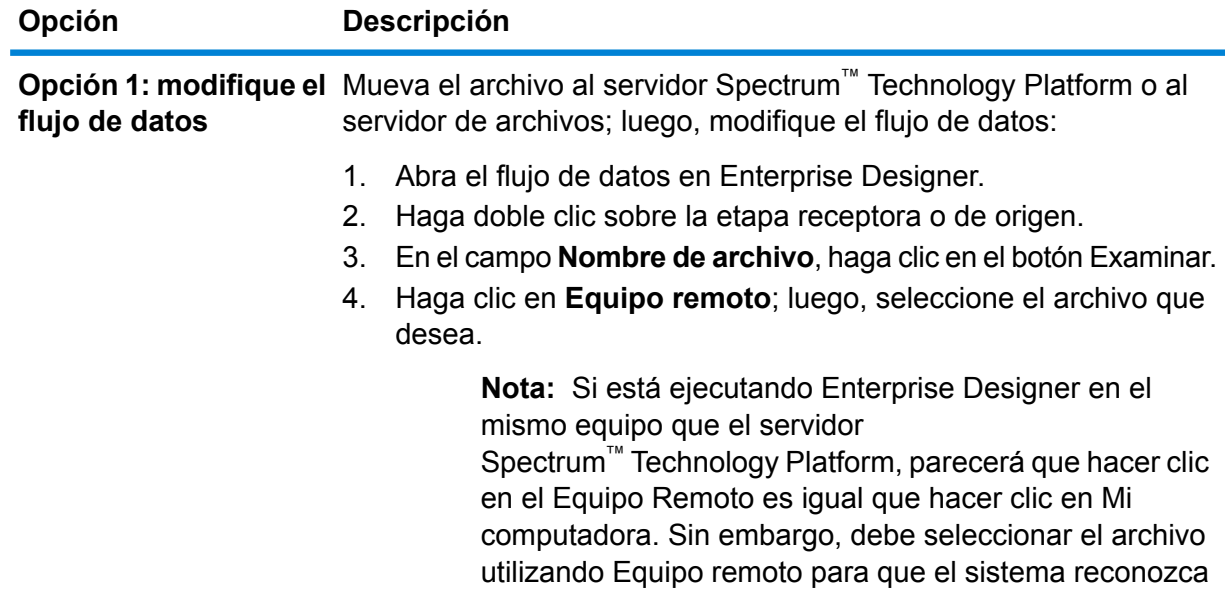

#### **Opción Descripción**

el archivo como si estuviera en el servidor Spectrum™ Technology Platform.

Es posible anular las referencias del archivo que se encuentran en el flujo cuando se ejecuta esta programación. Para hacer esto, **Opción 2: anule la ubicación del archivo de flujo de datos** reemplace el archivo predeterminado que aparece en cada campo **cuando se ejecute esta** de origen y recepción con una ruta a un archivo en el servidor **programación** Spectrum™ Technology Platform o en un recurso de servidor de archivos definido en Management Console.

- 8. En el campo **Desencadenador**, elija **Archivo de control**.
- 9. En el campo **Archivo de control**, especifique la ruta completa y el nombre del archivo de control que desencadenará el flujo. Puede especificar un nombre de archivo exacto o bien utilizar el asterisco (\*) como carácter comodín. Por ejemplo, \*.trg desencadenará el flujo cuando cualquier archivo con la extensión .trg aparezca en la carpeta.

La presencia de un archivo de control indica que se cuenta con todos los archivos requeridos para el flujo y que están listos para ser usados en el flujo.

El archivo de control puede ser un archivo en blanco. Para los trabajos, el archivo de control puede especificar anulaciones de rutas del archivo configuradas en las etapas Write to File o Read from File. Para usar un archivo de control para anular las rutas del archivo, especifique los nombres de las etapas Read from File o Write from File junto con el archivo de entrada o de salida como últimos argumentos, de la siguiente manera:

stagename=filename

Por ejemplo:

```
Read\ from\ File=file:C:/myfile_input.txt
Write\ to\ File=file:C:/myfile_output.txt
```
El nombre de la etapa especificado en el archivo de control debe coincidir con el rótulo de la etapa que se muestra en el icono de la etapa en el flujo de datos. Por ejemplo, si la etapa de entrada tiene el rótulo "Read From File", debe especificar:

Read\ From\ File=file:C:/inputfile.txt

Si la etapa de entrada tiene el rótulo "Illinois Customers" debe especificar:

Illinois\ Customers=file:C:/inputfile.txt

Al invalidar una ubicación de Read from File o Write to File asegúrese de seguir estas pautas:

- Comience con la ruta con el protocolo "file:". Por ejemplo, en Windows especifique "file:C:/myfile.txt" y en Unix o Linux especifique "file:/testfiles/myfile.txt".
- Los contenidos del archivo deben utilizar una codificación de caracteres compatible con ISO-8559-1 (Latin-1) basado en ASCII.
- En las rutas de los archivos, debe utilizar la barra (/), y no la barra invertida.
- Los espacios en los nombres de etapas deben completarse con una barra invertida.
- Los nombres de las etapas distinguen mayúsculas de minúsculas.

**Nota:** Si hay varias programaciones que utilizan un desencadenador de archivo de control, es importante que cada una controle distintos archivos de control. De lo contrario, el mismo archivo de control podría desencadenar muchos trabajos o flujos de proceso que causarían un comportamiento inesperado. Por una cuestión de organización, es recomendable colocar todos los archivos requeridos y el archivo de control en un directorio para tal fin.

10. En el campo **Intervalo de sondeo**, especifique con qué frecuencia buscar la presencia del archivo de control. Por ejemplo, si especifica 10, el monitor buscará cada 10 segundos para ver si aparece el archivo de control en la carpeta controlada.

El valor predeterminado es 60 segundos.

- 11. En el campo **Working folder**, especifique una carpeta donde estará temporalmente el archivo de control mientras se ejecuta el flujo. Spectrum™ Technology Platform copia el archivo de la carpeta supervisada en la carpeta de trabajo antes de ejecutar el flujo. Esto vacía la carpeta supervisada, lo que impide que el mismo archivo de control vuelva a iniciar el flujo.
- 12. En el campo **Opciones de carpeta de trabajo**, especifique lo que se debe hacer con los archivos en la carpeta de trabajo cuando el flujo termina de ejecutarse.
	- Deja los archivos en su ubicación actual y sin cambiar el nombre. Si selecciona esta opción, los archivos de la carpeta de trabajo se sobrescribirán cada vez que se ejecute esta programación. **Mantener**
	- Mueve los archivos desde la carpeta de trabajo a una carpeta especificada. Esto le permite conservar los archivos que estaban en la carpeta de trabajo **Mover a** cambiándolos a otro lugar para que no se sobrescriban la próxima vez que se ejecute el monitor de archivos. También puede utilizar esta opción para mover los archivos a otra carpeta supervisada para desencadenar un proceso posterior, como otro flujo de datos o algún otro proceso.

Cambiar nombre Agrega una marca de hora al nombre del archivo en la carpeta de trabajo. Esto le permite conservar una copia de los archivos en la carpeta de trabajo, **con marca de hora** ya que el archivo con nombre asignado tendrá un nombre único para que no se sobrescriba la próxima vez que el monitor ejecute un flujo de trabajo.

Elimina los archivos de la carpeta de trabajo después de que el flujo termina de ejecutarse. **Eliminar**

- 13. Si el flujo está configurado para enviar notificaciones por correo electrónico, puede especificar destinatarios adicionales para las notificaciones que se enviarán cuando se ejecute esta programación. Los destinatarios que especifique aquí recibirán notificaciones, además de aquellos destinatarios especificados en los ajustes de notificaciones del flujo. Para configurar un flujo para que envíe notificaciones, abra el flujo en Enterprise Designer y vaya a **Editar** > **Notificaciones**.
- 14. Haga clic en **Guardar**.

#### **Ejemplo: carpeta supervisada y carpeta de trabajo**

Supongamos que tiene un taller de reparación de automóviles. Todos los días, desea enviar por correo un cupón de descuento para un próximo servicio a los clientes del día anterior. Para hacerlo, tiene un flujo de datos que lleva la lista de clientes del día, asegura que los nombres usen mayúsculas y minúsculas de manera correcta y valida la dirección. Cada noche, otro sistema genera la lista de clientes del día. Este otro sistema genera un archivo que contiene la lista de clientes, y desea usar este archivo como entrada para el flujo de datos.

El sistema que genera la lista de clientes la deja en una carpeta llamadaDailyCustomerReport. Además, cuando termina, coloca un archivo desencadenador vacío en la carpeta. Así que configura Spectrum™ Technology Platform para supervisar esta carpeta, especificando el siguiente como el archivo desencadenador:

#### C:\DailyCustomerReport\\*.trg

Este le indica a Spectrum™ Technology Platform que ejecute el flujo de datos cuando cualquier archivo con extensión .trg aparezca en la carpeta. También puede indicar un nombre de archivo específico, pero en este ejemplo estamos usando un comodín.

Cuando se detecta un archivo .trg en la carpeta DailyCustomerReport, Spectrum™ Technology Platform tiene que moverlo a otra carpeta antes de ejecutar el flujo de datos. El archivo se debe mover porque de lo contrario se detectaría nuevamente en el siguiente intervalo de sondeo, lo que haría que el flujo de datos vuelva a ejecutarse. Así que se mueve el archivo a una "carpeta de trabajo" donde reside durante la ejecución del flujo de datos. Como carpeta de trabajo eligió C:\SpectrumWorkingFolder.

Después de que el flujo de datos termina de procesar la lista de clientes, quiere que el archivo desencadenador se mueva a otra ubicación, donde desencadenará otro proceso para facturación. Por lo tanto, debe seleccionar la opción **Mover a** y elegir una carpeta llamada C: \DailyBilling.

Por lo que en este ejemplo, el archivo desencadenador comienza enC:\DailyCustomerReport y luego se mueve a la carpeta de trabajoC:\SpectrumWorkingFolder. Una vez finalizado el flujo de datos, el archivo desencadenador se mueve a  $\text{C: } \Delta \text{ is the same value}$  para iniciar el proceso de facturación.

## Ejecución de línea de comandos

### Ejecución de un trabajo desde la línea de comandos

Antes de que pueda ejecutar un trabajo desde la línea de comandos, debe estar expuesto. Para exponer un trabajo, abra el trabajo en Enterprise Designer y seleccione **Archivo** > **Exponer/Anular exposición y Guardar**.

Para ejecutar un trabajo desde la línea de comandos, debe instalar la utilidad del ejecutor de trabajos del sistema en que desea ejecutar el trabajo. Job Executor está disponible en la página de bienvenida de Spectrum™ Technology Platform en el servidor Spectrum™ Technology Platform (por ejemplo, http://myserver:8080).

#### *Uso*

java -jar jobexecutor.jar -u *UserID* -p *Password* -j *Job* [Optional Arguments]

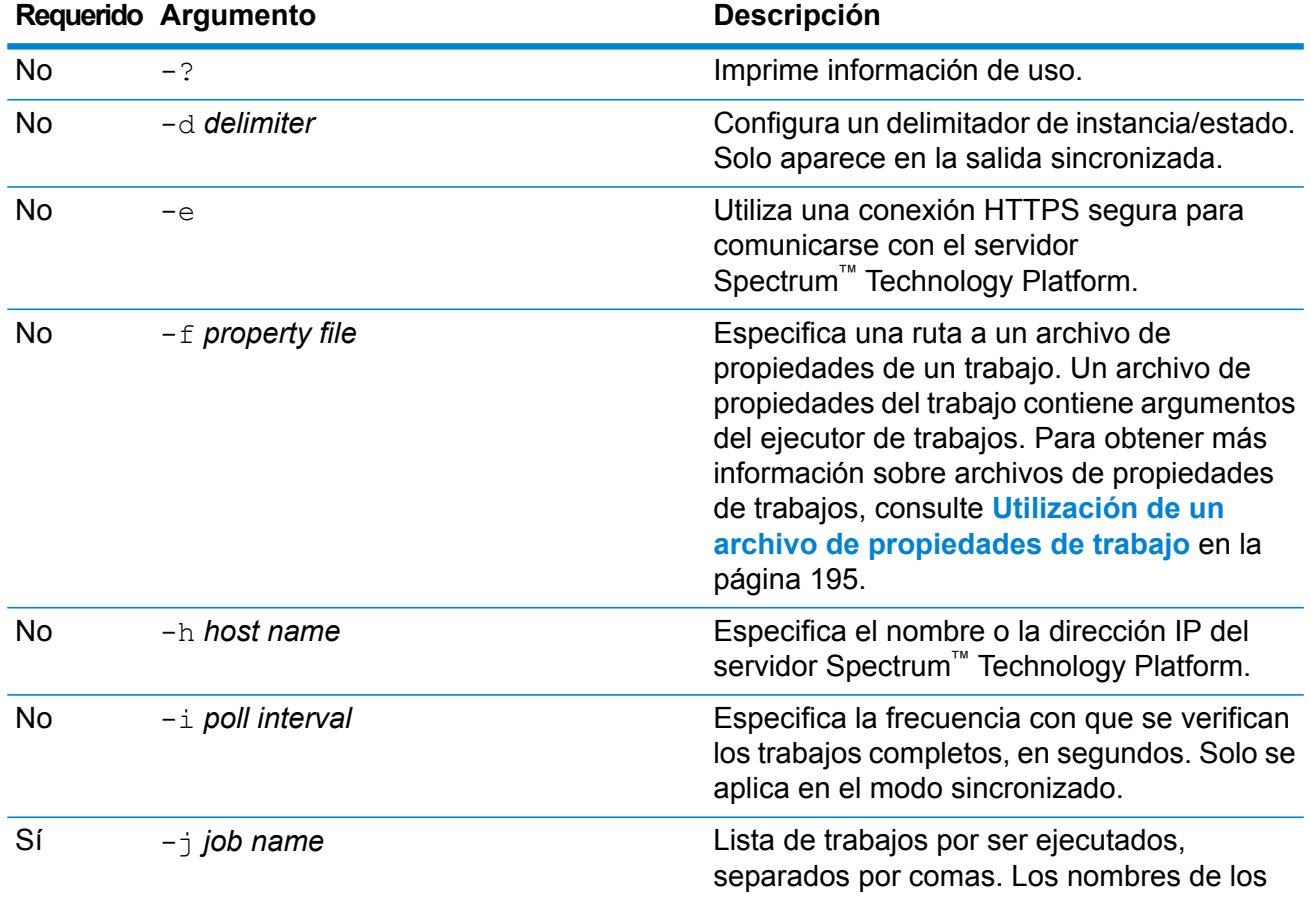

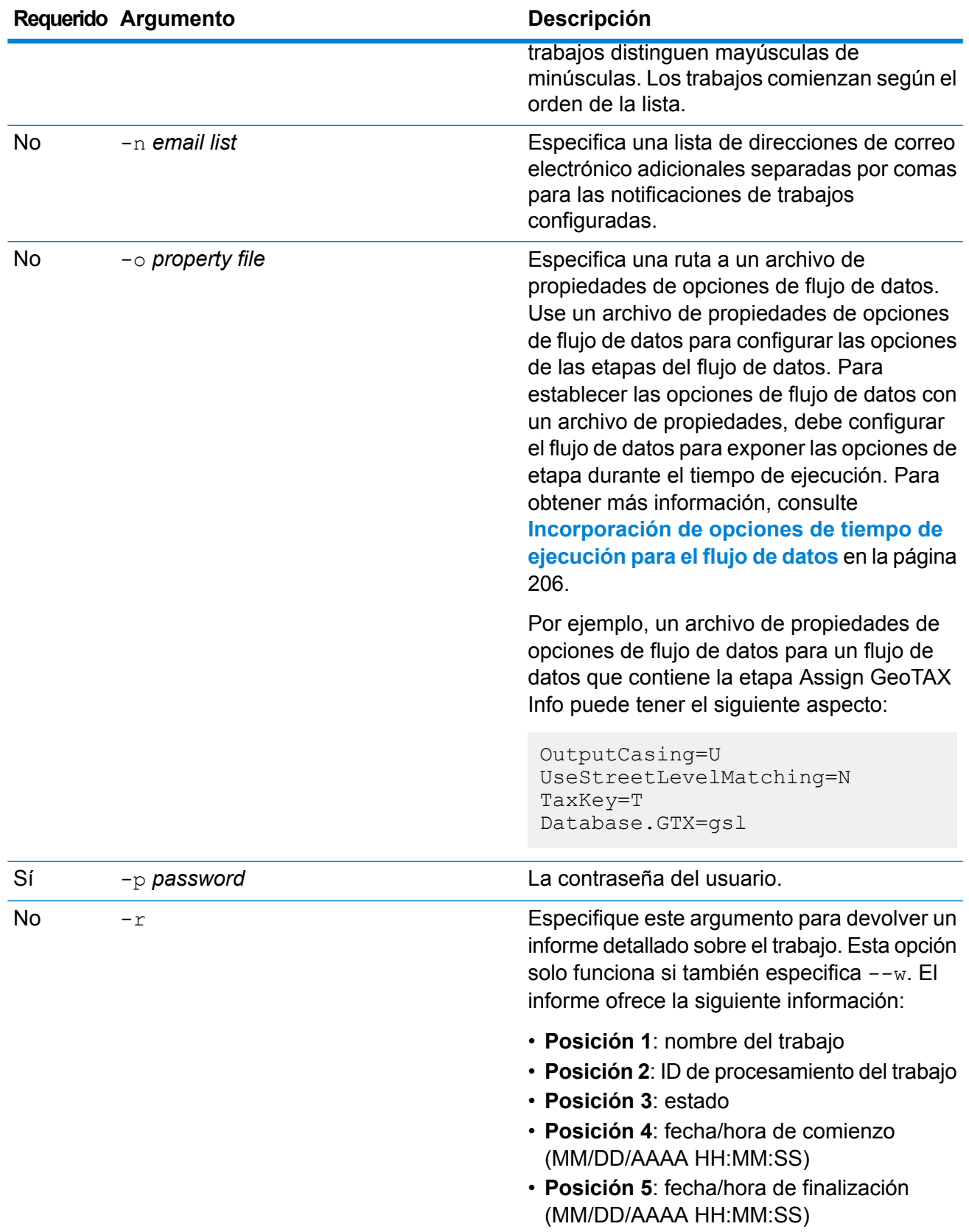

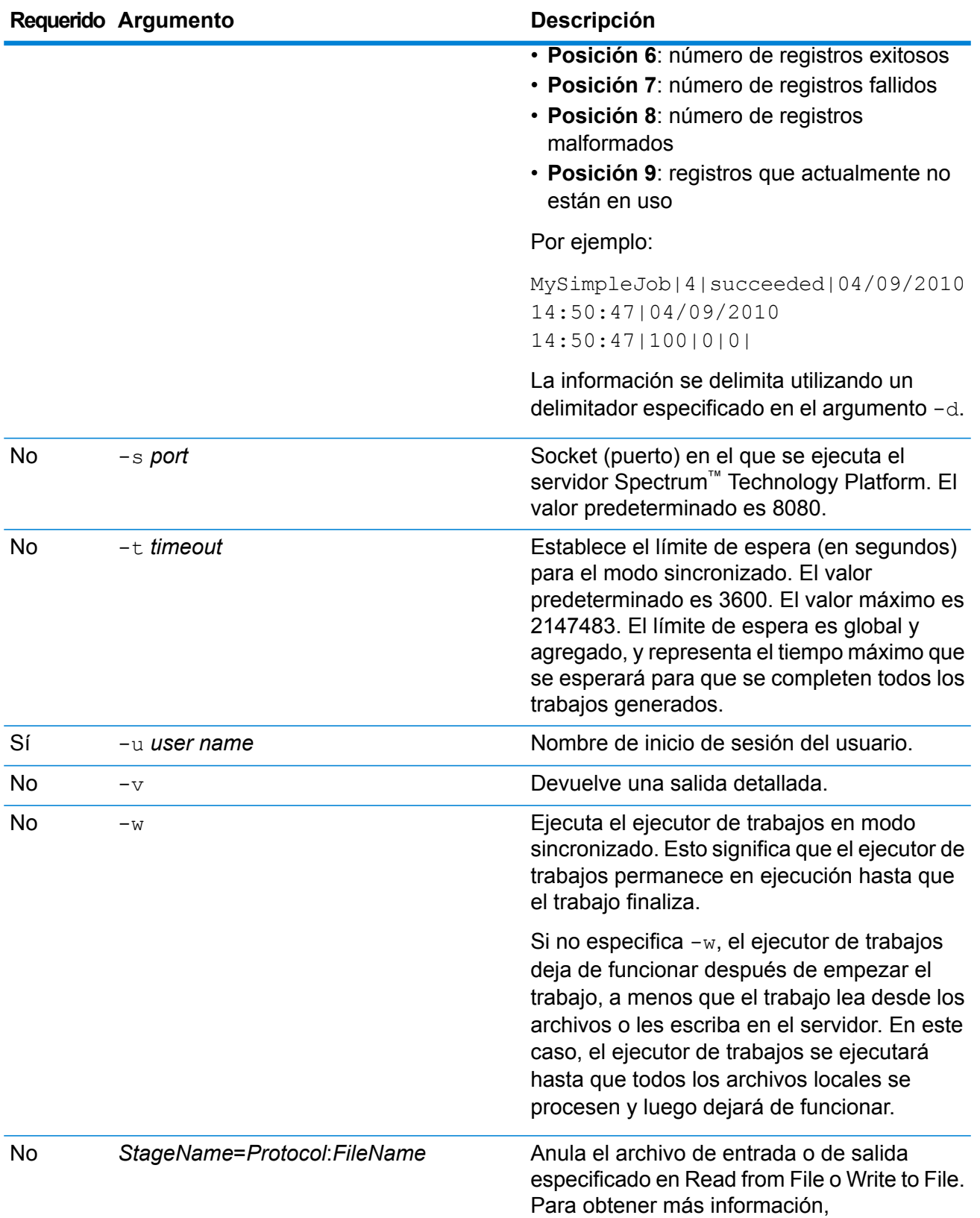

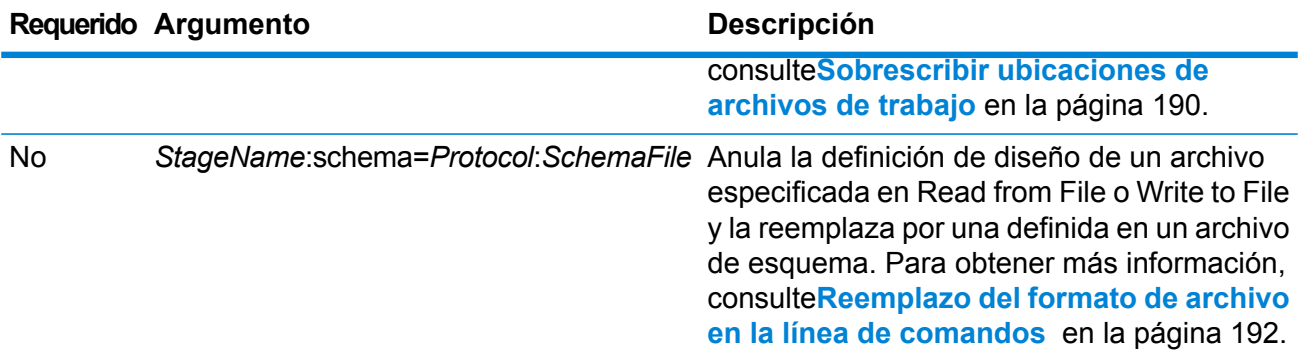

#### **Ejemplo de utilización de Job Executor**

Los siguientes ejemplos muestran la salida e invocación de una línea de comandos:

```
D:\spectrum\job-executor>java -jar jobexecutor.jar -u user123
-p "mypassword" -j validateAddressJob1 -h spectrum.example.com
-s 8888 -w -d "%" -i 1 -t 9999
```
validateAddressJob1%105%succeeded

En este ejemplo, la salida indica que el trabajo denominado 'validateAddressJob1' se ejecutó (con el identificador 105) sin errores. Otro posible resultado es "falló" o "en ejecución".

#### <span id="page-189-0"></span>**Sobrescribir ubicaciones de archivos de trabajo**

Cuando ejecuta un trabajo en la línea de comandos con el ejecutor de trabajos o la Utilidad de administración, puede anular el archivo de entrada especificado en la etapa de origen del flujo de datos (como por ejemplo Read from File), como también el archivo de salida especificado en la etapa receptora del flujo de datos (como por ejemplo, Write to File).

Para hacer esto en un ejecutor de trabajos, especifique lo siguiente al final del comando de línea del comando del ejecutor de trabajos:

*StageName*=*Protocol*:*FileName*

En la Utilidad de Administración, use el argumento  $-1$  en el comando  $\overrightarrow{p}$  execute:

--l *StageName*=*Protocol*:*FileName*

Dónde:

#### *StageName*

El rótulo de la etapa que se muestra en el ícono de la etapa en el flujo de datos en Enterprise Designer. Por ejemplo, si la etapa se rotula "Read from File" podría especificar Read from File para el nombre de etapa.

Para especificar una etapa dentro de un subflujo o un flujo de datos incrustado, comience el nombre de la etapa con el nombre del subflujo o flujo de datos incrustado, seguido por un punto y luego el nombre de la etapa:

*EmbeddedOrSubflowName*.*StageName*

Por ejemplo, para especificar una etapa denominada Write to File en un subflujo llamado Subflow1, debería especificar:

Subflow1.Write to File

Para especificar una etapa en un flujo de datos incrustado que está dentro de otro flujo de datos incrustado, agregue el flujo de datos principal, separando cada uno con un punto. Por ejemplo, si el Flujo de datos incrustado 2 está dentro del Flujo de datos incrustado 1, y desea especificar la etapa Write to File en el Flujo de datos incrustado 2, debería especificar lo siguiente:

Flujo de datos incrustado 1.Flujo de datos incrustado 2.Write to File

#### *Protocol*

Un protocolo de comunicación. Una de las siguientes:

Use el protocolo file si el archivo está en la misma máquina que el servidor de Spectrum™ Technology Platform. Por ejemplo, especifique en Windows: **file**

"file:C:/myfile.txt"

En Unix o Linux especifique:

"file:/testfiles/myfile.txt"

esclient Utilice el protocolo esclient en caso de que el archivo esté en la computadora donde está ejecutando el trabajo y si hay una computadora diferente de la que ejecuta el servidor Spectrum™ Technology Platform. Utilice el siguiente formato:

esclient:*ComputerName*/*ruta al archivo*

Por ejemplo:

esclient:mycomputer/testfiles/myfile.txt

**Nota:** Si ejecuta el trabajo en el servidor mismo, puede utilizar el protocolo file o esclient, pero es probable que obtenga un mejor rendimiento con el protocolo file.

Si el nombre del host del servidor de Spectrum™ Technology Platform no se puede resolver, podría recibir el error "Error al acceder al archivo". Para resolver este problema, abra este archivo en el servidor:

*SpectrumLocation*/server/app/conf/spectrum-container.properties. Configure la propiedad spectrum.runtime.hostname en la dirección IP del servidor.

Utilice el protocolo esfile si el archivo está en un servidor de archivos. El servidor de archivos debe estar definido como recurso en Management Console. Utilice el siguiente formato: **esfile**

Esfile://servidor*servidor del archivo*/*ruta al archivo*

Por ejemplo:

esfile://myserver/testfiles/myfile.txt

Donde myserver es un recurso del servidor de archivos FTP definido en Management Console.

webhdfs Utilice el protocolo webhdfs si el archivo está en un servidor de archivos distribuido Hadoop . El servidor HDFS debe estar definido como recurso en Management Console. Utilice el siguiente formato:

Webhdfs://servidor*servidor del archivo*/*ruta al archivo*

Por ejemplo:

webhdfs://myserver/testfiles/myfile.txt

Donde myserver es un recurso del servidor de archivos HDFS definido en Management Console.

#### *FileName*

La ruta completa al archivo que desea utilizar como archivo de entrada o salida.

**Nota:** En las rutas de los archivos, debe utilizar la barra (/), y no la barra invertida.

Para especificar varias anulaciones, separe cada anulación con una coma.

#### **Ejemplo de reemplazo de archivo**

El siguiente comando del ejecutor de trabajos utilizará el archivo C:/myfile input.txt como archivo de entrada para la etapa Read from File y utilizará el archivo  $C:$  /myfile output.txt como archivo de salida para la etapa Write to File.

```
java -jar jobexecutor.jar -j Job1 -u Bob1234 -p "" "Read from
File"="file:C:/myfile_input.txt" "Write to
File"="file:C:/myfile_output.txt"
```
#### **Reemplazo del formato de archivo en la línea de comandos**

Cuando ejecuta un trabajo mediante un ejecutor de trabajos o la Utilidad de administración, puede anular el diseño (o esquema) del archivo especificado en las etapas Read from File y Write to File del flujo de datos.

Para hacer esto en un ejecutor de trabajos, especifique lo siguiente al final del comando de línea del comando del ejecutor de trabajos:

#### *StageName*:schema=*Protocol*:*SchemaFile*

En la Utilidad de Administración, use el argumento  $-1$  en el comando  $j$ ob execute:

–-l*StageName*:schema=*Protocol*:*SchemaFile*

Donde:

#### *StageName*

El rótulo de la etapa que se muestra en el ícono de la etapa en el flujo de datos en Enterprise Designer. Por ejemplo, si la etapa se rotula "Read from File" podría especificar Read from File para el nombre de etapa.

Para especificar una etapa dentro de un subflujo o un flujo de datos incrustado, comience el nombre de la etapa con el nombre del subflujo o flujo de datos incrustado, seguido por un punto y luego el nombre de la etapa:

*EmbeddedOrSubflowName*.*StageName*

Por ejemplo, para especificar una etapa denominada Write to File en un subflujo llamado Subflow1, debería especificar:

Subflow1.Write to File

Para especificar una etapa en un flujo de datos incrustado que está dentro de otro flujo de datos incrustado, agregue el flujo de datos principal, separando cada uno con un punto. Por ejemplo, si el Flujo de datos incrustado 2 está dentro del Flujo de datos incrustado 1, y desea especificar la etapa Write to File en el Flujo de datos incrustado 2, debería especificar lo siguiente:

Flujo de datos incrustado 1.Flujo de datos incrustado 2.Write to File

#### *Protocol*

Un protocolo de comunicación. Una de las siguientes:

Use el protocolo file si el archivo está en la misma máquina que el servidor de Spectrum™ Technology Platform. Por ejemplo, especifique en Windows: **file**

"file:C:/myfile.txt"

En Unix o Linux especifique:

"file:/testfiles/myfile.txt"

esclient Utilice el protocolo esclient en caso de que el archivo esté en la computadora donde está ejecutando el trabajo y si hay una computadora diferente de la que ejecuta el servidor Spectrum™ Technology Platform. Utilice el siguiente formato:

esclient:*ComputerName*/*ruta al archivo*

Por ejemplo:

```
esclient:mycomputer/testfiles/myfile.txt
```
**Nota:** Si ejecuta el trabajo en el servidor mismo, puede utilizar el protocolo file o esclient, pero es probable que obtenga un mejor rendimiento con el protocolo file.

Si el nombre del host del servidor de Spectrum™ Technology Platform no se puede resolver, podría recibir el error "Error al acceder al archivo". Para resolver este problema, abra este archivo en el servidor:

*SpectrumLocation*/server/app/conf/spectrum-container.properties. Configure la propiedad spectrum.runtime.hostname en la dirección IP del servidor.

Utilice el protocolo esfile si el archivo está en un servidor de archivos. El servidor de archivos debe estar definido como recurso en Management Console. Utilice el siguiente formato: **esfile**

Esfile://servidor*servidor del archivo*/*ruta al archivo*

Por ejemplo:

esfile://myserver/testfiles/myfile.txt

Donde myserver es un recurso del servidor de archivos FTP definido en Management Console.

webhdfs Utilice el protocolo webhdfs si el archivo está en un servidor de archivos distribuido Hadoop . El servidor HDFS debe estar definido como recurso en Management Console. Utilice el siguiente formato:

Webhdfs://servidor*servidor del archivo*/*ruta al archivo*

Por ejemplo:

webhdfs://myserver/testfiles/myfile.txt

Donde myserver es un recurso del servidor de archivos HDFS definido en Management Console.

#### *SchemaFile*

La ruta completa al archivo que define el diseño que desea utilizar.

**Nota:** El servidor HDFS debe estar definido como recurso en Management Console.

Para crear un archivo de esquema, defina el diseño que desee en Read from File o Write to File y, a continuación, haga clic en el botón **Exportar** para crear un archivo XML que defina el diseño.

**Nota:** No puede reemplazar el tipo de datos de un campo en un archivo de esquema mientras usa el ejecutor de trabajos. El valor en el elemento <Type>, que depende del elemento <FieldSchema>, debe coincidir con el tipo de campo especificado en las etapas Read from File o Write to File del flujo de trabajo.

#### **Ejemplo de reemplazo de formato de archivo**

El siguiente comando del ejecutor de trabajos utilizaría el archivo  $C: /$ myschema. $xml$ como definición de diseño del archivo leído en la etapa Read from File.

```
java -jar jobexecutor.jar -j Job1 -u Bob1234 -p "" "Read from
File":schema="file:C:/myschema.xml"
```
#### <span id="page-194-0"></span>**Utilización de un archivo de propiedades de trabajo**

Un archivo de propiedades de un trabajo contiene argumentos que controlan la ejecución de trabajos cuando usa el ejecutor de trabajos o la Utilidad de administración para ejecutar un trabajo. Utilice un archivo de propiedad de trabajo si desea reutilizar los argumentos mediante la especificación de un solo argumento en la línea de comandos  $(-f)$ , en lugar de especificar cada argumento individualmente en la línea de comandos.

Para crear un archivo de propiedades, cree un archivo de texto con un argumento en cada línea. Por ejemplo:

```
d %
h spectrum.mydomain.com
i 30
j validateAddressJob1
u user
p password
s 8888
t 9999
w true
```
El archivo de propiedades de un trabajo puede contener estos argumentos:

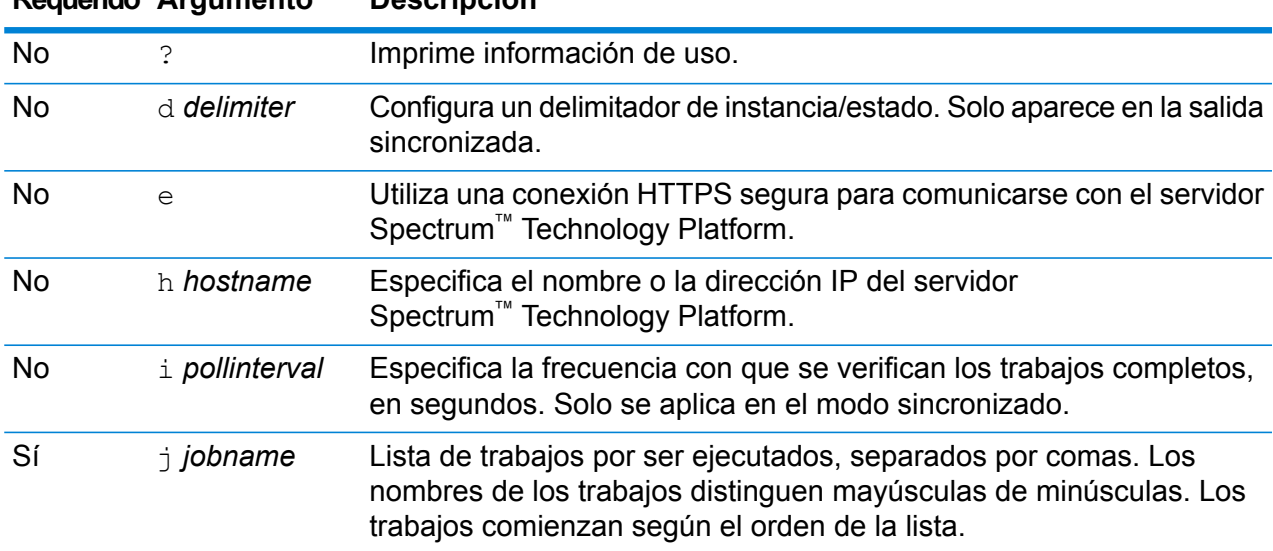

#### **Requerido Argumento Descripción**

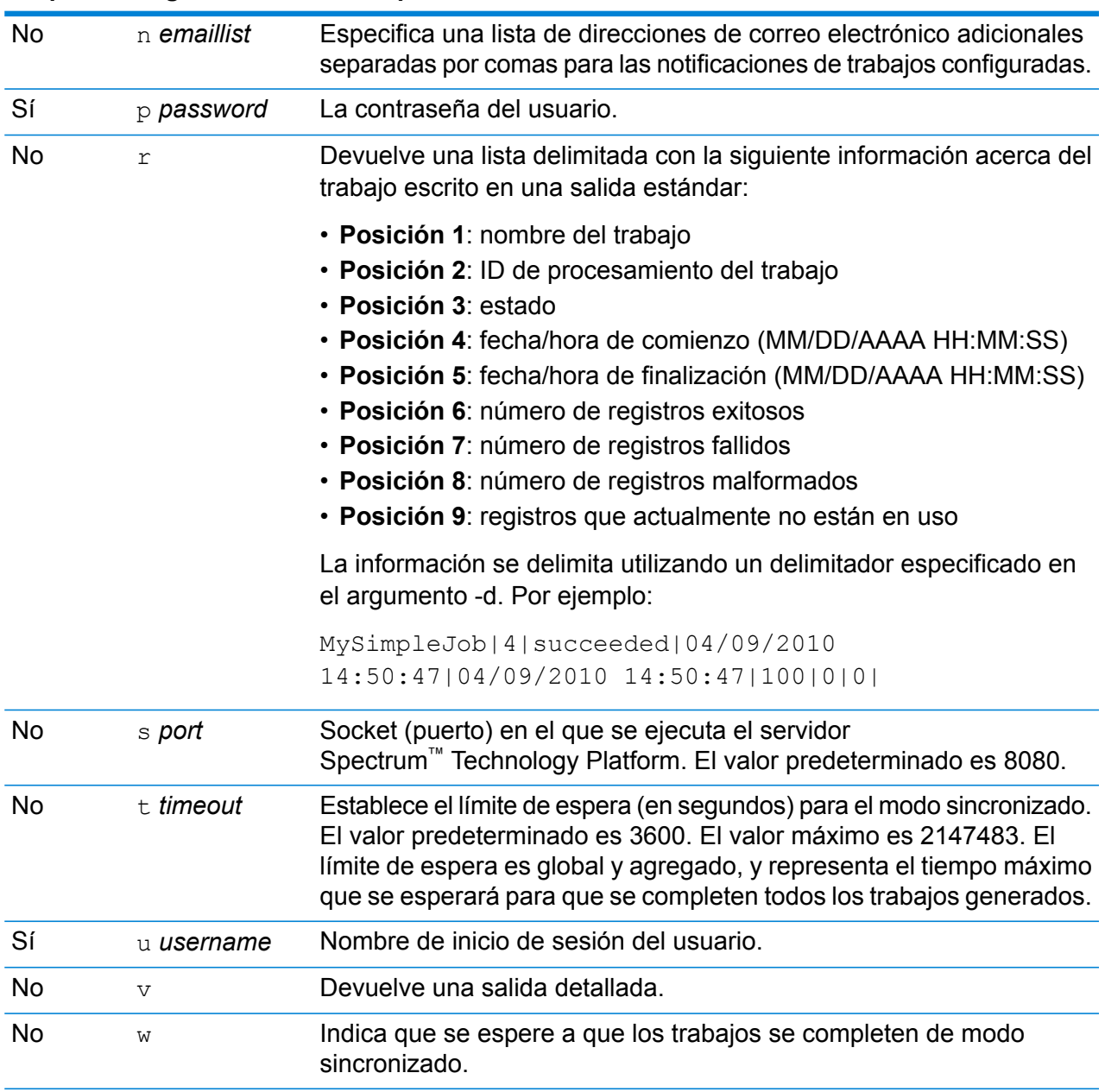

#### **Requerido Argumento Descripción**

#### *Cómo usar ambos argumentos de línea de comandos y un argumento de propiedad*

También es válida la combinación de una entrada de línea de comandos y una entrada de archivo de propiedades. Por ejemplo:

java -jar jobexecutor.jar -f /dcg/job.properties -j job1

En este caso, los argumentos de la línea de comandos tienen prioridad sobre los argumentos especificados en el archivo de propiedades. En el ejemplo anterior, el trabajo job1 tendría prioridad sobre un trabajo especificado en el archivo de propiedades.

Flujos

#### *Anulación de los archivos de entrada y salida con el archivo de propiedades de un trabajo*

Puede anular el archivo de entrada especificado en la etapa de origen del flujo de datos (como Read from File), como también el archivo de salida especificado en la etapa receptora del flujo de datos (como Write to File) en el archivo de propiedades de un ejecutor de trabajos. Para hacerlo, especifique lo siguiente en el archivo de propiedades:

*StageName*\:file=*Protocol*:*FileName*

#### Donde:

#### *StageName*

El rótulo de la etapa que se muestra en el icono de la etapa en el flujo de datos en Enterprise Designer. Use una barra invertida antes de cualquier espacio, punto y coma o signo igual en el nombre de la etapa. Por ejemplo, si la etapa se rotula "Read from File", podría especificar Read\ from\ File para el nombre de etapa.

Embedded\ Dataflow\ 1.Embedded\ Dataflow\ 2.Write\ to\ File

Para especificar una etapa dentro de un subflujo o un flujo de datos incrustado, comience el nombre de la etapa con el nombre del subflujo o flujo de datos incrustado, seguido por un punto y luego el nombre de la etapa:

*EmbeddedOrSubflowName*.*StageName*

Por ejemplo, para especificar una etapa denominada Write to File en un subflujo llamado Subflow1, debería especificar:

Subflow1.Write\ to\ File

Para especificar una etapa en un flujo de datos incrustado que está dentro de otro flujo de datos incrustado, agregue el flujo de datos principal, separando cada uno con un punto. Por ejemplo, si el Flujo de datos incrustado 2 está dentro del Flujo de datos incrustado 1, y desea especificar la etapa Write to File en el Flujo de datos incrustado 2, debería especificar lo siguiente:

Embedded\ Dataflow\ 1.Embedded\ Dataflow\ 2.Write\ to\ File

**Nota:** Debe incluir :file después del nombre de la etapa. Por ejemplo, Read\ from\ File: file. Esta sintaxis es distinta a la que se emplea para anular archivos en la línea de comando, donde no se especifica :file después del nombre de la etapa.

#### *Protocol*

Un protocolo de comunicación. Una de las siguientes:

Use el protocolo file si el archivo está en la misma máquina que el servidor de Spectrum™ Technology Platform. Por ejemplo, especifique en Windows: **file**

"file:C:/myfile.txt"

En Unix o Linux especifique:

"file:/testfiles/myfile.txt"

esclient Utilice el protocolo esclient en caso de que el archivo esté en la computadora donde está ejecutando el trabajo y si hay una computadora diferente de la que ejecuta el servidor Spectrum<sup>™</sup> Technology Platform. Utilice el siguiente formato:

esclient:*ComputerName*/*ruta al archivo*

Por ejemplo:

esclient:mycomputer/testfiles/myfile.txt

**Nota:** Si ejecuta el trabajo en el servidor mismo, puede utilizar el protocolo file o esclient, pero es probable que obtenga un mejor rendimiento con el protocolo file.

Si el nombre del host del servidor de Spectrum™ Technology Platform no se puede resolver, podría recibir el error "Error al acceder al archivo". Para resolver este problema, abra este archivo en el servidor:

*SpectrumLocation*/server/app/conf/spectrum-container.properties. Configure la propiedad spectrum.runtime.hostname en la dirección IP del servidor.

Utilice el protocolo esfile si el archivo está en un servidor de archivos. El servidor de archivos debe estar definido como recurso en Management Console. Utilice el siguiente formato: **esfile**

Esfile://servidor*servidor del archivo*/*ruta al archivo*

Por ejemplo:

esfile://myserver/testfiles/myfile.txt

Donde myserver es un recurso del servidor de archivos FTP definido en Management Console.

webhdfs Utilice el protocolo webhdfs si el archivo está en un servidor de archivos distribuido Hadoop . El servidor HDFS debe estar definido como recurso en Management Console. Utilice el siguiente formato:

Webhdfs://servidor*servidor del archivo*/*ruta al archivo*

Por ejemplo:

webhdfs://myserver/testfiles/myfile.txt

Donde myserver es un recurso del servidor de archivos HDFS definido en Management Console.

#### **Ejemplo**

Las dos últimas líneas del siguiente archivo de propiedades especifican los archivos para las etapas Read From File y Write to File.

```
j=testJob
h=myspectrumserver.example.com
s=8080
u=david1234
p=mypassword1234
Read\ from\ File\:file=file:C:/myfile_input.txt
Write\ to\ File\:file=file:C:/myfile_output.txt
```
*Anulación del formato de archivo por medio de un archivo de propiedades del trabajo*

Puede usar un archivo de propiedades para anular el diseño (o esquema) del archivo especificado en las etapas Read from File y Write to File del flujo de datos. Para hacerlo, especifique lo siguiente en el archivo de propiedades:

*StageName*\:schema=*Protocol*:*SchemaFile*

#### Donde:

#### *StageName*

El rótulo de la etapa que se muestra en el icono de la etapa en el flujo de datos en Enterprise Designer. Use una barra invertida antes de cualquier espacio, punto y coma o signo igual en el nombre de la etapa. Por ejemplo, si la etapa se rotula "Read from File", podría especificar Read\ from\ File para el nombre de etapa.

Embedded\ Dataflow\ 1.Embedded\ Dataflow\ 2.Write\ to\ File

Para especificar una etapa dentro de un subflujo o un flujo de datos incrustado, comience el nombre de la etapa con el nombre del subflujo o flujo de datos incrustado, seguido por un punto y luego el nombre de la etapa:

*EmbeddedOrSubflowName*.*StageName*

Por ejemplo, para especificar una etapa denominada Write to File en un subflujo llamado Subflow1, debería especificar:

```
Subflow1.Write\ to\ File
```
Para especificar una etapa en un flujo de datos incrustado que está dentro de otro flujo de datos incrustado, agregue el flujo de datos principal, separando cada uno con un punto. Por ejemplo, si el Flujo de datos incrustado 2 está dentro del Flujo de datos incrustado 1, y desea especificar la etapa Write to File en el Flujo de datos incrustado 2, debería especificar lo siguiente:

Embedded\ Dataflow\ 1.Embedded\ Dataflow\ 2.Write\ to\ File

**Nota:** Debe incluir :file después del nombre de la etapa. Por ejemplo, Read\ from\ File: file. Esta sintaxis es distinta a la que se emplea para anular archivos en la línea de comando, donde no se especifica :file después del nombre de la etapa.

#### *Protocol*

Un protocolo de comunicación. Una de las siguientes:

Use el protocolo file si el archivo está en la misma máquina que el servidor de Spectrum™ Technology Platform. Por ejemplo, especifique en Windows: **file**

"file:C:/myfile.txt"

En Unix o Linux especifique:

"file:/testfiles/myfile.txt"

esclient Utilice el protocolo esclient en caso de que el archivo esté en la computadora donde está ejecutando el trabajo y si hay una computadora diferente de la que ejecuta el servidor Spectrum™ Technology Platform. Utilice el siguiente formato:

esclient:*ComputerName*/*ruta al archivo*

Por ejemplo:

esclient:mycomputer/testfiles/myfile.txt

**Nota:** Si ejecuta el trabajo en el servidor mismo, puede utilizar el protocolo file o esclient, pero es probable que obtenga un mejor rendimiento con el protocolo file.

Si el nombre del host del servidor de Spectrum™ Technology Platform no se puede resolver, podría recibir el error "Error al acceder al archivo". Para resolver este problema, abra este archivo en el servidor:

*SpectrumLocation*/server/app/conf/spectrum-container.properties. Configure la propiedad spectrum.runtime.hostname en la dirección IP del servidor.

Utilice el protocolo esfile si el archivo está en un servidor de archivos. El servidor de archivos debe estar definido como recurso en Management Console. Utilice el siguiente formato: **esfile**

Esfile://servidor*servidor del archivo*/*ruta al archivo*

Por ejemplo:

esfile://myserver/testfiles/myfile.txt

Donde myserver es un recurso del servidor de archivos FTP definido en Management Console.

webhdfs Utilice el protocolo webhdfs si el archivo está en un servidor de archivos distribuido Hadoop . El servidor HDFS debe estar definido como recurso en Management Console. Utilice el siguiente formato:

Webhdfs://servidor*servidor del archivo*/*ruta al archivo*

Por ejemplo:

webhdfs://myserver/testfiles/myfile.txt

Donde myserver es un recurso del servidor de archivos HDFS definido en Management Console.

#### *SchemaFile*

La ruta completa al archivo que define el diseño que desea utilizar.

**Nota:** El servidor HDFS debe estar definido como recurso en Management Console.

Para crear un archivo de esquema, defina el diseño que desee en Read from File o Write to File y, a continuación, haga clic en el botón **Exportar** para crear un archivo XML que defina el diseño.

**Nota:** No puede reemplazar el tipo de datos de un campo en un archivo de esquema mientras usa el ejecutor de trabajos. El valor en el elemento <Type>, que depende del elemento <FieldSchema>, debe coincidir con el tipo de campo especificado en las etapas Read from File o Write to File del flujo de trabajo.

#### **Ejemplo**

En el siguiente archivo de propiedades de ejemplo, la última línea anula el diseño de archivo definido en la etapa Read from File por el diseño definido en el archivo inputSchema.xml. Se emplea una barra invertida antes de los espacios en el nombre de la etapa.

```
j=testJob
h=myspectrumserver.example.com
s=8080
u=david1234
p=mypassword1234
Read\ from\ File\:file=esclient:c:/MyData/testInput.txt
Read\ from\ File\:schema=esclient:c:/MyData/inputSchema.xml
```
## <span id="page-201-0"></span>Ejecución de un flujo de proceso desde la línea de comandos

Para ejecutar un flujo de proceso desde la línea de comandos, utilice Process Flow Executor. Instale Process Flow Executor al descargarlo desde la página de bienvenida de Spectrum™ Technology Platform (por ejemplo, http://myserver:8080).

**Nota:** También puede utilizar la Utilidad de administración para ejecutar los flujos de procesos desde la línea de comandos.

#### *Uso*

```
java -jar pflowexecutor.jar -r ProcessFlowName -u UserID -p Password [Optional
Arguments]
```
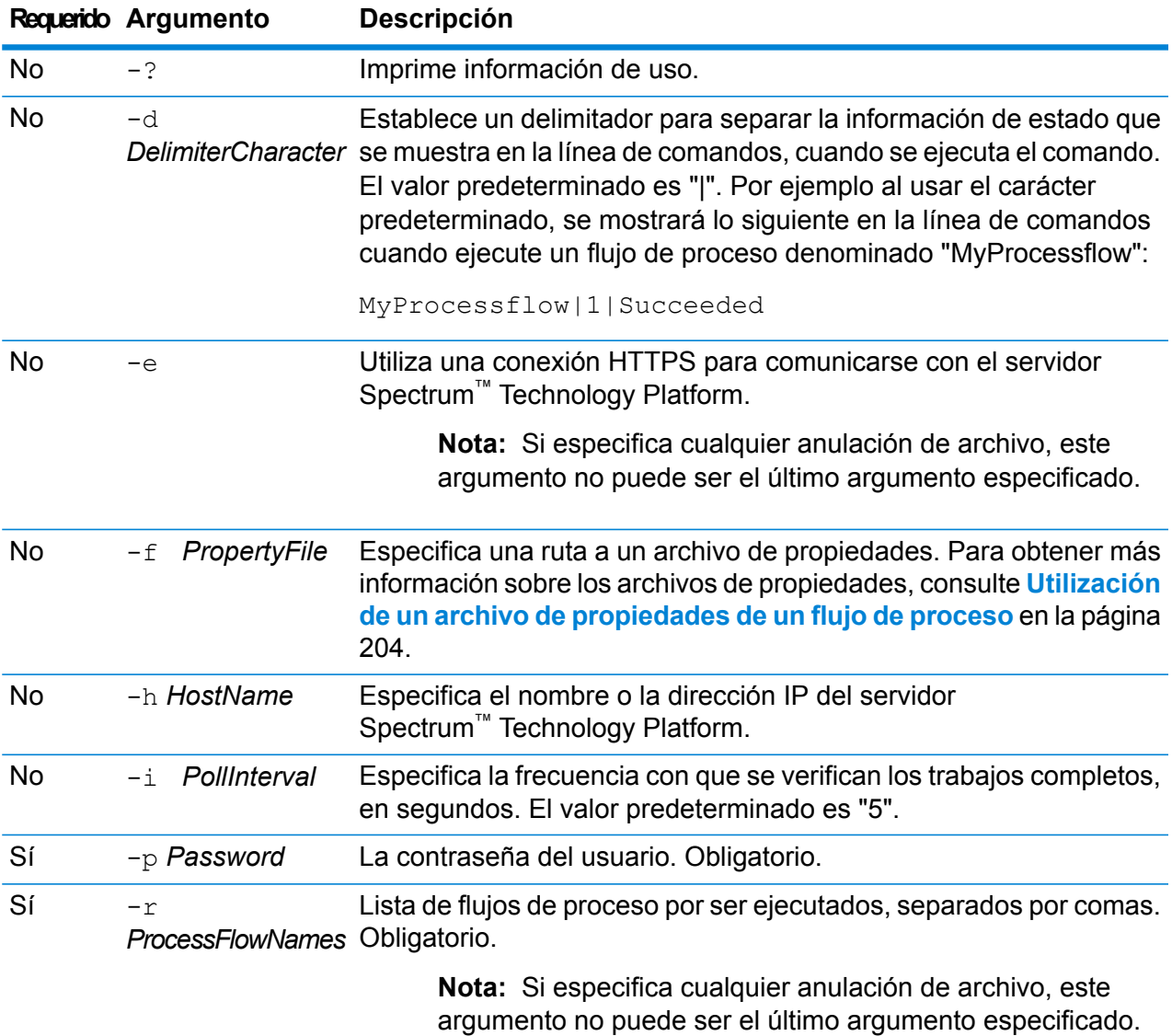

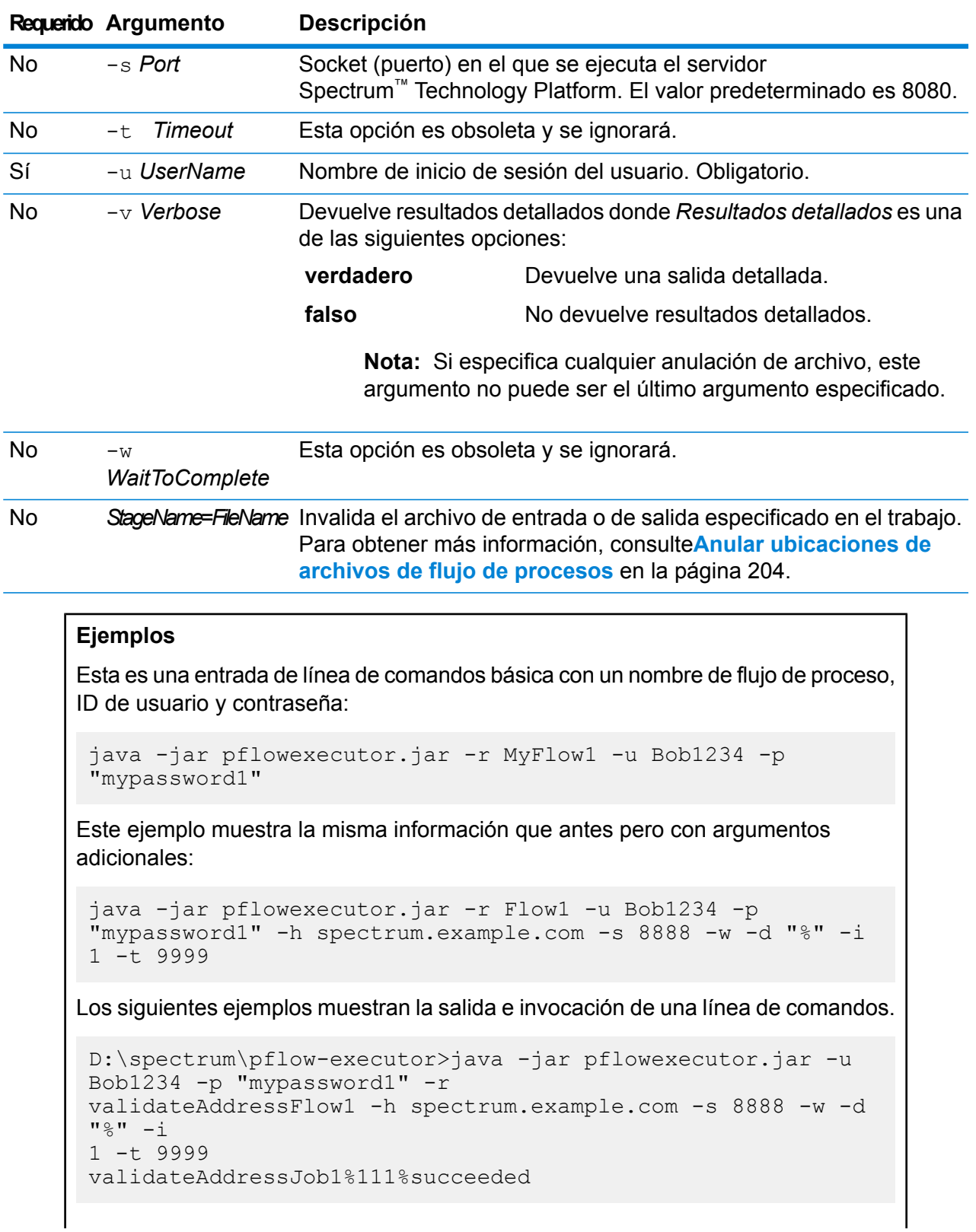

En este ejemplo, se ejecutó el flujo de proceso denominado validateAddressFlow1 (con el identificador 111). No se produjeron errores. Otro posible resultado es "interrumpido" o "en ejecución".

#### <span id="page-203-0"></span>**Utilización de un archivo de propiedades de un flujo de proceso**

Un archivo de propiedades contiene argumentos que se pueden reutilizar especificando la ruta al archivo de propiedades con el argumento  $-f$  en Process Flow Executor. El archivo de propiedades debe incluir, como mínimo, el flujo de proceso (r), la ID de usuario (u) y la contraseña (p).

- 1. Abra un editor de texto.
- 2. Especifique un argumento en cada línea como se muestra en el siguiente ejemplo. Consulte **Ejecución de un flujo de proceso desde la línea de [comandos](#page-201-0)** en la página 202 para obtener una lista de argumentos.

**Nota:** No puede utilizar el archivo de propiedad para anular archivos de entrada o salida. La anulación de archivos de entrada o salida solo se puede realizar por medio de argumentos de línea de comandos.

```
d=\frac{6}{6}h=myserver.mydomain.com
i=30u=user
p=password
r=MyFlow1
s=8888
```
- 3. Guarde el archivo con una extensión de archivo de .properties (por ejemplo, "example.properties").
- 4. Cuando ejecute Process Flow Executor, especifique la ruta al archivo de propiedades utilizando el argumento  $-f$ . También es válida la combinación de una entrada de línea de comandos y una entrada de archivo de propiedades. Los argumentos de la línea de comandos tienen prioridad sobre los argumentos especificados en el archivo de propiedades. java -jar pflowexecutor.jar -f /dcg/flow.properties -r MyFlow2

<span id="page-203-1"></span>En el ejemplo anterior, el flujo de proceso MyFlow2 tendría prioridad sobre un flujo de proceso especificado en el archivo de propiedades.

#### **Anular ubicaciones de archivos de flujo de procesos**

Cuando ejecuta un flujo de procesos utilizando la herramienta de líneas de comando Process Flow Executor, puede especificar que el flujo de proceso deba utilizar archivos de entrada y salida diferentes de los especificados en el trabajo al que hace referencia dicho flujo. Para hacer esto,

Flujos

Flujos

especifique los nombres de las etapas Read from File o Write from File junto con el archivo de entrada o de salida como los últimos argumentos, de la siguiente forma:

```
"<jobname>|<stagename>"="<filename>"
```
#### Dónde:

#### *JobName*

El nombre de un trabajo al que se hace referencia en el flujo de proceso.

#### *StageName*

El nombre de una etapa Read from File o Write to File en el trabajo como se muestra en el rótulo de etapa, en el ícono de etapa del flujo de datos. Por ejemplo, si la etapa de entrada tiene el rótulo "Read From File", debe especificar:

"Job1|Read From File"="file:C:/inputfile.txt"

Si la etapa de entrada tiene el rótulo "Illinois Customers", debe especificar:

"Job1|Illinois Customers"="file:C:/inputfile.txt"

#### *Archivo*

El protocolo y la ruta completa al archivo. El servidor HDFS debe estar definido como recurso en Management Console. El protocolo debe ser una de las siguientes opciones:

#### **file:**

Si el archivo está en la misma máquina que el servidor

Spectrum™ Technology Platform, comience la ruta con el protocolo "file:". Por ejemplo, en Windows especifique file:C:/myfile.txt y en Unix o Linux especifique file:/testfiles/myfile.txt.

**Nota:** Si el cliente y el servidor se ejecutan en la misma máquina, puede utilizar el protocolo "file:" o el protocolo "esclient:", pero, probablemente, el rendimiento sea mejor si utiliza el protocolo "file:".

#### **esclient:**

Si el archivo está en la misma máquina que Process Flow Executor, comience la ruta con el protocolo "esclient:". Por ejemplo, en Windows especifique esclient: C:/myfile.txt y en Unix o Linux especifique esclient:/testfiles/myfile.txt.

**Nota:** Si el equipo que ejecuta el ejecutor de flujo de proceso no puede resolver el nombre de host del servidor Spectrum™ Technology Platform, es posible que se genere el "Error al acceder al archivo". Para resolver este problema, abra este archivo en el servidor:

*SpectrumLocation*/server/app/conf/spectrum-container.properties. Configure la propiedad spectrum.runtime.hostname en la dirección IP del servidor.

**ftp:**

Para utilizar un servidor de archivos definido en Management Console, utilice el siguiente formato:ftp:*NameOfFileServer*/*PathToFile*. Por ejemplo, ftp://FS/testfiles/myfile.txt donde FS es un recurso del servidor de archivos definido en Management Console.

Por ejemplo:

```
java -jar pflowexecutor.jar -r Flow1 -u Bob1234 -p "mypassword1" -h
spectrum.example.com -s 8888 -w -d "%" -i 1 -t 9999 "Job1|Read from
File"="file:C:/myfile_input.txt" "Job1|Write to
File"="file:C:/myfile_output.txt"
```
## <span id="page-205-0"></span>Incorporación de opciones de tiempo de ejecución para el flujo de datos

Las opciones de tiempo de ejecución para el flujo de datos le permiten controlar el comportamiento de las etapas cuando ejecuta el flujo de datos. Esto resulta útil si desea modificar el comportamiento del flujo de datos cuando se ejecuta. Por ejemplo, es recomendable que especifique una base de datos de origen para la etapa Read from DB cuando ejecute el flujo de datos, en vez de utilizar la base de datos especificada en la etapa Read from DB del flujo de datos.

En este procedimiento se describe cómo exponer las opciones que se pueden configurar durante el tiempo de ejecución. Después de realizar este procedimiento, podrá establecer las opciones de flujo de datos durante el tiempo de ejecución mediante las siguientes técnicas:

- En el caso de los trabajos, podrá especificar las opciones de tiempo de ejecución mediante un archivo de propiedades de opciones de flujos de datos y el argumento -o del ejecutor de tareas.
- En el caso de los servicios, podrá especificar las opciones de tiempo de ejecución como opciones API.
- En el caso de los servicios expuestos como servicios web, podrá especificar las opciones de tiempo de ejecución como parámetros en la solicitud.
- En el caso de los subflujos, las opciones de tiempo de ejecución se heredan del flujo de datos principal y se exponen a través de alguno de los medios anteriores, en función del tipo de flujo de datos principal (trabajo, servicio o servicio expuesto como servicio web).

Para agregar opciones de tiempo de ejecución a un flujo de datos,

- 1. Abra el flujo de datos en Enterprise Designer.
- 2. Si desea configurar las opciones de tiempo de ejecución para una etapa en un flujo de datos incrustado, abra este último.
- 3. Haga clic en el ícono Opciones de flujo de datos en la barra de herramientas o haga clic en **Editar** > **Opciones de flujo de datos**. Aparecerá el cuadro de diálogo **Opciones de flujo de datos**.
- 4. Haga clic en **Agregar**. Aparecerá el cuadro de diálogo **Definir opción de flujo de datos**.
- 5. En el campo **Nombre de la opción**, especifique el nombre que desea utilizar para esta opción. Este es el nombre de opción que deberá especificarse durante la ejecución para definir esta opción.
- 6. En el campo **Rótulo** puede especificar un rótulo diferente o mantenerlo igual que el nombre de la opción.
- 7. Ingrese una descripción de la opción en el campo **Descripción**.
- 8. En el campo **Destino** seleccione si desea que esta opción se aplique a todas las etapas del flujo de datos o solamente a algunas etapas.

#### **Etapa o etapas seleccionadas**

Seleccione esta opción si desea que se aplique únicamente a las etapas que especificó.

#### **Todas las etapas**

Seleccione esta opción si desea que se aplique a todas las etapas del flujo de datos.

#### **Incluye transformaciones**

Seleccione esta opción si desea que la opción de ejecución esté disponible para trasformaciones personalizadas en las etapas Transformer del flujo de datos. Si selecciona esta opción podrá tener acceso al valor especificado durante el tiempo de ejecución en la secuencia de comandos Groovy de una transformación personalizada utilizando la siguiente sintaxis:

```
options.get("optionName")
```
Por ejemplo, para acceder a una opción denominada  $c$ asing, debe incluir esto en la secuencia de comandos de transformación personalizada:

```
options.get("casing")
```
9. Si selecciona **Etapa o etapas seleccionadas** en el campo **Destino**, el cuadro **Asignar opciones de flujos de datos a etapas** muestra una lista de las etapas del flujo de datos. Seleccione la opción que desea exponer como una opción de flujo de datos. Verá completarse los campos **Valor predeterminado** y **Valores válidos** con datos cuando seleccione el primer elemento.

> **Nota:** Puede seleccionar opciones múltiples de modo que la opción de flujo de datos pueda controlar las opciones de etapas múltiples. Si procede de esta manera, cada una de las opciones de etapa que seleccione deben compartir valores válidos. Por ejemplo, si una opción tiene los valores Y y N, cada una de las opciones adicionales debe tener ya sea Y o N en su conjunto de valores, y durante la ejecución usted solamente podrá permitir que esté disponible el valor que tienen en común. Así, si selecciona una opción con los valores Y y N, no podrá seleccionar una opción con los valores de E, T, M, y L, pero sí puede seleccionar una opción con los valores P, S, y N, ya que ambas opciones comparten "N" como valor. Sin embargo, solo "N" sería un valor disponible para esta opción, "Y", "P" y "S". no estarán disponibles

- 10. Si desea limitar los valores que pueden especificarse durante la ejecución, edite las opciones en el campo **Valores válidos** haciendo clic en el icono a la derecha del campo.
- 11. Si desea cambiar el valor predeterminado, especifique un valor diferente en el campo **Valor predeterminado**.

**Nota:** En el caso de un servicio, solo puede modificar los valores predeterminados antes de exponer el servicio por primera vez. Después de exponer el servicio, ya no es posible modificar los valores predeterminados con Enterprise Designer. En cambio, debe usar Management Console. Para obtener más información, consulte **[Especificación](#page-142-0) de las opciones de servicio [predeterminadas](#page-142-0)** en la página 143.

- 12. Haga clic en **Aceptar**.
- 13. Continúe agregando opciones, según sus preferencias.
- 14. Haga clic en **ACEPTAR** en el cuadro de diálogo **Opciones de flujo de datos** cuando haya terminado de agregar opciones.
- 15. Si agregó una opción de tiempo de ejecución a un flujo de datos incrustado, debe definir el flujo de datos principal de la opción de tiempo de ejecución, así como también, todos los flujos de datos antecesores, para poner a disposición las opciones en el tiempo de ejecución. Para hacer esto, abra el flujo de datos que contiene el flujo de datos incrustado y exponga la opción que acaba de crear. Si es necesario, abra el elemento principal del flujo de datos y defina la opción allí y así sucesivamente, hasta que todos los antecesores tengan definida la opción del flujo de datos.

Por ejemplo, considere que tiene un flujo de datos denominado "A" que contiene un flujo de datos incrustado denominado "B", el que contiene un flujo de datos "C", de modo que tiene una jerarquía de flujos de datos incrustado con la siguiente apariencia: A > B > C. Si desea exponer una opción denominada Casing en una etapa en un flujo de datos incrustado "C", debe abrir el flujo de datos incrustado C y definirla. Luego, debe abrir el flujo de datos incrustado "B" y definir la opción. Finalmente, debe abrir el flujo de datos "A" y definir la opción, haciendo que esté disponible en el tiempo de ejecución.

El flujo de datos está ahora configurado para permitir la especificación de opciones durante la ejecución.

# 7 - Rendimiento

## In this section

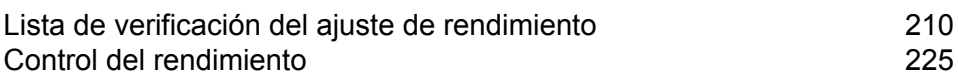

## <span id="page-209-0"></span>Lista de verificación del ajuste de rendimiento

En esta lista de verificación se describe el enfoque recomendable para obtener el rendimiento óptimo del entorno de Spectrum™ Technology Platform. Las técnicas se enumeran en orden desde las que tienen el impacto más significativo sobre el rendimiento hasta las que tienen menor impacto.

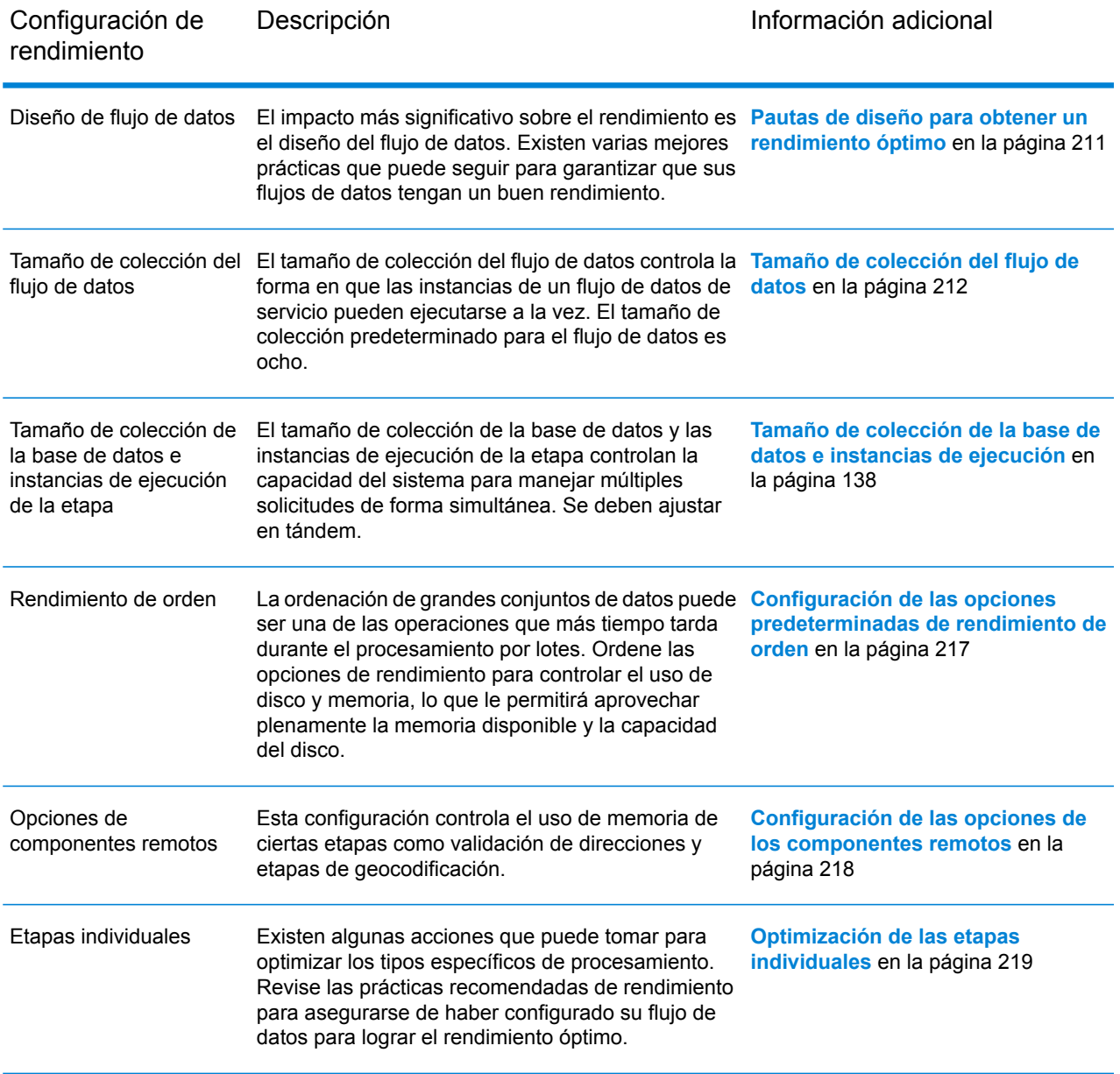

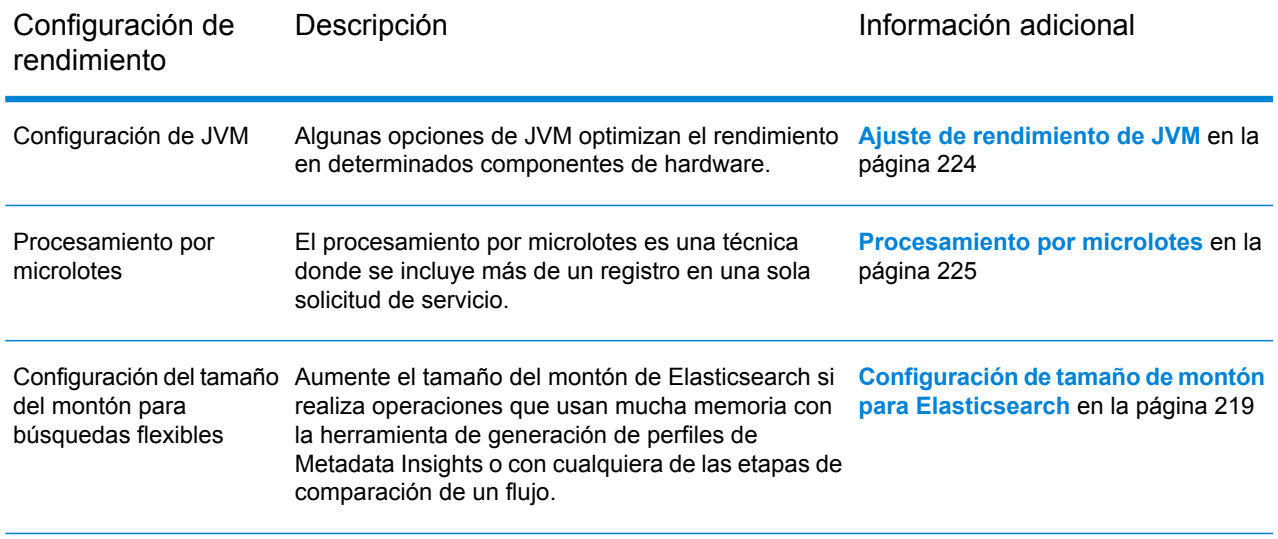

### <span id="page-210-0"></span>Pautas de diseño para obtener un rendimiento óptimo

Diseñar con detenimiento los flujos de datos es lo más importante que puede hacer para que el rendimiento de Spectrum™ Technology Platform sea bueno. En las siguientes pautas se describen técnicas que pueden utilizarse para optimizar el rendimiento de los flujos de datos.

#### *Reducción de la cantidad de etapas*

Spectrum™ Technology Platform logra un alto rendimiento mediante el procesamiento paralelo. Cada etapa de un flujo se ejecuta de manera asincrónica en su propio subproceso. Sin embargo, es posible que los procesadores usen demasiados subprocesos al ejecutar determinados tipos de flujos de datos. Cuando ocurre esto, el sistema tarda el mismo, o más, tiempo en administrar los subprocesos que en realizar el "verdadero trabajo". Se han observado flujos de datos que tienen hasta 130 etapas separadas cuyo rendimiento es bastante bajo en los servidores pequeños con uno o dos procesadores.

Por lo tanto, lo primero a tener en cuenta para diseñar flujos de datos de buen rendimiento es que deben utilizarse solo las etapas necesarias. Estos son algunos ejemplos de utilización de más etapas de lo necesario:

- Utilización de varios enrutadores condicionales cuando uno sería suficiente.
- Definición de varias etapas de transformación en lugar de combinar las transformaciones en una sola etapa.

Afortunadamente, por lo general es posible volver a diseñar estos flujos de datos para eliminar etapas redundantes o innecesarias y mejorar el rendimiento.

Para flujos complejos, considere usar flujos o subflujos integrados con el fin de reducir los problemas del lienzo y facilitar la visualización y navegación del flujo. El uso de flujos integrados no tiene una ventaja en cuanto a rendimiento en el tiempo de ejecución, pero facilita el trabajo con flujos en

Enterprise Designer. El uso de subflujos para simplificar los flujos complejos puede mejorar el rendimiento de Enterprise Designer durante la edición de flujos.

#### *Reducción de la longitud del registro*

Como los datos pasan por varias etapas que se ejecutan de forma concurrente, otra de las consideraciones que se deben tener en cuenta es la longitud de los registros de entrada. Por lo general, la entrada que tiene registros más largos requiere más tiempo para ser procesada que la entrada con registros más cortos, porque hay más datos para leer, escribir y ordenar. Los flujos de datos que tienen muchas operaciones de ordenación, en particular, funcionarán mejor si la longitud del registro es reducida. En los casos en que la longitud de los registros es muy amplia, puede ser más rápido eliminar los campos innecesarios de la entrada antes de realizar el trabajo de Spectrum™ Technology Platform y, luego, volver a incorporarlos en el archivo de salida resultante.

#### *Uso adecuado de la ordenación*

Otra cuestión para considerar es la minimización de operaciones de ordenación. Por lo general, la ordenación lleva más tiempo que otras operaciones y puede ser problemática a medida que aumentan la cantidad y el tamaño de los registros de entrada. Sin embargo, muchas etapas de Spectrum™ Technology Platform requieren o prefieren que los datos de entrada estén ordenados. Por ejemplo, los módulos Universal Addressing (Direcciones universales) y Enterprise Geocoding (Geocodificación de empresa) funcionan mejor si la entrada está ordenada por país y código postal. Etapas como Intraflow Match (Cruce de intraflujo) e Interflow Match (Cruce de interflujo) requieren que la entrada esté ordenada según el campo "Agrupar por". En algunos casos, puede utilizarse una aplicación de ordenación externa para ordenar de manera preliminar los datos de entrada, lo que puede ser más rápido que la ordenación dentro del flujo de datos de Spectrum™ Technology Platform.

#### <span id="page-211-0"></span>Tamaño de colección del flujo de datos

El tamaño de colección del flujo de datos controla la forma en que las instancias de cada flujo de datos de servicio pueden ejecutarse a la vez. Puede aumentar el tamaño de colección para mejorar el rendimiento hasta un punto, pero el aumento del tamaño de colección puede causar una reducción del rendimiento si el servidor no tiene los recursos de memoria o de procesador disponibles para manejar varias instancias simultáneas de flujo de datos de servicio. Si los recursos de memoria o de procesador se utilizan al límite, es probable que note que la reducción del tamaño de colección del flujo de datos, la cual limita la cantidad de instancias simultáneas de cada flujo de datos de servicio, puede ofrecer más rendimiento general aceptable.

Durante la búsqueda del tamaño de colección del flujo de datos adecuado para el sistema, recuerde que el tamaño de colección del flujo de datos limita la cantidad de instancias de cada flujo de datos de servicio, no el número total de flujos de datos de servicio simultáneos. Por ejemplo, en la configuración predeterminada de 8, cada flujo de datos de servicio puede tener ocho instancias en ejecución a la vez. Si existen dos flujos de datos de servicio y cada uno utiliza el máximo de

8 instancias simultáneas, habría 16 instancias de flujos de datos de servicio en ejecución simultáneas en el sistema.

**Nota:** El tamaño de colección del flujo de datos solo afecta el rendimiento de los servicios, no los trabajos.

Para configurar el tamaño de colección del flujo de datos:

- 1. Habilite el control de rendimiento de la consola JMX. Para obtener más información, consulte**Cómo controlar el [rendimiento](#page-227-0) con la consola JMX** en la página 228.
- 2. Envíe múltiples solicitudes simultáneas al servicio a través de servicios web o la API.
- 3. En la consola JMX, observe el tiempo mostrado en **ServiceRuntimeManager.borrow.***DataflowName*. Esto muestra el tiempo de espera de una solicitud de servicio para obtener un espacio en la colección antes de ejecutarse. El tiempo se muestra en milisegundos.
- 4. Abra este archivo:

*SpectrumLocation*\server\app\conf\dataflowpool-pool-sizes.properties

- 5. Aumente o disminuya el tamaño de colección de acuerdo con lo que, según su opinión, producirá un mejor rendimiento. El tamaño de colección predeterminado es ocho.
	- Si el tiempo de espera que se mostró en **ServiceRuntimeManager.borrow.***DataflowName* fue alto, considere aumentar el tamaño de colección del flujo de datos para disminuir el tiempo de espera de las solicitudes de servicio. O puede optar por un tiempo de espera alto para regular las solicitudes y no sobrecargar los recursos del servidor.
	- Si el tiempo de espera que se mostró en **ServiceRuntimeManager.borrow.***DataflowName* no fue alto y el rendimiento es bajo, es posible que se deba a que el servidor no cuenta con los recursos de memoria o de procesador para manejar varios flujos de datos de servicio simultáneos. Considere reducir el tamaño de colección del flujo de datos para regular las solicitudes.
- 6. Guarde y cierre el archivo.
- 7. Envíe múltiples solicitudes simultáneas nuevamente y observe el tiempo de espera que se muestra en **ServiceRuntimeManager.borrow.***DataflowName* en la consola JMX.
- 8. Experimente con tamaños de colección adicionales hasta que encuentre la configuración óptima.

#### Tamaño de colección de la base de datos e instancias de ejecución

En la mayoría de los entornos Spectrum™ Technology Platform, hay múltiples flujos en ejecución simultáneamente, ya sean trabajos por lote o servicios que responden a un servicio web o solicitudes API. Para optimizar el procesamiento simultáneo, puede utilizar la configuración de tamaño de colección de la base de datos, en la cual se limita el número de solicitudes simultáneas que maneja una base de datos de Spectrum, además de las instancias de ejecución para controlar la cantidad de instancias de una etapa de flujo que se ejecutan simultáneamente. Ambas configuraciones deben ajustarse en conjunto para alcanzar un rendimiento óptimo.

#### *Tamaño de colección de la base de datos*

Las bases de datos Spectrum contienen los datos de referencia utilizados en determinadas etapas, como datos postales para validar direcciones, o datos de geocodificación usados para geocodificar direcciones. Estas bases de datos se pueden configurar para que acepten varias solicitudes simultáneas de las etapas de flujo de datos o los servicios que los usan y, así, mejorar el rendimiento de las solicitudes de servicios o flujos de datos. El tamaño de colección de la base de datos establece el número máximo de solicitudes simultáneas que procesará una base de datos de Spectrum. De manera predeterminada, las bases de datos Spectrum tienen un tamaño de grupo 4, lo que indica que pueden procesar cuatro solicitudes simultáneamente.

El tamaño óptimo de grupo varía según el módulo. Generalmente se pueden visualizar mejores resultados al configurar el tamaño de grupo entre la mitad o el doble de la cantidad de CPU en el servidor, donde el tamaño óptimo de grupo para la mayoría de los módulos es la misma cantidad de CPU. Por ejemplo, si su servidor tiene cuatro CPU, puede que desee probar con un tamaño de grupo entre 2 (la mitad de la cantidad de CPU) y 8 o (el doble de la cantidad de CPU), donde el tamaño óptimo posiblemente sea 4 (la cantidad de CPU).

Cuando modifique el tamaño de grupo, también debe considerar la cantidad de instancias de ejecución especificadas en el flujo datos para las etapas que acceden a la base de datos. Considere por ejemplo un flujo de datos que tiene una etapa Geocode US Address (Geocodificación de direcciones en Estados Unidos)e está configurada para usar una instancia de ejecución. Si establece en 4 el tamaño de grupo para la base de datos de geocodificación de EE. UU., no verá una mejora en el rendimiento, ya que solo habrá una instancia de ejecución y por lo tanto, habría solo una solicitud a la vez para la base de datos. Sin embargo, si aumentara a 4 la cantidad de instancias de ejecución para Geocode US Address, entonces podría observar una mejora en el rendimiento, ya que habrían cuatro instancias de Geocode US Address accediendo simultáneamente a la base de datos y, por lo tanto, se estaría usando el grupo completo.

#### *Instancias de ejecución*

Cada etapa de un flujo de datos opera de forma asincrónica en su propio subgrupo y es independiente de cualquier otra etapa, lo que permite el procesamiento paralelo de las etapas de un flujo de datos y la utilización de más de una instancia de ejecución por etapa. Esta característica es útil en los flujos de datos donde algunas etapas procesan datos más rápido que otras, lo que puede derivar en una distribución desigual del trabajo entre los subgrupos. Por ejemplo, considere un flujo de datos que consiste en las siguientes etapas:

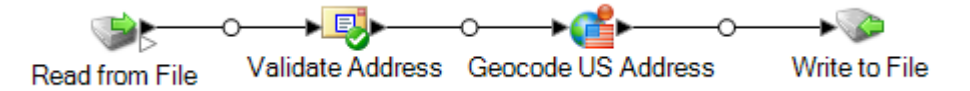

Según la configuración de las etapas, es posible que la etapa Validate Address (Validación de direcciones) procese los registros más rápidamente que la etapa Geocode US Address (Geocodificación de direcciones en Estados Unidos). Si eso sucede, en algún punto durante la

ejecución del flujo de datos, la etapa Validate Address habrá procesado todos los registros, mientras que la etapa Geocode US Address todavía tendrá registros por procesar. Para mejorar el rendimiento de este flujo de datos, es necesario mejorar el rendimiento de la etapa más lenta; en este caso, Geocode US Address. Una forma de hacerlo es especificando múltiples instancias de ejecución de la etapa. Configurar la cantidad de instancias de ejecución en dos, por ejemplo, significa que habrá dos instancias de esa etapa disponibles para procesar registros, cada una en su propio subgrupo.

Como regla general, la cantidad de instancias de ejecución debe ser, por lo menos, igual a la cantidad de instancias del componente remoto. Consulte la *Guía de administración* para obtener información sobre los componentes remotos. A pesar de que la especificación de múltiples instancias de ejecución puede ayudar a mejorar el rendimiento, si ese valor es muy alto, es posible que se agoten los recursos de su sistema, lo que derivará en un menor rendimiento.

**Nota:** La utilización de múltiples instancias de ejecución solo mejora el rendimiento cuando se trata de trabajos o solicitudes de servicio en ejecución con más de un registro.

#### *Procedimiento de ajuste*

Para encontrar la configuración adecuada para el tamaño de colección de la base de datos y las instancias de ejecución, es necesario experimentar diferentes configuraciones hasta detectar las que maximicen los recursos disponibles del servidor sin sobrecargarlos y causar una reducción en el rendimiento.

**Nota:** Debe optimizar el tamaño de colección del flujo de datos antes de ajustar el tamaño de colección de la base de datos. Para obtener información sobre la optimización del tamaño de colección del flujo de datos, consulte **Tamaño de [colección](#page-211-0) del flujo de datos** en la página 212.

- 1. Comience con la búsqueda de datos de muestra para usarlos a medida que intenta diferentes configuraciones. El conjunto de datos de muestra debe ser suficientemente grande para que el tiempo de ejecución se pueda medir y validar con respecto a la uniformidad. Asimismo, los datos de muestra deben representar los datos reales que desea procesar. Por ejemplo, si realiza pruebas de rendimiento para geocodificación, asegúrese de que sus datos de prueba tengan un número igual de registros para todos los países que desea geocodificar.
- 2. Si está probando un servicio o flujo de datos que requiere el uso de un recurso de base de datos, como bases de datos postales o bases de datos de geocodificación, asegúrese de tener la versión más reciente de la base de datos instalada.
- 3. Después de que tenga los datos de muestra y haya instalado los recursos de bases de datos más recientes, cree un flujo de datos simple que lea datos de un archivo, los procese con la etapa que desea optimizar y los escriba en un archivo. Por ejemplo, si desea probar la configuración de rendimiento para Validate Address, cree un flujo de datos que conste de Read from File, Validate Address y Write to File.
- 4. Establezca el tamaño de colección de recursos de la base de datos en 1:
	- a. Abra Management Console.
	- b. Vaya a **Recursos** > **Bases de datos de Spectrum**.
- c. Seleccione el recurso de base de datos que desea optimizar y haga clic en el botón Modificar .
- d. En el campo **Tamaño de colección**, especifique 1.
- e. Haga clic en **Aceptar**.
- 5. Establezca las instancias de ejecución de la etapa en 1:
	- a. Abra el flujo de datos en Enterprise Designer.
	- b. Haga doble clic en la etapa que desee configurar para el uso de múltiples instancias de ejecución.
	- c. Haga clic en **Ejecución**.

**Nota:** No todas las etapas pueden usar múltiples instancias de ejecución. Si no existe botón **Ejecutar** en la parte inferior de la ventana de la etapa, esta última no puede usar múltiples instancias de ejecución.

- d. Seleccione **Local** y especifique 1.
- e. Haga clic en **Aceptar** para cerrar la ventana **Rendimiento de ejecución** y luego haga clic en **Aceptar** para cerrar la etapa.
- 6. Calcule el rendimiento del punto de referencia con la ejecución constante del flujo de datos y el registro de los valores promedio de:
	- Tiempo transcurrido
	- Utilización del CPU
	- Utilización de la memoria

**Consejo:** Puede utilizar la consola JMX para supervisar el rendimiento. Para obtener más información, consulte **Cómo controlar el [rendimiento](#page-227-0) con la consola JMX** en la página 228.

7. Ejecute múltiples instancias del trabajo simultáneamente, si este es un caso de uso que debe admitirse. Registre el tiempo transcurrido, la utilización del CPU y la utilización de la memoria para cada escenario.

**Consejo:** Puede utilizar un monitor de archivos para ejecutar múltiples instancias de un trabajo a la vez. Para obtener más información, consulte **[Activación](#page-181-0) de un flujo con un archivo de [control](#page-181-0)** en la página 182.

- 8. Aumente el tamaño de colección del recurso de la base de datos y la configuración de las instancias de ejecución de la etapa.
- 9. Reinicie el servidor.
- 10. Ejecute nuevamente el flujo de datos, registrando el tiempo transcurrido, la utilización del CPU y la utilización de la memoria.
- 11. Continúe para aumentar el tamaño de colección del recurso de la base de datos y las instancias de ejecución de la etapa hasta que comience a ver una disminución en el rendimiento.
- 12. Si está probando el rendimiento de la geocodificación, repita este procedimiento utilizando una entrada de país simple y múltiple.
## Configuración de las opciones predeterminadas de rendimiento de orden

La ordenación de grandes conjuntos de datos puede ser una de las operaciones que más tiempo tarda durante el procesamiento por lotes, por lo tanto, la configuración de las opciones apropiadas de rendimiento de orden puede tener un impacto significativo en el rendimiento de sus trabajos. Ordene las opciones de rendimiento para controlar el uso de disco y memoria, lo que le permitirá aprovechar plenamente la memoria disponible y la capacidad del disco.

Existen dos lugares donde puede configurar las opciones de rendimiento de orden. El primero es en Management Console. Aquí es donde se especifican las opciones de rendimiento de orden para su sistema. El segundo lugar es en las etapas del flujo de datos que realizan un orden. Las etapas Sorter, Read From File, Write To File y todas las otras que incluyen una operación de orden, contienen opciones de rendimiento de orden. Cuando se especifican las opciones de rendimiento de orden en una etapa, se anulan las opciones de orden predeterminadas, al elegir parámetros distintos para su aplicación en etapas individuales en un flujo de datos.

Este procedimiento describe cómo definir las opciones de rendimiento de orden para los trabajos ejecutados en su servidor de Spectrum™ Technology Platform.

- 1. Abra Management Console.
- 2. Vaya a **Flujos** > **Valores predeterminados**.
- 3. Utilice esta configuración para controlar el rendimiento de orden:

Especifica la cantidad máxima de filas de datos que un ordenador guardará en la memoria antes de empezar la paginación al disco. De forma **Límite de registros en memoria** predeterminada, la ordenación de 10.000 registros o menos se realizará en la memoria y la de más de 10.000 registros se realizará como una ordenación en disco. El límite máximo es de 100.000 registros. Normalmente, la ordenación que se realiza en la memoria es más rápida que la que se realiza en disco; por lo tanto, este valor se debe establecer lo suficientemente alto para que la mayor parte de la ordenación sea en la memoria y solo los conjuntos de datos grandes se escriban en el disco.

> **Nota:** Tenga cuidado en entornos en los que se ejecuten trabajos de forma concurrente, porque aumentar la configuración del **Límite de registros en memoria** aumenta las posibilidades de agotar la memoria.

**Número máximo** Especifica el número máximo de archivos temporales que puede utilizar el proceso de orden. El uso de una gran cantidad de archivos temporales **de archivos temporales** puede producir un mejor rendimiento. Sin embargo, la cantidad óptima depende en gran medida de la configuración en el servidor que ejecuta Spectrum™ Technology Platform. Debe experimentar distintas configuraciones y observar el efecto en el rendimiento de usar una mayor o menor cantidad de archivos temporales. Para calcular la cantidad

aproximada de archivos temporales que se pueda necesitar , use la siguiente ecuación:

```
(NumberOfRecords × 2) ÷ InMemoryRecordLimit =
NumberOfTempFiles
```
Tenga en cuenta que la cantidad máxima de archivos temporales no puede ser superior a 1.000.

Especifica que los archivos temporales se comprimen cuando se los escribe en el disco. **Activar compresión**

**Nota:** La configuración del rendimiento óptimo de orden depende de la configuración del hardware de su servidor. No obstante, la siguiente ecuación generalmente produce un buen rendimiento de orden:

```
(InMemoryRecordLimit × MaxNumberOfTempFiles ÷ 2) >=
TotalNumberOfRecords
```
### Configuración de las opciones de los componentes remotos

Un componente remoto es un motor subyacente que lleva a cabo una función de procesamiento específica, como la validación de direcciones, la geocodificación o la asignación de jurisdicciones fiscales. Algunos componentes remotos pueden ser configurados para maximizar el rendimiento. Por ejemplo, un componente remoto puede tener opciones que controlan la cantidad de datos de referencia que se almacena en la memoria caché o la forma en que los datos entrantes se cruzan con los datos de referencia.

Cada componente remoto se implementa en su propia JVM. Esto quiere decir que la configuración de la JVM se puede hacer mediante un componente remoto y de forma independiente al mismo servidor, lo que permite tener flexibilidad de asignación de memoria y ajuste de rendimiento, a partir de las características del componente remoto.

Las opciones del componente remoto afectan a todas las instancias del componente, así como a todas las etapas que usen ese componente. Esto difiere de las opciones de las etapas, que pueden modificarse tanto durante el diseño como durante la ejecución.

### *Configuración de los componentes del módulo Universal Addressing*

Para procesamiento de direcciones de EE. UU. existen varias opciones que controlan qué datos de referencia se almacenan en la memoria caché. Estas opciones se definen en este archivo de configuración:server/modules/c1p/java.properties.

- DpvMemoryModel: controla qué archivos DPV están en la memoria
- LacsLinkMemoryModel: controla qué archivos LACS<sup>Link</sup> están en la memoria
- SuiteLinkMemoryModel: controla qué archivos Suite<sup>Link</sup> están en la memoria

Consulte el archivo de configuración java.properties para obtener especificaciones de los diferentes valores para estas opciones.

### *Configuración de los componentes del módulo Enterprise Geocoding*

El módulo Enterprise Geocoding cuenta con varias opciones que pueden modificar el rendimiento de la geocodificación de los Estados Unidos. Las opciones se encuentran en este archivo de configuración: server/modules/geostan/java.properties. Son particularmente interesantes:

- egm.us.multimatch.max.records: especifica la cantidad máxima de cruces posibles que se devolverán. A menor cantidad de resultados, mejor es el rendimiento, pero se sacrifican las coincidencias.
- egm.us.multimatch.max.processing: especifica la cantidad de búsquedas que se realizarán. A menor cantidad de resultados, mejor es el rendimiento, pero se sacrifican las coincidencias.
- FileMemoryLimit: controla qué cantidad de datos de referencia se cargan inicialmente en la memoria.

### Configuración de tamaño de montón para Elasticsearch

Elasticsearch es una tecnología de búsqueda subyacente que se utiliza cuando se realiza la generación de perfiles de datos en Metadata Insights y cuando se realizan comparaciones usando etapas de cruce en Enterprise Designer. Considere incrementar el tamaño de montón de Elasticsearch en estas situaciones:

- En Metadata Insights, ejecuta múltiples perfiles en forma concurrente o ejecuta un perfil que tiene múltiples tablas
- Tiene flujos que ejecutan múltiples consultas de índice de búsqueda en forma paralela, cada una de las cuales devuelve 1000 o más candidatos.

Para incrementar el tamaño de montón, abra este archivo en el editor de texto:

*SpectrumLocation*\index\spectrum.vmargs

Aumente el valor en la propiedad -Xmx. El tamaño de montón predeterminado es -Xmx2048m.

## Optimización de las etapas individuales

### **Optimización de la comparación**

La comparación es una de las operaciones que más tiempo requiere en cualquier implementación de datos de calidad; por ello, es importante garantizar que funcione de la forma más eficiente posible. Siempre hay un equilibrio entre los resultados de la comparación y el rendimiento. Si todos los registros de un archivo se comparan con todo el resto de los registros, no hay duda de que se hallarán todas las coincidencias. Sin embargo, este enfoque se vuelve insostenible cuando aumenta

el volumen de datos. Por ejemplo, dado un archivo de entrada con un millón de registros, la comparación de cada uno de esos registros con el resto requeriría cerca de un millón de millones de instancias de comparación para evaluar cada regla de cruce.

Puesto que la mayoría de los registros de un archivo no tienen coincidencias, el enfoque general para resolver este problema es definir una clave de cruce y solo comparar esos registros con la misma clave de cruce. La definición de una clave de cruce adecuada es la variable que más afecta el rendimiento del motor de comparaciones. Para definir una clave de cruce adecuada, debe entender la forma en que el motor de comparaciones procesa los registros y las opciones disponibles.

El método de comparación predeterminado realiza una comparación exhaustiva del registro en una cola de cruce para identificar la cantidad máxima de coincidencias. Por ello, es la forma de comparación que suele requerir más tiempo en completarse. Cuando se utiliza el método de comparación predeterminado, el primer registro en la cola de cruce se convierte en el registro sospechoso. Se compara el siguiente registro y, si coincide, se lo escribe como duplicado. Si no coincide, se lo agrega como sospechoso, y el siguiente registro se compara con los dos registros sospechosos activos. Considere la siguiente cola de cruce:

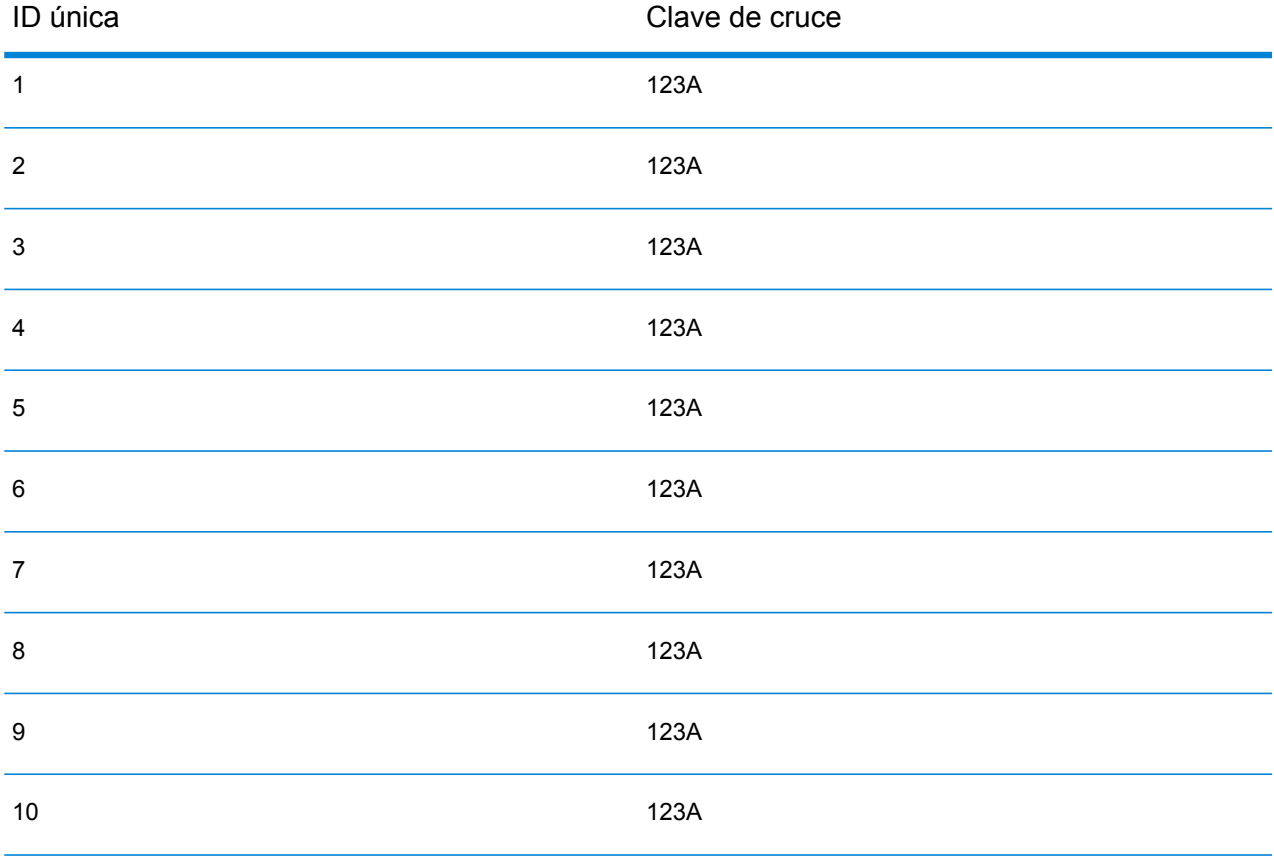

Primero, el registro 2 se compararía con el registro 1. Si no coinciden, el registro 2 se agregaría como sospechoso. Luego, el registro 3 se compararía con los registros 1 y 2, y así sucesivamente. Si no hay registros que coincidan, la cantidad total de comparaciones sería 45. Si algunos registros coinciden, la cantidad de comparaciones será menor. Para una cola de cruce de un tamaño dado

N, el número máximo de comparaciones es de N×(N-1)÷2. Cuando el tamaño de la cola es pequeño, este dato no es perceptible, pero a medida que aumenta el tamaño de la cola, el impacto es cada vez mayor. Por ejemplo, una cola de 100 puede derivar en 4450 comparaciones y una cola de 500, en 124 750 comparaciones.

### *Definición de una clave de cruce adecuada*

Para definir una clave de cruce adecuada, considere lo siguiente:

- Lo más importante es recordar que la mayoría de los registros no tiene coincidencias. Por lo tanto, es recomendable comparar solo los registros que posiblemente tengan coincidencias.
- Solo se comparan los registros con la misma clave de cruce.
- Es muy importante tener en cuenta el rendimiento:
	- La clave de cruce determina el tamaño de la cola de cruce.
	- Para un determinado número de registros, si se duplica el tamaño de la cola de cruce, se duplica el tiempo de ejecución.
	- Una clave de cruce "precisa" genera un mejor rendimiento. Una clave de cruce "precisa" es aquella que es específica y contiene más caracteres posiblemente de más campos.
	- Una clave de cruce "imprecisa" puede generar más coincidencias. Una clave de cruce "imprecisa" es aquella menos específica, con menos caracteres de posiblemente menos campos.

### *Búsqueda del equilibrio entre el rendimiento y los resultados de los cruces*

Para lograr un buen equilibrio entre el rendimiento y los resultados, considere la clave de cruce y la densidad de los datos.

- Considere las claves de cruce:
	- Puede incluir en la clave de cruce los campos que requieren coincidencias exactas.
	- Genere una clave adecuada para la regla de cruce. Por ejemplo, para una regla de cruce fonética probablemente sea adecuado generar una clave de cruce fonética.
	- A menudo, la clave de cruce estará constituida por partes de todos los campos que se cruzan.
	- Tenga en cuenta los efectos de los datos faltantes.
- Considere la densidad de los datos:
	- Por ejemplo, al comparar direcciones, la clave de cruce probablemente sería más precisa si todos los registros pertenecieran a una misma ciudad que si la base de datos fuera nacional.
	- Considere la cola de cruce más extensa, no solo la promedio. Revise el informe de resumen de cruces para hallar la cola de cruce más extensa.
- Cuando se realizan cruces transaccionales, se aplican las mismas consideraciones a la instrucción SELECT en Candidate Finder (Buscador de candidatos).

### *Clave de cruce inmediato*

En un archivo típico, la mayoría de los registros duplicados coinciden de forma exacta o casi exacta. La definición de una clave de cruce inmediato permite que el motor de comparaciones realice una comparación inicial de ese tipo de claves para determinar si dos registros son duplicados. Este procedimiento puede mejorar significativamente el rendimiento evitando la necesidad de evaluar todas las reglas de cruce de los campos.

### *Métodos Intraflow Match*

El método de cruce predeterminado Intraflow Match compara todos los registros que tengan la misma clave de cruce. Para una cola de cruce de tamaño N, el método por defecto realiza comparaciones que van de N-1 a N× (N-1). Si todos registros coinciden, la cantidad de comparaciones será N−1. Si ningún registro coincide, la cantidad de comparaciones será N×(N−1). Por lo general, el número de comparaciones se encuentra en la parte superior de este rango.

Si el rendimiento es una prioridad, considere usar el método de cruce de ventana dinámica en lugar del método predeterminado. El método de cruce de ventana dinámica compara cada registro con los siguientes registros W (la W indica el tamaño de la ventana). Para un determinado archivo de tamaño N, el método de cruce de ventana dinámica no realiza más de N×W comparaciones, lo que puede mejorar el rendimiento, a pesar de que pueden perderse algunas coincidencias.

### **Optimización de Candidate Finder**

Candidate Finder selecciona registros candidatos de una base de datos para compararlos mediante Transactional Match. Puesto que el cruce transaccional compara el registro sospechoso con todos los registros candidatos que devuelve Candidate Finder, el rendimiento de Transactional Match (Cruce transaccional) es proporcional al número de comparaciones.

Sin embargo, ciertas acciones pueden mejorar el rendimiento de Candidate Finder. Para maximizar el rendimiento de Candidate Finder, un administrador de bases de datos o un desarrollador con gran conocimiento de los esquemas e índices de bases de datos puede ajustar la instrucción SQL SELECT en Candidate Finder. Uno de los problemas de rendimiento más frecuentes es una consulta JOIN (Combinar) que requiere un escaneo completo de tabla. En ese caso, considere agregar un índice o usar UNION (Unir) en lugar de JOIN. Como regla general, quienes examinen y optimicen las consultas SQL deben ser expertos en el tema.

### **Optimización de las transformaciones**

La etapa Transformer (Transformador) ofrece una serie de operaciones predefinidas que pueden realizarse sobre los datos de entrada. Por lo general, estas transformaciones predefinidas se ejecutan más rápido que las personalizadas porque ya están compiladas. Sin embargo, si se definen un gran número de transformaciones, una transformación personalizada generalmente se ejecutará con más rapidez. Por ejemplo, para recortar una cantidad de campos, la siguiente transformación personalizada normalmente se ejecutará más rápido que nueve transformaciones de recorte separadas.

```
data['AddressLine1'] = (data['AddressLine1'] != null) ?
data['AddressLine1'].trim() : null;
data['AddressLine2'] = (data['AddressLine2'] != null) ?
data['AddressLine2'].trim() : null;
data['AddressLine3'] = (data['AddressLine3'] != null) ?
```

```
data['AddressLine3'].trim() : null;
data['AddressLine4'] = (data['AddressLine4'] != null) ?
data['AddressLine4'].trim() : null;
data['City'] = (data['City'] != null) ? data['City'].trim() : null;
data['StateProvince'] = (data['StateProvince'] != null) ?
data['StateProvince'].trim() : null;
data['PostalCode'] = (data['PostalCode'] != null) ?
data['PostalCode'].trim() : null;
data['LastName'] = (data['LastName'] != null) ? data['LastName'].trim()
 : null;
data['FirstName'] = (data['FirstName'] != null) ?
data['FirstName'].trim() : null;
```
### **Optimización de Write to DB (Escritura en base de datos)**

De forma predeterminada, la etapa Write to DB envía la información después de que se inserta cada fila en la tabla. Sin embargo, para mejorar el rendimiento active la opción **Confirmación de lote**. Cuando se activa esta opción, se realiza una confirmación después de un número especificado de registros. Según la base de datos, esta opción puede mejorar significativamente el rendimiento de escritura.

Al seleccionar el tamaño de lote, tenga en cuenta lo siguiente:

- **Data arrival rate to Write To DB stage (Velocidad de llegada de los datos a la etapa Write To DB):** Si los datos llegan a un ritmo más lento de lo que puede procesar la base de datos, entonces la modificación del tamaño del lote no mejorará el rendimiento general del flujo de datos. Por ejemplo, es posible que los flujos de datos con validación de direcciones o geocodificación no mejoren el rendimiento si se aumenta el tamaño del lote.
- **Network traffic (Tráfico de la red):** En el caso de redes lentas, el aumento del lote a un tamaño mediano (de 1000 a 10.000) mejora el rendimiento.
- **Database load and/or processing speed (Velocidad de procesamiento o carga de la base de datos):** En el caso de las bases de datos que tienen una gran capacidad de procesamiento, el aumento del tamaño del lote mejorará el rendimiento.
- **Multiple runtime instances (Utilización de múltiples instancias):** Si utiliza múltiples instancias de ejecución de la etapa Write to DB, los lotes de gran tamaño consumirán mucha memoria, por lo tanto, es recomendable usar un tamaño pequeño o mediano (de 100 a 10.000).
- **Database roll backs (Reversión de la base de datos):** Cada vez que falla una instrucción, todo el lote se revierte. Mientras más grande sea el tamaño del lote, más tiempo tardará en revertirse.

### **Optimización de la validación de direcciones**

Validate Address (Validación de direcciones) ofrece el mejor rendimiento cuando los registros de entrada se ordenan por código postal. Ello se debe a la forma en que los datos de referencia se cargan en la memoria. En ocasiones, la entrada ordenada de datos funcionará mucho más rápido que la entrada sin ordenar. Puesto que algunos registros no contendrán datos en el campo de códigos postales, se recomienda la siguiente secuencia de orden:

1. País (solo es necesario cuando se procesan registros de varios países)

- 2. PostalCode
- 3. StateProvince
- 4. ciudad

### **Optimización de la geocodificación**

Las etapas de geocodificación ofrecen el mejor rendimiento cuando los registros de entrada se ordenan por código postal. Ello se debe a la forma en que los datos de referencia se cargan en la memoria. En ocasiones, la entrada ordenada de datos funcionará mucho más rápido que la entrada sin ordenar. Puesto que algunos registros no contendrán datos en el campo de códigos postales, se recomienda la siguiente secuencia de orden:

- 1. PostalCode
- 2. StateProvince
- 3. ciudad

También puede optimizar las etapas de geocodificación experimentando con diferentes modos de coincidencia. El modo de coincidencia controla cómo determina la etapa de geocodificación si un resultado de geocodificación es una coincidencia cerrada. Considere establecer el modo de coincidencia en **Relajado** y ver si los resultados cumplen con sus requisitos. El modo **Relajado** generalmente se desempeña mejor que otros modos de coincidencia.

### *Optimización de Geocode US Address*

La etapa Geocode US Address posee varias opciones que afectan el rendimiento. Dichas opciones se encuentran en este archivo:

*SpectrumLocation*\server\modules\geostan\java.properties

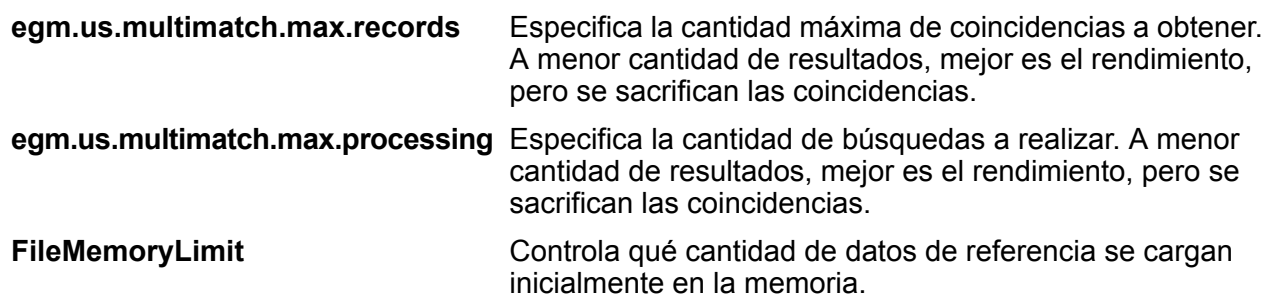

## Ajuste de rendimiento de JVM

Algunas opciones de JVM optimizan el rendimiento en determinados componentes de hardware. Estas opciones avanzadas pueden causar un comportamiento inesperado si se usan incorrectamente (posiblemente incluso el bloqueo de JVM). Si desea explorar las posibilidades de incrementar el rendimiento mediante un ajuste de JVM, es recomendable contactar al área de asistencia técnica.

- En computadoras con varios CPU, puede agregarse la opción -XX:+UseParallelGC para mejorar el procesamiento de GC. -XX:+UseParallelGC
- También se han observado mejoras de rendimiento al agregar las siguientes opciones, aunque en algunos componentes de hardware han causado un bloqueo de JVM.
	- $Xmn512m$
	- -XX:+AggressiveOpts

## Procesamiento por microlotes

El procesamiento por microlotes es una técnica donde se incluye más de un registro en una sola solicitud de servicio. Si se incluyen múltiples registros en una solicitud, en lugar de enviar solicitudes individuales para cada registro, se podrá mejorar considerablemente el rendimiento cuando se procesan grandes cantidades de registros a través de un servicio. Spectrum™ Technology Platform es compatible con el procesamiento por microlotes a través de los servicios web REST y SOAP, además del SDK del cliente.

### *Tamaño de los microlotes*

Pese a que no existe un límite para la cantidad de registros que se pueden incluir en la solicitud, en general se obtiene el mejor rendimiento cuando se envían entre 50 y 100 registros por microlote. Se recomienda que pruebe microlotes de distintos tamaños, a fin de determinar el tamaño óptimo para su entorno. Tenga en cuenta que, en algunos casos, es posible que múltiples registros en la respuestas por cada registro de entrada. Por ejemplo, si está realizando una validación de dirección con 10 direcciones por microlote y cada dirección se cruza con dos posibles direcciones validadas, entonces recibirá 20 registros en la respuesta en lugar de 10.

Se debe tener precaución cuando se usan microlotes en conjunto con múltiples subprocesos para el envío de solicitudes a Spectrum™ Technology Platform. Si el tamaño de los microlotes de cada subproceso es demasiado grande, procesar múltiples podría provocar la sobrecarga del sistema.

### *Uso de una ID de registro*

Resulta útil asignar una ID a cada registro de un microlote, a fin de poder relacionar los registros de la solicitud con aquellos de la respuesta. Puede usar los campos de usuario para esto.

# Control del rendimiento

El control del rendimiento de sus flujos de datos le permite ajustar el rendimiento por medio de la identificación de cuellos de botella en el rendimiento. Existen dos formas en que puede controlar el rendimiento: la utilidad de administración y la consola JMX.

La utilidad de administración es una herramienta de línea de comandos que proporciona acceso a muchas funciones administrativas, incluido un control del rendimiento. Cuando se habilita, el control del rendimiento escribe datos de rendimiento en un archivo de registro cada vez que se ejecuta un flujo de datos e incluye datos de rendimiento para cada etapa del flujo de datos.

La consola JMX es una herramienta basada en explorador que proporciona una herramienta de control de rendimiento que registra las estadísticas de rendimiento de cada etapa en un flujo de datos.

## Cómo controlar el rendimiento con la utilidad de administración

La utilidad de administración es una herramienta de línea de comandos que proporciona acceso a muchas funciones administrativas, incluido un control del rendimiento. Cuando se habilita, el control del rendimiento escribe datos de rendimiento en un archivo de registro cada vez que se ejecuta un flujo de datos e incluye datos de rendimiento para cada etapa del flujo de datos.

- 1. Abra la utilidad de administración.
- 2. Escriba el siguiente comando:

performancemonitor enabled set --e True --d *DataflowName*

Donde *DataflowName* es el nombre del trabajo o servicio que desea controlar.

Ahora el control de rendimiento está habilitado para el flujo de datos especificado. Cuando se ejecuta el flujo de datos, la información de rendimiento se escribirá en el archivo de rendimiento.

### **El registro de rendimiento**

El registro de rendimiento contiene detalles acerca de cuánto lleva ejecutar un trabajo o un servicio. Incluye información general de rendimiento para el trabajo o el servicio asó como información de rendimiento para cada etapa del flujo de datos del trabajo y el servicio. Puede utilizar esta información para identificar cuellos de botella en su flujo de datos observando el tiempo de ejecución y el tiempo de procesamiento para cada etapa. Una gran diferencia entre el tiempo de ejecución y el tiempo de procesamiento significa que la etapa pasa mucho tiempo esperando los datos de una etapa anterior. Esto puede indicar que una etapa anterior es un cuello de botella en el flujo de datos. Observe que para los receptores, una gran diferencia entre el tiempo de ejecución y el tiempo de procesamiento no indica necesariamente un problema de rendimiento ya que los receptores generalmente tienen que esperar los primeros registros del resto del flujo de datos.

Para habilitar el control de rendimiento para un trabajo o servicio, utilice el comando performancemonitor enabled set de Utilidad de administración.

El registro de rendimiento se ubica en su Spectrum™ Technology Platform servidor en la siguiente ubicación:

*SpectrumLocation*\server\app\repository\logs\performance.log

El registro de rendimiento contiene una fila para cada ejecución de un trabajo o servicio controlado. Es un registro de distribución que consta de un máximo de cinco archivos. Cada archivo está limitado a 10 MB en tamaño. Una vez alcanzado el límite, los datos de rendimiento más antiguos se eliminan cuando se registran nuevos datos de rendimiento.

Cada entrada en el registro de rendimiento contiene la siguiente información.

**Nota:** Para facilitar la lectura, a continuación se muestran saltos de línea y sangrías. En el registro real, la entrada es una sola línea.

```
Date Time [performance]
{
     "username":"UserName",
     "dataflowId":"DataflowName",
     "runMode":"BatchOrRealTime",
     "remote":TrueOrFalse,
     "elapsedTime":Nanoseconds,
     "stageInfo":[
          {
               "stageName":"Name",
               "stageLabel":"Label",
               "options":{
                    OptionsList
               },
               "recordsRead":Count,
               "recordsWritten":Count,
               "executionTime":Nanoseconds,
               "processingTime":Nanoseconds
          }
     ]
}
```
### Donde:

#### **username**

El usuario que ejecutó el trabajo o servicio.

### **dataflowID**

El nombre del servicio o trabajo como se define en Enterprise Designer.

### **runMode**

Indica si es una entrada de registro para trabajo o servicio. Una de las siguientes:

- **Batch** La entrada de registro es para un trabajo.
- **RealTime** La entrada de registro es para un servicio.

#### **remote**

Indica si se ejecutó un trabajo o servicio en el servidor local o en un servidor remoto. Para los trabajos que contienen una o más etapas que se ejecutan en un servidor remoto, el registro de rendimiento del servidor que ejecuta el trabajo indicará que el trabajo no es remoto (un valor de "falso") mientras el registro de rendimiento del servidor remoto que ejecuta una o más de las etapas de trabajo indicará que el trabajo es remoto (un valor de "real"). Una de las siguientes:

- **true** El trabajo o servicio se ejecutó en un servidor remoto.
- **false** El trabajo o servicio se ejecutó en el servidor local.

### **elapsedTime**

El tiempo en nanosegundos que le llevó ejecutar el trabajo o servicio solicitado.

### **stageInfo**

Menciona información de ejecución para cada etapa del flujo de datos. Se menciona la siguiente información para cada etapa:

### **stageName**

El nombre permanente de la etapa.

### **stageLabel**

El nombre definido por el usuario de la etapa. La etiqueta de etapa aparece en el lienzo en Enterprise Designer.

### **options**

Si no se especificó ninguna opción en el tiempo de ejecución, dichas opciones y sus ajustes se incluyen aquí.

### **recordsRead**

El número total de registros que pasaron a la etapa a través de todos los puertos de entrada de la etapa.

### **recordsWritten**

El número total de registros que escribió la etapa para todos sus puertos de salida.

### **executiontime**

La cantidad de tiempo de cuando la etapa procesó su primer registro y cuando procesó su último registro. Esto incluye el tiempo en que la etapa estuvo inactiva mientras esperaba los datos de otras etapas en el flujo de datos.

### **processingtime**

La cantidad de tiempo que la etapa pasó de manera activa procesando registros, sin incluir el tiempo que estuvo inactiva mientras esperaba otras etapas del flujo de datos.

## Cómo controlar el rendimiento con la consola JMX

La consola JMX es una herramienta basada en explorador que proporciona una herramienta de control de rendimiento que registra las estadísticas de rendimiento de cada etapa en un flujo de datos.

1. Abra un navegador web y vaya a .http://*server*:*port*/jmx-console

Donde:

*servidor* es la dirección IP o el nombre de host de su servidor de Spectrum™ Technology Platform.

*puerto* es el puerto HTTP que usa Spectrum™ Technology Platform. El valor predeterminado es 8080.

- 2. Inicie sesión utilizando la cuenta del administrador.
- 3. En " Domain: com.pb.spectrum.platform.performance", haga clic en **com.pb.spectrum.platform.performance:server=PerformanceMonitorManager**.
- 4. Haga clic en el botón **Invocar** que se encuentra al lado de **activar**.
- 5. Haga clic en **Regresar a la vista MBean** para volver a la pantalla del Administrador de control de rendimiento.

Ahora está activado el control de rendimiento. Cuando se ejecuta un flujo de datos, la estadística de rendimiento aparecerá en la parte superior del Administrador de control de rendimiento. Cabe destacar que:

- Es necesario actualizar la pantalla para ver las actualizaciones.
- Para reiniciar los contadores, haga clic en el botón **Invocar** que se encuentra junto a **reiniciar**.
- Si detiene el servidor de Spectrum™ Technology Platform, el control de rendimiento se desactivará. Deberá volver a encenderlo cuando reinicie el servidor.

### **Estadísticas de control de rendimiento de JMX**

El administrador de control de rendimiento de la consola JMX muestra estadísticas acerca del rendimiento de las diferentes partes de una ejecución de flujo de datos, incluido el tiempo de ejecución general, rendimiento y tiempo de ejecución de etapas individuales. Las estadísticas se muestran con un formato delimitado por punto y coma:

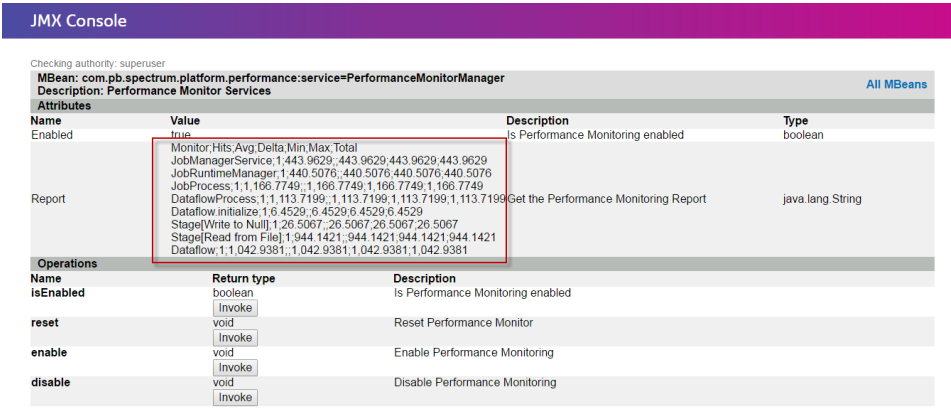

**Consejo:** Vuelque los datos en una hoja de cálculo para que sean más fáciles de apreciar.

La primera fila es un registro de encabezado que consta de las siguientes columnas:

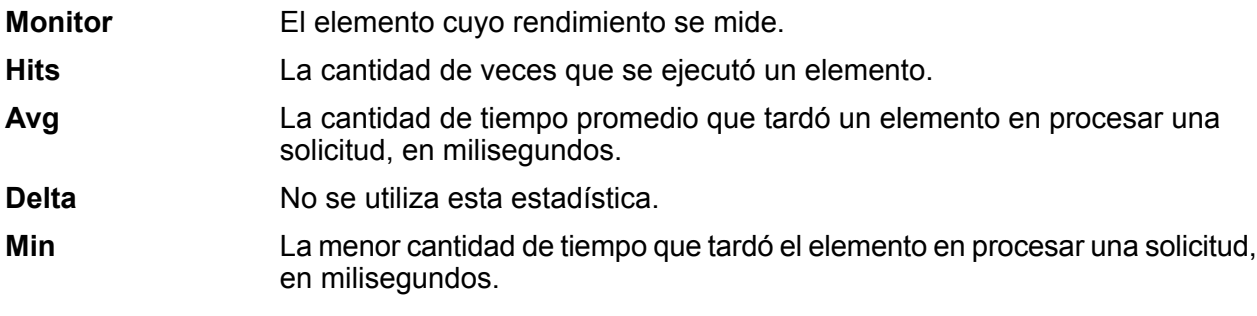

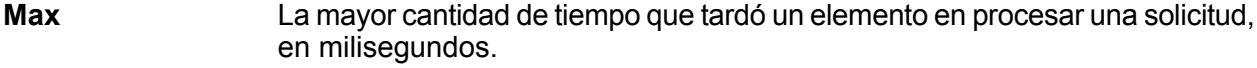

**Total** El tiempo total que tardó el procesamiento, en milisegundos.

Los elementos más importantes a revisar son los siguientes.

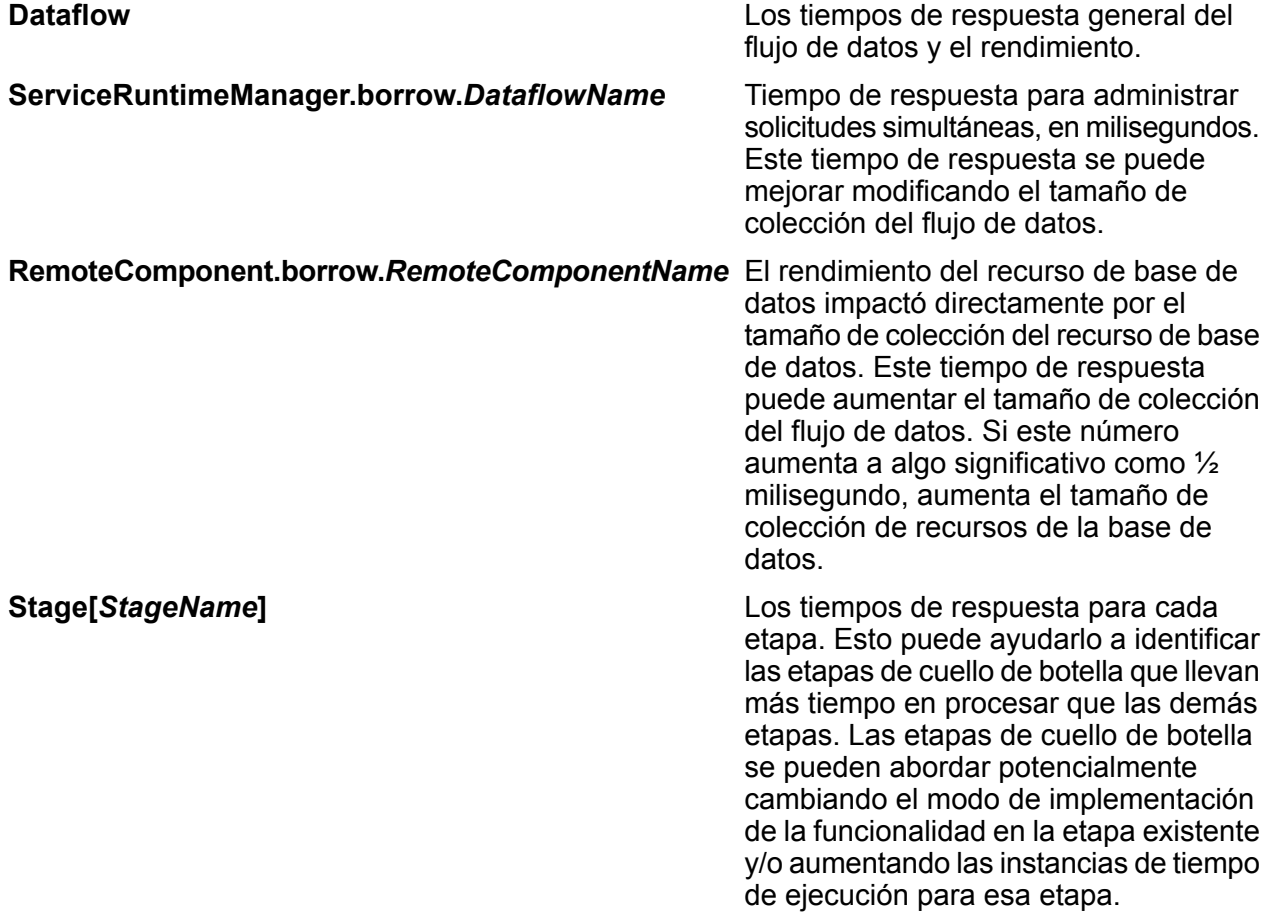

# 8 - Supervisión

## In this section

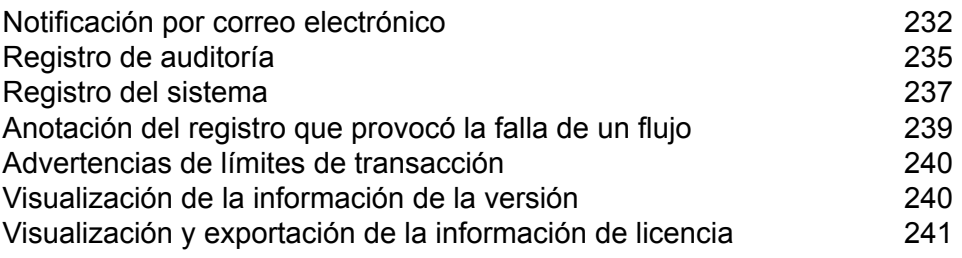

# <span id="page-231-0"></span>Notificación por correo electrónico

## Configurar un servidor de correo

Spectrum™ Technology Platform puede enviarle alertas de correo electrónico para notificarlo sobre eventos importantes. Las notificaciones por correo electrónico pueden enviarse a raíz de ciertas condiciones dentro de flujos de datos y flujos de procesos y también cuando las licencias, las bases de datos y otros elementos restringidos en tiempo están por caducar.

Spectrum™ Technology Platform no tiene un servidor de correo incorporado; por lo tanto, para habilitar las notificaciones por correo electrónico, deben configurarlo para que use un servidor SMTP externo.

- 1. Abra Management Console.
- 2. Vaya a **Sistema** > **Servidor de correo**.
- 3. En el campo **Host**, ingrese el nombre del host o la dirección IP del servidor SMTP que quiere usar para enviar las notificaciones.
- 4. En el campo **Puerto**, ingrese un número de puerto o rango para la comunicación de red entre el servidor Spectrum™ Technology Platform y el servidor SMTP.

El puerto predeterminado es 25.

- 5. En los campos **Nombre de usuario** y **Contraseña**, ingrese las credenciales que el servidor Spectrum™ Technology Platform debería usar para autenticarse con el servidor SMTP.
- 6. En el campo **Dirección de origen**, ingrese la dirección de correo electrónico de la que se enviará la notificación.
- 7. Para verificar si configuró correctamente el servidor de correo, puede enviar un correo electrónico de prueba. Ingrese la dirección de correo electrónico a la que quiere enviar la prueba en el campo **Dirección de prueba** y, luego, haga clic en **Probar**.
- 8. Haga clic en **Guardar**

El servidor Spectrum™ Technology Platform ahora está conectado a un servidor SMTP y puede y puede usarlo para enviar correo electrónico de notificación.

### **Ejemplo: configurar un servidor de correo**

Tiene un servidor SMTP denominado mail.ejemplo.com. Quiere usar este servidor de correo para administrar las notificaciones de correo electrónico que se envían desde el servidor Spectrum™ Technology Platform. Creó una cuenta en el servidor SMTP denominada Spectrum123 con una contraseña "Ejemplo123", y la dirección de correo electrónico para esta cuenta es spectrum.notificacion@ejemplo.com.

Para configurar las notificaciones con esta información, tendría que completar los campos de la siguiente manera: **Host** mail.ejemplo.com **Dirección de origen** spectrum.notificacion@ejemplo.com **Nombre de usuario** Spectrum123 **Contraseña** Ejemplo123

## Configuración de notificaciones de vencimiento

Spectrum™ Technology Platform puede enviar una notificación de correo electrónico cuando una licencia, base de datos o componente de software está por vencer. Esto le permite tomar las acciones necesarias para garantizar que no se interrumpan los procesos comerciales por un vencimiento. Algunos de los componentes que tienen fechas de vencimiento incluyen:

• Licencias

**Nota:** Las notificaciones de correo electrónico no están disponibles para las licencias basadas en transacción. Si se acerca a la cantidad máxima de transacciones de una licencia, aparece un mensaje en el registro del sistema en la Management Console.

- Bases de datos, como las bases de datos postales de los EE. UU. utilizadas para el procesamiento de CASS
- Ciertos componentes de software, como el motor utilizado para validar las direcciones de EE. UU. en el módulo de direcciones universales

**Consejo:** Para ver los elementos que tienen fecha de vencimiento, abra Management Console y vaya a **Sistema** > **Licencia y vencimiento**.

Este procedimiento describe cómo especificar cuándo enviar notificaciones de vencimiento y los destinatarios de los correos electrónicos de notificación.

- 1. Abra Management Console.
- 2. Vaya a **Sistema** > **Licencia y vencimiento**.
- 3. Haga clic en **Configurar notificación**.
- 4. Marque la casilla **Enviar notificación**.
- 5. En el campo **Cantidad de días anteriores al vencimiento**, especifique la cantidad de días por adelantado con la que quiere recibir una notificación sobre el vencimiento pendiente de una licencia, software o datos. Este es el valor predeterminado. Puede especificar un período de notificación diferente para cada elemento de la licencia en la página **Sistema** > **Licencias y vencimiento**.

Por ejemplo, si desea ser notificado 30 días antes del vencimiento de un elemento, especifique 30.

- 6. En **Destinatarios**, haga clic en el botón Agregar  $\pm$  y escriba la dirección de correo electrónico donde desea recibir la notificación de vencimiento. Puede ingresar varias direcciones de correo electrónico si es necesario.
- 7. Haga clic en **Guardar**.

Ahora especificó los destinatarios de las notificaciones y con cuánta anticipación al vencimiento se deben enviar los correos electrónicos de notificación. Si aún no lo ha hecho, debe configurar un servidor de correo electrónico para usar en el envío de los correos. Las notificaciones no se enviarán hasta que se haya configurado un servidor de correo electrónico.

**Nota:** De manera predeterminada, el sistema enviará notificaciones de vencimiento para todos los elementos que vencen (licencias, bases de datos, componentes de software, etc). Puede desactivar las notificaciones de vencimiento para elementos específicos desde **Sistema** > **Licencia y vencimiento**.

## Cómo seleccionar elementos para la notificación del vencimiento

Spectrum™ Technology Platform puede enviar una notificación de correo electrónico cuando una licencia, base de datos o componente de software está por vencer. Esto le permite tomar las acciones necesarias para garantizar que no se interrumpan los procesos comerciales por un vencimiento. Algunos de los componentes que tienen fechas de vencimiento incluyen:

• Licencias

**Nota:** Las notificaciones de correo electrónico no están disponibles para las licencias basadas en transacción. Si se acerca a la cantidad máxima de transacciones de una licencia, aparece un mensaje en el registro del sistema en la Management Console.

- Bases de datos, como las bases de datos postales de los EE. UU. utilizadas para el procesamiento de CASS
- Ciertos componentes de software, como el motor utilizado para validar las direcciones de EE. UU. en el módulo de direcciones universales

**Consejo:** Para ver los elementos que tienen fecha de vencimiento, abra Management Console y vaya a **Sistema** > **Licencia y vencimiento**.

Puede elegir los elementos con respecto a los cuales desea recibir notificación para que solo reciba las notificaciones de los elementos que le preocupan.

- 1. Abra Management Console.
- 2. Vaya a **Sistema** > **Licencia y vencimiento**.
- 3. Para recibir un correo electrónico de notificación del vencimiento para un elemento, verifique el cuadro en la columna **Enviar notificación**. Si desea que se lo notifique antes o después de

la forma predeterminada, especifique la cantidad de días anteriores al vencimiento en que desea recibir la notificación.

# <span id="page-234-0"></span>Registro de auditoría

## Visualización del registro de auditoría

El registro de auditoría graba las actividades de los usuarios. Registra eventos que ocurren cuando los usuarios crean y modifican objetos en su sistema, así como eventos que ocurren cuando los usuarios ejecutan trabajos o acceden a servicios a través de los servicios web o API. Algunos ejemplos de eventos registrados en el registro de auditoría incluyen crear un flujo de datos, modificar una conexión de base de datos o ejecutar un trabajo.

- 1. Abra Management Console.
- 2. Vaya a **Sistema** > **Registros**.
- 3. Haga clic en **Registro de auditoría**.

El registro de auditoría muestra la siguiente información.

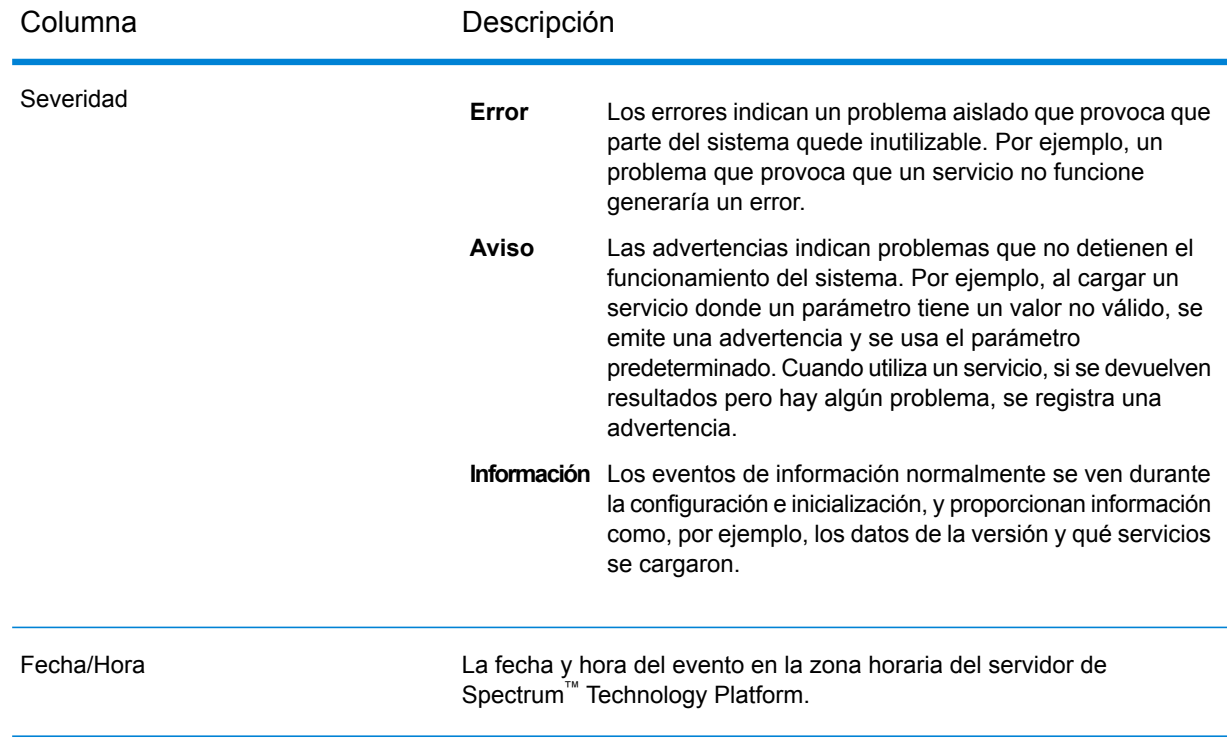

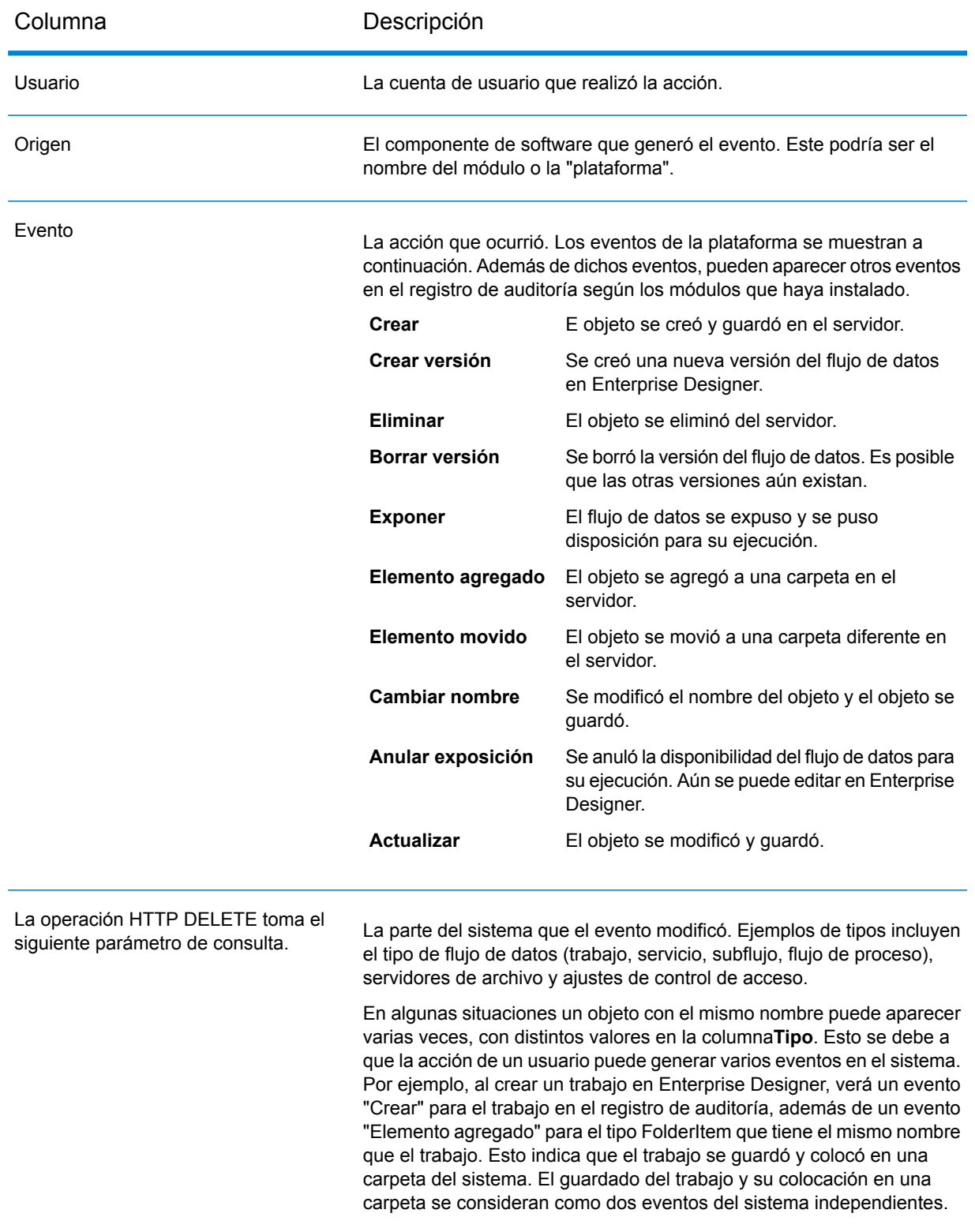

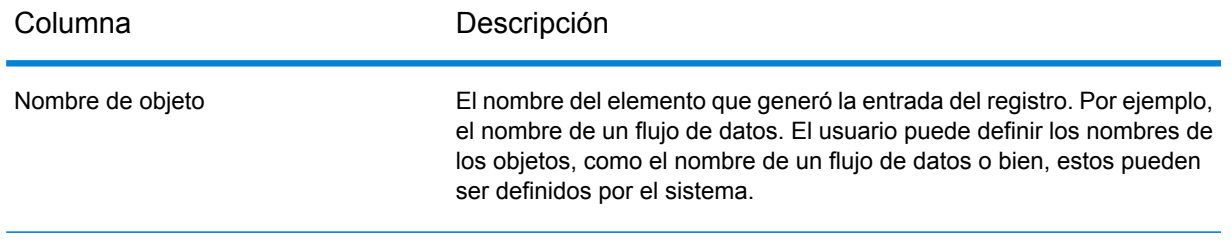

## Almacenamiento de registros de auditoría

Los eventos de registros de auditoría se almacenan mensualmente para evitar que el registro sea demasiado grande. Todos los meses, los eventos que tienen seis meses o más se trasladan a un archivo comprimido en esta carpeta:

*Spectrum Location*\server\app\repository\store\archive

<span id="page-236-0"></span>Si es necesario, puede mover el archivo comprimido a otra ubicación para su almacenamiento permanente.

# Registro del sistema

## Visualización de eventos del sistema

El registro de sistema muestra mensajes del registro contenedor del servidor Spectrum™ Technology Platform. Estos mensajes incluyen información sobre operaciones de servidor y también solicitudes realizadas a los servicios desde la API y a través de servicios web. Vea el registro de sistema cuando tenga problemas y busque información sobre las posibles causas.

Si está ejecutando Spectrum™ Technology Platform en un clúster, el registro de sistema que obtendrá será el del nodo al que esté conectado. Puede ver el registro de sistema para un nodo específico si abre con un editor de texto este archivo del nodo que desea:

*ServerLocation*\server\app\repository\logs\wrapper.log.

- 1. Abra Management Console.
- 2. Vaya a **Sistema** > **Registros**.
- 3. Haga clic en el icono Descargar  $\triangle$  para descargar el archivo de registro de sistema.
- 4. Abra el archivo descargado en un editor de texto.

## Configuración de los niveles de registro cronológico para los servicios

Puede especificar tanto el nivel de registro cronológico predeterminado como también niveles de registro cronológico para cada servicio de su sistema. Cuando cambie los niveles de registro cronológico, el cambio no se reflejará en las entradas de registro realizadas con anterioridad.

**Nota:** Los niveles de registro cronológico que especifique para los servicios no afectan al registro de auditoría. Solo controlan el nivel de registro cronológico de cada registro de evento que puede ver en Management Console. En este momento no puede ver el registro de eventos en la versión web de Management Console.

- 1. Abra Management Console.
- 2. Vaya a **Sistema** > **Registros**.
- 3. En el campo **Nivel predeterminado de registro del sistema**, seleccione un nivel predeterminado de registro de eventos en su sistema.
	- **Deshabilitado** No hay ningún registro cronológico de eventos activado.
	- Registro cronológico mínimo. Solo se registran los errores irrecuperables. Los errores irrecuperables son aquellos que dejan inutilizable el sistema. **Error irrecuperable**
	- Se registran los errores y los errores irrecuperables. Los errores indican un problema aislado que provoca que parte del sistema quede inutilizable. Por **Error** ejemplo, un problema que provoca que un servicio no funcione generaría un error.
	- Se registran las advertencias de error, los errores y los errores irrecuperables. Las advertencias indican problemas que no detienen el **Advertencia** funcionamiento del sistema. Por ejemplo, al cargar un servicio donde un parámetro tiene un valor no válido, se emite una advertencia y se usa el parámetro predeterminado. Cuando utiliza un servicio, si se devuelven resultados pero hay algún problema, se registra una advertencia.
	- Se registra la información del sistema de alto nivel. Este es el nivel de registro cronológico más detallado, adecuado para la producción. Los **Información** eventos de información normalmente se ven durante la configuración e inicialización, y proporcionan información como, por ejemplo, los datos de la versión y qué servicios se cargaron.
	- Nivel de registro cronológico sumamente detallado, adecuado para depurar los problemas del sistema. **Depurar**
	- El nivel de registro cronológico más detallado, que hace un seguimiento de la ejecución del programa (entrada y salida de método). Proporciona información detallada sobre el flujo de programa para la depuración. **Seguimiento**

Cada nivel de registro cronológico incluye a los que lo preceden en la lista. En otras palabras, si se selecciona Advertencia como nivel de registro cronológico, también se registrarán los

errores y los errores irrecuperables. Si se selecciona Información, se registrarán los mensajes informativos, las advertencias, los errores y los errores irrecuperables.

**Nota:** Es posible que seleccionar el nivel más intensivo de registro cronológico afecte el rendimiento del sistema. Por lo tanto, es recomendable que seleccione la configuración menos intensiva que satisfaga sus requisitos particulares de registro cronológico.

4. Si desea especificar distintos niveles de registro cronológico para cada servicio, elija el nivel de registro cronológico que desee.

# <span id="page-238-0"></span>Anotación del registro que provocó la falla de un flujo

Cuando se soluciona la causa de una falla en el flujo, puede resultar útil examinar el registro que provocó esa falla. Los registros de falla de flujo se escriben en un archivo de registro en el servidor Spectrum™ Technology Platform. El archivo de registro contiene los registros que provocan una falla en la etapa dentro del flujo. La anotación no captura los registros cuando la falla de flujo se debe a otras causas, como registros de entrada erróneos o licencias vencidas.

Para activar la anotación de los registros que provocan las fallas de flujo:

1. Abra un navegador web y vaya a .http://*server*:*port*/jmx-console

Donde:

*servidor* es la dirección IP o el nombre de host de su servidor de Spectrum™ Technology Platform.

*puerto* es el puerto HTTP que usa Spectrum™ Technology Platform. El valor predeterminado es 8080.

- 2. Inicie sesión utilizando la cuenta del administrador.
- 3. Desplácese hacia abajo en esta entrada y haga clic en esta:

**com.pb.spectrum.platform.config:manager=LoggingConfigurationManager**

4. Configure el atributo **LogLastRecordReadOnError** en **true**, luego haga clic en **set**.

Los registros que provocan una falla de flujo ahora están anotados en un nuevo archivo de registro en el servidor:

*SpectrumLocation*/server/app/repository/logs/error\_records.log

**Nota:** Debido a que esta anotación puede contener datos privados, considere eliminar el archivo de registro cuando termine de solucionar el problema.

# <span id="page-239-0"></span>Advertencias de límites de transacción

Las licencias basadas en la transacción colocan un límite de cantidad de transacciones que puede realizar antes de tener que renovar la licencia. Cuando le queda aproximadamente un 10 % de su límite de transacción, comienzan a aparecer mensajes de advertencia en el registro de eventos de Management Console. Por ejemplo, si tiene una licencia que permite 1.000.000 transacciones para el servicio de validación de direcciones del Módulo de direcciones universales, y ha realizado 900.000 transacciones, comenzará a ver mensajes como este en el registro del evento:

```
WARN [ValidateAddress] license for feature(s): UNC/USA/RealTime has
100,000 transactions remaining
```
Cuando alcance el límite, la característica se deshabilita y verá mensajes como este en el registro de eventos:

```
ERROR [ValidateAddress] Usage limit exceeded for feature(s):
UNC/USA/RealTime
```
**Nota:** El sistema calcula la cantidad de transacciones restantes cada algunos minutos y registra el mensaje de advertencia de ser necesario. En caso de haber un trabajo o un número mayor de transacciones que utiliza hasta el 10 % final de las transacciones restantes de una vez, se pueden utilizar las transacciones restantes antes de que el sistema pueda mostrar el mensaje de advertencia. En esta situación, el mensaje de advertencia no aparecerá antes de desactivar la característica.

Para ver la cantidad de transacciones restantes en su licencia, abra Management Console, expanda **Sistema**, haga clic en **Licencia y vencimiento**, luego haga clic en la ficha **Información de la licencia**.

<span id="page-239-1"></span>Para renovar su licencia, póngase en contacto con su Pitney Bowes Ejecutivo de cuenta.

# Visualización de la información de la versión

1. En un navegador web, vaya a este URL:

http://*server*:*port*/managementconsole

Donde *servidor* es la dirección IP o el nombre de servidor de su servidor Spectrum™ Technology Platform y *puerto* es el puerto HTTP que usa Spectrum™ Technology Platform. De manera predeterminada, el puerto HTTP es 8080. 2. Haga clic en **Sistema** > **Versión**.

# <span id="page-240-0"></span>Visualización y exportación de la información de licencia

Puede exportar información acerca de su licencia a un archivo XML. Esto es útil al momento de resolver cuestiones de licencia con el soporte técnico.

1. En un navegador web, vaya a este URL:

http://*server*:*port*/managementconsole

Donde *servidor* es la dirección IP o el nombre de servidor de su servidor Spectrum™ Technology Platform y *puerto* es el puerto HTTP que usa Spectrum™ Technology Platform. De manera predeterminada, el puerto HTTP es 8080.

- 2. Haga clic en **Sistema** > **Licencias y vencimiento**.
- 3. Haga clic en el icono de exportación.

Su información de licencia se guarda en un archivo XML con una extensión . lic.

# 9 - Copia de seguridad y restauración

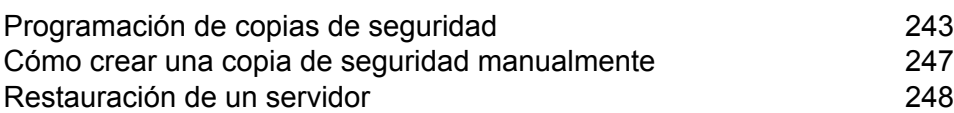

In this section

# <span id="page-242-0"></span>Programación de copias de seguridad

Para hacer una copia de seguridad de su servidor Spectrum™ Technology Platform, necesita crear una copia de seguridad de la base de datos de configuración del servidor. La base de datos de configuración contiene su configuración de seguridad, flujos de datos, opciones de servicio, definiciones de recursos de datos y otras opciones de configuración. Si debido a un falla grave del sistema o a cualquier otro desastre llegara a perder su servidor, podrá usar la copia de seguridad de la base de datos de configuración para restaurar su configuración en otro servidor Spectrum™ Technology Platform.

Este procedimiento describe cómo configurar Spectrum™ Technology Platform para crear una copia de seguridad en una programación normal.

**Importante:** Programe que se realicen las copias de seguridad durante los períodos de poca actividad o de actividad nula en el servidor Spectrum™ Technology Platform. Mientras la ejecución de la copia de seguridad se encuentra en curso, es posible que el tiempo de espera de las invocaciones a los servicios se agote y que los trabajos no se ejecuten correctamente.

1. Detenga el servidor de Spectrum™ Technology Platform.

**Nota:** Si ejecuta Spectrum™ Technology Platform en un entorno en clúster, elija un nodo donde configurar copias de seguridad programadas y detenga el servidor en dicho nodo. Configurará copias de seguridad programadas en este nodo, y luego aplicará la configuración a los demás nodos.

2. Abra este archivo en un editor de texto:

*SpectrumLocation*\server\app\conf\spectrum-container.properties

3. Especifique estos parámetros:

```
spectrum.backup.enabled=true
spectrum.backup.cron=Interval
spectrum.backup.directory=Destination
```
### Donde:

### *Intervalo*

Una expresión cron que especifica con qué frecuencia se debe crear la base de datos de copia de seguridad. Una expresión cron consta de seis valores separados por espacios, con un séptimo valor opcional:

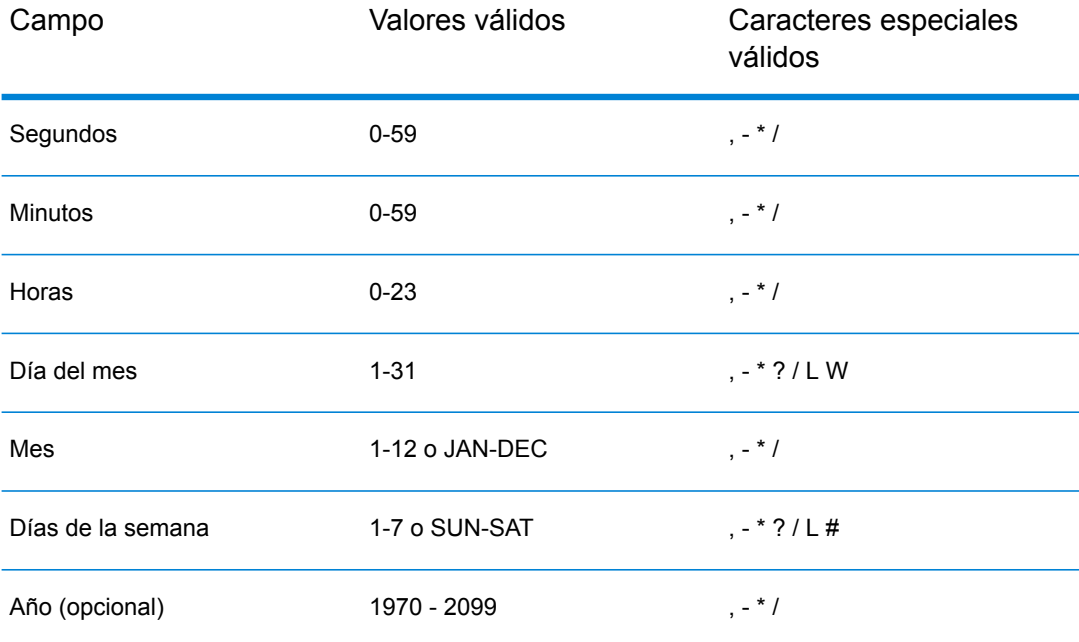

Por ejemplo, esta expresión actuaría como copia de seguridad de la base de datos de configuración todos los días a las 10:00 a. m.:

```
spectrum.backup.cron=0 0 10 * * ?
```
Esta expresión actuaría como copia de seguridad de la base de datos de configuración a las 2 a. m. del primer día del mes:

```
spectrum.backup.cron=0 0 2 1 * ?
```
Los caracteres especiales son:

**\***

Especifica todos los valores. Por ejemplo, usar \* en el campo del día del mes significa todos los días del mes.

**?**

No especifica un valor. Esto se utiliza en combinación con otros campos. Por ejemplo, si desea ejecutar una copia de seguridad el primer día del mes, sin importar el día de la semana que sea, debe especificar ? en el campo del día de semana y 1 en el campo del día del mes.

**-**

Especifica un rango de valores. Por ejemplo, SAT-SUN significa de sábado a domingo.

**,**

Separa valores múltiples. Por ejemplo, 15,30 en el campo del día del mes significa el día 15 del mes y el día 30 del mes.

### **/**

Especifica incrementos. Por ejemplo, 0/3 en el campo de la hora significa que la copia de seguridad se realizará durante la medianoche y luego cada tres horas.

### **L**

Especifica "último", término que tiene diferentes significados según el campo en el que se use. Cuando se usa en el campo del día del mes, significa el último día del mes. Cuando se usa por sí solo en el campo del día de semana, significa sábado. Sin embargo, cuando se usa en el campo del día de la semana en combinación con un día, significa el último día de la semana del mes. Por ejemplo, 6L significa el último viernes del mes.

### **W**

Use este valor en el campo del día del mes para especificar el día de semana más cercano a un día determinado. Por ejemplo, 15W significa el día de semana más cercano al día 15 del mes.

Para ver más información sobre expresiones cron, con ejemplos incluidos, consulte **[quartz-scheduler.org](http://www.quartz-scheduler.org/documentation/quartz-2.x/tutorials/crontrigger.html#format)**.

### *Destino*

El directorio de la ubicación en la que desea guardar la base de datos de copia de seguridad. Por ejemplo,

spectrum.orientdb.backup.directory\\\\exampleserver1\\Shared\\Backup

Debe usar el carácter de escape \ cuando especifique una barra invertida en la ruta.

**Nota:** Si utiliza Spectrum™ Technology Platform en un entorno en clúster, debe especificar una ubicación centralizada como el destino de la copia de seguridad. Esto se debe a que en un entorno en clúster, las copias de seguridad programadas se ejecutan en un nodo aleatorio en el clúster. Si se especifica una ubicación centralizada, será más fácil recuperar la última copia de seguridad del clúster.

4. Si ejecuta la base de datos de configuración en un servidor separado del servidor de Spectrum™ Technology Platform, configure estas propiedades. De lo contrario, mantenga los valores predeterminados.

```
spectrum.backup.databaseURL=Host
spectrum.backup.http.port=Port
```
### Donde:

### *Host*

El nombre del host o la dirección IP de una de las bases de datos de configuración. Por lo general, la base de datos de configuración se ejecuta en un clúster. Puede utilizar cualquier nodo en el clúster como el origen para la copia de seguridad.

### *Puerto*

El puerto HTTP para la copia de seguridad de la base de datos configurado en su base de datos.

- 5. Del mismo modo, modifique estas URL en el valor de los elementos indicados para los servicios:
- 6. Inicie el servidor de Spectrum™ Technology Platform.
- 7. Opcional: Si utiliza Spectrum™ Technology Platform en un entorno en clúster, repita este procedimiento para cada nodo en el clúster.

Nota: Debe especificar valores idénticos para spectrum.backup.cron y spectrum.backup.directory en todos los nodos del clúster.

8. Algunos módulos almacenan datos adicionales que no se incluyen en el proceso de copia de seguridad programado de Spectrum™ Technology Platform. Debe realizar una copia de seguridad de estos datos en forma manual o crear un proceso separado para realizar la copia de seguridad de estos datos.

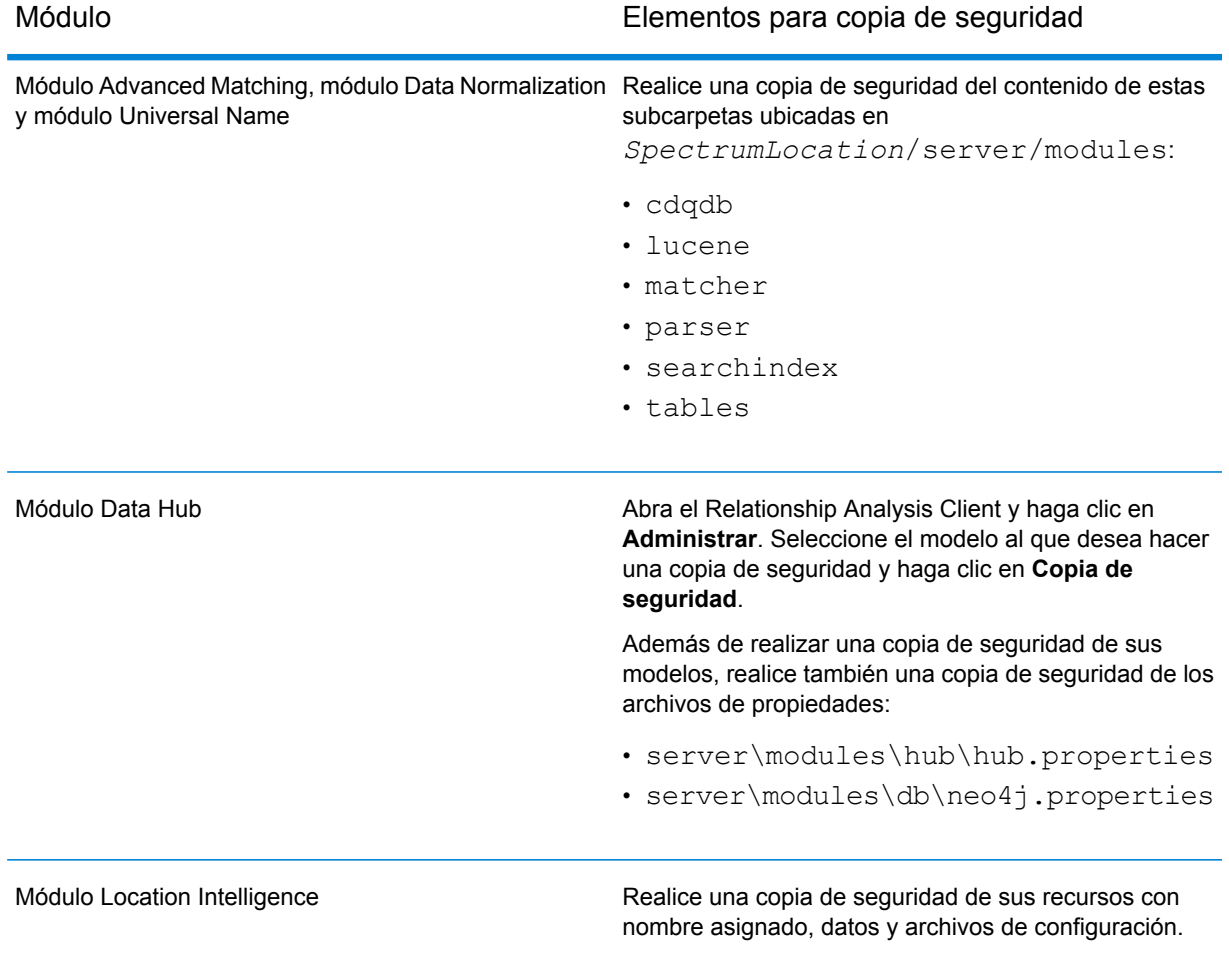

# <span id="page-246-0"></span>Cómo crear una copia de seguridad manualmente

Para hacer una copia de seguridad de su servidor Spectrum™ Technology Platform, necesita crear una copia de seguridad de la base de datos de configuración del servidor. La base de datos de configuración contiene su configuración de seguridad, flujos de datos, opciones de servicio, definiciones de recursos de datos y otras opciones de configuración. Si debido a un falla grave del sistema o a cualquier otro desastre llegara a perder su servidor, podrá usar la copia de seguridad de la base de datos de configuración para restaurar su configuración en otro servidor Spectrum™ Technology Platform.

Para crear manualmente una copia de seguridad de la base de datos de configuración de Spectrum™ Technology Platform, use el comando server backup de la utilidad de administración. Para obtener más información, consulte **server [backup](#page-425-0)** en la página 426.

Además, algunos módulos tienen datos que no se incluyen en el proceso de copia de seguridad de la utilidad de administración. Debe realizar una copia de seguridad de estos datos por separado:

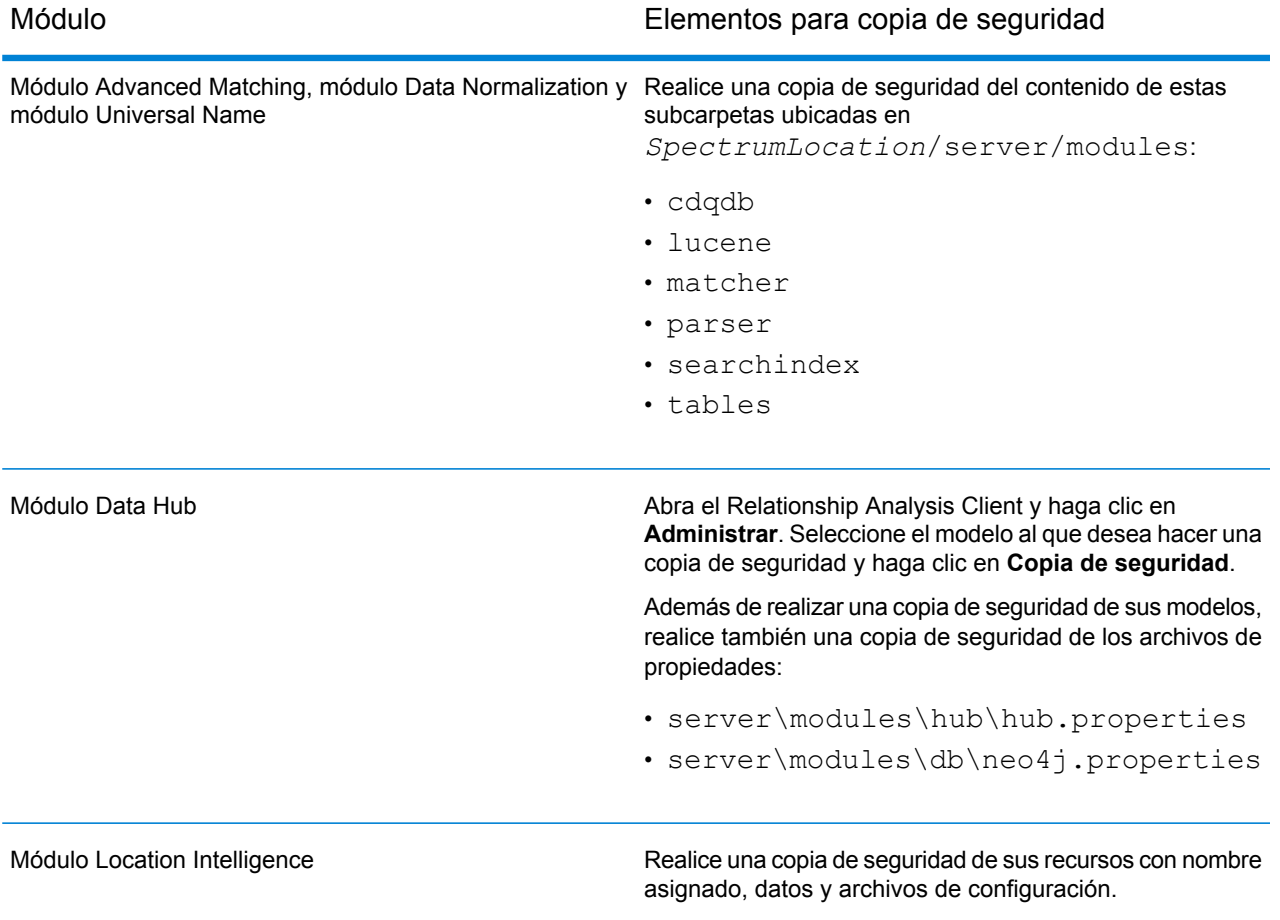

# <span id="page-247-0"></span>Restauración de un servidor

Si pierde su servidor debido a fallas graves del sistema u otro desastre, puede restaurarlo mediante el uso de una copia de seguridad de la base de datos de configuración. Para disponer de una copia de seguridad, primero debe haber creado una manualmente o haber configurado Spectrum™ Technology Platform para crear copias de seguridad de forma periódica. De manera predeterminada, Spectrum™ Technology Platform no crea copias de seguridad de la base de datos de configuración.

**Nota:** Este procedimiento está destinado a ser utilizado en situaciones donde se posee un solo servidor Spectrum™ Technology Platform. Si posee un clúster de servidores Spectrum™ Technology Platform y requiere restaurar un solo nodo, instale un nuevo servidor y agréguelo al nodo. La configuración del clúster se aplicará automáticamente al nuevo nodo, restaurando eficazmente el nodo. La única situación donde el usuario requeriría restaurar desde una copia de seguridad en un entorno de agrupación en clústeres, sería en el caso de una pérdida total de todos los nodos en el clúster.

- 1. Instale un nuevo servidor Spectrum™ Technology Platform. Para obtener más información, consulte la *Guía de instalación*.
- 2. Si el servidor está funcionando, deténgalo.
- 3. Obtenga el archivo comprimido de la copia de seguridad y descomprímalo en esta ubicación, y sobrescriba los archivos existentes:

*SpectrumLocation*\repository\data\databases

Esto reemplazará la carpeta graph.db existente.

4. Restaure los datos específicos de cualquier módulo que haya instalado.

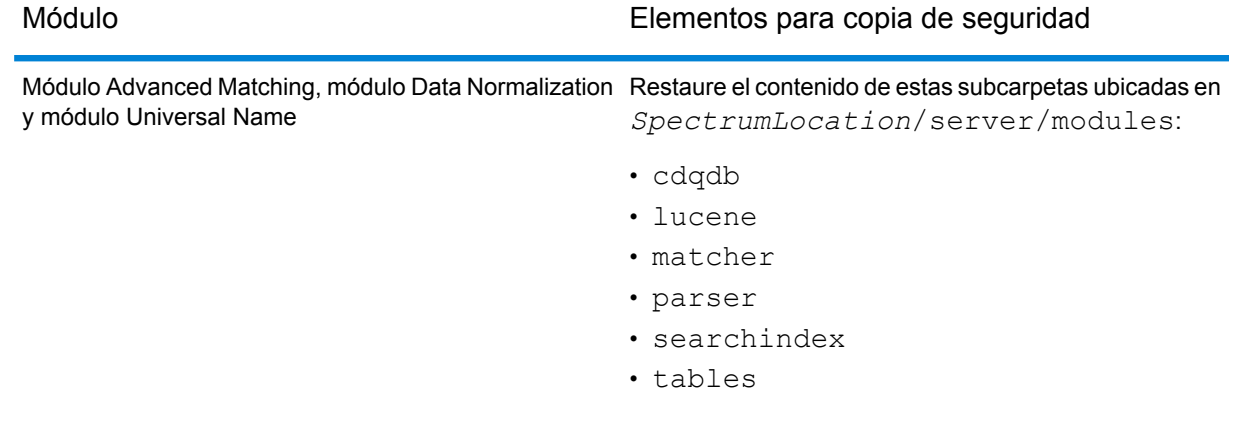

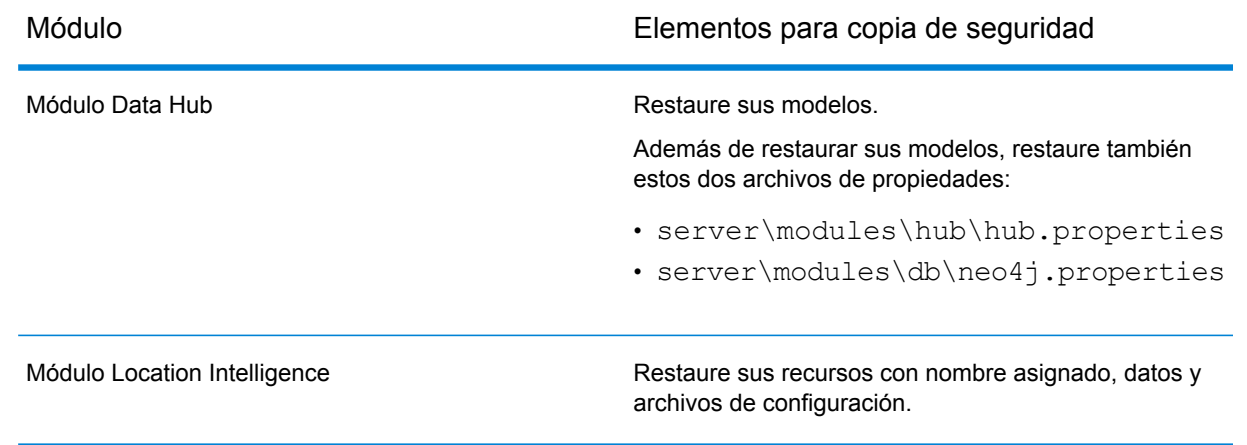

- 5. Inicie el servidor.
- 6. Espere que el servidor se haya iniciado por completo.
- 7. Detenga el servidor.
- 8. Aplique todas las actualizaciones para la plataforma y cualquier módulo que haya instalado. Para revisar una lista de actualizaciones, consulte el **Resumen de [actualizaciones](http://support.pb.com/help/spectrum/ProductUpdateSummary/index.html)** en el sitio web de soporte de Pitney Bowes.

# 10 - Utilidad de administración

## In this section

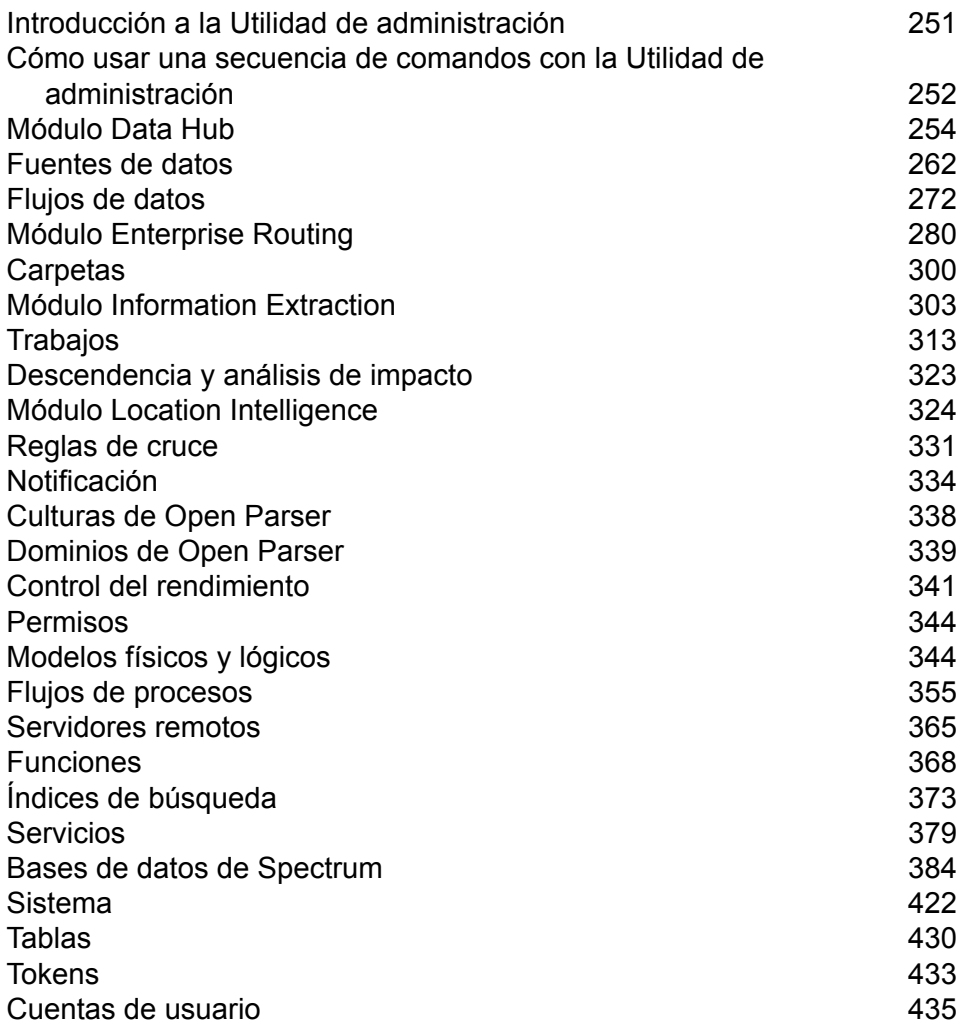

# <span id="page-250-0"></span>Introducción a la Utilidad de administración

La Utilidad de administración proporciona acceso de línea de comandos a las funciones administrativas. Puede utilizarla en una secuencia de comandos, lo que le permitirá automatizar determinadas tareas administrativas. Del mismo modo, también puede utilizarla de manera interactiva. No todas las funciones administrativas están disponibles en la Utilidad de administración. Use Management Console para acceder a las funciones que no están disponibles en la Utilidad de administración.

**Nota:** La utilidad de administración requiere Java 8 o superior. Verifique que esté consultando una versión admitida de Java, en la ruta del sistema, antes de ejecutar la Utilidad de administración.

1. Abra un navegador web y acceda a la página de bienvenida de Spectrum™ Technology Platform:

http://<nombre del servidor>:<puerto>

Por ejemplo, si instaló Spectrum™ Technology Platform en una computadora denominada "MiPlataformaSpectrum" y utiliza el puerto HTTP predeterminado 8080, accederá a:

http://MiPlataformaSpectrum:8080

- 2. Haga clic en **Herramientas del cliente de la plataforma**.
- 3. Haga clic en **Clientes de línea de comandos**.
- 4. En **Utilidad de administración**, haga clic en **Descargar** y descargue el archivo comprimido a la computadora donde desee usar la Utilidad de administración.
- 5. Extraiga el contenido del archivo comprimido.
- 6. Para iniciar la interfaz de línea de comandos, realice una de las siguientes acciones:
	- Si está ejecutando el servidor en un sistema Unix o Linux, ejecute  $cli.sh.$
	- Si está ejecutando el servidor en un sistema Windows, ejecute cli.cmd.

**Nota:** Si es necesario, modifique el archivo . sh o . cmd para utilizar la ruta de acceso a su instalación Java.

7. Para conectarse al servidor Spectrum™ Technology Platform, escriba el siguiente comando:

connect --h *servername*:*port* --u *username* --p *password* --s *SSLTrueOrFalse*

Por ejemplo:

connect --h myserver:8080 --u admin --p myPassword1--s true

8. Una vez que esté conectado, puede ejecutar los comandos. Algunos consejos:

- Para obtener una lista de comandos disponibles, escriba ayuda o presione la tecla de tabulación.
- Para completar automáticamente un comando, escriba los primeros caracteres y luego presione la tecla de tabulación. Por ejemplo, si escribe us y luego presiona la tecla de tabulación, se completa automáticamente el comando usuario. Si presiona nuevamente la tecla de tabulación, aparecerá una lista de todos los comandos usuario.
- Si el valor que especifica contiene un espacio, enciérrelo entre comillas dobles.
- 9. Cuando termine, escriba salir para salir de la Utilidad de administración.

# <span id="page-251-0"></span>Cómo usar una secuencia de comandos con la Utilidad de administración

la Utilidad de administración puede ejecutar una serie de comandos desde un archivo de secuencia de comandos Esto resulta útil si desea automatizar o estandarizar las acciones administrativas mediante el uso de una secuencia de comandos, en lugar de ejecutar manualmente los comandos con la Utilidad de administración o al usar Management Console.

1. Cree un archivo de secuencia de comandos con un editor de texto. Un archivo de secuencia de comandos contiene los comandos que se desea ejecutar.

Para agregar un comando a un archivo de secuencia de comandos, escriba el comando y los parámetros necesarios, como si fuera a ingresar el comando en el símbolo del sistema. Ingrese un comando por línea.

Para insertar comentarios en un archivo de secuencia de comandos, utilice la siguiente notación:

- **/\*** Indica el inicio de un comentario de bloque.
- **\*/** Indica el término de un comentario de bloque.
- **//** Indica un comentario en línea. Utilice solo al inicio de una línea.
- **;** Indica un comentario en línea. Utilice solo al inicio de una línea.
- 2. Guarde la secuencia de comandos en la computadora donde se ejecuta la Utilidad de administración o en una ubicación a la que se pueda acceder desde la computadora donde se ejecuta la Utilidad de administración. Puede usar cualquier extensión y nombre de usuario que desee. La extensión de archivo recomendada es .cli.
- 3. Para ejecutar la secuencia de comandos, realice una de las siguientes acciones:
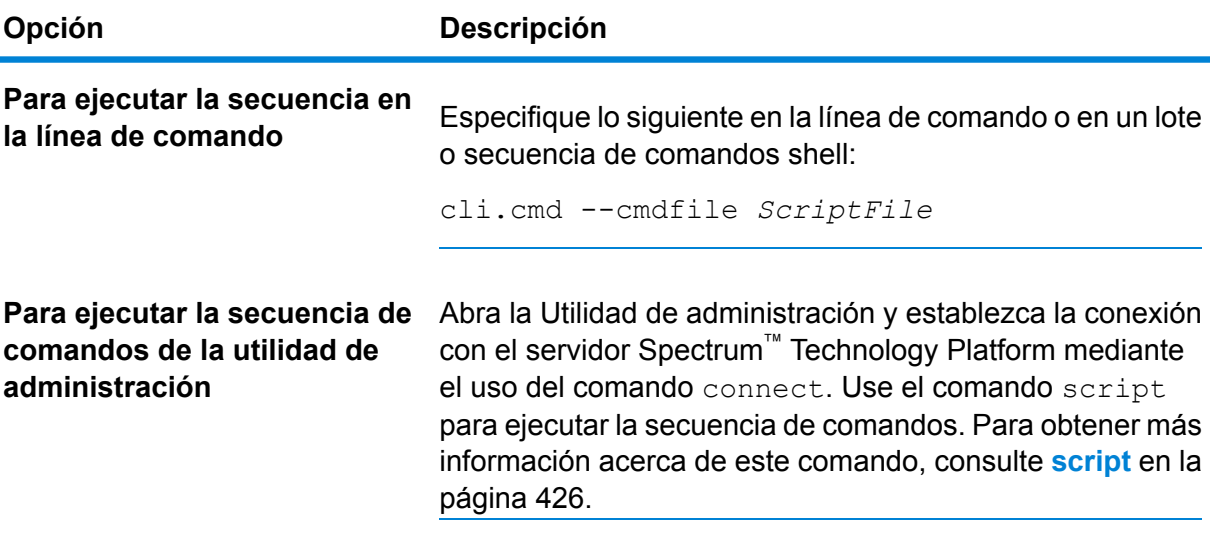

### **Ejemplo: mover flujos de datos desde Etapas a Producción**

Se tienen tres flujos de datos: Deduplication, AddressValidation y DrivingDirections. Se dispone de un servidor de etapas donde se realizan los cambios a dichos flujos de datos y se prueban, y un entorno de producción donde los flujos de datos se ponen disposición para su ejecución. Se desea tener una manera automatizada y consistente de mover estos flujos de datos desde su servidor de etapas a su servidor de producción, de modo que se decide utilizar una secuencia de comandos de la Utilidad de administración para lograrlo. La secuencia de comandos puede tener la siguiente apariencia:

```
// Connect to the staging server
connect --h stagingserver:8080 --u allan12 --p something123
// Export from staging
dataflow export --d "Deduplication" --e true --o exported
dataflow export --d "AddressValidation" --e true --o exported
dataflow export --d "DrivingDirections" --e true --o exported
// Close connection to the staging server
close
// Connect to the production server
connect --h productionserver:8080 --u allan12 --p something123
// Import to production
dataflow import --f exported\Deduplication.df
dataflow import --f exported\AddressValidation.df
dataflow import --f exported\DrivingDirections.df
// Close the connection to the production server
close
```
# Módulo Data Hub

# hub backup all

Utilice el comando hub backup all para hacer una copia de seguridad de todos los modelos Data Hub.

#### *Uso*

hub backup all --f *TrueOrFalse* --p *Path*

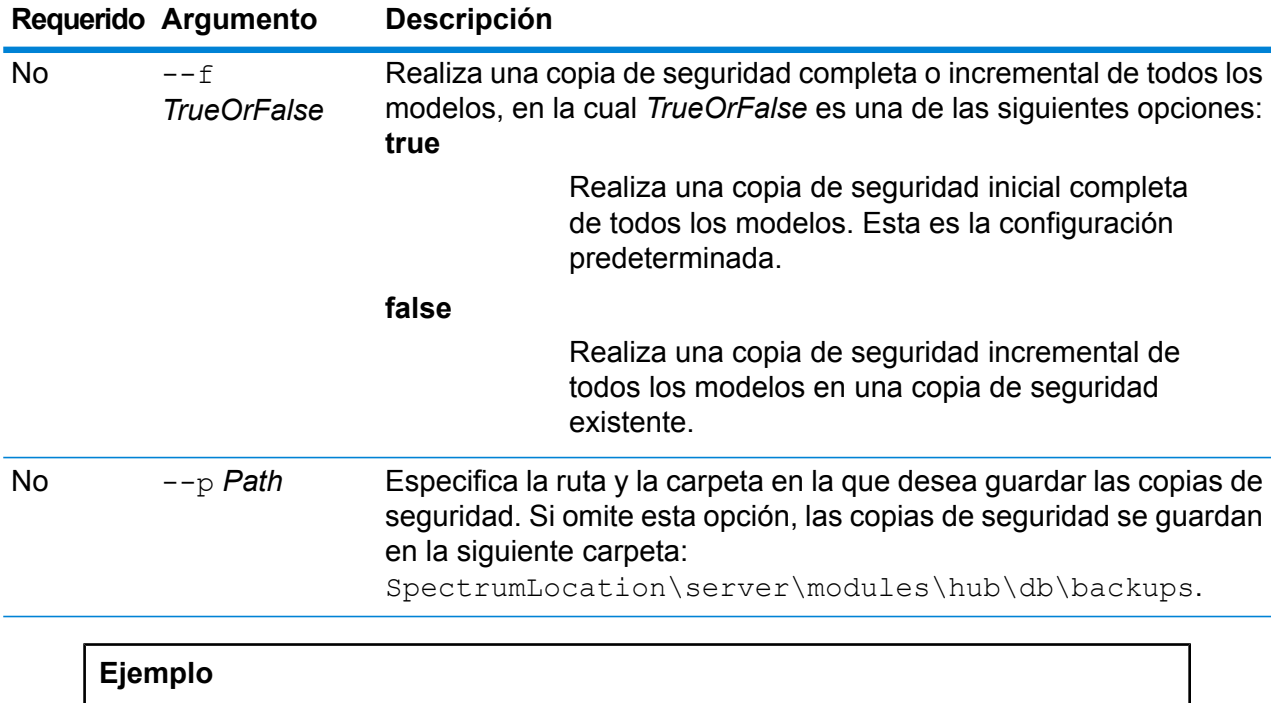

En este ejemplo, se hace una copia de seguridad de todos los modelos en una carpeta llamada HubBackup en el disco local C.

hub backup all --f true --p C:\HubBackup

# hub backup delete

Utilice el comando hub backup delete para eliminar las copias de seguridad de un modelo Data Hub específico.

### *Uso*

hub backup delete --m *ModelName* --p *Path*

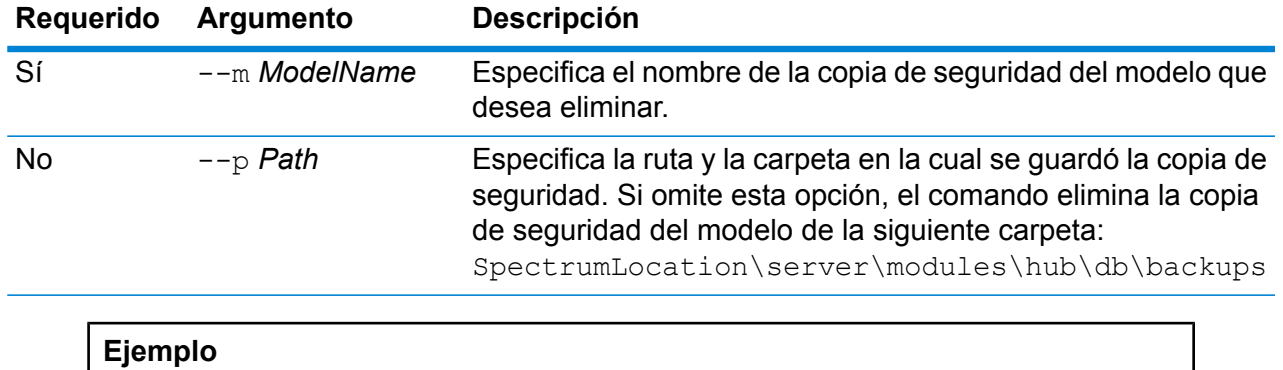

En este ejemplo, se elimina la copia de seguridad del modelo PersonalBanking desde la carpeta predeterminada de copias de seguridad.

```
hub backup delete --m PersonalBanking
```
# hub backup list

Utilice el comando hub backup list para devolver una lista de todos los modelos Data Hub que tienen copias de seguridad guardadas en una carpeta específica.

# *Uso*

hub backup list --p *Path*

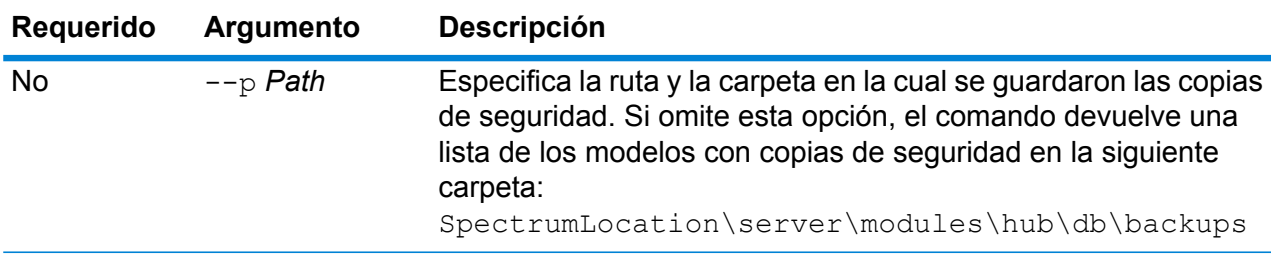

# **Ejemplo**

En este ejemplo, se devuelve una lista de todos los modelos con copias de seguridad de la carpeta predeterminada para copias de seguridad.

hub backup list

# hub backup model

Utilice el comando hub backup model para realizar una copia de seguridad de un modelo Data Hub específico.

#### *Uso*

hub backup model --m *ModelName* --f *TrueOrFalse* --p *Path*

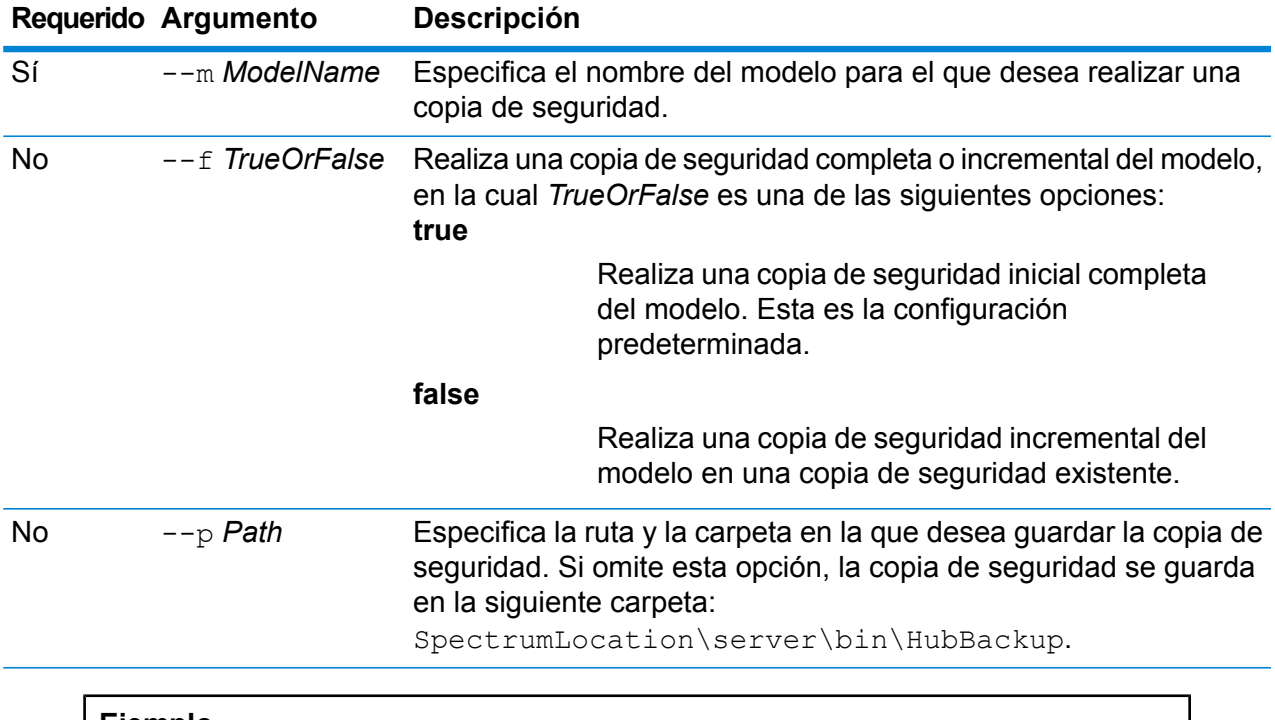

#### **Ejemplo**

En este ejemplo, se realiza una copia de seguridad para un modelo único con el nombre CA\_Fraud en una carpeta llamada HubModelBackup del directorio C:\DataHub. Si ya existe un modelo con el mismo nombre, el modelo restaurado se actualiza.

hub backup model --m CA Fraud --f false --p C:\DataHub\HubModelBackup

# hub backup restore

Utiliza el comando hub backup restore para restaurar un modelo Data Hub con copia de seguridad.

# *Uso* hub backup restore --m *ModelName*--d *TrueOrFalse* --p *Path*

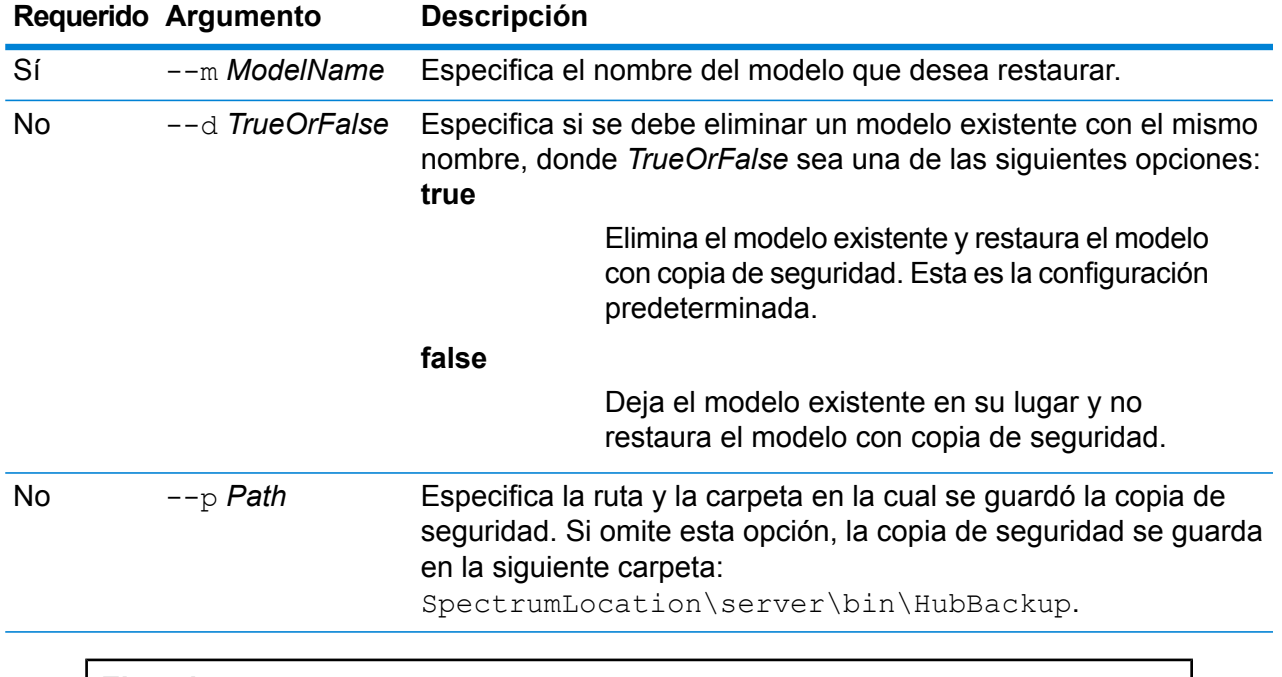

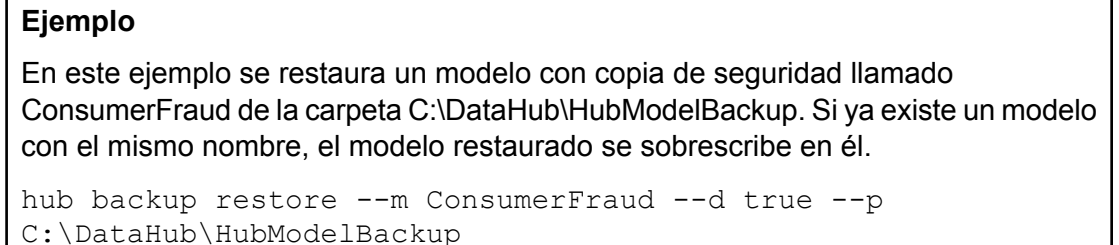

# hub model clear

Use el comando hub model clear para eliminar el contenido del modelo Data Hub, sin eliminar el modelo ni sus metadatos.

# *Uso*

hub backup clear --m *ModelName*

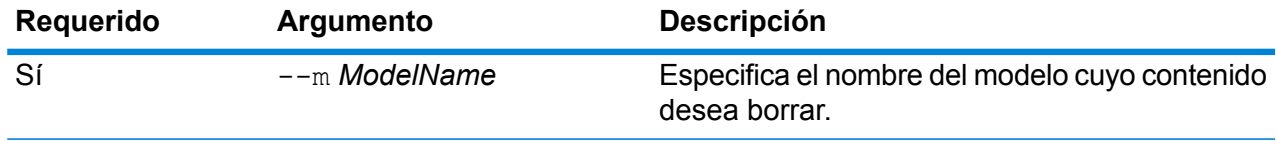

En este ejemplo, se borra un modelo llamado CustomerDB\_032018.

hub model clear --m CustomerDB\_032018

# hub model copy

Use el comando hub model copy para copiar los contenidos del modelo Data Hub, sin eliminar el modelo ni sus metadatos.

### *Uso*

hub model copy --m *ModelName* --nm *NewModelName* --cm *TrueOrFalse* --cq *TrueOrFalse*

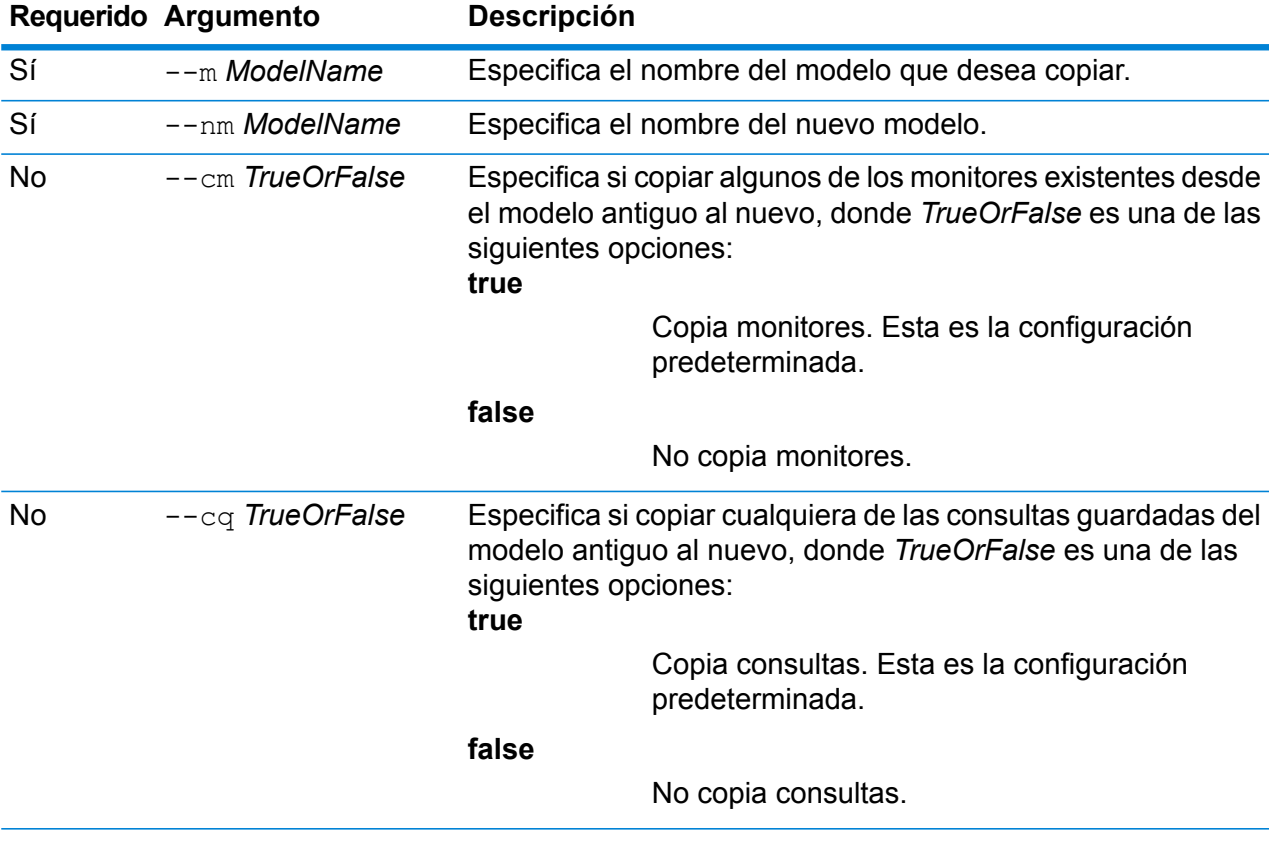

# **Ejemplo**

En este ejemplo se copia un modelo llamado CustomerBanking\_DataType desde la carpeta predeterminada de copias de seguridad y se le asigna este nombre a la copia: CustomerBanking\_DataType\_New. También se copia cualquier monitor o consulta asociados con el modelo antiguo en el nuevo modelo.

hub model copy --m CustomerBanking\_DataType --nm CustomerBanking DataType New --cm true --cq true

# hub model delete

Use el comando hub model delete para eliminar un modelo Data Hub específico.

### *Uso*

hub model delete --m *ModelName*

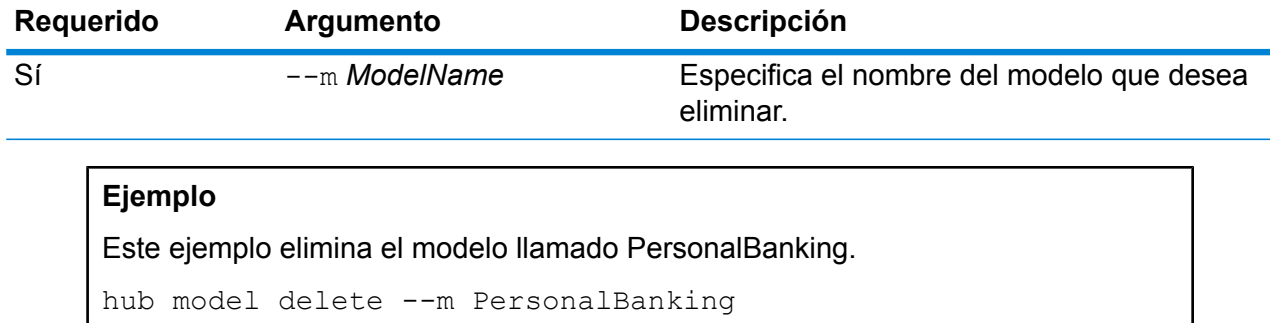

# hub schema copy

Use el comando hub schema copy para copiar metadatos, monitores y consultas de un modelo Data Hub.

#### *Uso*

hub schema copy --m *ModelName* --nm *NewModelName* --cm *TrueOrFalse* --cq *TrueOrFalse*

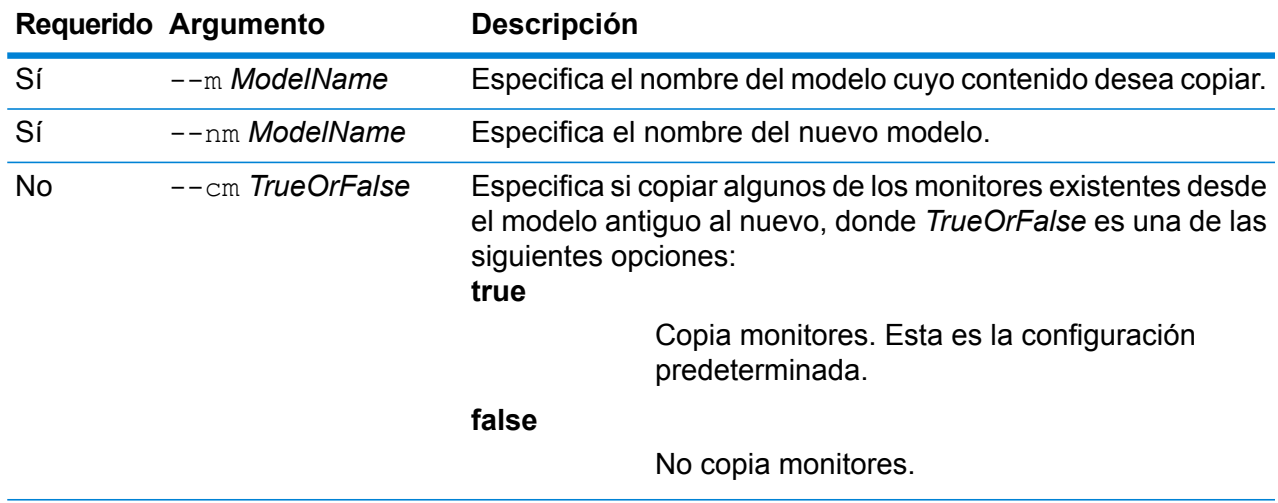

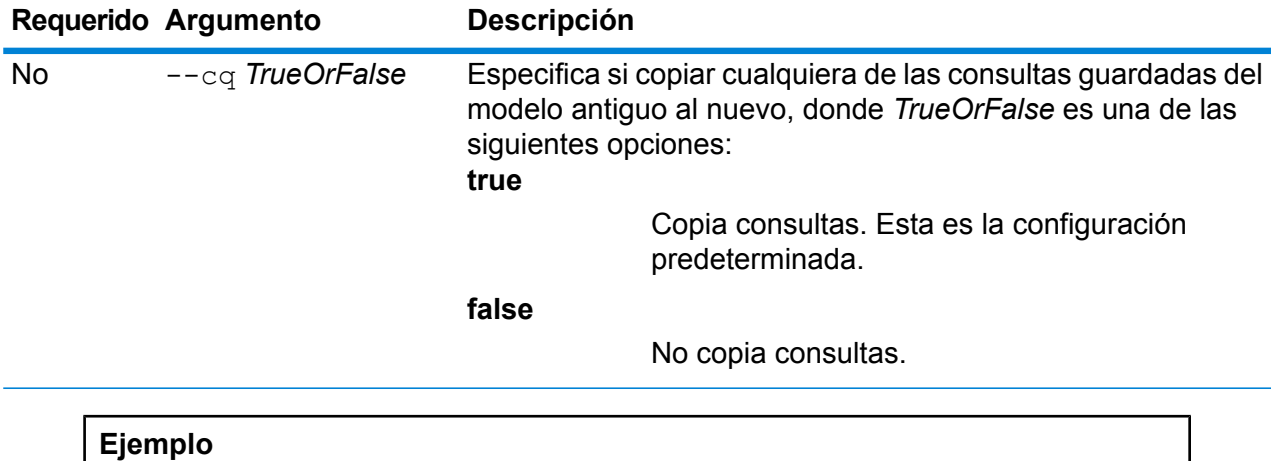

En este ejemplo se copia un esquema desde un modelo denominado PersonalLending desde la carpeta predeterminada de copias de seguridad, y a dicha copia se le asigna el nombre PersonalLending\_New. También se copian los monitores asociados con el antiguo modelo, pero no se copian las consultas relacionadas con dicho modelo.

```
hub schema copy --m PersonalLending --nm PersonalLending_New
--cm true --cq false
```
# hub schema export

Use el comando hub schema export para exportar modelos Data Hub junto con sus metadatos, monitores y consultas.

# *Uso*

hub schema export --m *ModelName* --p *Path* --cm *TrueOrFalse* --cq *TrueOrFalse*

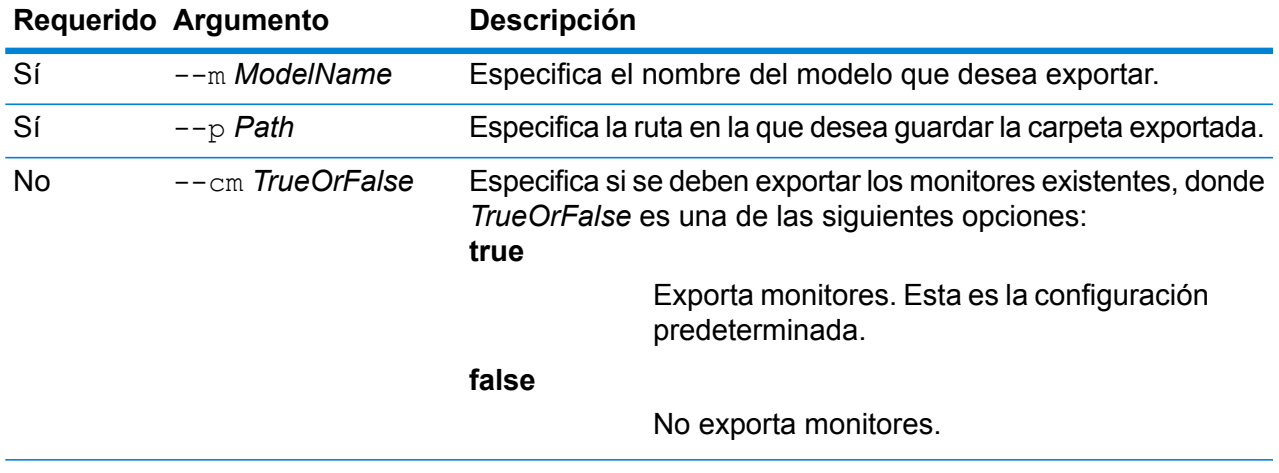

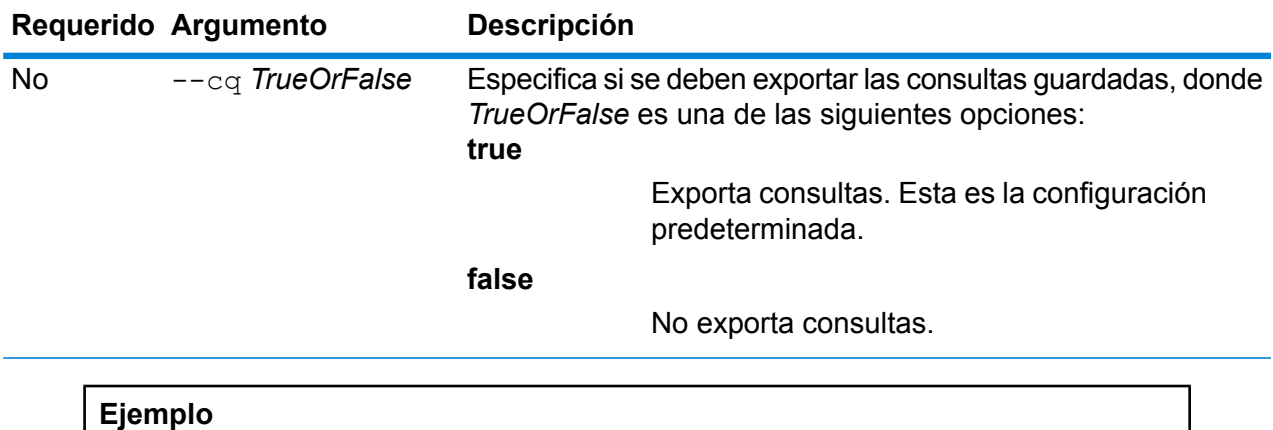

En este ejemplo se exporta el esquema de un modelo denominado Fraud\_2015 al directorio HubModels del disco C. No exporta ningún tipo de monitores, pero exporta las consultas relacionadas con el modelo.

```
hub schema export --m Fraud 2015 --p C:\HubModels --cm false
--cq true
```
# hub schema import

Use el comando hub schema import para importar modelos Data Hub junto con sus metadatos, monitores y consultas.

### *Uso*

hub schema import --m *ModelName* --p *Path*

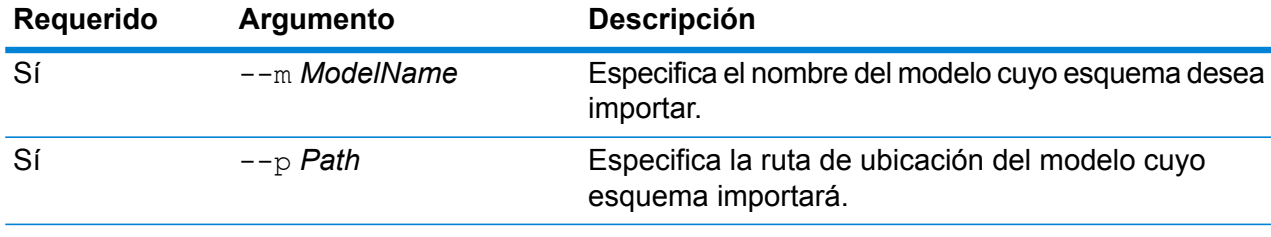

# **Ejemplo**

En este ejemplo se importa el esquema de un modelo denominado Fraud\_2015 desde el directorio HubModels del disco C.

```
hub schema import --m Fraud 2015 --p C:\HubModels
```
# hub model list

Use el comando hub model list para devolver una lista de todos los modelos Data Hub y, también, conteos de entidades y relaciones para cada modelo.

#### *Uso*

hub model list --c *TrueOrFalse*

#### *Uso*

hub model list --c *TrueOrFalse*

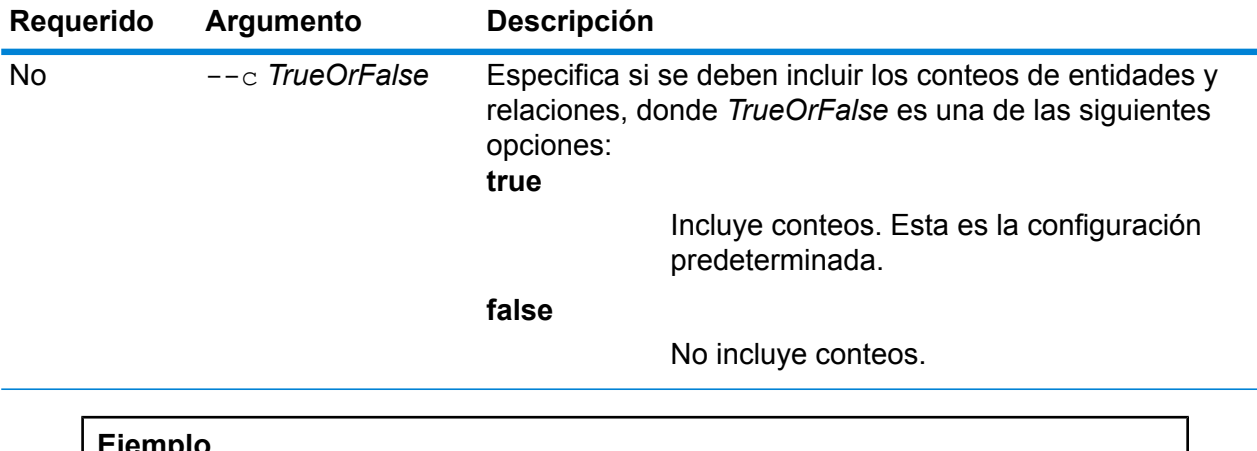

#### **Ejemplo**

En este ejemplo, se enumeran todos los modelos Data Hub y proporcionan conteos de entidades y relaciones para cada modelo.

hub model list --c true

# Fuentes de datos

# FTP

### **data source ftp add**

El comando data source ftp add crea una conexión entre Spectrum™ Technology Platform y un servidor FTP.

#### *Uso*

data source ftp add--n *ConnectionName* --h*Host* --o *Port*--u *Username* --p*Password*

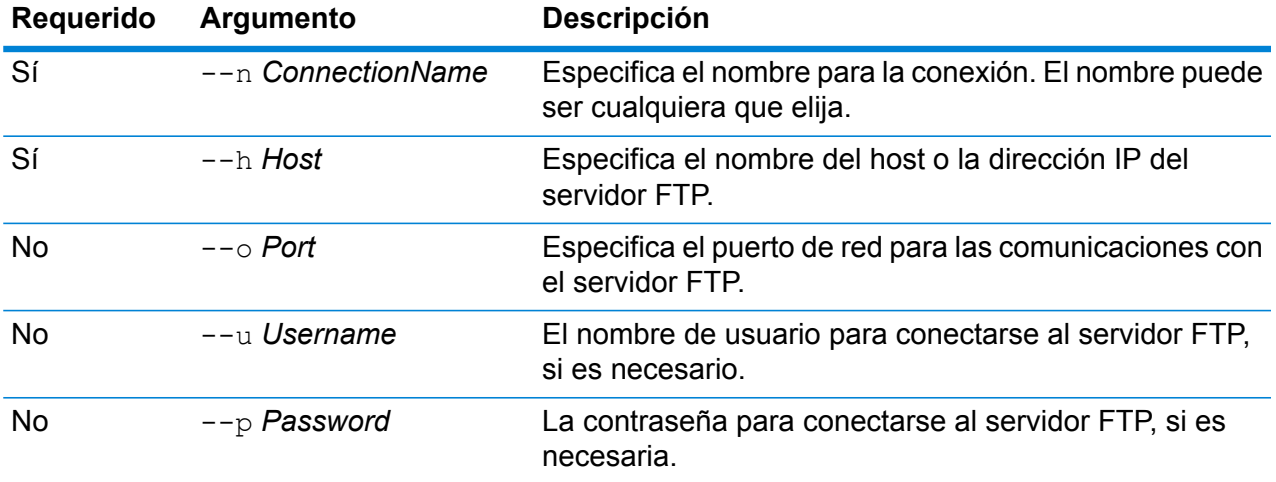

#### **Ejemplo**

Este ejemplo crea una conexión con el servidor FTP denominado MyFTPServer.

```
data source ftp add --n NorthernRegionCustomers --h MyFTPServer
--u ExampleUsername --p Example123
```
### **data source ftp delete**

El comando data source ftp delete elimina una conexión entre Spectrum™ Technology Platform y un servidor FTP.

#### *Uso*

data source ftp delete--n *ConnectionName*

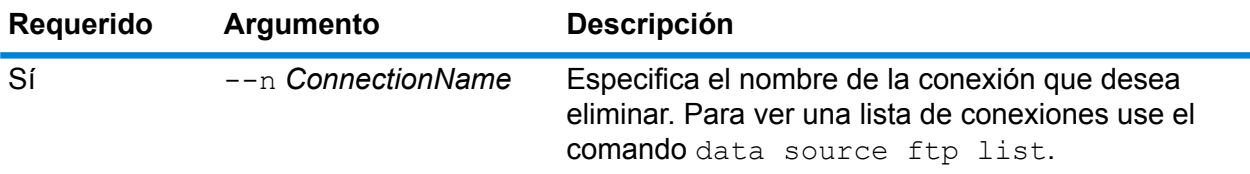

### **Ejemplo**

En este ejemplo se elimina una conexión llamada NorthernRegionCustomers.

data source ftp delete --n NorthernRegionCustomers

#### **data source ftp list**

El comando data source ftp list arroja una lista de conexiones de FTP definidas en el servidor Spectrum™ Technology Platform.

*Uso* data source ftp list

### **data source ftp test**

El comando data source ftp test prueba una conexión entre Spectrum™ Technology Platform y el servidor FTP.

#### *Uso*

data source ftp test--n *ConnectionName*

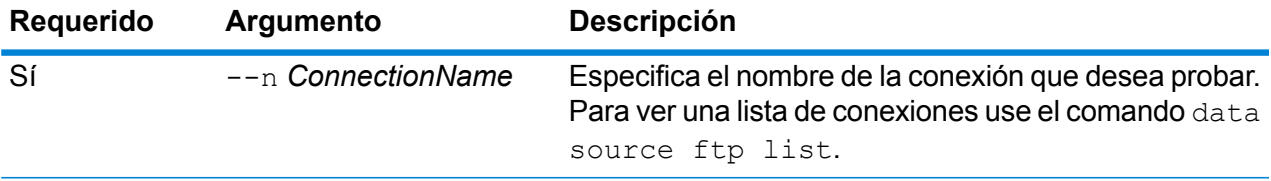

### **Ejemplo**

Este ejemplo prueba la conexión NorthernRegionCustomers. data source ftp test --n NorthernRegionCustomers

# **data source ftp update**

El comando data source ftp update modifica una conexión entre Spectrum™ Technology Platform y el servidor FTP.

### *Uso*

data source ftp update --n *ConnectionName* --h *Host* --o *Port* --u *Username* --p *Password*

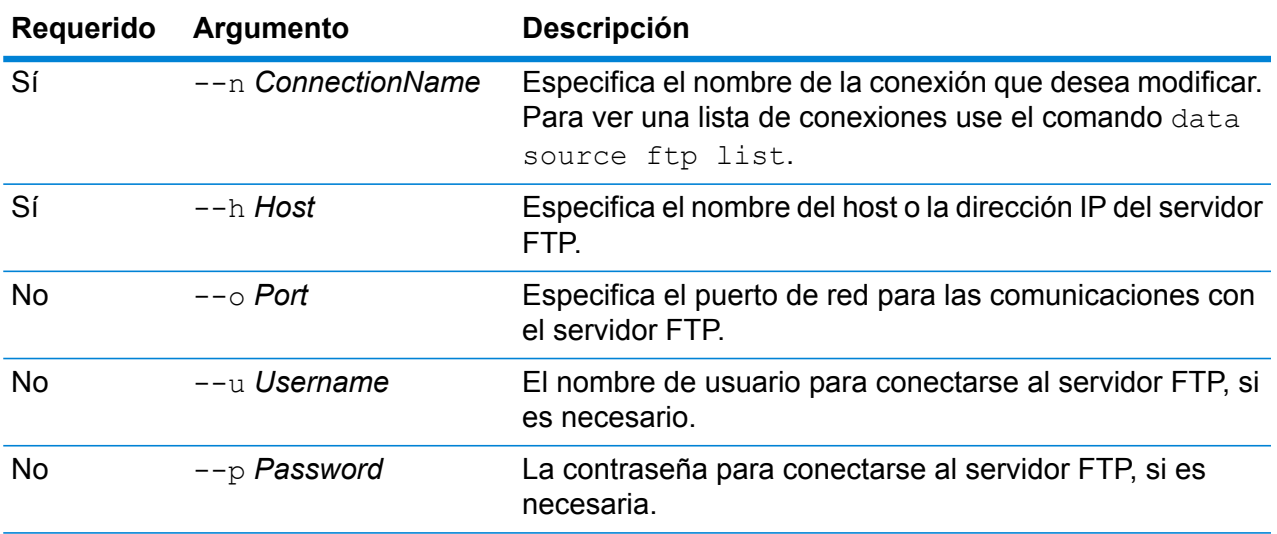

Este ejemplo modifica la conexión de FTP denominada NorthernRegionCustomers. Cambia el host a MyFTPServer2.

data source ftp update --n NorthernRegionCustomers --h MyFTPServer2

# Base de datos JDBC

# **Conexiones**

### *dbconnection add*

El comando dbconnection add crea una conexión entre Spectrum™ Technology Platform y una base de datos.

# *Uso*

dbconnection add --n*ConnectionName* --d *Controlador*--h *Host* --o*Puerto* --i *Instancia*--u *Nombre de usuario* --p*Contraseña* --l "*propiedad*:*valor*"

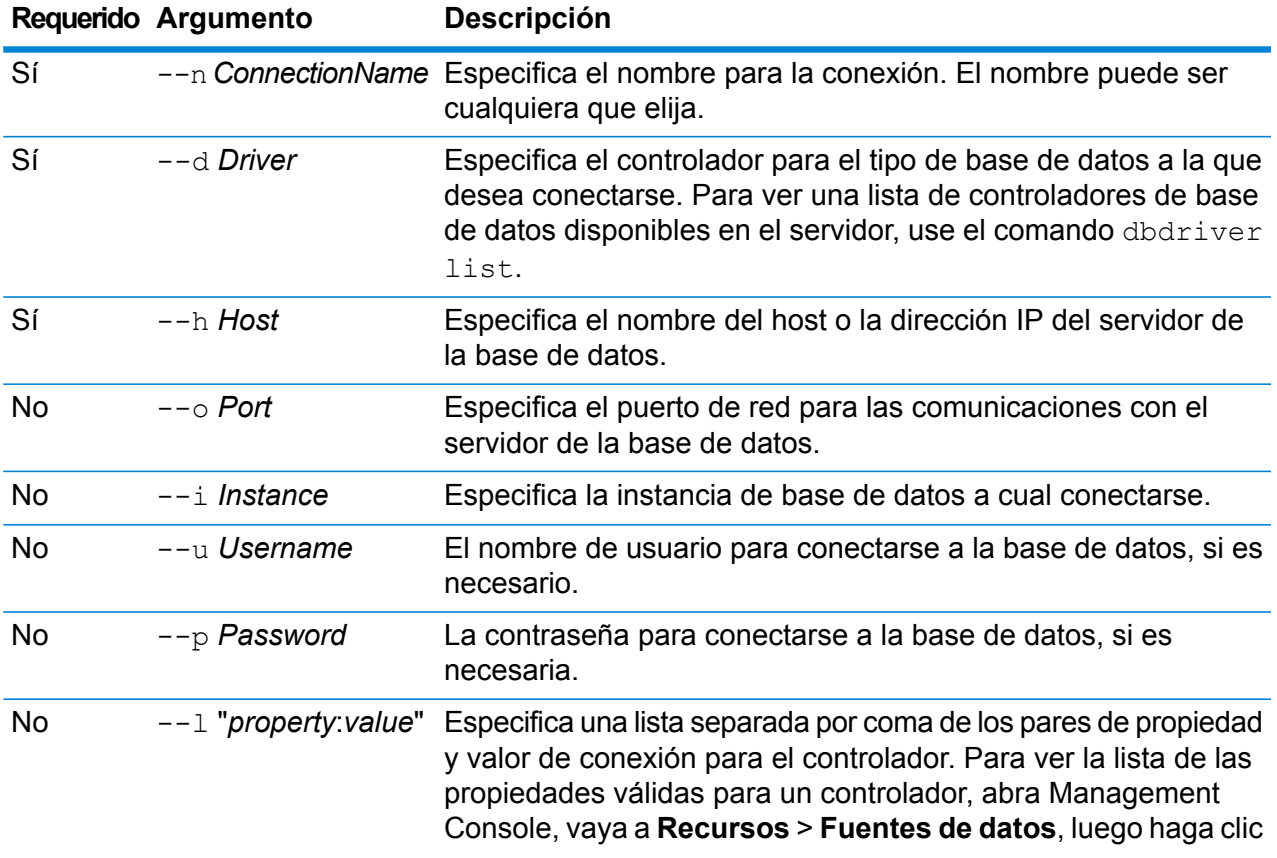

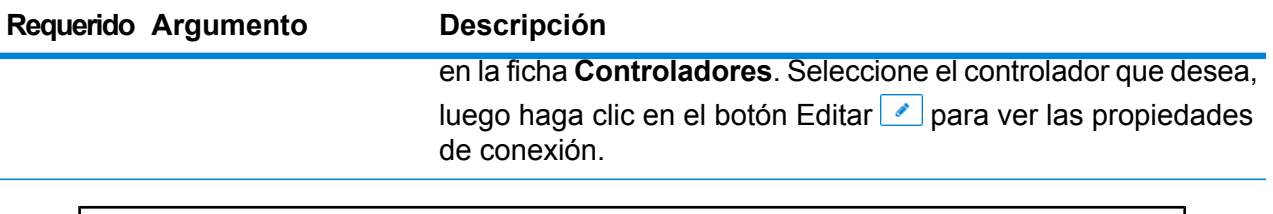

En este ejemplo se crea una conexión a una base de datos ubicada en el host MyServer. El nombre de la conexión será NorthernRegionCustomers. Utilizará el controlador ExampleSQLDriver que toma dos propiedades de conexión: ExampleProp1, que se le da un valor de 123, y ExampleProp2, que se le da un valor de 456.

dbconnection add --n NorthernRegionCustomers --d ExampleSQLDriver --h MyServer --l "ExampleProp1:123,ExampleProp2:456"

### *dbconnection delete*

El comando dbconnection delete elimina una conexión entre Spectrum™ Technology Platform y una base de datos.

### *Uso*

dbconnection delete --n*ConnectionName*

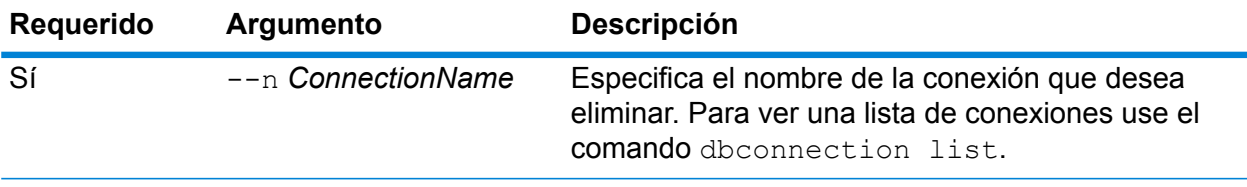

# **Ejemplo** En este ejemplo se elimina una conexión llamada NorthernRegionCustomers.

dbconnection delete --n NorthernRegionCustomers

### *dbconnection export*

El comando dbconnection export exporta una definición de conexión de base de datos a un archivo JSON.

*Uso*

dbconnection export --n *ConnectionName* --o *OutputDirectory*

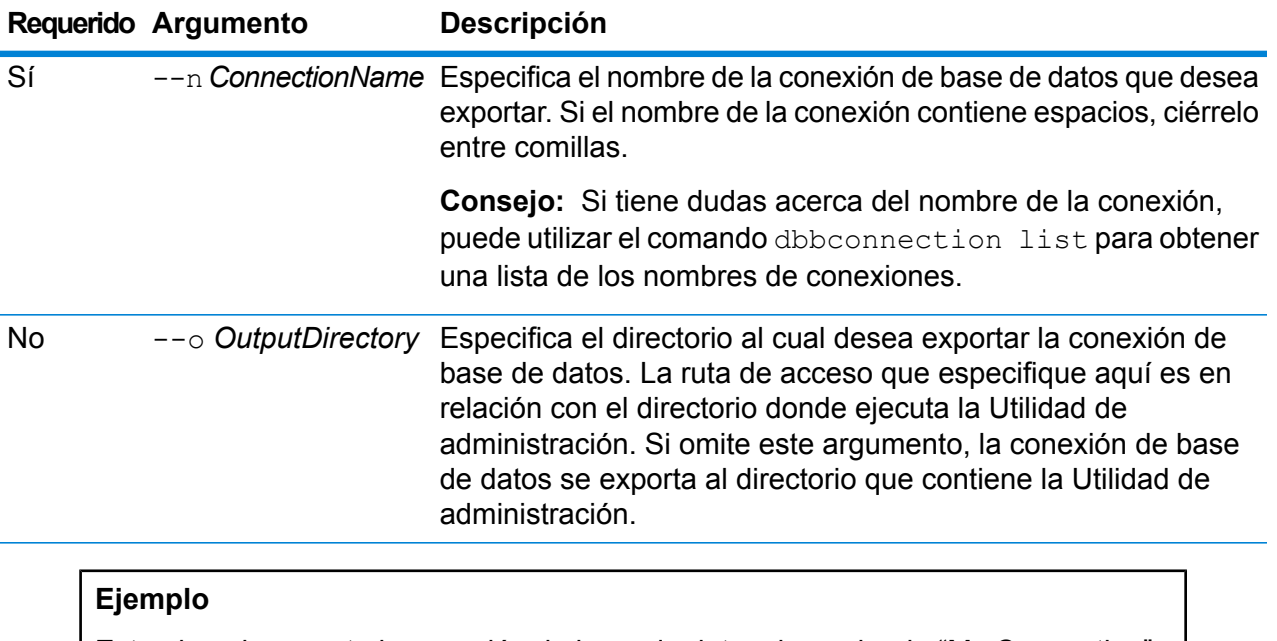

Este ejemplo exporta la conexión de base de datos denominada "My Connection" en una carpeta denominada exported, que es una subcarpeta en la ubicación donde instaló la Utilidad de administración.

dbconnection export --n "My Connection" --o exported

#### *dbconnection import*

El comando dbconnection import importa un archivo de definición de conexiones de bases de datos en el servidor. Los archivos de definición de conexiones de bases de datos se crean exportando una conexión de base de datos desde el servidor mediante el comando dbconnection export. Solo puede importar conexiones de bases de datos que se exportaron desde la misma versión de Spectrum™ Technology Platform.

### *Uso*

dbconnection import --f *DatabaseConnectionFile* --u *TrueOrFalse*

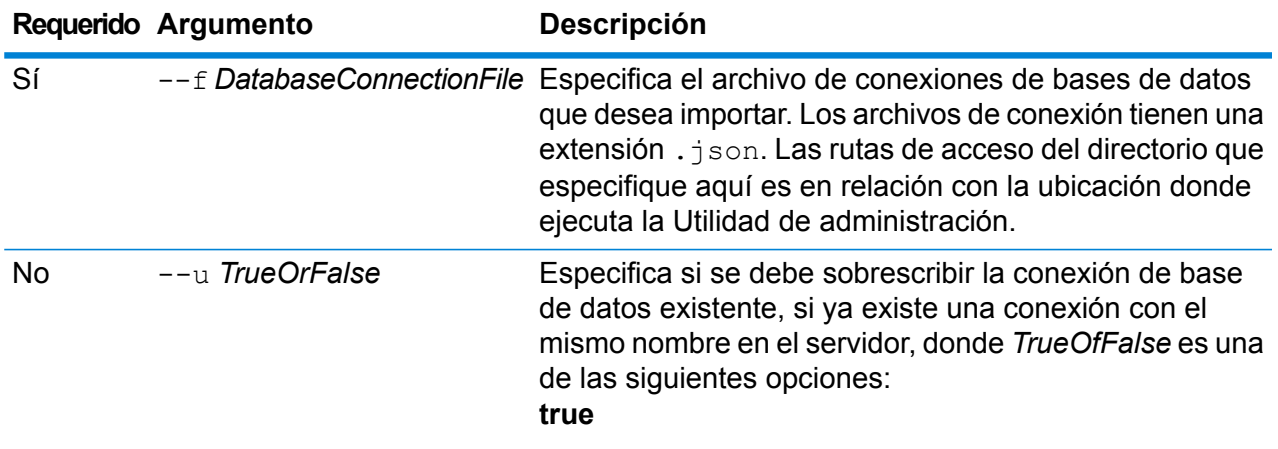

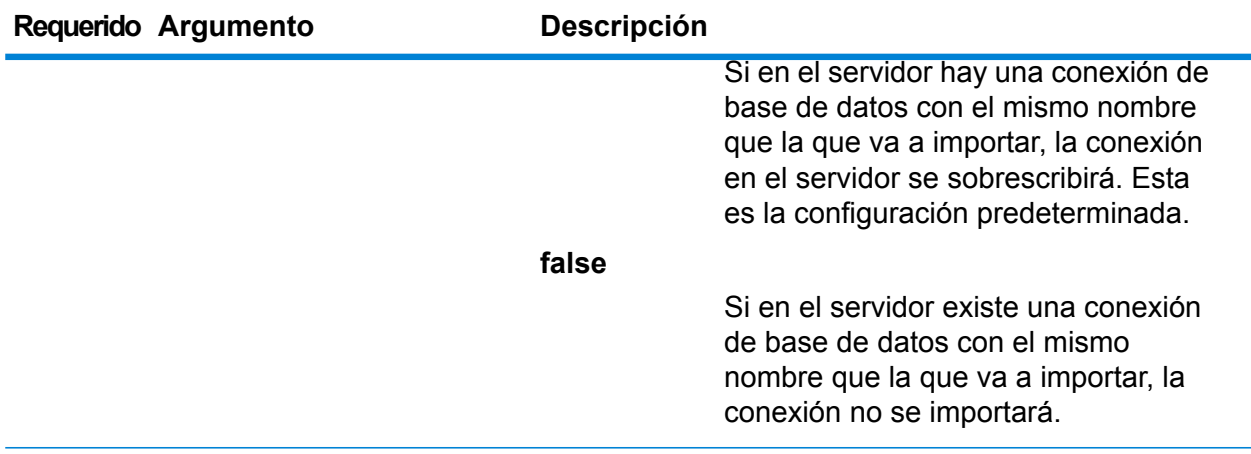

Este ejemplo importa la definición de conexión de base de datos denominada MyDatabaseConnection.json que se ubica en una subcarpeta denominada exported en la ubicación donde ejecuta la Utilidad de administración.

dbconnection import --f exported\MyDatabaseConnection.json

### *dbconnection list*

El comando dbconnection list devuelve una lista de conexiones de bases de datos definidas en el servidor Spectrum™ Technology Platform.

#### *Uso* dbconnection list

#### *dbconnection test*

El comando dbconnection test prueba una conexión entre Spectrum™ Technology Platform y una base de datos.

### *Uso*

dbconnection test --n*ConnectionName*

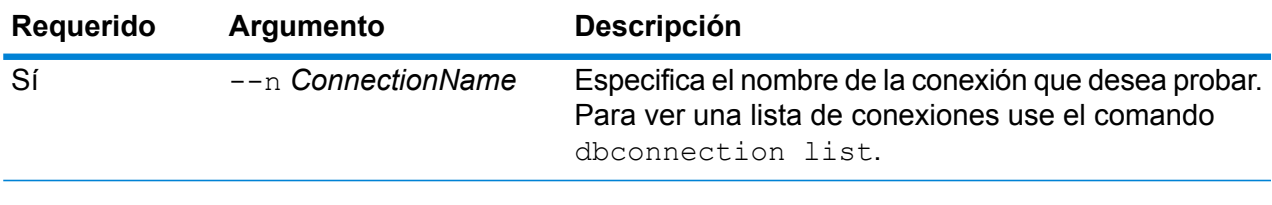

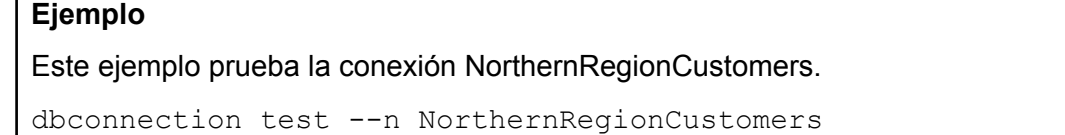

#### *dbconnection update*

El comando dbconnection update modifica la conexión entre Spectrum™ Technology Platform y una base de datos.

### *Uso*

dbconnection update --n*ConnectionName* --d *Controlador*--h *Host* --o*Puerto* --i *Instancia*--u *Nombre de usuario* --p*Contraseña* --l "*propiedad*:*valor*"

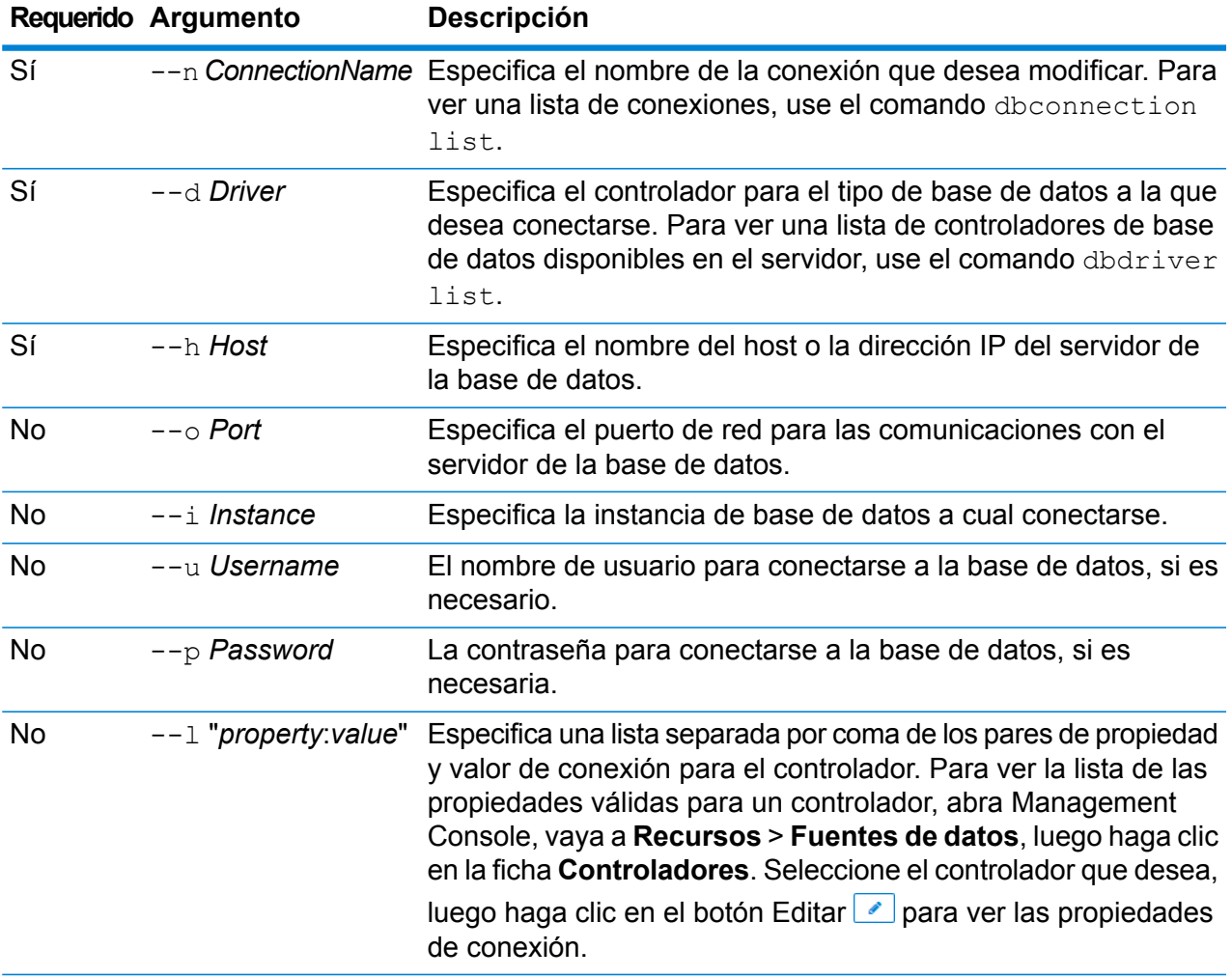

# **Ejemplo**

En este ejemplo se modifica una conexión llamada NorthernRegionCustomers. Cambia el controlador a MSSQLServer2, cambia el host a MyServer2 y cambia la instancia a MyInstance2.

dbconnection update --n NorthernRegionCustomers --d MSSQLServer2 --h MyServer2 --i MyInstance2

### **Controladores**

### *dbdriver delete*

El comando dbdriver delete elimina una definición de controlador JDBC. No elimina archivos de controlador, solo la definición creada en Management Console.

#### *Uso*

dbdriver delete --n *DriverName*

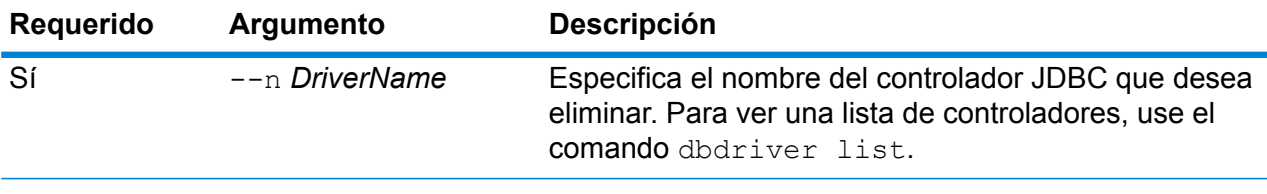

## **Ejemplo**

En este ejemplo se elimina un controlador JDBC llamado MyDriver.

dbconnection delete --n MyDriver

### *dbdriver export*

El comando dbdriver export exporta una definición de función de controlador JDBC a un archivo JSON. No exporta archivos de controlador, solo la definición de controlador creada en Management Console.

## *Uso*

dbdriver export --n *DriverName* --o *OutputDirectory*

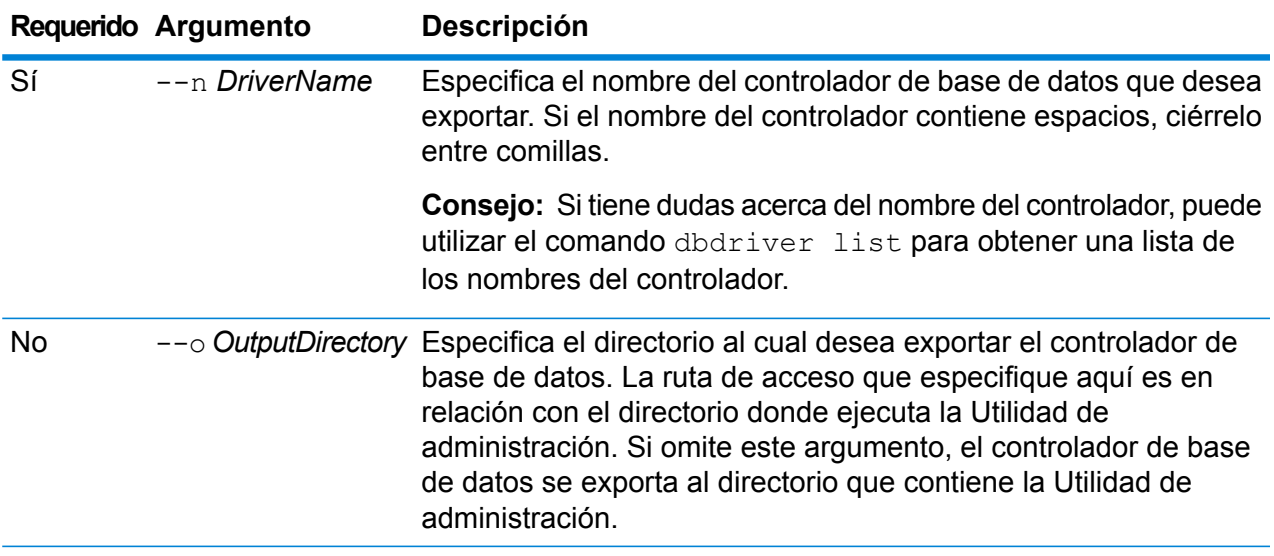

Este ejemplo exporta el controlador de base de datos denominado "My Driver" en una carpeta llamada exported, que es una subcarpeta en la ubicación donde instaló la Utilidad de administración.

dbdriver export --n "My Driver" --o exported

#### *dbdriver import*

El comando dbdriver import importa un archivo de definición de controlador de base de datos JDBC en el servidor. Los archivos de definición de controladores de bases de datos se crean exportando una definición de controlador de base de datos desde el servidor mediante el comando dbdriver export. Solo puede importar definiciones de controladores de bases de datos que se exportaron desde la misma versión de Spectrum™ Technology Platform.

#### *Uso*

dbdriver import --f*DriverDefinitionFile* --u*TrueOrFalse*

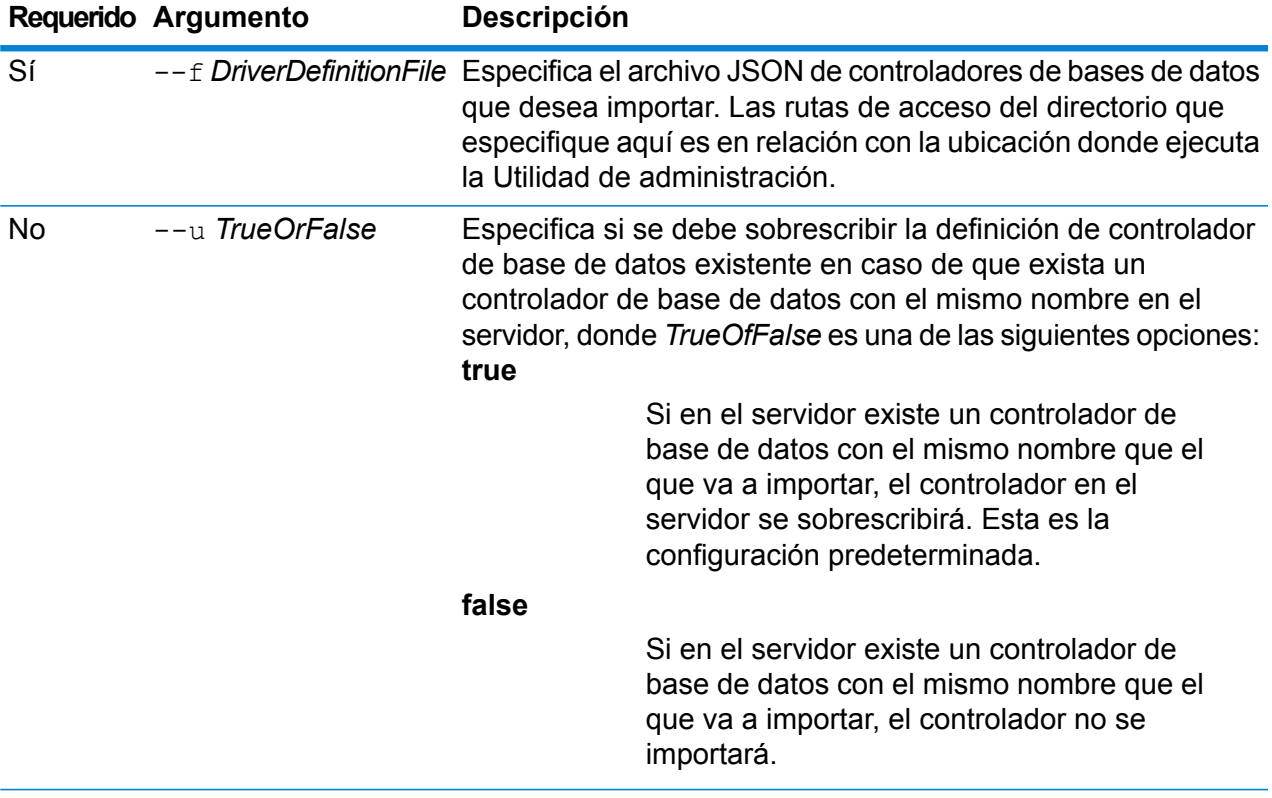

# **Ejemplo**

Este ejemplo importa la definición de controlador de base de datos denominada MyDatabaseDriver.json, que se ubica en una subcarpeta denominada exported en la ubicación donde ejecuta la Utilidad de administración.

dbdriver import --f exported\MyDatabaseDriver.json

### *dbdriver list*

El comando dbdriver list devuelve una lista de controladores de bases de datos definidas en el servidor Spectrum™ Technology Platform.

*Uso* dbdriver list

# Flujos de datos

# dataflow delete

El comando dataflow delete elimina un flujo de datos de su sistema.

#### *Uso*

dataflow delete --d*DataflowName*

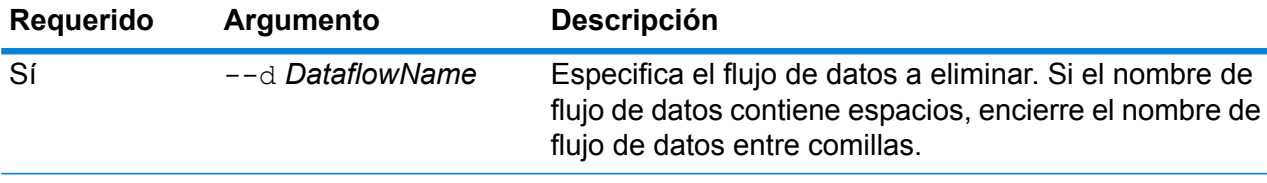

**Ejemplo** En este ejemplo se elimina el flujo de datos denominado Mi flujo de datos. dataflow delete --d "My Dataflow"

# dataflow export

El comando dataflow export exporta un flujo de datos desde el servidor a un archivo .df. Posteriormente, el flujo de datos se puede importar a otro servidor.

**Nota:** Los flujos de datos solo se pueden intercambiar entre versiones idénticas de Spectrum™ Technology Platform.

*Uso*

dataflow export --d *DataflowName* --e *TrueOrFalse* --o *OutputDirectory*

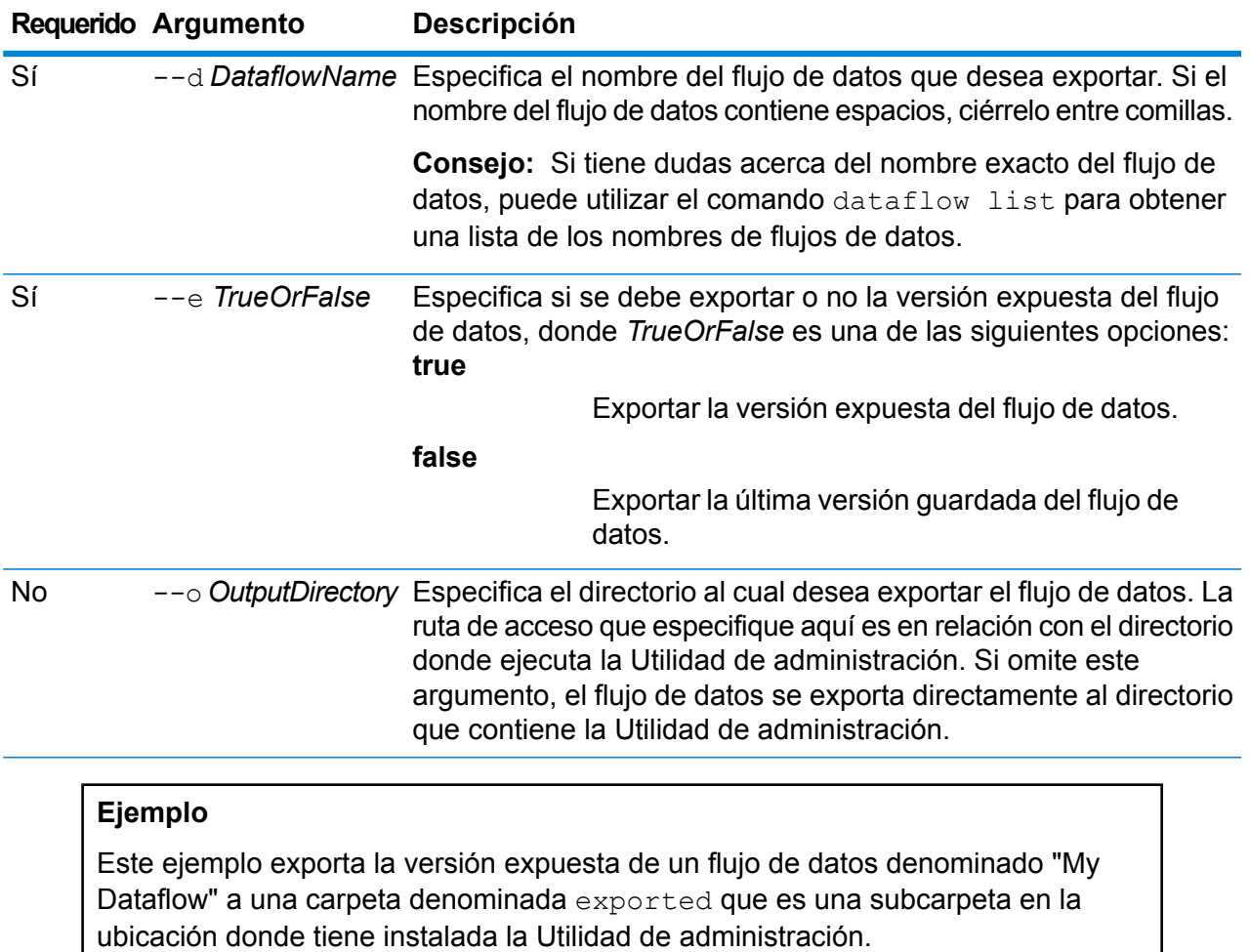

dataflow export --d "My Dataflow" --e true --o exported

# dataflow expose

El comando dataflow expose pone a disposición el flujo de datos para la ejecución. Para los flujos de datos de servicio, la exposición del flujo de datos hace que el servicio esté disponible para las solicitudes del servicio web y las invocaciones de la API, y además lo pone a disposición para configurar los niveles de registro cronológico. En el caso de los subflujos, la exposición de los flujos de datos pone a disposición el subflujo para su uso en un flujo de datos. En el caso de los flujos de datos de trabajo, la exposición del flujo de dato facilita la ejecución del trabajo mediante la herramienta de línea de comandos Job Executor. Para exponer el flujo de proceso utilice el comando processflow expose.

**Nota:** Si usa el desarrollo de visión del flujo de datos en Enterprise Designer, el comando dataflow expose expone la última versión guardada del flujo de datos.

#### *Uso*

dataflow expose --d*DataflowName*

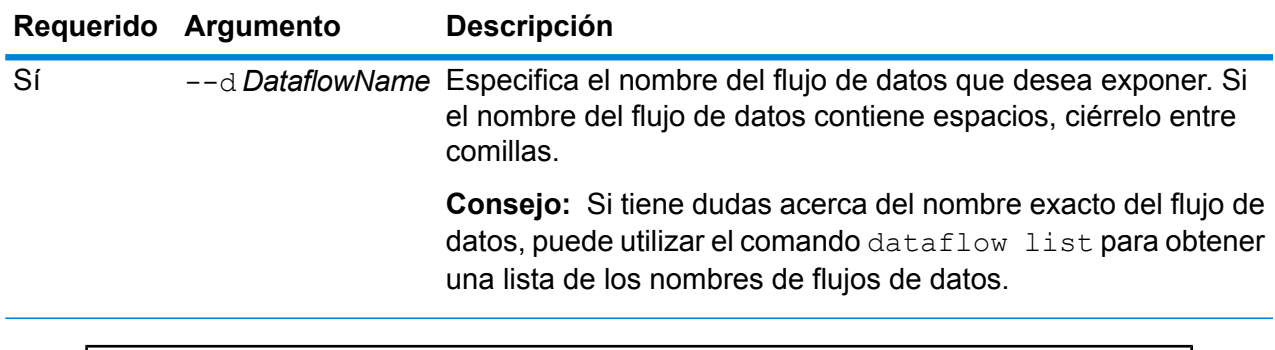

# **Ejemplo**

Este ejemplo expone el flujo de datos denominado "My Dataflow".

```
dataflow expose --d "My Dataflow"
```
# dataflow import

El comando dataflow import importa un archivo de flujo de datos (un archivo .df) al servidor. Los archivos de flujos de datos se crean mediante la exportación de un flujo de datos desde el servidor, mediante el uso del comando dataflow export.

### *Uso*

dataflow import --f *DataflowFile* --u *TrueOrFalse* --p *Path* --c *TrueOrFalse*

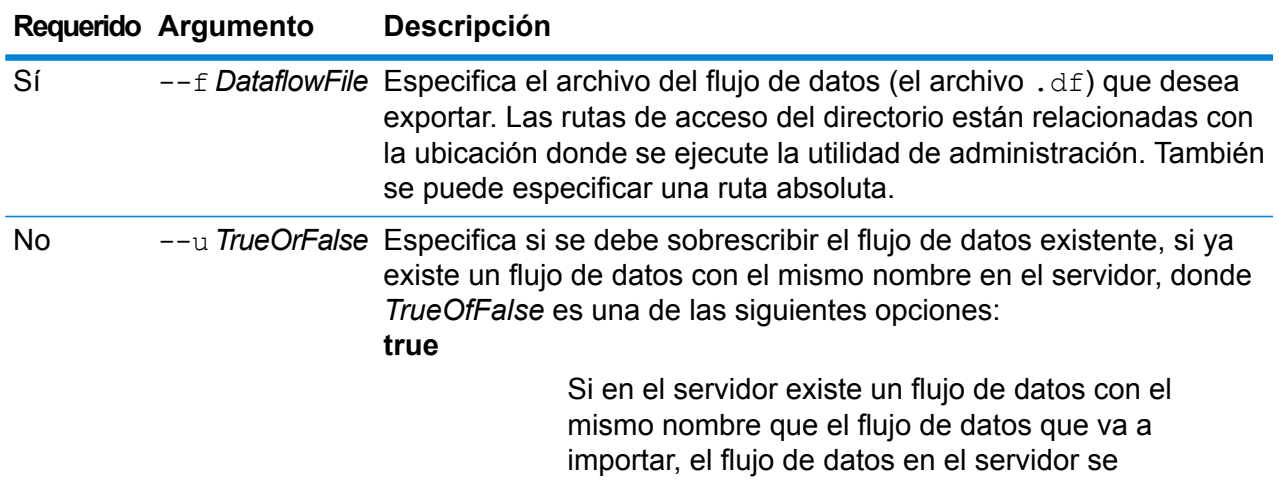

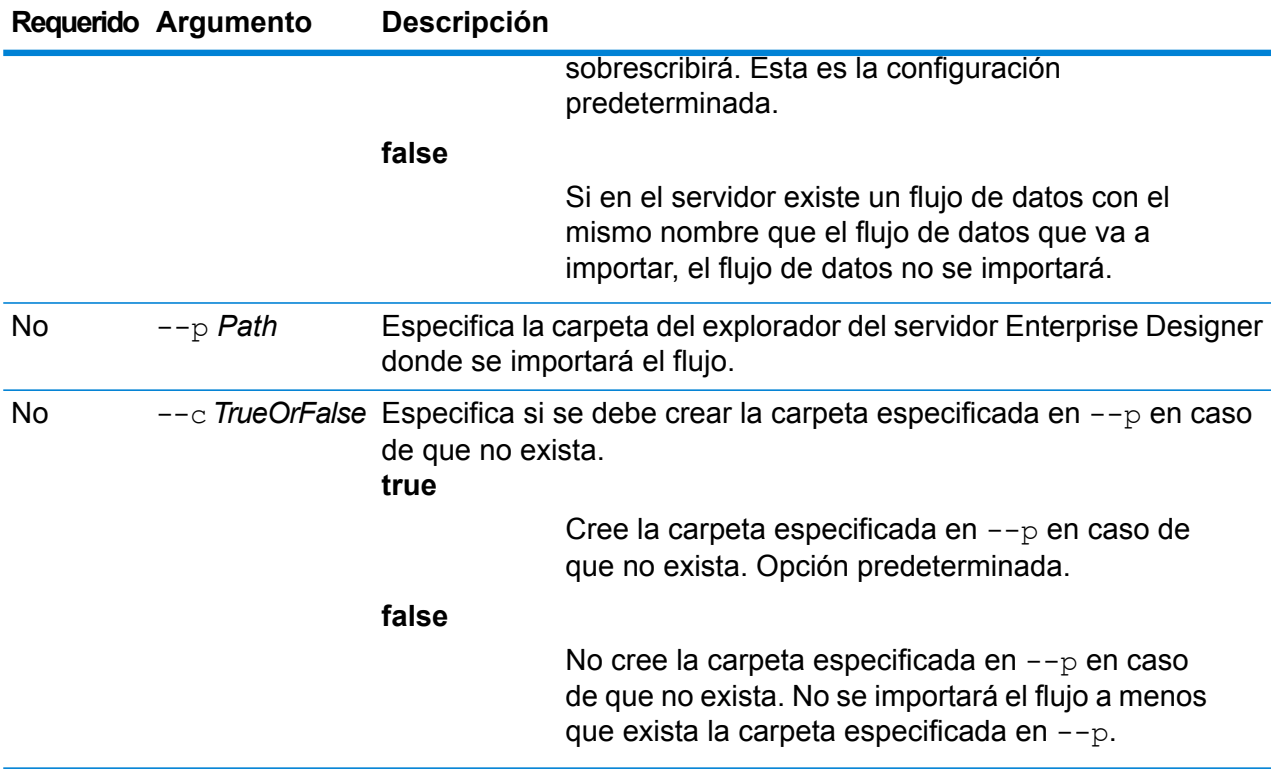

Este ejemplo importa el flujo de datos cuyo nombre esMyDataflow.df, que se ubica en una subcarpeta con nombreexported en la ubicación donde se ejecuta la utilidad de administración. Se importará el flujo de datos en la carpeta Samples de Enterprise Designer.

```
dataflow import --f exported\MyDataflow.df --p Samples
```
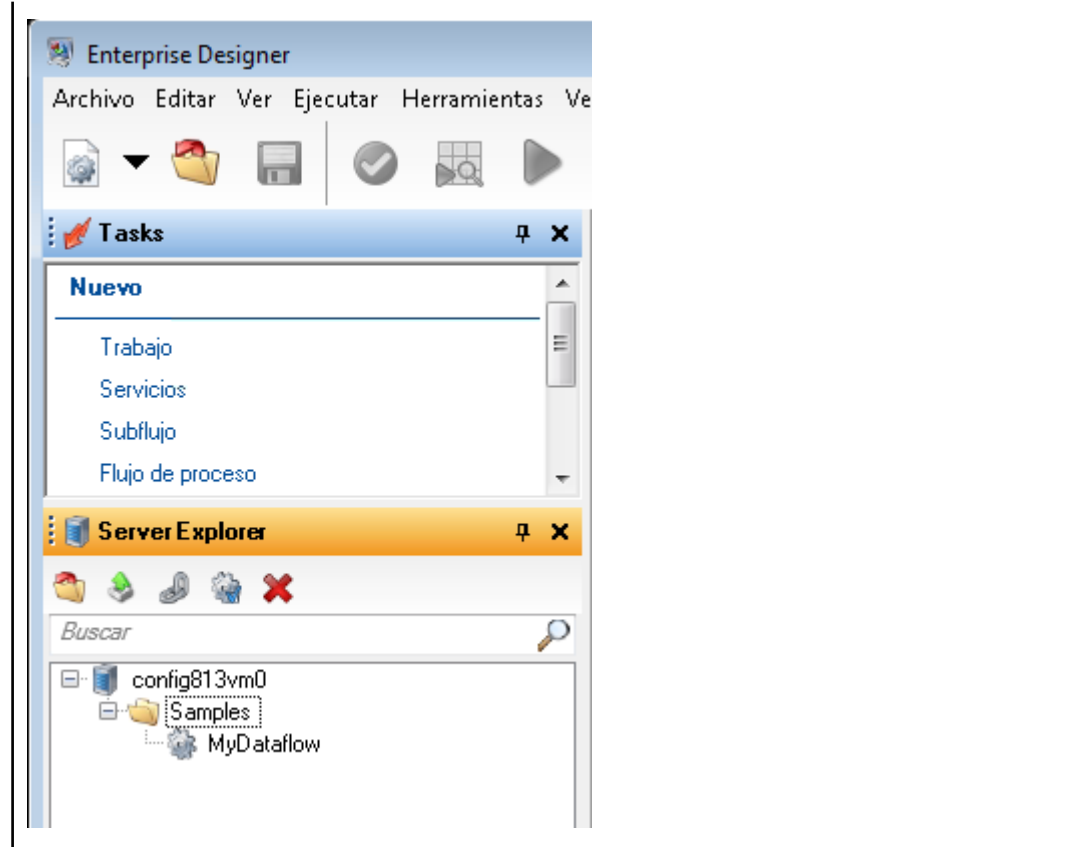

# dataflow list

El comando dataflow list lista todos los flujos de datos en el servidor. Por cada flujo de datos se muestra la siguiente información: el nombre del flujo de datos, el tipo de flujo de datos (trabajo, servicios o subflujo) y si el flujo de datos está expuesto.

*Uso* dataflow list

# lista de flujo de datos bloqueados

El comando dataflow lock list muestra una lista de los flujos de datos bloqueados para edición por un usuario. Los flujos de datos se bloquean cuando un usuario abre el flujo de datos en Enterprise Designer y se desbloquean cuando el usuario cierra el flujo de datos en Enterprise Designer.

*Uso* dataflow lock list

# dataflow sourcesink list

The dataflow sourcesink list command lists the stages in a dataflow that specify the input for the dataflow and the stages that specify the output from the dataflow.

### *Uso*

dataflow sourcesink list--d *DataflowName* --e*TrueOrFalse* --o*TrueOrFalse*

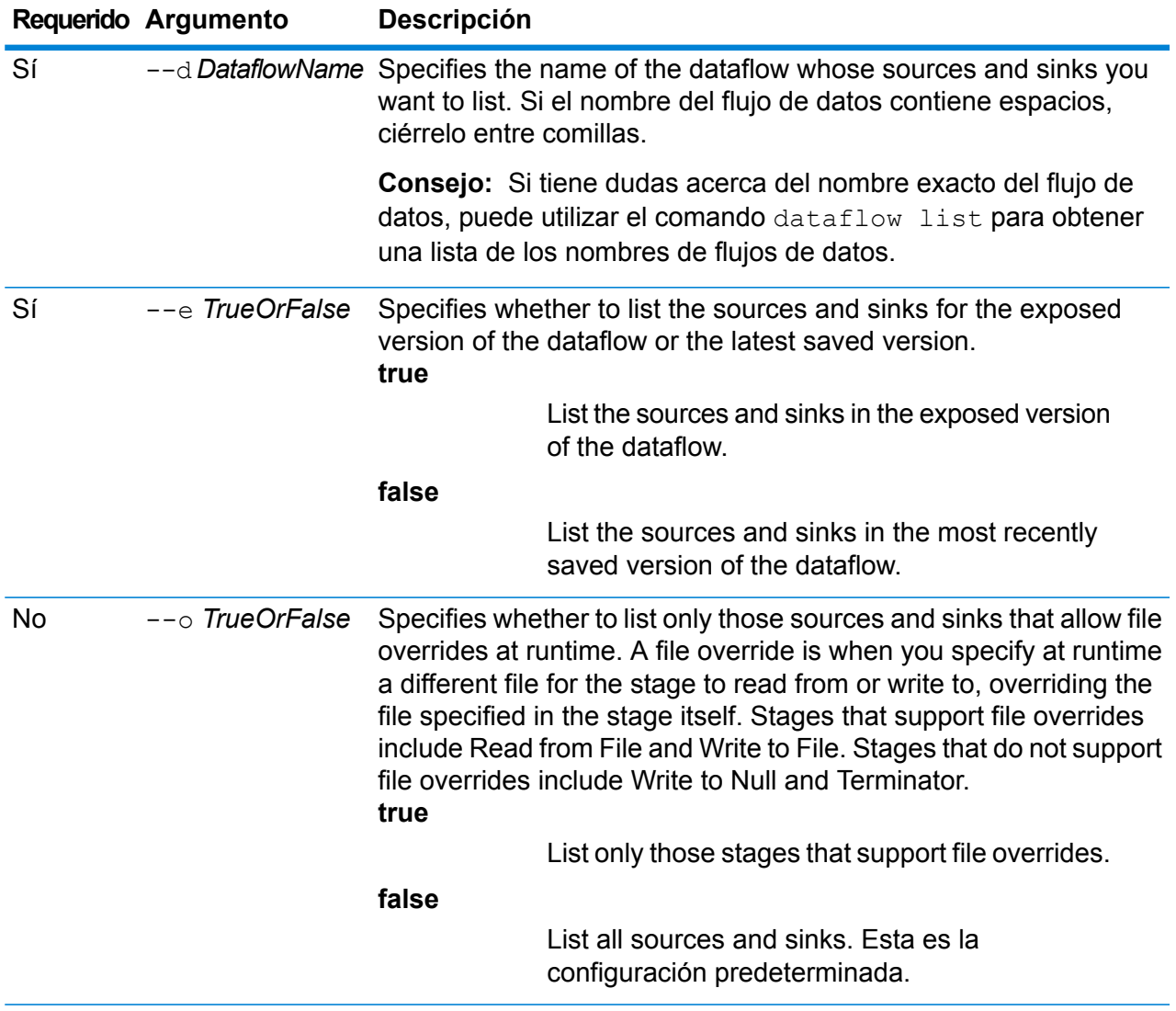

This example lists the sources and sinks in the exposed version of a dataflow named "My Dataflow". All sources and sinks are listed, even those that do not allow file overrides.

```
dataflow sourcesink list --d "My Dataflow" --e true
```
# dataflow unexpose

El comando dataflow unexpose impide la ejecución de un flujo de datos como servicio o como trabajo.

#### *Uso*

dataflow unexpose --d*DataflowName*

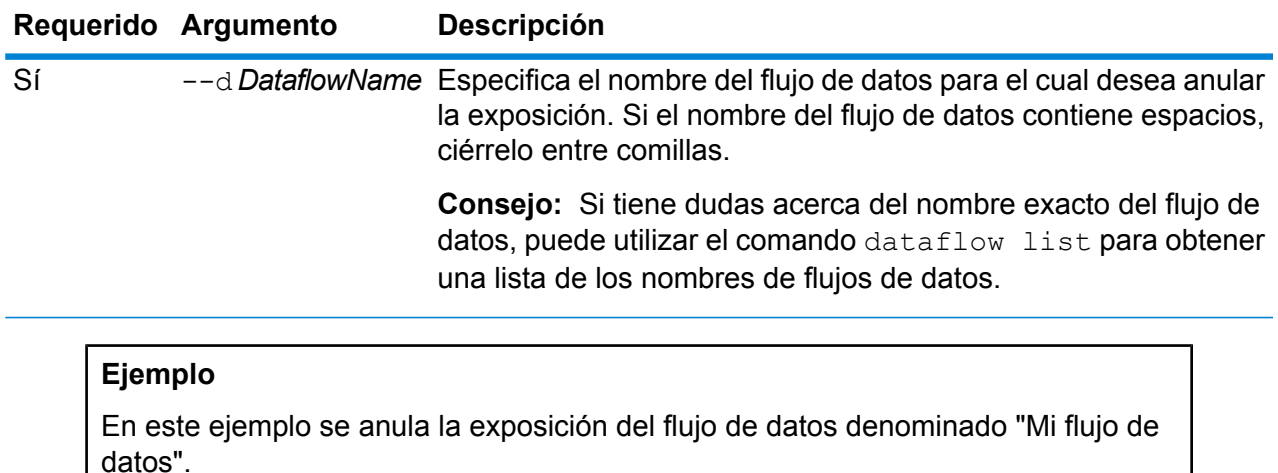

dataflow unexpose --d "My Dataflow"

# desbloqueo del flujo de datos

Con el comando dataflow unlock se desbloquea un flujo de datos, lo que permite que otros usuarios puedan editarlo en Enterprise Designer. Durante un uso normal, los flujos de datos se desbloquean automáticamente cuando un usuario cierra el flujo de datos en Enterprise Designer. En ciertas situaciones, es posible que sea necesario que un administrador desbloquee un flujo de datos con el comando dataflow unlock. Por ejemplo, si un usuario abre un flujo de datos en Enterprise Designer y se va, el flujo de datos se mantiene bloqueado, lo que impide que otros usuarios lo editen. En este caso, podría usar el comando dataflow unlock para desbloquear

el flujo de datos. Una vez que se desbloquea un flujo de datos, los usuarios de Enterprise Designer deben cerrar y volver a abrir dicho flujo para poder guardarlo.

Para usar el comando dataflow unlock, debe contar con el permiso **Flujos de datos: desbloquear**.

**Aviso:** Desbloquear un flujo de datos impedirá que el usuario que bloqueó el flujo de datos pueda guardar los cambios no guardados.

### *Uso*

dataflow unlock --d *DataflowName*

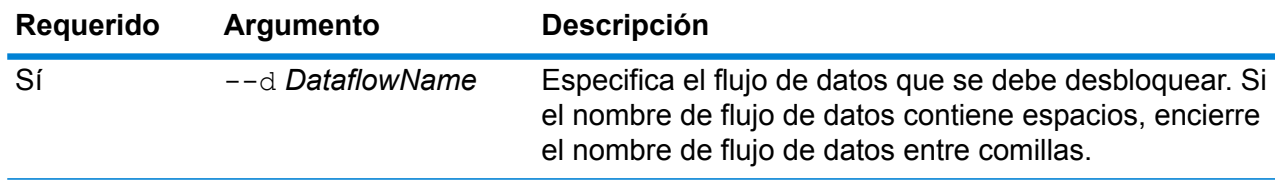

# dataflow version list

El comando dataflow version list enumera todas las versiones disponibles de un flujo de datos específico. Especifica el nombre de flujo de datos mediante el parámetro de comando --n. Cuando crea flujos de datos, Spectrum los mantiene hasta que usted los elimina y aplica la versión guardada para cada uno (1.0.0, 1.0.1, etc.).

### *Uso*

dataflow version list --n *DataflowName*

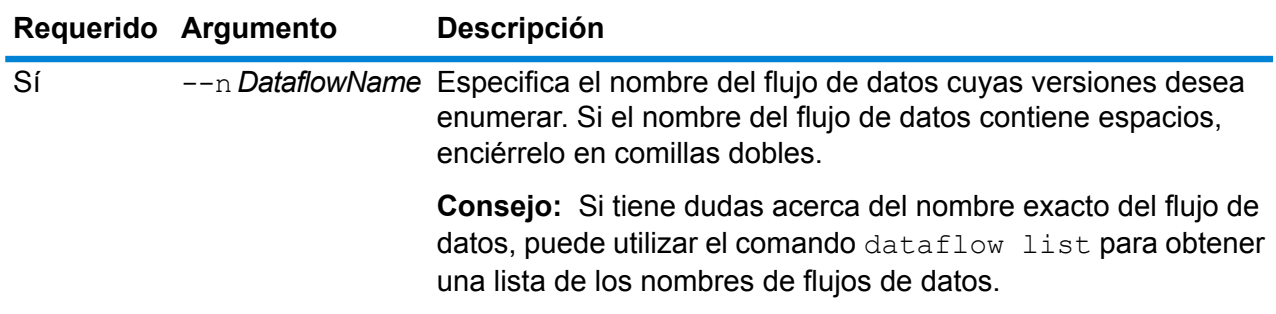

# Módulo Enterprise Routing

# ermdb list

**Nota:** Para obtener instrucciones sobre cómo instalar y ejecutar la Utilidad de administración, consulte **Introducción a la Utilidad de [administración](#page-250-0)** en la página 251.

El comando  $\epsilon$ rmdb list recupera una lista de todos los recursos de base de datos de rutas actuales en el servidor. Debe tener instalado el módulo Enterprise Routing para utilizar este comando.

*Uso*

ermdb list

#### **Ejemplo**

Este ejemplo arroja todos los recursos de bases de datos en el servidor.

ermdb list

# ermdb get

**Nota:** Para recibir instrucciones sobre la instalación y ejecución de la Utilidad de administración, consulte **Introducción a la Utilidad de [administración](#page-250-0)** en la página 251.

The ermdb get command allows you to return information on the routing databases configured on the server. Information returned is the name of the database, location of the database on the file system (path), and the pool size configured for the database. Debe tener instalado el módulo Enterprise Routing para utilizar este comando.

### *Uso*

ermdb get *database\_name*

**Nota:** Para ver una lista de parámetros, escriba help ermdb import.

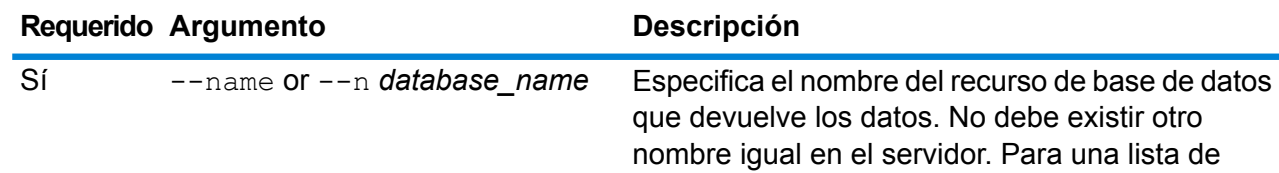

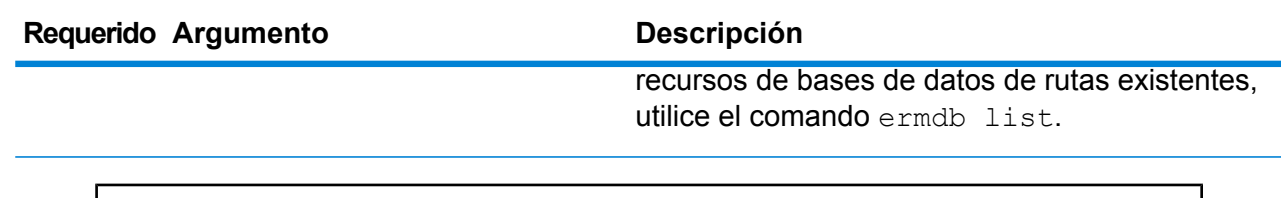

This example returns the information for the database resources US from the server.

ermdb get --name US

# ermdb add

**Nota:** Para recibir instrucciones sobre la instalación y ejecución de la Utilidad de administración, consulte **Introducción a la Utilidad de [administración](#page-250-0)** en la página 251.

El comando ermdb add crea un nuevo recurso de base de datos de rutas en el servidor. Debe tener instalado el módulo Enterprise Routing para utilizar este comando.

**Nota:** El comando ermdb add requiere un nombre exclusivo para cada base de datos que se agrega.

### *Uso*

ermdb add ermdb add *database\_name* ermdb add *pool\_size* ermdb add *database\_path*

**Nota:** Para ver una lista de parámetros, escriba help ermdb add.

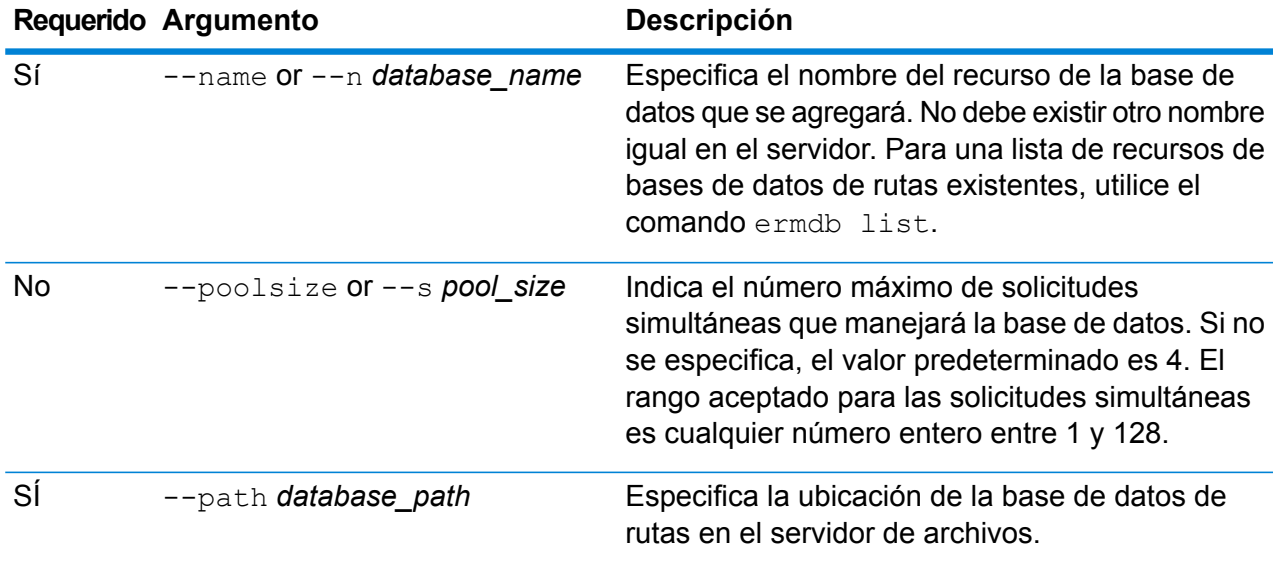

Este ejemplo agrega los recursos de la base de datos de Estados Unidos desde E:/ERM-US/2014.09/driving/south al servidor.

```
ermdb add --name US --poolsize 10 --path
E:/ERM-US/2014.09/driving/south
```
# ermdb delete

**Nota:** Para recibir instrucciones sobre la instalación y ejecución de la Utilidad de administración, consulte **Introducción a la Utilidad de [administración](#page-250-0)** en la página 251.

El comando ermdb delete elimina un recurso de base de datos de rutas existente del servidor. Debe tener instalado el módulo Enterprise Routing para utilizar este comando.

#### *Uso*

ermdb delete --name *database\_name*

**Nota:** Para ver una lista de parámetros, escriba help ermdb delete.

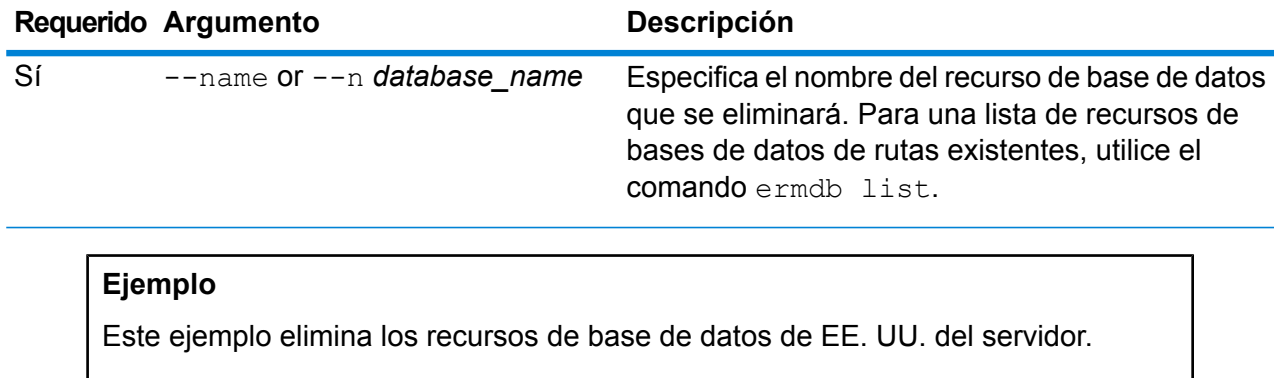

# ermdb delete --name US

# ermdb modify

**Nota:** Para recibir instrucciones sobre la instalación y ejecución de la Utilidad de administración, consulte **Introducción a la Utilidad de [administración](#page-250-0)** en la página 251.

El comando ermdb modify modifica un recurso de base de datos de rutas actual en el servidor. Debe tener instalado el módulo Enterprise Routing para utilizar este comando.

### *Uso*

ermdb modify ermdb modify *database\_name* ermdb modify *pool\_size* ermdb modify *database\_path*

**Nota:** Para ver una lista de parámetros, escriba help ermdb modify.

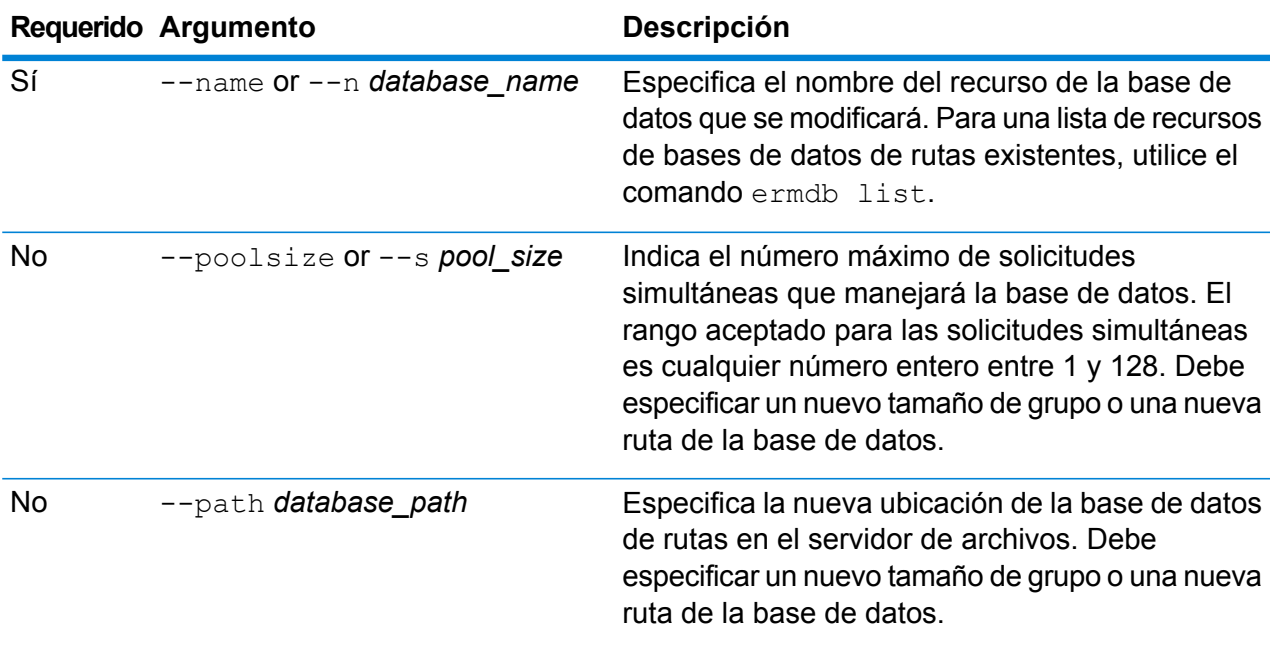

# **Ejemplo**

Este ejemplo modifica el tamaño del grupo y la ruta de la base de datos para una fecha de actualización nueva.

```
ermdb modify --name US --poolsize 20 --path
E:/ERM-US/2015.03/driving/south
```
# ermdb import

**Nota:** Para recibir instrucciones sobre la instalación y ejecución de la Utilidad de administración, consulte **Introducción a la Utilidad de [administración](#page-250-0)** en la página 251.

El comando  $\epsilon$ rmdb import le permite importar un archivo que se compone de configuraciones de base de datos de enrutamiento y crea los recursos de base de datos en el servidor. Puede crear el archivo de importación o usar el archivo que se crea mediante el comando ermolo export. Debe tener instalado el módulo Enterprise Routing para utilizar este comando.

El formato del archivo de importación es el que sigue a continuación:

[ { "product": "Spatial", "module": "routing", "name": "US", "maxActive": 4, "properties": { "DatasetPaths": "E:/ERM-US/2014.09/driving/northeast" } } ]

Cuando el producto y el módulo deben ser Spatial y Routing, el nombre es el nombre de la base de datos, maxActive es la máxima cantidad de solicitudes simultáneas que desea que esta base de datos maneje (o el tamaño del grupo), y DatasetPaths es la ruta de los conjuntos de datos para el recurso de base de datos.

Puede agregar múltiples bases de datos en un archivo de importación (copie el ejemplo mencionado con anterioridad) y agregar múltiples conjuntos de datos para cada recurso de base de datos mediante el uso de punto y coma para separarlos.

**Nota:** Si desea especificar los caracteres UTF-8 en un archivo de importación, debe agregar la configuración parameter file.encoding de JVM al valor UTF-8 en el inicio del símbolo del sistema CLI. P. ej., -Dfile.encoding=UTF-8

#### *Uso*

ermdb import --file *file\_name*

**Nota:** Para ver una lista de parámetros, escriba help ermdb import.

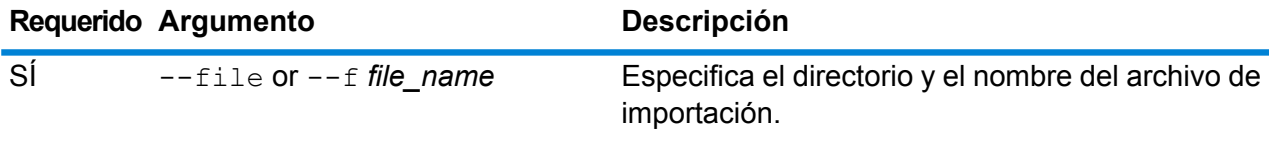

### **Ejemplo**

En este ejemplo, se importan dos bases de datos US1 y US2, cada una de las cuales se compone de múltiples conjuntos de datos.

```
ermdb import --file E:/ERM-US/export/ermDbResource.txt
```
El archivo de entrada se define de la siguiente manera:

[ { "product": "Spatial", "module": "routing", "name": "US1", "maxActive": 4, "properties": { "DatasetPaths":

"E:/ERM-US/2014.09/driving/northeast;E:/ERM-US/2014.09/driving/south"  $\}$ , { "product": "Spatial", "module": "routing", "name": "US2", "maxActive": 4, "properties": { "DatasetPaths":

"E:/ERM-US/2014.09/driving/northeast;E:/ERM-US/2014.09/driving/central" } } ]

# ermdb export

**Nota:** Para recibir instrucciones sobre la instalación y ejecución de la Utilidad de administración, consulte **Introducción a la Utilidad de [administración](#page-250-0)** en la página 251.

El comando ermdb export le permite exportar las bases de datos de rutas que se configuran en el servidor para un archivo. Este archivo luego puede utilizarse para importar en otra instancia

mediante el uso del comando  $ermab-import$ , sea como copia de seguridad o para la migración de una instancia a otra. Debe tener instalado el módulo Enterprise Routing para utilizar este comando.

**Nota:** El comando ermdb export siempre creará un nombre de archivo de exportación ermDbResource.txt

#### *Uso*

ermdb export --directorio *directory\_name*

**Nota:** Para ver una lista de parámetros, escriba help ermdb export.

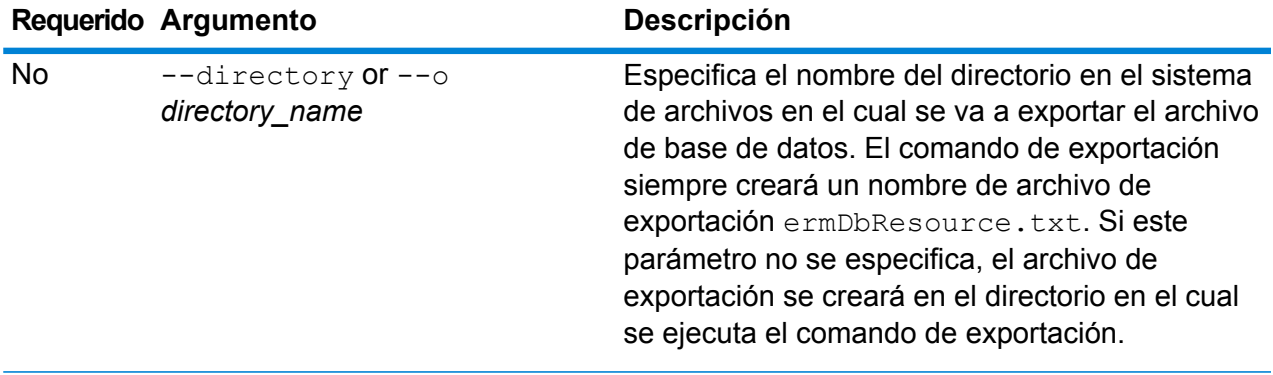

### **Ejemplo**

En este ejemplo se crea un archivo de base de datos de exportación en el directorio E:/ERM-US/export.

ermdb export --directory E:/ERM-US/export

# erm getpointdata

**Nota:** Para obtener instrucciones sobre cómo instalar y ejecutar la Utilidad de administración, consulte **Introducción a la Utilidad de [administración](#page-250-0)** en la página 251.

El comando erm getpointdata devuelve la información de los segmentos para un punto. Se obtienen los segmentos más cercanos para el punto especificado. Los tipos de información obtenidos son: ID del segmento, tipo de ruta, longitud, velocidad, dirección, tiempo, nombre de ruta, etc. Debe tener instalado el módulo Enterprise Routing para utilizar este comando.

#### *Uso*

erm getpointdata --datasource *db\_resource* --point *"x,y,coordsys"*

**Nota:** Para ver una lista de parámetros, escriba help erm getpointdata.

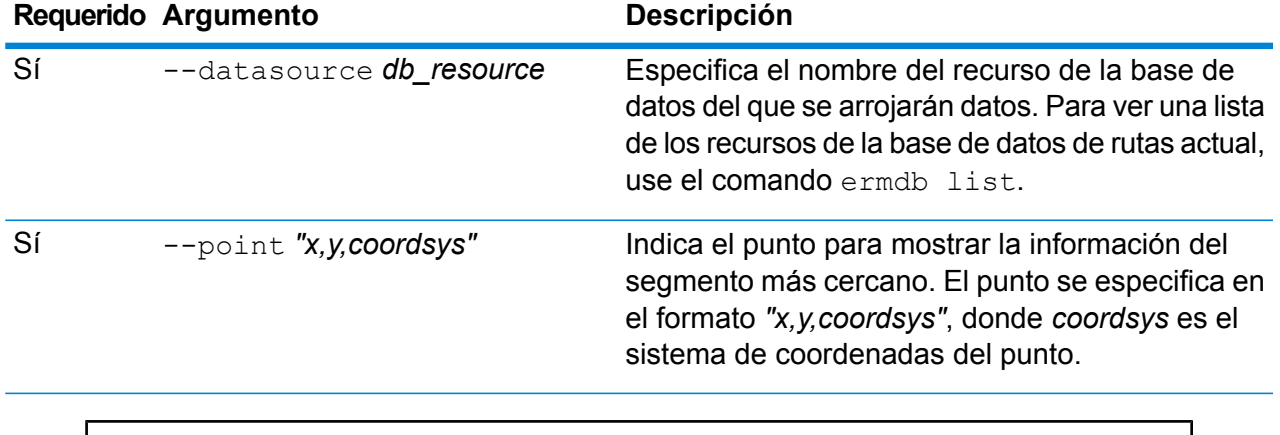

Este ejemplo arroja los datos del segmento más cercano al punto especificado desde los recursos de la base de datos US\_NE configurados en el servidor.

erm getpointdata --datasource US\_NE --point "-72,40, epsg:4326"

# erm getsegmentdata

**Nota:** Para recibir instrucciones sobre la instalación y ejecución de la Utilidad de administración, consulte **Introducción a la Utilidad de [administración](#page-250-0)** en la página 251.

El comando erm getsegmentdata devuelve la información de los segmentos para una ID de un segmento determinado. Los tipos de información obtenidos son: ID del segmento, tipo de ruta, longitud, velocidad, dirección, tiempo, nombre de ruta, etc. Debe tener instalado el módulo Enterprise Routing para utilizar este comando.

## *Uso*

erm getsegmentdata erm getsegmentdata *db\_resource* erm getsegmentdata *"segment\_id"*

**Nota:** Para ver una lista de parámetros, escriba help erm getsegmentdata.

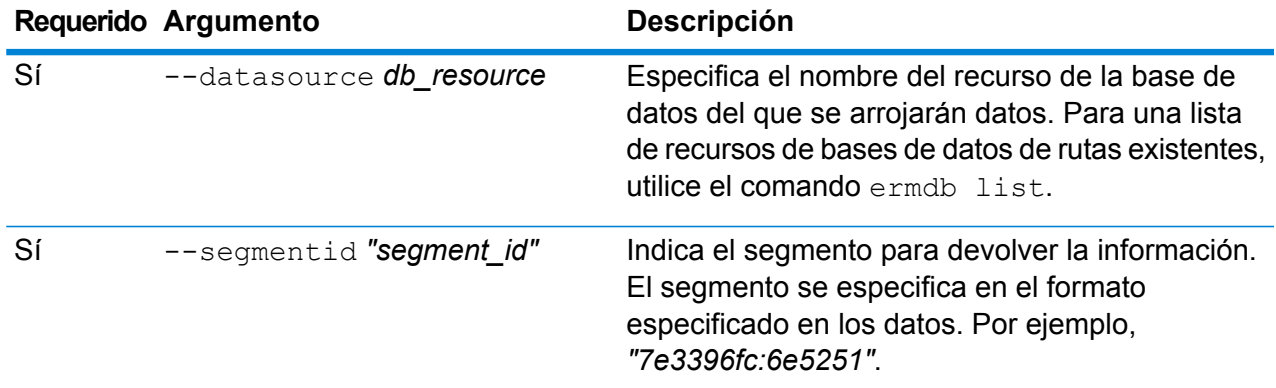

Este ejemplo devuelve los datos para el segmento especificado en los recursos de la base de datos US\_NE que se configuran en el servidor.

```
erm getsegmentdata --datasource US NE --segmentid
"7e3396fc:6e5251"
```
# erm createpointupdate

**Nota:** Para recibir instrucciones sobre la instalación y ejecución de la Utilidad de administración, consulte **Introducción a la Utilidad de [administración](#page-250-0)** en la página 251.

El comando erm createpointupdate reemplaza los datos de ruta del segmento más cercano para un punto determinado. Este comando le permite establecer o cambiar la velocidad o excluir una sección de la ruta. Debe tener instalado el módulo Enterprise Routing para utilizar este comando.

**Nota:** El tipo de actualización persistente solo es válida para un recurso de datos específico y es posible que no sea válido después de una actualización de datos.

#### *Uso*

erm createpointupdate erm createpointupdate *db\_resource* erm createpointupdate *"x,y,coordsys"* erm createpointupdate erm createpointupdate *velocity\_value* erm createpointupdate *velocity\_unit* erm createpointupdate *velocity\_adjustment\_value* erm createpointupdate *velocity\_percentage\_value*

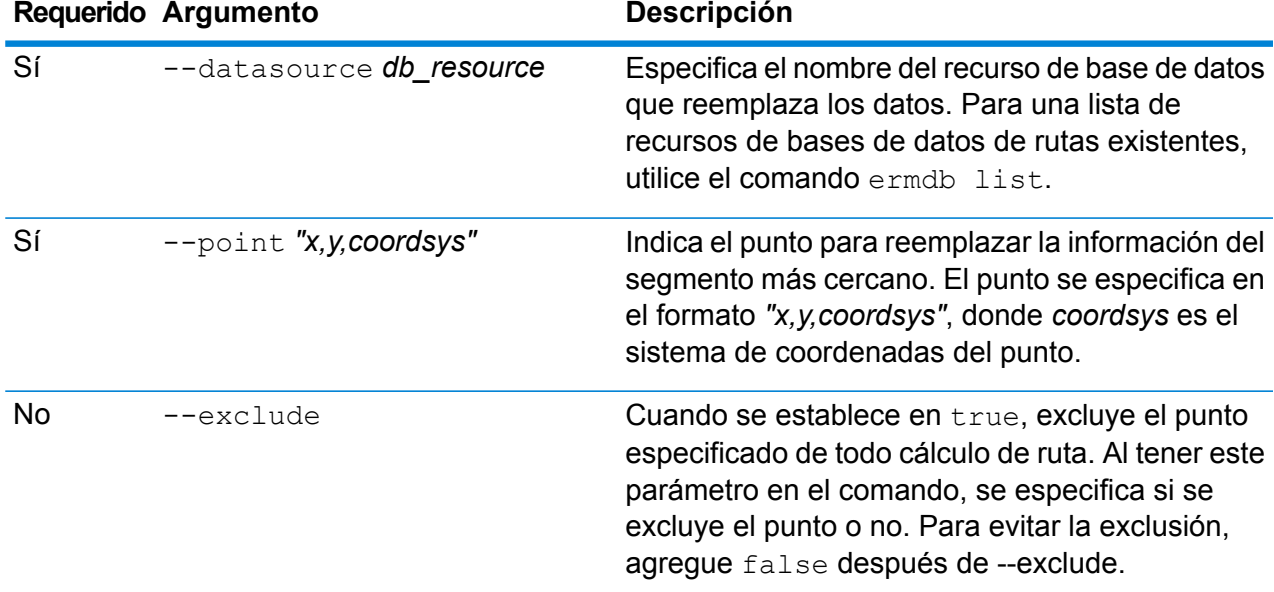

**Nota:** Para ver una lista de parámetros, escriba help erm createpointupdate.

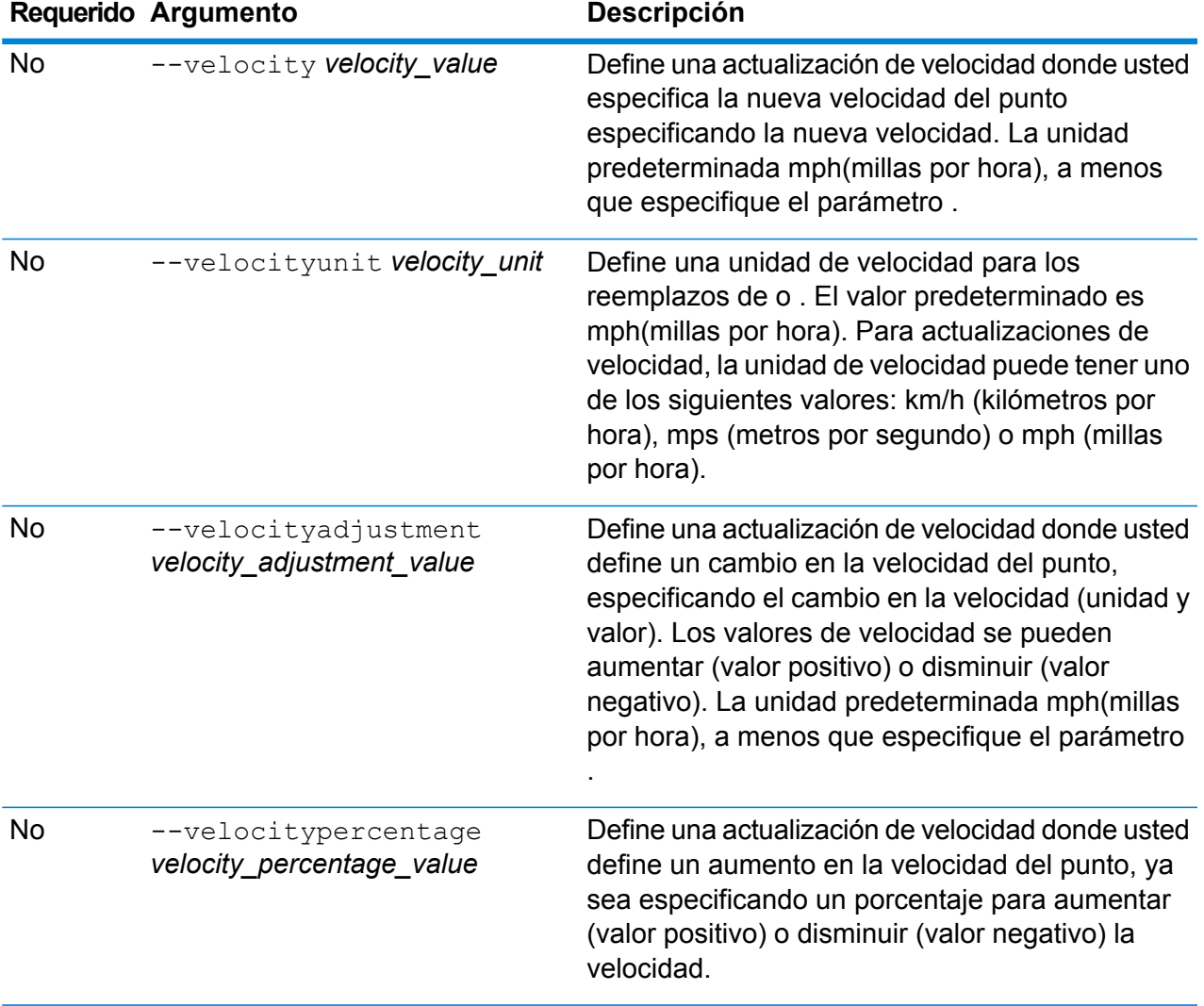

Este ejemplo reemplaza la velocidad del punto a 15 mph, desde los recursos de la base de datos US\_NE configurados en el servidor.

```
erm createpointupdate --datasource US NE --point
"-72,40,epsg:4326" --velocity 15 --velocityunit mph
```
Este ejemplo excluye el punto especificado desde los recursos de la base de datos US\_NE configurados en el servidor.

```
erm createpointupdate --datasource US NE --point
"-72,40,epsg:4326" --exclude true
```
Este ejemplo reemplaza la velocidad del punto aumentándola a 45 km/h, desde los recursos de la base de datos US\_NE configurados en el servidor.
```
erm createpointupdate --datasource US NE --point
"-72,40,epsg:4326" --velocityadjustment 45 --velocityunit kph
```
Este ejemplo reemplaza la velocidad del punto disminuyéndola en un 60 por ciento, desde los recursos de la base de datos US\_NE configurados en el servidor.

```
erm createpointupdate --datasource US_NE --point
"-72,40,epsg:4326" --velocitypercentage -60
```
### erm resetpointupdate

**Nota:** Para recibir instrucciones sobre la instalación y ejecución de la Utilidad de administración, consulte **Introducción a la Utilidad de [administración](#page-250-0)** en la página 251.

El comando erm resetpointupdate devuelve las sustituciones del estado original de los datos . Debe tener instalado el módulo Enterprise Routing para utilizar este comando.

### *Uso*

erm resetpointupdate --datasource *db\_resource* --point *"x,y,coordsys"* --resettype *reset\_type*

**Nota:** Para ver una lista de parámetros, escriba help erm resetpointupdate.

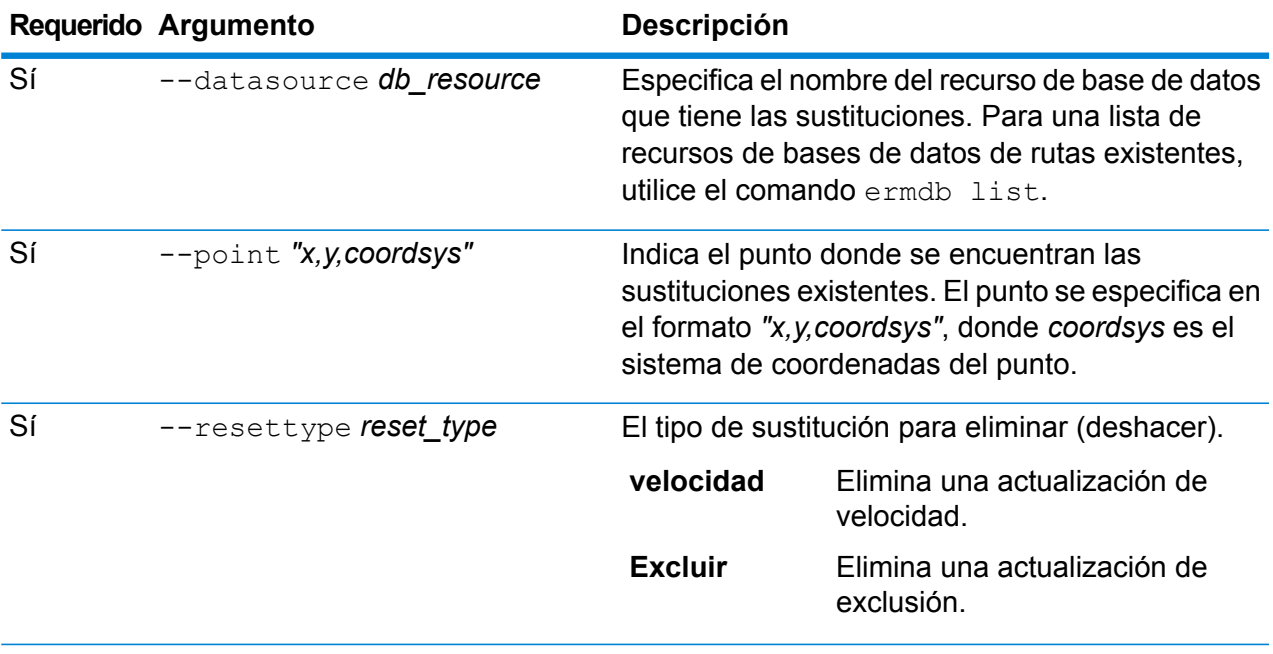

Este ejemplo restablece una sustitución de exclusión existente para un punto determinado, en los recursos de la base de datos US\_NE que se configuran en el servidor.

```
erm resetpointupdate --datasource US_NE --point
"-72,40,epsg:4326" --resettype exclude
```
### erm createsegmentupdate

**Nota:** Para recibir instrucciones sobre la instalación y ejecución de la Utilidad de administración, consulte **Introducción a la Utilidad de [administración](#page-250-0)** en la página 251.

El comando erm createsegmentupdate reemplaza los datos de ruta del segmento especificado. Este comando le permite establecer o cambiar la velocidad, excluir una sección de la ruta o cambiar el tipo de camino. Debe tener instalado el módulo Enterprise Routing para utilizar este comando.

**Nota:** El tipo de actualización persistente solo es válida para un recurso de datos específico y es posible que no sea válido después de una actualización de datos.

#### *Uso*

erm createsegmentupdate erm createsegmentupdate db resource erm createsegmentupdate *"segment\_id"* erm createsegmentupdate erm createsegmentupdate *velocity\_value* erm createsegmentupdate *velocity\_unit* erm createsegmentupdate *velocity\_adjustment\_value* erm createsegmentupdate *velocity\_percentage\_value* erm createsegmentupdate *road\_type*

**Nota:** Para ver una lista de parámetros, escriba help erm createsegmentupdate.

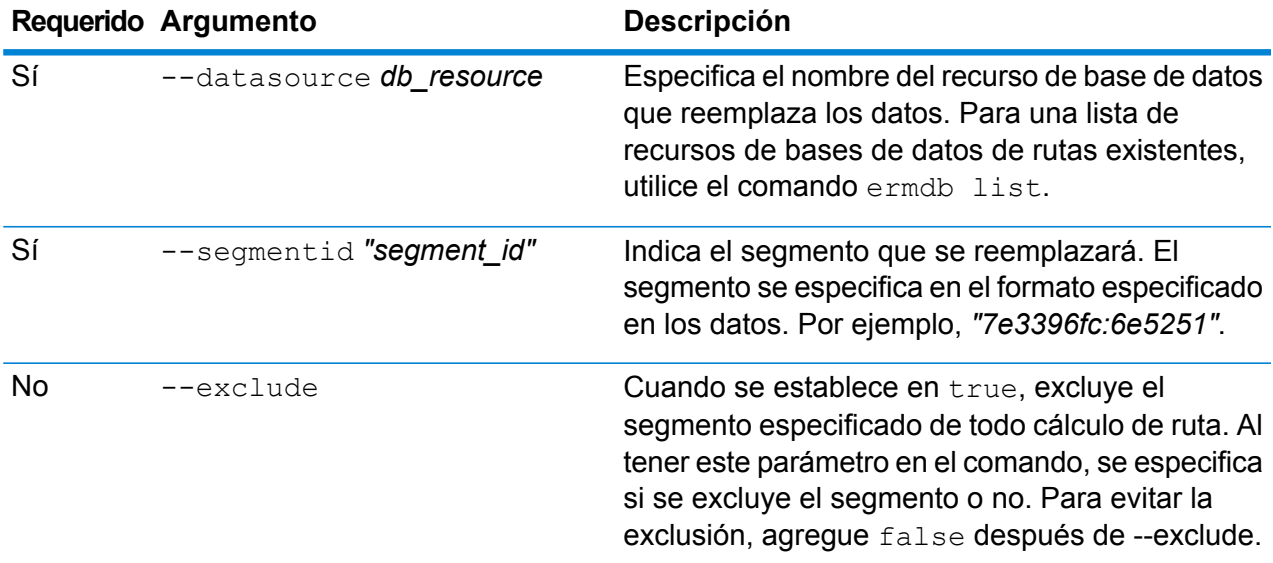

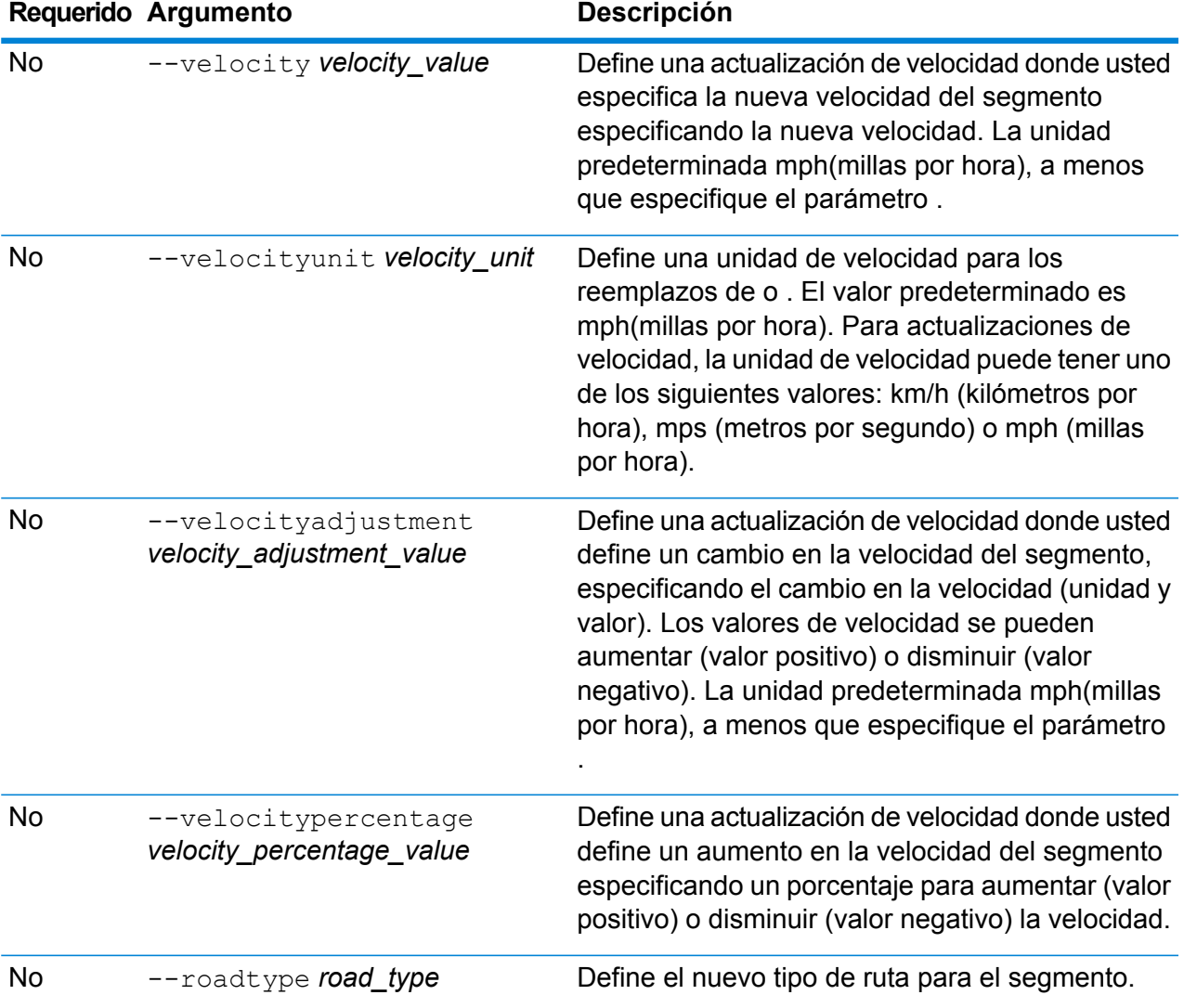

Este ejemplo reemplaza la velocidad del segmento a 15 mph, desde los recursos de la base de datos US\_NE configurados en el servidor.

erm createsegmentupdate --datasource US\_NE --segmentid "7e3396fc:6e5251" --velocity 15 --velocityunit mph

Este ejemplo excluye el segmento especificado desde los recursos de la base de datos US\_NE configurados en el servidor.

erm createsegmentupdate --datasource US NE --segmentid "7e3396fc:6e5251" --exclude true

Este ejemplo reemplaza la velocidad del segmento aumentándola a 45 km/h, desde los recursos de la base de datos US\_NE configurados en el servidor.

```
erm createsegmentupdate --datasource US NE --segmentid
"7e3396fc:6e5251" --velocityadjustment 45 --velocityunit kph
```
Este ejemplo reemplaza la velocidad del segmento disminuyéndola en un 60 por ciento, desde los recursos de la base de datos US\_NE configurados en el servidor.

```
erm createsegmentupdate --datasource US_NE --segmentid
"7e3396fc:6e5251" --velocitypercentage -60
```
Este ejemplo reemplaza el tipo de ruta del segmento hasta el ferry, desde los recursos de la base de datos US\_NE configurados en el servidor.

```
erm createsegmentupdate --datasource US NE --segmentid
"7e3396fc:6e5251" --roadtype ferry
```
### erm resetsegmentupdate

**Nota:** Para recibir instrucciones sobre la instalación y ejecución de la Utilidad de administración, consulte **Introducción a la Utilidad de [administración](#page-250-0)** en la página 251.

El comando erm resetsegmentupdate devuelve las sustituciones del estado original de los datos . Debe tener instalado el módulo Enterprise Routing para utilizar este comando.

### *Uso*

erm resetsegmentupdate erm resetsegmentupdate *db\_resource* erm resetsegmentupdate *"segment\_id"* erm resetsegmentupdate *reset\_type*

**Nota:** Para ver una lista de parámetros, escriba help erm resetsegmentupdate.

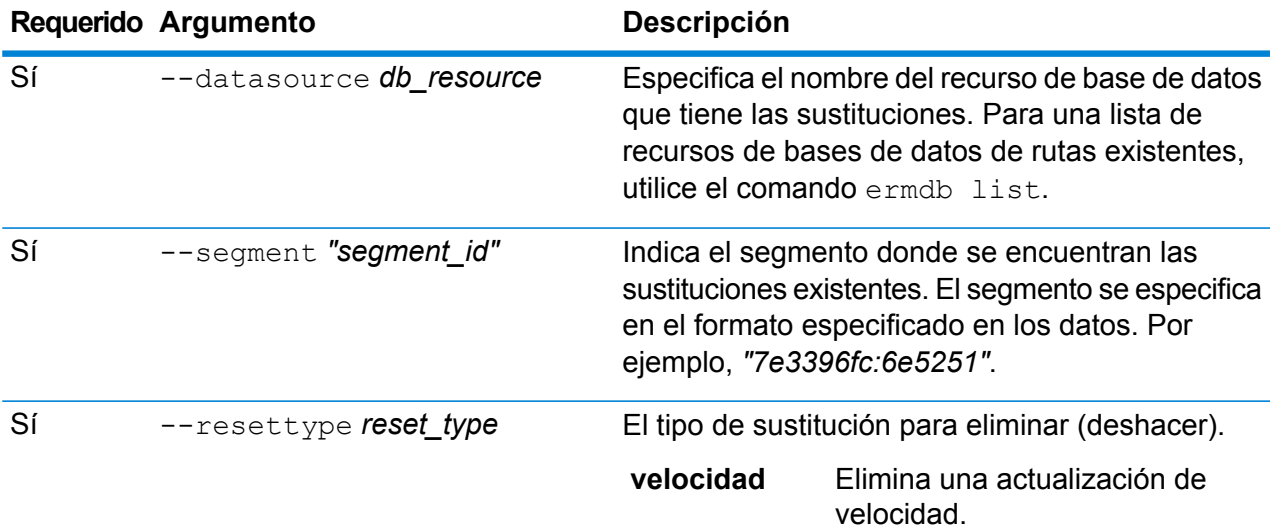

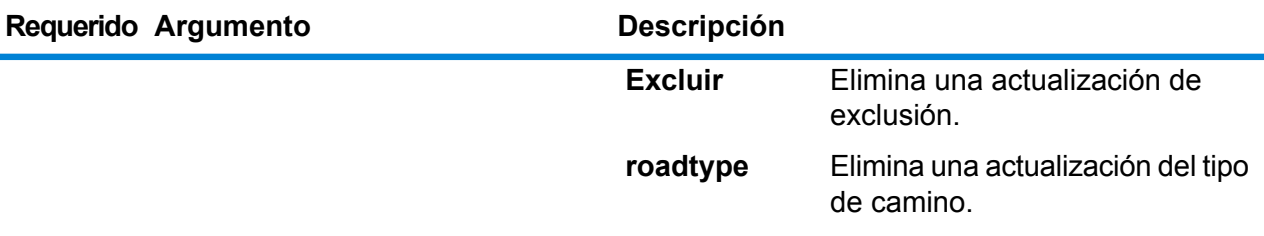

Este ejemplo restablece una sustitución del tipo de camino existente para un segmento determinado, en los recursos de la base de datos US\_NE que se configuran en el servidor.

```
erm resetsegmentupdate --datasource US --segmentid
"7e3396fc:6e5251" --resettype roadtype
```
### erm getsegmentupdates

**Nota:** Para recibir instrucciones sobre la instalación y ejecución de la Utilidad de administración, consulte **Introducción a la Utilidad de [administración](#page-250-0)** en la página 251.

El comando erm getsegmentupdates arroja una lista de anulaciones en los datos de rutas para los segmentos especificados. Debe tener instalado el módulo Enterprise Routing para utilizar este comando.

**Nota:** es un parámetro opcional. Si no se especifican ID de segmentos, se obtienen sustituciones de todos los segmentos disponibles.

### *Uso*

```
erm getsegmentupdates --datasource db_resource --segmentids "segment_ids"
--velocityunit velocityunit
```
**Nota:** Para ver una lista de parámetros, escriba help erm getsegmentupdates.

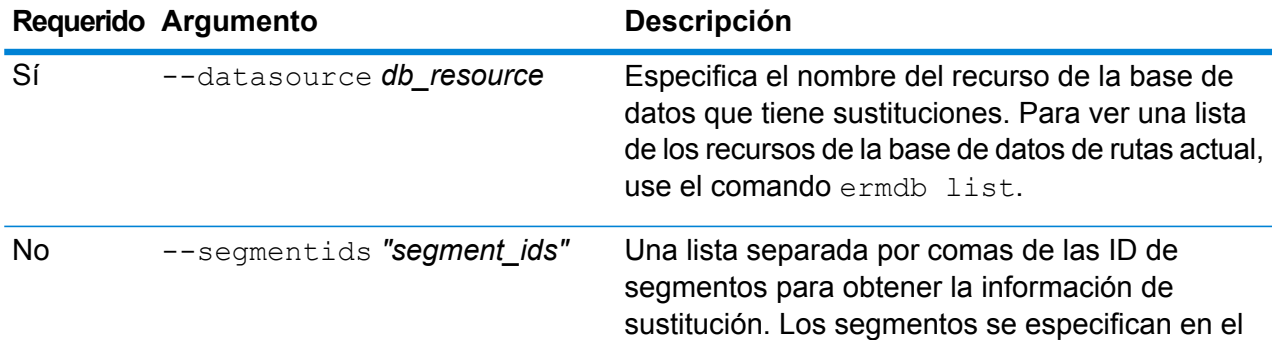

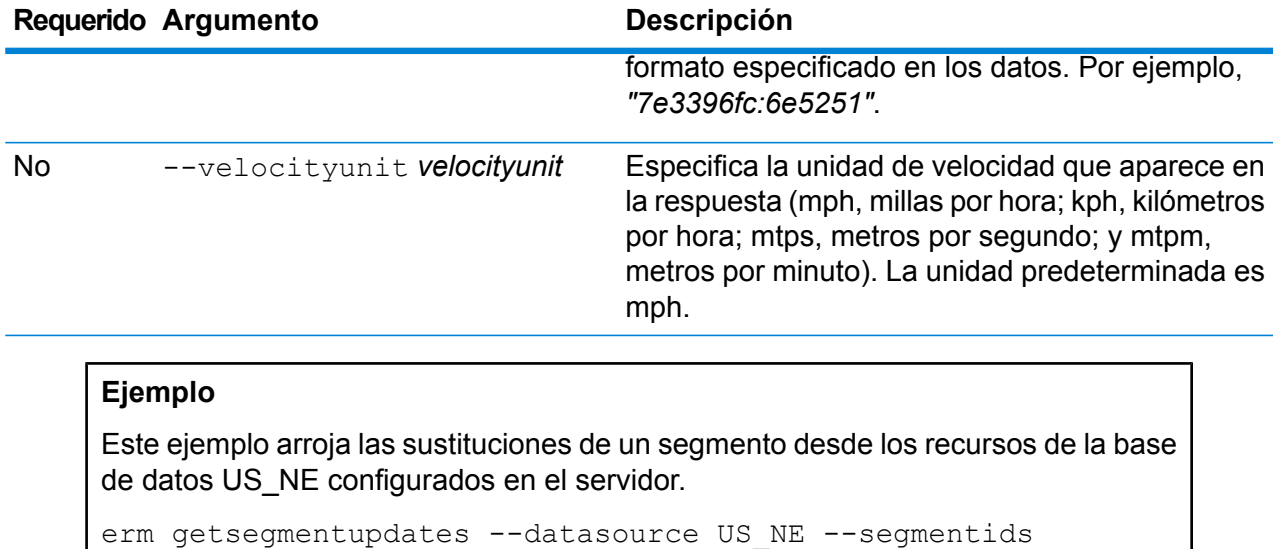

## <span id="page-293-0"></span>erm createroadtypeupdate

"7e3396fc:6e5251" --velocityunit kph

**Nota:** Para recibir instrucciones sobre la instalación y ejecución de la Utilidad de administración, consulte **Introducción a la Utilidad de [administración](#page-250-0)** en la página 251.

El comando  $erm$  createroadtypeupdate reemplaza los datos de ruta del tipo de camino especificado. Este comando le permite configurar o cambiar la velocidad de la ruta para el tipo de camino particular. Debe tener instalado el módulo Enterprise Routing para utilizar este comando.

**Nota:** El tipo de actualización persistente solo es válida para un recurso de datos específico y es posible que no sea válido después de una actualización de datos.

### *Uso*

erm createroadtypeupdate erm createroadtypeupdate *db resource* erm createroadtypeupdate *"road\_type"* erm createroadtypeupdate *velocity\_value* erm createroadtypeupdate *velocity\_unit* erm createroadtypeupdate *velocity\_adjustment\_value* erm createroadtypeupdate *velocity\_percentage\_value* erm createroadtypeupdate *road\_type*

**Nota:** Para ver una lista de parámetros, escriba help erm createroadtypeupdate.

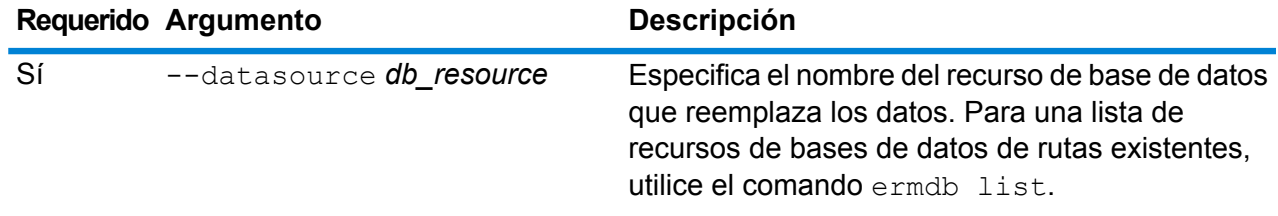

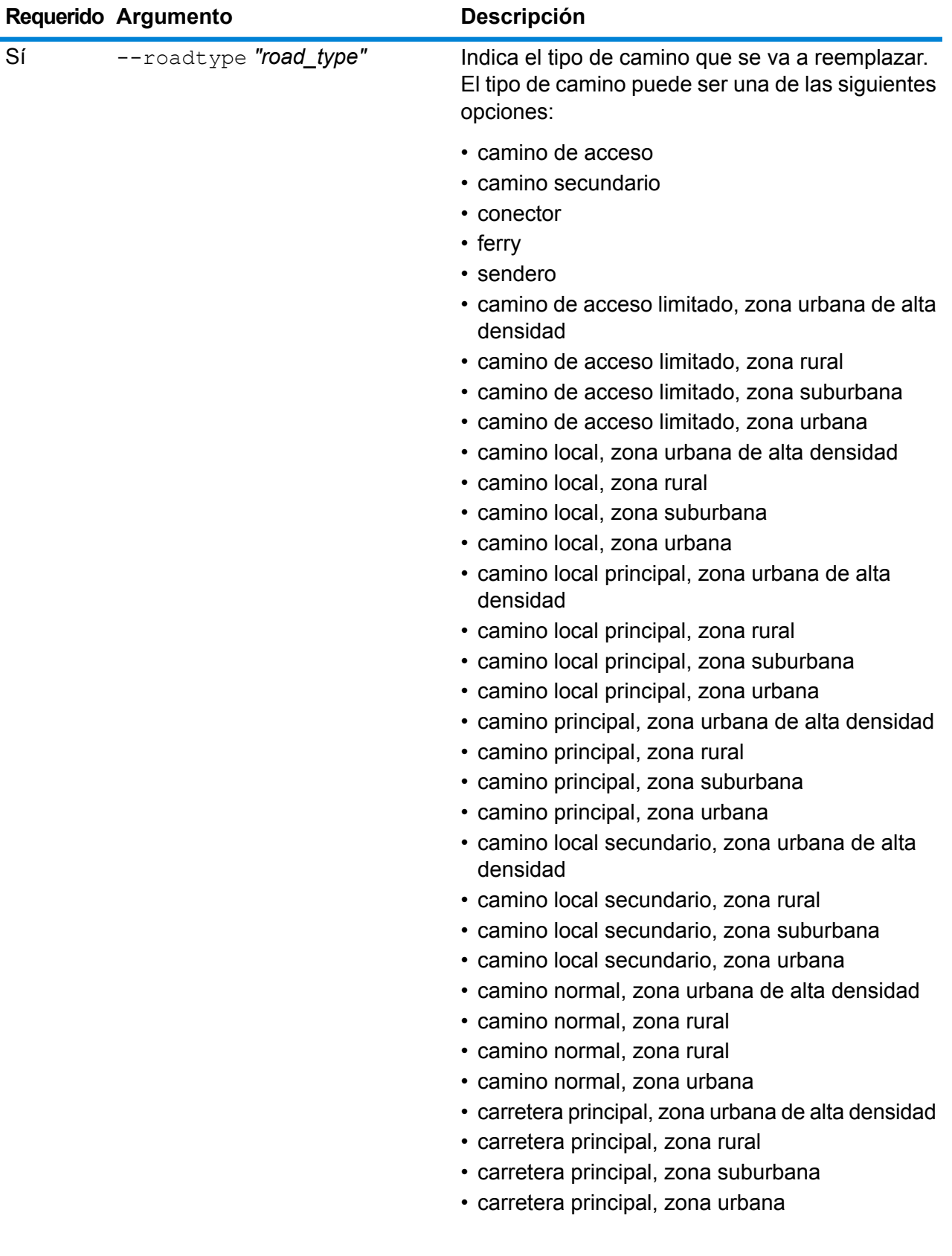

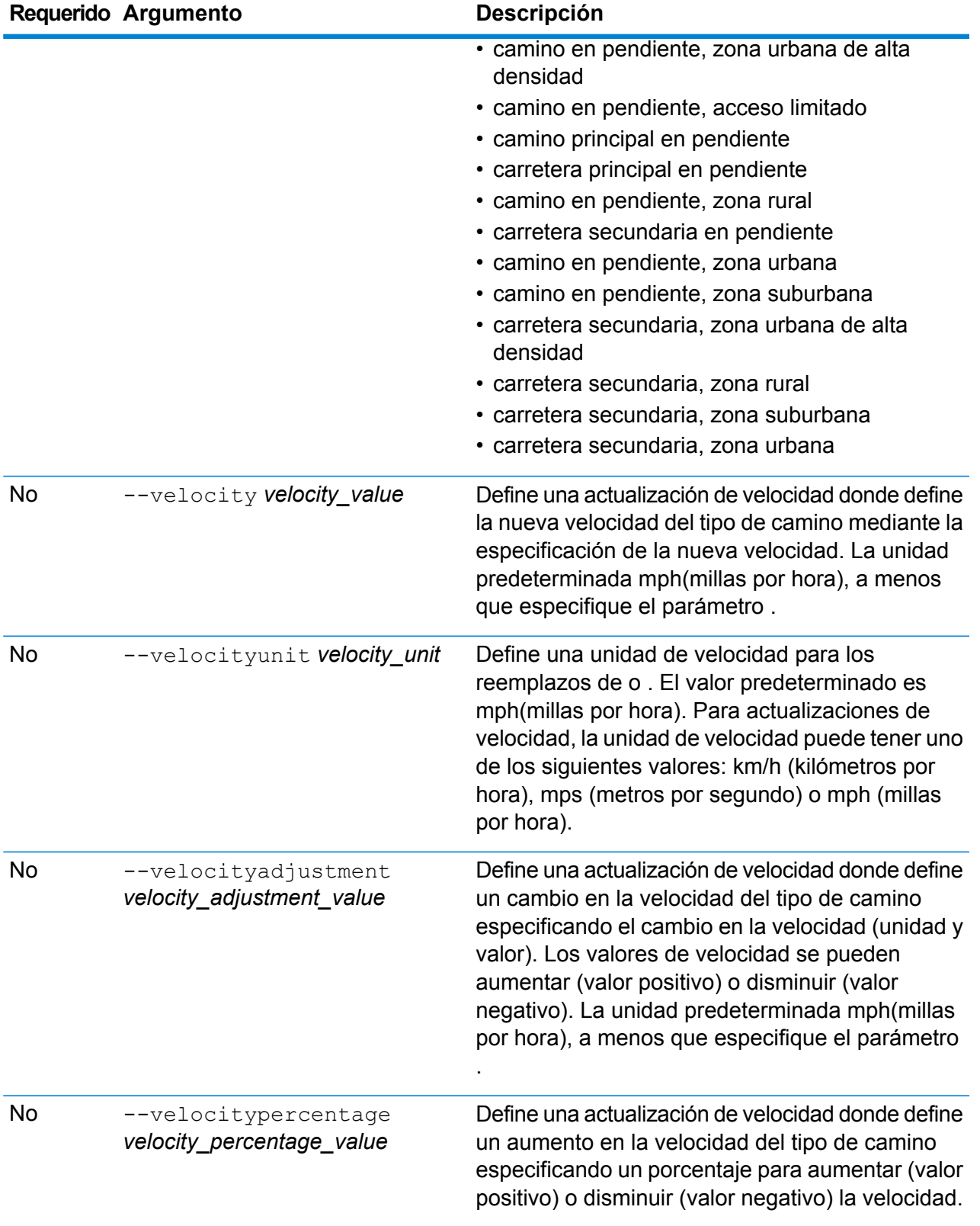

Este ejemplo reemplaza la velocidad de un tipo de camino de 25 km/h en los recursos de la base de datos US\_NE que se configuran en el servidor.

```
erm createroadtypeupdate --datasource US_NE --roadtype "normal
road suburban" --velocity 25 --velocityunit kph
```
Este ejemplo aumenta la velocidad de un tipo de camino especificado a 50 km/h en los recursos de la base de datos US\_NE que se configuran en el servidor.

```
erm createroadtypeupdate --datasource US_NE --roadtype "normal
road suburban" --velocityadjustment 50 --velocityunit mph
```
Este ejemplo reemplaza la velocidad del tipo de camino, para ello disminuye la velocidad en un 65 por ciento en los recursos de la base de datos US\_NE que se configuran en el servidor.

```
erm createroadtypeupdate --datasource US_NE --roadtype "normal
road suburban" --velocitypercentage -65
```
### erm resetroadtypeupdate

**Nota:** Para recibir instrucciones sobre la instalación y ejecución de la Utilidad de administración, consulte **Introducción a la Utilidad de [administración](#page-250-0)** en la página 251.

El comando erm resetroadtypeupdate devuelve las sustituciones del estado original de los datos . Debe tener instalado el módulo Enterprise Routing para utilizar este comando.

### *Uso*

erm resetroadtypeupdate erm resetroadtypeupdate *db\_resource* erm resetroadtypeupdate *"road\_type"*

**Nota:** Para ver una lista de parámetros, escriba help erm resetroadtypeupdate.

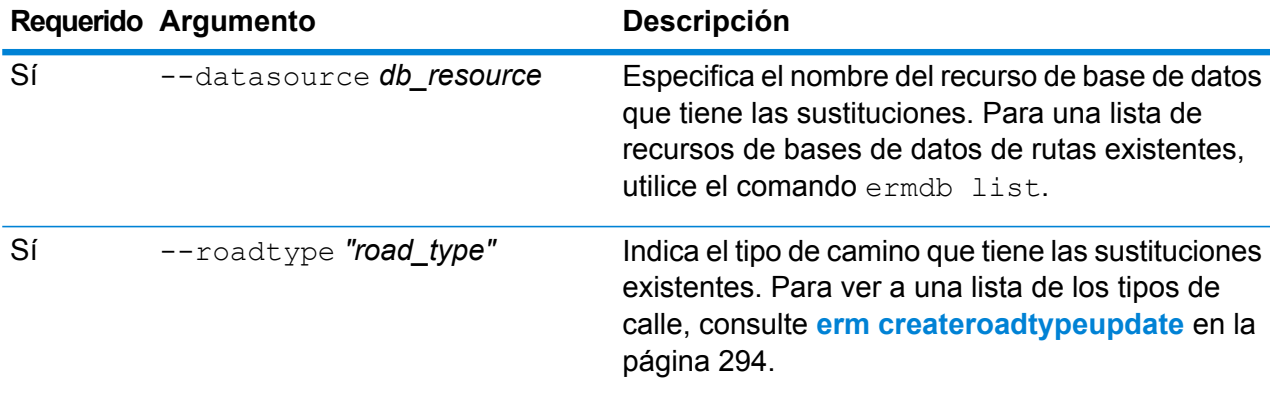

Este ejemplo restablece la sustitución del tipo de camino "camino normal, zona suburbana", en los recursos de la base de datos US\_NE que se configuran en el servidor.

```
erm resetroadtypeupdate --datasource US_NE --roadtype "normal
road suburban"
```
### erm getroadtypeupdates

**Nota:** Para recibir instrucciones sobre la instalación y ejecución de la Utilidad de administración, consulte **Introducción a la Utilidad de [administración](#page-250-0)** en la página 251.

El comando erm getroadtypeupdates arroja una lista de anulaciones en los datos de rutas para los tipos de camino especificados. Debe tener instalado el módulo Enterprise Routing para utilizar este comando.

**Nota:** es un parámetro opcional. Si no se especifican tipos de rutas, se obtienen reemplazos de todos los tipos de ruta disponibles.

#### *Uso*

erm getroadtypeupdates --datasource *db\_resource* --roadtypes *"road\_types"* --velocityunit *velocityunit*

**Nota:** Para ver una lista de parámetros, escriba help erm getroadtypeupdates.

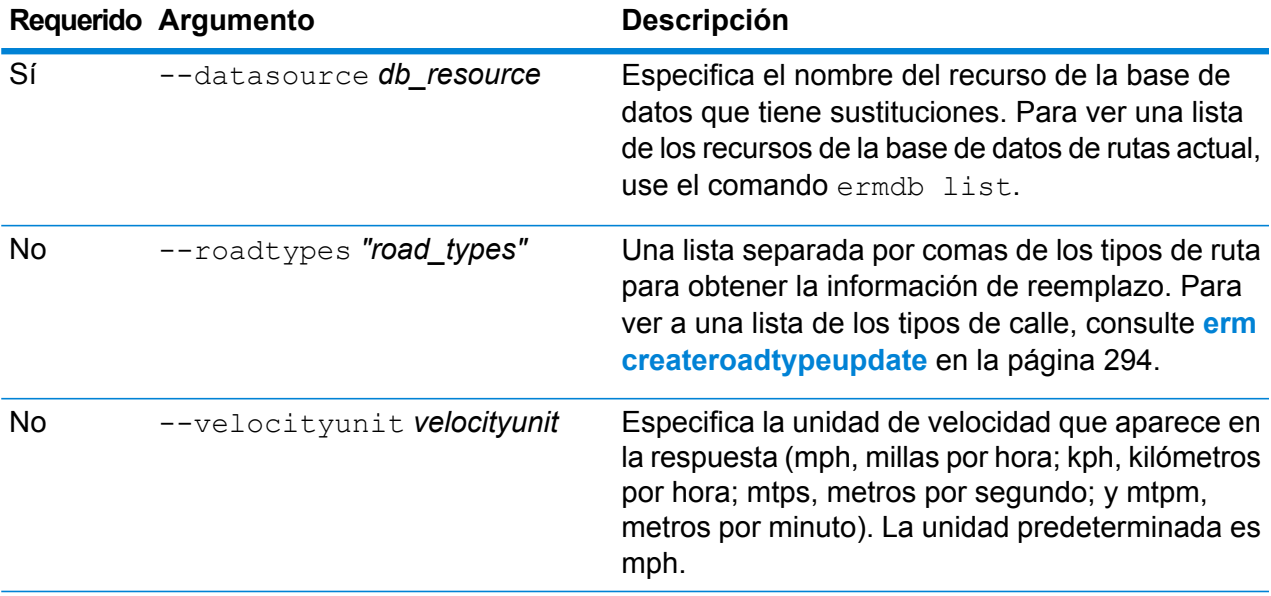

Este ejemplo arroja las sustituciones para el tipo de ruta "normal road urban" desde los recursos de la base de datos US\_NE configurados en el servidor.

```
erm getroadtypeupdates --datasource US NE --roadtypes "normal
road urban" --velocityunit kph
```
### erm getallupdates

**Nota:** Para recibir instrucciones sobre la instalación y ejecución de la Utilidad de administración, consulte **Introducción a la Utilidad de [administración](#page-250-0)** en la página 251.

El comando erm getallupdates arroja una lista de todas las anulaciones para un recurso de base de datos de rutas específico. Debe tener instalado el módulo Enterprise Routing para utilizar este comando.

### *Uso*

erm getallupdates --datasource *db\_resource "segment\_ids"* --velocityunit *velocityunit*

**Nota:** Para ver una lista de parámetros, escriba help erm getallupdates.

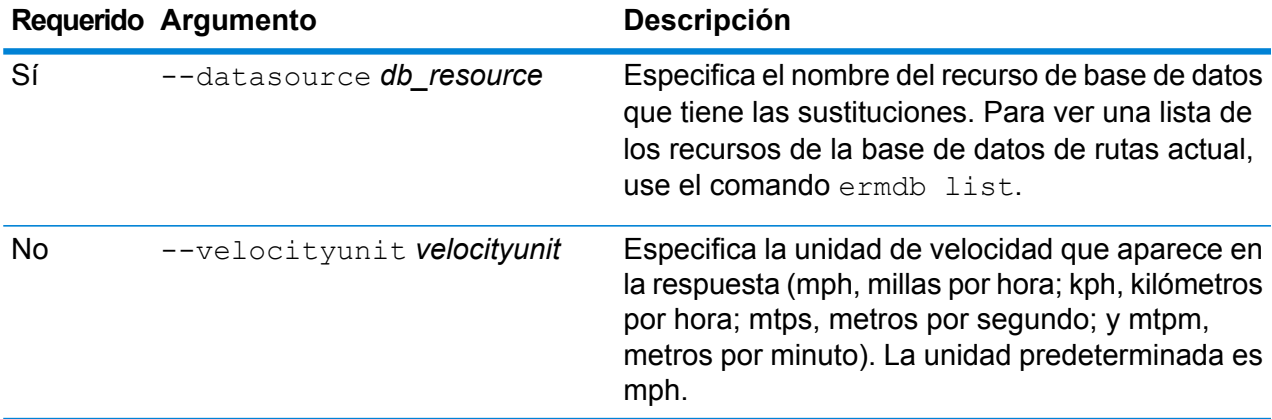

### **Ejemplo**

Este ejemplo devuelve todas las sustituciones en los recursos de la base de datos US\_NE que se configuran en el servidor.

erm getallupdates --datasource US NE --velocityunit kph

### erm resetallupdates

**Nota:** Para recibir instrucciones sobre la instalación y ejecución de la Utilidad de administración, consulte **Introducción a la Utilidad de [administración](#page-250-0)** en la página 251.

El comando erm resetallupdates devuelve todas las sustituciones del estado original de los datos. Debe tener instalado el módulo Enterprise Routing para utilizar este comando.

#### *Uso*

```
erm resetallupdates --datasource db_resource
```
**Nota:** Para ver una lista de parámetros, escriba help erm resetallupdates.

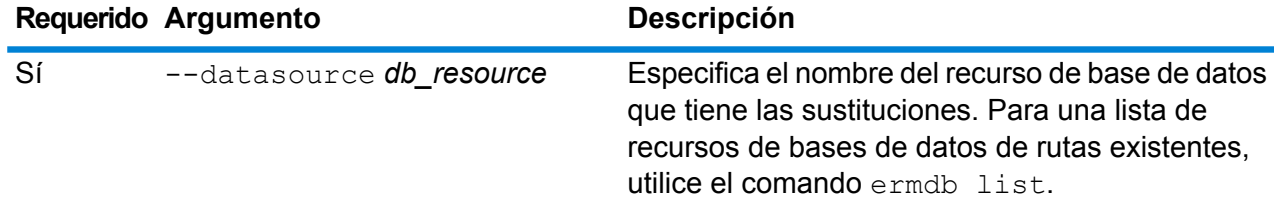

#### **Ejemplo**

Este ejemplo restablece todas las sustituciones en los recursos de la base de datos US\_NE que se configuran en el servidor.

```
erm resetallupdates --datasource US_NE
```
## **Carpetas**

### folder browse

El comando folder browse enumera el contenido de la carpeta del explorador del servidor.

#### *Uso*

folder browse --p*Path*

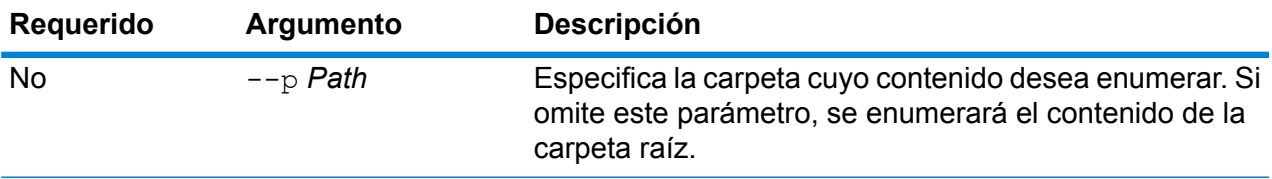

### folder create

El comando folder create crea una carpeta en el explorador del servidor.

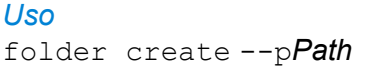

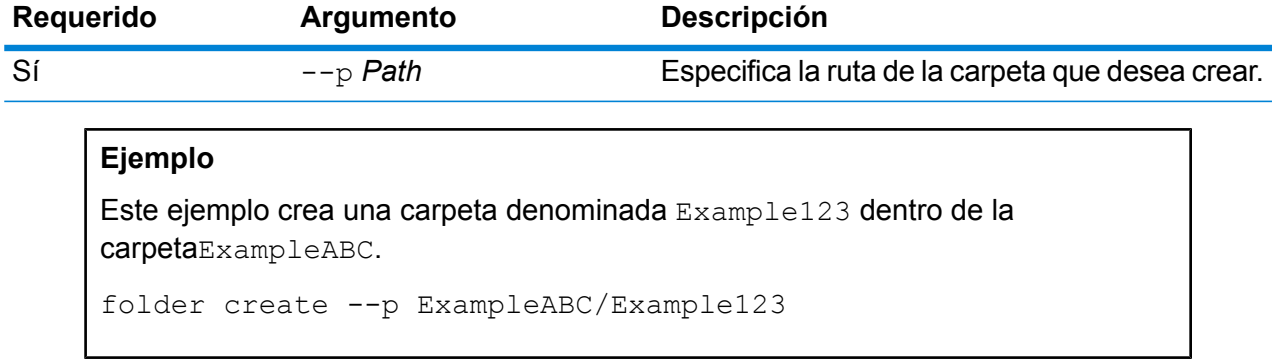

### folder delete

El comando folder delete elimina una carpeta del explorador del servidor.

### *Uso*

folder delete --p*Path* --r *TrueFalse*

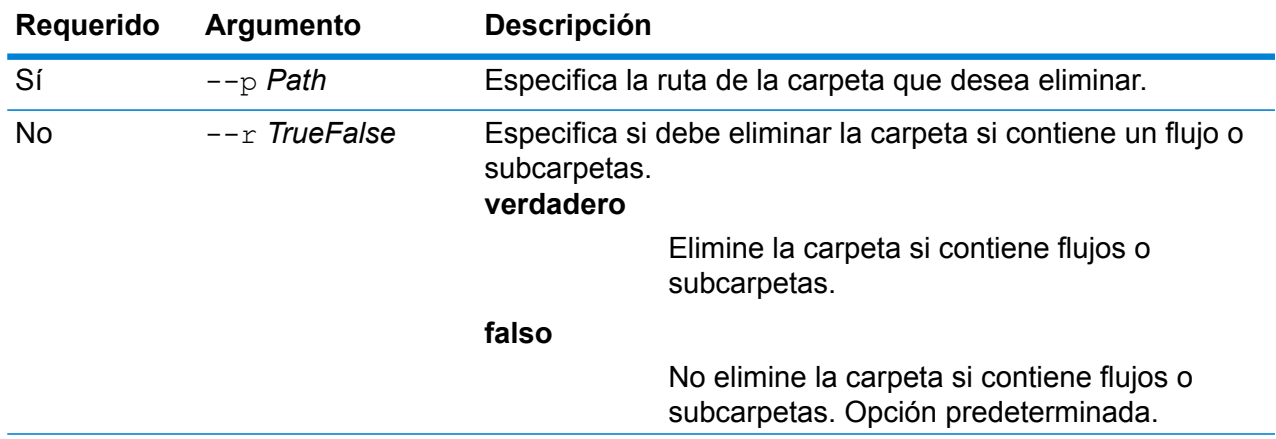

Este ejemplo elimina una carpeta cuyo nombre es Example123. La carpeta se eliminará incluso si contiene flujos o subcarpetas.

folder delete --p ExampleABC/Example123 --r true

### folder move

El comando folder move mueve una carpeta del explorador del servidor a otra ubicación.

### *Uso*

folder move --p*Path* --t *Target*

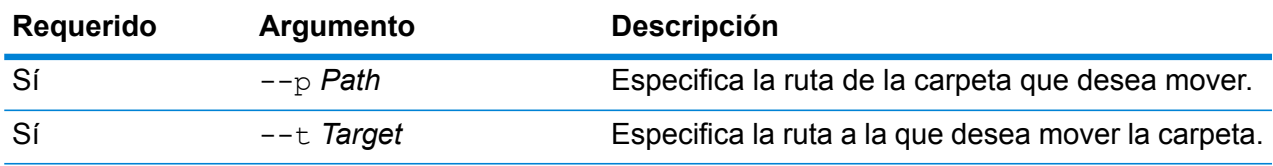

**Ejemplo** Este ejemplo mueve una carpeta denominada ExampleABC a la carpetaExample123. folder move --p ExampleABC --t Example123

### folder rename

El comando folder rename cambia el nombre de una carpeta en el explorador del servidor.

### *Uso*

folder rename --p*Path* --n *NewName*

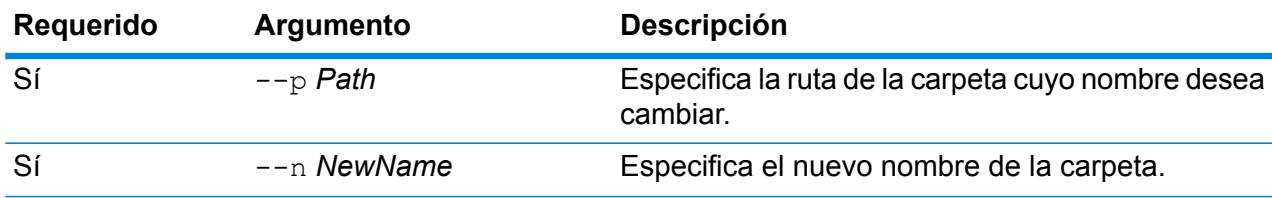

# Módulo Information Extraction

### iemodel delete

El comando iemodel delete devuelve una lista de todos los modelos del módulo Information Extraction.

### *Uso*

iemodel delete --n *modelName*

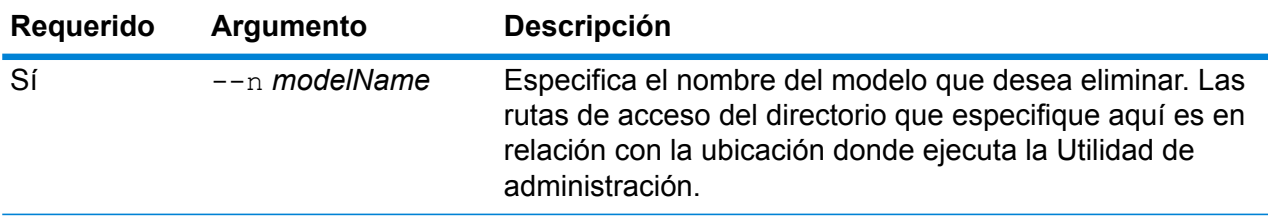

### **Ejemplo**

Este ejemplo elimina el modelo llamado "MyModel".

iemodel delete --n MyModel

### iemodel evaluate model

El comando iemodel evaluate evalúa un modelo del módulo Information Extraction que se ha capacitado previamente.

### *Uso*

iemodel evaluate model --n *modelName* --t *testFileName* --o *outputFileName* --c *categoryCount* --d *trueOrfalse*

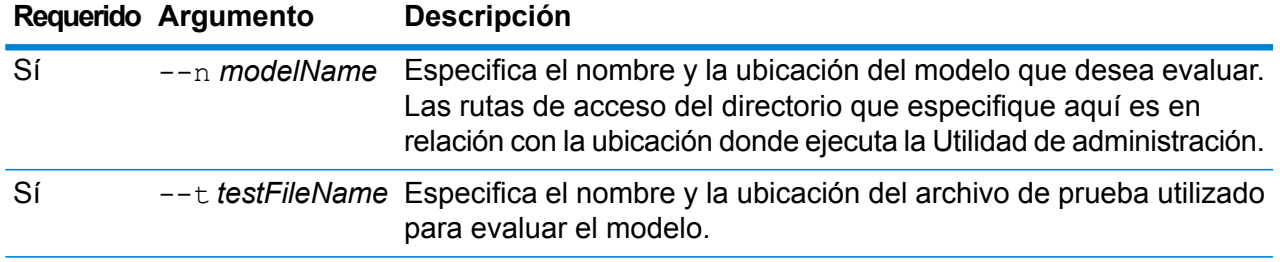

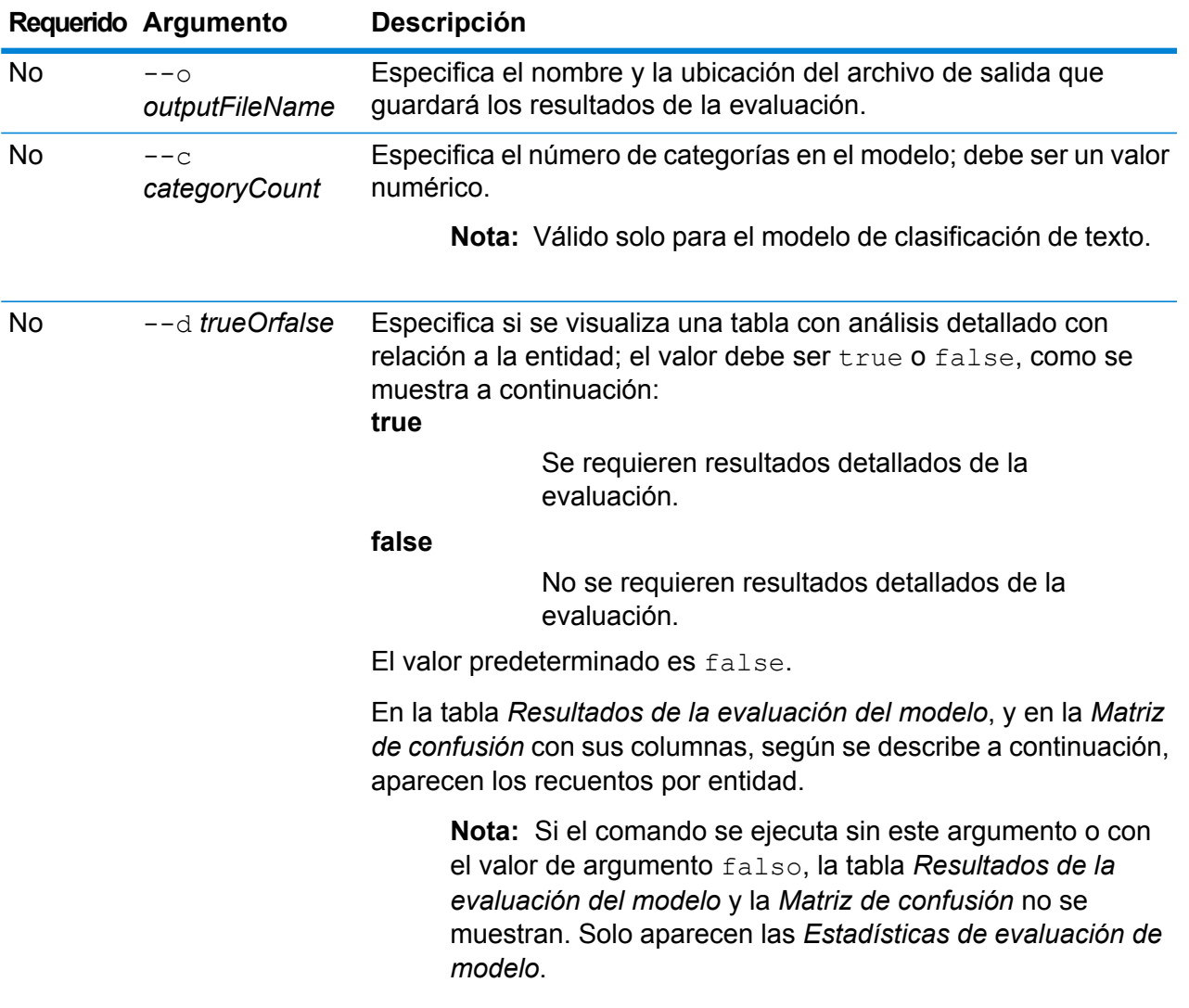

### *Salida*

### **Estadísticas de evaluación de modelo**

La ejecución de este comando muestra las siguientes estadísticas de la evaluación en formato tabular:

- **Precisión**: es una medida de la exactitud. Precision define la proporción de tuplas identificadas correctamente.
- **Recuperación**: es una medida de integridad de los resultados. La recuperación se puede definir como una fracción de instancias relevantes que se recupera.
- **Medida F1**: es la medida de la exactitud de una prueba. El cálculo del puntaje de F1 considera la precisión y la recuperación de la prueba. Se puede interpretar como el promedio ponderado de precisión y recuperación, donde el puntaje de F1 alcanza el mejor valor en 1 y el peor en 0.
- **Exactitud**: mide el nivel de corrección de los resultados. Define la cercanía del valor medido al valor conocido.

### **Resultados de evaluación de modelo**

Si el comando se ejecuta con el argumento  $-\mathsf{d}$  true, los recuentos de cruce de todas las entidades aparecen en formato tabular. Las columnas en la tabla son:

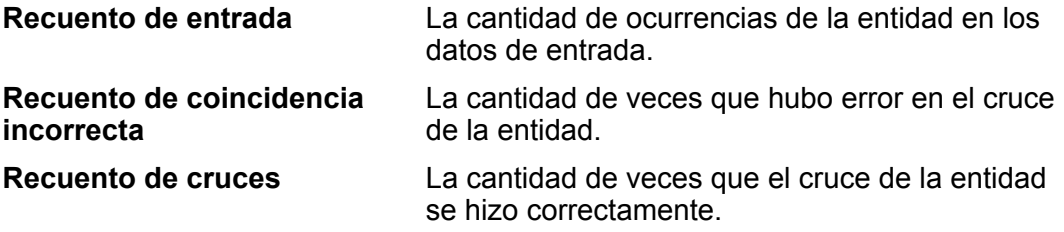

### **Matriz de confusión**

La *Matriz de confusión* (mostrada abajo) permite visualizar el rendimiento de un algoritmo. En esta se ilustra el rendimiento de un modelo de clasificación.

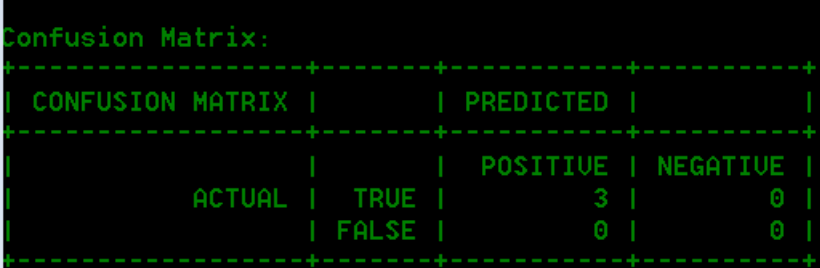

La columna representa las instancias en una clase prevista, en tanto que la fila representa las instancias en una clase real. Estos son algunos términos relacionados con la matriz de confusión:

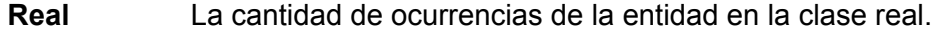

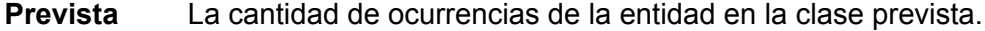

- **Verdadero positivo:** La cantidad de ocurrencias de entidad predichas como positivas y que resultaron ser realmente verdaderas. **TP**
- **Verdadero negativo:** La cantidad de ocurrencias de entidad predichas como negativas pero que resultaron ser verdaderas. **TN**
- **Falso positivo:** La cantidad de ocurrencias de entidad predichas como positivas pero que resultaron ser falsas. **FP**
- **Falso negativo:** La cantidad de ocurrencias de entidad predichas como negativas y que resultaron ser realmente falsas. **FN**

### **Ejemplo**

Este ejemplo:

- Evalúa el modelo llamado "MyModel"
- Utiliza un archivo de prueba llamado "ModelTestFile" en la misma ubicación
- Guarda el resultado de la evaluación en un archivo llamado "MyModelTestOutput"
- Especifica un recuento de categoría de 4
- Especifica que se requiere un análisis detallado de la evaluación.

```
iemodel evaluate model --n MyModel --t
C:\Spectrum\IEModels\ModelTestFile --o
C:\Spectrum\IEModels\MyModelTestOutput --c 4 --d true
```
### iemodel evaluate train\_model

El comando iemodel evaluate train model evalúa y capacita un modelo existente del **Módulo Information Extraction**. Esta función no se puede realizar en un modelo nuevo.

**Nota:** Para obtener resultados óptimos en la evaluación y la capacitación de un **Módulo Information Extraction** existente, use este comando: iemodel trainAndevaluate model. Para obtener detalles, consulte **iemodel [trainAndevaluate](#page-309-0) model** en la página 310.

### *Uso*

iemodel evaluate train\_model --f *trainingOptionsFile* --u *trueOrFalse* --o *outputFileName* --c *categoryCount* --d *trueOrfalse*

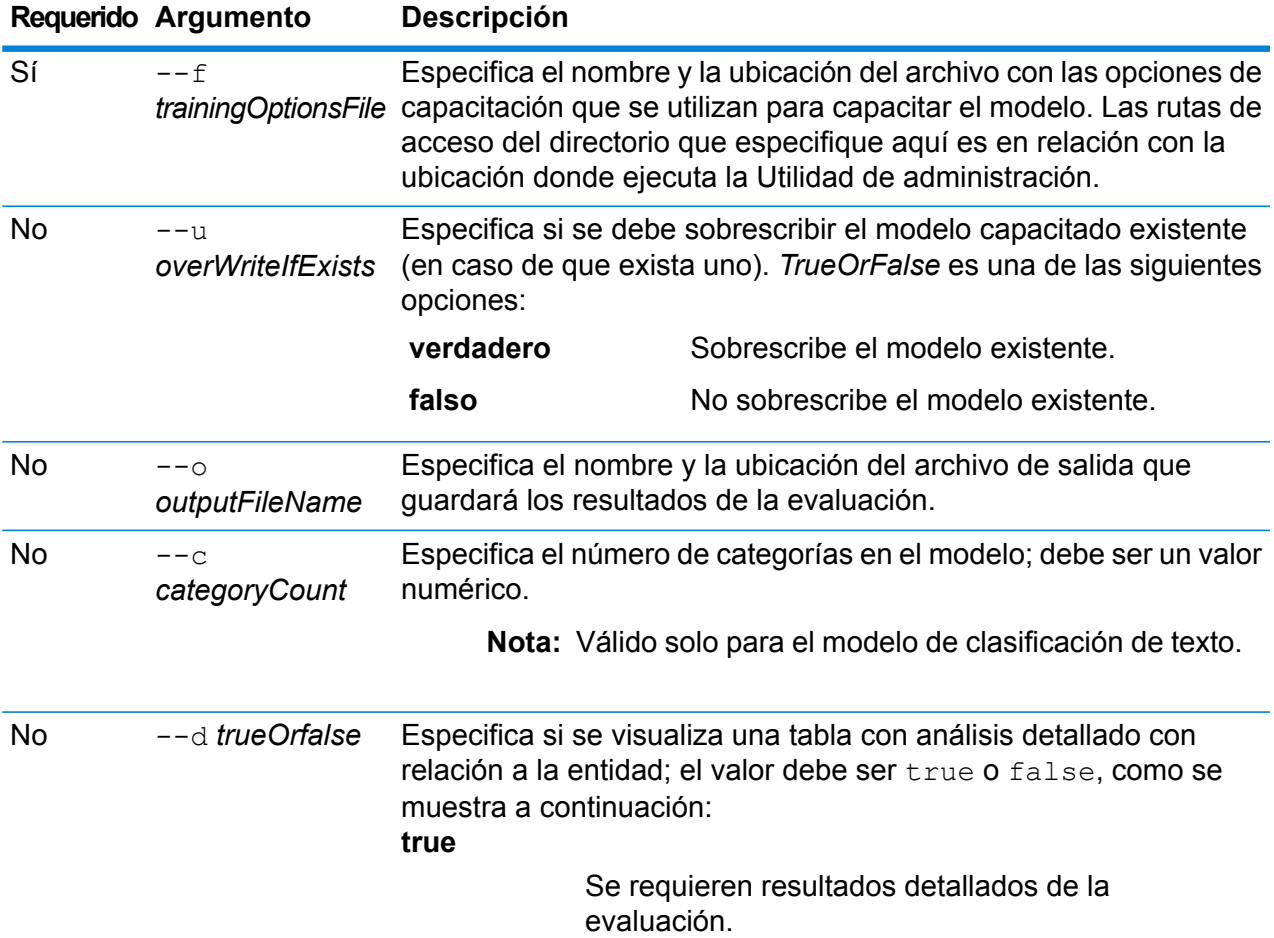

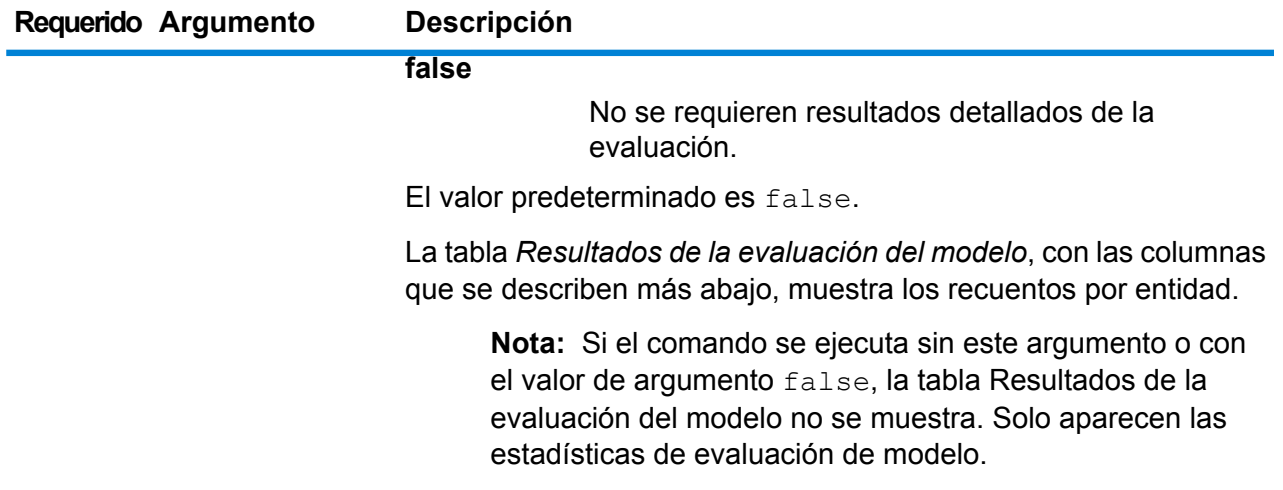

#### *Salida*

### **Estadísticas de evaluación de modelo**

La ejecución de este comando muestra las siguientes estadísticas de la evaluación en formato tabular:

- Precisión
- Recuperación
- Medida F1

### **Resultados de evaluación de modelo**

Si el comando se ejecuta con el argumento --d true, los recuentos de cruce de todas las entidades aparecen en formato tabular. Las columnas en la tabla son:

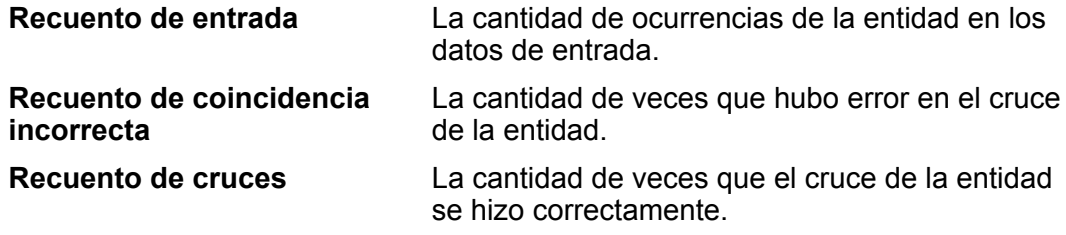

### **Ejemplo**

Este ejemplo:

- Utiliza un archivo de opciones de capacitación llamado "ModelTrainingFile" que se encuentra en "C:\Spectrum\IEModels"
- Sobrescribe todo archivo de salida existente que tenga el mismo nombre
- Guarda el resultado de la evaluación en un archivo llamado "MyModelTestOutput"
- Especifica un recuento de categoría de 4
- Especifica que se requiere un análisis detallado de la evaluación.

```
iemodel evaluate train model --f
C:\Spectrum\IEModels\ModelTrainingFile --u true --o
C:\Spectrum\IEModels\MyModelTestOutput --c 4 --d true
```
### iemodel export

El comando iemodel export exporta un modelo del módulo Information Extraction y sus metadatos.

### *Uso*

iemodel export --n *modelName* --o *outputDirectory*

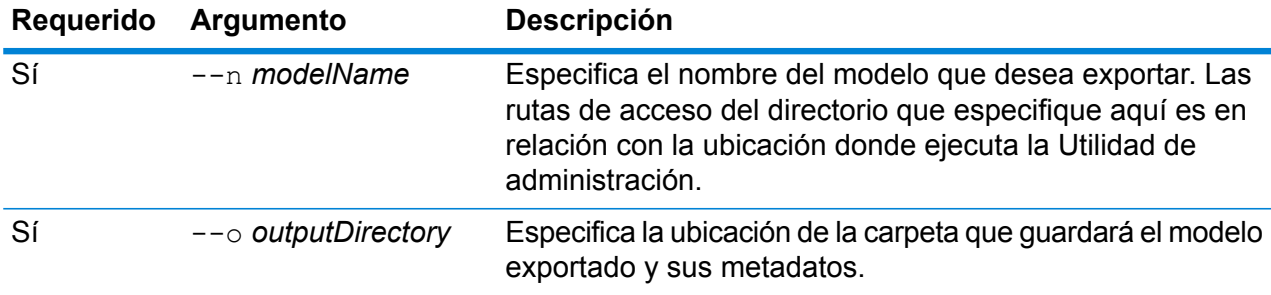

### **Ejemplo**

En este ejemplo se exporta un modelo denominado MyModel que coloca la salida en una carpeta llamada "MyModelExport", ubicada en "C:\Spectrum\IEModels\MyModelExport".

```
iemodel export --n MyModel --o
C:\Spectrum\IEModels\MyModelExport
```
### iemodel import

El comando iemodel import importa un modelo del módulo Information Extraction y sus metadatos.

### *Uso*

iemodel import --n *modelName* --o *inputDirectory* --u *trueOrFalse*

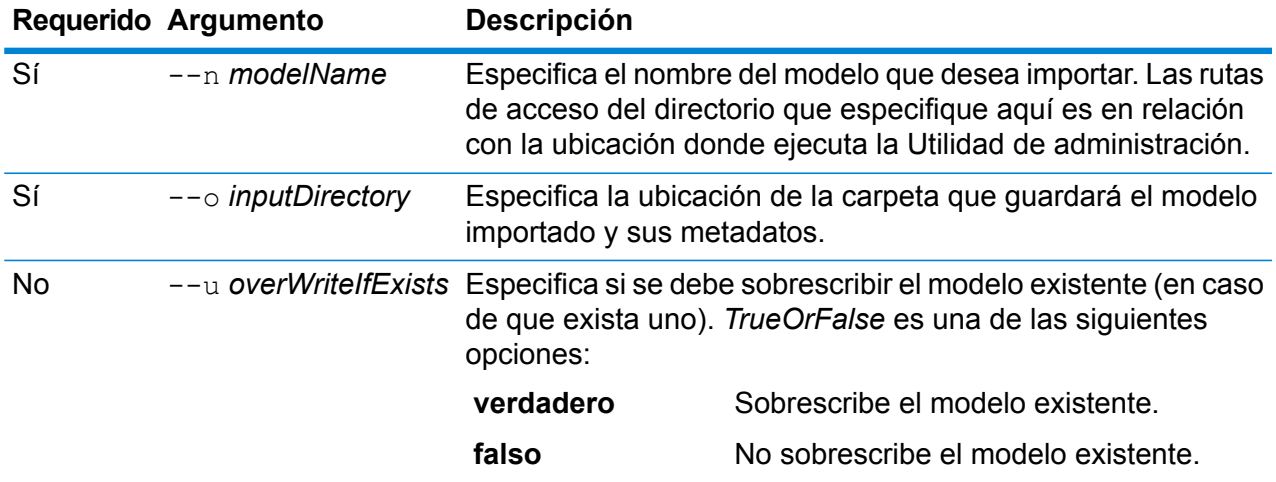

En este ejemplo se importa un modelo denominado MyModel que guarda el modelo en una carpeta llamada "MyModelExport", ubicada en "C:\Spectrum\IEModels\MyModelExport". Además sobrescribe todo modelo existente que tenga el mismo nombre.

iemodel import --n MyModel --o C:\Spectrum\IEModels\MyModelExport --u true

### iemodel list

El comando iemodel list devuelve una lista de todos los modelos del módulo Information **Extraction** 

### *Uso*

iemodel list

### **Ejemplo**

Este ejemplo enumera todos los modelos.

iemodel list

### iemodel train

El comando iemodel train capacita un modelo de módulo Information Extraction. Este invoca su archivo de opciones de capacitación, que apunta al archivo de entrada y aplica las opciones que usted definió.

#### *Uso*

iemodel train --f *trainingOptionsFile* --u *trueOrFalse*

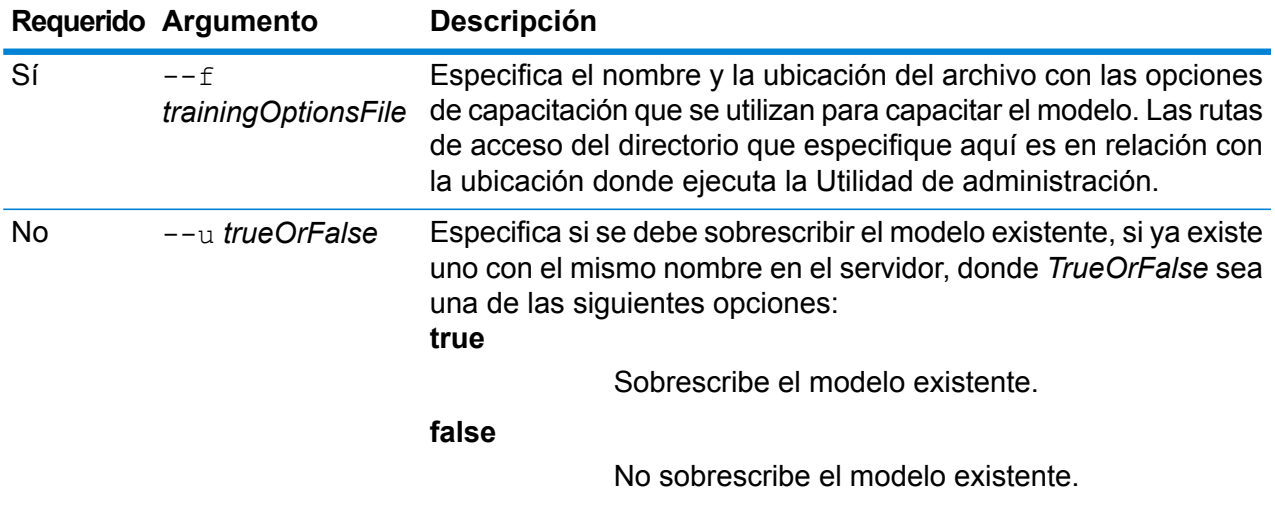

#### **Ejemplo**

Este ejemplo enseña un modelo incluido en el archivo *TrainingOptions.xml*, el cual se almacena en la unidad  $\circ$ : y sobrescribe todo modelo existente con el mismo nombre.

```
iemodel train --f c:/TrainingOptions.xml --u true
```
### <span id="page-309-0"></span>iemodel trainAndevaluate model

El comando iemodel trainAndevaluate model evalúa y capacita nuevos modelos y modelos existentes. En el caso de los modelos existentes, debe sobrescribirlos con los modelos recién capacitados, y para hacerlo debe usar "true" para el argumento --u del comando.

Este comando invoca su archivo de opciones de capacitación y ofrece un archivo de salida opcional con resultados de evaluaciones, en caso de que opte por producir ese archivo.

*Uso*

iemodel trainAndevaluate model --f *trainingOptionsFile* --u *trueOrFalse* --o *outputFileName* --c *categoryCount* --d *trueOrfalse*

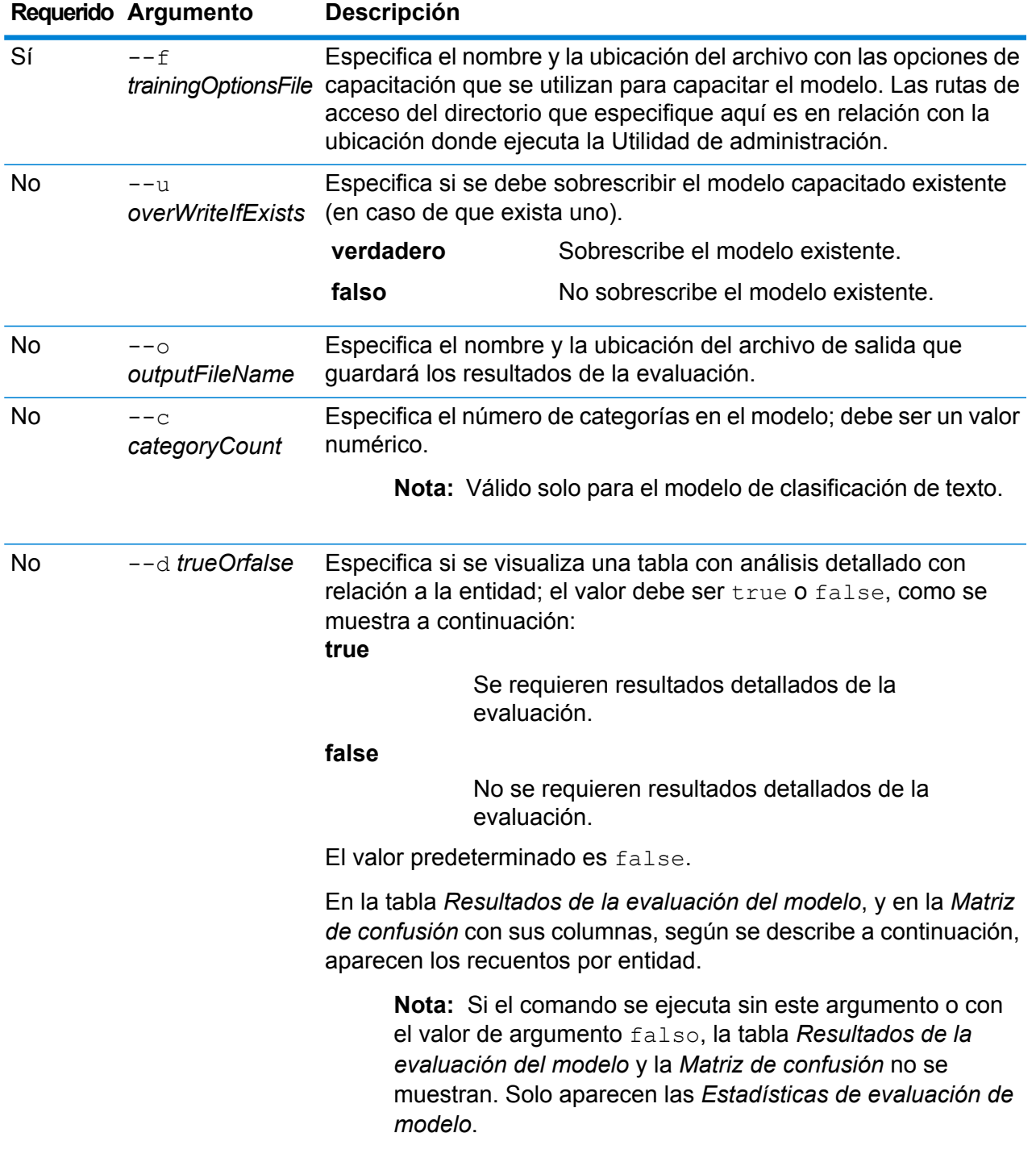

### *Salida*

### **Estadísticas de evaluación de modelo**

La ejecución de este comando muestra las siguientes estadísticas de la evaluación en formato tabular:

- **Precisión**: es una medida de la exactitud. Precision define la proporción de tuplas identificadas correctamente.
- **Recuperación**: es una medida de integridad de los resultados. La recuperación se puede definir como una fracción de instancias relevantes que se recupera.
- **Medida F1**: es la medida de la exactitud de una prueba. El cálculo del puntaje de F1 considera la precisión y la recuperación de la prueba. Se puede interpretar como el promedio ponderado de precisión y recuperación, donde el puntaje de F1 alcanza el mejor valor en 1 y el peor en 0.
- **Exactitud**: mide el nivel de corrección de los resultados. Define la cercanía del valor medido al valor conocido.

#### **Resultados de evaluación de modelo**

Si el comando se ejecuta con el argumento  $-\mathsf{d}$  true, los recuentos de cruce de todas las entidades aparecen en formato tabular. Las columnas en la tabla son:

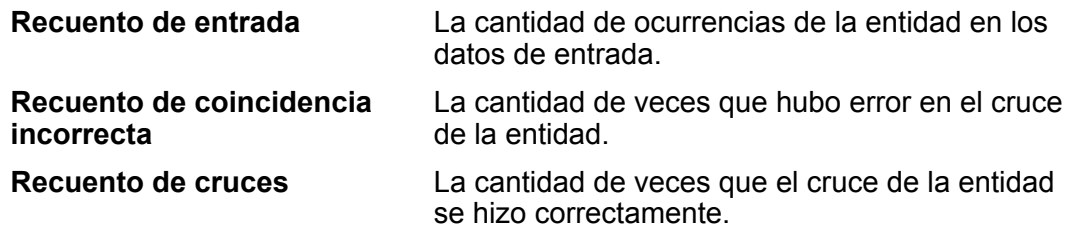

### **Matriz de confusión**

La *Matriz de confusión* (mostrada abajo) permite visualizar el rendimiento de un algoritmo. En esta se ilustra el rendimiento de un modelo de clasificación.

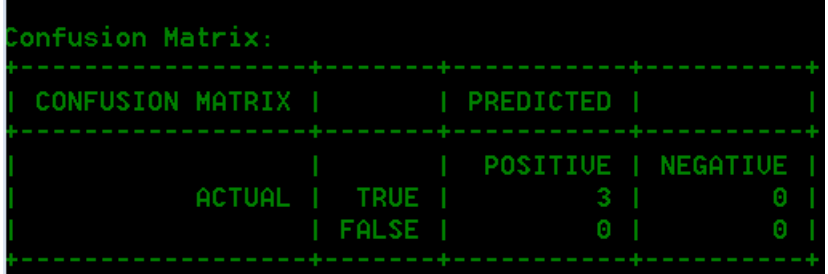

La columna representa las instancias en una clase prevista, en tanto que la fila representa las instancias en una clase real. Estos son algunos términos relacionados con la matriz de confusión:

- **Real** La cantidad de ocurrencias de la entidad en la clase real.
- **Prevista** La cantidad de ocurrencias de la entidad en la clase prevista.

**Verdadero positivo:** La cantidad de ocurrencias de entidad predichas como positivas y que resultaron ser realmente verdaderas. **TP**

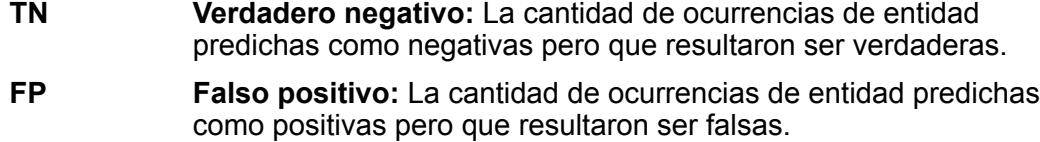

**Falso negativo:** La cantidad de ocurrencias de entidad predichas como negativas y que resultaron ser realmente falsas. **FN**

#### **Ejemplo**

Este ejemplo:

- Utiliza un archivo de opciones de capacitación llamado "ModelTrainingFile" que se encuentra en "C:\Spectrum\IEModels"
- Sobrescribe todo archivo de salida existente que tenga el mismo nombre
- Guarda el resultado de la evaluación en un archivo llamado "MyModelTestOutput"
- Especifica un recuento de categoría de 4
- Especifica que se requiere un análisis detallado de la evaluación.

```
iemodel trainAndevaluate model --f
C:\Spectrum\IEModels\ModelTrainingFile --u true --o
C:\Spectrum\IEModels\MyModelTestOutput --c 4 --d true
```
## Trabajos

### job history list

El comando job history list muestra el historial de ejecución para un trabajo.

### *Uso*

job status list --j*JobName* --f *FromDateTime*--t *ToDateTime*

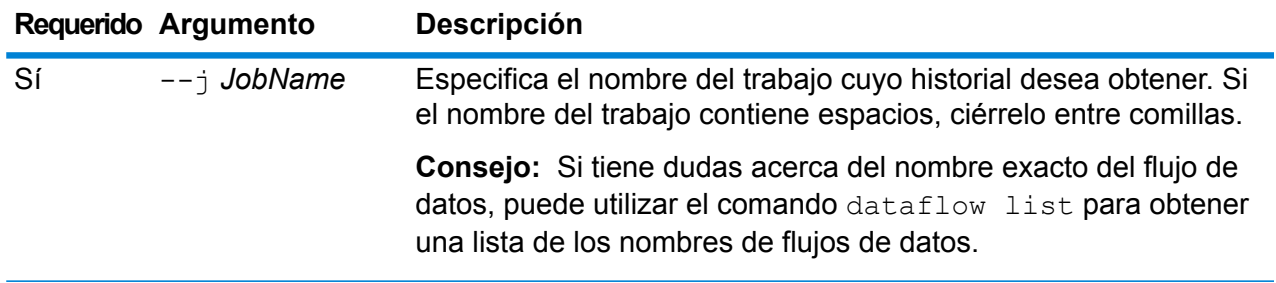

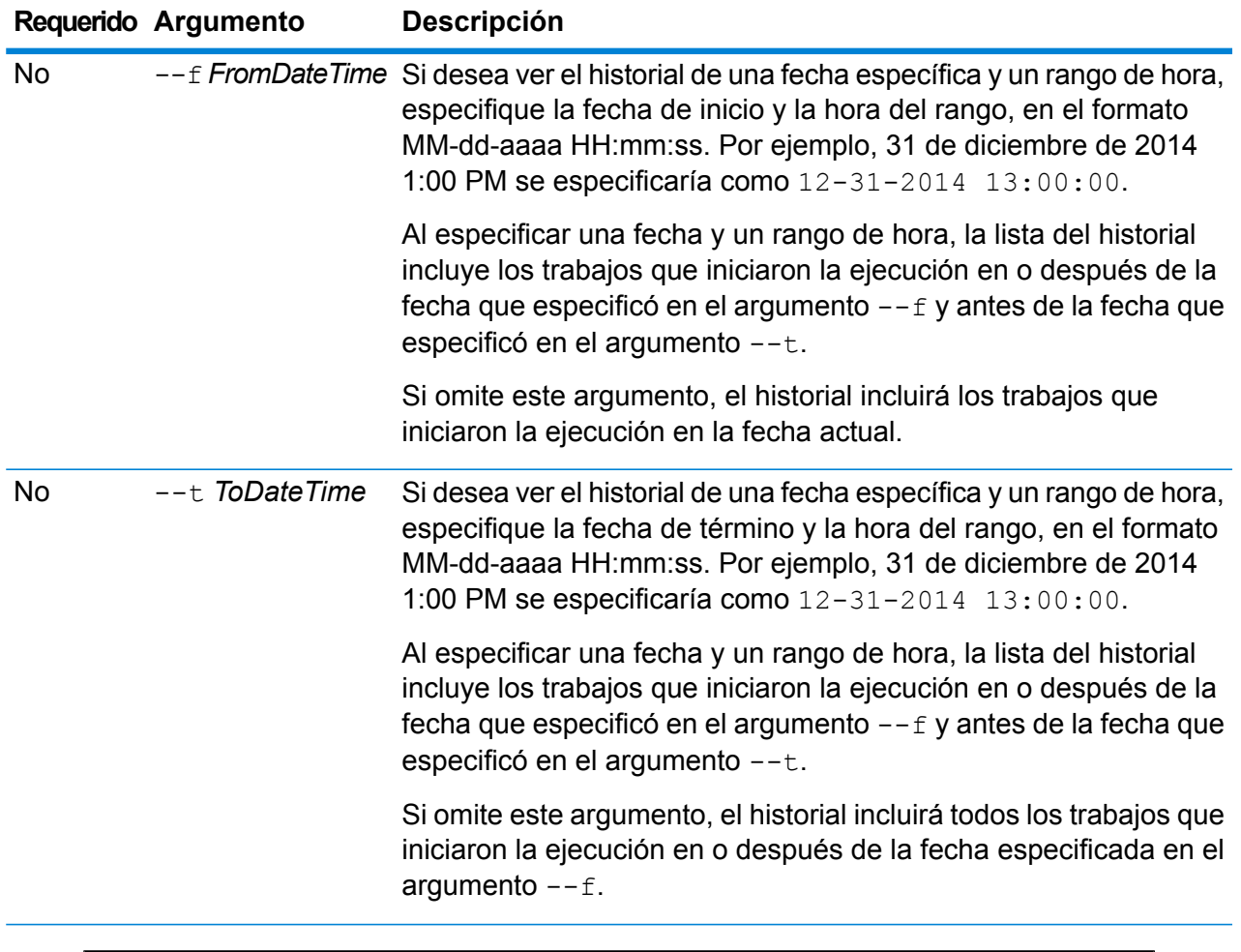

Este ejemplo obtiene el estado del trabajo con nombre asignado "My Job".

```
job history list --j "My Job"
```
### job execute

El comando job execute ejecuta uno más trabajos. Después de que el trabajo se ejecuta, el nombre del trabajo y el ID de trabajo se devuelven en el formato:

<*JobName*=*JobID*>

### *Uso*

```
job execute --j JobNames --f JobPropertyFile --i PollInterval --d ReportDelimiter --n
NotificationEmails --o OptionPropertyFile --r ReportTrueOrFalse --t Timeout --w
WaitTrueOrFalse --l FileOverrides --v VerboseTrueOrFalse
```
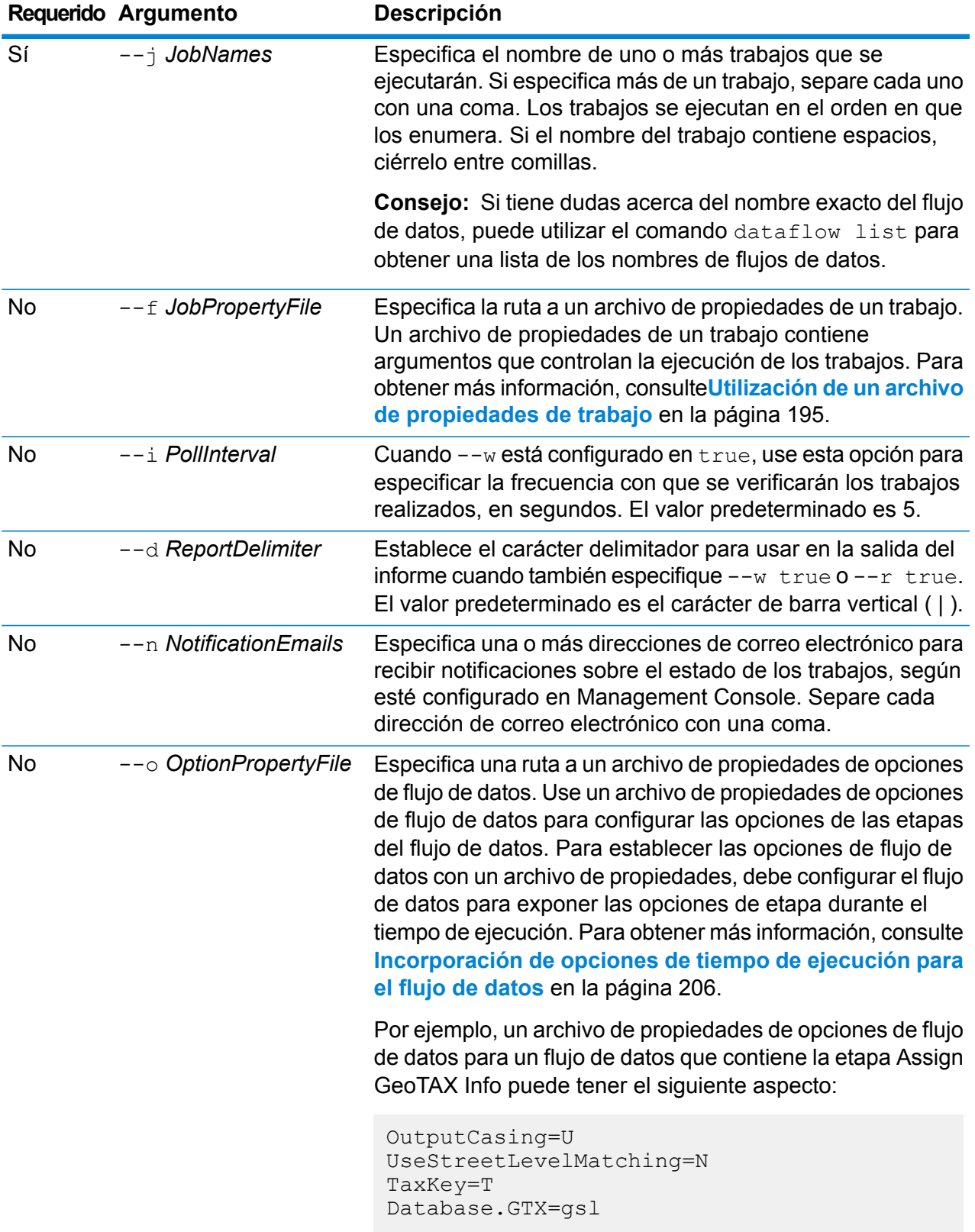

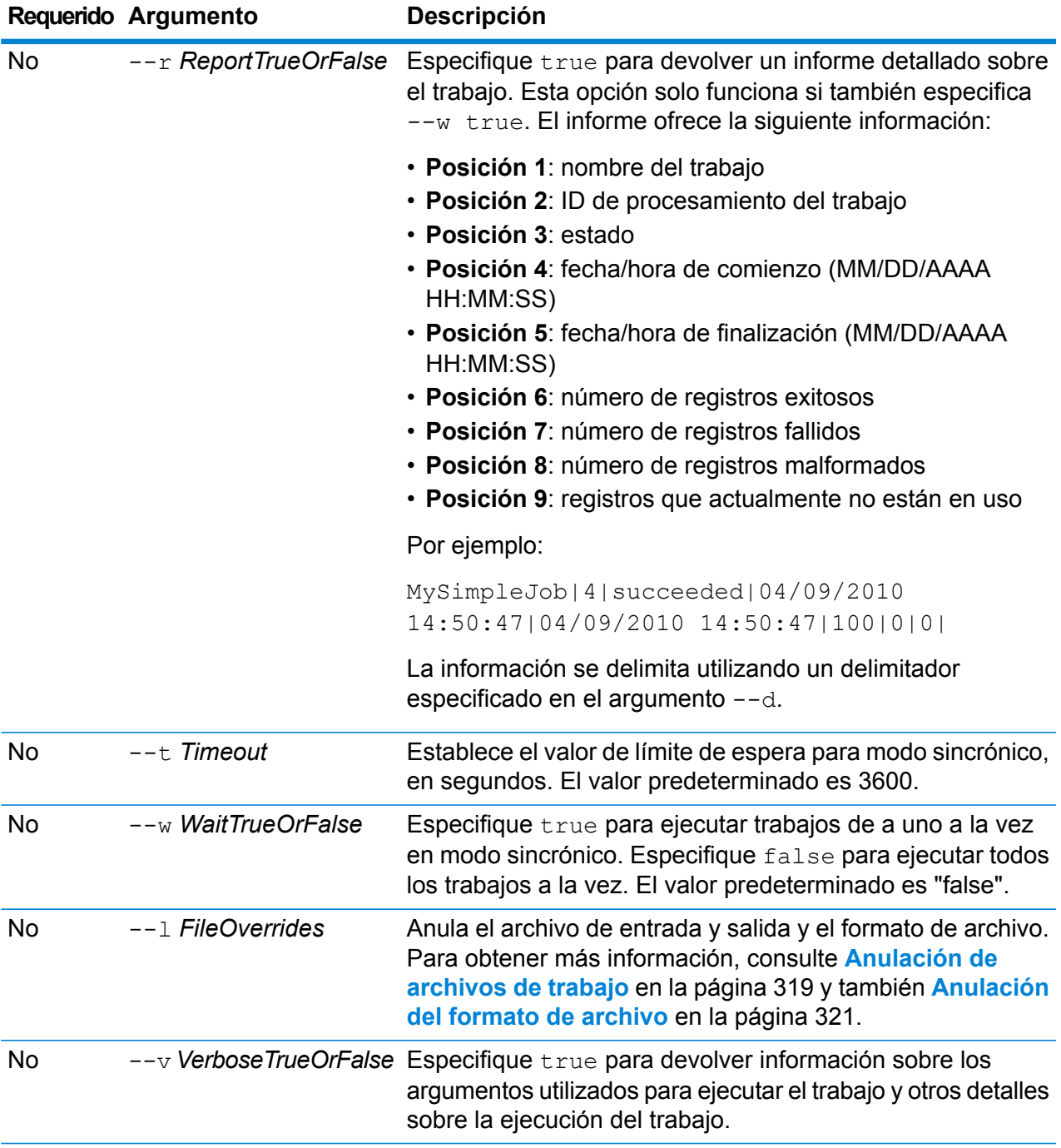

En este ejemplo se ejecuta un trabajo llamado Example1. Devuelve un informe delimitado por comas. Tenga en cuenta que --w true se especifica ya que es necesario para devolver un informe aunque se ejecute un solo trabajo. El archivo de entrada especificado en la etapa Read from File cambia respecto de lo que se especifica en la etapa a un archivo diferente llamado CandidateHomes2.csv. También se devuelve un resultado detallado.

```
job execute --j Example1 --w true --d "," --r true --l "Read
from
File=file://e:/SampleDataflows/DataFiles/DataFiles/CandidateHomes2.csv"
--v true
```
### **Utilización de un archivo de propiedades de trabajo**

Un archivo de propiedades de un trabajo contiene argumentos que controlan la ejecución de trabajos cuando usa el ejecutor de trabajos o la Utilidad de administración para ejecutar un trabajo. Utilice un archivo de propiedad de trabajo si desea reutilizar los argumentos mediante la especificación de un solo argumento en la línea de comandos  $(-f)$ , en lugar de especificar cada argumento individualmente en la línea de comandos.

Para crear un archivo de propiedades, cree un archivo de texto con un argumento en cada línea. Por ejemplo:

```
d %
h spectrum.mydomain.com
i 30
j validateAddressJob1
u user
p password
s 8888
t 9999
w true
```
El archivo de propiedades de un trabajo puede contener estos argumentos:

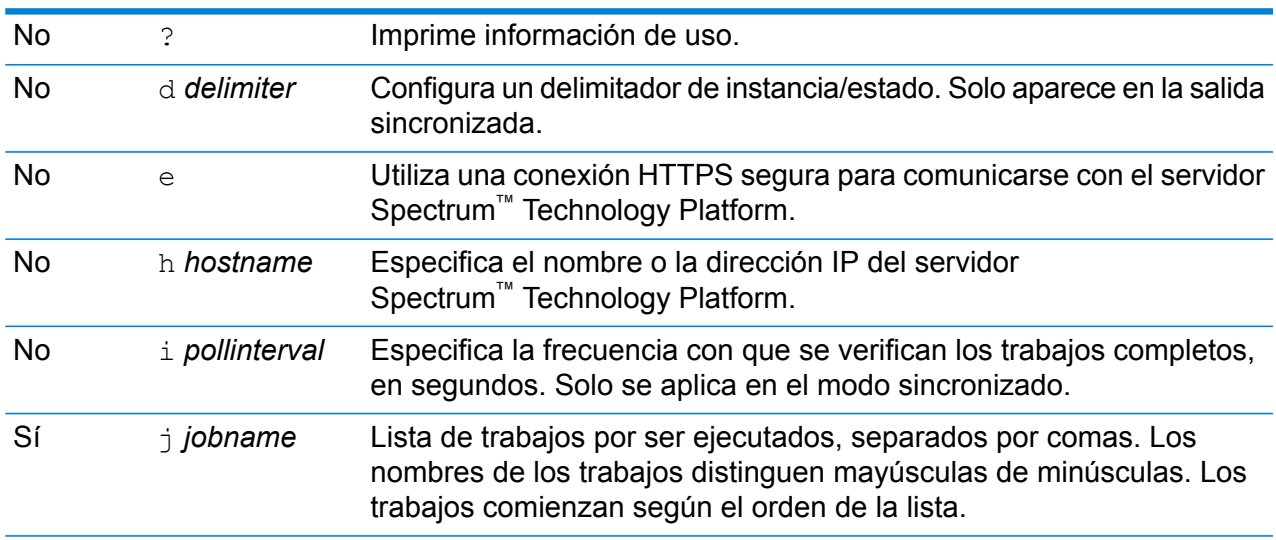

### **Requerido Argumento Descripción**

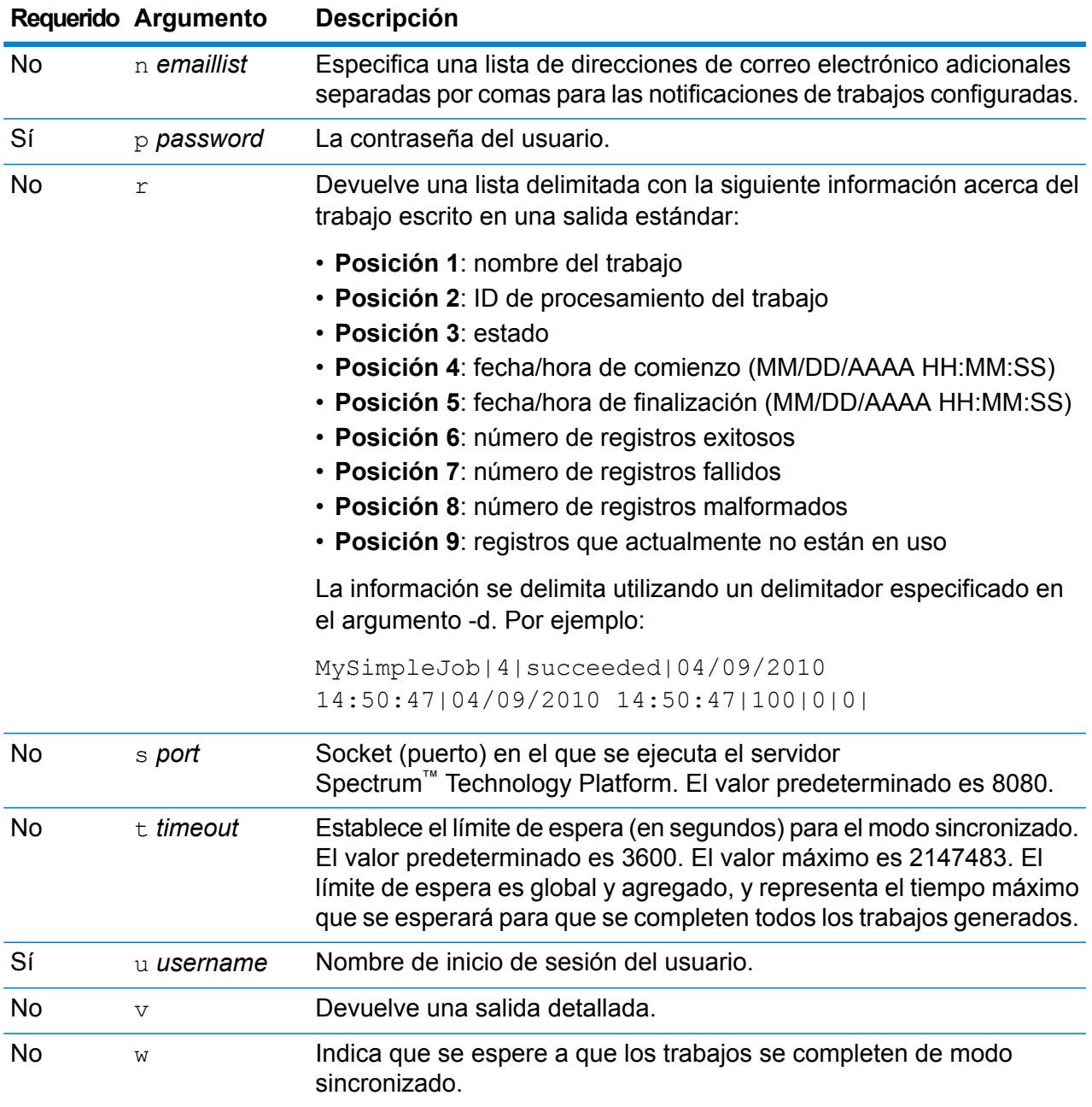

### *Cómo usar ambos argumentos de línea de comandos y un argumento de propiedad*

También es válida la combinación de una entrada de línea de comandos y una entrada de archivo de propiedades. Por ejemplo:

java -jar jobexecutor.jar -f /dcg/job.properties -j job1

En este caso, los argumentos de la línea de comandos tienen prioridad sobre los argumentos especificados en el archivo de propiedades. En el ejemplo anterior, el trabajo job1 tendría prioridad sobre un trabajo especificado en el archivo de propiedades.

#### <span id="page-318-0"></span>**Anulación de archivos de trabajo**

Cuando ejecuta un trabajo en la línea de comandos con el ejecutor de trabajos o la Utilidad de administración, puede anular el archivo de entrada especificado en la etapa de origen del flujo de datos (como por ejemplo Read from File), como también el archivo de salida especificado en la etapa receptora del flujo de datos (como por ejemplo, Write to File).

Para hacer esto en un ejecutor de trabajos, especifique lo siguiente al final del comando de línea del comando del ejecutor de trabajos:

*StageName*=*Protocol*:*FileName*

En la Utilidad de Administración, use el argumento  $-1$  en el comando  $\overline{\text{1}}$ ob execute:

--l *StageName*=*Protocol*:*FileName*

Dónde:

#### *StageName*

El rótulo de la etapa que se muestra en el ícono de la etapa en el flujo de datos en Enterprise Designer. Por ejemplo, si la etapa se rotula "Read from File" podría especificar Read from File para el nombre de etapa.

Para especificar una etapa dentro de un subflujo o un flujo de datos incrustado, comience el nombre de la etapa con el nombre del subflujo o flujo de datos incrustado, seguido por un punto y luego el nombre de la etapa:

*EmbeddedOrSubflowName*.*StageName*

Por ejemplo, para especificar una etapa denominada Write to File en un subflujo llamado Subflow1, debería especificar:

```
Subflow1.Write to File
```
Para especificar una etapa en un flujo de datos incrustado que está dentro de otro flujo de datos incrustado, agregue el flujo de datos principal, separando cada uno con un punto. Por ejemplo, si el Flujo de datos incrustado 2 está dentro del Flujo de datos incrustado 1, y desea especificar la etapa Write to File en el Flujo de datos incrustado 2, debería especificar lo siguiente:

Flujo de datos incrustado 1.Flujo de datos incrustado 2.Write to File

#### *Protocol*

Un protocolo de comunicación. Una de las siguientes:

Use el protocolo file si el archivo está en la misma máquina que el servidor de Spectrum™ Technology Platform. Por ejemplo, especifique en Windows: **file**

"file:C:/myfile.txt"

En Unix o Linux especifique:

"file:/testfiles/myfile.txt"

esclient Utilice el protocolo esclient en caso de que el archivo esté en la computadora donde está ejecutando el trabajo y si hay una computadora diferente de la que ejecuta el servidor Spectrum<sup>™</sup> Technology Platform. Utilice el siguiente formato:

esclient:*ComputerName*/*ruta al archivo*

Por ejemplo:

esclient:mycomputer/testfiles/myfile.txt

**Nota:** Si ejecuta el trabajo en el servidor mismo, puede utilizar el protocolo file o esclient, pero es probable que obtenga un mejor rendimiento con el protocolo file.

Si el nombre del host del servidor de Spectrum™ Technology Platform no se puede resolver, podría recibir el error "Error al acceder al archivo". Para resolver este problema, abra este archivo en el servidor:

*SpectrumLocation*/server/app/conf/spectrum-container.properties. Configure la propiedad spectrum.runtime.hostname en la dirección IP del servidor.

Utilice el protocolo esfile si el archivo está en un servidor de archivos. El servidor de archivos debe estar definido como recurso en Management Console. Utilice el siguiente formato: **esfile**

Esfile://servidor*servidor del archivo*/*ruta al archivo*

Por ejemplo:

esfile://myserver/testfiles/myfile.txt

Donde myserver es un recurso del servidor de archivos FTP definido en Management Console.

webhdfs Utilice el protocolo webhdfs si el archivo está en un servidor de archivos distribuido Hadoop . El servidor HDFS debe estar definido como recurso en Management Console. Utilice el siguiente formato:

Webhdfs://servidor*servidor del archivo*/*ruta al archivo*

Por ejemplo:

webhdfs://myserver/testfiles/myfile.txt

Donde myserver es un recurso del servidor de archivos HDFS definido en Management Console.

### *FileName*

La ruta completa al archivo que desea utilizar como archivo de entrada o salida.

**Nota:** En las rutas de los archivos, debe utilizar la barra (/), y no la barra invertida.

Para especificar varias anulaciones, separe cada anulación con una coma.

#### **Ejemplo de reemplazo de archivo**

En este ejemplo se ejecuta un trabajo llamado TestJob. En lugar de escribir la salida para el archivo especificado en la etapa Write to File, escribirá la salida en outputoverride.txt.

```
job execute --j TestJob --l "Write to
File=file:/Users/me/outputoverride.txt"
```
#### <span id="page-320-0"></span>**Anulación del formato de archivo**

Cuando ejecuta un trabajo mediante un ejecutor de trabajos o la Utilidad de administración, puede anular el diseño (o esquema) del archivo especificado en las etapas Read from File y Write to File del flujo de datos.

Para hacer esto en un ejecutor de trabajos, especifique lo siguiente al final del comando de línea del comando del ejecutor de trabajos:

*StageName*:schema=*Protocol*:*SchemaFile*

En la Utilidad de Administración, use el argumento --l en el comando job execute:

–-l*StageName*:schema=*Protocol*:*SchemaFile*

Donde:

#### *StageName*

El rótulo de la etapa que se muestra en el ícono de la etapa en el flujo de datos en Enterprise Designer. Por ejemplo, si la etapa se rotula "Read from File" podría especificar Read from File para el nombre de etapa.

Para especificar una etapa dentro de un subflujo o un flujo de datos incrustado, comience el nombre de la etapa con el nombre del subflujo o flujo de datos incrustado, seguido por un punto y luego el nombre de la etapa:

*EmbeddedOrSubflowName*.*StageName*

Por ejemplo, para especificar una etapa denominada Write to File en un subflujo llamado Subflow1, debería especificar:

Subflow1.Write to File

Para especificar una etapa en un flujo de datos incrustado que está dentro de otro flujo de datos incrustado, agregue el flujo de datos principal, separando cada uno con un punto. Por ejemplo, si el Flujo de datos incrustado 2 está dentro del Flujo de datos incrustado 1, y desea especificar la etapa Write to File en el Flujo de datos incrustado 2, debería especificar lo siguiente:

```
Flujo de datos incrustado 1.Flujo de datos incrustado 2.Write
to File
```
#### *Protocol*

Un protocolo de comunicación. Una de las siguientes:

Use el protocolo file si el archivo está en la misma máquina que el servidor de Spectrum™ Technology Platform. Por ejemplo, especifique en Windows: **file**

"file:C:/myfile.txt"

En Unix o Linux especifique:

"file:/testfiles/myfile.txt"

esclient Utilice el protocolo esclient en caso de que el archivo esté en la computadora donde está ejecutando el trabajo y si hay una computadora diferente de la que ejecuta el servidor Spectrum™ Technology Platform. Utilice el siguiente formato:

esclient:*ComputerName*/*ruta al archivo*

Por ejemplo:

esclient:mycomputer/testfiles/myfile.txt

**Nota:** Si ejecuta el trabajo en el servidor mismo, puede utilizar el protocolo file o esclient, pero es probable que obtenga un mejor rendimiento con el protocolo file.

Si el nombre del host del servidor de Spectrum™ Technology Platform no se puede resolver, podría recibir el error "Error al acceder al archivo". Para resolver este problema, abra este archivo en el servidor:

*SpectrumLocation*/server/app/conf/spectrum-container.properties. Configure la propiedad spectrum.runtime.hostname en la dirección IP del servidor.

Utilice el protocolo esfile si el archivo está en un servidor de archivos. El servidor de archivos debe estar definido como recurso en Management Console. Utilice el siguiente formato: **esfile**

Esfile://servidor*servidor del archivo*/*ruta al archivo*

Por ejemplo:

esfile://myserver/testfiles/myfile.txt

Donde myserver es un recurso del servidor de archivos FTP definido en Management Console.

webhdfs Utilice el protocolo webhdfs si el archivo está en un servidor de archivos distribuido Hadoop . El servidor HDFS debe estar definido como recurso en Management Console. Utilice el siguiente formato:

Webhdfs://servidor*servidor del archivo*/*ruta al archivo*

Por ejemplo:

webhdfs://myserver/testfiles/myfile.txt

Donde myserver es un recurso del servidor de archivos HDFS definido en Management Console.

#### *SchemaFile*

La ruta completa al archivo que define el diseño que desea utilizar.

**Nota:** El servidor HDFS debe estar definido como recurso en Management Console.

Para crear un archivo de esquema, defina el diseño que desee en Read from File o Write to File y, a continuación, haga clic en el botón **Exportar** para crear un archivo XML que defina el diseño.

**Nota:** No puede reemplazar el tipo de datos de un campo en un archivo de esquema mientras usa el ejecutor de trabajos. El valor en el elemento <Type>, que depende del elemento <FieldSchema>, debe coincidir con el tipo de campo especificado en las etapas Read from File o Write to File del flujo de trabajo.

### **Ejemplo de reemplazo de formato de archivo**

En este ejemplo se ejecuta un trabajo llamado TestJob. En lugar de escribir la salida para el archivo especificado en la etapa Write to File, escribirá la salida en outputoverride.txt. En lugar de utilizar el esquema de archivo especificado en la etapa Write to File en el flujo, el trabajo utilizará el esquema especificado enoutput-data.xml.

```
job execute --j TestJob --l "Write to
File=file:/Users/me/outputoverride.txt,Write to
File:schema=file:/Users/me/output-data.xml"
```
## Descendencia y análisis de impacto

### notes export

El comando notes export exporta las notas de entidad de descendencia y análisis de impacto a un archivo JSON. Las notas de entidad son las notas creadas por el usuario en la ventana Propiedades de una entidad en el lienzo de descendencia y análisis de impacto.

### *Uso* notes export --o *OutputDirectory*

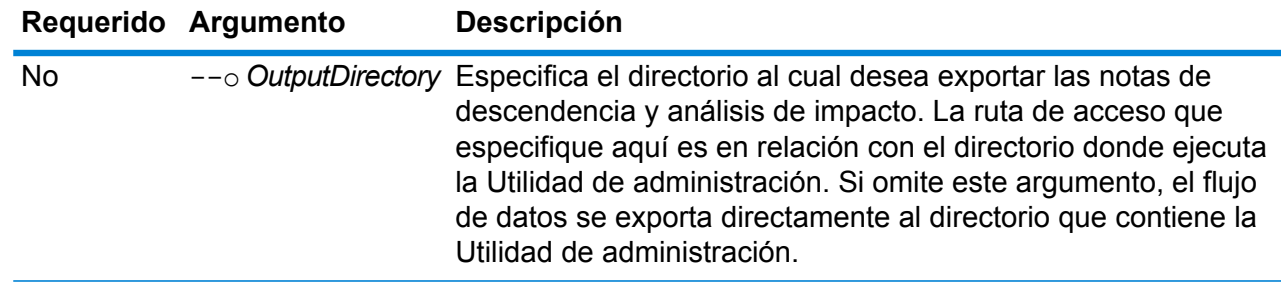

### notes import

El comando notes import importa las notas de entidad de descendencia y análisis de impacto desde un archivo creado con el comando notes export. Se sobrescribirán las notas existentes.

### *Uso*

notes import --f *NotesFile*

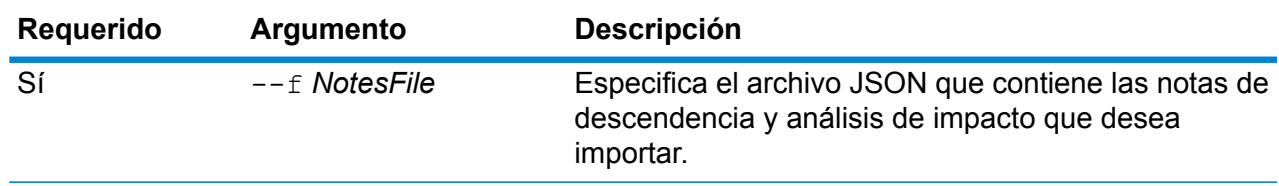

# Módulo Location Intelligence

### limrepo export

**Nota:** Para recibir instrucciones sobre la instalación y ejecución de la Utilidad de administración, consulte **Introducción a la Utilidad de [administración](#page-250-0)** en la página 251.

El comando limrepo export exporta recursos con nombre asignado (como tablas con nombre asignado) del repositorio Spectrum Spatial a un sistema de archivos local. Debe tener instalado el módulo Location Intelligence para utilizar este comando.

Los recursos se exportan con sus rutas completas del repositorio a la carpeta de destino. Por ejemplo, si ejecuta limrepo export --s /Samples/NamedTables --o C:\export, la herramienta
creaC:\export\Samples\NamedTables\WorldTable, y así sucesivamente para cada tabla con nombre asignado dentro de la carpeta o el directorio NamedTables.

**Nota:** El comando limrepo export siempre exportará recursivamente todas las carpetas.

### *Uso*

limrepo export --s*SourceRepositoryPath* --o*OutputFilePath*

**Nota:** Para ver una lista de parámetros, escriba help limrepo export.

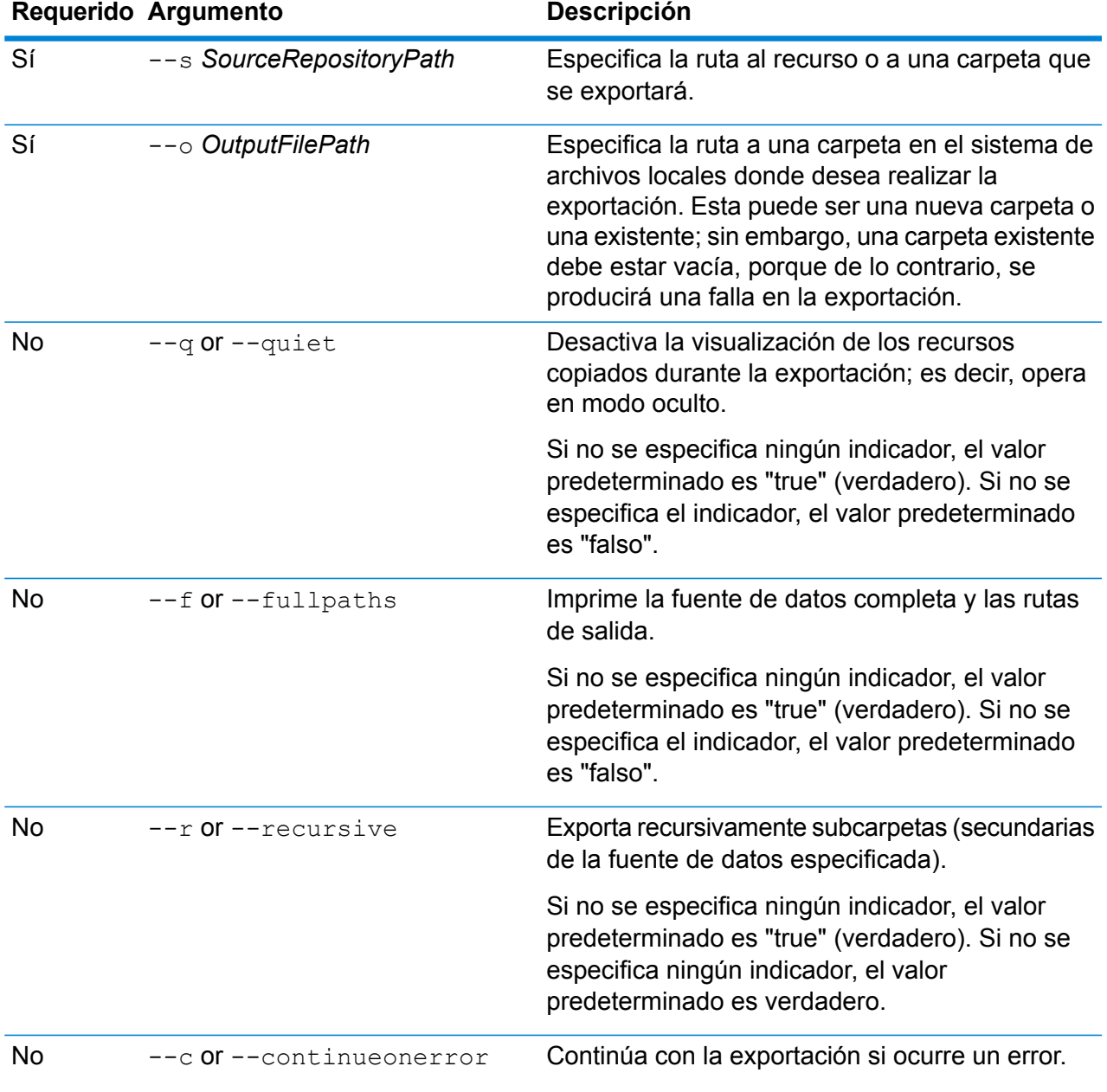

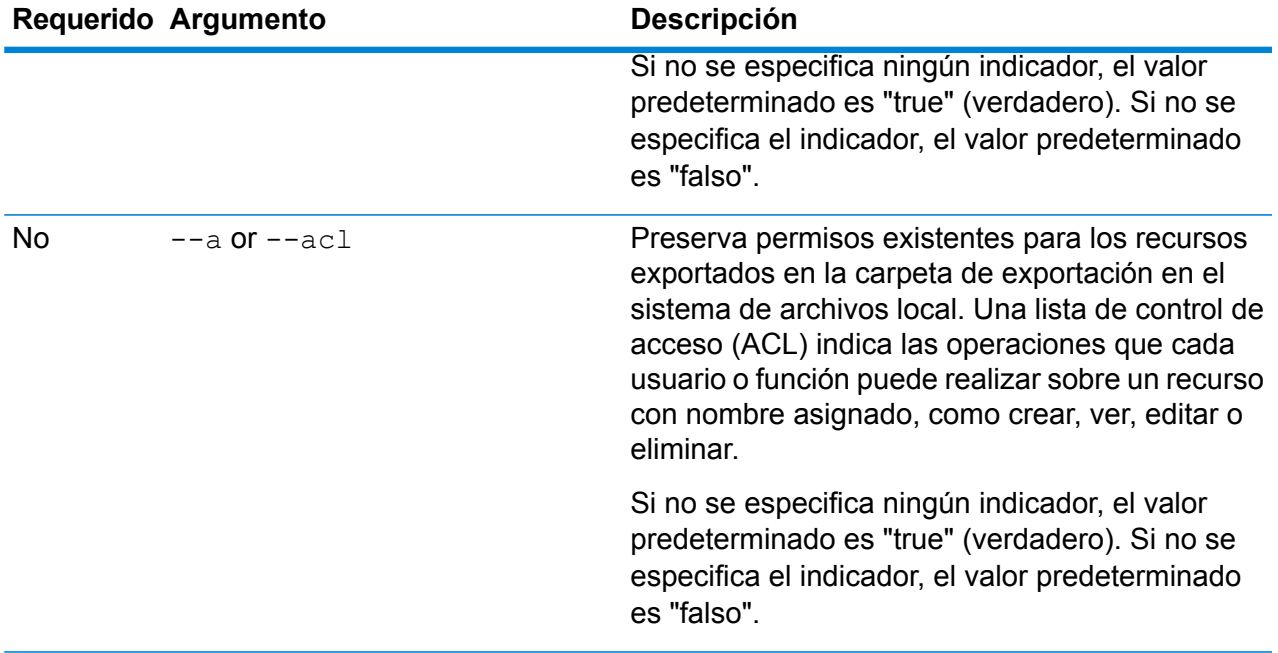

En este ejemplo se exportan los recursos con nombres asignados en la carpeta \Samples del repositorio a C:\myrepository\samples en su sistema de archivos local.

limrepo export --s /Samples --o C:\myrepository\samples

# limrepo import

**Nota:** Para recibir instrucciones sobre la instalación y ejecución de la Utilidad de administración, consulte **Introducción a la Utilidad de [administración](#page-250-0)** en la página 251.

El comando  $lim$ repo  $im$ port importa recursos con nombre asignado (como las tablas con nombre asignado) de un sistema de archivos local al repositorio de Spectrum Spatial. Debe tener instalado el módulo Location Intelligence para utilizar este comando.

Cuando importa, debe indicar la misma carpeta o directorio al que exportó previamente. Por ejemplo, si ejecuta limrepo export --s /Samples/NamedTables --o C:\export, la herramienta creaC:\export\Samples\NamedTables\WorldTable, y así sucesivamente para cada tabla con nombre asignado dentro de la carpeta o el directorio NamedTables. Los recursos se exportan con sus rutas completas del repositorio a la carpeta de destino. Si se ejecuta limrepo import --s C:\export se importa WorldTable nuevamente a /Samples/NamedTables/WorldTable.

**Nota:** El comando limrepo import siempre importará recursivamente todas las carpetas, incluidas las vacías.

Luego de realizar una importación, en muchos casos, tendrá que ajustar las conexiones con nombre asignado para apuntar hacia la nueva ruta con Spatial Manager. Por ejemplo, si los archivos TAB nativos se instalaron en "C:\myfiles" en la instancia de prueba y los mismos archivos se instalan en "E:\ApplicationData\Spectrum\Spatial\Spring2016", entonces esa conexión tendrá que corregirse en Spatial Manager después de la importación. Consulte la sección Utilidades de la *Guía Spectrum Spatial* para obtener instrucciones sobre el uso de Spatial Manager para editar una conexión con nombre asignado.

**Nota:** If you are using limrepo import to restore service configuration files that you exported from a pre-12.0 version of Spectrum™ Technology Platform, the files will automatically be modified to be compliant with version 12.0 and later (for example, the repository URLs will be removed).

### *Uso*

### limrepo import --s*SourceFilePath*

**Nota:** Para ver una lista de parámetros, escriba help limrepo import.

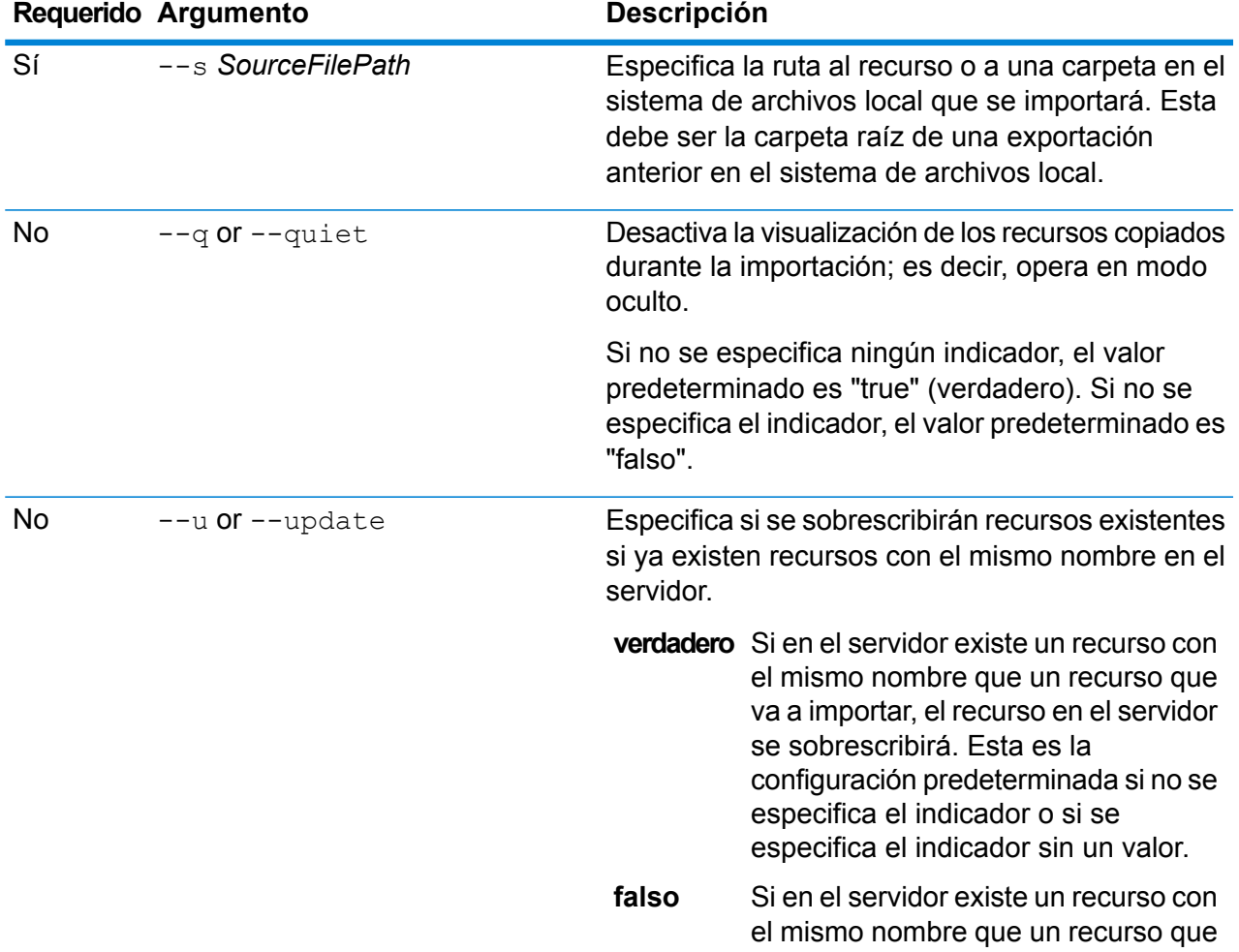

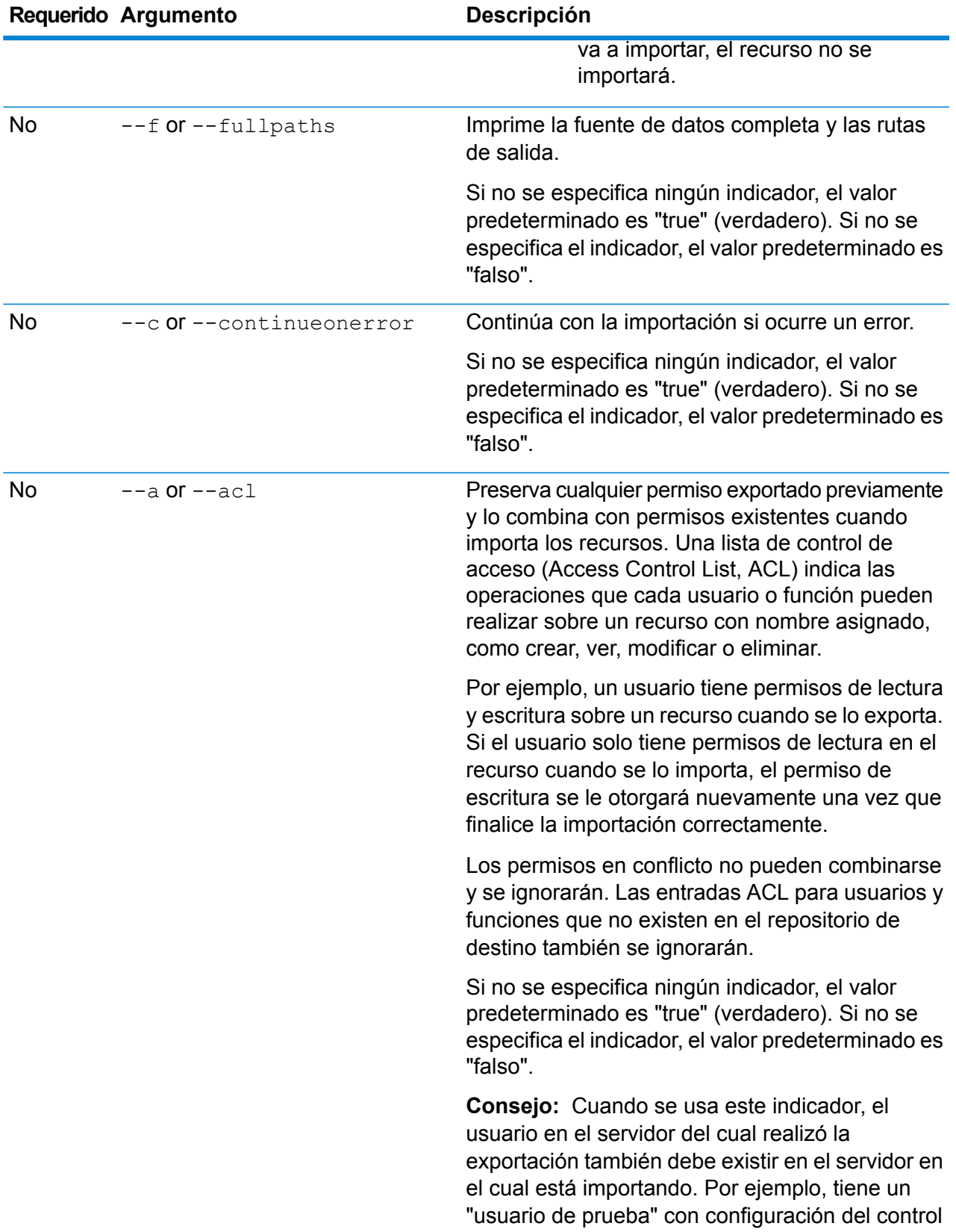

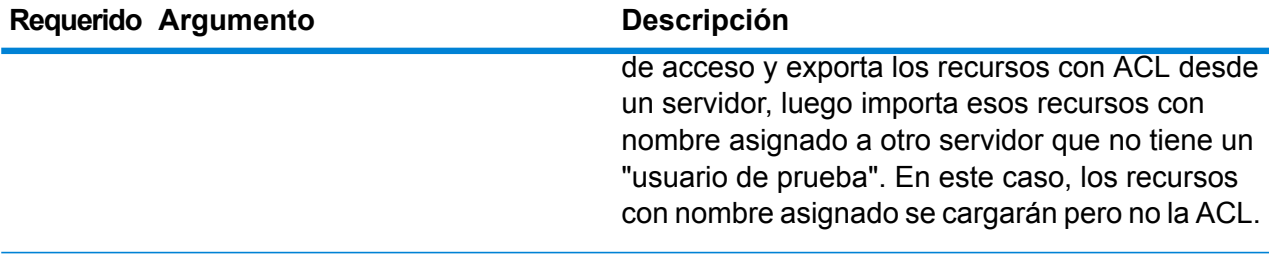

En este ejemplo se importan los recursos con nombre asignado de C:\myrepository\samples de su sistema de archivos local.

limrepo import --s C:\myrepository\samples

## limrepo mwsimport

**Nota:** Para recibir instrucciones sobre la instalación y ejecución de la Utilidad de administración, consulte **Introducción a la Utilidad de [administración](#page-250-0)** en la página 251.

El comando limrepo mwsimport en la Utilidad de administración de Spectrum™ Technology Platform le permite suministrar un mapa desde un archivo MapInfo Workspace (MWS) que se ha creado mediante MapInfo Pro o MapXtreme Workspace Manager en el repositorio Spectrum Spatial. La importación creará le mapa con nombre asignado y todos los recursos dependientes (capas, tablas y conexiones). La conexión recibe un nombre mediante el agregado de "Conexión" al nombre del mapa. Las tablas y las capas con nombre asignado se crean en subcarpetas (NamedTables y NamedLayers, respectivamente).

Debe tener instalado el módulo Location Intelligence para utilizar este comando.

### *Uso*

### limrepo mwsimport --s *MWSFilePath* --o *Output* --p *ServerPath*

**Nota:** Para ver una lista de parámetros, escriba help limrepo mwsimport.

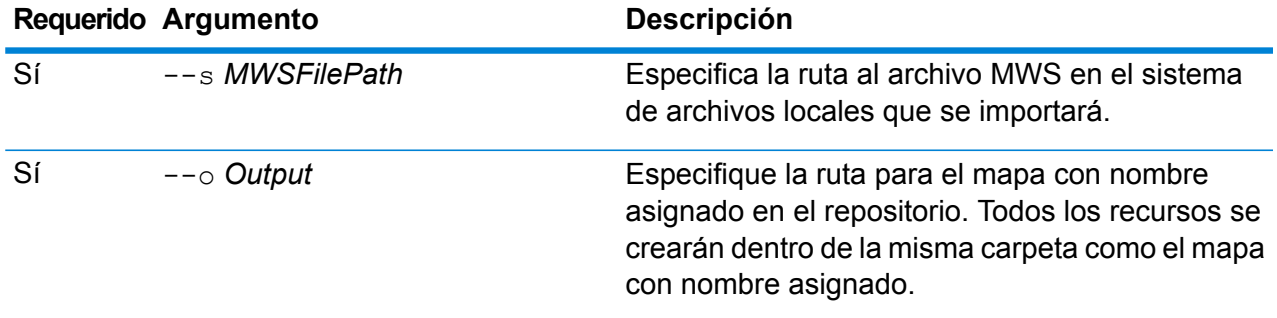

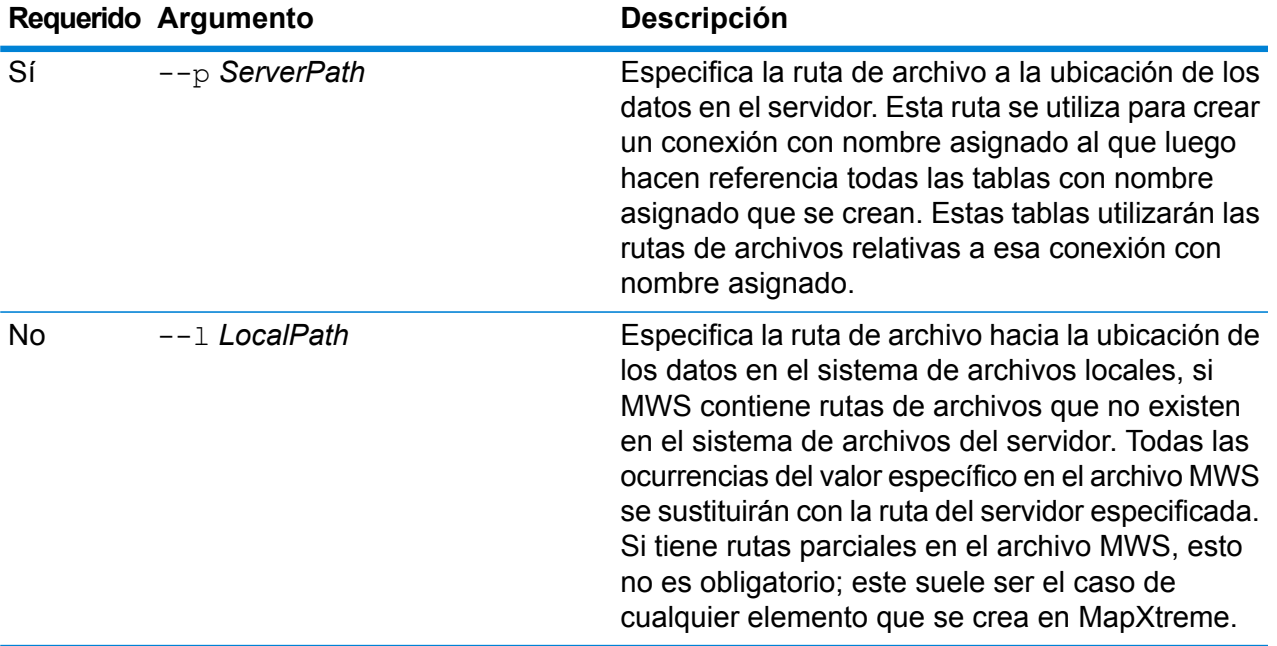

Este ejemplo importa un archivo MWS en la unidad D: (donde los datos del servidor están en C:\mydata) y abastece los recursos con nombre asignado a /Europe/Countries en el repositorio.

```
limrepo mwsimport --s D:\europe.mws --o /Europe/Countries --p
C:\mydata
```
### **Resultado**

Se crearon los siguientes recursos con nombre asignado:

/Europe/Countries/Europe *(mapa con nombre asignado)* /Europe/Countries/EuropeConnection *(conexión con nombre asignado)* /Europe/Countries/NamedTables/austria *(tabla con nombre asignado)* /Europe/Countries/NamedTables/belgium *(tabla con nombre asignado)*

. ./Europe/Countries/NamedLayers/austria *(capa con nombre asignado)* /Europe/Countries/NamedLayers/belgium *(capa con nombre asignado)*

# Reglas de cruce

..

# matchrule delete

El comando matchrule delete elimina una regla de cruce de su sistema. Para obtener más información, consulte la sección "Comparación" de la *Guía de calidad de datos*.

### *Uso*

matchrule delete*matchRuleName*

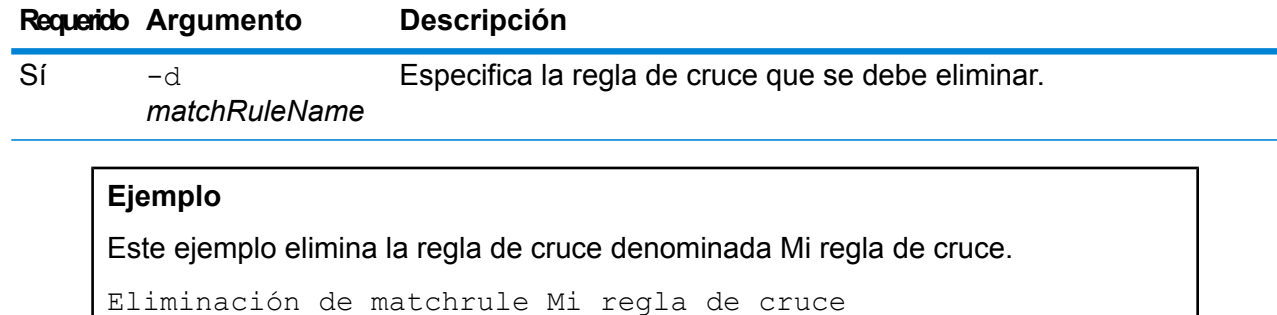

## matchrule export

El comando matchrule export exporta una regla de cruce que se creó utilizando una de las etapas de comparación (Interflow Match, Intraflow Match, Transactional Match) en Enterprise Designer. Posteriormente, la regla de cruce se puede importar a otro servidor. Puede exportar las reglas de cruce como archivos *.mr* o *.json*.

Para obtener más información, consulte la sección "Comparación" de la *Guía de calidad de datos*.

### *Uso*

matchrule export *matchRuleName*--o *OutputDirectory*

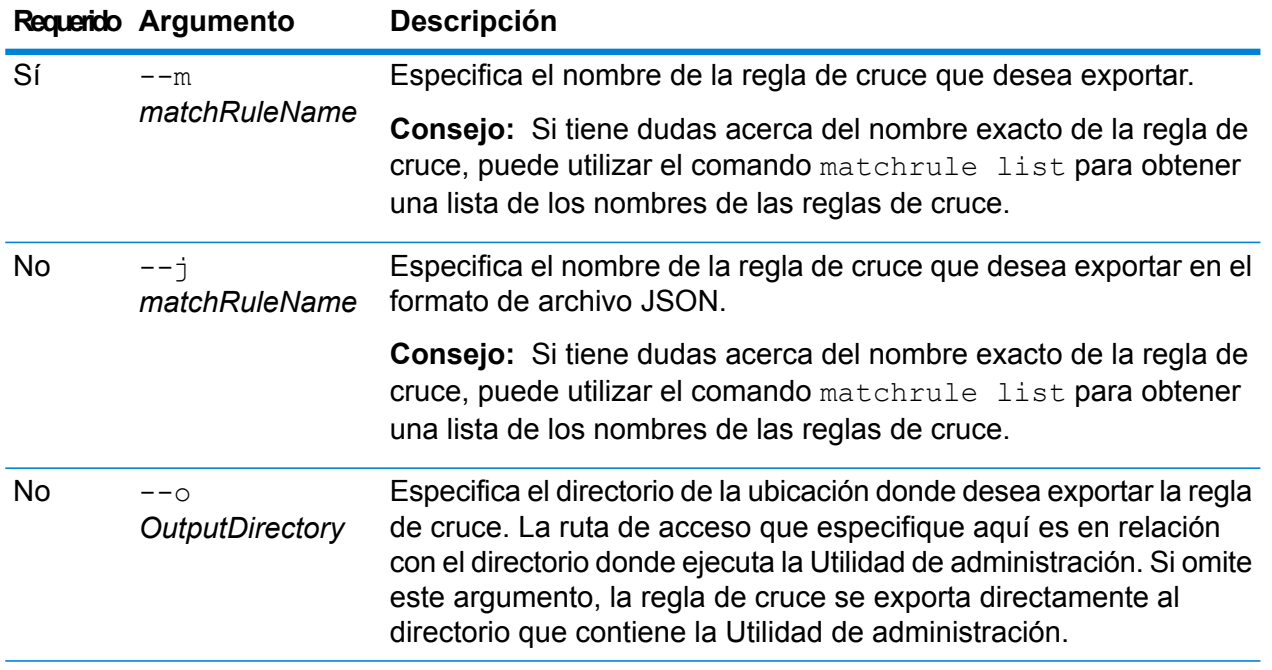

### **Ejemplo de exportación de regla de cruce**

Este ejemplo exporta una regla de cruce denominada "Mi regla de cruce" en formato *mr* a una subcarpeta denominada export en la ubicación donde se ejecuta la Utilidad de administración.

```
Exportación de matchrule My Match Rule.mr --o exportar
```
### **Ejemplo: exportación de regla de cruce en formato JSON**

Este ejemplo exporta una regla de cruce denominada "Mi regla de cruce" en formato *JSON* a la carpeta que contiene la Utilidad de administración.

matchrule export My Match Rule --j

### matchrule import

El comando matchrule import importa un archivo de regla de cruce hacia el servidor. Las reglas de cruce se crean utilizando una de las etapas de comparación (Interflow Match, Intraflow Match, Transactional Match) en Enterprise Designer. Para obtener más información, consulte la sección "Comparación" de la *Guía de calidad de datos*.

### *Uso*

matchrule import *MatchRule*--u *TrueOrFalse*

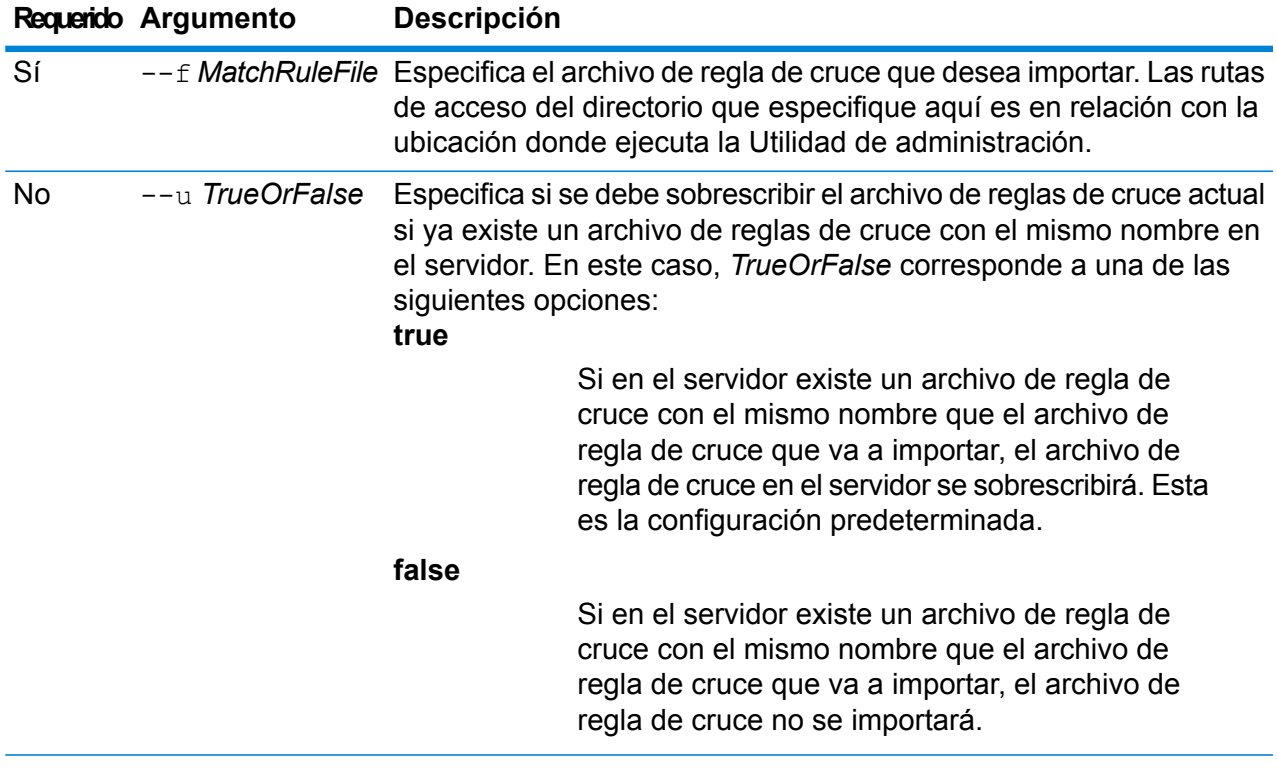

Este ejemplo importa la regla de cruce denominadaMyMatchRule.mr, que se ubica en una subcarpeta denominada exported en la ubicación donde ejecuta la Utilidad de administración. Ya que no se especificó comando --u, se sobrescribirá cualquier archivo de regla de coincidencia existente con el mismo nombre en el servidor.

matchrule import exported\MyMatchRule.mr

# matchrule list

El comando matchrule list lista todas las reglas de cruce en el servidor. Se muestra la siguiente información de cada regla de cruce: el nombre de la regla de cruce y si esta se encuentra expuesta o no. Para obtener más información, consulte la sección "Comparación" de la *Guía de calidad de datos*.

*Uso* matchrule list

# Notificación

## notification daystoexpire set

El comando notification daystoexpire set especifica la cantidad de días por adelantado con la que quiere recibir una notificación de una licencia pendientes o expiración de datos.

#### *Uso*

notification daystoexpire set--d *Days*

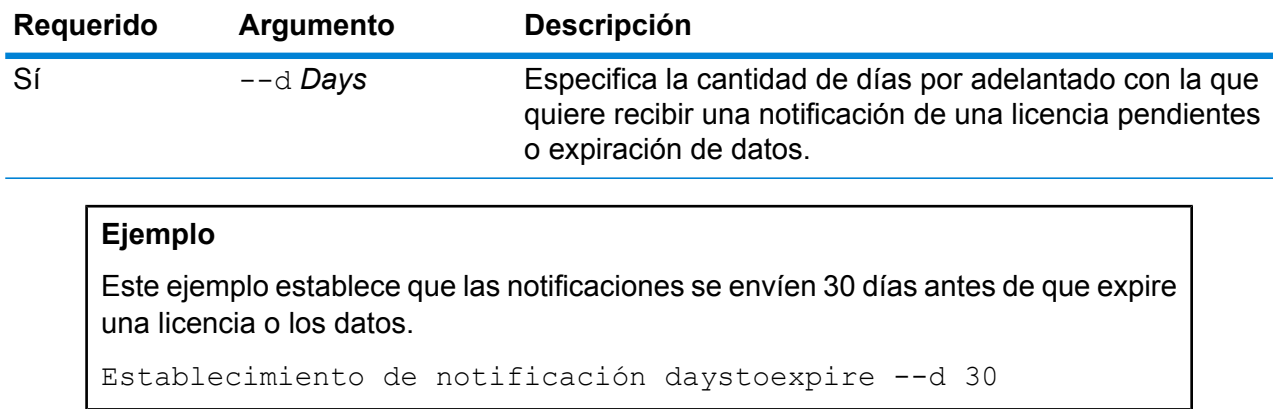

# notification enabled set

El comando notification enabled set habilita o deshabilita las notificaciones de correo electrónico de la licencia pendiente o la expiración de datos.

*Uso*

notification enabled set --e*TrueOrFalse*

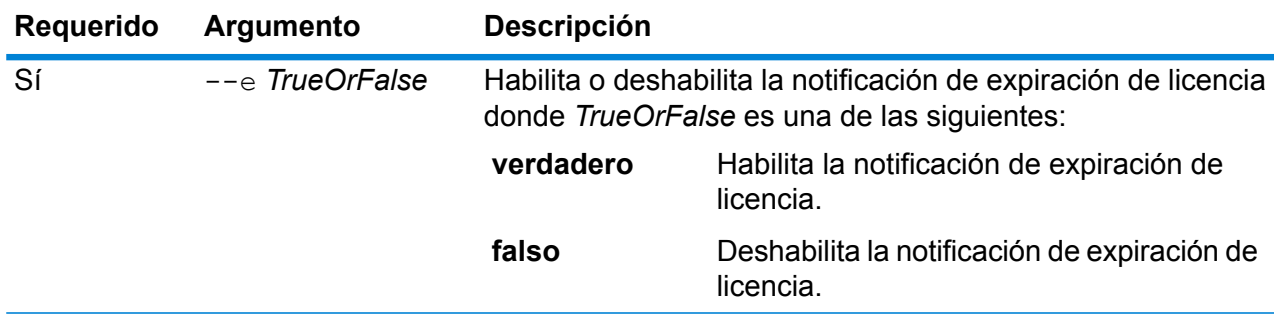

Este ejemplo habilita notificaciones:

establecimiento de notificación habilitada --e true

# notification expirationsettings list

El comando notification expirationsettings list muestra la configuración de notificación de vencimiento vigente en su sistema. El comando muestra la cantidad de días antes del vencimiento que enviarán las notificaciones, los usuarios suscritos a las notificaciones y si estas se encuentran habilitadas o deshabilitadas.

#### *Uso*

```
notification expirationsettings list
```
# notification smtp get

El comando notification smtp get muestra la configuración de correo electrónico para enviar notificaciones de expiración de licencia.

### *Uso*

notification smtp get

### notification smtp set

El comando notification smtp set especifica la configuración de correo electrónico que se debe usar para enviar correos electrónicos de notificación de expiración de licencia.

#### *Uso*

notification smtp set --h*Host* --o *Puerto*--u *UserName* --p*Contraseña* --e *FromEmail*

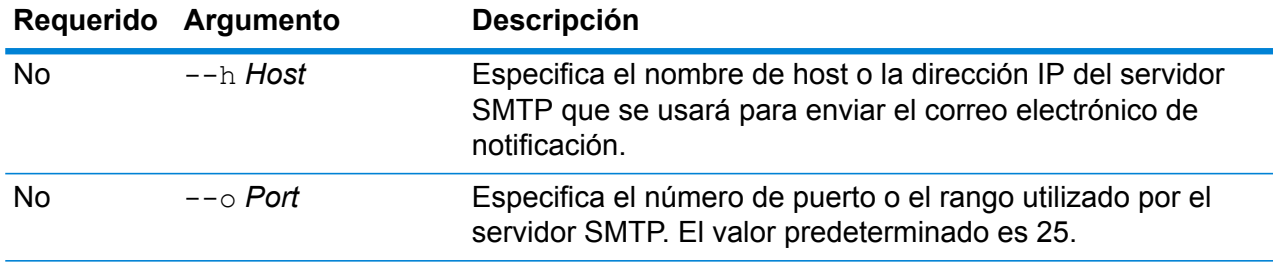

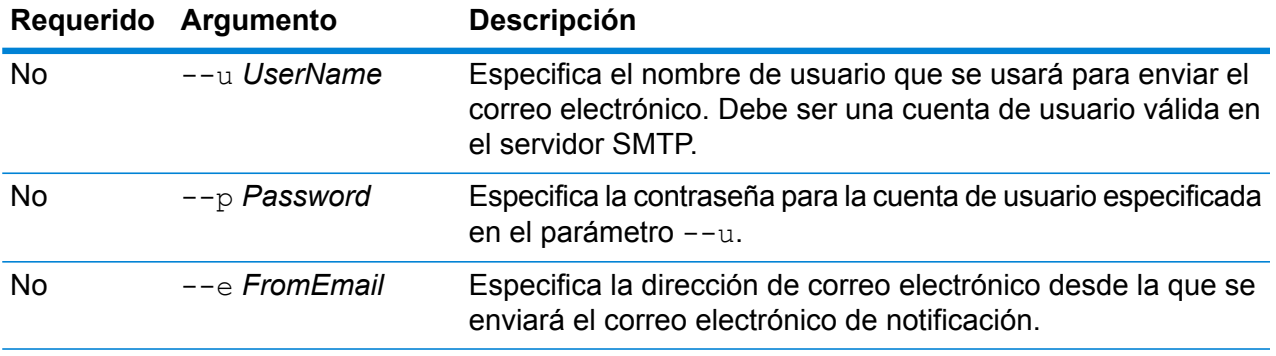

Este ejemplo establece la configuración SMTP para notificaciones de correo electrónico.

establecimiento de notificación smtp --h correo.ejemplo.com --o 25 --u me123 --p MiContraseña --e spectrum@ejemplo.com

### notification smtp test

El comando notification smtp test envía un correo electrónico de prueba a una dirección de correo electrónico que usted especifica. Utilice este comando para verificar la configuración SMTP utilizada para la notificación de expiración de licencia.

### *Uso*

notification smtp test --e*DestinationEmail*

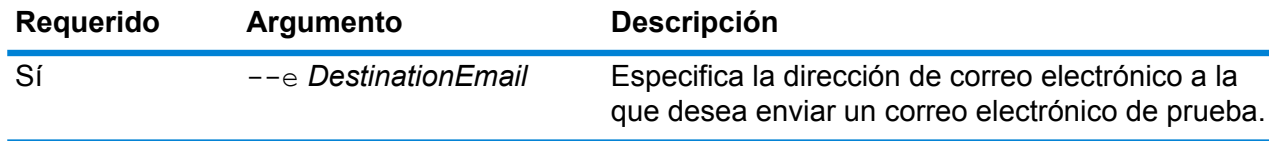

### **Ejemplo**

Este ejemplo envía una dirección de correo electrónico de prueba a yo@ejemplo.com. prueba de notificación smtp --e yo@ejemplo.com

### notification subscriber add

El comando notification subscriber add agrega una dirección de correo electrónico para recibir notificaciones de expiración de licencia.

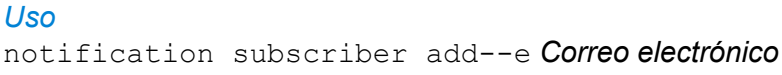

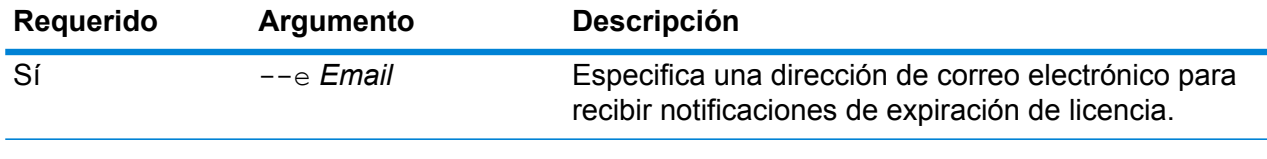

# Este ejemplo agrega la dirección de correo electrónico yo@ejemplo.com para recibir notificaciones de expiración de licencia.

incorporación para suscribir notificación --e yo@ejemplo.com

# notification subscriber delete

**Ejemplo**

El comando notification subscriber delete elimina una dirección de correo electrónico de la lista de direcciones de correo electrónico que reciben notificaciones de expiración de licencia.

### *Uso*

notification subscriber delete--e *Correo electrónico*

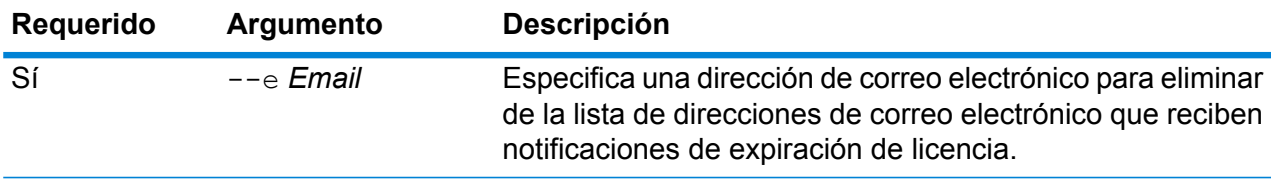

### **Ejemplo**

Este ejemplo elimina la dirección de correo electrónico yo@ejemplo.com de la lista de direcciones de correo electrónico que reciben notificaciones de expiración de licencia.

```
eliminación de suscripción de notificación --e yo@ejemplo.com
```
# Culturas de Open Parser

### openparser culture export

El comando openparser culture export exporta todas las culturas de Open Parser. Posteriormente, las culturas se puede importar a otro servidor. Para obtener más información, consulte la sección "Análisis" de la *Guía de calidad de datos*.

### *Uso*

### **OutputFile**

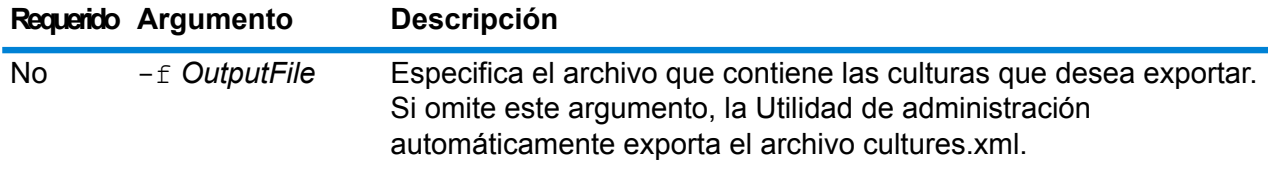

### **Ejemplo**

Este ejemplo exporta el archivo culturesFR.xml.

exportación de cultura openparser de culturesFR.xml

### openparser culture import

El comando openparser culture import importa un archivo de cultura Open Parser hacia el servidor. Para obtener más información, consulte la sección "Análisis" de la *Guía de calidad de datos*.

#### *Uso*

openparser culture import*CultureFileName*

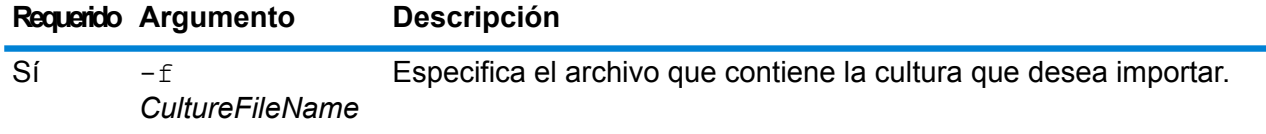

Este ejemplo importa el archivo denominado MyCulture.xml.

importación de cultura openparser de MyCulture.xml

# Dominios de Open Parser

# openparser domain export

El comando openparser domain export exporta un dominio Open Parser. Posteriormente, el dominio se puede importar a otro servidor. Para obtener más información, consulte la sección "Análisis" de la *Guía de calidad de datos*.

### *Uso*

openparser domain export*DomainName* -o*OutputDirectory*

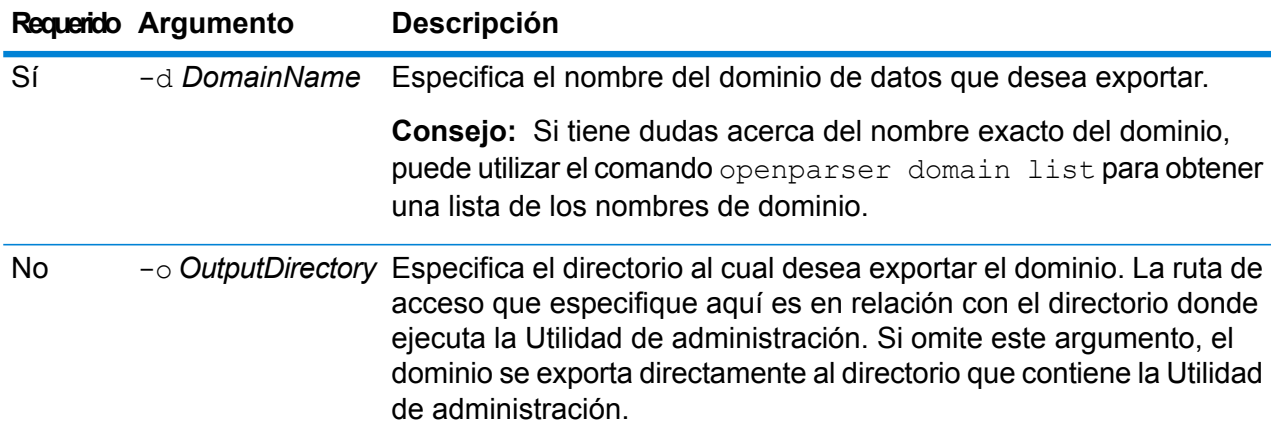

### **Ejemplo**

Este ejemplo exporta un dominio denominado "MyDomain" en una carpeta denominada exported, que es una subcarpeta en la ubicación donde instaló la Utilidad de administración.

openparser domain export MyDomain -o exported

# openparser domain import

El comando openparser domain import importa un dominio de Open Parser hacia el servidor. Para obtener más información, consulte la sección "Análisis" de la *Guía de calidad de datos*.

### *Uso*

openparser domain import*DomainFileName*

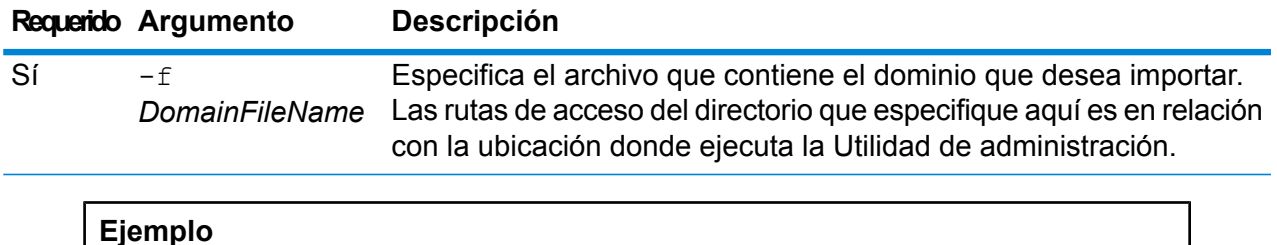

### Este ejemplo importa el archivo denominadoMyDomain.xml que se ubica en una subcarpeta denominadaexported en la ubicación donde ejecuta la Utilidad de administración.

#### importación de dominio de openparser exported\MyDomain.xml

### openparser domain list

El comando openparser domain list lista todos los dominios Open Parser en el servidor. Se muestra la siguiente información de cada dominio: el nombre del dominio y si este se encuentra expuesto o no.

### *Uso*

openparser domain list

# Control del rendimiento

# performancemonitor enabled get

El comando performancemonitor enabled get muestra los trabajos y servicios con el control de rendimiento habilitado.

*Uso* performancemonitor enabled get

## performancemonitor enabled set

El comando performancemonitor enabled set habilita y deshabilita la supervisión del rendimiento para un trabajo o servicio. Cuando se habilita la supervisión del rendimiento, se escribe la información de rendimiento para el trabajo o servicio en el registro de rendimiento. El registro de rendimiento incluye información general de rendimiento para el trabajo o el servicio así como información de rendimiento para cada etapa del flujo de datos del trabajo o el servicio.

### *Uso*

performancemonitor enabled set--e *TrueOrFalse* --d*DataflowName*

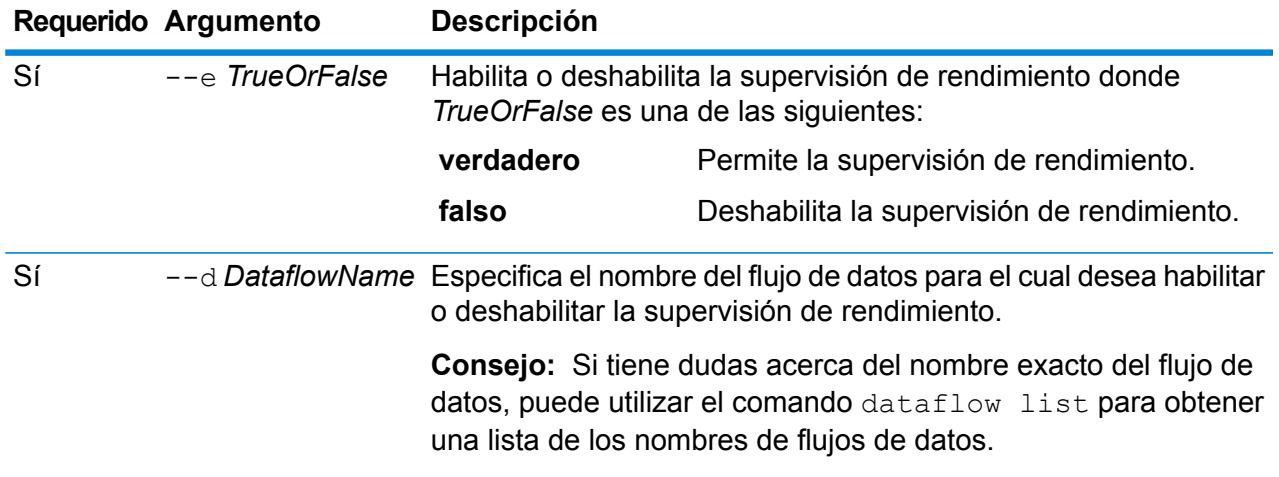

Este ejemplo activa la supervisión de rendimiento para el flujo de datos MyNameParsingDataflow:

performancemonitor enabled set --e true --d "MyNameParsingDataflow"

### **El registro de rendimiento**

El registro de rendimiento contiene detalles acerca de cuánto lleva ejecutar un trabajo o un servicio. Incluye información general de rendimiento para el trabajo o el servicio asó como información de rendimiento para cada etapa del flujo de datos del trabajo y el servicio. Puede utilizar esta información para identificar cuellos de botella en su flujo de datos observando el tiempo de ejecución y el tiempo de procesamiento para cada etapa. Una gran diferencia entre el tiempo de ejecución y el tiempo de procesamiento significa que la etapa pasa mucho tiempo esperando los datos de una etapa anterior. Esto puede indicar que una etapa anterior es un cuello de botella en el flujo de datos. Observe que para los receptores, una gran diferencia entre el tiempo de ejecución y el tiempo de procesamiento no indica necesariamente un problema de rendimiento ya que los receptores generalmente tienen que esperar los primeros registros del resto del flujo de datos.

Para habilitar el control de rendimiento para un trabajo o servicio, utilice el comando performancemonitor enabled set de Utilidad de administración.

El registro de rendimiento se ubica en su Spectrum™ Technology Platform servidor en la siguiente ubicación:

*SpectrumLocation*\server\app\repository\logs\performance.log

El registro de rendimiento contiene una fila para cada ejecución de un trabajo o servicio controlado. Es un registro de distribución que consta de un máximo de cinco archivos. Cada archivo está limitado a 10 MB en tamaño. Una vez alcanzado el límite, los datos de rendimiento más antiguos se eliminan cuando se registran nuevos datos de rendimiento.

Cada entrada en el registro de rendimiento contiene la siguiente información.

**Nota:** Para facilitar la lectura, a continuación se muestran saltos de línea y sangrías. En el registro real, la entrada es una sola línea.

```
Date Time [performance]
{
     "username":"UserName",
     "dataflowId":"DataflowName",
     "runMode":"BatchOrRealTime",
     "remote":TrueOrFalse,
     "elapsedTime":Nanoseconds,
     "stageInfo":[
          {
               "stageName":"Name",
               "stageLabel":"Label",
```

```
"options":{
                     OptionsList
                },
                "recordsRead":Count,
                "recordsWritten":Count,
                "executionTime":Nanoseconds,
                "processingTime":Nanoseconds
          }
     ]
}
```
#### Donde:

#### **username**

El usuario que ejecutó el trabajo o servicio.

### **dataflowID**

El nombre del servicio o trabajo como se define en Enterprise Designer.

#### **runMode**

Indica si es una entrada de registro para trabajo o servicio. Una de las siguientes:

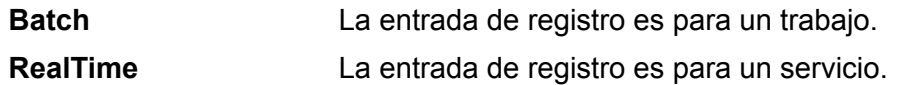

#### **remote**

Indica si se ejecutó un trabajo o servicio en el servidor local o en un servidor remoto. Para los trabajos que contienen una o más etapas que se ejecutan en un servidor remoto, el registro de rendimiento del servidor que ejecuta el trabajo indicará que el trabajo no es remoto (un valor de "falso") mientras el registro de rendimiento del servidor remoto que ejecuta una o más de las etapas de trabajo indicará que el trabajo es remoto (un valor de "real"). Una de las siguientes:

**true** El trabajo o servicio se ejecutó en un servidor remoto.

**false** El trabajo o servicio se ejecutó en el servidor local.

### **elapsedTime**

El tiempo en nanosegundos que le llevó ejecutar el trabajo o servicio solicitado.

#### **stageInfo**

Menciona información de ejecución para cada etapa del flujo de datos. Se menciona la siguiente información para cada etapa:

### **stageName**

El nombre permanente de la etapa.

#### **stageLabel**

El nombre definido por el usuario de la etapa. La etiqueta de etapa aparece en el lienzo en Enterprise Designer.

#### **options**

Si no se especificó ninguna opción en el tiempo de ejecución, dichas opciones y sus ajustes se incluyen aquí.

#### **recordsRead**

El número total de registros que pasaron a la etapa a través de todos los puertos de entrada de la etapa.

### **recordsWritten**

El número total de registros que escribió la etapa para todos sus puertos de salida.

#### **executiontime**

La cantidad de tiempo de cuando la etapa procesó su primer registro y cuando procesó su último registro. Esto incluye el tiempo en que la etapa estuvo inactiva mientras esperaba los datos de otras etapas en el flujo de datos.

### **processingtime**

La cantidad de tiempo que la etapa pasó de manera activa procesando registros, sin incluir el tiempo que estuvo inactiva mientras esperaba otras etapas del flujo de datos.

# Permisos

### permission list

El comando permission list enumera los nombres de las entidades a las cuales puede asignar permisos.

*Uso* permission list

# Modelos físicos y lógicos

### logicalmodel bulkExport

El comando logicalmodel bulkExport exporta todos los modelos lógicos y sus metadatos desde Metadata Insights hasta el directorio específico. Si no especifica el directorio de salida, los modelos se exportan al directorio desde el cual está ejecutando el comando. Para exportar los modelos lógicos junto con sus modelos físicos dependientes, utilice el argumento *exportDependency*.

### *Uso*

logicalmodel bulkExport --o *outputDirectory* --d *exportDependency trueOrFalse*

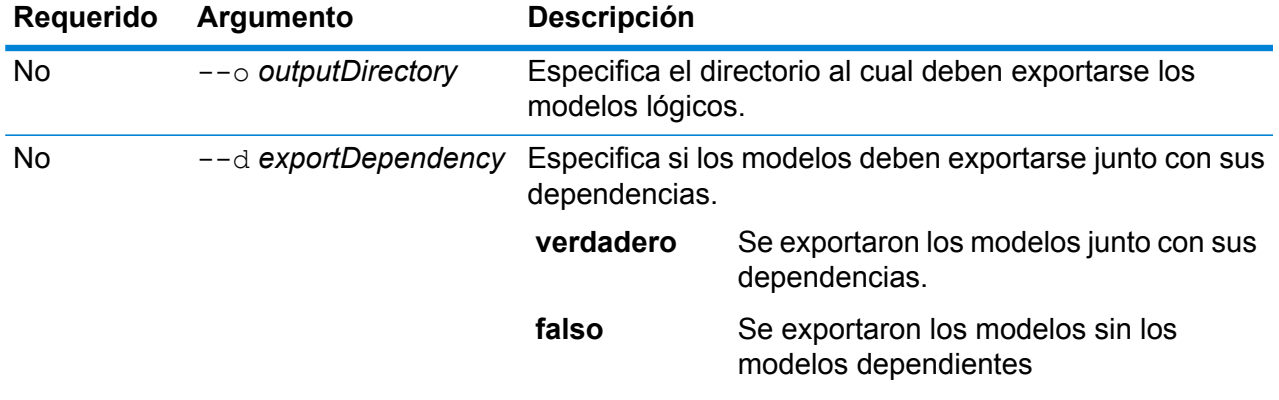

### **Ejemplo**

En este ejemplo se exportan todos los modelos lógicos, junto con sus dependencias, a la carpeta "MyModelExport", ubicada en: C: \Spectrum\LogicalModels.

logicalmodel bulkExport --o C:\Spectrum\LogicalModels\MyModelExport --d true

# logicalmodel bulkImport

El comando logicalmodel bulkImport importa todos los modelos lógicos y sus metadatos desde el directorio específico hasta Metadata Insights. Para importar los modelos lógicos junto con sus modelos físicos dependientes, utilice el argumento *importDependency*.

### *Uso*

logicalmodel bulkImport --i *inputDirectory* --u *trueOrFalse* --d *trueOrFalse*

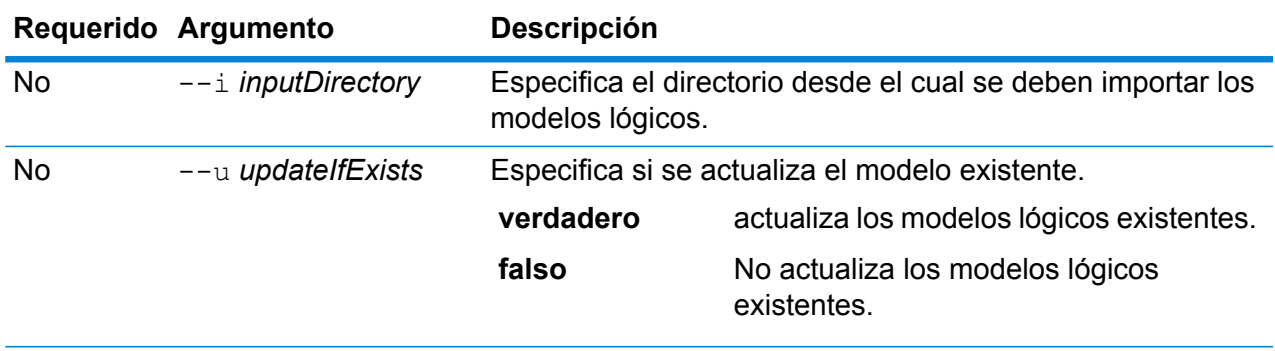

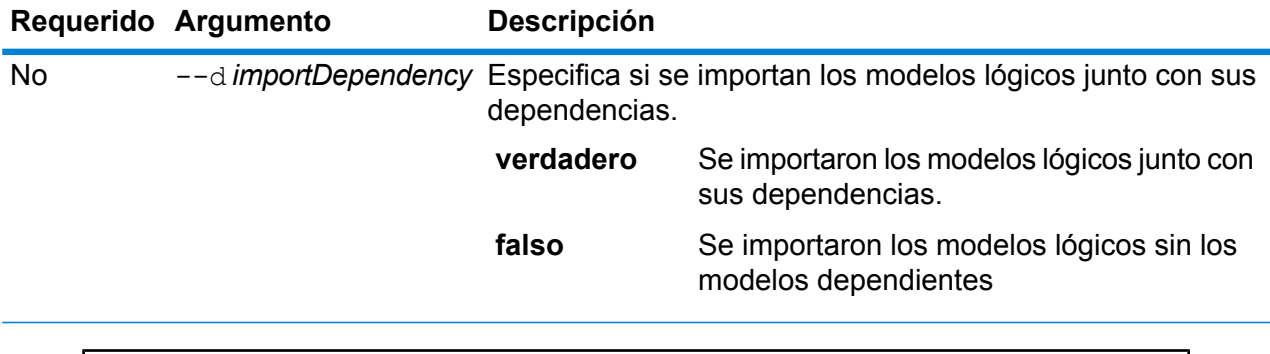

En este ejemplo se importan todos los modelos lógicos junto con sus modelos dependientes a la carpeta "MyModel" ubicada aquí: C: \Spectrum\LogicalModels. También se actualiza el modelo existente que tenga el mismo nombre.

logicalmodel bulkImport --i C:\Spectrum\LogicalModels\MyModel --u true --d true

# logicalmodel export

El comando logicalmodel export exporta el modelo lógico específico y sus metadatos desde Metadata Insights hasta un directorio específico. Si no especifica el directorio de salida, el modelo se exportará al directorio desde el cual está ejecutando el comando. Para exportar el modelo lógico junto con sus modelos físicos dependientes, utilice el argumento *exportDependency*.

### *Uso*

logicalmodel export --n *logicalModelName* --o *outputDirectory* --d *trueOrFalse*

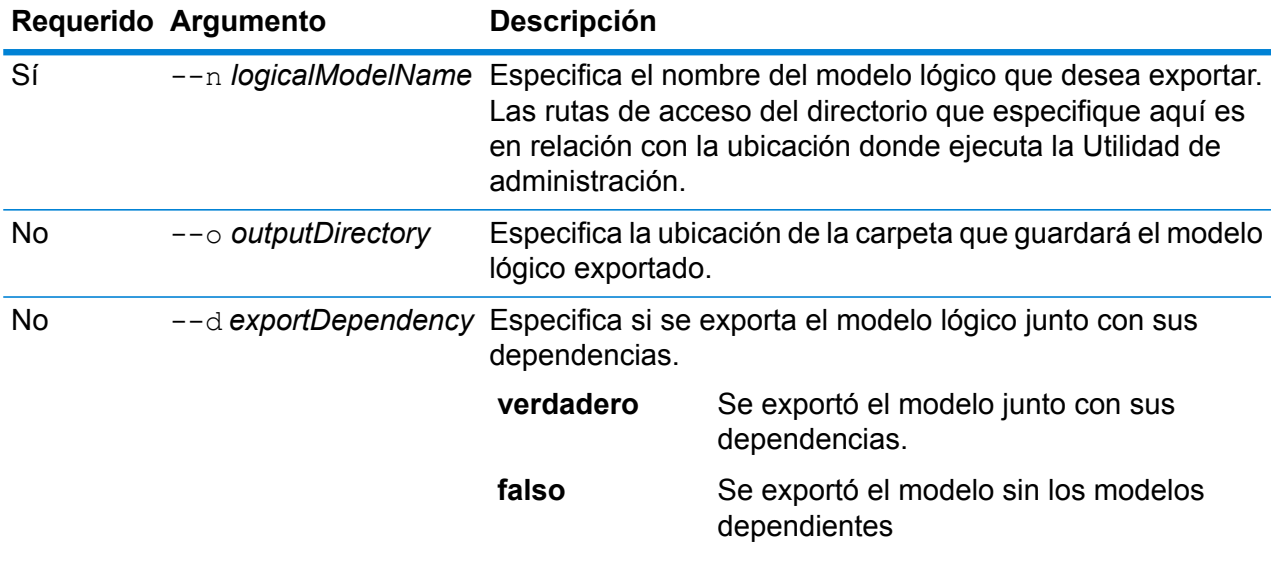

En este ejemplo se exporta el modelo lógico "MyModel" junto con todas las dependencias a la carpeta "MyModelExport" ubicada en:

C:\Spectrum\LogicalModels.

logicalmodel export --n MyModel --o C:\Spectrum\logicalModels\MyModelExport --d true

# logicalmodel import

El comando logicalmodel import importa el modelo lógico específico y sus metadatos a Metadata Insights. Para importar el modelo lógico junto con sus modelos físicos dependientes, utilice el argumento *importDependency*.

### *Uso*

logicalmodel import --i *logicalModelInputFile* --u *trueOrFalse* --d *trueOrFalse*

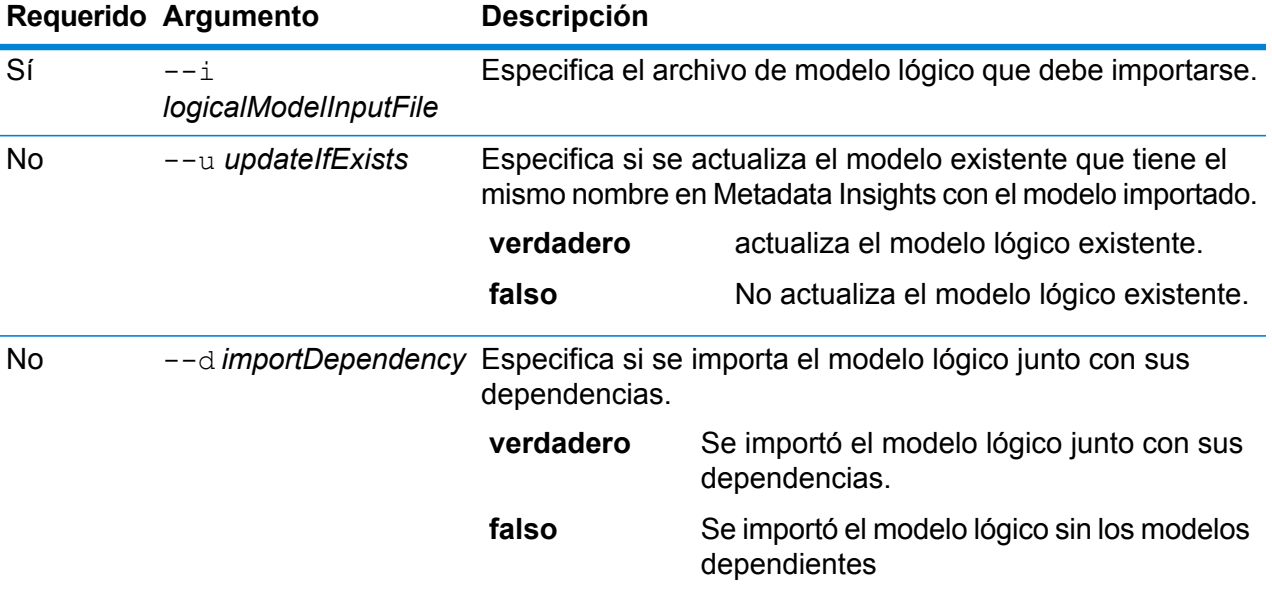

### **Ejemplo**

En este ejemplo se importa el archivo de modelo lógico "MyModel", junto con sus modelos dependientes a Metadata Insights y actualiza el archivo ya existente con este.

```
logicalmodel import --i MyModel --u true --d true
```
# logicalmodel list

El comando logicalmodel list genera una lista de todos los modelos lógicos.

*Uso* logicalmodel list

### **Ejemplo**

En este ejemplo se enumeran todos los modelos lógicos.

logicalmodel list

## modelstore bulkExport

El comando modelstore bulkExport exporta todas las tiendas de modelos desde Metadata Insights.

### *Uso*

modelstore bulkExport --o *outputDirectory* --d *trueOrFalse*

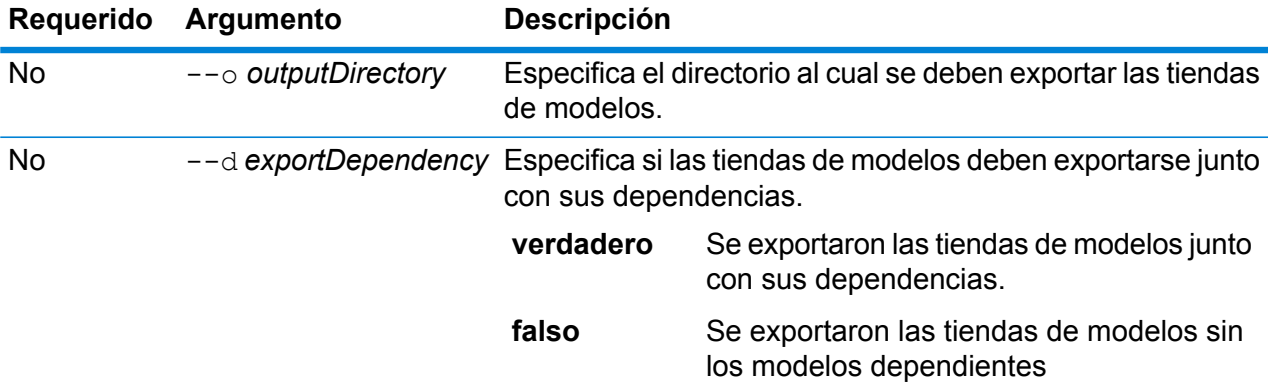

### **Ejemplo**

En este ejemplo se exportan todas las tiendas de modelos junto con sus dependencias a la carpeta "MyModelStoreExport" en: C: \Spectrum\ModelStore.

```
modelstore bulkExport --o
C:\Spectrum\ModelStore\MyModelStoreExport --d true
```
# modelstore deploy

El comando modelstore deploy implementa la tienda de modelos específica al servidor Spectrum.

### *Uso*

modelstore deploy --n *modelstoreName*

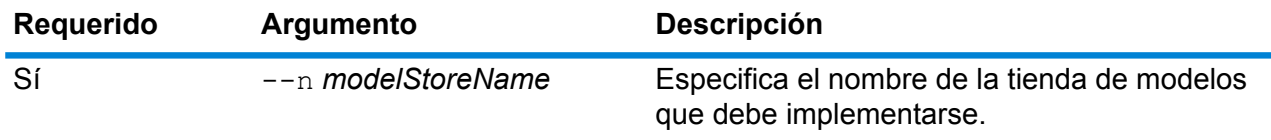

### **Ejemplo**

En este ejemplo se implementa la tienda de modelos llamada "MyModelStore" en el servidor Spectrum.

modelstore deploy --n MyModelStore

# modelstore export

El comando modelstore export exporta la tienda de modelos específica desde Metadata Insights hasta una carpeta determinada.

### *Uso*

modelstore export --n *modelStoreName* --o *outputDirectory* --d *trueOrFalse*

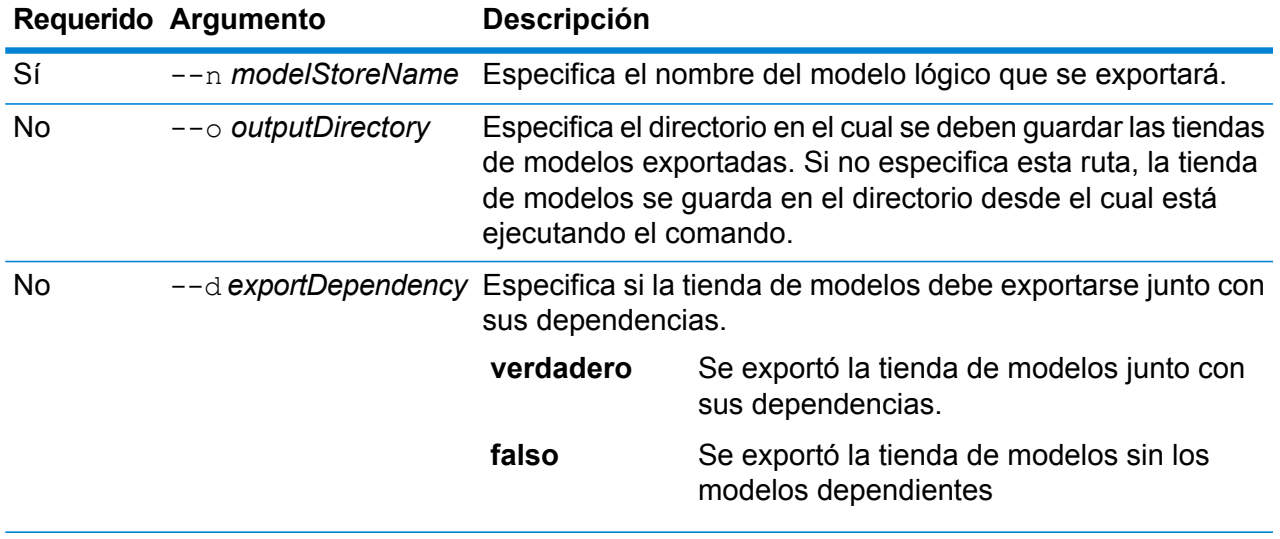

En este ejemplo se exporta la tienda de modelos "MyModelStore", junto con todas sus dependencias a la carpeta "MyModelStore" ubicada aquí:

C:\Spectrum\ModelStores

modelstore export --n MyModelStore --o C:\Spectrum\ModelStores --d true

### modelstore import

El comando modelstore import importa el archivo específico de la tienda de modelos a Metadata Insights.

### *Uso*

modelstore import --i *modelstoreInputFile* --u *trueOrFalse*--d *trueOrFalse*

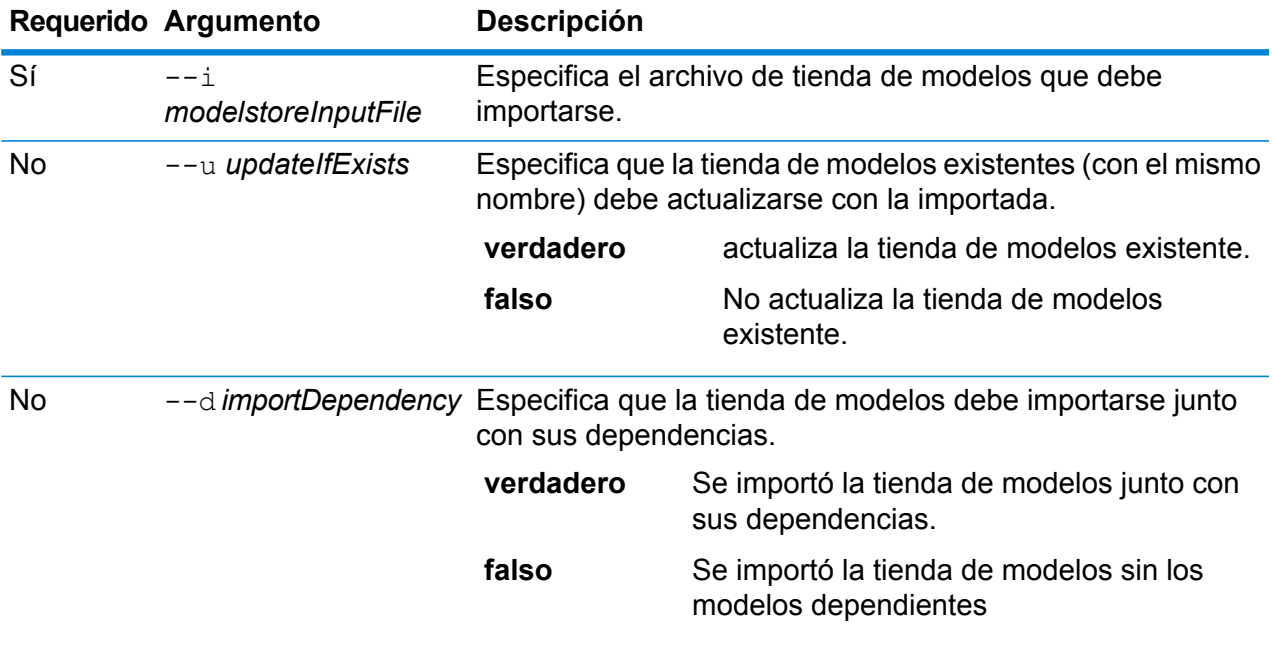

### **Ejemplo**

En este ejemplo se importa el archivo de tienda de modelos "MyModelStore" junto con sus dependencias y actualiza la tienda de modelos existente con este nombre.

modelstore import --i MyModelStore --u --d

# modelstore bulkImport

El comando modelstore bulkImport importa todas las tiendas de modelos a Metadata Insights.

### *Uso*

modelstore bulkImport --i *inputDirectory* --u *trueOrFalse* --d *trueOrFalse*

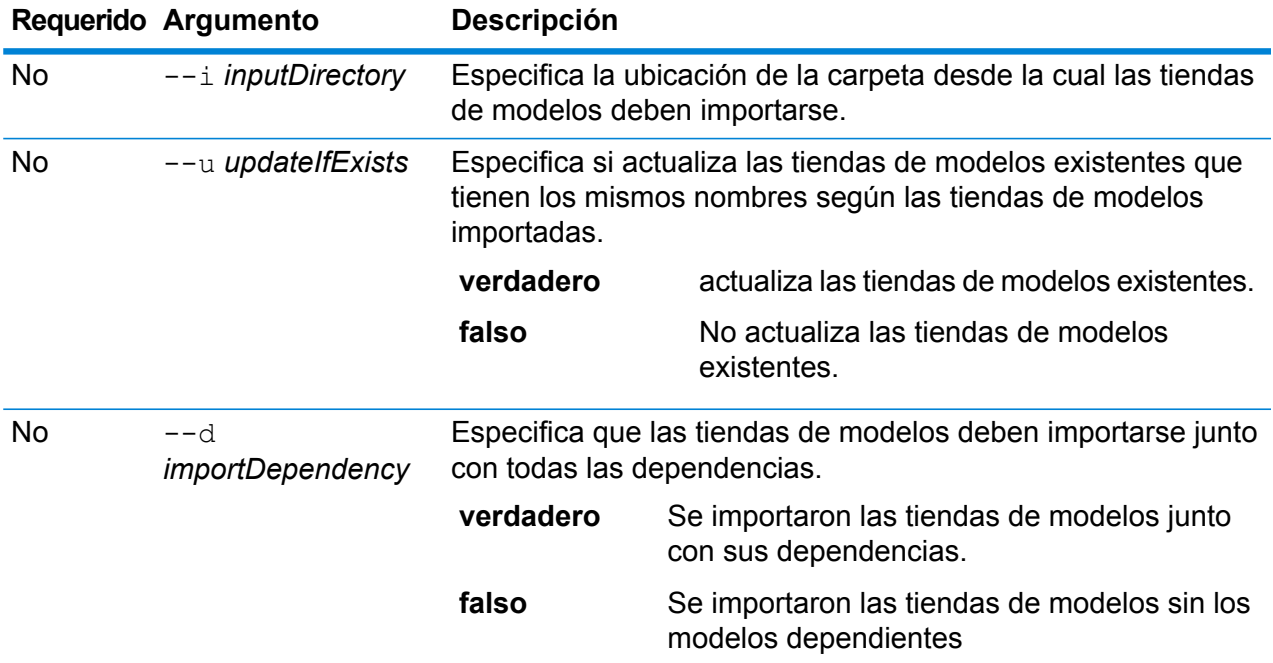

### **Ejemplo**

En este ejemplo, se importan todas las tiendas de modelos junto con sus dependencias de la carpeta "MyModel" ubicada aquí en C: \Spectrum\modelstore a Metadata Insights. Además, se sobrescribe todo modelo existente que tenga el mismo nombre.

modelstore bulkImport --i C:\Spectrum\modelstore\MyModel --u true --d true

### modelstore list

El comando modelstore list arroja una lista de todas las tiendas de modelos.

### *Uso*

modelstore list

En este ejemplo se enumeran todas las tiendas de modelos.

modelstore list

# modelstore undeploy

El comando modelstore undeploy anula la implementación de la tienda de modelos específica del servidor Spectrum.

### *Uso*

modelstore undeploy --n *modelstoreName*

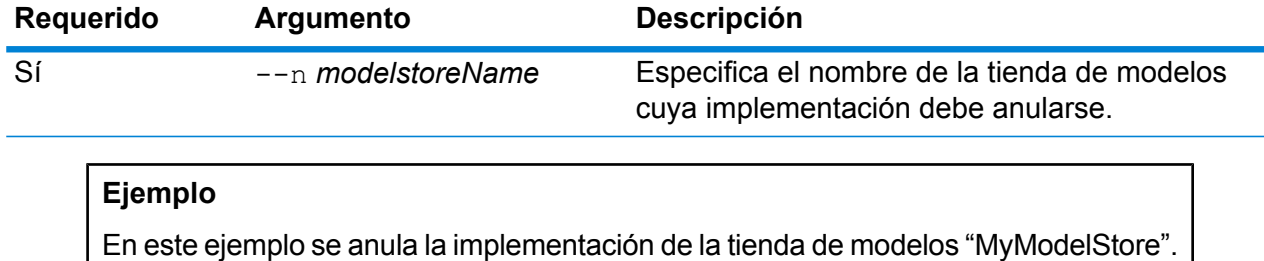

modelstore undeploy --n MyModelStore

# physicalmodel bulkExport

El comando physicalmodel bulkExport exporta todos los modelos físicos y sus metadatos desde Metadata Insights al directorio específico.

### *Uso*

physicalmodel bulkExport --o *outputDirectory*

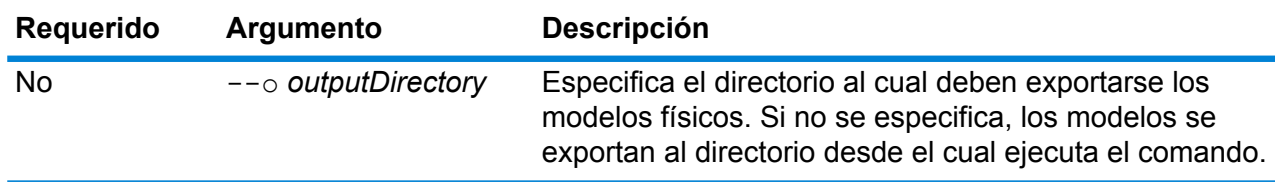

### **Ejemplo**

En este ejemplo se exportan todos los modelos físicos a la carpeta "MyModelExport" ubicada en: C:\Spectrum\PhysicalModels.

```
physicalmodel bulkExport --o
C:\Spectrum\PhysicalModels\MyModelExport
```
# physicalmodel bulkImport

El comando physicalmodel bulkImport importa todos los modelos físicos a Metadata Insights desde el directorio de entrada específico.

### *Uso*

physicalmodel bulkImport --i *inputDirectory*

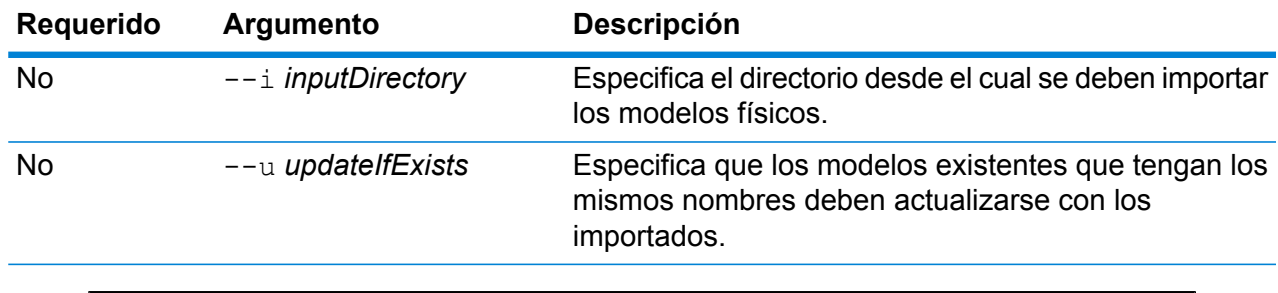

### **Ejemplo**

En este ejemplo se importan todos los modelos físicos a la carpeta "MyModel" ubicada aquí: C:\Spectrum\PhysicalModels. Además sobrescribe todo modelo existente que tenga el mismo nombre.

```
physicalmodel bulkImport --i C:\Spectrum\PhysicalModels\MyModel
--11
```
# physicalmodel export

El comando physicalmodel export exporta el modelo físico específico y sus metadatos desde Metadata Insights a un directorio determinado.

### *Uso*

physicalmodel export --n *physicalModelName* --o *outputDirectory*

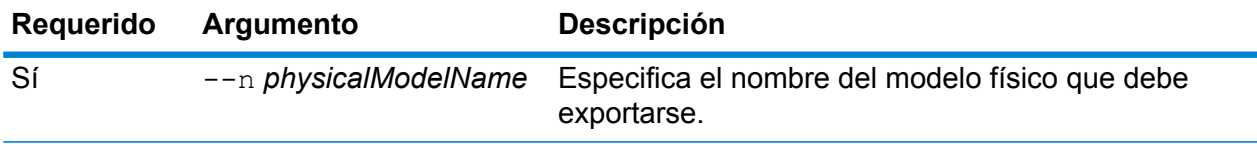

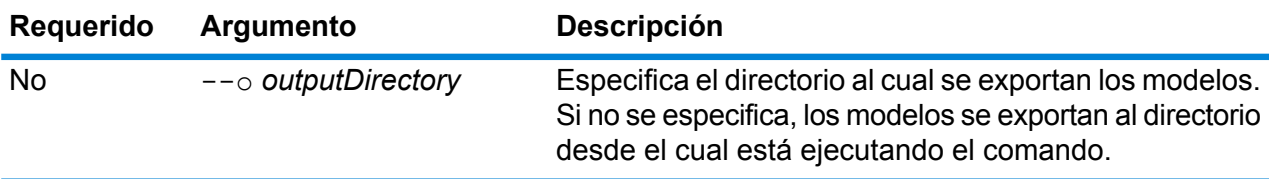

En este ejemplo se exporta el modelo físico "MyModel" a la carpeta "MyModelExport" ubicada aquí: C:\Spectrum\PhysicalModels.

```
physicalmodel export --n MyModel --o
C:\Spectrum\PhysicalModels\MyModelExport
```
## physicalmodel import

El comando physicalmodel import importa el archivo de modelo físico especifico y sus metadatos a Metadata Insights.

### *Uso*

physicalmodel import --i *physicalModelInputFile* --u *trueOrFalse*

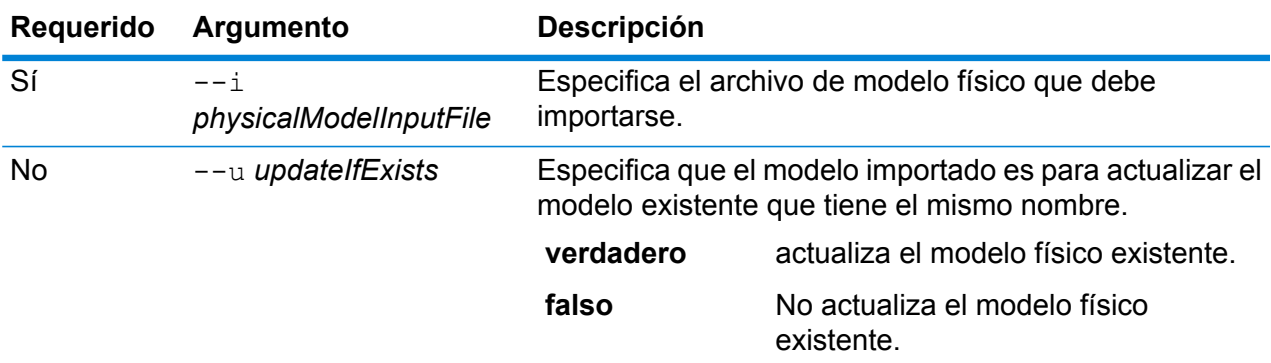

### **Ejemplo**

En este ejemplo se importa el archivo de modelo físico "MyModel" y actualiza el archivo ya existente con este.

physicalmodel import --i MyModel --u true

# physicalmodel list

El comando physicalmodel list arroja una lista de todos los modelos físicos.

### *Uso* physicalmodel list --t *dataSourceType*

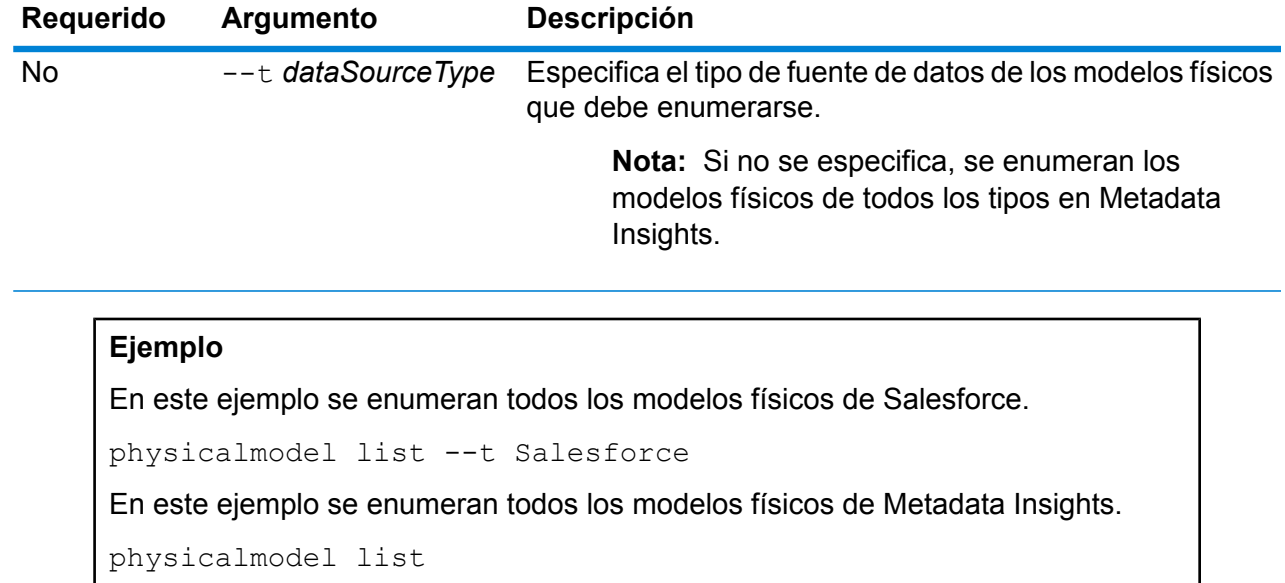

# Flujos de procesos

# processflow delete

El comando processflow delete elimina un flujo de procesos de su sistema.

### *Uso*

processflow delete --n*ProcessFlowName*

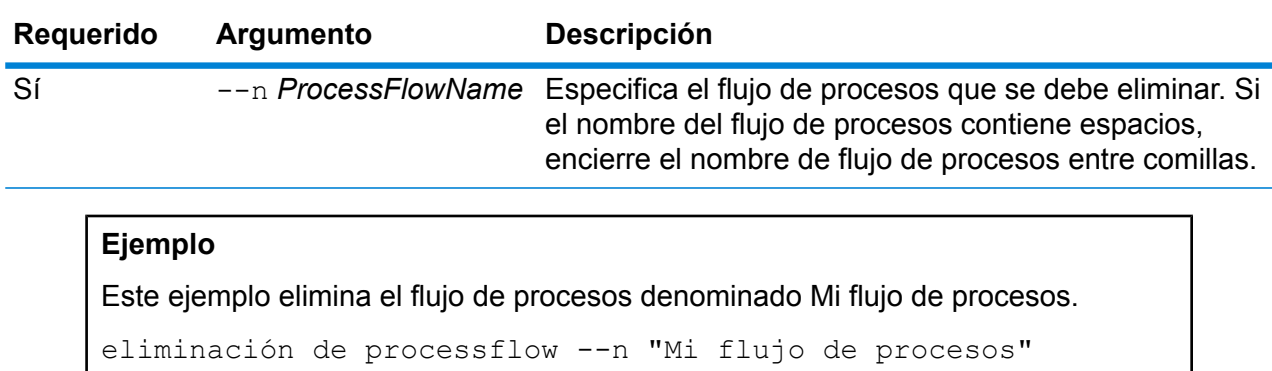

# processflow execute

El comando processflow execute ejecuta uno o más flujos de procesos. Este comando es una de las dos maneras en las que puede ejecutar los flujos de procesos desde la línea de comandos. La otra manera es utilizar Process Flow Executor, que es una utilidad de línea de comando de la página de bienvenida Spectrum™ Technology Platform en el servidor. La ventaja de usar el comando processflow execute en la Utilidad de administración es que le permite además incluir otros comandos en un solo archivo de secuencia o lotes. Por ejemplo, podría exponer el flujo de procesos utilizando el comando processflow expose, luego ejecutarlo con el comando processflow execute. El comando processflow execute proporciona las mismas funciones que Process Flow Executor.

### *Uso*

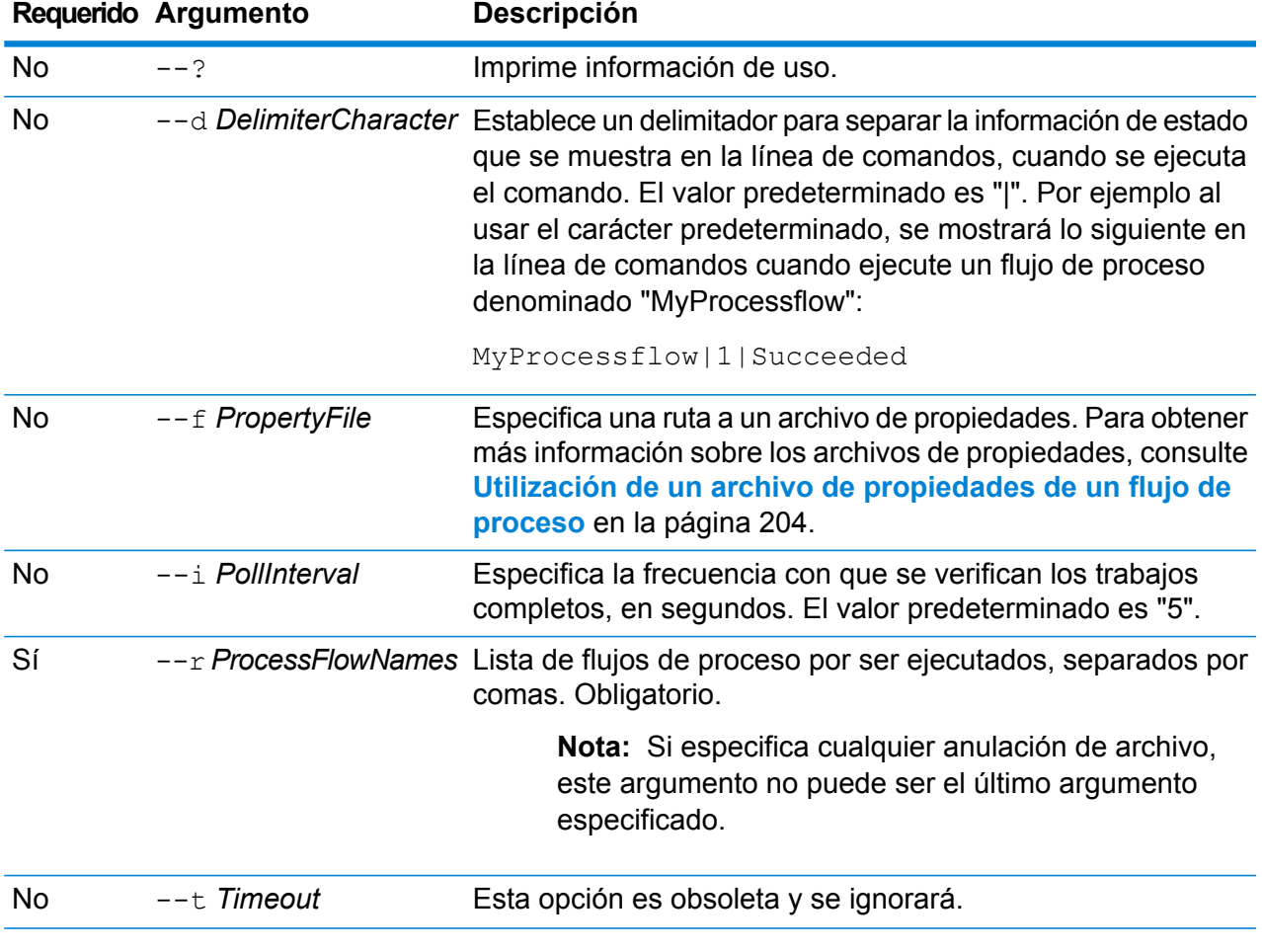

processflow execute --r *ProcessFlowNames* --f *propertyFile* --i *PollInterval* --d *DelimiterCharacter* --t *Timeout* --w *WaitToComplete* --o *StageName*=*File*

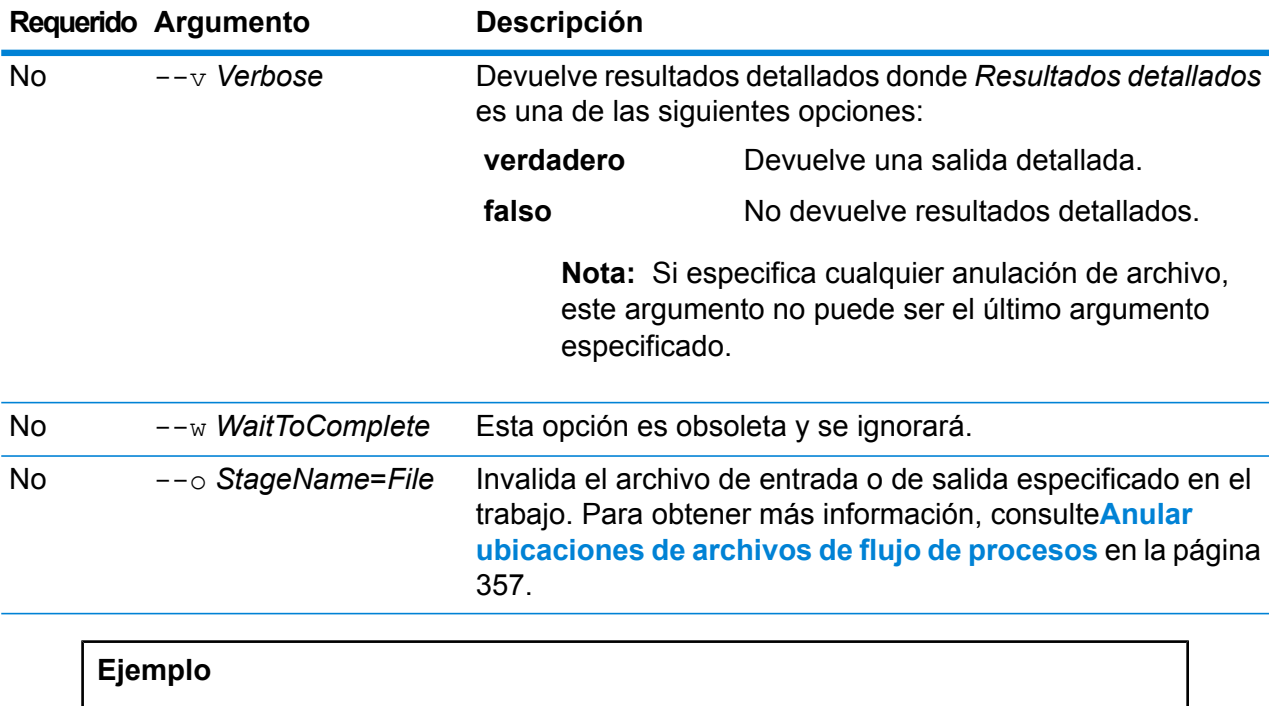

Este ejemplo ejecuta el flujo de procesos denominado "Mi flujo de procesos.

ejecución de processflow --r "Mi flujo de procesos"

### <span id="page-356-0"></span>**Anular ubicaciones de archivos de flujo de procesos**

Cuando ejecuta un flujo de procesos utilizando el comando process flow execute en la Utilidad de administración, puede especificar que el flujo de proceso deba utilizar archivos de entrada y salida diferentes que los especificados en el trabajo. Para hacer esto, utilice el argumento --o:

--o "*JobName*|*StageName*=*File*"

Donde:

#### *JobName*

El nombre de un trabajo al que se hace referencia en el flujo de proceso.

### *StageName*

El nombre de una etapa Read from File o Write to File en el trabajo como se muestra en el rótulo de etapa en el icono de etapa en el flujo de datos. Por ejemplo, si la etapa de entrada tiene el rótulo "Read From File", debe especificar:

"Job1|Read From File=file:C:/inputfile.txt"

Si la etapa de entrada tiene el rótulo "Illinois Customers" debe especificar:

"Job1|Illinois Customers=file:C:/inputfile.txt"

### *Archivo*

El protocolo y la ruta completa al archivo. El servidor HDFS debe estar definido como recurso en Management Console. El protocolo debe ser una de las siguientes opciones:

**file:**

Si el archivo está en la misma máquina que el servidor Spectrum™ Technology Platform, comience la ruta con el protocolo "file:". Por ejemplo, en Windows especifique  $file:C://myfile.txt$  y en Unix o Linux especifique file:/testfiles/myfile.txt.

**Nota:** Si el cliente y el servidor se ejecutan en la misma máquina, puede utilizar el protocolo "file:" o el protocolo "esclient:", pero, probablemente, el rendimiento sea mejor si utiliza el protocolo "file:".

### **esclient:**

Si el archivo está en la misma máquina que Process Flow Executor, comience la ruta con el protocolo "esclient:". Por ejemplo, en Windows especifique esclient:C:/myfile.txt y en Unix o Linux especifique esclient:/testfiles/myfile.txt.

**Nota:** Si el equipo que ejecuta el ejecutor de flujo de proceso no puede resolver el nombre de host del servidor Spectrum™ Technology Platform, es posible que se genere el "Error al acceder al archivo". Para resolver este problema, abra este archivo en el servidor:

*SpectrumLocation*/server/app/conf/spectrum-container.properties. Configure la propiedad spectrum.runtime.hostname en la dirección IP del servidor.

#### **ftp:**

Para utilizar un servidor de archivos definido en Management Console, utilice el siguiente formato:ftp:*NameOfFileServer*/*PathToFile*. Por ejemplo, ftp://FS/testfiles/myfile.txt donde FS es un recurso del servidor de archivos definido en Management Console.

El siguiente ejemplo ilustra cómo anular ubicaciones de archivos con el uso del argumento  $-\infty$ :

```
--o "Job1|Read from File=file:C:/myfile input.txt" "Job1|Write to
File=file:C:/myfile_output.txt"
```
### processflow export

El comando processflow export exporta un flujo de procesos desde el servidor a un archivo .pf. Posteriormente, el flujo de procesos se puede importar a otro servidor.

**Nota:** Los flujos de procesos solo se pueden intercambiar entre versiones idénticas de Spectrum™ Technology Platform.

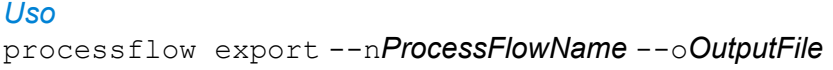

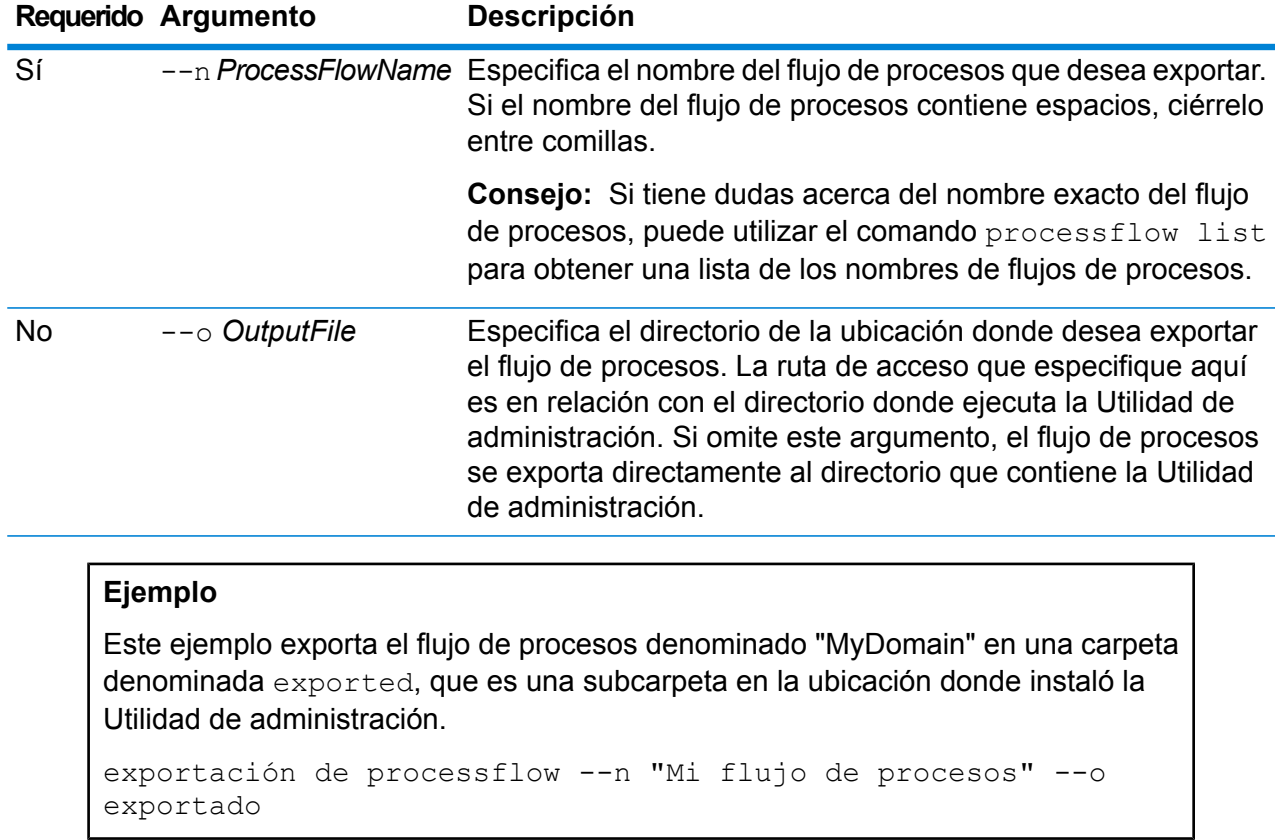

# processflow expose

El comando processflow expose pone a disposición el flujo de procesos para la ejecución.

**Nota:** Si usa las versiones de flujo de datos en Enterprise Designer, el comando processflow expose expone la última versión del flujo de datos.

```
Uso
processflow expose --nProcessFlowName
```
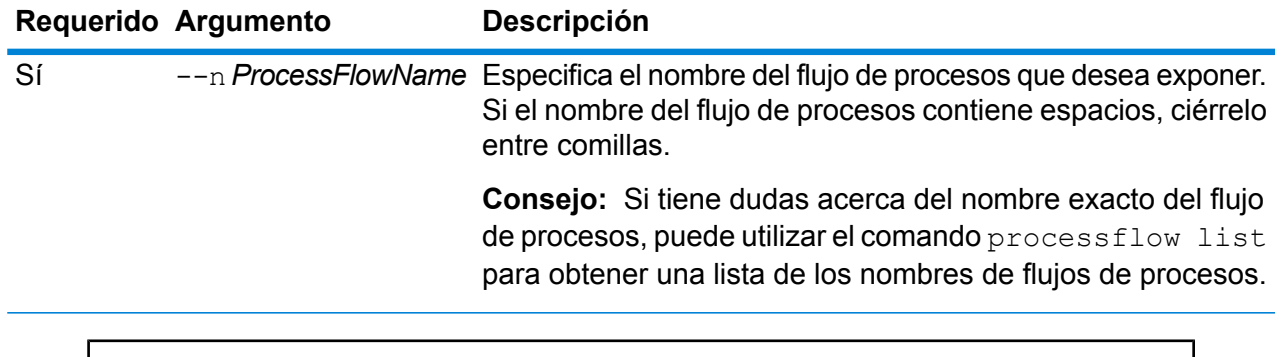

Este ejemplo expone el flujo de procesos denominado "Mi flujo de procesos.

exposición de processflow --n "Mi flujo de procesos"

# processflow import

El comando processflow import importa un archivo del flujo de procesos (un archivo .pf) hacia el servidor. Los archivos de flujo de procesos se crean exportando un flujo de proceso del servidor a través del comando processflow export

### *Uso*

processflow import --f*ProcessFlowFile* --u *TrueOrFalse*--p *Path*--c *TrueOrFalse*

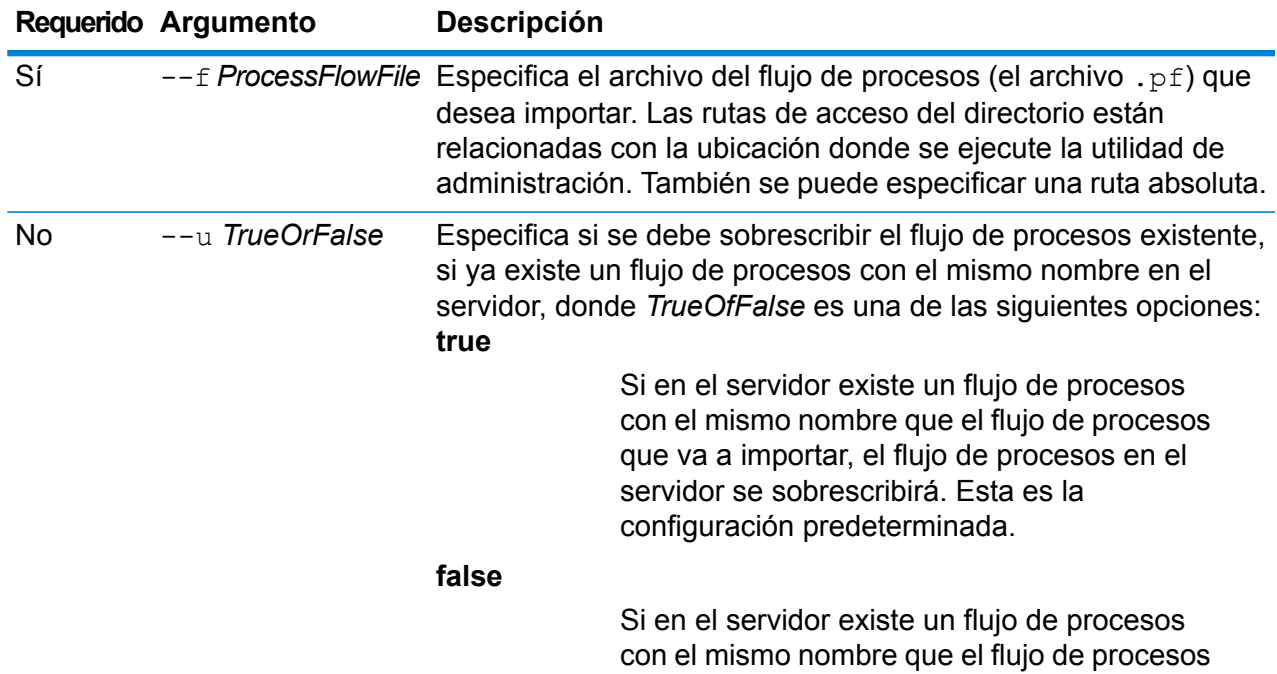
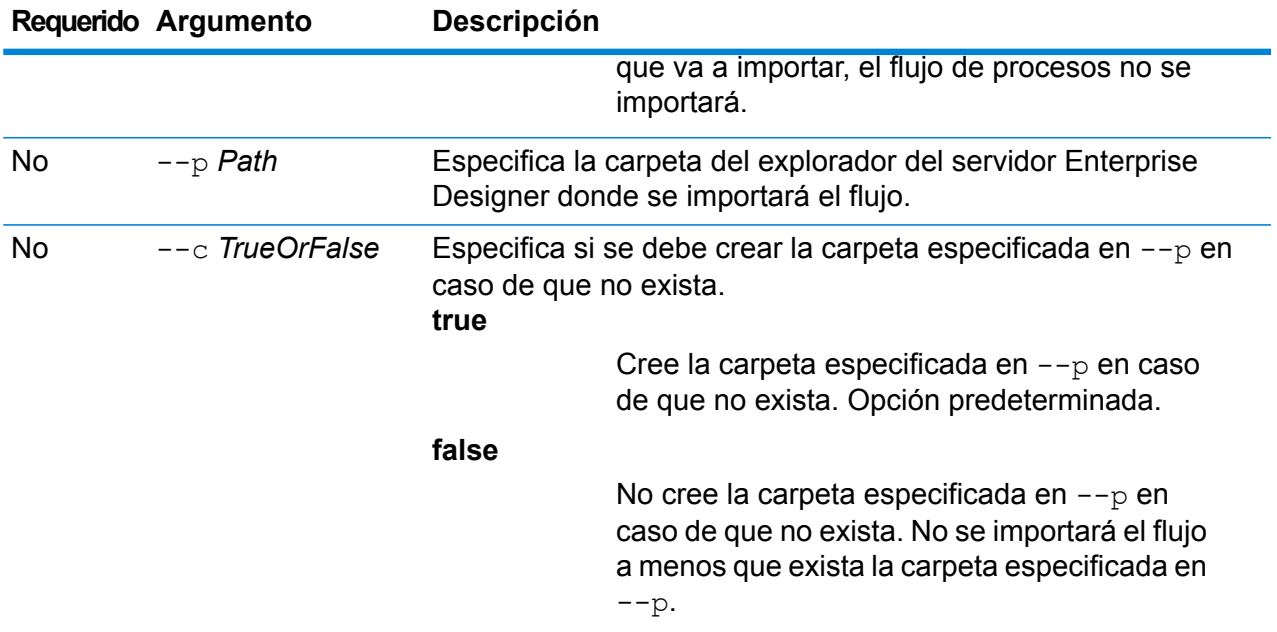

Este ejemplo importa el flujo de procesos cuyo nombre esMyProcessFlow.pf que se ubica en una subcarpeta con nombreexported en la ubicación donde se ejecuta la utilidad de administración. Se importará el flujo de datos en la carpetaSamples de Enterprise Designer.

```
processflow import --f exported\MyProcessFlow.pf --p Samples
```
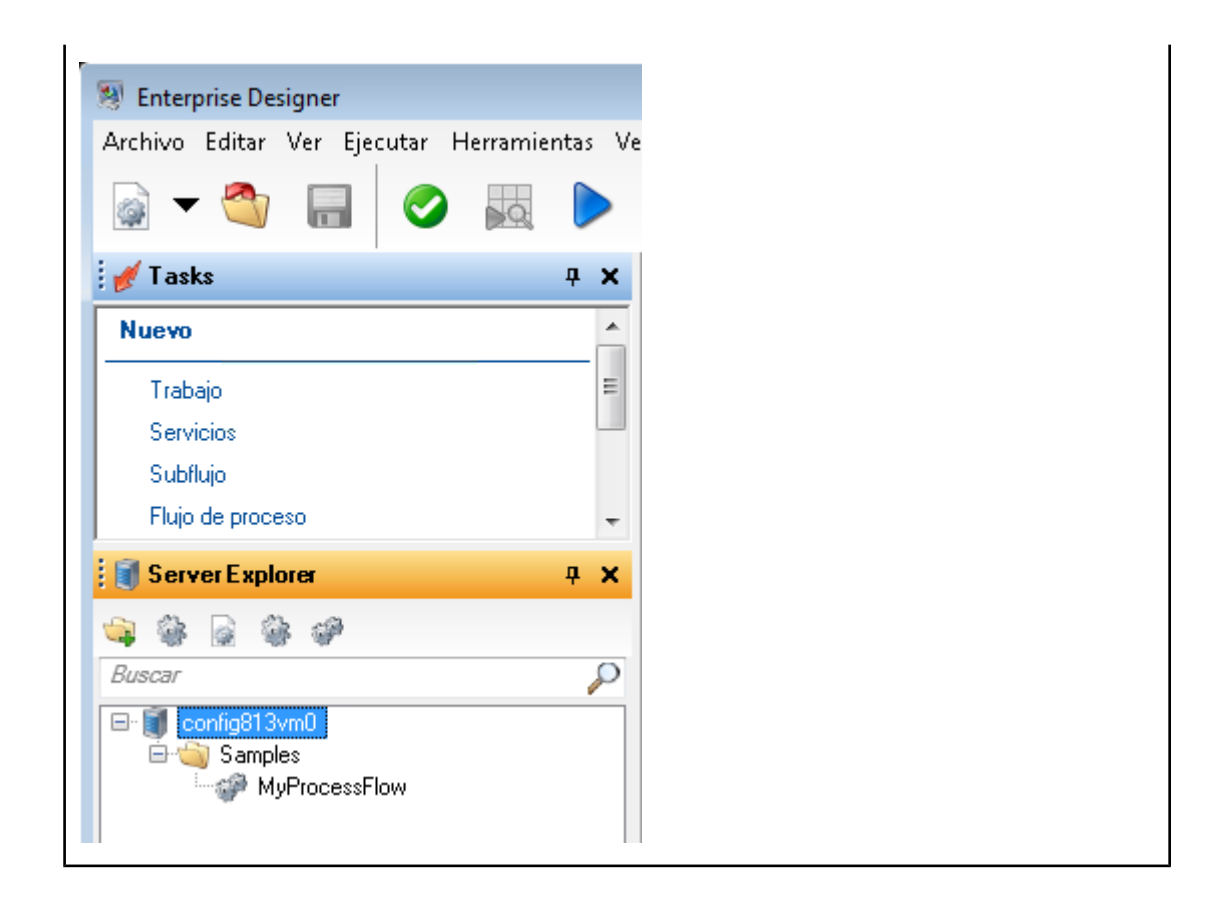

# processflow list

El comando processflow list lista todos los flujos de proceso en el servidor. Se muestra el nombre de cada flujo de pro, así como también, si este se encuentra expuesto.

#### *Uso*

processflow list

# processflow history list

El comando processflow history list muestra el historial de ejecución de un flujo de proceso.

### *Uso*

processflow history list <cmdname>processflow history list</cmdname>*ProcessFlowName* <cmdname>processflow history list</cmdname> *FromDateTime*<cmdname>processflow history list</cmdname> *ToDateTime*

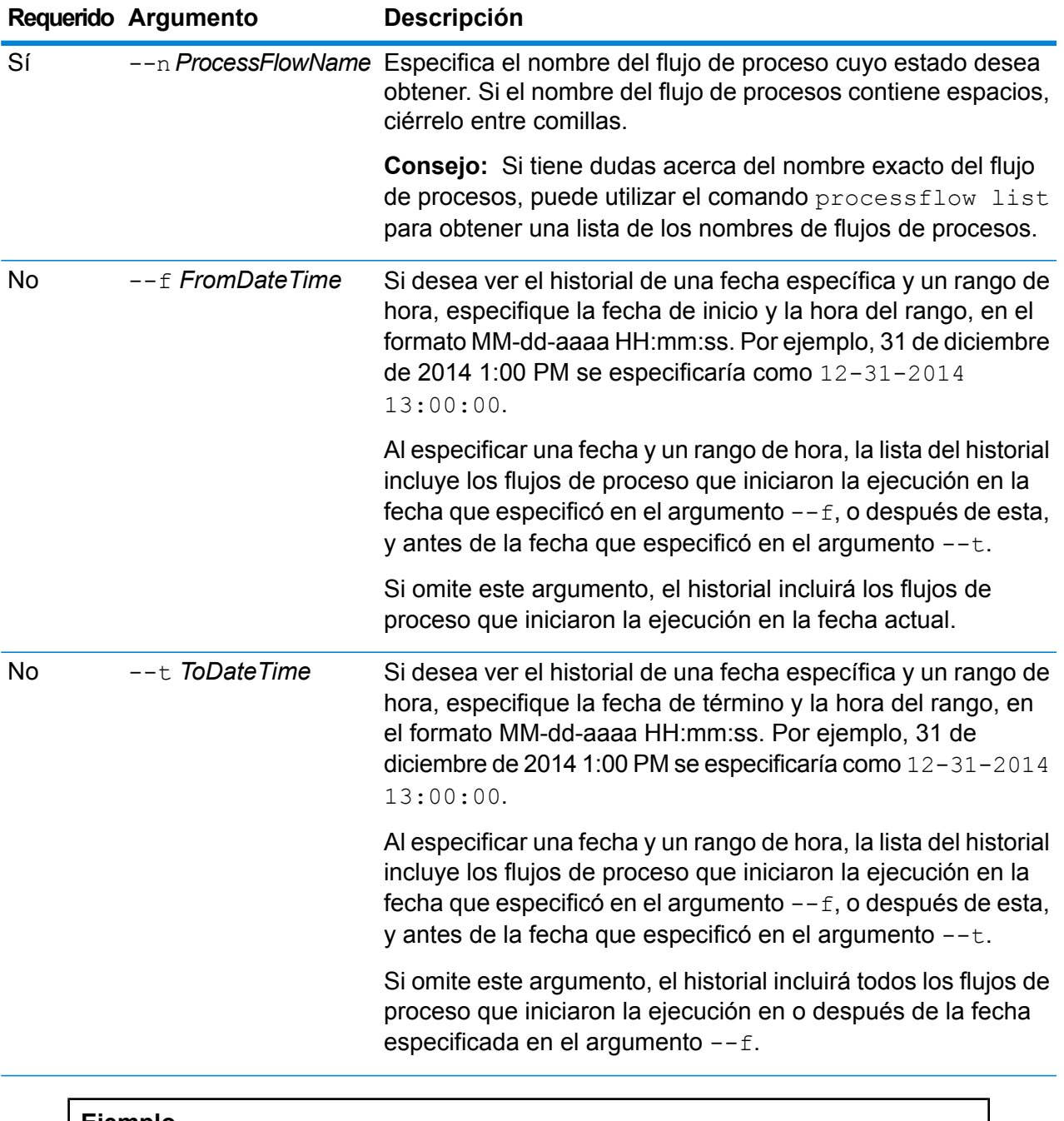

Este ejemplo obtiene el historial del flujo de proceso denominado "My Process Flow".

lista de historial de flujos de proceso --n "My Process Flow"

# processflow unexpose

El comando processflow unexpose deja un flujo de procesos como no disponible para la ejecución.

#### *Uso*

processflow unexpose --n*ProcessFlowName*

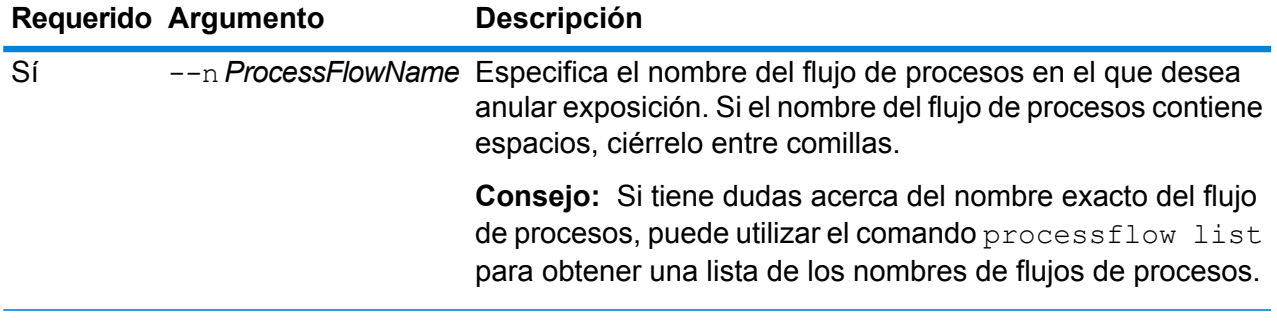

#### **Ejemplo**

Este ejemplo anula la exposición del flujo de procesos denominado "Mi flujo de procesos.

anulación de exposición de processflow --n "Mi flujo de procesos"

# processflow version list

El comando processflow version list muestra información de la versión de todas las versiones guardadas del flujo de procesos, incluyendo el número de versión, el creador, la fecha de creación, los comentarios y cuál versión es la versión expuesta.

#### *Uso*

processflow version list --n*ProcessFlowName*

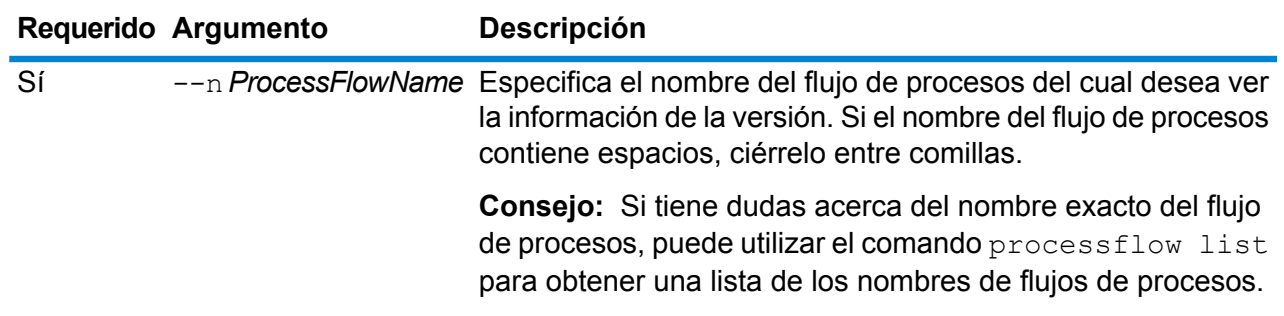

Este ejemplo muestra la información de la versión del flujo de procesos llamado "Mi flujo de procesos".

```
lista de versiones de flujos de proceso --n "Mi flujo de
procesos"
```
# Servidores remotos

# remoteserver list

El comando remoteserver list enumera los servidores remotos que se definen en el servidor local.

#### *Uso*

remoteserver list

# remoteserver add

### *Uso*

remoteserver add --n*RemoteServerNameName* --h *Host*--o *Puerto* --u*Nombre de usuario* --p *Contraseña*--s *UseHTTPS* --t*límite de espera* --m *MicrobatchSize*

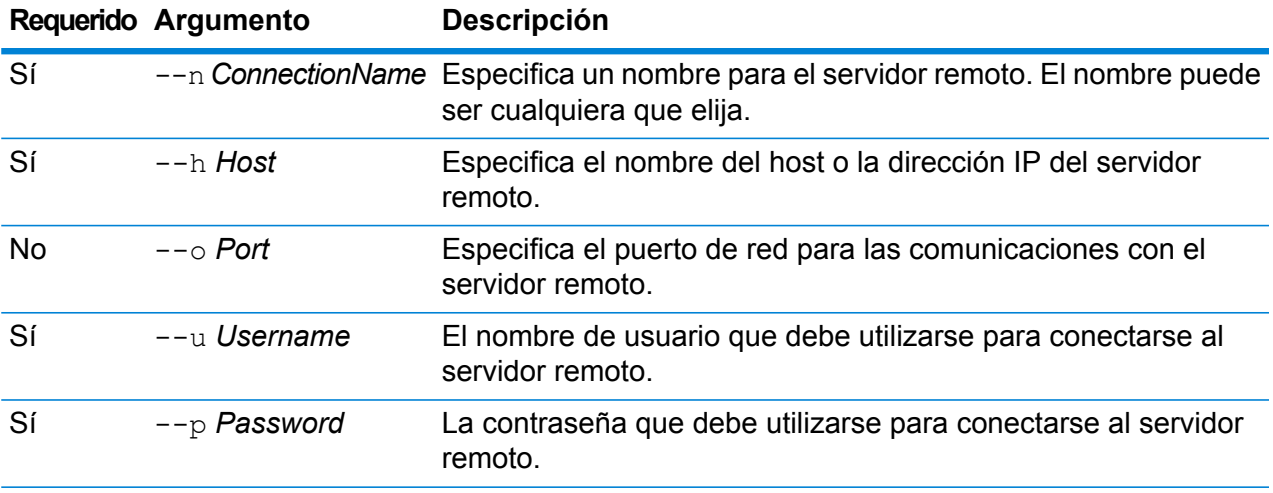

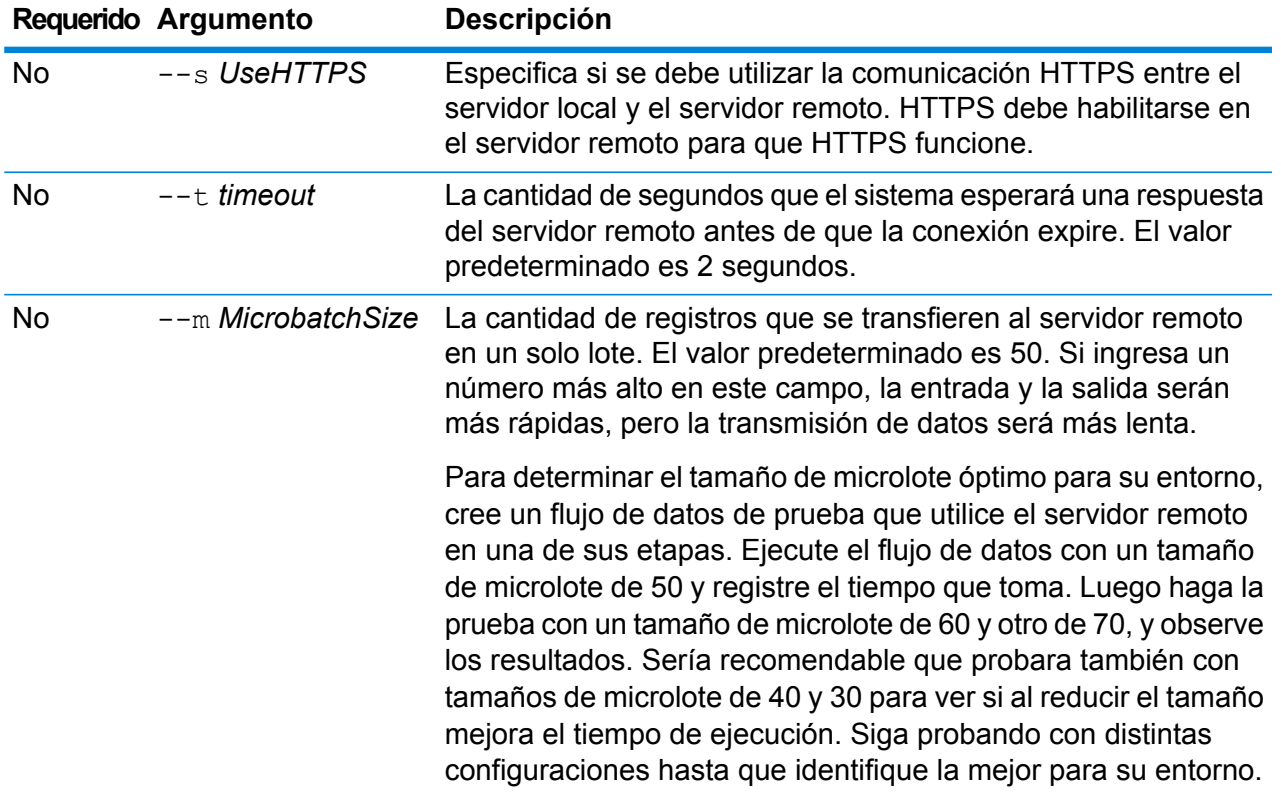

Este ejemplo crea una conexión a un servidor remoto denominado SpectrumServer2.

```
remoteserver add --n SpectrumServer2 --h MyServer --u john123
--p examplepassword1
```
# remoteserver delete

El comando remoteserver delete elimina un servidor remoto del sistema.

#### *Uso*

remoteserver delete --n*RemoteServerName*

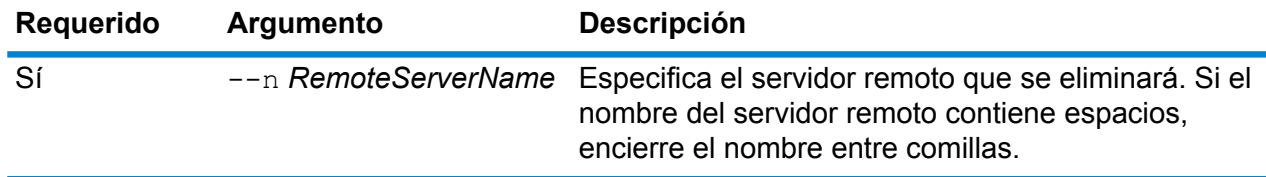

Este ejemplo elimina el servidor remoto denominado MyRemoteServer.

remoteserver delete --n MyRemoteServer

# remoteserver test

El comando remoteserver test evalúa una conexión entre el servidor local y un servidor remoto.

#### *Uso*

remoteserver test --n*RemoteServerName*

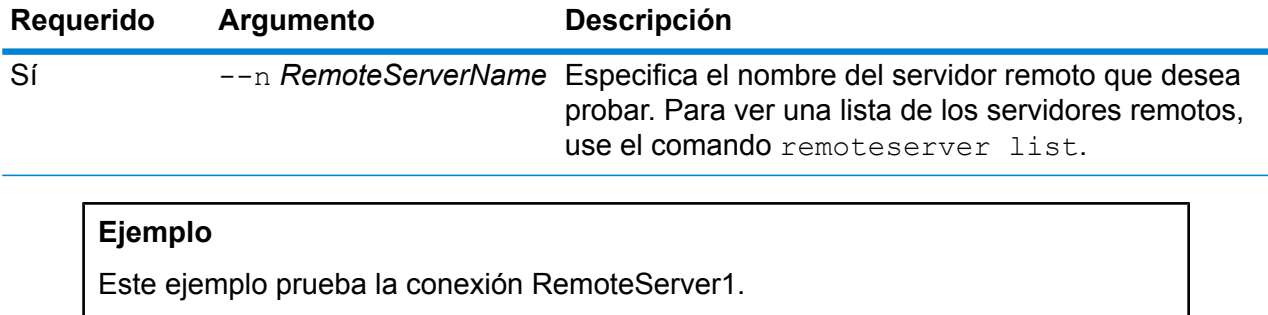

remoteserver test --n RemoteServer1

# remoteserver update

El comando remoteserver update modifica una definición de servidor remoto. Por ejemplo, puede actualizar la contraseña utilizada para realizar una conexión en el servidor remoto si la contraseña en el servidor remoto ha cambiado.

### *Uso*

remoteserver update --n*RemoteServerName* --h *Host*--o *Puerto* --u*Nombre de usuario* --p *Contraseña*

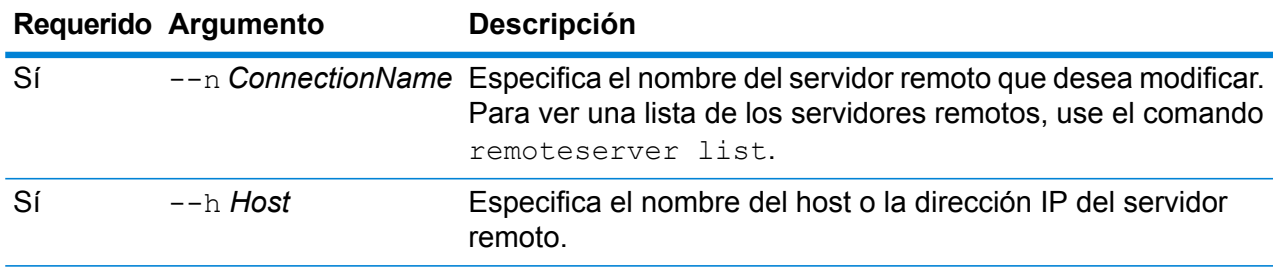

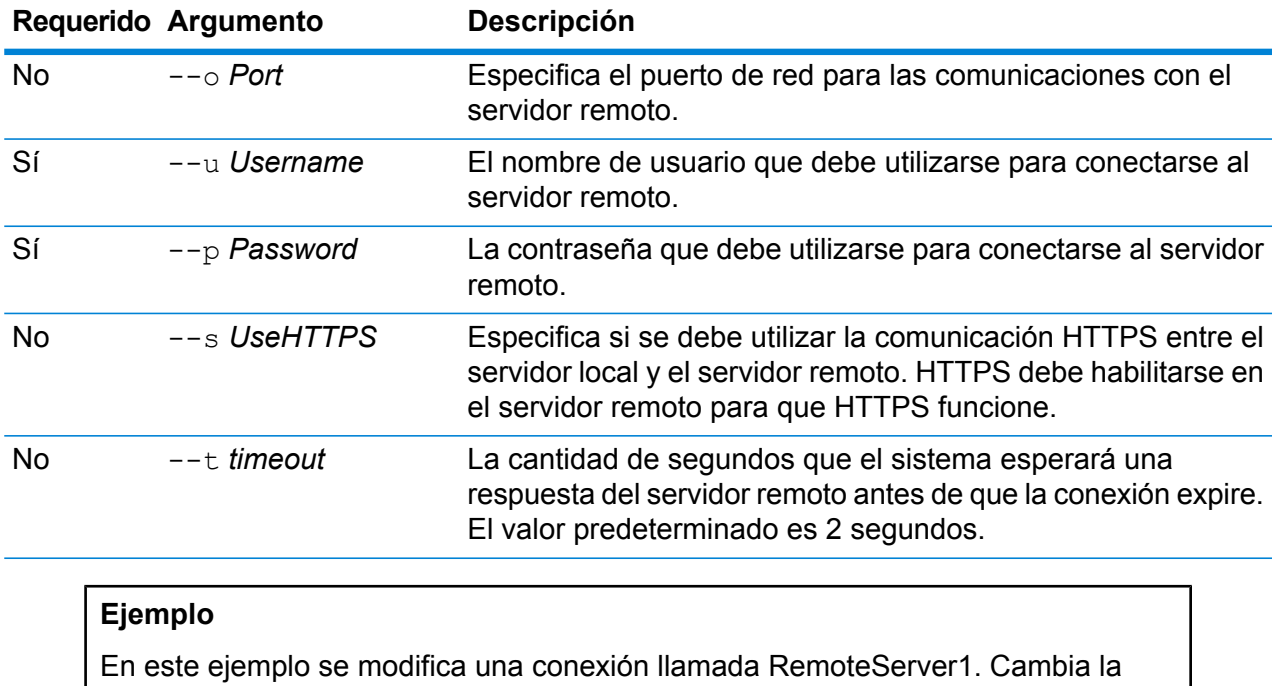

contraseña a NewPassword4.

remoteserver update --p NewPassword4

# remoteserver refresh

El comando remoteserver refresh enumera los servidores remotos que se definen en el servidor local. Si aplica cambios en un servidor remoto, como agregar o eliminar módulos o crear nuevos servicios, debe actualizar la información del servidor remoto en el servidor local.

#### *Uso*

remoteserver refresh

# Funciones

# role create

El comando role create crea una nueva función con los permisos definidos en un archivo JSON.

# *Uso* role create --r*RoleName* --f *JSONFile*

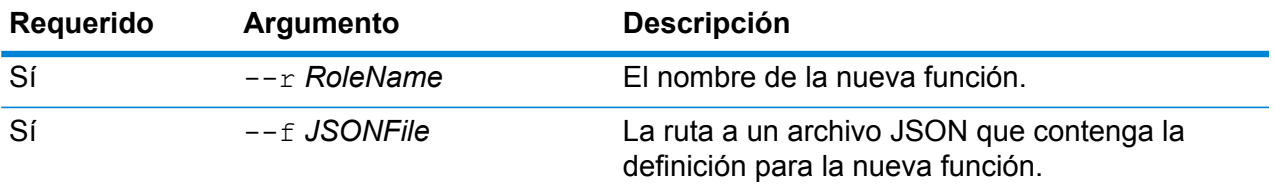

# *Formato de archivo de función*

La forma más fácil de crear un archivo de definición de función es utilizar el comando role permission export para generar un archivo de una función existente y luego modificarlo. En este archivo, los permisos están agrupados como se encuentran en la lista de permisos de Management Console. Para cada entidad protegida, puede especificar el permiso para EJECUTAR, ELIMINAR, CREAR, MODIFICAR y VER. Los valores válidos son:

#### **true**

Otorga el permiso.

# **false**

No otorga el permiso.

# **null (nulo)**

Un valor nulo indica que el permiso no se aplica a la entidad protegida.

En el siguiente ejemplo se crea una nueva función, llamada MyNewRole. Esta función tiene permisos para el grupo de permisos Matching. Los permisos son Open Parser Cultures, Open Parser Domains y OpenParser Tables.

```
{
 "name" : "MyNewRole",
 "userNames" : [ ],
  "groups" : [ {
   "name" : "Matching",
    "permissions" : [ {
      "name" : "Open Parser Cultures",
      "permissions" : {
        "EXECUTE" : "",
        "DELETE" : "",
        "CREATE" : "",
        "MODIFY" : "true",
       "VIEW" : "true"
      }
    }, \{"name" : "Open Parser Domains",
      "permissions" : {
        "EXECUTE" : "",
        "DELETE" : "",
        "CREATE" : "",
        "MODIFY" : "false",
```

```
"VIEW" : "false"
      }
    }, {
      "name" : "OpenParser Tables",
      "permissions" : {
        "EXECUTE" : "",
        "DELETE" : "false",
        "MODIFY" : "false",
        "CREATE" : "false",
        "VIEW" : "false"
      }
    } ]
 } ],
}
```
En este ejemplo se crea una nueva función llamada SalesAnalyst y utiliza una definición de función en el archivo c:\roles\SalesAnalyst.json.

role create --r SalesAnalyst --f C:\roles\SalesAnalyst.json

# role delete

El comando role delete elimina una función.

#### *Uso*

role delete --r*RoleName*

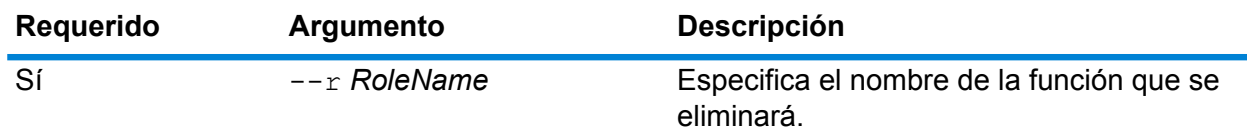

#### **Ejemplo**

En este ejemplo se elimina la función denominada SalesAnalyst.

```
role delete --r SalesAnalyst
```
# role export

El comando role export exporta todas las definiciones de funciones a un archivo JSON llamado roles.json. Este archivo se usa como entrada del comando role import.

```
Uso
role export --o Carpeta
```
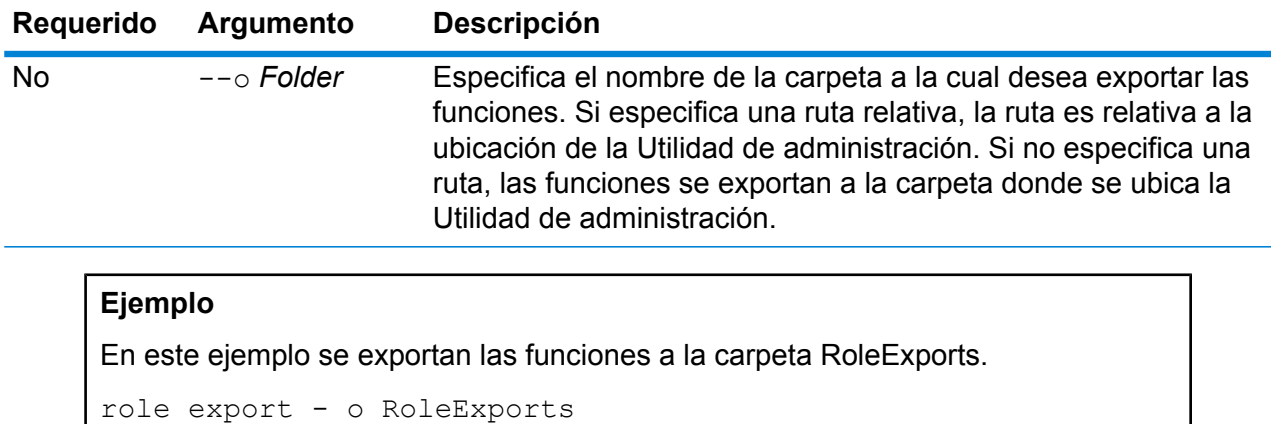

# role import

El comando role import importa las definiciones de funciones y sus permisos correspondientes del archivo JSON roles.json, el cual se define mediante el comando role export.

#### *Uso*

role import --f *Archivo*

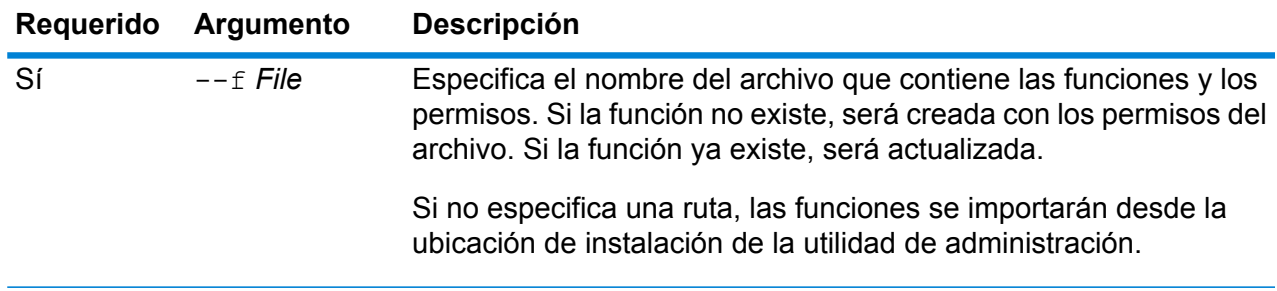

#### **Ejemplo**

En el siguiente ejemplo se importan funciones en el archivo RoleImports.

```
role import --f RoleImports
```
# role list

El comando role list enumera los nombres de todas las funciones en el sistema.

*Uso* role list

# role permission export

El comando role permission export exporta una definición de función a un archivo JSON.

### *Uso*

role permission export --r*RoleName* --o *OutputFolder*

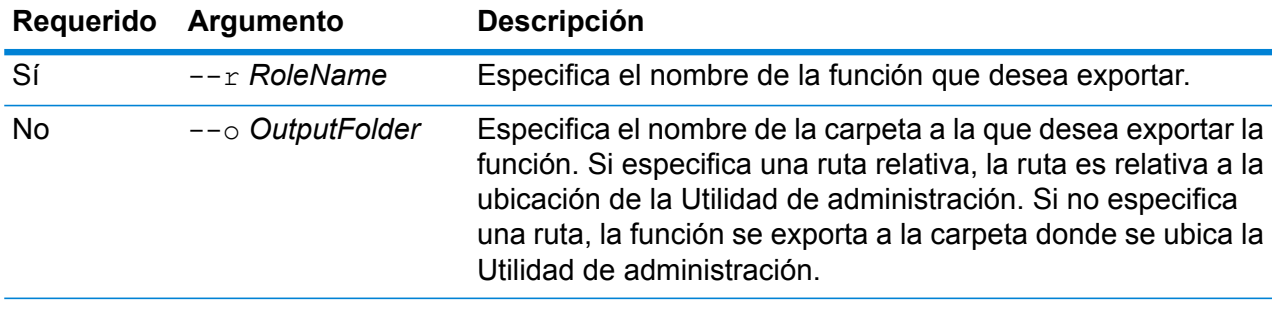

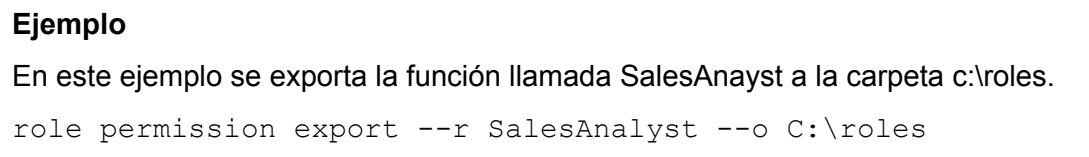

# role permission import

El comando role permission import modifica una función existente importando la configuración de permisos de un archivo JSON.

### *Uso*

role permission import --r*RoleName* --f*PermissionsFile*

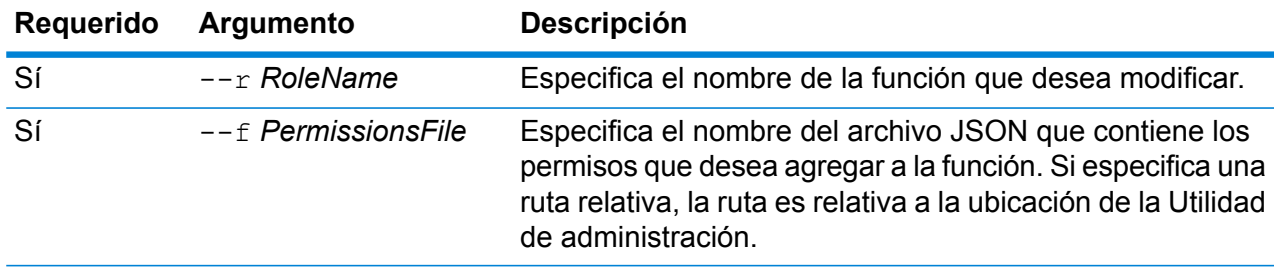

En este ejemplo se modifica la función llamada SalesAnayst para que tenga los permisos definidos en c:\roles\permissions.json.

```
role permission import --r SalesAnalyst --f
C:\roles\permissions.json
```
# Índices de búsqueda

# index list

El comando index list devuelve una lista de todos los índices de búsqueda del módulo Advanced Matching en formato tabular. Los detalles incluyen el nombre del índice, su tipo y la cantidad de registros. Los índices pueden ser de dos tipos: **Heredado** y **En clúster**.

**Nota:** Puede realizar copias de seguridad y restaurar índices **En clúster**. Se puede exportar tanto a índices de tipo **Heredado** como **En clúster** .txt .txt mediante el comando de la utilidad de exportación.

### *Uso*

index list

#### **Ejemplo**

Este ejemplo indica todos los índices de búsqueda.

lista de índices

# index delete

El comando index delete elimina un índice de búsqueda del módulo Advanced Matching.

#### *Uso*

index delete--d *Name*

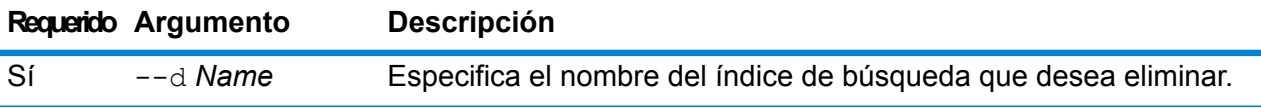

Este ejemplo elimina un índice de búsqueda denominado "CustomerIndex".

```
index delete --d CustomerIndex
```
# index export cancel

El comando index export cancel cancela la exportación del índice de búsqueda. Los datos exportados hasta que escribió el comando de cancelación se encuentran en la ubicación de salida especificada.

#### *Uso*

index export cancel --i Export\_Id

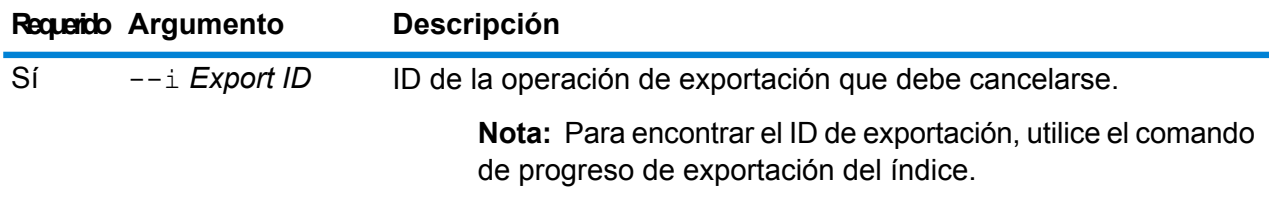

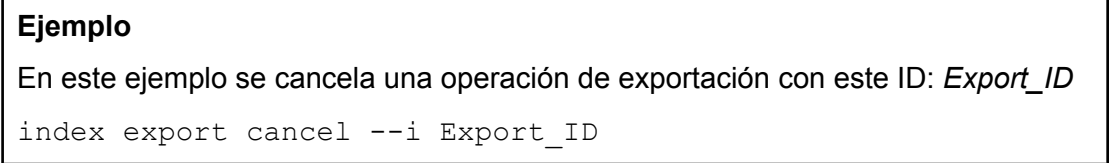

# index export progress

El comando index export progress muestra el estado de los índices de búsqueda que actualmente se están exportando. Los detalles incluyen: ID de exportación, nombre del índice, registros totales, registros exportados y ubicación de exportación.

#### *Uso*

index export progress

### **Ejemplo**

En este ejemplo se enumera el estado de todos los índices de búsqueda que actualmente se están exportando.

```
index export progress
```
# index export start

El comando index export start exporta el índice de búsqueda a una ubicación de salida deseada en un formato de archivo *.zip*. El archivo zip contiene un .txt.csv con un delimitador de barra vertical y comillas dobles como calificador de texto. El nombre del archivo de salida corresponde al nombre del índice de búsqueda seguido de la marca de tiempo.

- Para los índices **Heredado**, los campos marcados como **Tienda** durante la creación del índice son los únicos que se exportan.
- Para los índices **En clúster**, se exportan todos los campos del índice.

**Nota:** El tipo de salto de línea es CRLF para Windows y LF para archivos exportados desde otro sistema operativo.

#### *Uso*

index export start

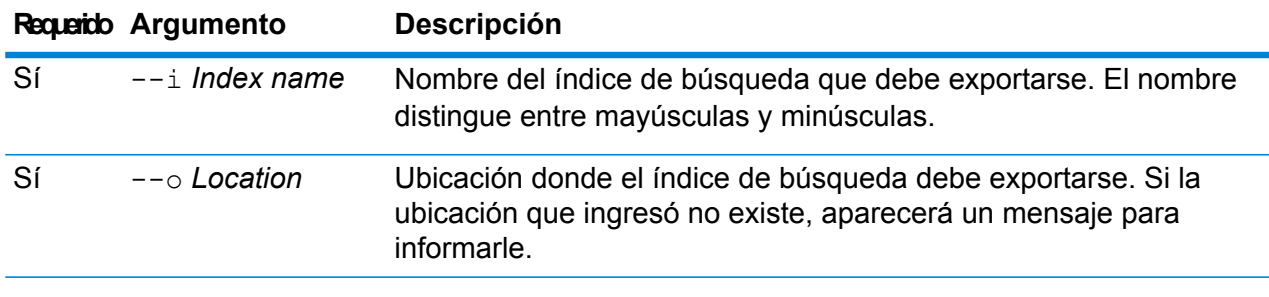

#### **Ejemplo**

En este ejemplo se exporta el índice de búsqueda sample  $\pm$ ndex a esta ubicación de salida: c:/exportLocation.

index export start --i sample\_index --o c:/exportLocation

# index snapshot create

El comando index snapshot create crea una instantánea de un índice de búsqueda. Para crear correctamente una instantánea, el conjunto de datos completo en el índice debe ser válido. Cualquier partición principal ausente dará como resultado un error en la creación de la instantánea. Después de crear la instantánea, su copia de seguridad posterior demora mucho menos tiempo debido a que requiere la adición incremental y eliminación de datos.

La creación de la instantánea no se ve afectada por ninguna operación que se ejecute en el índice de búsqueda en forma paralela. Sin embargo, solo los registros presentes en el índice en ese momento específico se registran en la instantánea.

Para ver el estado de la instantánea que creó, use el comando index snapshot list. Para obtener más información, consulte **index [snapshot](#page-375-0) list** en la página 376.

**Nota:** Debe crear un repositorio de instantáneas de índice antes de que pueda crear una instantánea de un índice de búsqueda. Para obtener más información, consulte **[index](#page-376-0) snapshot [repository](#page-376-0)** en la página 377.

#### *Uso*

index snapshot create

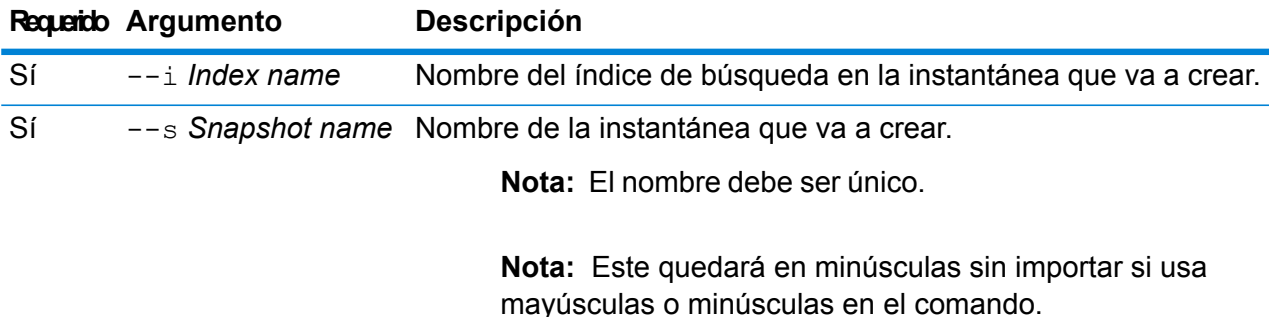

#### **Ejemplo**

Este ejemplo crea una nueva instantánea "my\_snapshot" del índice de búsqueda "customer\_index".

```
index snapshot create --i customer index --s my snapshot
```
#### **index snapshot list**

El comando index snapshot list devuelve una lista de todas las instantáneas de índice de búsqueda. Los detalles que aparecen son:

- Nombre de la instantánea
- Nombre del índice de búsqueda
- Si la instantánea se creó correctamente
- Motivo del error, si la instantánea no se creó correctamente
- La hora de inicio, la hora de término y el tiempo total que demoró la creación de la instantánea
- Total de particiones en la instantánea y particiones correctas y con error, si las hay

### *Uso*

index snapshot list

### **Ejemplo**

Este ejemplo muestra una lista de todas las instantáneas de índice de búsqueda.

lista de instantáneas de índice de búsqueda

# index snapshot delete

El comando index snapshot delete elimina una instantánea de índice de búsqueda.

#### *Uso*

index snapshot delete

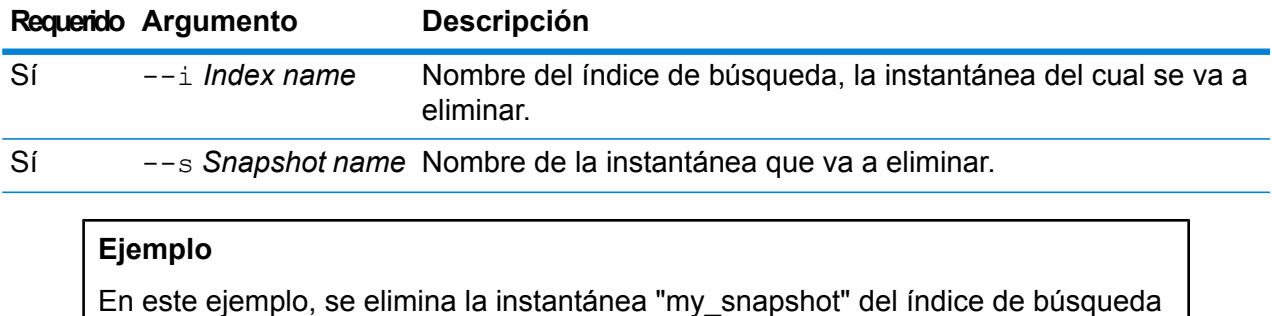

"customer\_index".

index snapshot delete --i customer\_index --s my\_snapshot

# <span id="page-376-0"></span>index snapshot repository

El comando index snapshot repository establece la ruta del sistema de archivos compartido al repositorio de instantáneas de índice de búsqueda. Puede definir cualquier cantidad de repositorios. Sin embargo, el motor del índice de búsqueda siempre usa la ruta de acceso al archivo definida actualmente para copias de seguridad y restauración de datos.

Para usar el repositorio de instantáneas para el índice de búsqueda (en CLI), primero debe especificar la ruta de acceso al repositorio,  $path$ .  $resp$  en la ubicación indicada abajo y reiniciar el servidor. En el caso de la configuración de un clúster, debe realizar esta modificación en todos los nodos. Esta ruta se usa en la creación del repositorio.

<Spectrum Installation Folder>\index\elasticsearch.template.

Por ejemplo, la ruta puede ser:

- path.repo: ["/mount/backups"]
- path.repo: ["C:/SIbackups"]

Los ejemplos de repositorios creados usando la ruta anterior son:

• index snapshot repository --p /mount/backups/index customer

• index snapshot repository --p C:/SIbackups/index customer

### *Uso*

index snapshot repository

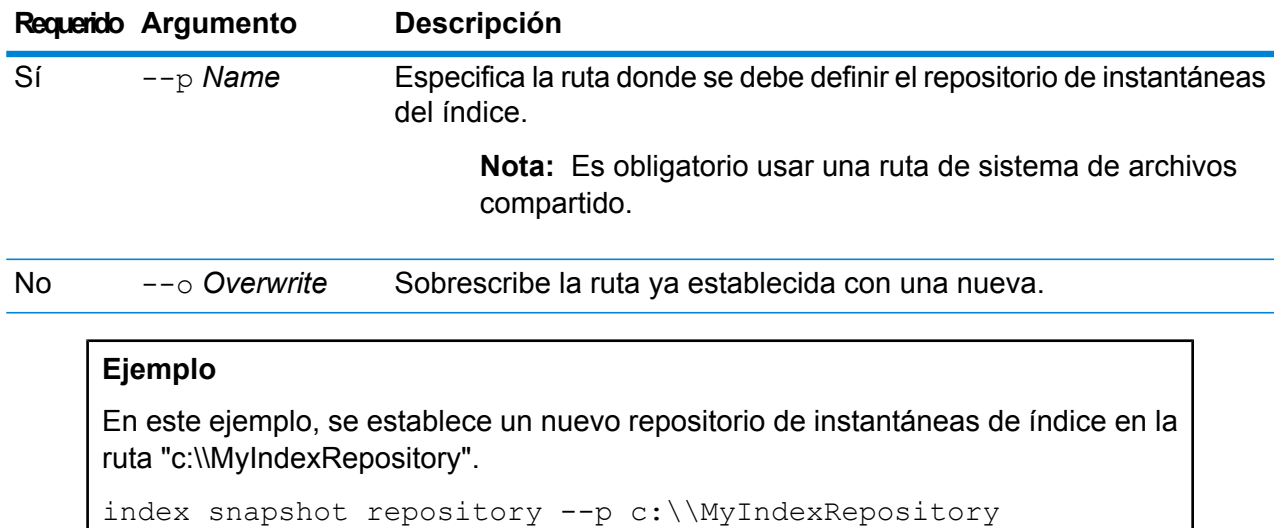

# index snapshot restore

El comando index snapshot restore restaura una instantánea de índice de búsqueda.

**Nota:** No se permite ninguna operación en el índice de búsqueda mientras está restaurando su instantánea.

Para ver el estado de restauración de una instantánea, use el comando index restore list. Para obtener más información, consulte **index [restore](#page-378-0) list** en la página 379

#### *Uso*

index snapshot restore

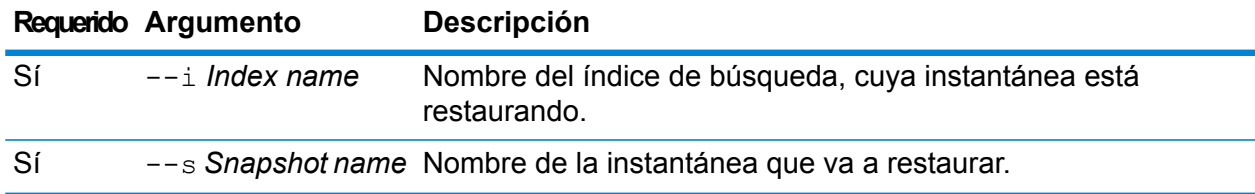

# **Ejemplo**

En este ejemplo, se restaura la instantánea "my\_snapshot" del índice de búsqueda "customer\_index".

index snapshot restore --i customer index --s my snapshot

### <span id="page-378-0"></span>**index restore list**

El comando index restore list devuelve una lista de todas las instantáneas de índice restauradas del módulo Advanced Matching. Los detalles en formato de tabla incluyen el nombre del índice y su estado de restauración. Además, ofrece detalles de restauración de particiones, como el tiempo total de restauración de cada partición, el estado y la descripción de la restauración.

*Uso* index restore list

#### **Ejemplo**

Este ejemplo muestra una lista de todas las instantáneas de índice de búsqueda restauradas.

lista de restauración de índice

# Servicios

# service list

El comando service list indica los servicios que están expuestos en su servidor. Los servicios que no están expuestos no se mostrarán en la lista.

**Nota:** Puede exponer los servicios mediante el uso del comando dataflow expose.

*Uso* service list

# service loglevel list

El comando service loglevel list indica el nivel de detalle que se incluye en el registro de cada servicio. Los niveles de registro son:

- El servicio utiliza el nivel de registro cronológico predeterminado por el sistema. Puede configurare el nivel de registro del sistema mediante el uso del comando systemloglevel set. **Default**
- **Disabled** No hay ningún registro cronológico de eventos activado.
- Registro cronológico mínimo. Solo se registran los errores irrecuperables. Los errores irrecuperables son aquellos que dejan inutilizable el sistema. **Fatal**
- Se registran los errores y los errores irrecuperables. Los errores indican un problema aislado que provoca que parte del sistema quede inutilizable. Por ejemplo, un problema que provoca que un servicio no funcione generaría un error. **Error**
- Se registran las advertencias de error, los errores y los errores irrecuperables. Las advertencias indican problemas que no detienen el funcionamiento del sistema. **Warn** Por ejemplo, al cargar un servicio donde un parámetro tiene un valor no válido, se emite una advertencia y se usa el parámetro predeterminado. Cuando utiliza un servicio, si se devuelven resultados pero hay algún problema, se registra una advertencia.
- Se registra la información del sistema de alto nivel. Este es el nivel de registro cronológico más detallado, adecuado para la producción. Los eventos de información **Info** normalmente se ven durante la configuración e inicialización, y proporcionan información como, por ejemplo, los datos de la versión y qué servicios se cargaron.
- Nivel de registro cronológico sumamente detallado, adecuado para depurar los problemas del sistema. **Debug**
- El nivel de registro cronológico más detallado, que hace un seguimiento de la ejecución del programa (entrada y salida de método). Proporciona información detallada sobre el flujo de programa para la depuración. **Trace**

#### *Uso*

service loglevel list

# service loglevel set

El comando service loglevel set especifica el nivel de detalle incluido en el registro de servicio.

Puede especificar tanto el nivel de registro cronológico predeterminado como también niveles de registro cronológico para cada servicio de su sistema. Cuando cambie los niveles de registro cronológico, el cambio no se reflejará en las entradas de registro realizadas con anterioridad.

#### *Uso*

service loglevel set --s*ServiceName* --l *LogLevel*

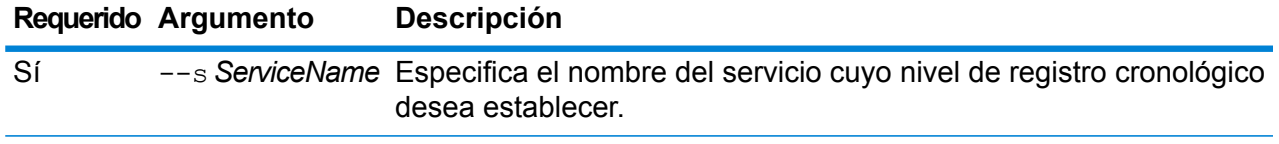

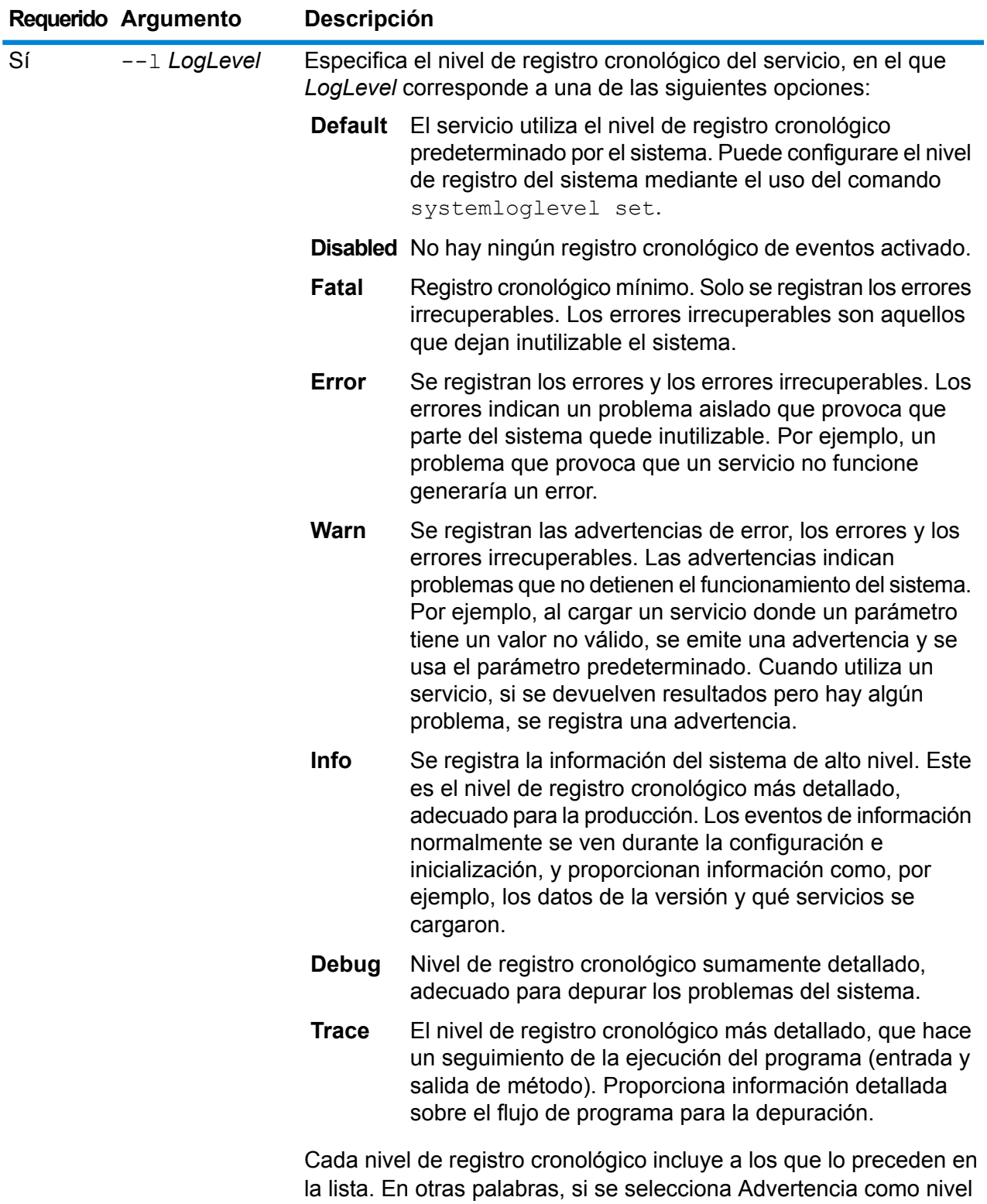

de registro cronológico, también se registrarán los errores y los errores irrecuperables. Si se selecciona Información, se registrarán

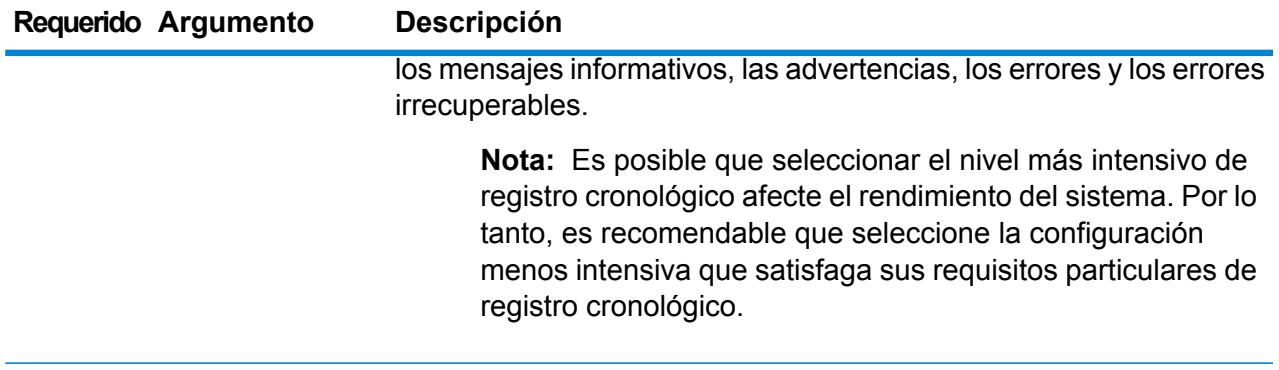

En este ejemplo se establece el nivel de registro cronológico de ValidateAddress en Advertencia:

```
configuración de nivel de registro de servicio --s
ValidateAddress --l Warn
```
# service option list

El comando service option list detalla las opciones activas para un servicio. Para obtener una descripción de cada una de las opciones del servicio y sus valores, consulte una de las siguientes guías: *Guía de API*, *Guía de servicios web REST* o *Guía de servicios web SOAP*.

#### *Uso*

service option list --s*ServiceName*

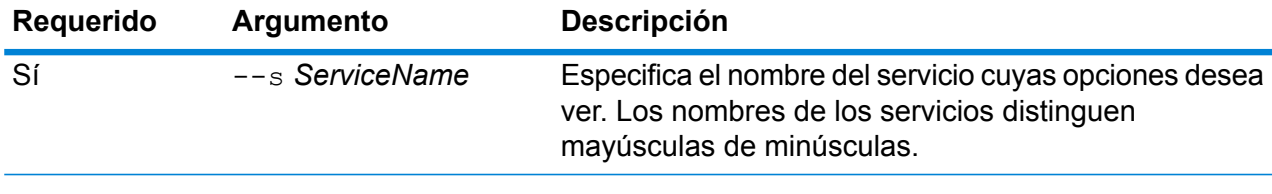

#### **Ejemplo**

En este ejemplo se detallan las opciones activas para el servicio ValidateAddress:

service option list --s ValidateAddress

# service option set

El comando service option set especifica una configuración predeterminada para una opción de servicio.

Las opciones de servicio predeterminadas controlan el comportamiento predeterminado de cada servicio de su sistema. Puede especificar un valor predeterminado para cada opción de un servicio. La configuración de opciones predeterminada surte efecto cuando una llamada API o una solicitud de servicio no define explícitamente un valor para una opción dada. Las opciones de servicio predeterminadas también son la configuración utilizada de forma predeterminada cuando se crea un flujo de datos en Enterprise Designer mediante este servicio.

### *Uso*

service option set --s*ServiceName* --o *OptionName*--v *Value*

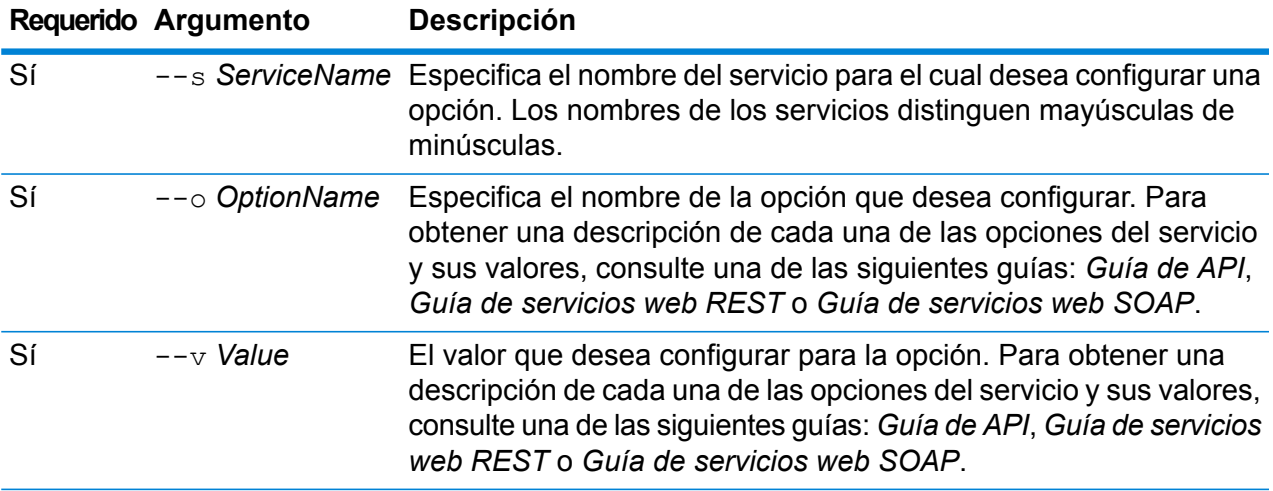

### **Ejemplo**

Este ejemplo configura la opción MaximumResults para el servicio ValidateAddress en 15:

configuración de opción de servicio --s ValidateAddress --o MaximumResults -- v 15

# Bases de datos de Spectrum

# Módulo Enterprise Geocoding para las bases de datos globales

#### **egmglobaldb create sample file**

El comando egmglobaldb create sample file crea un archivo JSON de muestra de un recurso de base de datos simple y doble. Estos archivos generados pueden usarse como referencia para proporciona la configuración al crear recursos de base de datos. Crea archivos JSON *egmGlobalSingleDictDbResource.txt* y *egmGlobalDoubleDictDbResource.txt* en el directorio actual o en una ubicación de carpeta específica.

#### *Uso*

egmglobaldb create\_sample\_file *outputpath*

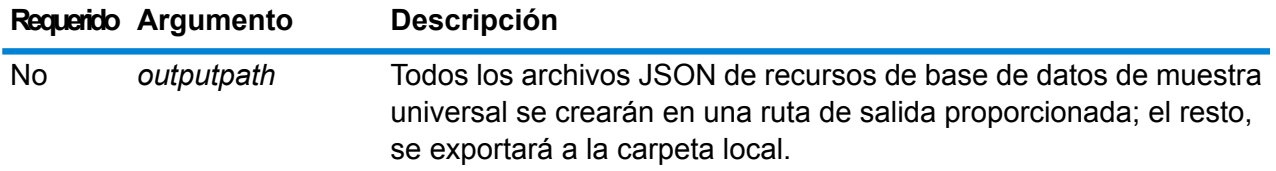

### **Ejemplo**

Este ejemplo crea los archivos JSON de recursos de base de datos de muestra universal en la carpeta actual. El segundo ejemplo exporta todos los recursos de base de datos a C:\OutputFolder.

```
egmglobaldb create_sample_file
```
egmglobaldb create sample file C:\OutputFolder

#### **Archivo JSON de muestra para recurso de base de datos**

```
[{"product":"InternationalGeocoder GLOBAL",
"module":"igeocode-global", "name":"$$DATABASE_NAME$$",
"maxActive":4,
"properties":{"COUNTRY_CODE1":"$$COUNTRY_CODE1$$",
"$$COUNTRY CODE1$$ DICTIONARY PATH1":"$$DICTIONARY PATH1$$",
"COUNTRY COUNT":"1",
```
"\$\$COUNTRY\_CODE1\$\$\_DICTIONARY\_PATH\_NAME1":"\$\$DICTIONARY\_PATH\_NAME1\$\$"}}]

#### **egmglobaldb delete**

El comando egmglobaldb delete elimina una base de datos global configurada del módulo Enterprise Geocoding.

#### *Uso*

egmglobaldb delete-n *Nombre*

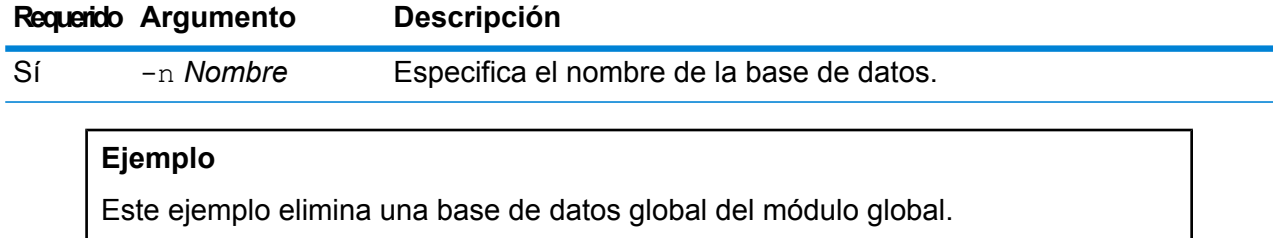

egmgbrdb delete -n Global

### **egmglobaldb import**

El comando egmglobaldb import importa un archivo de propiedad de la base de datos global del módulo Enterprise Geocoding. Esto configura los recursos de base de datos globales en el sistema actual.

#### *Uso*

egmglobaldb import --f *Archivo*

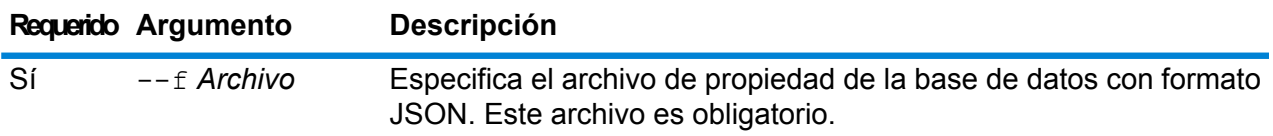

#### **Ejemplo**

Este ejemplo crea un recurso de base de datos global, según lo definido en la configuración proporcionada en el archivo con formato JSON egmGlobalSingleDictDbResource.txt.

egmglobaldb import --f egmGlobalSingleDictDbResource.txt

### **egmglobaldb export**

El comando egmglobaldb export exporta toda la información del recurso de base de datos global al archivo de propiedades de la base de datos, EgmGlobalDbResource.txt, en una ubicación específica. Si la ubicación para el archivo de salida no se proporciona, el archivo EgmGlobalDbResource.txt se escribe en la carpeta actual. El archivo de propiedades de la base de datos se puede utilizar de manera subsecuente con el comando egmglobaldb import para configurar las bases de datos en otro sistema.

#### *Uso*

egmglobaldb export -o *outputpath*

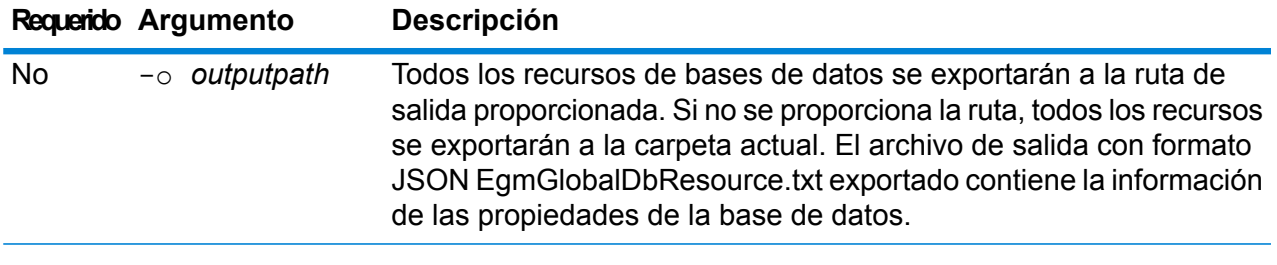

**Ejemplo** Este ejemplo exporta información del recurso de la base de datos para la ubicación designada.

egmglobaldb export -o C:\DBs\

### **egmglobaldb get**

El comando egmglobaldb get arroja información acerca de una base de datos global del módulo Enterprise Geocoding.

#### *Uso*

egmglobaldb get --n *Nombre*

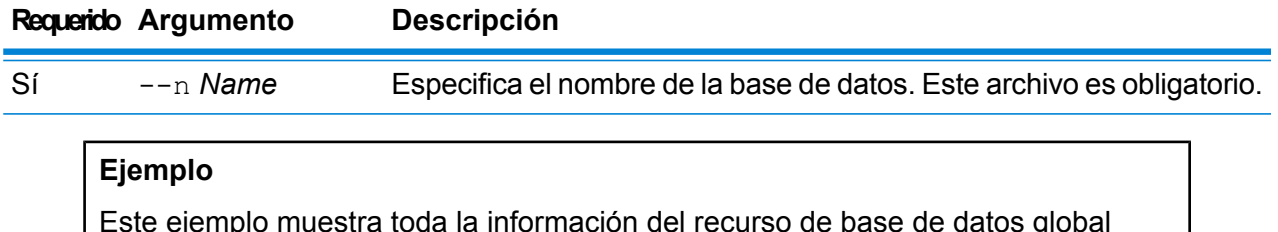

Este ejemplo muestra toda la información del recurso de base de datos global configurada.

egmglobaldb get --n Global

#### **egmglobaldb list**

El comando egmglobaldb list muestra todas las bases de datos globales del módulo Enterprise Geocoding configuradas y sus tamaños de colección.

#### *Uso*

egmglobaldb list Este comando no tiene ninguna propiedad.

#### **Ejemplo**

Este ejemplo muestra la base de datos global del módulo Enterprise Geocoding y su tamaño de colección.

egmglobaldb list

#### **egmglobaldb poolsize set**

El comando egmglobaldb poolsize set establece el tamaño de colección para un recurso de base de datos global configurada. El tamaño de colección es el número máximo de solicitudes simultáneas permitidas para una base de datos.

#### *Uso*

egmglobaldb poolsize set --n *Name* --s *Poolsize*

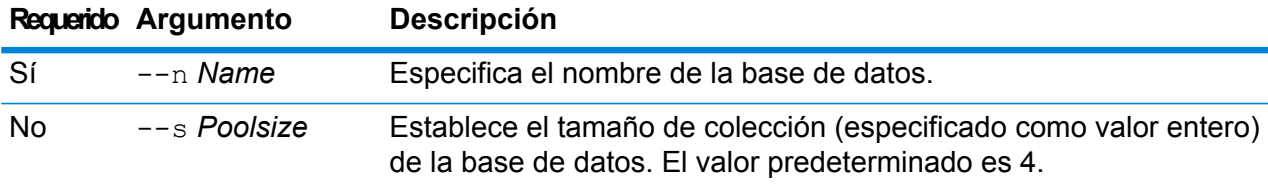

## **Ejemplo**

Este ejemplo establece el tamaño de colección de un recurso de base de datos global ya configurada en 10.

egmglobaldb poolsize set --n global --s 10

# Módulos Enterprise Geocoding para las bases de datos de EE. UU.

#### **egmusadb add**

The egmusadb add command creates a new US Enterprise Geocoding Module database resource on the server. Debe tener instalado el módulo Enterprise Routing para utilizar este comando.

#### *Uso*

egmusadb add --f*Archivo*

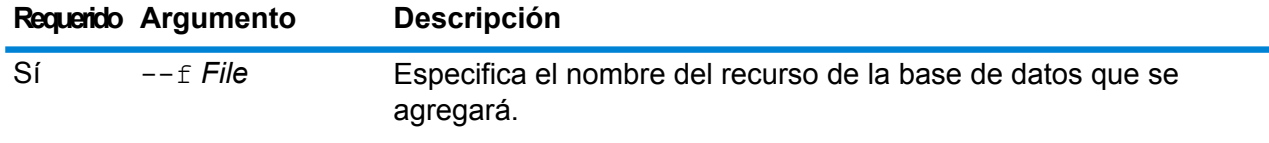

#### **egmusadb delete**

El comando egmusadb delete elimina una base de datos configurada de EE. UU. del módulo Enterprise Geocoding.

#### *Uso*

egmusadb delete--n *Name*

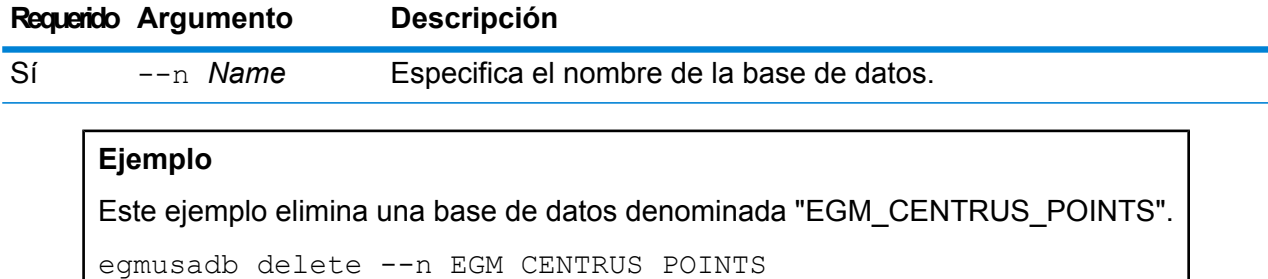

#### **egmusadb import**

El comando egmusadb import importa un archivo de recursos de la base de datos de EE. UU del módulo Enterprise Geocoding creado por el comando egmusadb export. Theegmusadb import command configures the US database resource on the current system.

#### *Uso*

egmusadb import --f*Archivo*

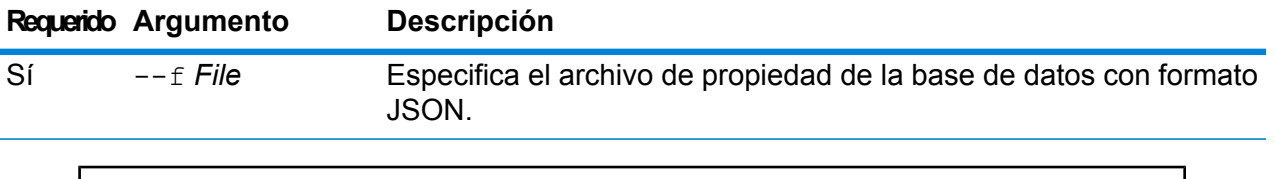

Este ejemplo creará un recurso de base de datos de los Estados Unidos tal como lo define la configuración proporcionada en el archivo formateado de JSON EgmDbResource.txt.

```
egmusadb import --f EgmDbResource.txt
```
#### **egmusadb export**

El comando egmusadb export exporta toda la información de recursos de la base de datos de los Estados Unidos al archivo de recursos de la base de datos, EgmDbResource.txt, en una ubicación específica. Si la ubicación para el archivo de salida no se proporciona, el archivo EgmDbResource.txt se escribe en la carpeta actual. Posteriormente, el archivo de recursos de la base de datos se puede utilizar con el comandoegmusadb import para configurar las bases de datos en otro sistema.

#### *Uso* egmusadb export --o*Directorio*

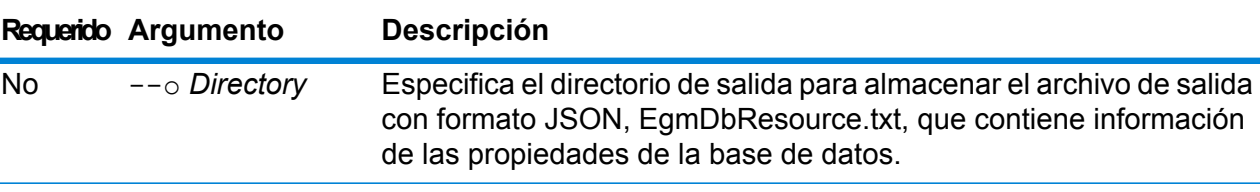

### **Ejemplo**

Este ejemplo exporta información del recurso de la base de datos para la ubicación designada.

```
egmusadb export --o C:\DBs\
```
El archivo de salida EgmDbResource.txt contiene información de recursos de base de datos similar al siguiente:

```
[{"product":"GeoStan",
"module":"geostan",
"name":"TomTomStreets",
"maxActive":4,
"properties":{"BASE_DB_PATHS":"C:/Dataset/DVDGDT",
"DataSetName":"TomTomStreets"}},
{"product":"GeoStan",
"module":"geostan",
"name":"CentrusPoints",
```

```
"maxActive":4,
"properties":{"BASE_DB_PATHS":"C:/Dataset/DVDCPoints;C:/Dataset/DVDGDT",
"DataSetName":"CentrusPoints"}}]
```
#### **egmusadb get**

El comando egmusadb get arroja información acerca de una base de datos del módulo Enterprise Geocoding de EE. UU.

#### *Uso*

egmusadb get --n *Nombre*

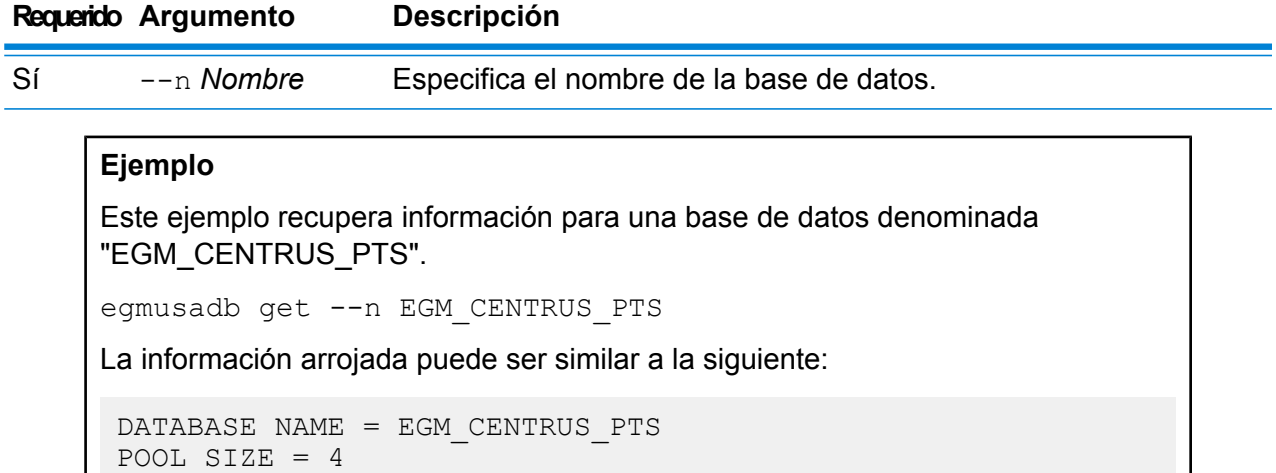

```
BASE DB PATH = C:\DBs\EGM\CENTRUS JUL14
DataSetName = EGM CENTRUS PTS
```
#### **egmusadb list**

El comando egmusadb list muestra todas las bases de datos del módulo Enterprise Geocoding de los EE. UU. configuradas y su tamaño de colección.

### *Uso*

egmusadb list Este comando no tiene ninguna propiedad.

### **Ejemplo**

Este ejemplo enumera todas las bases de datos de EE. UU. del módulo Enterprise Geocoding.

egmusadb list

La información arrojada puede ser similar a la siguiente: +----------------+---------+ | DATABASE NAME |POOL SIZE| +----------------+---------+ | TomTomStreets | 4 | | TomTomPoints | 4 | | NAVTEQStreets | 4 |<br>| CentrusPoints | 4 | | CentrusPoints | 4 | +----------------+---------+

### **egmusadb poolsize set**

El comando egmusadb poolsize set establece el tamaño de colección para una base de datos del módulo Enterprise Geocoding configurado de EE. UU. El tamaño de colección es el número máximo de solicitudes simultáneas permitidas para una base de datos.

### *Uso*

egmusadb poolsize set --n *Name* --s *Poolsize*

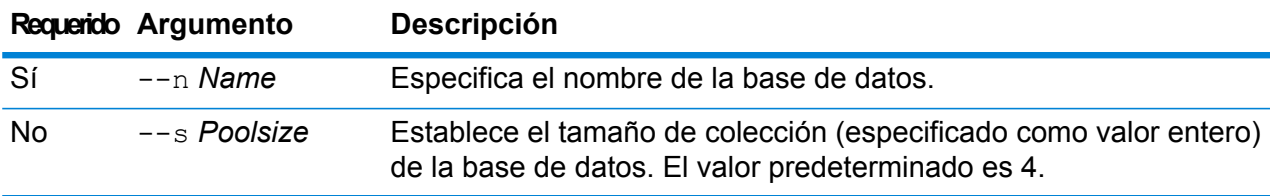

### **Ejemplo**

Este ejemplo establece el tamaño de colección en '3' para la base de datos "EGM\_CENTRUS\_PTS".

egmusadb poolsize set --n EGM\_CENTRUS\_PTS --s 3

# Módulo Enterprise Geocoding para las bases de datos de Gran Bretaña

#### **egmgbrdb create sample file**

El comando egmgbrdb create sample file crea un archivo JSON de muestra de un recurso de base de datos simple y doble. Estos archivos generados pueden usarse como referencia para proporciona la configuración al crear recursos de base de datos. Este comando crea archivos JSON *egmGbrSingleDictDbResource.txt* en el directorio actual o en una ubicación de carpeta específica.

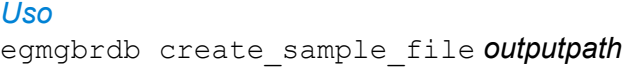

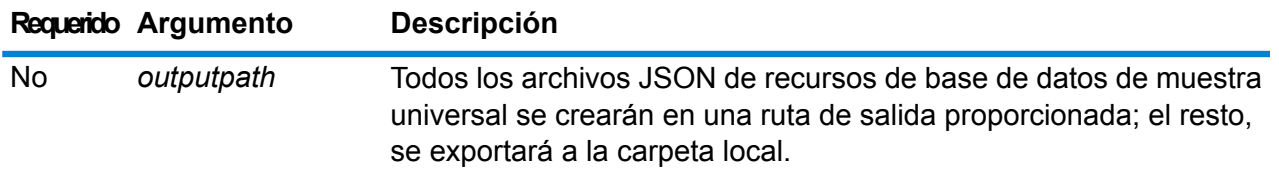

El primer ejemplo crea un archivo JSON de recursos de base de datos de muestra universal en la carpeta actual. El segundo ejemplo crea un archivo de recursos de base de datos en C:\OutputFolder.

```
egmgbrdb create_sample_file
```
egmgbrdb create sample file C:\outputFolder

#### **egmgbrdb delete**

El comando egmgbrdb delete elimina una base de datos configurada de GBR del módulo Enterprise Geocoding.

### *Uso*

egmgbrdb delete-n *Name*

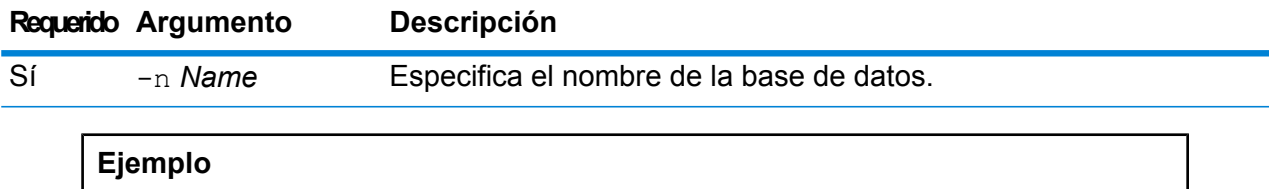

Este ejemplo elimina una base de datos de GBR configurada del módulo de GBR.

egmgbrdb delete -n GBR

### **egmgbrdb import**

El comando egmgbrdb import importa un archivo de propiedad de la base de datos de GBR del módulo Enterprise Geocoding. Esto configura el recurso de base de datos de GBR en el sistema actual.

*Uso* egmgbrdb import --f *Archivo*

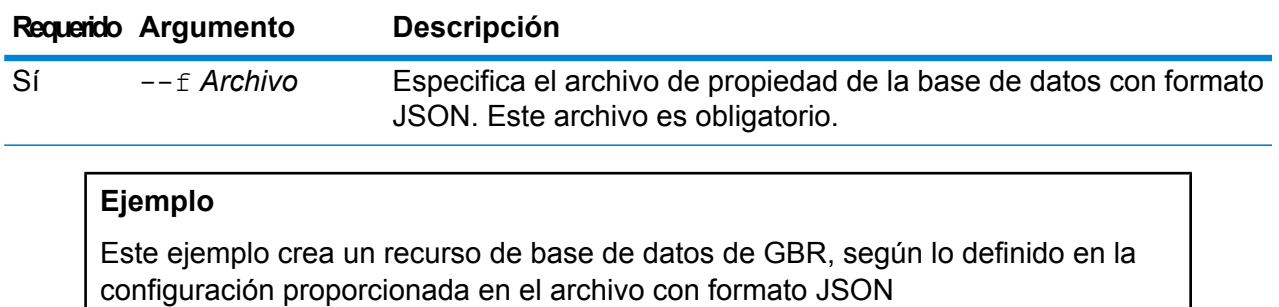

EgmGBRDbResource.txt.

egmgbrdb import --f EgmGBRDbResource.txt

### **egmgbrdb export**

El comando egmgbrdb export exporta toda las información de recursos de la base de datos de GBR al archivo de propiedades de la base de datos, EgmGbrDbResource.txt, en una ubicación específica. Si no se proporciona la ubicación del archivo de salida, todos los recursos de base de datos de GBR se exportan a la carpeta actual. El archivo de propiedades de la base de datos se puede utilizar de manera subsecuente con el comandoegmgbrdb import para configurar las bases de datos en otro sistema.

#### *Uso*

egmgbrdb export -o *outputpath*

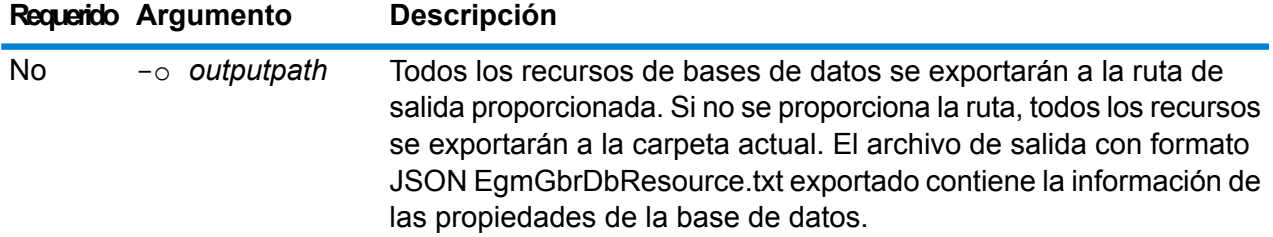

### **Ejemplo**

Este ejemplo exporta información del recurso de la base de datos para la ubicación designada.

```
egmgbrdb export -o C:\DBs\
```
### **egmgbrdb get**

El comando egmgbrdb get arroja información acerca de una base de datos del módulo Enterprise Geocoding de GBR.

# *Uso* egmgbrdb get --n *Name*

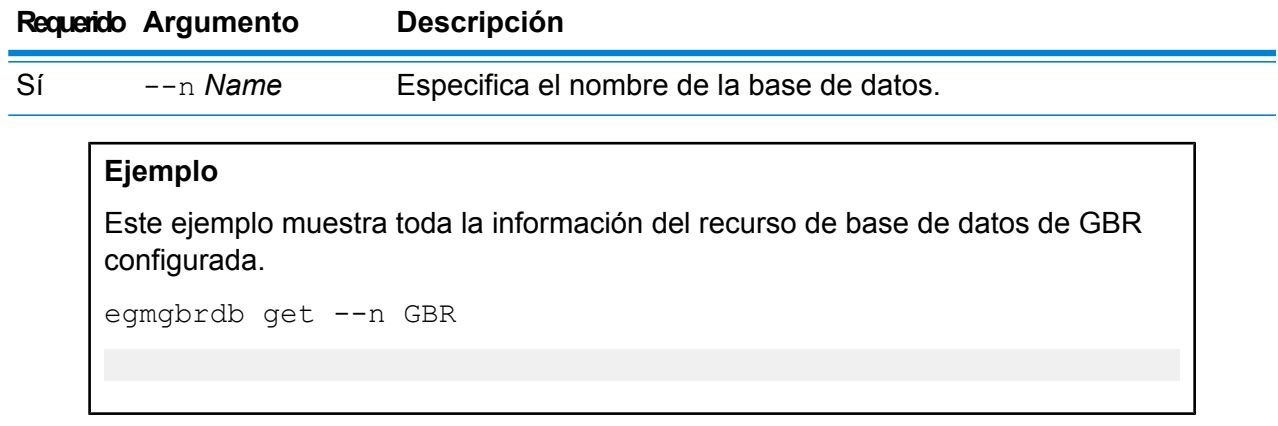

# **egmgbrdb list**

El comando egmgbrdb list muestra todas las bases de datos del módulo Enterprise Geocoding de GBR configuradas y su tamaño de colección.

#### *Uso*

egmgbrdb list Este comando no tiene ninguna propiedad.

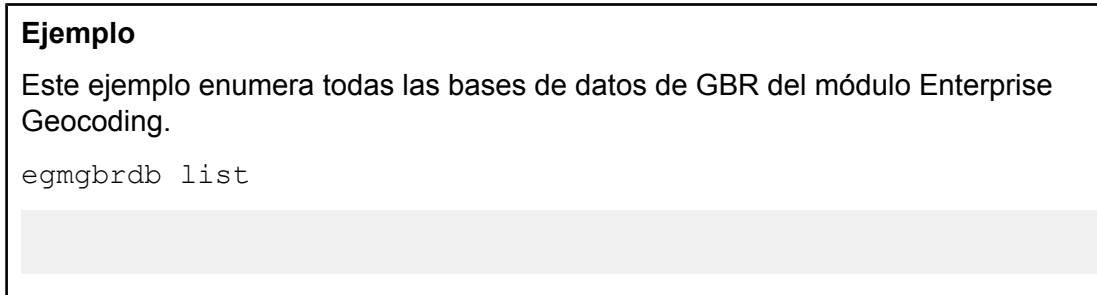

### **egmgbrdb poolsize set**

El comando egmgbrdb poolsize set establece el tamaño de colección para una base de datos configurada del módulo Enterprise Geocoding de GBR. El tamaño de colección es el número máximo de solicitudes simultáneas permitidas para una base de datos.

#### *Uso*

egmgbrdb poolsize set --n *Name* --s *Poolsize*

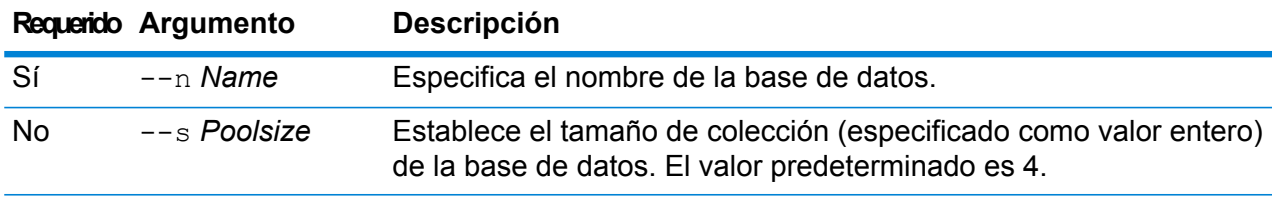

Este ejemplo establece el tamaño de colección de la base de datos de GBR ya configurada en 10.

egmgbrdb poolsize set --n GBR --s 10

# Módulo Enterprise Geocoding para las bases de datos de Australia

#### **egmausdb create sample file**

El comando egmausdb create sample file crea un archivo JSON de muestra de un recurso de base de datos simple y doble. Estos archivos generados pueden usarse como referencia para proporciona la configuración al crear recursos de base de datos. Este comando crea archivos JSON *egmAusSingleDictDbResource.txt* y *egmAusDoubleDictDbResource.txt* en el directorio actual o en una ubicación de carpeta específica.

#### *Uso*

egmausdb create\_sample\_file*outputpath*

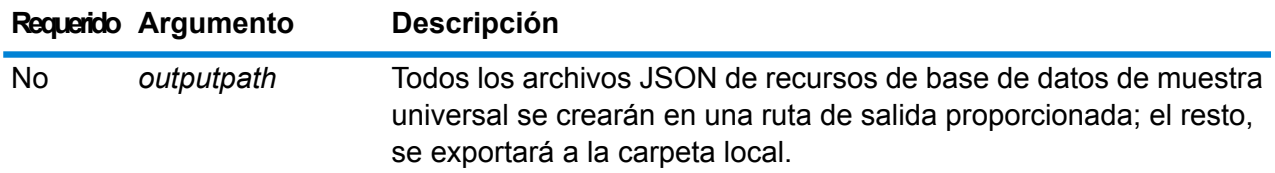

#### **Ejemplo**

El primer ejemplo crea los archivos JSON de recursos de base de datos de muestra universal en la carpeta actual. El segundo ejemplo crea los archivos de recursos de base de datos en C:\OutputFolder.

```
egmausdb create_sample_file
```
egmausdb create sample file C:\outputFolder

#### **egmausdb delete**

El comando egmausdb delete elimina una base de datos configurada de AUS del módulo Enterprise Geocoding.

#### *Uso*

egmausdb delete-n *Nombre*

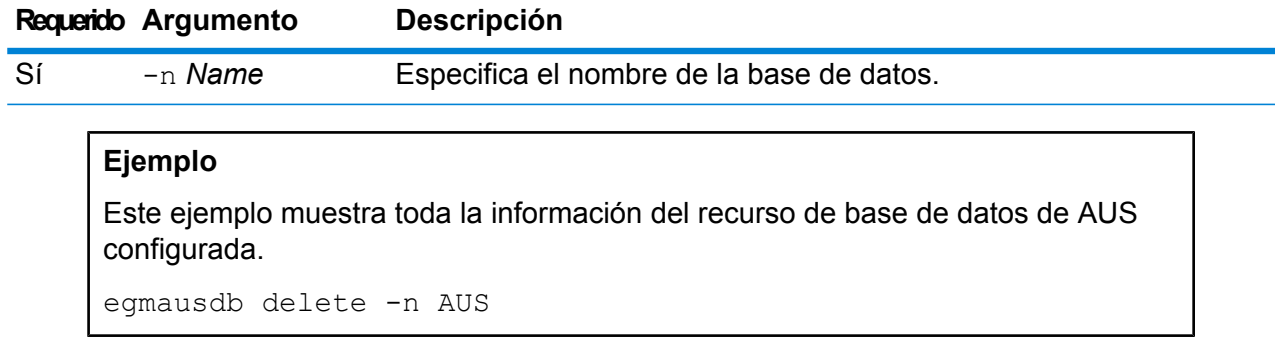

#### **egmausdb import**

El comando egmausdb import importa un archivo de propiedad de la base de datos de AUS del módulo Enterprise Geocoding. Esto configura el recurso de base de datos de Australia en el sistema actual.

#### *Uso*

egmausdb import --f *Archivo*

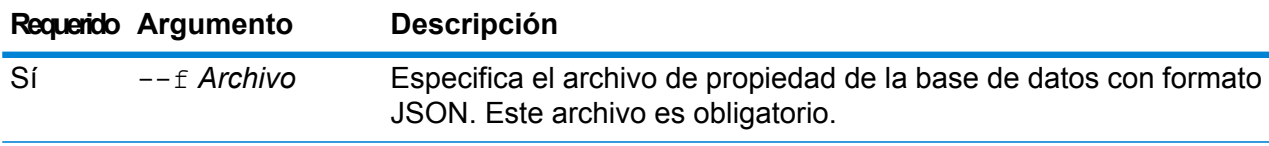

### **Ejemplo**

Este ejemplo crea un recurso de base de datos de AUS, según lo definido en la configuración proporcionada en el archivo con formato JSON EgmAUSDbResource.txt.

egmausdb import --f EgmAUSDbResource.txt

#### **egmausdb export**

El comando egmausdb export exporta toda las información de recursos de la base de datos de AUS al archivo de propiedades de la base de datos, EgmAusDbResource.txt, en una ubicación específica. Si no se proporciona la ubicación del archivo de salida, el archivo EgmAusDbResource.txt se exporta en la carpeta actual. El archivo de propiedades de la base de datos se puede utilizar de manera subsecuente con el comando egmausdb import para configurar las bases de datos en otro sistema.

#### *Uso*

egmausdb export --o *outputpath*
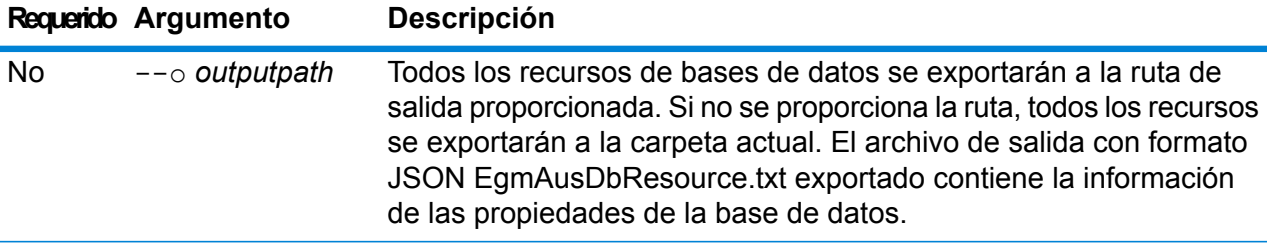

# **Ejemplo**

Este ejemplo exporta información del recurso de la base de datos para la ubicación designada.

```
egmausdb export --o C:\DBs\
```
## **egmausdb get**

El comando egmausdb get arroja información acerca de una base de datos del módulo Enterprise Geocoding de AUS.

#### *Uso*

egmausdb get --n*Name*

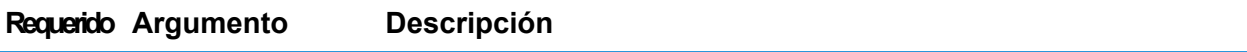

Sí  $---n$  *Name* Especifica el nombre de la base de datos.

## **Ejemplo**

Este ejemplo muestra toda la información del recurso de base de datos de AUS configurada.

egmausdb get -- n AUS

## **egmausdb list**

El comando egmausdb list muestra todas las bases de datos del módulo Enterprise Geocoding de AUS configuradas y su tamaño de colección.

*Uso*

egmausdb list Este comando no tiene ninguna propiedad.

# **Ejemplo**

Este ejemplo enumera todas las bases de datos de AUS del módulo Enterprise Geocoding.

egmausdb list

#### **egmausdb poolsize set**

**Ejemplo**

El comando egmausdb poolsize set establece el tamaño de colección para una base de datos del módulo Enterprise Geocoding configurado de EE. UU. El tamaño de colección es el número máximo de solicitudes simultáneas permitidas para una base de datos.

#### *Uso*

egmausdb poolsize set --n *Name* --s *Poolsize*

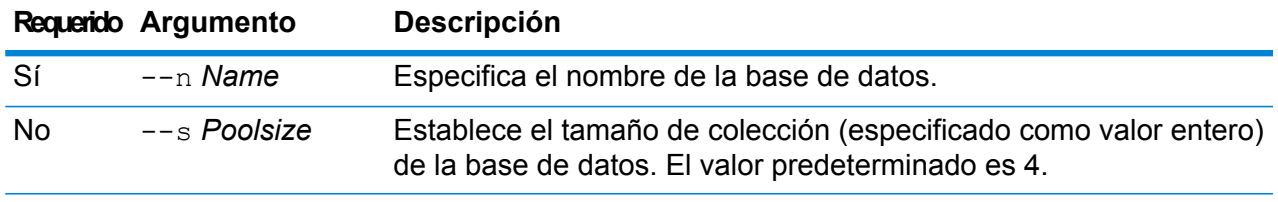

Este ejemplo establece el tamaño de colección de la base de datos de AUS ya configurada en 10.

egmausdb poolsize set --n AUS --s 10

# Módulo Enterprise Geocoding para las bases de datos mundiales

#### **egmworlddb create sample file**

El comando egmworlddb create sample file crea archivos JSON de muestra de un recurso de base de datos simple y doble. Estos archivos generados pueden usarse como referencia para proporciona la configuración al crear recursos de base de datos. Crea archivos JSON *egmWorldSingleDictDbResource.txt* y *egmWorldDoubleDictDbResource.txt* en el directorio actual o en una ubicación de carpeta específica.

#### *Uso* egmworlddb create\_sample\_file*outputpath*

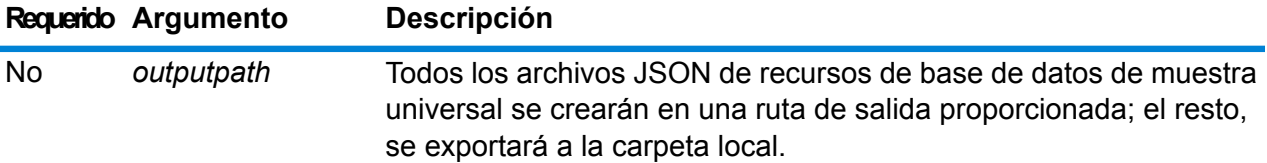

#### **Ejemplo**

Este ejemplo crea los archivos JSON de recursos de base de datos universal de muestra en la carpeta actual. El segundo ejemplo exporta todos los recursos de base de datos a C:\OutputFolder.

egmworlddb create\_sample\_file

egmworlddb create\_sample\_file C:\OutputFolder

#### **Archivo JSON de muestra para recurso de base de datos**

```
[{"product":"InternationalGeocoder WORLD",
"module":"igeocode-world", "name":"$$DATABASE_NAME$$",
"maxActive":4,
"properties":{"COUNTRY_CODE1":"$$COUNTRY_CODE1$$",
"$$COUNTRY_CODE1$$_DICTIONARY_PATH1":"$$DICTIONARY_PATH1$$",
"COUNTRY_COUNT":"1",
"$$COUNTRY_CODE1$$_DICTIONARY_PATH_NAME1":"$$DICTIONARY_PATH_NAME1$$"}}]
```
#### **egmworlddb delete**

El comando egmworlddb delete elimina una base de datos mundial configurada del módulo Enterprise Geocoding.

#### *Uso*

egmworlddb delete-n *Name*

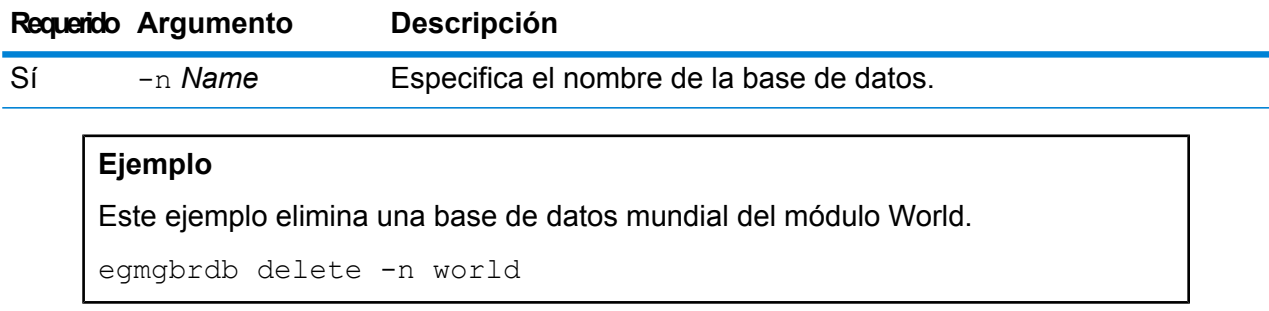

# **egmworlddb import**

El comando egmworlddb import importa un archivo de propiedad de la base de datos mundial del módulo Enterprise Geocoding. Esto configura el recurso de base de datos mundial en el sistema actual.

# *Uso*

egmworlddb import --f *Archivo*

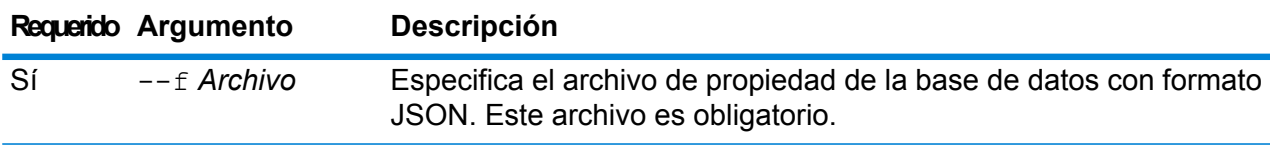

## **Ejemplo**

Este ejemplo crea un recurso de base de datos mundial, según lo definido en la configuración proporcionada en el archivo con formato JSON egmGlobalSingleDictDbResource.txt.

egmglobaldb import --f egmWorldSingleDictDbResource.txt

## **egmworlddb export**

El comando egmworlddb export exporta toda la información del recurso de base de datos mundial al archivo de propiedades de la base de datos, EgmWorldDbResource.txt, en una ubicación específica. Si la ubicación para el archivo de salida no se proporciona, el archivo EgmWorldDbResource.txt se escribe en la carpeta actual. El archivo de propiedades de la base de datos se puede utilizar de manera subsecuente con el comando egmworlddb import para configurar las bases de datos en otro sistema.

#### *Uso*

egmworlddb export -o *outputpath*

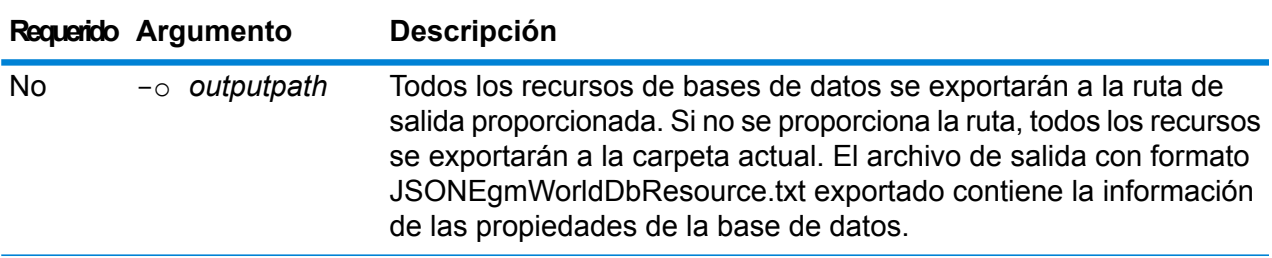

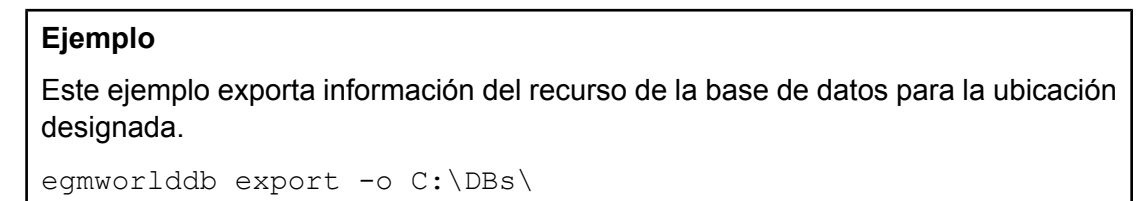

# **egmworlddb get**

El comando egmworlddb get arroja información acerca de una base de datos global del módulo Enterprise Geocoding.

#### *Uso*

egmworlddb get --n *Name*

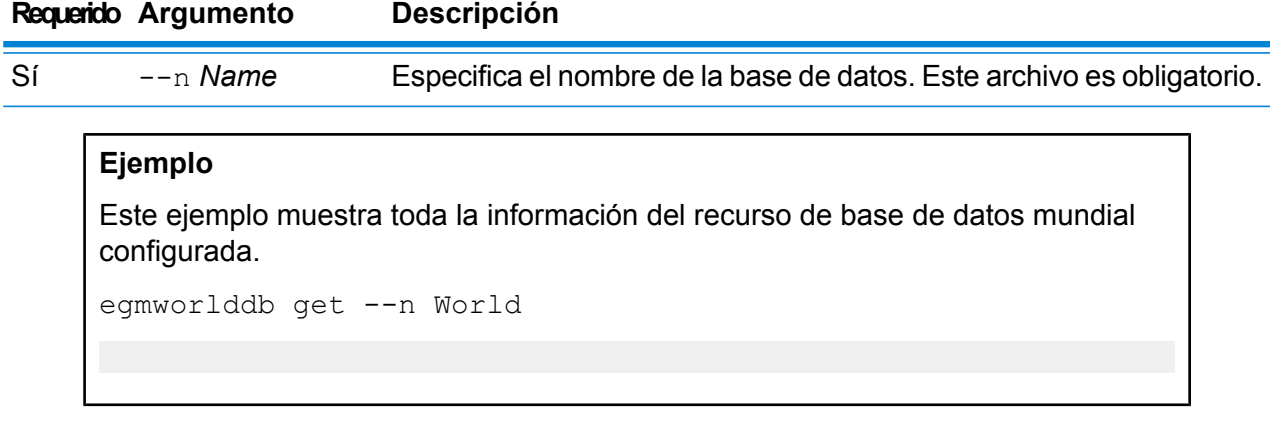

#### **egmworldb list**

El comando egmworlddb list muestra todas las bases de datos mundiales del módulo Enterprise Geocoding configuradas y sus tamaños de colección.

#### *Uso*

egmworlddb list Este comando no tiene ninguna propiedad.

#### **Ejemplo**

Este ejemplo muestra la base de datos mundial del módulo Enterprise Geocoding y su tamaño de colección.

egmworlddb list

### **egmworlddb poolsize set**

El comando egmworlddb poolsize set establece el tamaño de colección para un recurso de base de datos mundial configurada. El tamaño de colección es el número máximo de solicitudes simultáneas permitidas para una base de datos.

#### *Uso*

egmworlddb poolsize set --n *Name* --s *Poolsize*

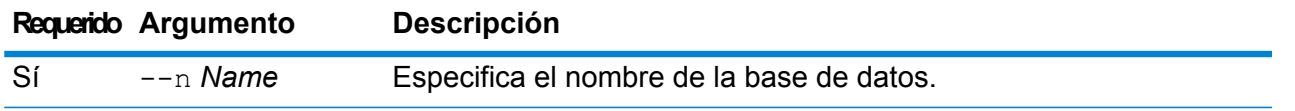

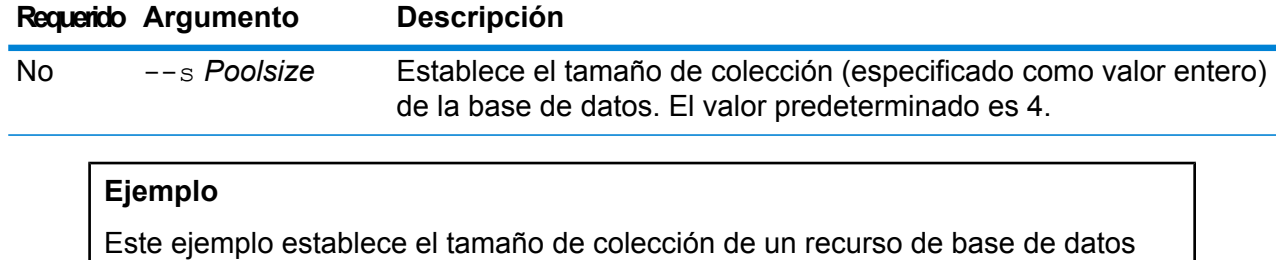

global ya configurada en 10.

egmworlddb poolsize set --n world --s 10

# Bases de datos del módulo Direccionamiento global

#### **gamdb create**

El comando gamdb create permite crear y configurar bases de datos del módulo Global Addressing.

# *Uso*

gamdb create --n*Name* --d *Dataset Name*--v *Dataset Vintage* --c*Country* --t *Type* --p *Poolsize*

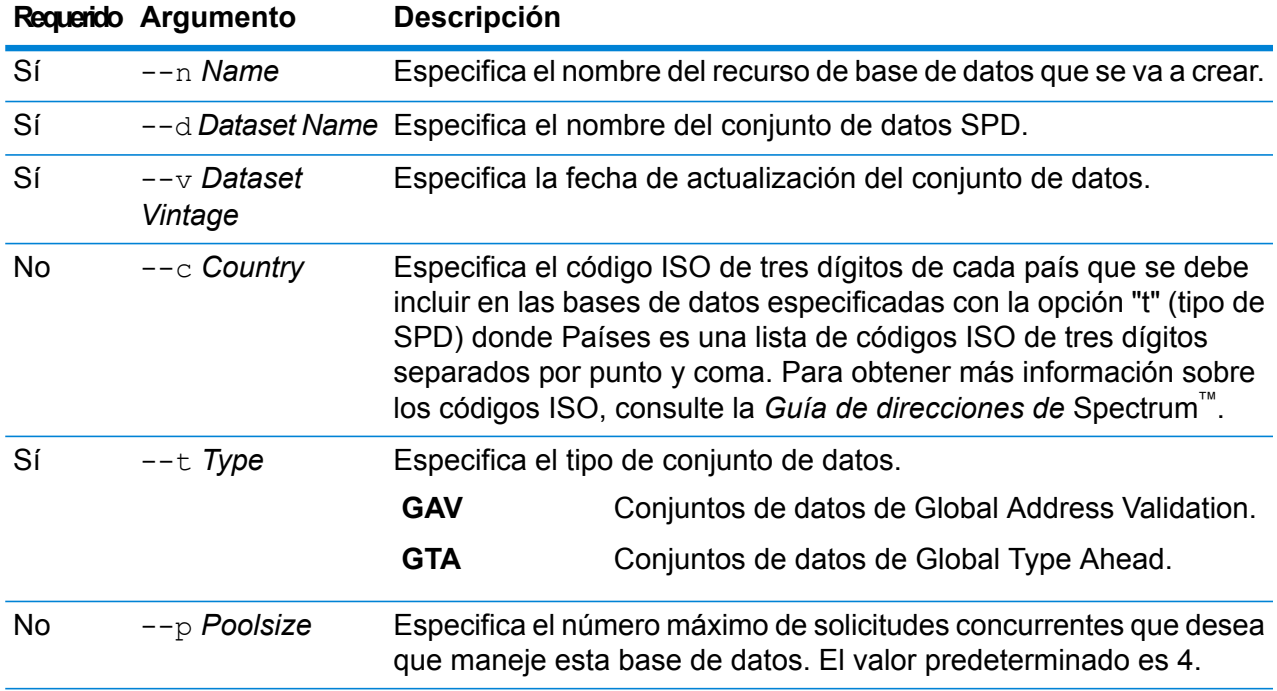

# **Ejemplo**

En este ejemplo se crea una base de datos de Global Addressing Validation para Alemania denominada "GAV\_DEU" mediante el recurso de base de datos "GAV EMEA" y con una fecha de actualización de diciembre de 2016. En este ejemplo se configura la base de datos GAV\_DEU con un tamaño de colección de 5.

```
gamdb create --n GAV_DEU --d GAV_EMEA --v DEC2016 --c DEU --t
GAV --p 5
```
# **Ejemplo**

En este ejemplo se crea una base de datos de Global Type Ahead para Austria denominada "GTA\_AUT" mediante el recurso de base de datos "GAV\_EMEA" y con una fecha de actualización de diciembre de 2016. En este ejemplo se configura la base de datos GTA\_AUT con un tamaño de colección de 6.

gamdb create --n GTA\_AUT --d GTA\_EMEA --v DEC2016 --c AUT --t  $GTA$   $--p$  6

# **gamdb delete**

El comando gamdb delete elimina una base de datos del módulo Global Addressing.

#### *Uso*

gamdb delete--n *Name*

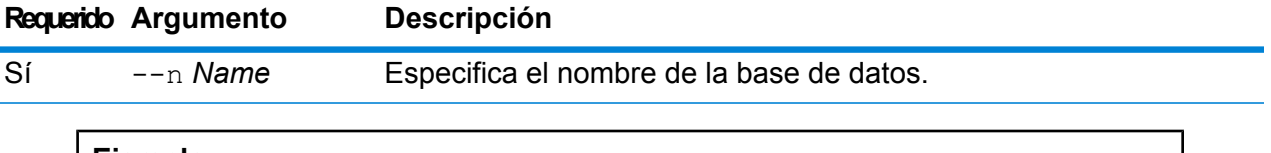

#### **Ejemplo**

En este ejemplo se elimina una base de datos Global Address Validation para Alemania denominada "GAV\_DEU".

```
gamdb delete --n GAV_DEU
```
## **Ejemplo**

En este ejemplo se elimina una base de datos Global Type Ahead para Austria denominada "GTA\_AUT".

```
gamdb delete --n GTA_AUT
```
# **gamdb export**

El comando  $q$ amdb  $export$  exporta toda la información sobre recursos de base de datos de Global Addressing a un archivo de propiedades de base de datos,GlobalAddressingDbResource.txt, en una ubicación especificada o, si no se proporciona la ubicación para el archivo de salida, GlobalAddressingDbResource.txt se escribe en la carpeta actual. El archivo de propiedades de la base de datos se puede utilizar de manera subsecuente con el comandogamdb import para configurar las bases de datos en otro sistema.

# *Uso*

gamdb export--o*outputpath*

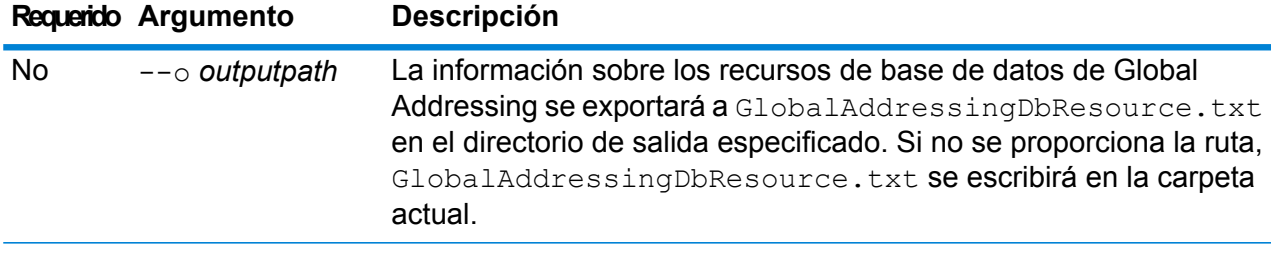

#### **Ejemplo**

En este ejemplo, se exporta la información del recurso de base de datos de Global Addressing al directorio designado.

gamdb export --o C:\DBs\

# **gamdb get info**

El comando gamdb get  $\text{info}$  devuelve información detallada acerca de una base de datos de Global Addressing.

# *Uso*

gamdb get info--n*Name*

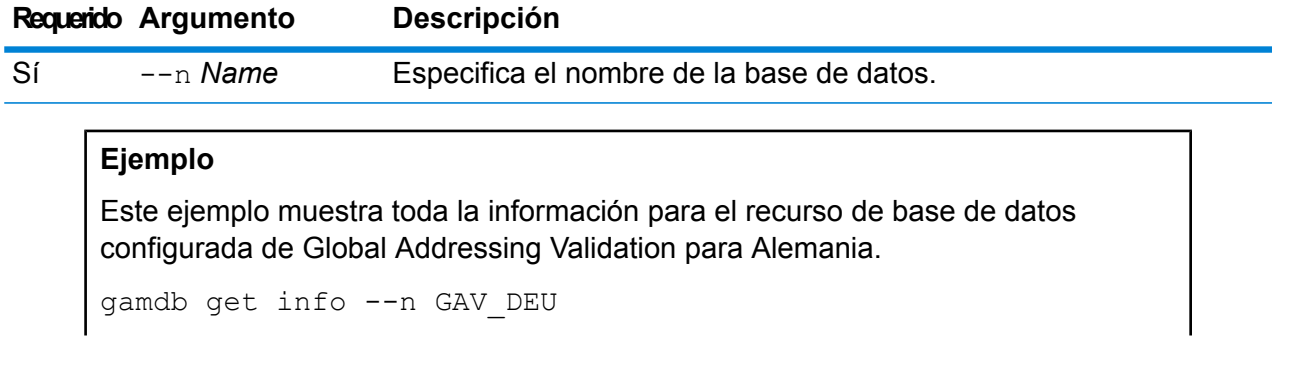

La información arrojada puede ser similar a la siguiente:

```
DATABASE NAME = GAV_DEU
POOL SIZE = 5
BASE DB PATH = C:\DBs\DEU\
```
# **Ejemplo**

Este ejemplo devuelve información en una tabla para Global Addressing Validation.

```
gamdb get info --n GAV
```
La información arrojada puede ser similar a la siguiente:

```
+--------------+---------+---------+
| SPDNAME | SPDTYPE | COUNTRY |
 +--------------+---------+---------+
| GAV_APAC | GAV | ALL |
| GAV_EMEA | GAV | ALL |
| GAV_AMERICAS | GAV | ALL |
+--------------+---------+---------+
```
# **Ejemplo**

Este ejemplo muestra toda la información para la base de datos configurada de Global Type Ahead para Austria.

```
gamdb get info --n GTA_AUT
```
La información arrojada puede ser similar a la siguiente:

```
DATABASE NAME = GAV_AUT
POOL SIZE = 6BASE DB PATH = C:\DBs\AUT\
```
## **Ejemplo**

Este ejemplo devuelve información en una tabla para Global Type Ahead.

gamdb get info --n GTA

La información arrojada puede ser similar a la siguiente:

```
+--------------+---------+---------+
| SPDNAME | SPDTYPE | COUNTRY |
+--------------+---------+---------+
| GTA_APAC | GTA | ALL |
| GTA_EMEA | GTA | ALL |
```

```
| GTA_AMERICAS | GTA | ALL |
+--------------+---------+---------+
```
# **gamdb import**

El comando  $q$ amdb import importa un archivo de propiedad de la base de datos de Global Addressing que configura los recursos de bases de datos en el sistema actual.

## *Uso*

gamdb import --f*Archivo*

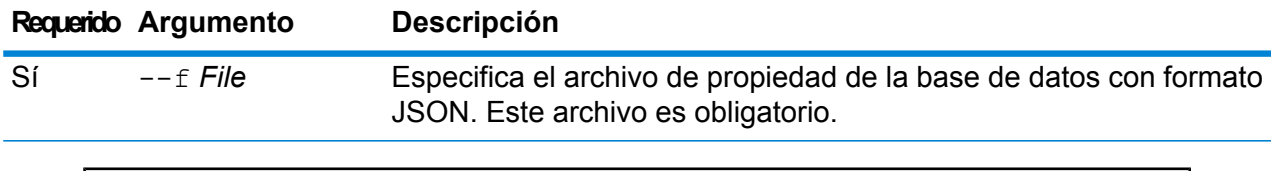

#### **Ejemplo**

Este ejemplo crea un recurso de base de datos de Global Addressing, según lo definido por la configuración proporcionada en el archivo con formato JSON GlobalAddressingDbResource.txt.

gamdb import --f GlobalAddressingDbResource.txt

## **gamdb listdatasets**

El comando gamdb listdatasets muestra las bases de datos del módulo Global Addressing registradas en la plataforma.

## *Uso*

```
gamdb listdatasets Este comando no tiene ninguna propiedad.
```
# **Ejemplo**

Este ejemplo muestra las bases de datos del módulo Global Addressing registradas en la plataforma.

gamdb listdatasets

## **gamdb listdbresources**

El comando gamdb listdbresources permite mostrar todas las bases de datos configuradas del módulo Global Addressing y el tamaño de colección de cada una de ellas.

#### *Uso*

gamdb listdbresources Este comando no tiene ninguna propiedad.

# **Ejemplo**

En este ejemplo se muestran las bases de datos del módulo Global Addressing y el tamaño de colección de cada una de ellas.

gamdb listdbresources

# **gamdb modify**

El comando gamdb modify modifica y actualiza bases de datos del módulo Global Addressing.

# *Uso*

gamdb modify --n*Name* --d *Dataset Name*--v *Dataset Vintage* --c*Country* --t *Type* --p *Poolsize*

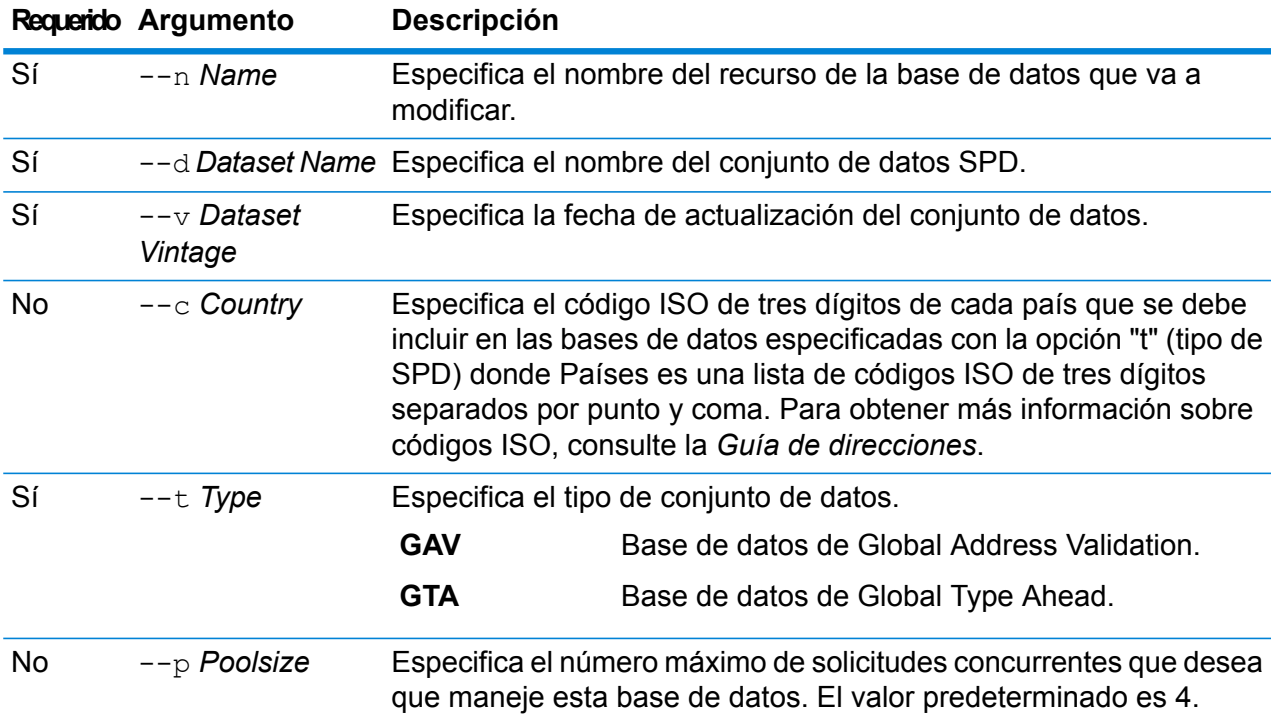

# **Ejemplo**

Este ejemplo modifica el tamaño de grupo de la base de datos de Global Addressing Validation para Alemania con nombre "GAV\_DEU".

```
gamdb modify --n GAV_DEU --d GAV_EMEA --v DEC2016 --c DEU --t
GAV --p 6
```
# **Ejemplo**

Este ejemplo modifica el tamaño de grupo de la base de datos de Global Addressing Validation para Alemania con nombre "GAV\_DEU".

```
gamdb modify --n GAV_DEU --d GAV_EMEA --v DEC2016 --c DEU --t
GAV --p 3
```
#### **gamdb poolsize set**

El comando gamdb poolsize set permite establecer el tamaño de colección para un recurso de base de datos del módulo Global Addressing configurado. El tamaño de colección es el número máximo de solicitudes simultáneas permitidas para una base de datos.

#### *Uso*

gamdb poolsize set--n*Name*--s*Poolsize*

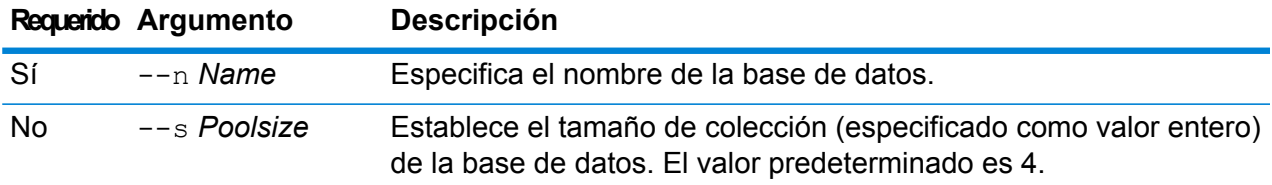

#### **Ejemplo**

En este ejemplo se establece en 5 el tamaño de colección de una base de datos de Global Addressing Validation ya configurada para Alemania.

```
gamdb poolsize set --n GAV_DEU --s 5
```
## **Ejemplo**

En este ejemplo se establece en 7 el tamaño de colección de una base de datos de Global Type Ahead ya configurada para Austria.

```
gamdb poolsize set --n GTA_AUT --s 7
```
# Bases de datos de Global Geocoding

## **globalgeocodedb create sample file**

El comando globalgeocodedb create sample file crea archivos json de muestra con los recursos de base de datos de Global Geocoding. Estos archivos generados pueden usarse como referencia para proporcionar configuraciones cuando crea un recurso de base de datos. Los archivos json *GeocodeGlobalSingleDictDbResource.txt* y *GlobalGeocodeDoubleDictDbResource.txt* se crean en el directorio actual o en una ubicación de carpeta específica.

#### *Uso*

globalgeocodedb create\_sample\_file--o *outputpath*

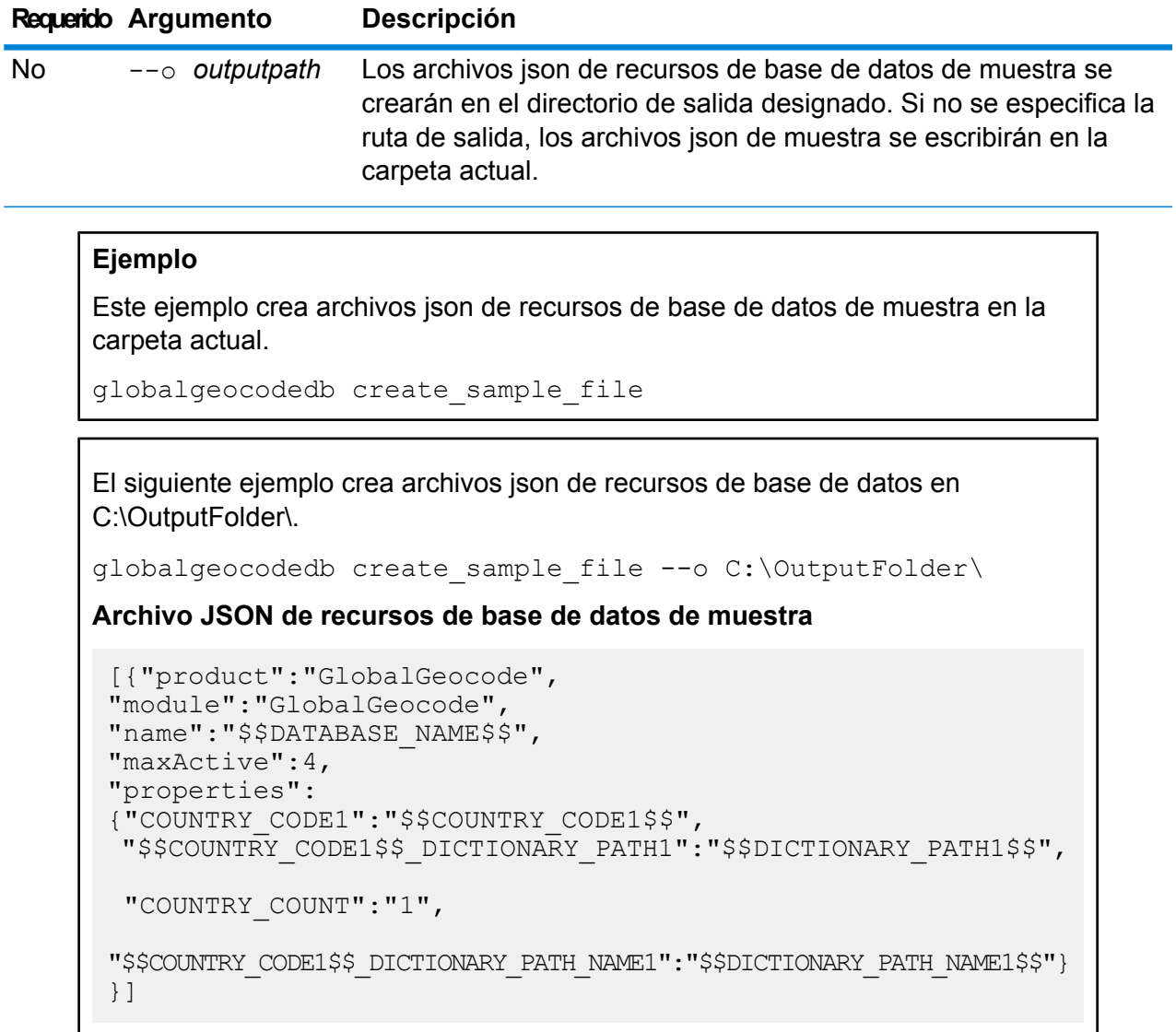

# **globalgeocodedb delete**

El comando globalgeocodedb delete elimina una base de datos configurada de Global Geocoding.

# *Uso*

```
globalgeocodedb delete--n Name
```
# **Requerido Argumento Descripción** Sí --n *Name* Especifica el nombre de la base de datos. **Ejemplo** En este ejemplo se elimina la base de datos TomTomUSA. globalgeocodedb delete --n TomTomUSA

# **globalgeocodedb import**

**Ejemplo**

El comando  $g$ lobalgeocodedb import importa un archivo de propiedades de la base de datos de Global Geocoding. Esto configura los recursos de base de datos en el sistema actual.

## *Uso*

globalgeocodedb import--f *Archivo*

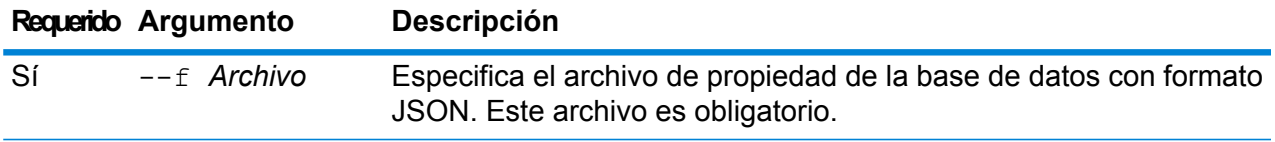

# Este ejemplo crea un recurso de base de datos de Global Geocoding, según lo definido por la configuración proporcionada en el archivo con formato JSON GlobalGeocodeDbResource.txt.

globalgeocodedb import --f GlobalGeocodeDbResource.txt

Pueden ocurrir diversos casos como respuesta al comando globalgeocodedb import.

• **Caso 1:** los directorios en la carpeta raíz especificada no son válidos. En este caso, no se agregan bases de datos.

```
spectrum> globalgeocodedb import --f ./GlobalGeocodeDbResource.txt
/managers/GlobalGeocode/verify?rootFolder=D:/SGI_Data/
```
#### La respuesta es la siguiente:

```
Invalid Folder locations found.
["D:\\SGI_Data\\IGEO-AT1"
"D:\\SGI_Data\\IGEO-CZ1"]
unable to add the database resource due to invalid paths
```
• **Caso 2:** la carpeta raíz proporcionada tiene al menos un directorio válido. En este caso, se agrega la base de datos.

```
spectrum> globalgeocodedb import --f ./GlobalGeocodeDbResource.txt
/managers/GlobalGeocode/verify?rootFolder=D:/SGI_Data/GEO-DB
```
#### La respuesta es la siguiente:

```
Invalid Folder locations found.
["D:\\SGI_Data\\IGEO-CZ1"]
Database resource imported [./GlobalGeocodeDbResource.txt]
```
• **Caso 3:** la carpeta raíz proporcionada no es válida o no existe. En este caso, se agrega la base de datos.

```
spectrum> globalgeocodedb import --f ./GlobalGeocodeDbResource.txt
```
La respuesta es la siguiente:

unable to add the database resource due to invalid paths

## **globalgeocodedb export**

El comando  $q$ lobalgeocodedb export exporta toda la información sobre recursos de base de datos de Global Geocoding a un archivo de propiedades de base de

datos, GlobalGeocodeDbResource.txt, en una ubicación especificada o, si no se proporciona la ubicación para el archivo de salida,GlobalGeocodeDbResource.txt se escribe en la carpeta actual. El archivo de propiedades de la base de datos se puede utilizar de manera subsecuente con el comando globalgeocodedb import para configurar las bases de datos en otro sistema.

#### *Uso*

globalgeocodedb export--o *outputpath*

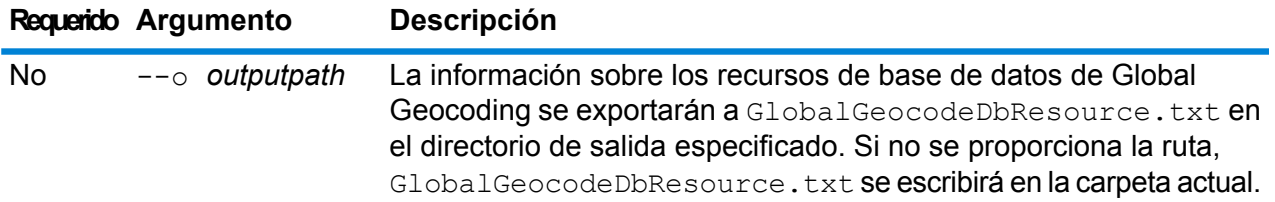

#### **Ejemplo**

Este ejemplo exporta la información del recurso de base de datos de Global Geocoding al directorio designado.

```
exportación de globalgeocodedb -- o C:\DBs\
```
El archivo de salida GlobalGeocodeDbResource.txt contiene información de recursos de base de datos similar a la siguiente:

```
[{"product":"GlobalGeocode",
"module":"GlobalGeocode",
"name":"TomTomStreets",
"maxActive":4,
"properties":
{"BASE_DB_PATHS":"C:/Dataset/DVDGDT",
"DataSetName":"TomTomStreets"}},
{"product":"GlobalGeocode",
"module":"GlobalGeocode",
"name":"CentrusPoints",
"maxActive":4,
"properties":
{"BASE_DB_PATHS":"C:/Dataset/DVDCPoints;C:/Dataset/DVDGDT",
"DataSetName":"CentrusPoints"}}]
```
# **globalgeocodedb get**

El comando globalgeocodedb get arroja información acerca de una base de datos de Global Geocoding.

## *Uso*

globalgeocodedb get--n *Name*

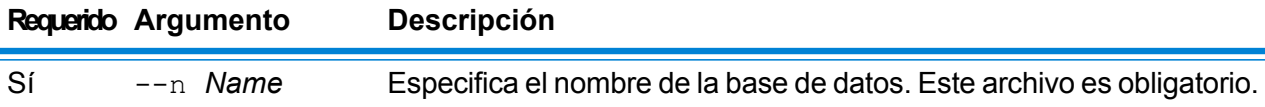

#### **Ejemplo**

Este ejemplo muestra toda la información para el recurso de base de datos configurada de Global Geocoding.

```
obtención de globalgeocodedb --n CENTRUS_PTS
```
La información arrojada puede ser similar a la siguiente:

```
DATABASE NAME = CENTRUS_PTS
POOL SIZE = 4BASE DB PATH = C:\DBs\USA\DataSetName = USA POINTS
```
### **globalgeocodedb list**

El comando globalgeocodedb list muestra todas las bases de datos de Global Geocoding configuradas y sus tamaños de colección.

#### *Uso*

globalgeocodedb list Este comando no tiene ninguna propiedad.

#### **Ejemplo**

Este ejemplo indica las bases de datos de Global Geocoding y su tamaño de colección.

lista de globalgeocodedb

### **globalgeocodedb poolsize set**

El comando globalgeocodedb poolsize set establece el tamaño de colección para un recurso de base de datos de Global Geocoding configurada. El tamaño de colección es el número máximo de solicitudes simultáneas permitidas para una base de datos.

#### *Uso*

globalgeocodedb poolsize set--n *Name*--s *Poolsize*

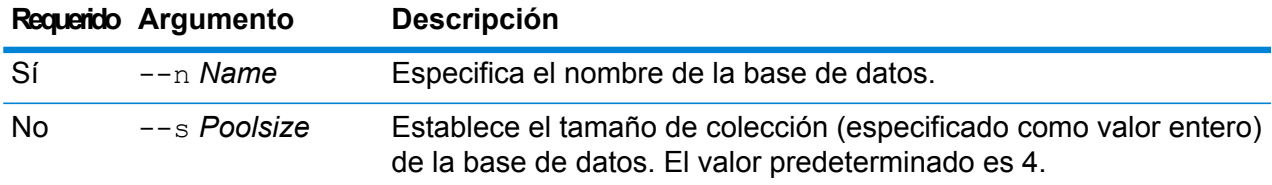

#### **Ejemplo**

Este ejemplo establece el tamaño de colección de un recurso de base de datos de Global Geocoding ya configurada en 10.

globalgeocodedb poolsize set --n DEU\_DB -s 10

# Bases de datos del módulo Universal Addressing

#### **uamdb create**

El comando uamdb create crea una nueva base de datos del módulo Universal Addressing.

*Uso*

uamdb create --t*Type* --n *Name* --c *CacheSize* --i *Country*--pl *PreloadingType* --dt *DatabaseType* --b *BasePath*--d *DPVPath* --l *LACSPath* --s *SuiteLinkPath*--r *RDIPath* --e *EWSPath* --p *Poolsize*

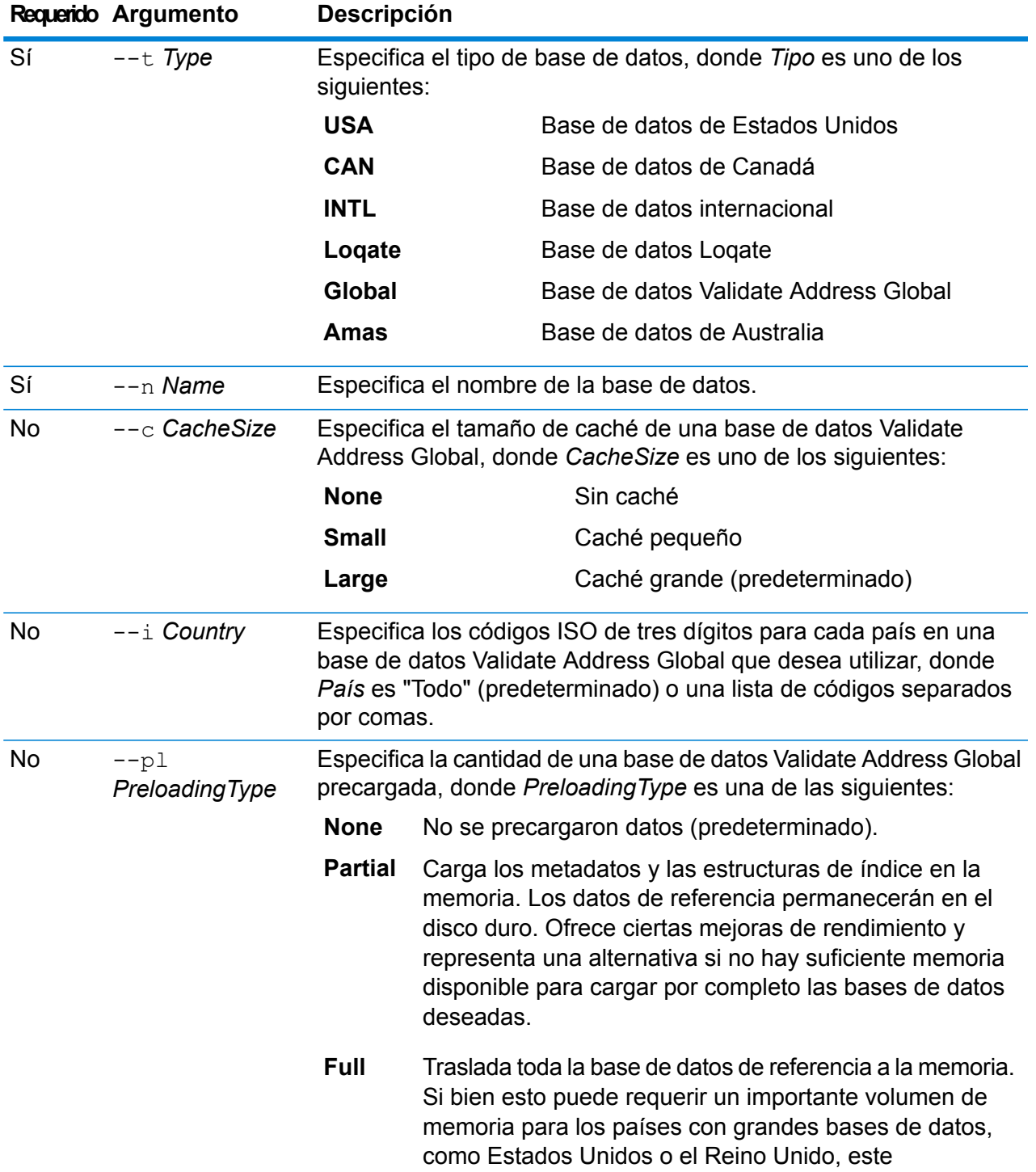

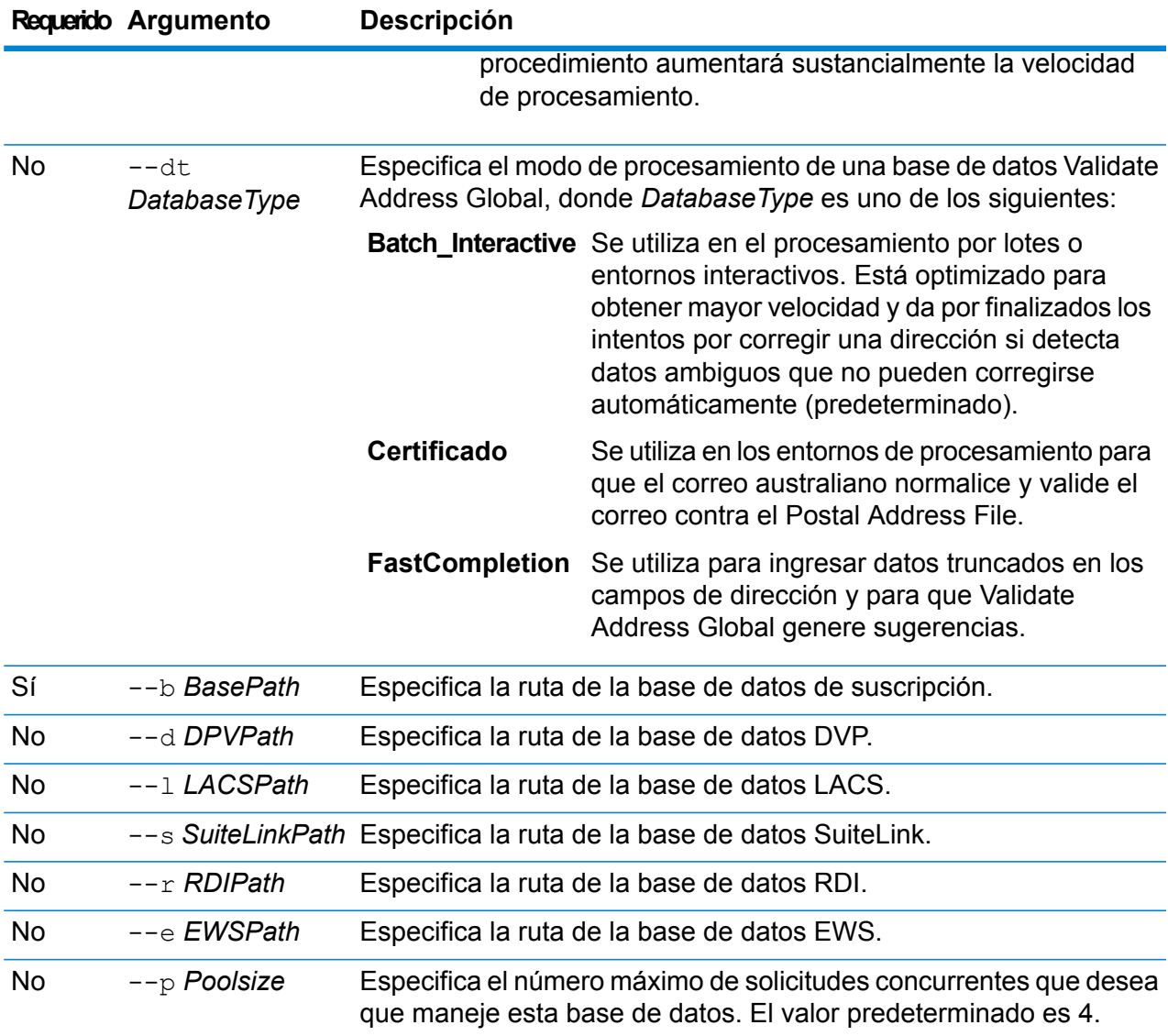

# **Ejemplo**

Este ejemplo crea una base de datos de Estados Unidos denominada "UAM\_US" disponible en C:\DBs\UAM\US\_JUL14 con la base de datos DPV disponible en la misma ubicación.

```
creación de uamdb --t USA --n UAM US --b C:\DBs\UAM\US JUL14
--d C:\DBs\UAM\US_JUL14
```
# **uamdb modify**

El comando uamdb modify actualiza una base de datos del módulo Universal Addressing existente.

*Uso*

uamdb modify --t*Type* --n *Name*--b *BasePath* --d*DPVPath* --l *LACSPath* --s *SuiteLinkPath* --r *RDIPath* --e *EWSPath* --p *Poolsize*

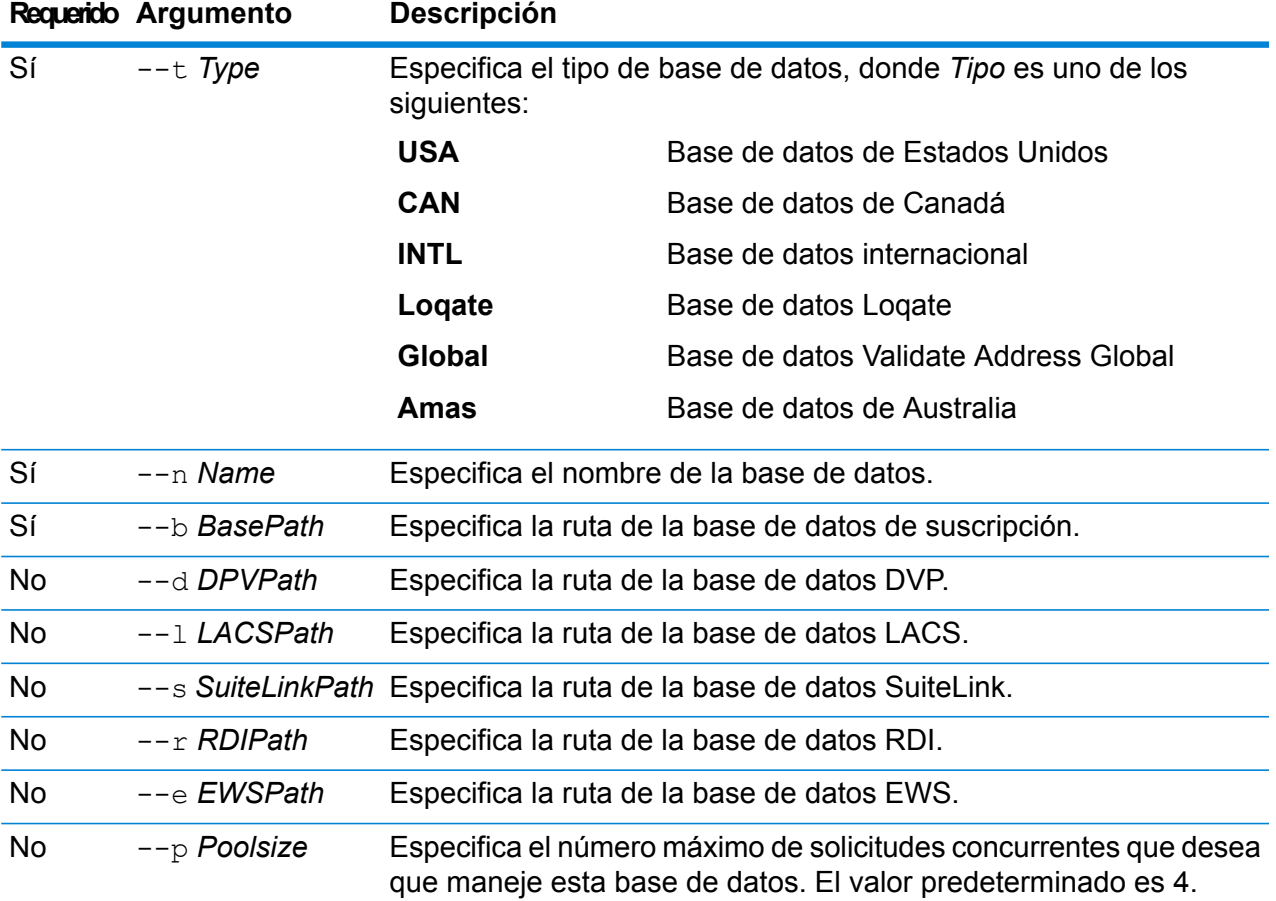

#### **Ejemplo**

Este ejemplo actualiza una base de datos de Estados Unidos denominada "UAM\_US" disponible en C:\DBs\UAM\US\_JUL14 con una base de datos LACS disponible en la misma ubicación.

```
modificación de uamdb --n UAM_US --t USA --b C:\DBs\UAM\US_JUL14
--1 C:\DBs\UAM\US JUL14
```
#### **uamdb delete**

El comando uamdb delete elimina una base de datos del módulo Universal Addressing.

#### *Uso*

uamdb delete -t*Type* -n *Name*

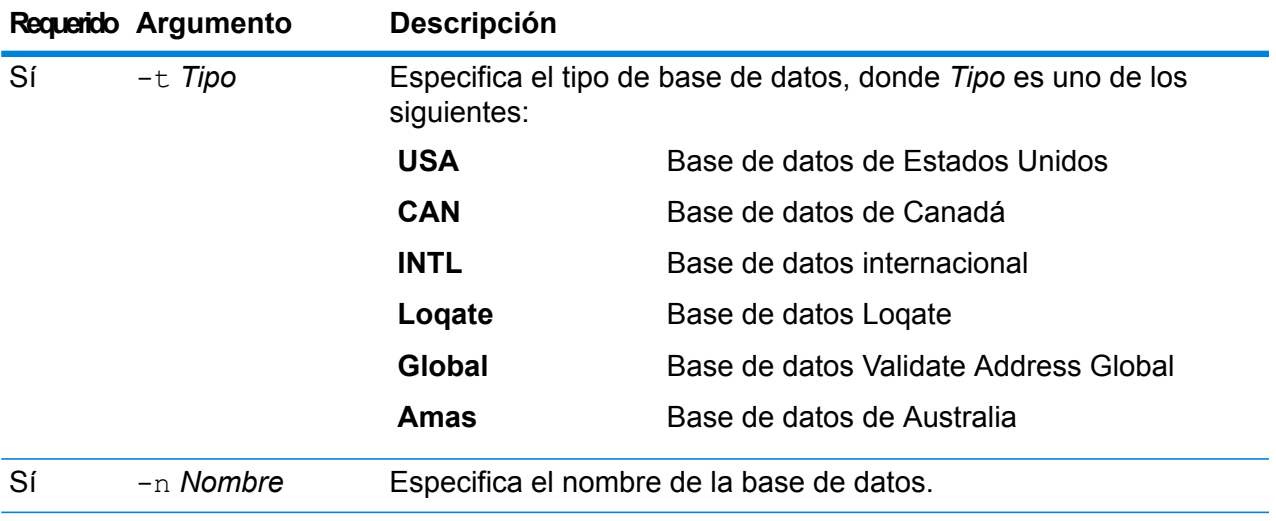

# **Ejemplo**

Este ejemplo elimina una base de datos canadiense denominada "UAM\_CAN".

uamdb delete -t CAN -n UAM\_CAN

# **uamdb import**

El comando uamdb import exporta una base de datos del módulo Universal Addressing.

# *Uso*

uamdb import -t*Type*

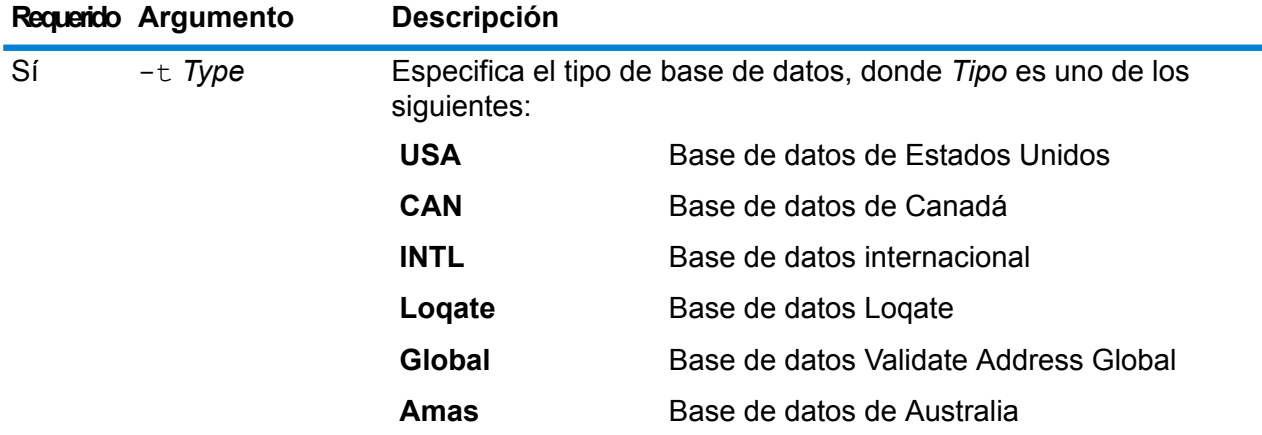

# **Ejemplo**

Este ejemplo importa una base de datos de Estados Unidos.

uamdb import -t USA

## **uamdb export**

El comando uamdb export exporta una base de datos del módulo Universal Addressing.

### *Uso*

uamdb export -t*Type*

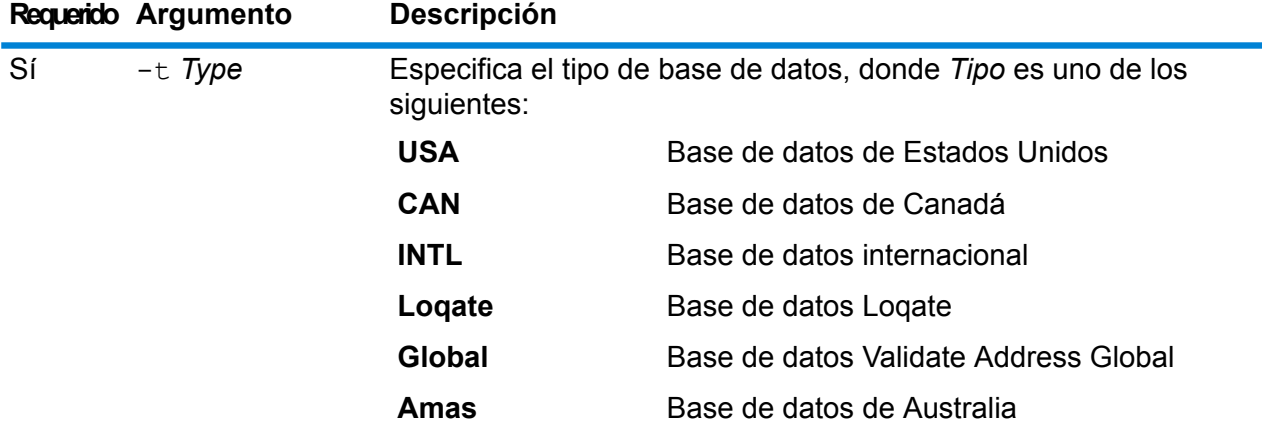

#### **Ejemplo**

Este ejemplo exporta una base de datos internacional.

uamdb export -t INTL

# **uamdb get resource info**

El comando uamdb get resource info devuelve la información sobre la base de datos.

#### *Uso*

uamdb get resource info -t*Type* -n *Name*

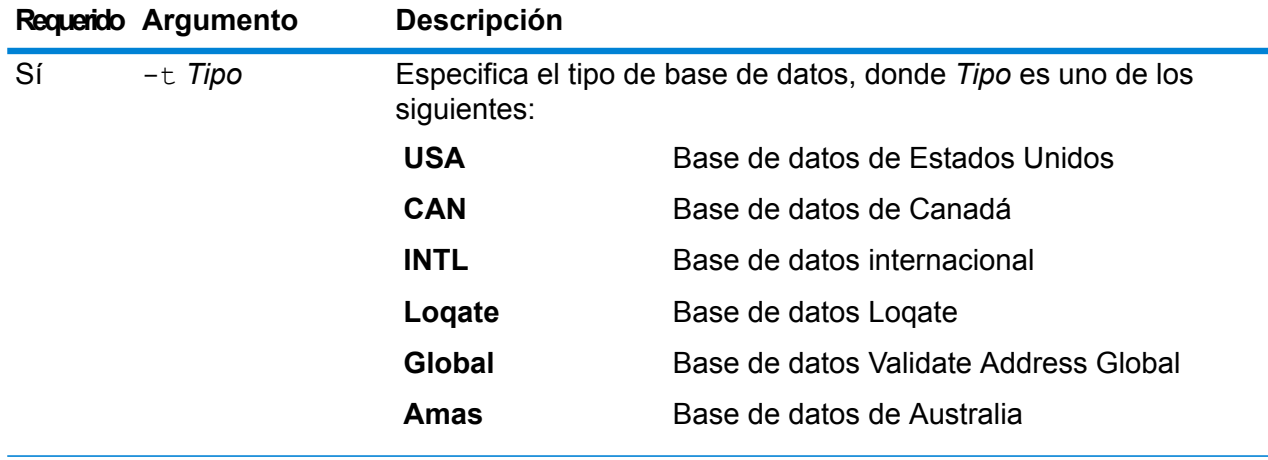

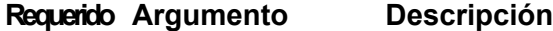

Sí -n *Nombre* Especifica el nombre de la base de datos.

#### **Ejemplo**

Este ejemplo recupera la información para una base de datos de Estados Unidos denominada "UAM\_US".

uamdb get resource info -t USA -n UAM\_US

Puede devolver información similar a la siguiente:

```
DATABASE NAME = UAM_US
POOL SIZE = 4
LACS DB PATH = Z:\U0AM\US AUG12
SUITELINK DB PATH = Z:\Upsilon\BASE DB PATH = Z:\U0AM\US AUG12
DPV \overline{D}B \overline{P}ATH = E:\UA M US MAY 14 DBRDIDBPATH = E: \UAM US MAY 14 DB
EWS^{-}DB^{-}PATH = Z:\U{UAM\overline{US}^{-}AUG12}
```
#### **uamdb list**

El comando uamdb list devuelve todas las bases de datos del módulo Universal Addressing de ese tipo en formato tabular.

#### *Uso*

uamdb list --t*Tipo*

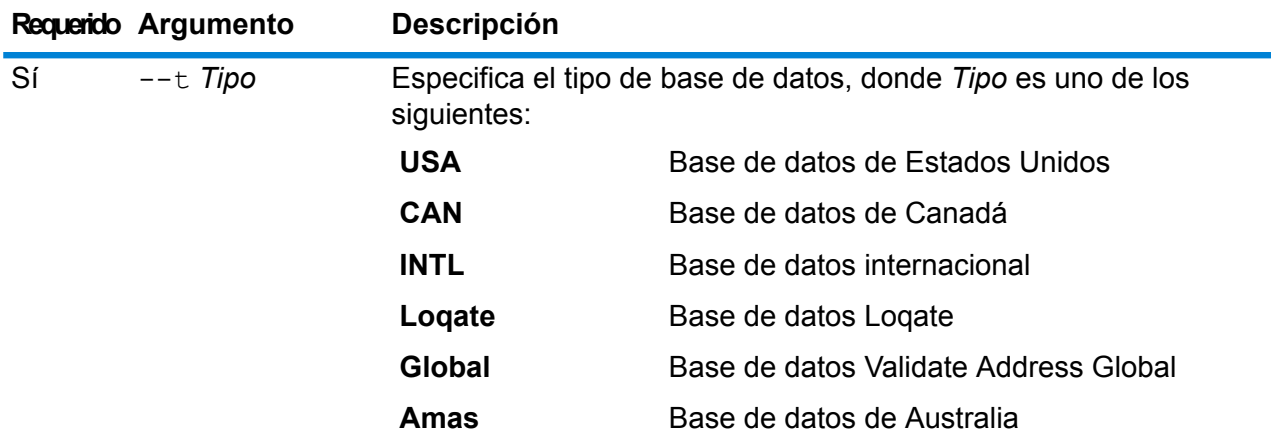

#### **Ejemplo**

Este ejemplo muestra todas las bases de datos canadienses.

```
lista uamdb --t CAN
```
# **uamdbglobalmultipath create\_sample\_file**

El comando uamdbglobalmultipath create sample file configura un recurso de base de datos con múltiples elementos de ruta y crea un archivo JSON de muestra

(UamDbGlobalMultiPath.txt) que se puede modificar con un marcador y rutas de datos. Se debe seguir este comando con un comando uamdb\_import para obtener una configuración de base de datos adicional.

**Nota:** Debe sustituir los valores de las muestras en el archivo de texto con los valores absolutos y rutas de datos.

#### *Uso*

```
uamdbglobalmultipath create_sample_file--o OutputDirectory--n
NumberOfPathElements
```
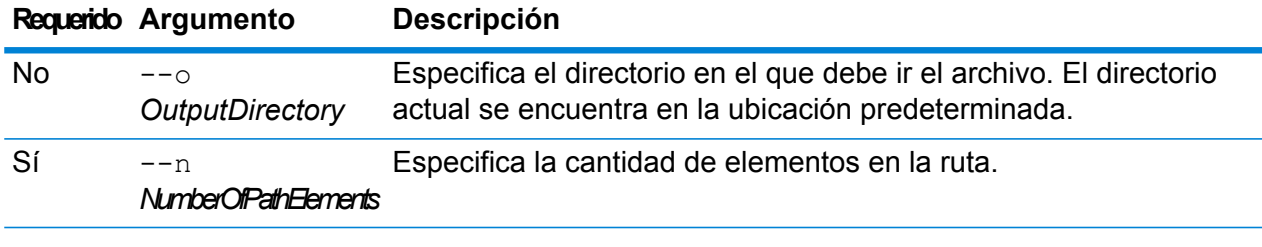

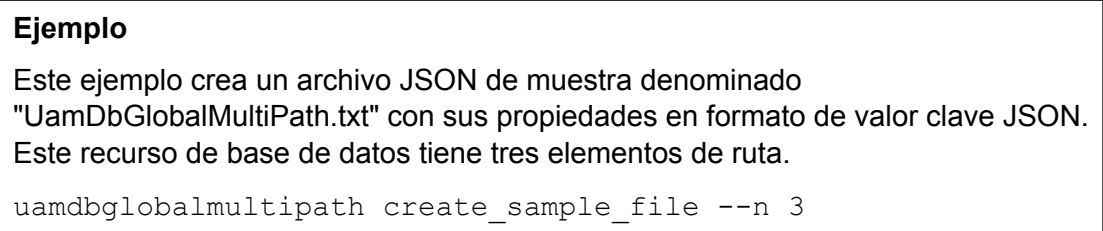

## **uamdb poolsize set**

El comando uamdb poolsize set establece el poolsize predeterminado para una base de datos.

# *Uso*

uamdb poolsize set -t*Type* -n *Name* -s *Size*

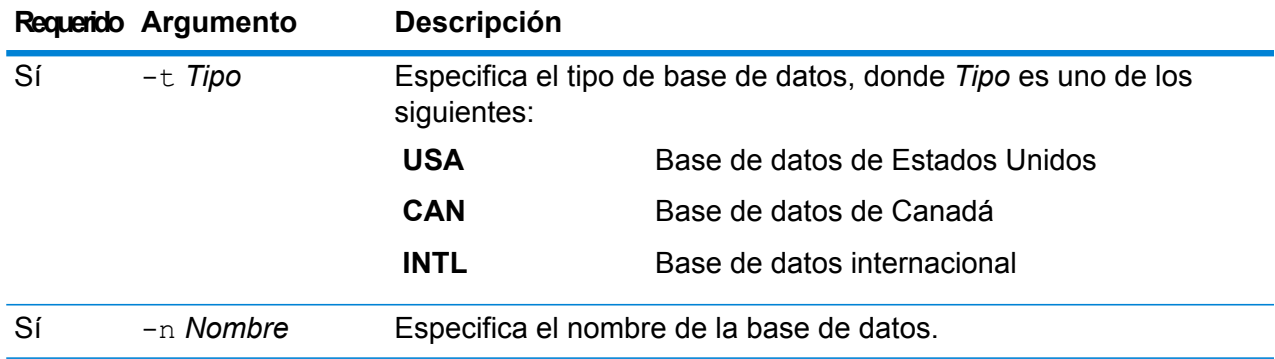

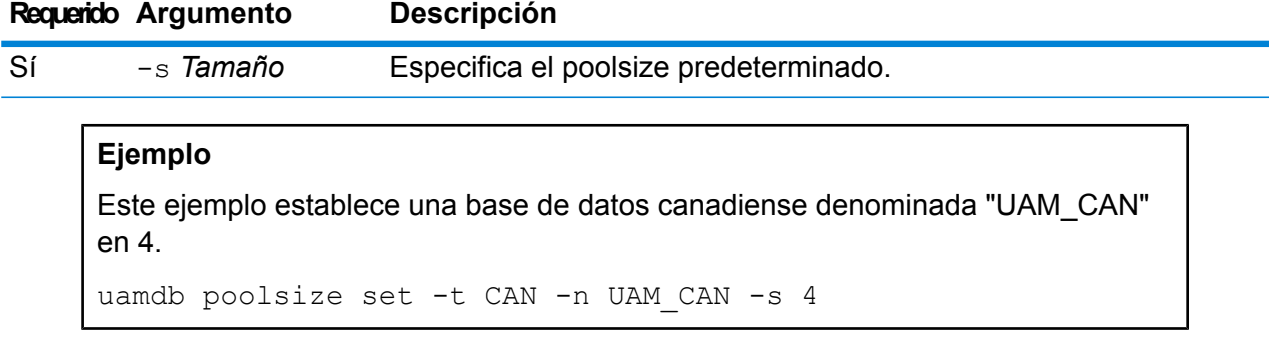

# **uamdbglobalmultipath create\_sample\_file**

El comando uamdbglobalmultipath create sample file configura un recurso de base de datos con múltiples elementos de ruta y crea un archivo JSON de muestra (UamDbGlobalMultiPath.txt) que se puede modificar con un marcador y rutas de datos. Se debe seguir este comando con un comando uamdb import para obtener una configuración de base de datos adicional.

**Nota:** Debe sustituir los valores de las muestras en el archivo de texto con los valores absolutos y rutas de datos.

## *Uso*

```
uamdbglobalmultipath create_sample_file--o OutputDirectory--n
NumberOfPathElements
```
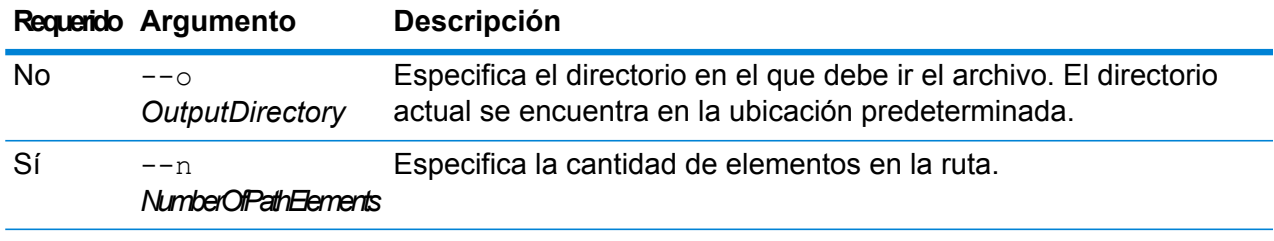

## **Ejemplo**

Este ejemplo crea un archivo JSON de muestra denominado "UamDbGlobalMultiPath.txt" con sus propiedades en formato de valor clave JSON. Este recurso de base de datos tiene tres elementos de ruta.

```
uamdbglobalmultipath create sample_file --n 3
```
# Sistema

# close

El comando close cierra la sesión con el servidor Spectrum™ Technology Platform. Use este comando si desea cerrar la conexión con el servidor, sin salir de la Utilidad de administración. Puede cerrar y salir mediante el uso del comando exit.

# *Uso*

close

# connect

El comando connect abre una sesión con el servidor Spectrum™ Technology Platform que especifique. Debe emitir el comando connect para poder emitir otros comandos.

# *Uso*

connect --h*HostName* --u *UserName*--p *Password* --s*TrueOrFalse*

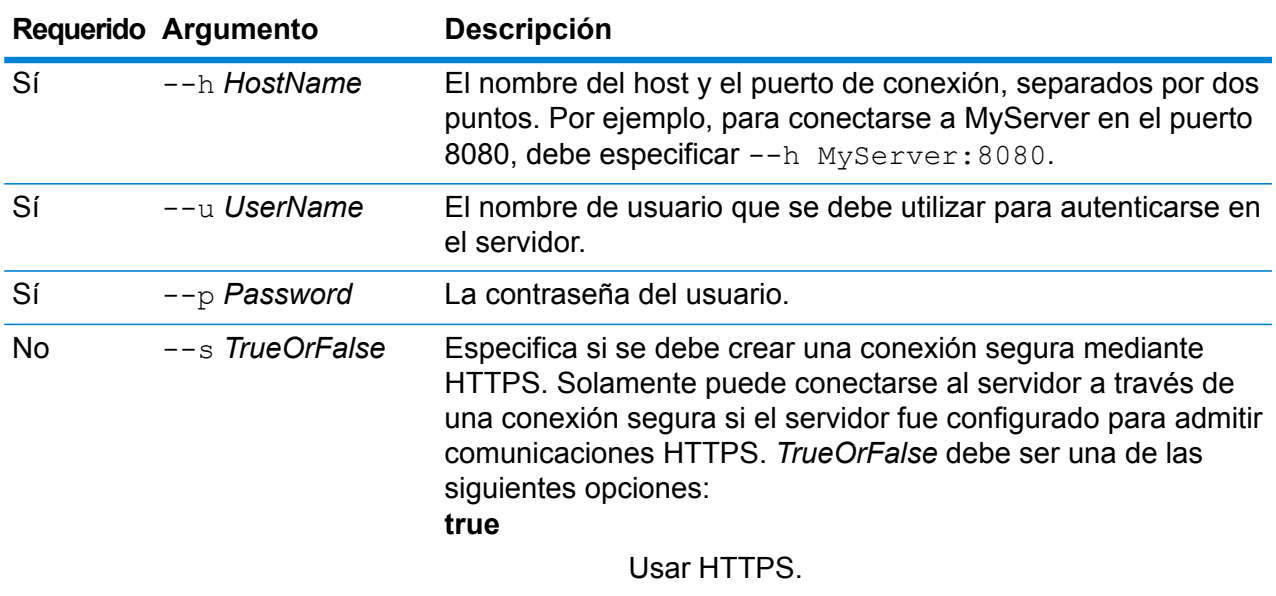

**false**

**Requerido Argumento Descripción**

No usar HTTPS. Esta es la configuración predeterminada.

# **Ejemplo**

Este ejemplo abre una conexión al servidor MyServer en el puerto 8080 con el administrador de nombre de usuario y la contraseña nyPassword1.

connect --h MyServer: 8080 --u admin --p myPassword1

# date

El comando date muestra la fecha y hora actual en la computadora donde se ejecuta la Utilidad de administración.

# *Uso*

date

# exit

El comando exit cierra la sesión y sale de la utilidad de administración. Si desea cerrar su sesión sin salir de la utilidad de administración, utilice el comando close.

*Uso*

exit

# help

El comando  $he1p$  muestra una lista de los comandos que puede usar en la utilidad de administración. Puede usar también el comando help para obtener información sobre los parámetros que se utilizaron en cada comando.

## *Uso*

help *Comando*

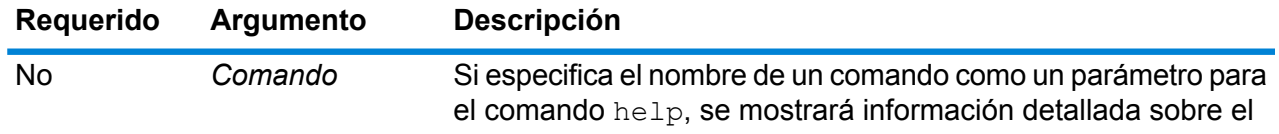

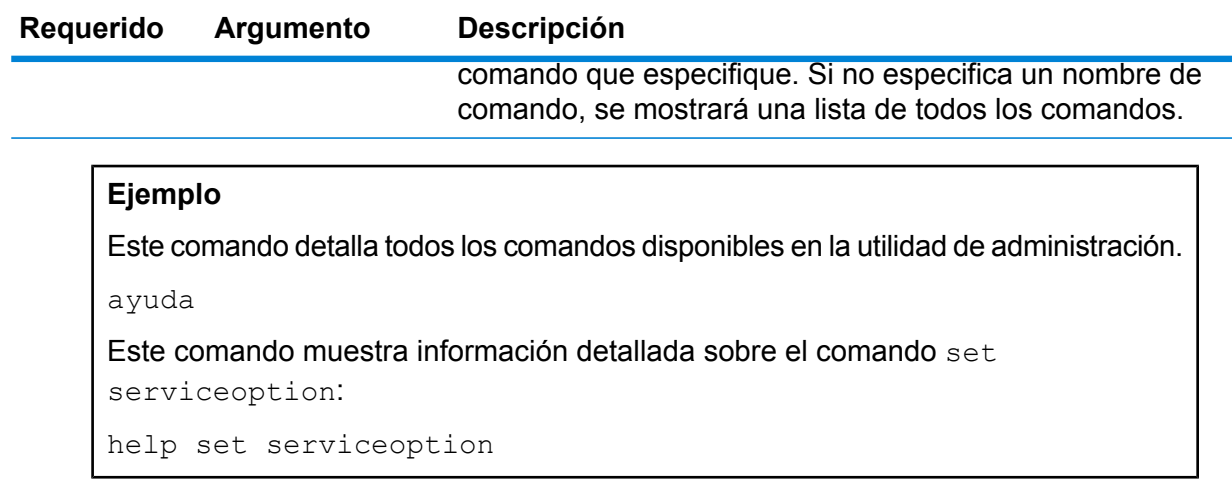

# license expirationinfo export

El comando license expirationinfo export exporta una lista de licencias que están a punto de vencer. Las licencias que se incluyen son aquellas que van a vencer dentro del tiempo especificado en Management Console, en la ficha **Notificación**.

### *Uso*

license expirationinfo export--o *Directorio*

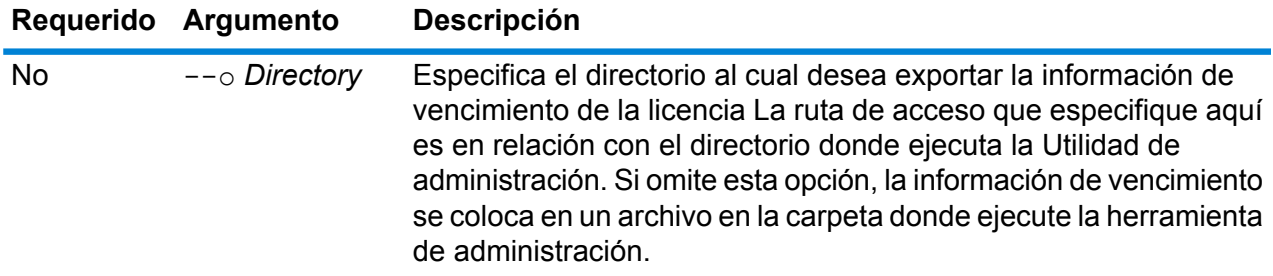

# **Ejemplo**

Este ejemplo exporta la información de vencimiento de la licencia a la subcarpeta LicenseExpiration, en la carpeta donde está ubicada la herramienta de administración.

```
license expirationinfo export --o LicenseExpiration
```
# license expirationinfo list

El comando license expirationinfo list devuelve una lista de licencias que están a punto de vencer. Las licencias que se muestran son aquellas que van a vencer dentro del tiempo especificado en Management Console, en la ficha **Notificación**.

*Uso*

```
license expirationinfo list
```
# licenseinfo export

El comando licenseinfo export exporta información de licencia a un archivo. Es posible que se necesite un archivo de licencia al resolver problemas de licencia con la asistencia técnica.

#### *Uso*

licenseinfo export --o*Directorio*

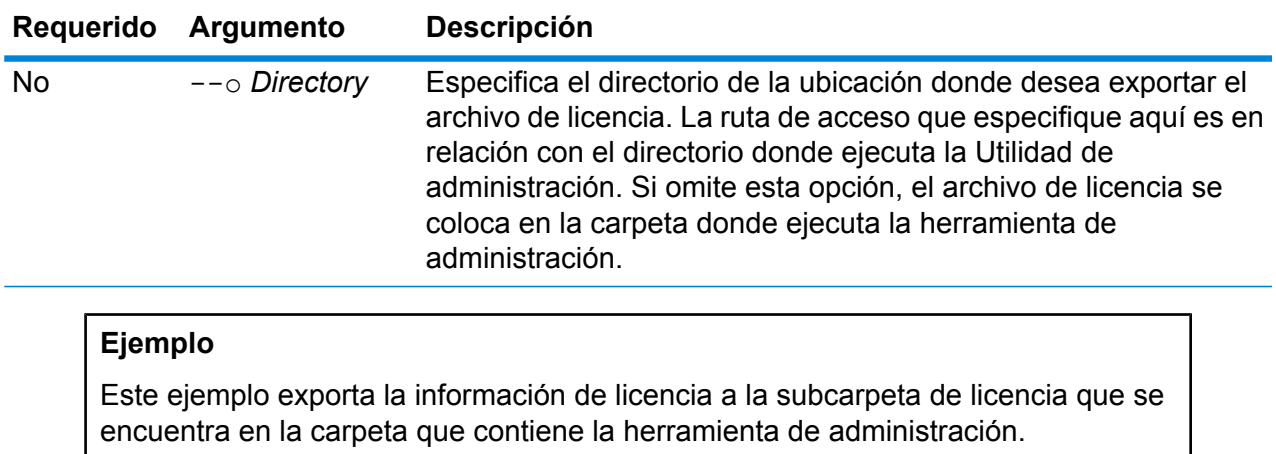

licenseinfo export --o License

# licenseinfo list

El comando licenseinfo list muestra información de la licencia, como por ejemplo, qué licencia está instalada, la cantidad de días restantes de la licencia y el número de transacciones restantes.

*Uso* licenseinfo list

# server backup

Utilice el comando server backup para hacer copias de seguridad de su servidor Spectrum™ Technology Platform.

Para hacer una copia de seguridad de su servidor Spectrum™ Technology Platform, necesita crear una copia de seguridad de la base de datos de configuración del servidor. La base de datos de configuración contiene su configuración de seguridad, flujos de datos, opciones de servicio, definiciones de recursos de datos y otras opciones de configuración. Si debido a un falla grave del sistema o a cualquier otro desastre llegara a perder su servidor, podrá usar la copia de seguridad de la base de datos de configuración para restaurar su configuración en otro servidor Spectrum™ Technology Platform.

**Importante:** No ejecute una copia de seguridad cuando exista actividad en el servidor Spectrum™ Technology Platform. Mientras la ejecución de la copia de seguridad se encuentra en curso, es posible que el tiempo de espera de las invocaciones a los servicios se agote y que los trabajos no se ejecuten correctamente.

#### *Uso*

Directorio server backup --o

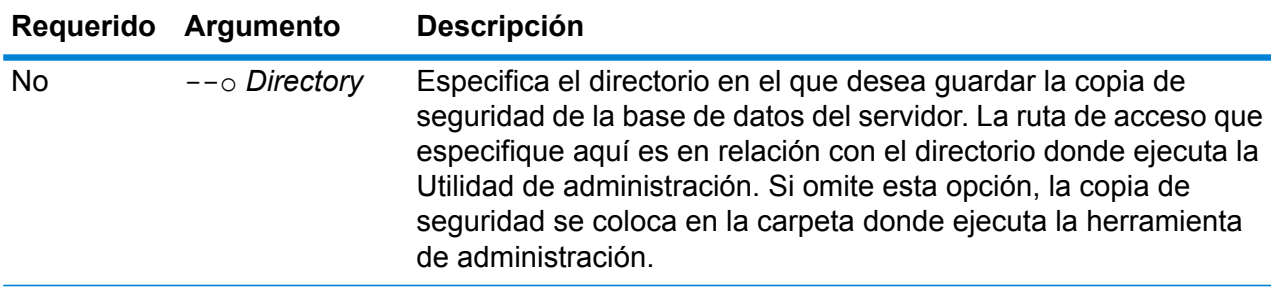

# **Ejemplo**

Este ejemplo guarda la copia de seguridad en la subcarpeta LatestServerBackup que se encuentra en la carpeta que contiene la herramienta de administración.

copia de seguridad del servidor --o LatestServerBackup

# script

El comando script envía una orden a la herramienta de administración para que ejecute una secuencia de comandos que contenga varios comandos. Puede usar una secuencia de comandos para automatizar las tareas administrativas.

# *Uso* script --file *ScriptFile* --linenumbers *TrueOrFalse*

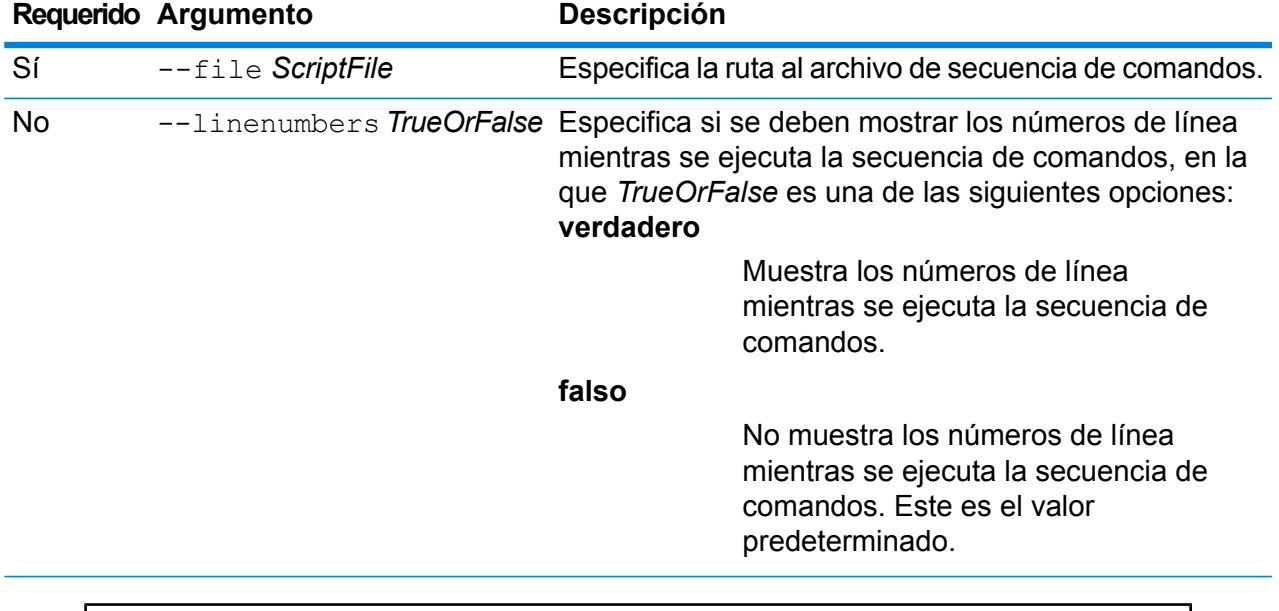

# **Ejemplo**

Este ejemplo ejecuta una secuencia de comandos denominada myscript.cli, ubicada en la carpeta scripts, que es una subcarpeta dentro de la carpeta que contiene la Utilidad de administración.

script --file scripts/myscript.cli

# system loglevel get

El comando system loglevel get regresa al nivel de registro predeterminado para los servicios. Los niveles de registro son:

- **Off** No hay ningún registro cronológico de eventos activado.
- Registro cronológico mínimo. Solo se registran los errores irrecuperables. Los errores irrecuperables son aquellos que dejan inutilizable el sistema. **Fatal**
- Se registran los errores y los errores irrecuperables. Los errores indican un problema aislado que provoca que parte del sistema quede inutilizable. Por ejemplo, un problema que provoca que un servicio no funcione generaría un error. **Error**
- Se registran las advertencias de error, los errores y los errores irrecuperables. Las advertencias indican problemas que no detienen el funcionamiento del sistema. Por **Warn** ejemplo, al cargar un servicio donde un parámetro tiene un valor no válido, se emite una advertencia y se usa el parámetro predeterminado. Cuando utiliza un servicio, si se devuelven resultados pero hay algún problema, se registra una advertencia.

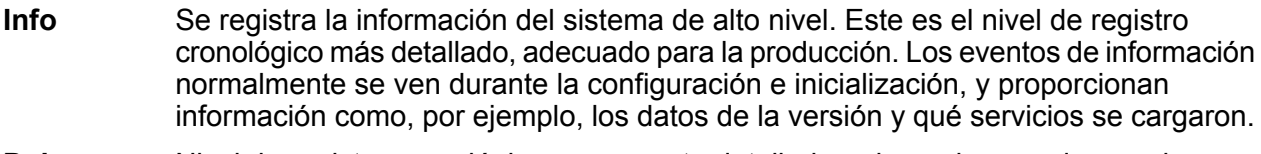

- Nivel de registro cronológico sumamente detallado, adecuado para depurar los problemas del sistema. **Debug**
- El nivel de registro cronológico más detallado, que hace un seguimiento de la ejecución del programa (entrada y salida de método). Proporciona información detallada sobre el flujo de programa para la depuración. **Trace**

#### *Uso*

```
system loglevel get
```
# system loglevel set

El comando system loglevel set configura el nivel de registro predeterminado para los servicios de su sistema.

#### *Uso*

```
system loglevel set --lNivel
```
## **Requerido Argumento Descripción**

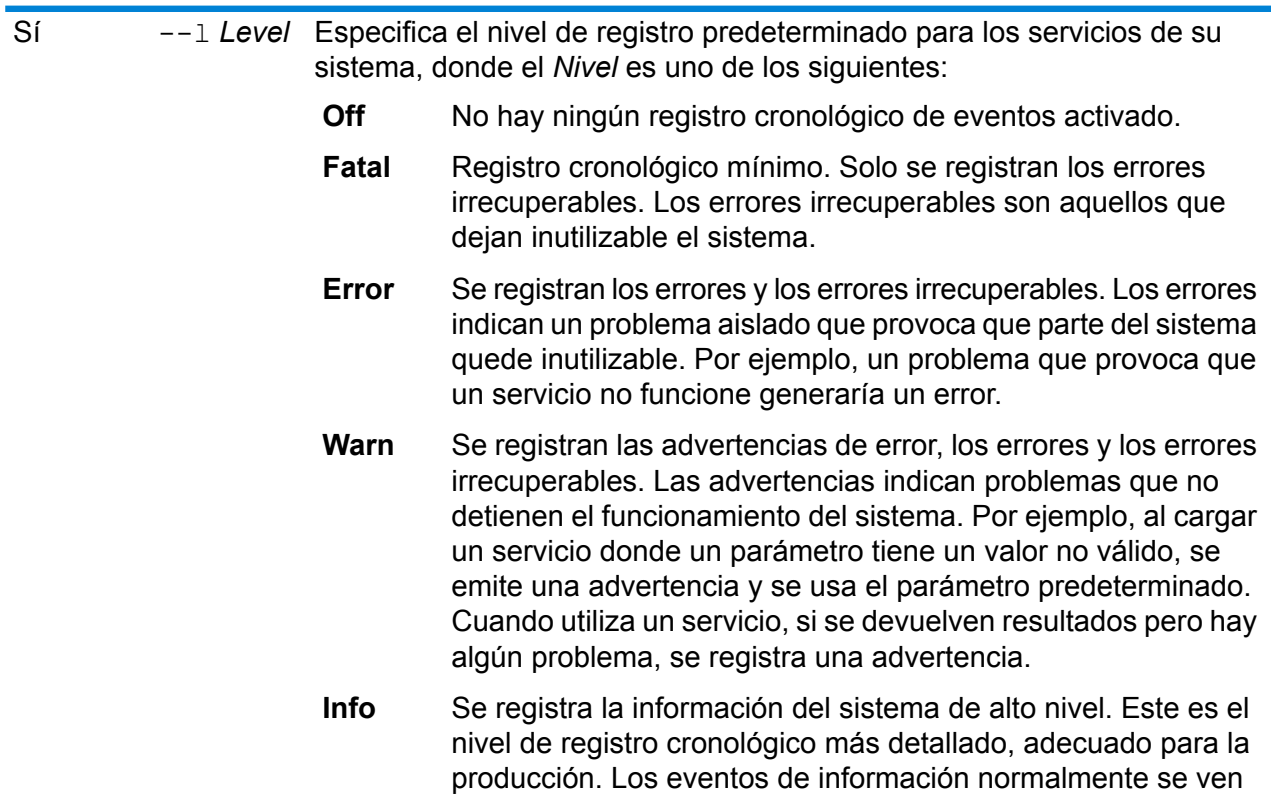

#### **Requerido Argumento Descripción**

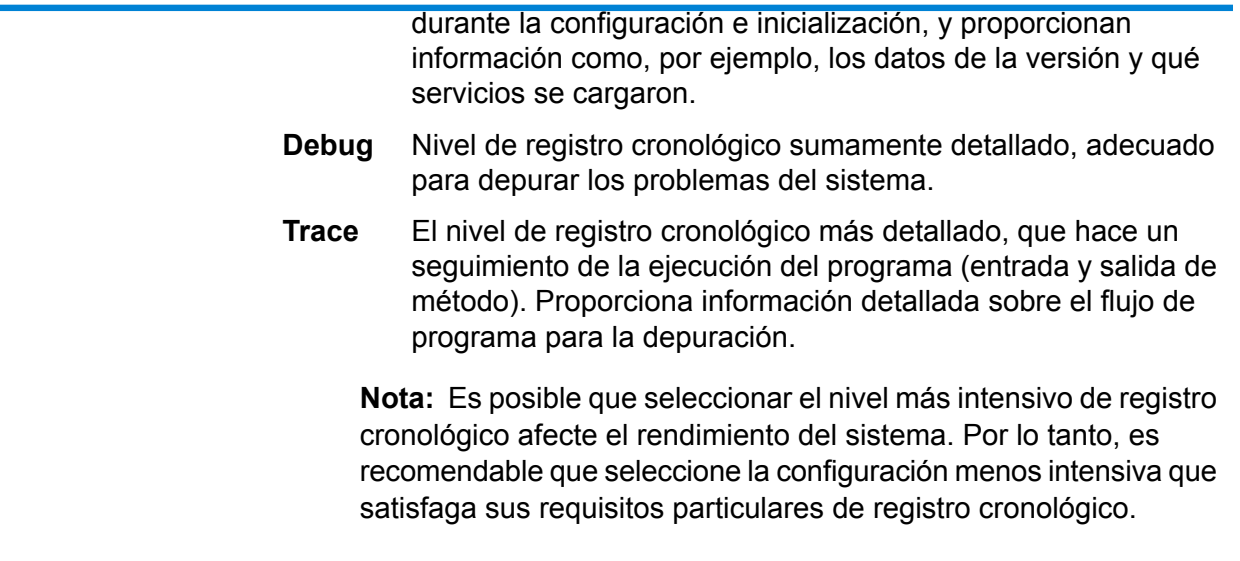

#### **Ejemplo**

Este ejemplo configura el nivel de registro predeterminado en Advertencia:

```
system loglevel set --l warn
```
# system properties

El comando system properties muestra la información acerca del shell que ejecuta la utilidad de administración, como por ejemplo, propiedades de Java y versión del sistema operativo. No muestra información acerca del servidor Spectrum™ Technology Platform.

#### *Uso*

system properties

# versioninfo export

El comando versioninfo export exporta la información de versión de sistema, componente y servicio en un archivo.

# *Uso*

```
versioninfo export --oDirectory
```
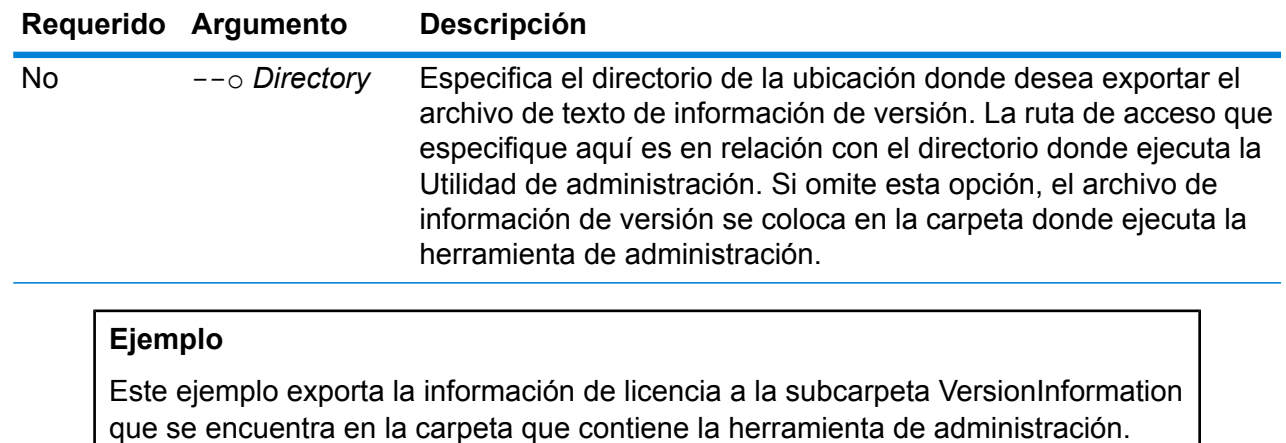

exportación de versioninfo --o VersionInformation

# versioninfo list

El comando versioninfo list muestra información acerca de la versión de Spectrum™ Technology Platform instalada en su sistema, sis componentes subyacentes, así como también, parte la información del sistema.

*Uso* versioninfo list

# Tablas

# table delete

El comando table delete elimina una tabla de su sistema. Para obtener más información, consulte la sección "Tablas de búsqueda" de la *Guía de calidad de datos*.

## *Uso*

table delete*TableName*-t *TableType*

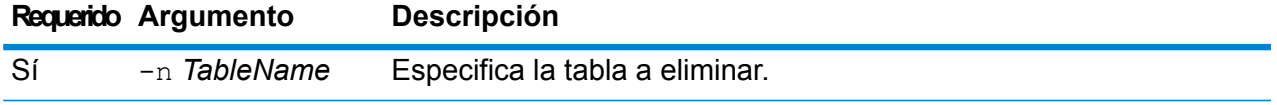

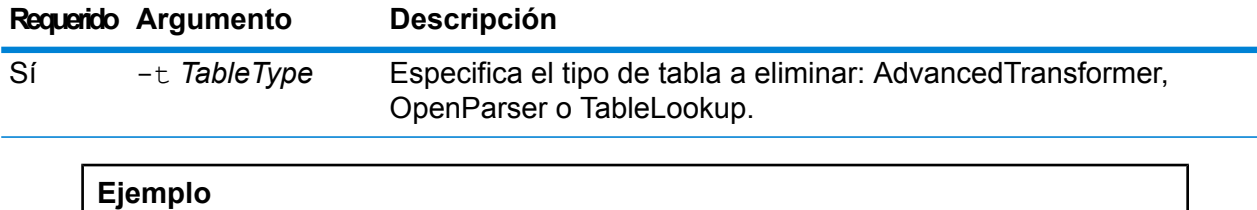

Este ejemplo elimina la tabla Table Lookup denominada Mi tabla.

table delete My Table -t TableLookup

# table export

El comando table export exporta una tabla personalizada que se creó utilizando la función Administración de tablas en Enterprise Designer. Posteriormente, la tabla se puede importar a otro servidor. Para obtener más información, consulte la sección "Tablas de búsqueda" de la *Guía de calidad de datos*.

# *Uso*

table export *TableName*-t *TableType* -o *OutputDirectory*

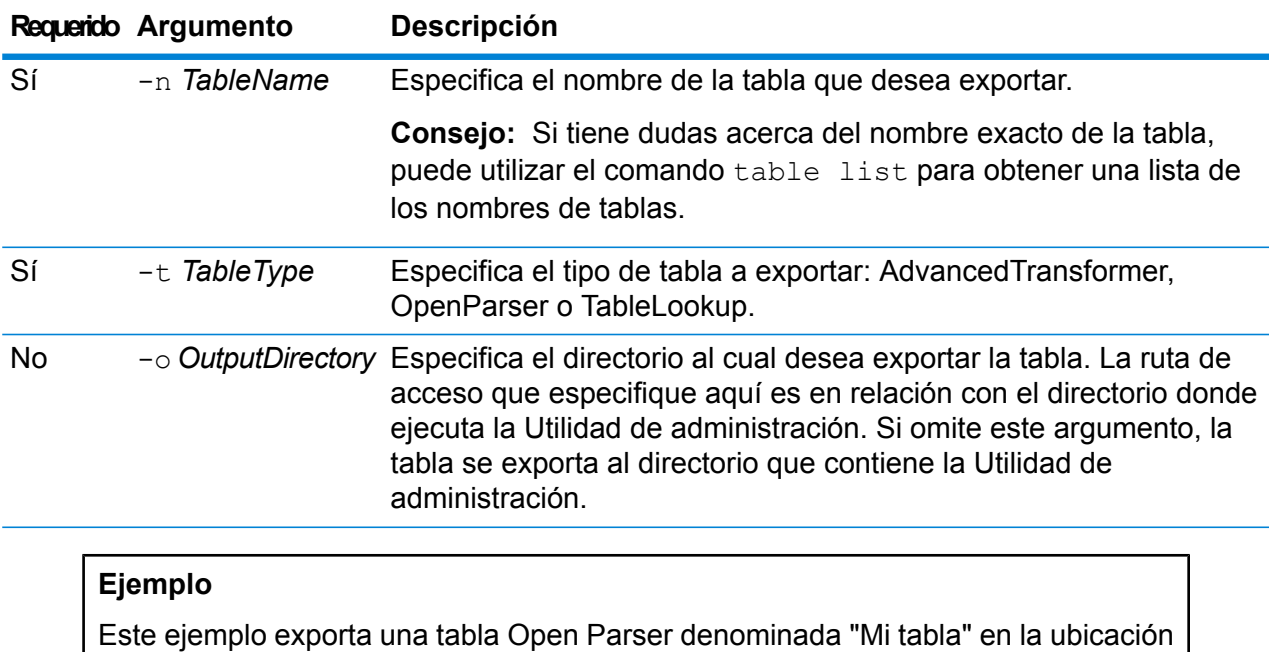

donde instaló la Utilidad de administración.

table export My Table -t OpenParser

# table import

El comando  $table$  import importa una tabla personalizada hacia el servidor. Las tablas personalizadas se crean utilizando la función Administración de tablas en Enterprise Designer. Para obtener más información, consulte la sección "Tablas de búsqueda" de la *Guía de calidad de datos*.

# *Uso*

table import *CustomTable*--u *TrueOrFalse*

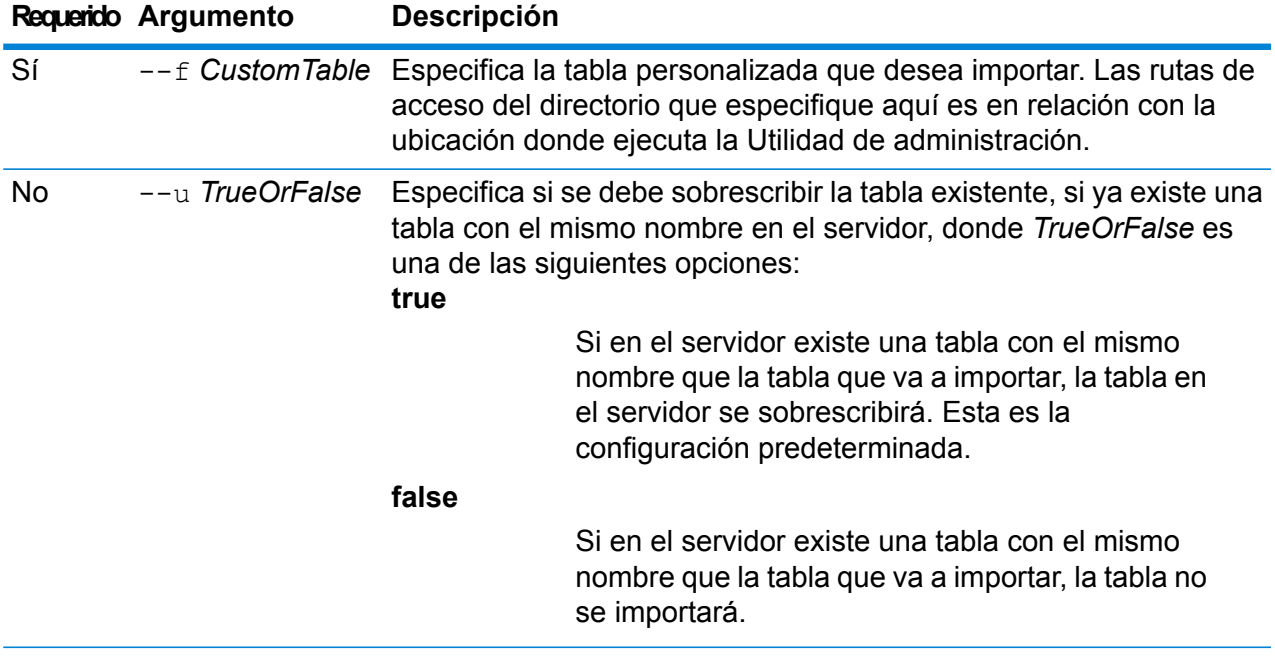

# **Ejemplo**

Este ejemplo importa la tabla denominadaMyTable.db que se ubica en una subcarpeta denominadaexported en la ubicación donde ejecuta la Utilidad de administración. Ya que no se especificó comando --u, se sobrescribirá cualquier tabla existente con el mismo nombre en el servidor.

importación de tabla exportada\MyTable.db

# table list

El comando table list muestra todas las tablas en el servidor. Para cada tabla, se muestra la siguiente información: el nombre de la tabla y si se expuso el flujo de datos.
```
Uso
table list -t TableType
```
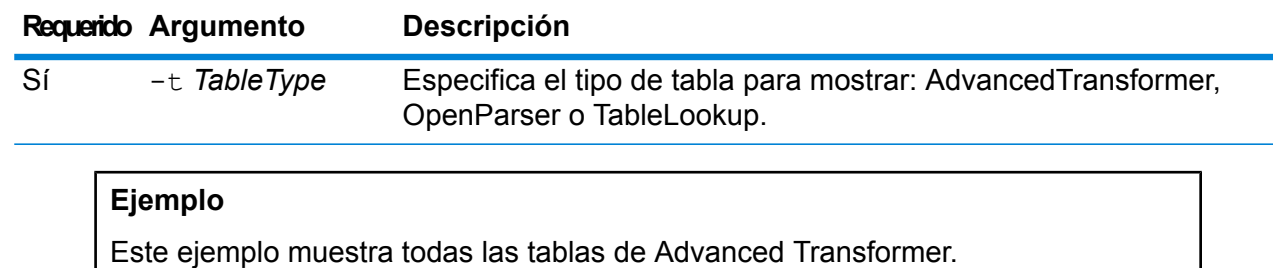

table list -t AdvancedTransformer

# Tokens

# token list

El comando token list devuelve una lista de tokens activos en el servidor Spectrum™ Technology Platform. Para cada token, se indica la siguiente información:

- Nombre de usuario
- Fecha y hora de creación del token
- Fecha y hora de último uso del token
- La dirección IP de la computadora que se utiliza para acceder al servidor Spectrum™ Technology Platform
- ID de sesión
- Token

Cada uno de estos campos está separado por un carácter de barra vertical ( | ).

#### *Uso*

token list --u *UserName*

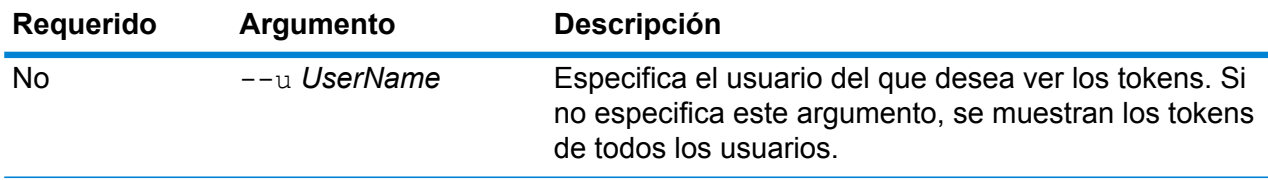

### **Ejemplo**

En este ejemplo se muestran los tokens del usuario amy123.

token list --u amy123

En este ejemplo se muestran todos los tokens.

Lista de tokens

### token refreshsecret

El comando token refreshsecret actualiza la clave secreta. Esto tiene el efecto de representar todos los tokens válidos activados. Los usuarios con tokens activos tendrán que volver a iniciar sesión para obtener un token nuevo.

#### *Uso*

token refreshsecret

### token revoke

El comando token revoke hace que un token no sea válido. El usuario tendrá que volver a iniciar sesión para obtener un token nuevo.

#### *Uso*

token revoke --t *Token*

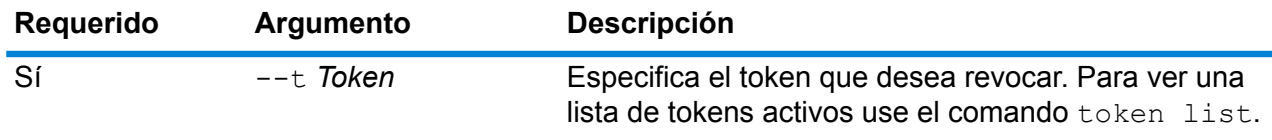

#### **Ejemplo**

En este ejemplo, se revoca el token especificado en el argumento --t.

token revoke --t

<u>JIRODHAJA ARKHI JARDHADA JAŞQIR QURABULU JABU (HRIM QURABULU) ALEXTININ ADDIRININ ARKHI JABU ARKHI LIZI</u>

### token userrevoke

El comando token userrevoke hace que todos los tokens del usuario no sean válidos. El usuario tendrá que volver a iniciar sesión para obtener un token nuevo.

#### *Uso*

token userrevoke --u*UserName*

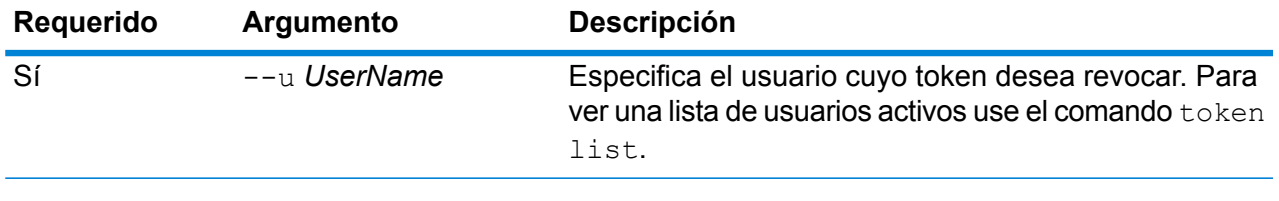

En este ejemplo se revocan los tokens del usuario amy123.

```
token userrevoke --u amy123
```
# Cuentas de usuario

**Ejemplo**

### user create

El comando user create crea un nuevo usuario y le asigna funciones.

#### *Uso*

user create --u *UserName* --p *Password* --d *Description* --e *EmailAddress* --r *Roles*

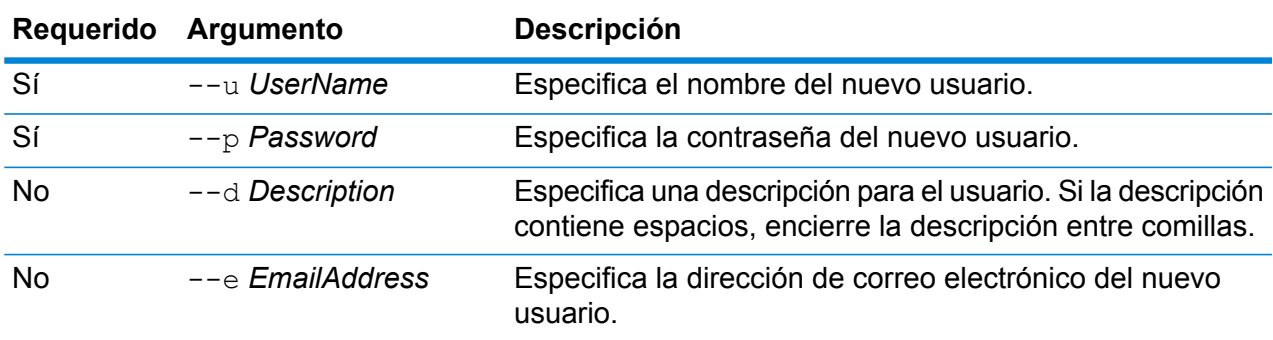

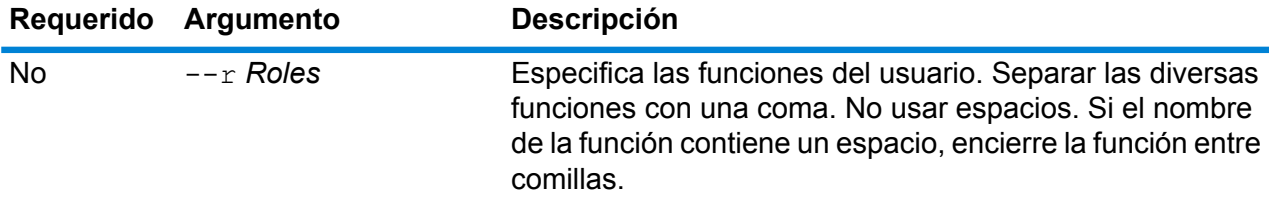

#### **Ejemplo**

Con este ejemplo se crea un nuevo usuario con nombre allan12, se asigna una contraseña de myPassword1, una descripción de Allan P. Smith, un correo electrónico de allan@example.com, y se asignan dos funciones, USBanking y California Users.

creación del usuario --u allan12 --p myPassword1 --d "Allan P. Smith" --e allan@example.com --r USBanking,"California Users"

### user delete

El comando user delete elimina una cuenta de usuario del sistema.

**Consejo:** Las cuentas de usuario también se pueden desactivar, lo que evita que la cuenta sea utilizada para ingresar al sistema sin eliminarla.

#### *Uso*

user delete --u*UserName*

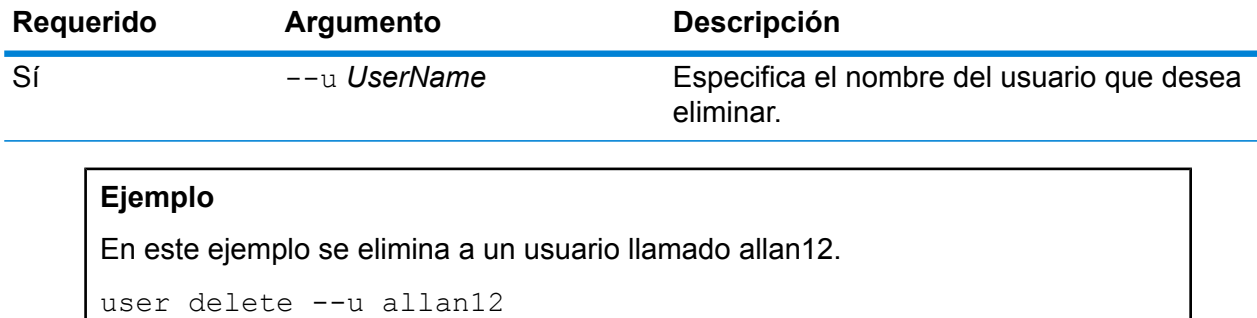

### user description set

El comando user description set cambia la descripción de la cuenta.

#### *Uso*

```
user description set --uUserName --d Description
```
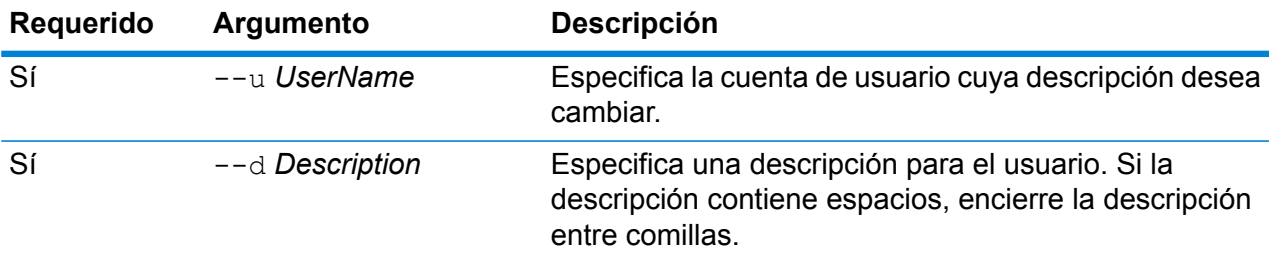

#### **Ejemplo**

En este ejemplo se cambia la descripción del usuario allan12 a "Allan P. Smith".

```
configuración de descripción del usuario --u allan12 --d "Allan
P. Smith"
```
# user email set

El comando user email set cambia la dirección de correo electrónico asociada con el usuario.

#### *Uso*

user email set --u*UserName* --e *EmailAddress*

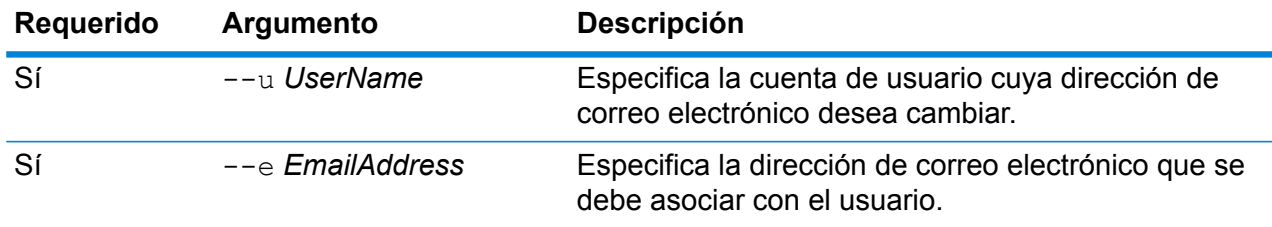

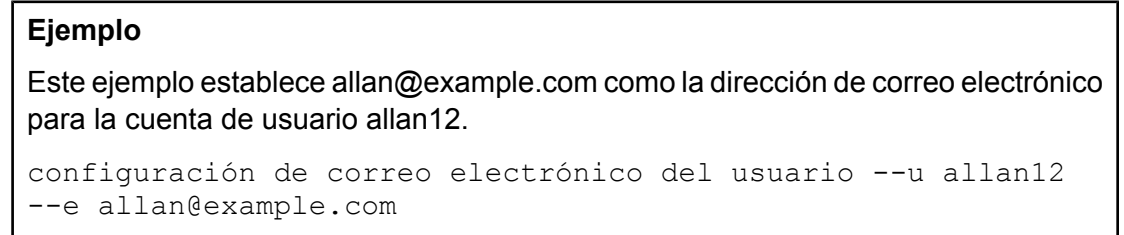

## user enabled set

El comando user enabled set habilita o deshabilita una cuenta de usuario.

Puede desactivar una cuenta de usuario de modo que esta no pueda usarse para obtener acceso a Spectrum™ Technology Platform. Todos los trabajos de un programa que utilice una cuenta de usuario desactivada no se ejecutarán.

**Nota:** La cuenta de usuario "admin" no puede desactivarse.

#### *Uso*

user enabled set --u*UserName* --e *TrueOrFalse*

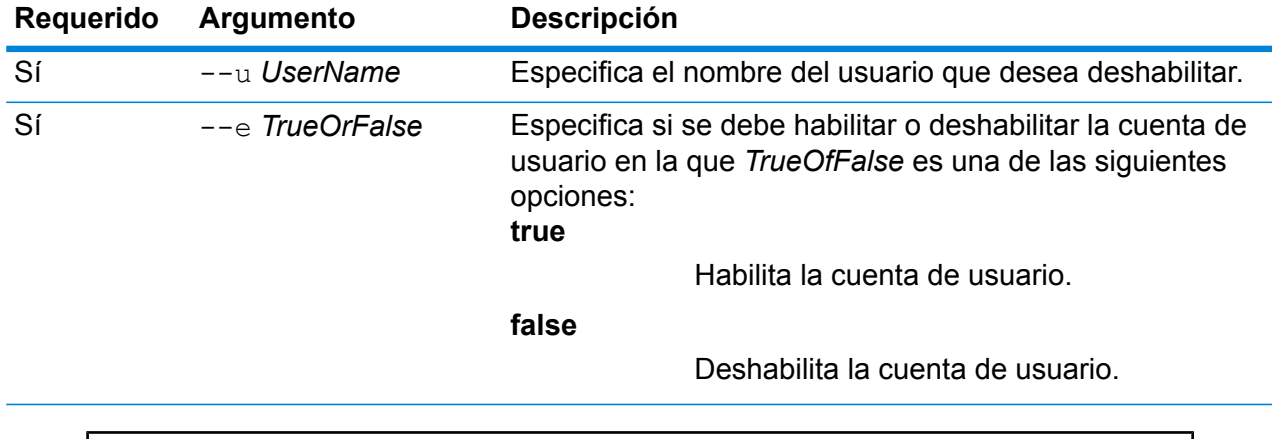

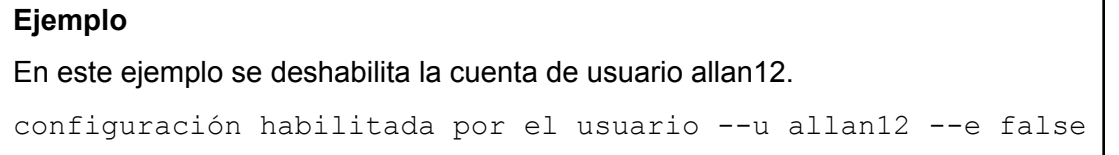

### user list

El comando user list devuelve una lista de usuarios. Por cada usuario, el comando indica las funciones del usuario, la dirección de correo electrónico, la descripción y si el usuario está habilitado o deshabilitado.

*Uso* user list

### user password set

El comando user password set cambia la contraseña de una cuenta de usuario.

#### *Uso*

user password set --u*UserName* --p *Contraseña*

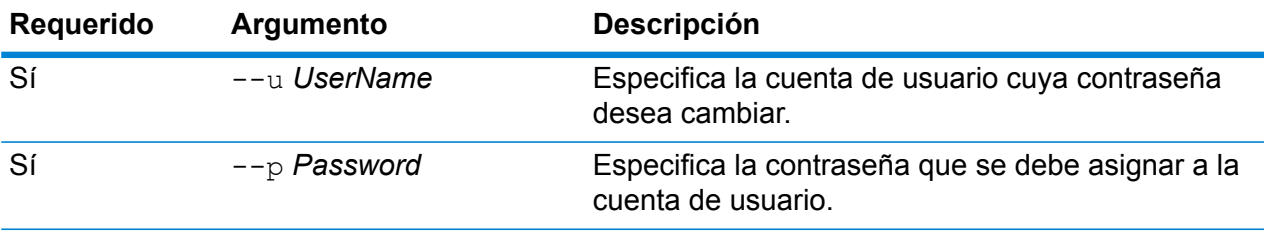

#### **Ejemplo**

Este ejemplo establece mypassword1 como contraseña para la cuenta de usuario allan12.

```
configuración de contraseña del usuario --u allan12 --p
mypassword1
```
### user role grant

El comando user role grant asigna una o más funciones a un usuario.

#### *Uso*

user role grant --u*UserName* --r *Funciones*

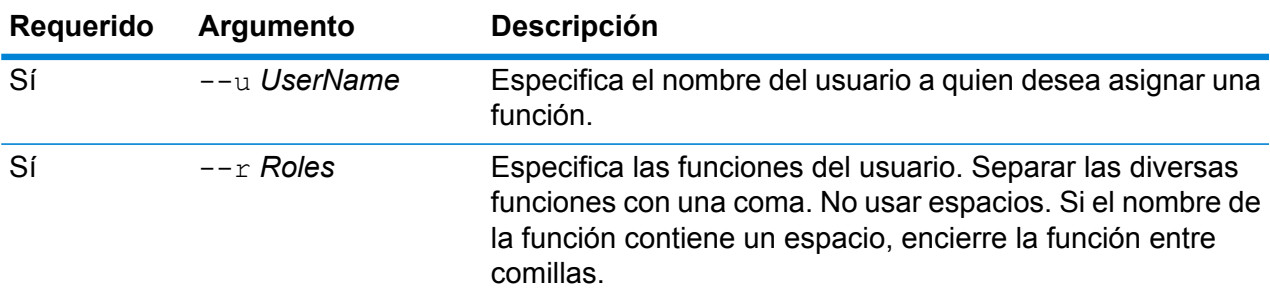

#### **Ejemplo**

Este ejemplo asigna dos funciones, USBanking y CaliforniaUsers, al usuario allan12.

```
asignación de función del usuario --u allan12 --r
USBanking,CaliforniaUsers
```
### user role list

El comando user role list arroja una lista de las funciones que hay en su sistema.

```
Uso
user role list
```
## user role revoke

El comando user role revoke elimina una función de un usuario, para que dicho usuario deje de tener los privilegios concedidos por la función.

#### *Uso*

user role revoke --u*UserName* --r *Funciones*

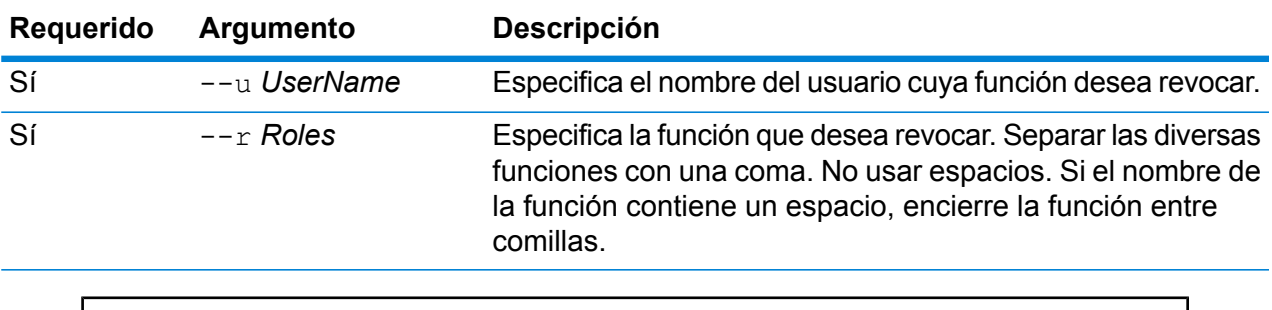

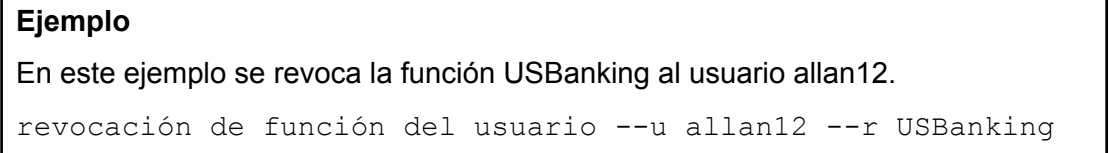

# 11 - Agrupación en clústeres

# In this section

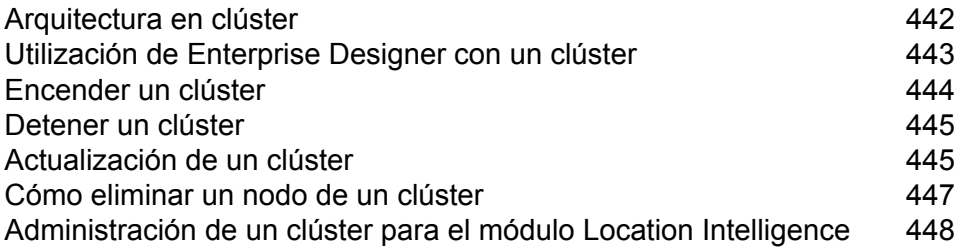

# <span id="page-441-0"></span>Arquitectura en clúster

En un entorno de clúster, el procesamiento se comparte entre dos o más instancias del servidor. Todas la comunicación con Spectrum™ Technology Platform pasan a través de un equilibrador de carga. En lugar de usar la URL y el puerto del servidor de Spectrum™ Technology Platform, usted utiliza la URL y el puerto del equilibrador de carga. Considere usar este enfoque si requiere redundancia de conmutación por error y un procesamiento de alto volumen y rendimiento.

En este diagrama se ilustra la arquitectura del clúster:

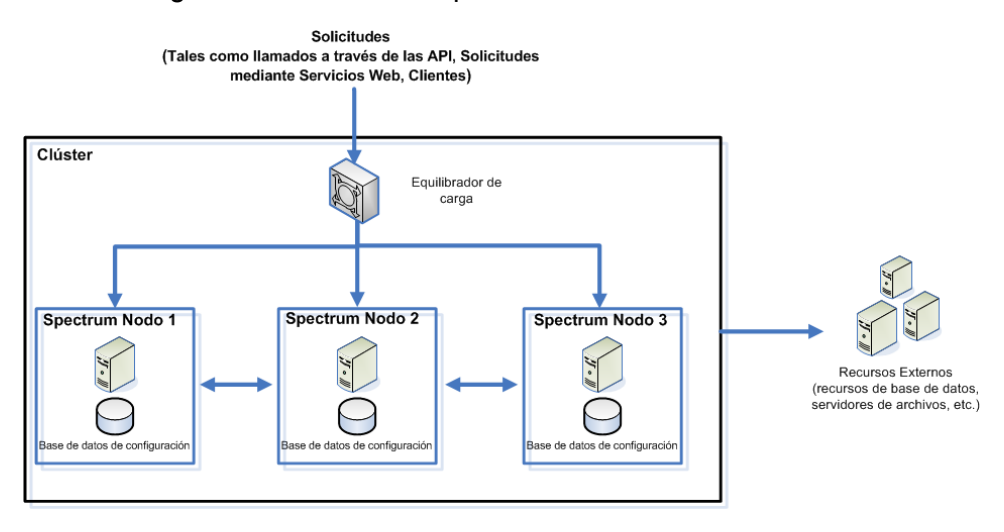

#### *Equilibrador de carga*

A medida que se ingresan solicitudes al clúster, el equilibrador de carga identifica el mejor nodo de Spectrum™ Technology Platform disponible para procesar la solicitud. Luego, la solicitud pasa a un nodo de Spectrum™ Technology Platform.

Desde la perspectiva del usuario, la arquitectura distribuida se procesa automáticamente en segundo plano. El usuario envía una solicitud a la URL y el puerto del equilibrador de carga para Spectrum™ Technology Platform (comúnmente el puerto 80 para un entorno distribuido) como si fuera un solo servidor Spectrum™ Technology Platform.

#### *Nodos*

Un nodo es una instalación del servidor de Spectrum™ Technology Platform. Cada nodo posee una copia de la base de datos de configuración. Cada copia se sincroniza de forma continua. Esto permite que cada nodo comparta la misma configuración, como información de la licencia, flujos de datos y recursos de bases de datos.

Para configurar el clúster, simplemente apunte el Management Console o Enterprise Designer hacia la URL o puerto del equilibrador de carga para Spectrum™ Technology Platform (comúnmente el puerto 80 para un entorno distribuido).

#### *Recursos Externos*

Las definiciones de recursos externos, como recursos de bases de datos (bases de datos postales y bases de datos de geocodificación, por ejemplo), conexiones JDBC y servidores de archivos, se encuentran en la base de datos de configuración. Los recursos mismos (bases de datos, archivos, servicios web) pueden encontrarse en cualquier lugar que escoja. Puede instalar los recursos de bases de datos en cada nodo del clúster o en una ubicación de red compartida.

Debido a que los recursos de bases de datos en sí se ubican fuera del clúster, varios clústeres pueden compartir los mismos recursos de base de datos. Debe crear las definiciones de recursos en cada clúster usando Management Console. Por ejemplo, si desea que múltiples clústeres compartan la misma base de datos de geocodificación, puede instalar la base de datos de geocodificación en un servidor al que se pueda acceder desde cada clúster, luego, en Management Console apunte cada clúster hacia la base de datos de geocodificación.

#### *Instalación de un grupo*

Para obtener instrucciones sobre la instalación de un clúster, consulte la *Spectrum™ Technology Platform Guía de instalación*.

# <span id="page-442-0"></span>Utilización de Enterprise Designer con un clúster

- 1. Inicie Enterprise Designer.
- 2. En el campo **Nombre del servidor**, introduzca el nombre del servidor del balance de carga.
- 3. En el campo **Puerto**, introduzca el puerto al que debe prestar atención el balance de carga según la configuración que realizó.

**Nota:** Los archivos de entrada, los archivos de salida y los recursos de la base de datos deben estar en una unidad compartida, en un servidor de archivos o en alguna ubicación de acceso general. De lo contrario, todos los archivos deben cargarse en cada servidor que aloje un servidor Spectrum™ Technology Platform y deben estar ubicado en la misma ruta.

Una vez que haya iniciado sesión, puede utilizar normalmente Enterprise Designer. Las acciones que lleve a cabo se aplicarán en todas las instancias Spectrum™ Technology Platform del clúster en el que haya iniciado sesión.

# <span id="page-443-0"></span>Encender un clúster

Si se detienen todos los nodos en un clúster, debe seguir este procedimiento para iniciar el clúster de forma segura y evitar la pérdida de datos.

1. En el último nodo que detuvo por último, quite los nodos de raíz e inicie el servidor.

**Aviso:** El primer nodo que encienda debe ser el último nodo que se detuvo, y ese nodo debe ser un nodo de raíz. Si se enciende otro nodo primero, se pueden perder datos, como el historial de trabajo y los parámetros de configuración. Si no sabe cuál fue el nodo que se detuvo último, busque el registro contenedor del nodo y consulte la marca de tiempo del mensaje de apagado. Encontrará el registro contenedor en: *Spectrum*

*Location*\server\app\repository\logs\wrapper.log.

a) Abra este archivo en un editor de texto:

```
server/app/conf/spectrum-container.properties
```
- b) En la propiedad spectrum.cluster.seeds, quite todos los nombres de host y direcciones IP, excepto la de este servidor. Guarde los nombres de host y direcciones IP para volver a agregarlos más tarde.
- c) Guarde el archivo.
- d) Inicie el servidor.
- e) Espere a que el servidor de Spectrum™ Technology Platform se haya iniciado *por completo*.

Para saber si el servidor de Spectrum™ Technology Platform se inició por completo, consulte el registro contenedor: *Spectrum Location*\server\app\repository\logs\wrapper.log. Aparece este mensaje cuando el servidor se inicia por completo:

```
Pitney Bowes Spectrum(TM) Technology Platform (Version Version
Number) Started.
```
- f) En el archivo de propiedades spectrum-container.properties, en la propiedad spectrum.cluster.seeds, agregue los nombres de host o direcciones IP que había quitado, separando cada uno con una coma.
- g) Guarde y cierre el archivo. No es necesario que reinicie el servidor.
- 2. Iniciar los otros nodos del clúster.

**Aviso:** Asegúrese de esperar a que el primer nodo se haya iniciado *por completo* antes de encender los otros. Si se inician nodos adicionales antes de que finalice el inicio del primero, se pueden perder datos.

# <span id="page-444-0"></span>Detener un clúster

Para detener un clúster completo:

- 1. Identifique cuáles son nodos de raíz. Para hacerlo, abra el archivo *SpectrumFolder*/server/app/conf/spectrum-container.properties y mire los nodos enumerados en la propiedad spectrum.cluser.seeds.
- 2. Detenga cada servidor de Spectrum™ Technology Platform del clúster y asegúrese de que el último nodo que detenga sea el nodo de raíz.

**Aviso:** Para evitar la pérdida de datos, el último nodo que detenga debe ser un nodo de raíz.

3. **Aviso:** Para prevenir la pérdida de datos cuando se inicie el clúster, el primer nodo que debe iniciar es el último nodo que detuvo, y ese nodo debe ser un nodo de raíz.

# <span id="page-444-1"></span>Actualización de un clúster

Requisitos previos:

- Antes de realizar la actualización, asegúrese de leer las notas correspondientes a la nueva versión. Las notas de la versión contienen importante información de compatibilidad, rutas de actualización compatibles y recomendaciones para las copias de seguridad de datos específicas para los módulos.
- Aplique las últimas actualizaciones del producto disponibles para su sistema operativo, especialmente las que solucionan problemas relacionados con Java.
- **IMPORTANTE:** Le recomendamos crear una copia de seguridad antes de actualizar para que pueda recuperar sus flujos, configuración de seguridad y otras configuraciones, si se produce un error durante la actualización.

Este procedimiento es para actualizar un clúster donde el servidor de Spectrum™ Technology Platform y la base de datos de configuración están instalados en cada nodo del clúster. Para actualizar un clúster, debe actualizar un nodo a la vez. El primer nodo que actualiza se maneja de manera levemente distinta que los demás nodos porque debe apuntar el nodo hacia sí mismo como nodo de raíz, puesto que no se estarán ejecutando otros nodos en el clúster cuando se inicie.

Tenga en cuenta que estas situaciones implican procedimientos especiales para actualizar un clúster:

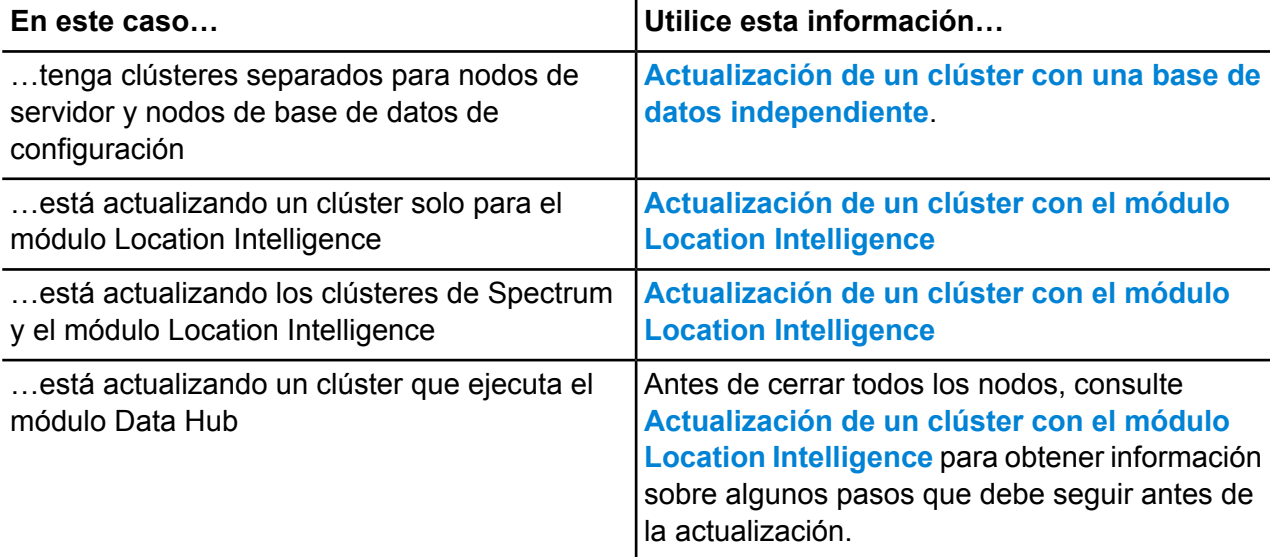

Si las situaciones mencionadas anteriormente no son válidas para usted, siga este procedimiento para actualizar su clúster:

- 1. Realice una copia de seguridad del servidor. Para obtener instrucciones para hacerlo, consulte la *Guía de administración*.
- 2. Detenga todos los nodos en el clúster. Para obtener más información, consulte**[Detener](#page-444-0) un [clúster](#page-444-0)** en la página 445. Cuando detiene todos los nodos del clúster, manualmente, o si todos los nodos están cerrados, debe iniciar como un nuevo clúster/sesión. Para actualizar, inicie el nodo 1 del clúster con la dirección IP spectrum.cluster.seeds como una sola IP de nodo 1. Cuando reinicie, no incluya direcciones IP de otros nodos.
- 3. En el último nodo que detuvo:
	- a. Abra el archivo server/app/conf/spectrum-container.properties en un editor de texto.
	- b. En la propiedad spectrum.cluster.seeds, quite todos los nodos excepto el nodo actual.
	- c. Tome nota de los nodos que quita para poder volver a agregarlos más tarde.
	- d. Guarde y cierre spectrum-container.properties
	- e. Actualice el nodo. Para obtener más información, consulte **Actualización del servidor**.
	- f. Abra el archivo spectrum-container.properties en un editor de texto y configure las propiedades del clúster. Para obtener más información, consulte**Propiedades de clúster**. Procure dejar spectrum.cluster.seeds configurada solo en la dirección IP o el nombre de host del nodo actual.

**Nota:** Tenga en cuenta que las definiciones de propiedad del contenedor dependen de la configuración del servidor y de si se están ejecutando clústeres en instancias Neo4j. Revise la propiedad **[spectrum.repository.server.cluster.nodeCount](SpectrumContainerPropertiesFile.dita#SpectrumContainerPropertiesFile/parmname_qvm_xwm_mdb)** para determinar las definiciones de la configuración.

4. Actualice cada uno de los demás nodos, uno a la vez. **Siga este procedimiento solo cuando actualice nodos distintos del primer nodo**.

> **Nota:** Cree una copia de seguridad del servidor antes de continuar. Este paso solo se aplica cuando actualiza desde la versión 11.1 de Spectrum™ Technology Platform o una versión anterior.

- a. Agregue las siguientes propiedades, o asegúrese de que ya están establecidas:
	- spectrum.cluster.address: especifique la dirección IP del nodo.
	- spectrum.cluster.nodeID: configure el valor en "1" para el primer nodo. El valor aumenta sistemáticamente para los nodos posteriores.
- b. Elimine esta carpeta, si existe: *SpectrumLocation*\server\app\repository\store\databases
- c. Actualice el nodo. Para obtener más información, consulte**Actualización del servidor**.
- d. Abra el archivo spectrum-container.properties en un editor de texto y configure las propiedades del clúster. Para obtener más información, consulte**Propiedades de clúster**. Cuando termine, guarde y cierre el archivo.
- e. Inicie el servidor.
- 5. Después de actualizar e iniciar todos los nodos, vuelva al primer nodo que actualizó, abra spectrum-container.properties y agregue los nodos de raíz que quitó de spectrum.cluster.seeds.

Es posible que considere necesario detener los nodos manualmente, como, por ejemplo, en caso de que realice actualizaciones. Cuando detiene todos los nodos del clúster manualmente o si todos los nodos están cerrados, debe iniciar como un nuevo clúster/sesión. Para actualizar, inicie el nodo 1 del clúster con la dirección IP spectrum.cluster.seeds como una sola dirección IP de nodo 1. No incluya la dirección IP de otros nodos en el inicio.

# <span id="page-446-0"></span>Cómo eliminar un nodo de un clúster

Para eliminar un nodo de un clúster, detener el servidor. Spectrum™ Technology Platform

1. Para detener el servidor, haga clic con el botón derecho en el ícono de Spectrum™ Technology Platform en la bandeja del sistema Windows (que se muestra a continuación) y seleccione **Detener Spectrum™**.

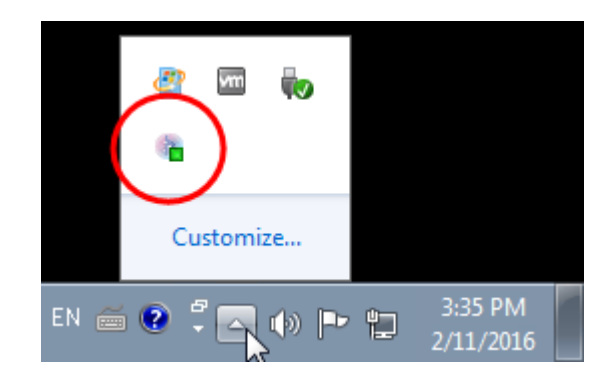

- 2. Detenga el nodo que desea eliminar:
- 3. Abra el archivo server/app/conf/spectrum-container.properties en un editor de texto y establezca spectrum.cluster.enabled en false.
- 4. En cada uno de los demás nodos del clúster, abra el archivo spectrum-container.properties y quite el nodo de la propiedad spectrum.cluster.seeds.

**Para usuarios del módulo Location Intelligence:** si desea mantener el nodo independiente y poder ejecutarlo fuera del clúster, vuelva a copiar el archivo original repository.xml y elimine las siguientes carpetas del directorio /server/modules/spatial/jackrabbit para cada instancia de Spectrum™ Technology Platform: repository, versión, espacios de trabajo. Reinicie el servidor e importe el contenido del repositorio.

# <span id="page-447-0"></span>Administración de un clúster para el módulo Location **Intelligence**

# Arquitectura en clúster para el módulo Location Intelligence.

En un entorno de clúster, el procesamiento se comparte entre dos o más instancias del servidor. El siguiente diagrama ilustra la arquitectura de implementación de tal configuración. El equilibrio de carga se puede usar para admitir alta disponibilidad y escalamiento. La arquitectura de implementación incluye un equilibrador de carga, un clúster de Spectrum Spatial, una base de datos y un recurso compartido de archivos. Con este enfoque, es posible realizar un escalamiento horizontal y vertical. Puede agrupar el módulo Location Intelligence con o sin la plataforma de clústeres.

**Nota:** Se recomienda configurar un clúster Spectrum™ Technology Platform y un clúster del módulo Location Intelligence, lo que plantea varios beneficios:

- La sincronización de seguridad (ACL) ocurre en forma automática para recursos con nombre designado.
- Los flujos de datos, usuarios y roles creados en el nodo se sincronizan automáticamente con todos los nodos.
- Todas las páginas de demostración y utilidades del módulo Location Intelligence (como Spatial Manager) pueden y deben apuntar al equilibrador de carga.

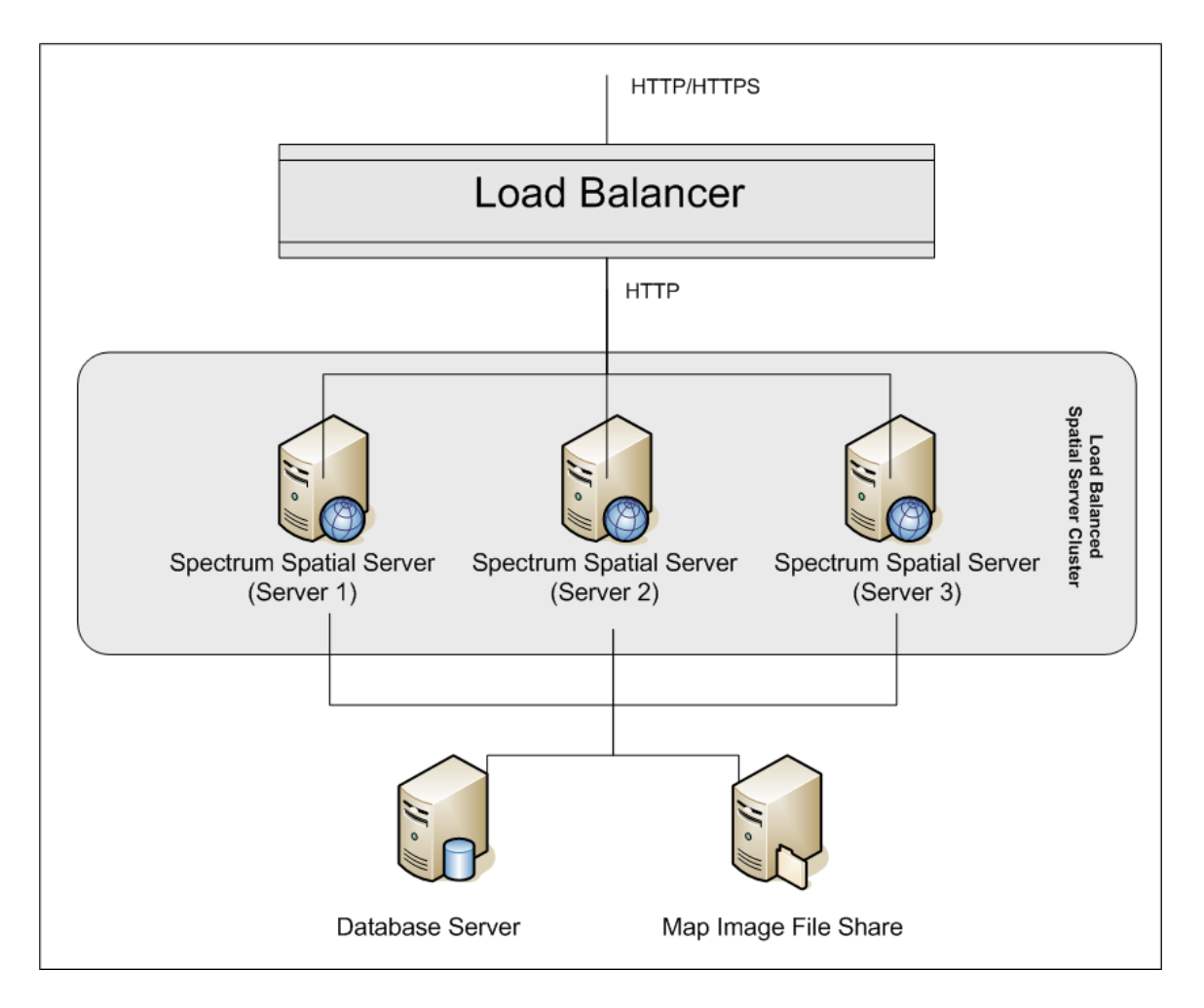

#### *Equilibrador de carga*

El equilibrador de carga distribuye las solicitudes entre las instancias de Spectrum Spatial. Se puede usar cualquier equilibrio de carga que admita solicitudes de HTTP/HTTP de equilibrio de carga.

#### *Clúster de Spectrum Spatial*

El clúster es una colección de instancias de Spectrum con administración de intercambio LIM, recursos con nombre asignado, contenido de metadatos geográficos y parámetros de configuración. Se pueden agregar nodos adicionales al clúster para brindar resistencia o para entregar compatibilidad para cargas mayores. Cada nodo se puede escalar verticalmente a través de recursos adicionales de hardware o instancias adicionales, en el caso de que esto se requiera para hardware con recursos masivos. Spectrum se puede configurar para usar una cantidad restringida de CPU.

#### *Base de datos*

Spectrum almacena los recursos con nombre asignado (mapas, capas, tablas y estilos), metadatos geográficos y configuración en un repositorio. En la instalación predeterminada de un solo servidor se usa una base de datos incrustada, para almacenar estos recursos en un servidor local. Para crear una solución escalable resistente, esta base de datos incrustada se debe reemplazar por una base de datos independiente y resistente. Oracle, PostGreSQL/PostGIS y Microsoft SQL Server son las bases de datos del repositorio compatibles.

En la configuración de carga equilibrada, los nodos de Spectrum copian en caché estos recursos en un índice de búsqueda y caché local en cada nodo en el clúster. Cuando un servicio Spectrum recibe una solicitud, este usa el índice y caché local para encontrar los recursos. Se pueden agregar recursos con nombre asignado a través de cualquier nodo en el clúster. Cada nodo mantiene actualizada su memoria caché al buscar diferencias entre su caché local y la base de datos central. Esta búsqueda ocurre cada 2 segundos de manera predeterminada. La frecuencia de tiempo se puede configurar. Esta arquitectura garantiza que el servidor entregue transacciones de alto rendimiento y que se mantenga en un nivel mínimo la carga en la base de datos del repositorio. Si se agrega un nuevo nodo Spectrum al clúster, la memoria caché y el índice se crean automáticamente. Dicha situación puede ocurrir para solucionar la falla de un nodo o para aumentar la capacidad de la implementación.

#### *Recurso compartido de archivos*

El recurso compartido de archivos proporciona una carpeta para mantener las imágenes de mapa generadas por Spectrum. Cuando los mapas se representan mediante el uso de los servicios web, el servidor admite las imágenes del mapa que se arrojan a través de las direcciones URL o que se arrojan como imágenes codificadas de base 64. Cuando se devuelve una dirección URL, la imagen del mapa se almacena en un archivo y se presenta a solicitud de la dirección URL. El recurso compartido de archivos se usa para almacenar las imágenes y así, garantizar que cualquier nodo de Spectrum pueda devolver una imagen de mapa.

# Configuración de una base de datos común de repositorio

Debe configurar el módulo Location Intelligence para usar una base de datos común del repositorio en el clúster. Esto garantiza que los parámetros de configuración, metadatos geográficos y recursos con nombre asignado se administren en todo el clúster.

El repositorio se instala con un conjunto de recursos con nombre asignado, metadatos geográficos y archivos de configuración. Para migrar estos recursos al repositorio de base de datos común, estos se deben exportar desde la base de datos predeterminada del repositorio interno y volver a importar en la nueva base de datos del repositorio compartida.

Plimrepo importara la exportación y la importación masivas de contenido del repositorio, use los comandos limrepo export y en la Utilidad de administración. Estos comandos le ofrecen la opción de conservar los permisos (consulte la sección Administración de la *Guía de Spectrum Spatial* para obtener instrucciones).

En estos pasos se describe la forma en que se configura el repositorio en una base de datos común, ya sea PostgreSQL, Oracle o Microsoft SQL Server.

1. Exporte todos los recursos del repositorio a una carpeta local con el comando  $l$ imrepo export de la Utilidad de administración (consulte la sección Administración de la *Guía de Spectrum Spatial* para obtener instrucciones).

El contenido del repositorio instalado debe exportarse. Este paso solo se debe realizar una vez, ya que el contenido del repositorio debe ser el mismo en este punto para todas las instancias de Spectrum™ Technology Platform.

- 2. Detenga el servidor Spectrum™ Technology Platform en todos los nodos (para obtener instrucciones, consulte **[Detener](#page-444-0) un clúster** en la página 445).
- 3. En todos los nodos de Spectrum™ Technology Platform, modifique la configuración para especificar la base de datos común.
	- a) Copie los contenidos de repository.<databaseType>.xml en repository.xml ubicado en la carpeta server/modules/spatial/jackrabbit en la que <databaseType> sea el tipo apropiado para la base de datos (postgres, oracle o mssql).
	- b) En repository.xml:
		- Modifique la sección DataSource con el nombre del host del servidor, el puerto, la base de datos, el usuario y la contraseña.
		- Modifique la sección Clúster para asignar una ID de clúster distinto, como Node1. Asegúrese de que se asignen ID únicas para cada nodo subsiguiente del clúster (por ejemplo, Node2, Node3).
		- Guarde los cambios en repository.xml.
	- c) Elimine las siguientes carpetas de la carpeta /server/modules/spatial/jackrabbit: repositorio, versión, entornos de trabajo.
- 4. Si la base de datos contuvo cualquier contenido de repository anteriormente, se deben eliminar estas tablas para que se pueda crear un repository limpio:
	- default\_binval
	- default\_bundle
	- default\_names
	- default refs
	- rep fsentry
	- rep\_global\_revision
	- rep\_journal
	- rep\_local\_revisions
	- security binval
- security bundle
- security\_names
- security\_refs
- version binval
- version bundle
- version\_names
- version refs

Si utiliza Oracle, también elimine version seq names id, security seq names id y default seq names id.

- 5. Solo en el nodo de raíz, importe el contenido respaldado del repositorio.
	- a) Inicie el servidor Spectrum™ Technology Platform (para obtener instrucciones, consulte **[Encender](#page-443-0) un clúster** en la página 444).
	- b) Importe los contenidos con el comando limrepo import en el nodo de raíz.
- 6. Inicie los nodos restantes del clúster (para obtener instrucciones, consulte **[Encender](#page-443-0) un clúster** en la página 444).

### Configuración del sistema

Después de instalar Spectrum™ Technology Platform y de configurar un repositorio común, debe configurar su instancia antes de que pueda replicarlo en otra máquina virtual. Si no usa un entorno de máquina virtual, deberá realizar estos pasos en cada una de las instalaciones de Spectrum™ Technology Platform.

#### **Cómo configurar un recurso compartido de mapas**

Para configurar un recurso compartido de mapas (una carpeta compartida de imágenes) en Spectrum™ Technology Platform, primero necesita un directorio compartido de imágenes de mapas.

Una vez que se ha creado el directorio de imágenes de mapas, configure el recurso compartido de mapas:

Modifique la configuración de Mapping Service indicando una carpeta de imagen compartida y el servidor de equilibrio de carga. En ImageCache, cambie el parámetro Directorio a un directorio de imágenes común y cambie el parámetro AccessBaseURL a la dirección URL de la imagen de la máquina del equilibrador de carga.

Si está utilizando un entorno de máquina virtual, recuerde su dirección IP, ya que debe configurar la VM del equilibrador de carga en esta dirección IP.

#### *Creación de un recurso compartido de archivos de imagen de mapa en Unix/Linux*

El recurso compartido de archivos proporciona una carpeta para mantener las imágenes de mapa generadas por Spectrum Spatial. Cree una carpeta compartida accesible para todos los nodos de Spectrum. El recurso compartido de archivos no es necesario si los mapas se devuelven desde los servicios web como imágenes codificadas de base64.

Para crear un recurso compartido de archivos de imagen de mapa en Unix/Linux:

1. Monte una carpeta compartida en cada sistema operativo que albergue a Spectrum. Los siguientes comandos montan una unidad de disco en Microsoft Windows Server o una unidad de red compatible con CIFS.

```
mkdir /mnt/<linux mount>
mount -t cifs //<windows host>/<windows share> /mnt/<linux mount>-o
username=shareuser,password=sharepassword,domain=pbi
```
2. Configure el recurso compartido de imágenes para que se cargue al inicio en /etc/fstab.

```
//<windows ip address for share>/share /path_to/mount cifs
username=server user, password=secret, netdev 0 0
```
#### *Creación de un recurso compartido de archivos de imagen de mapa en Windows*

El recurso compartido de archivos proporciona una carpeta para mantener las imágenes de mapa generadas por Spectrum Spatial. Cree una carpeta compartida accesible para todos los nodos de Spectrum. El recurso compartido de archivos no es necesario si los mapas se devuelven desde los servicios web como imágenes codificadas de base64.

Para crear un recurso compartido de archivos de imagen de mapa en Windows:

- 1. En Windows Explorer, seleccione la carpeta de imagen que desea compartir.
- 2. Haga clic con el botón derecho y, a continuación, haga clic en **Compartir** o **Compartir con**.
- 3. Seleccione los usuarios que escribirán la carpeta de imagen. Estos usuarios deben tener privilegios de lectura/escritura.

#### **Modificación de configuraciones del Servicio OGC para agrupación en clústeres**

Para garantizar que la agrupación en clústeres funcione cuando tiene un clúster Spectrum™ Technology Platform y un clúster del módulo Location Intelligence, debe efectuar cambios en los archivos de configuración de los servicios Open Geospatial Consortium (OGC) mediante Spatial Manager: en las páginas de configuración de WFS, WMS y WMTS, modifique la dirección URL del recurso en línea (servicio) a la dirección IP y el puerto del equilibrador de carga. Para obtener más información, consulte la *Spatial Manager Guía* en la sección Utilidades de la *Guía de Spectrum Spatial*.

#### **Modificación de los archivos de propiedades de Java en todos los nodos**

Debe cambiar el archivo de propiedad de Java en todos los nodos del clúster. Para modificar las propiedades de java de Spectrum™ Technology Platform:

- 1. Modifique el archivo java.properties, ubicado en <spectrum>/server/modules/spatial/java.properties, para señalar repository.host a localhost.
- 2. Cambie images.webapp.url y todos los números de puerto y host de servicio, para indicar el servidor de equilibrio de carga.

#### **Configuración de puertos para varias instancias de Spectrum**

Si tiene varias instancias de Spectrum™ Technology Platform en un solo equipo, debe cambiar los números de puerto para cada instancia. Cambie todos los puertos en <Spectrum root>/server/app/conf/spectrum-container.properties por nuevos valores de puerto que no estén en uso. El puerto http refleja el número de puerto ingresado en el instalador.

#### **Datos locales compartidos de Spectrum**

Si está usando datos de archivo TAB en el sistema de archivos, estos datos deben estar en una ubicación compartida accesible para todas las instancias de Spectrum en el entorno de carga equilibrada. También es importante destacar que todos los recursos con nombre asignado en los datos de acceso del repositorio en el sistema de archivos se deben dirigir hacia esta ubicación compartida.

Cada VM o máquina que hospede Spectrum debe tener acceso a la unidad de disco compartida montada.

**Nota:** El uso de recursos con nombre asignado que dirigen hacia tablas de base de datos no requiere una unidad de disco compartida, ya que los recursos con nombre asignado en el repositorio no acceden a los datos que usan una ruta de archivo; en su lugar, estos usan una conexión con nombre asignado a los datos en la base de datos.

# 12 - Acerca de Spectrum™TechnologyPlatform

# In this section

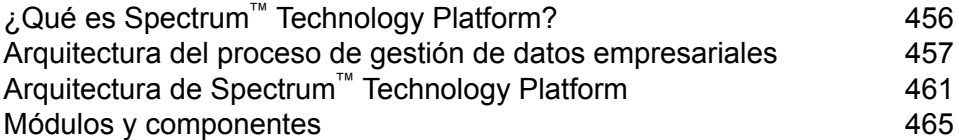

# <span id="page-455-0"></span>¿Qué es Spectrum™ Technology Platform?

Spectrum™ Technology Platform es un sistema que mejora la integridad, validez, uniformidad, puntualidad y precisión de los datos por medio de herramientas de estandarización, verificación y optimización de datos. La seguridad de saber que sus datos son exactos, completos y actualizados le permite a su empresa comprender y conectarse mejor con sus clientes.

Spectrum™ Technology Platform brinda asistencia en el diseño y la implementación de reglas de negocio para garantizar la calidad de los datos al realizar las siguiente funciones.

#### *Análisis y estandarización y validación de nombres*

Para llevar a cabo la normalización más precisa, puede ser necesario dividir las cadenas de datos en varios campos. Spectrum™ Technology Platform proporciona características de análisis avanzado que le permiten analizar nombres personales, nombres de empresas y muchos otros términos y abreviaturas. Además, puede crear su propia lista de términos personalizados para usar como base para las operaciones de exploración/ extracción. El módulo Universal Name proporciona esta funcionalidad.

#### *Deduplicación y consolidación*

Identificar entidades únicas le permite consolidar registros, eliminar duplicados y desarrollar registros "best-of-breed". Un registro "best-of-breed" es un registro compuesto que se construye con los datos de otros registros. El módulo Advanced Matching y el módulo Data Normalization proporcionan esta funcionalidad.

#### *Validación de direcciones*

La validación de direcciones aplica reglas de las autoridades postales correspondientes a fin de incluir cada dirección en un formato estándar e incluso validar que sea una dirección que permita la entrega. La validación de direcciones puede ayudar a reunir los requisitos necesarios para acceder a descuentos postales y mejorar la capacidad de entrega de su correo. El módulo Universal Addressing y el módulo Address Now proporcionan esta funcionalidad.

#### *Geocodificación*

La geocodificación es un proceso que consiste en tomar una dirección y determinar sus coordenadas geográficas (latitud y longitud). La geocodificación puede utilizarse para generar mapas pero eso es solo una de sus aplicaciones, ya que los datos de ubicación subyacentes también ayudan a tomar decisiones empresariales. En el proceso inverso, es posible ingresar un código geográfico (un punto representado por una coordenada de latitud y longitud) y recibir información de dirección acerca de ese código geográfico La módulo Enterprise Geocoding proporciona esta funcionalidad.

#### *Location Intelligence*

Location Intelligence (Inteligencia de localización) crea nueva información acerca de sus datos mediante la evaluación, la examinación, el análisis y el modelado de relaciones geográficas. Por medio del proceso de inteligencia de localización, puede verificar ubicaciones y transformar la información en inteligencia empresarial de alto valor. El módulo Location Intelligence proporciona esta funcionalidad.

#### *Gestión de datos maestros*

Gestión de datos maestros permite crear una visión centrada en las relaciones sobre datos maestros de los activos de datos más críticos. El módulo Data Hub le ayuda a identificar las personas influyentes y las relaciones no obvias, detectar el fraude, y mejorar la calidad, la integración y la accesibilidad de la información.

#### *Asignación de jurisdicciones fiscales*

La asignación de jurisdicciones fiscales consiste en tomar una dirección y determinar las jurisdicciones fiscales que le corresponden. Asignar jurisdicciones fiscales de la forma más precisa posible permite reducir los riesgos financieros y las responsabilidades reglamentarias.

El software Spectrum™ Technology Platform de Pitney Bowes integra los límites jurisdiccionales con las direcciones físicas exactas de los registros de los clientes, lo que le permite adjuntar a los registros los datos correctos de estado, condado, localidad, municipio y distritos fiscales especiales. Algunos ejemplos del uso de la asignación de jurisdicciones fiscales son:

- Impuestos de uso y ventas
- Impuestos a la propiedad personal
- Impuesto sobre las primas de seguros

<span id="page-456-0"></span>El módulo Enterprise Tax proporciona esta funcionalidad.

# Arquitectura del proceso de gestión de datos empresariales

Con Spectrum™ Technology Platform, puede desarrollar un proceso integral para la gestión de los datos empresariales o bien usarlo como una solución más específica. El siguiente diagrama muestra una solución completa, que toma los datos desde su origen y los guía a través de los procesos de calidad y enriquecimiento para incorporarlos a un centro de gestión de datos maestros (Master Data Management, MDM), que ofrece una única vista centralizada de los datos disponibles para múltiples aplicaciones comerciales.

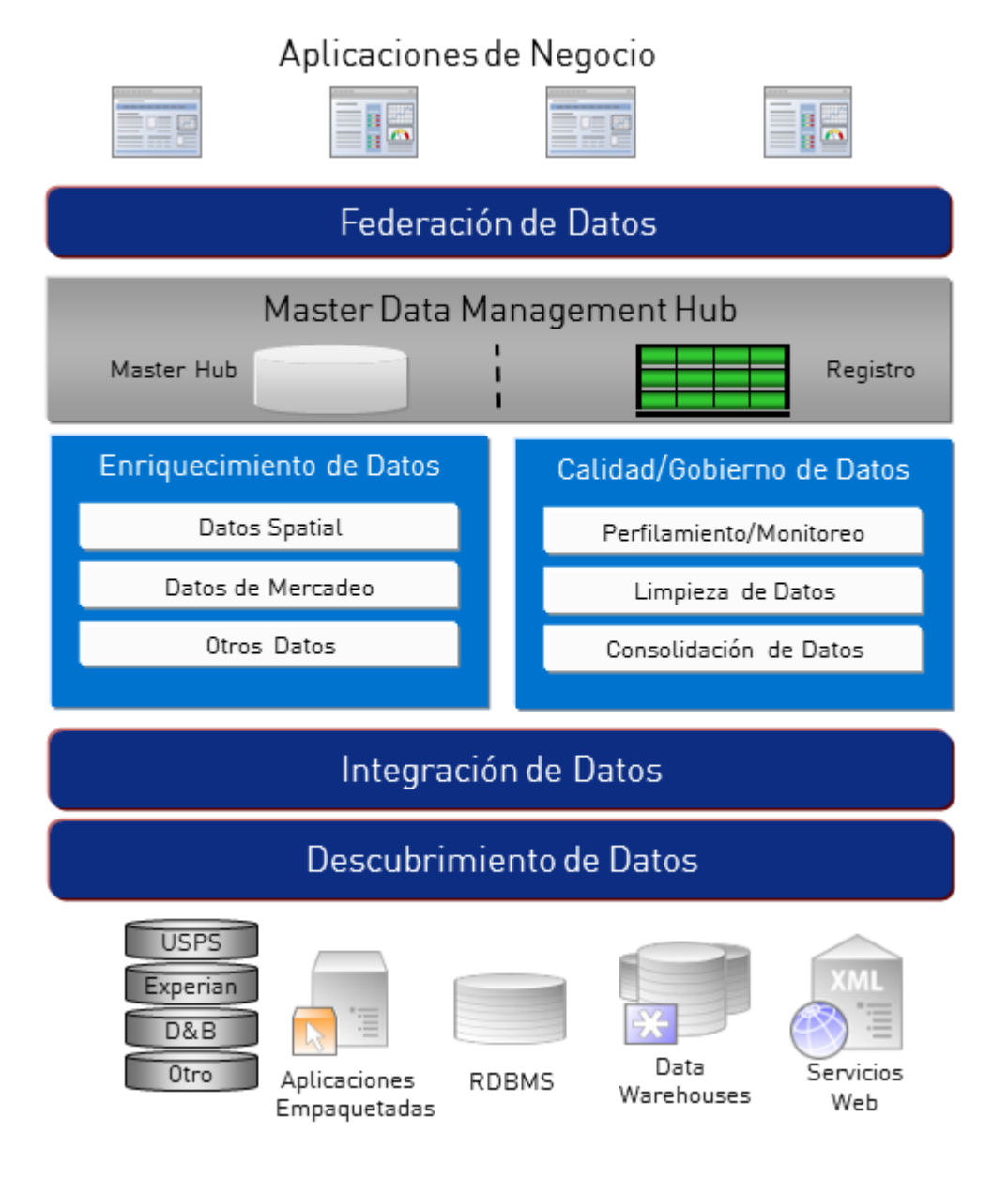

#### *Descubrimiento de Datos*

El descubrimiento de datos es el proceso de análisis de los recursos de datos para obtener un inventario completo de su entorno de datos. Spectrum™ Technology Platform puede analizar datos estructurados, datos no estructurados y datos semiestructurados valiéndose de una amplia gama de técnicas de perfiles de datos. Los resultados de la exploración se utilizan para generar automáticamente una biblioteca de documentación en la que se describan los datos de los activos de su empresa y para crear un repositorio de metadatos. Esta documentación y el repositorio de metadatos que la acompaña proporcionan la información que necesita antes de comenzar proyectos de integración de datos, calidad de datos, administración de datos, o de administración de datos maestros.

Para obtener más información sobre el módulo de Descubrimiento de Datos Spectrum™ Technology Platform, póngase en contacto con su ejecutivo de cuenta.

#### *Data Integration*

Una vez que haya un inventario de su entorno de datos, tiene que tener en cuenta la forma en que se tendrá acceso a los datos que necesita administrar. Spectrum™ Technology Platform puede conectarse a datos de varios orígenes ya sea directamente o por medio de la integración con sus actuales tecnologías de acceso a datos. Admite capacidades de integración de datos por lotes y en tiempo real para una variedad de requisitos empresariales, como almacenamiento de datos, calidad de datos, integración de sistemas y migración. Spectrum™ Technology Platform puede tener acceso a los datos de bases de datos RDBMS, almacenes de datos, archivos XML, archivos planos, etc. Spectrum™ Technology Platform admite consultas SQL con combinaciones y adiciones complejas y agregaciones y proporciona una herramienta de desarrollo de consulta visual. Además, Spectrum™ Technology Platform puede acceder a los datos a través de los servicios web REST y SOAP.

Spectrum™ Technology Platform puede activar el procesamiento por lotes basado en el aspecto de uno o más archivos de origen en una carpeta especificada. Esta activación por carpeta resulta útil para supervisar las cargas en FTP y procesarlas a medida que se producen.

Algunas de estas funciones de integración de datos requieren una licencia para el módulo Enterprise Data Integration. Para obtener más información, contacte a su ejecutivo de cuenta.

Por último, Spectrum™ Technology Platform puede integrarse en aplicaciones en paquete como SAP.

#### *Calidad y administración de datos*

Los procesos de calidad y administración de datos permiten verificar los datos para detectar registros duplicados e información contradictoria o inexacta.

El cruce de duplicados identifica posibles registros o relaciones duplicadas entre registros, ya sea que los datos sean de índole "nombre y dirección", o cualquier otro tipo de información del cliente. Spectrum™ Technology Platform permite especificar un conjunto coherente de reglas de cruce comerciales usando métodos de cruce booleanos, métodos de calificación, umbrales, algoritmos y ponderaciones para determinar si un grupo de registros contiene duplicados.

Spectrum™ Technology Platform admite amplias opciones de personalización para que pueda adaptar las reglas a las necesidades únicas de su empresa.

Una vez identificados los registros duplicados, es posible que desee consolidarlos. Spectrum™ Technology Platform permite especificar la forma de vincular o combinar registros duplicados para que pueda crear el registro más preciso y completo a partir de cualquier colección de información de clientes. Por ejemplo, es posible elaborar un solo registro best-of-breed (mejor de la especie) a partir de todos los registros correspondientes a un hogar. El módulo Advanced Matching se usa para identificar duplicados y eliminarlos.

Los procesos de calidad de datos también estandarizan los datos. La estandarización es un proceso crítico porque los elementos de datos estandarizados son necesarios para lograr los mejores resultados posibles al comparar e identificar relaciones entre registros. Si bien varios módulos

ejecutan funciones de estandarización de uno u otro tipo, el módulo Spectrum™ Technology Platform Data Normalization (Normalización de datos) ofrece el más completo conjunto de funciones de estandarización. Además, el módulo Universal Name ofrece funciones específicas de calidad de datos para el manejo de datos en relación con nombres personales y de empresas.

Los datos estandarizados no son necesariamente exactos. Spectrum™ Technology Platform puede comparar sus datos con datos de referencia conocidos y actualizados para su corrección. Las fuentes utilizadas para este proceso pueden incluir organismos regulatorios (como el Servicio Postal de los Estados Unidos, proveedores de datos de terceros como Experian o D&B o fuentes de referencia interna de la empresa, como los datos de contabilidad. Spectrum™ Technology Platform es particularmente potente en la validación de datos de dirección. Puede validar o estandarizar direcciones de 250 países y territorios de todo el mundo. Hay dos módulos que realizan validación de direcciones: los módulos Address Now y Universal Addressing.

Para determinar cuál es el módulo adecuado para su caso, analice sus necesidades con su ejecutivo de cuentas.

Si bien Spectrum™ Technology Platform puede manejar de forma automática una amplia variedad de problemas de calidad de datos, en algunas situaciones es más adecuado que un administrador de datos realice una revisión manual. Para permitir este procedimiento, el módulo Business Steward ofrece un método para especificar las reglas que activan una revisión manual y brinda una herramienta web para analizar los registros de excepciones. Esto incluye el acceso integrado a herramientas de terceros tales como mapas Bing y datos a fin de asistir a los administradores de datos en el proceso de revisión y resolución.

#### *Enriquecimiento de datos*

Los procesos de enriquecimiento de datos amplían los datos mediante información adicional. El enriquecimiento puede tomar como base datos espaciales, datos de marketing o datos de otras fuentes que se desean utilizar para agregar detalles adicionales a los datos. Por ejemplo, si usted tiene una base de datos de direcciones de clientes, puede geocodificar una dirección para determinar las coordenadas de latitud/ longitud de esa dirección y almacenar esas coordenadas como parte del registro. Los datos de los clientes pueden utilizarse entonces para llevar a cabo una variedad de cálculos espaciales, tales como encontrar la sucursal bancaria más cercana al cliente. Spectrum™ Technology Platform permite enriquecer sus datos con una gran variedad de información, que incluye geocodificación (con el módulo Enterprise Geocoding ), asignación de jurisdicción tributaria (con el módulo Enterprise Tax), cálculos geoespaciales (con el módulo Location Intelligence) y la direcciones a pie y de conducción entre puntos (con el módulo Enterprise Routing).

#### *Centro de gestión de datos maestros*

El centro de gestión de datos maestros (Master Data Management, MDM) permite elaborar rápidamente modelos de las entidades y sus complejas relaciones a través de funciones, procesos e interacciones. Su capacidad integrada de análisis de redes sociales ayuda a comprender a los usuarios influyentes, predecir la rotación, detectar relaciones que no son obvias y patrones fraudulentos, y ofrecer recomendaciones.

Spectrum™ Technology Platform admite dos enfoques respecto del centro MDM. El enfoque de centro maestro, los datos se mantienen en una única base de datos de MDM, y las aplicaciones acceden a los datos desde la base de datos de MDM. En el enfoque de registro, los datos se mantienen en cada aplicación empresarial y el registro del centro MDM contiene claves que se usan para encontrar registros relacionados. Por ejemplo, el registro de un cliente puede existir en una base de datos de entrada de pedidos y en una base de datos de asistencia al cliente. En ese caso, el registro MDM incluirá una sola clave que puede usarse para acceder a los datos del cliente en ambos lugares.

El módulo Data Hub brinda funciones MDM.

# <span id="page-460-0"></span>Arquitectura de Spectrum™ Technology Platform

Pitney Bowes de Spectrum™ Technology Platform incluye un servidor que admite una cantidad determinada de módulos. Estos módulos brindan diferentes funciones tales como validación de direcciones, geocodificación y análisis avanzado, entre otras. El siguiente diagrama ilustra la arquitectura de Spectrum™ Technology Platform.

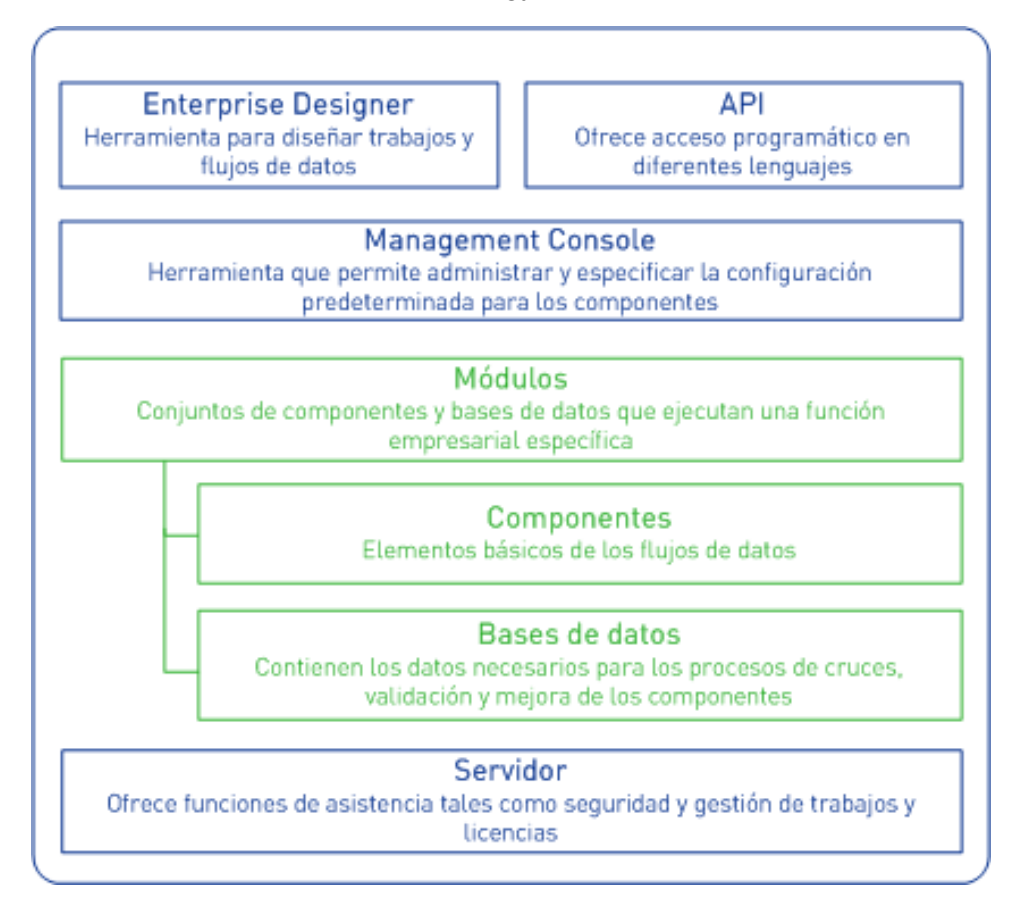

#### *Servidor*

El núcleo de Spectrum™ Technology Platform es el servidor. El servidor se encarga del procesamiento de datos, sincroniza los datos de repositorio y administra las comunicaciones. También proporciona funciones de seguridad y de gestión de trabajos.

#### *Módulos*

Los módulos son conjuntos de funciones que cumplen con una tarea específica. Por ejemplo, el módulo Universal Addressing permite estandarizar las direcciones de acuerdo a estándares postales. El módulo Enterprise Tax permite determinar las jurisdicciones fiscales que le corresponden a una dirección determinada. Los módulos se agrupan para solucionar problemas comerciales comunes y se licencian de manera conjunta como paquetes.

#### *Componentes*

Los módulos se componen de componentes que realizan funciones específicas en un flujo o se desempeñan como un servicio. Por ejemplo, el componente Geocode US Address del módulo Enterprise Geocoding toma una dirección y arroja coordenadas de latitud y longitud para esa dirección; el componente Get City State Province del módulo Universal Addressing toma un código postal y arroja la ciudad y el estado o provincia donde se ubica ese código postal.

Los componentes disponibles en su sistema dependerán del paquete de Spectrum™ Technology Platform para el cual haya obtenido una licencia.

#### *Bases de datos*

Algunos módulos dependen de que las bases de datos contengan datos de referencia. Por ejemplo, el módulo Universal Addressing necesita tener acceso a datos del Servicio Postal de los EE. UU. para poder verificar y estandarizar direcciones en las bases de datos estadounidenses instaladas por separado, y algunas se actualizan con regularidad para ofrecerle los datos más recientes.

Los módulos incluyen bases de datos obligatorias y opcionales. Las bases de datos opcionales brindan los datos necesarios para determinadas funciones que pueden mejorar el proceso de Spectrum<sup>™</sup> Technology Platform.

#### *Management Console*

Management Console es una herramienta para administrar Spectrum™ Technology Platform. Puede utilizar Management Console para:

- Definir las conexiones entre Spectrum™ Technology Platform y sus datos
- Especificar la configuración predeterminada para los servicios y los flujos
- Gestionar cuentas de usuarios, lo que incluye permisos y contraseñas
- Ver registros
- Ver licencias, incluida la información sobre el vencimiento de la licencia

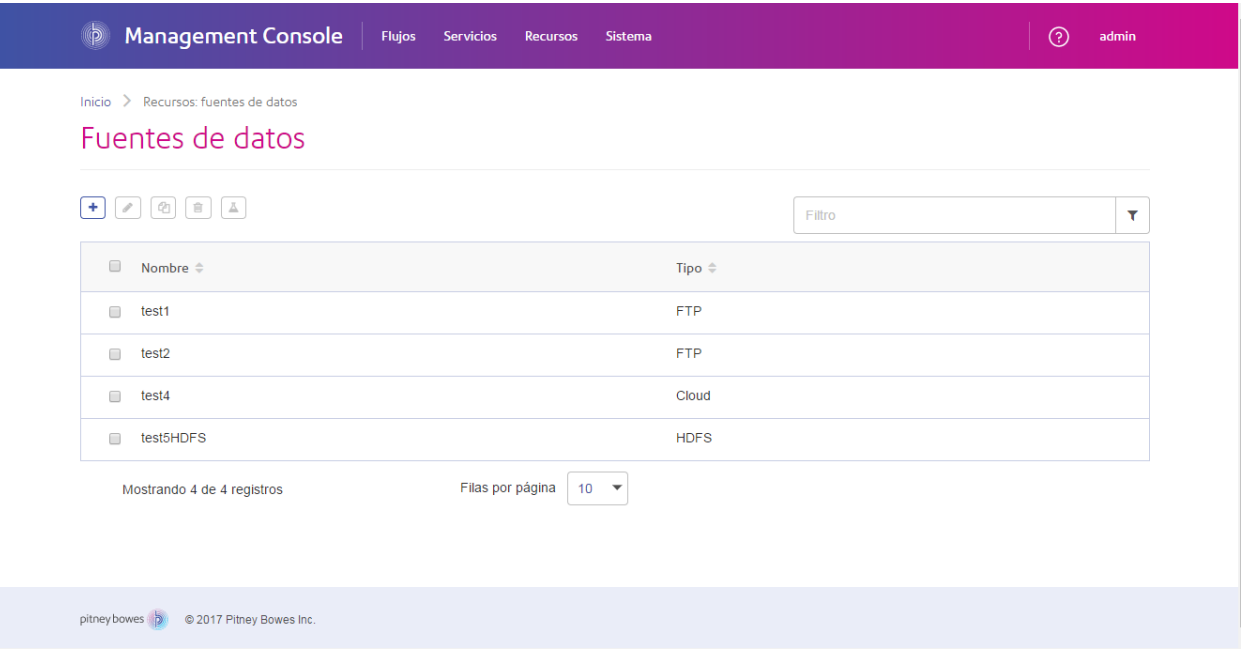

#### *Enterprise Designer*

Enterprise Designer es una herramienta que se usa para crear trabajos, servicios, subflujos y flujos de procesos de Spectrum™ Technology Platform. Utiliza una interfaz fácil de usar con funciones "arrastrar y solar" que permite crear de forma gráfica complejos flujos de datos.

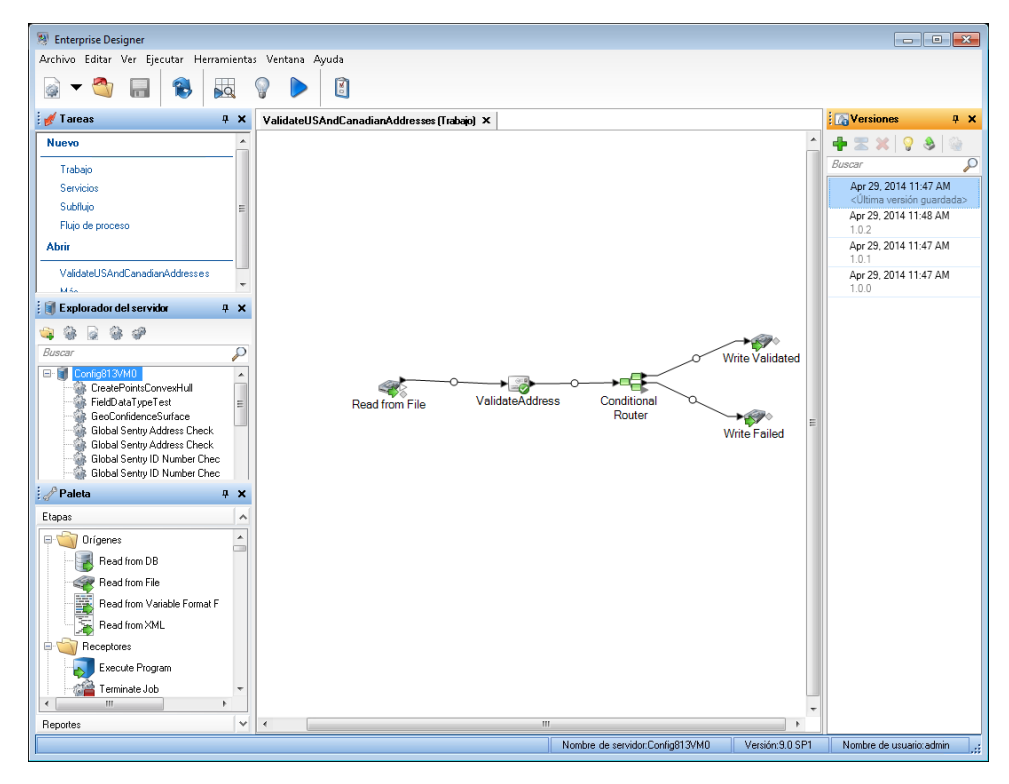

#### *Metadata Insights*

Metadata Insights le brinda el control que necesita para obtener análisis precisos y oportunos basados en datos para su empresa. Use Metadata Insights para desarrollar modelos de datos, para ver el flujo de datos desde el origen hasta la aplicación de la empresa, y para evaluar la calidad de los datos a través de la generación de perfiles. Con esta información, puede identificar los recursos de datos necesarios para responder preguntas particulares de la empresa, para adaptar y optimizar procesos que mejoren la utilidad y la consistencia de los datos en toda la empresa, y para resolver problemas relacionados con los datos.

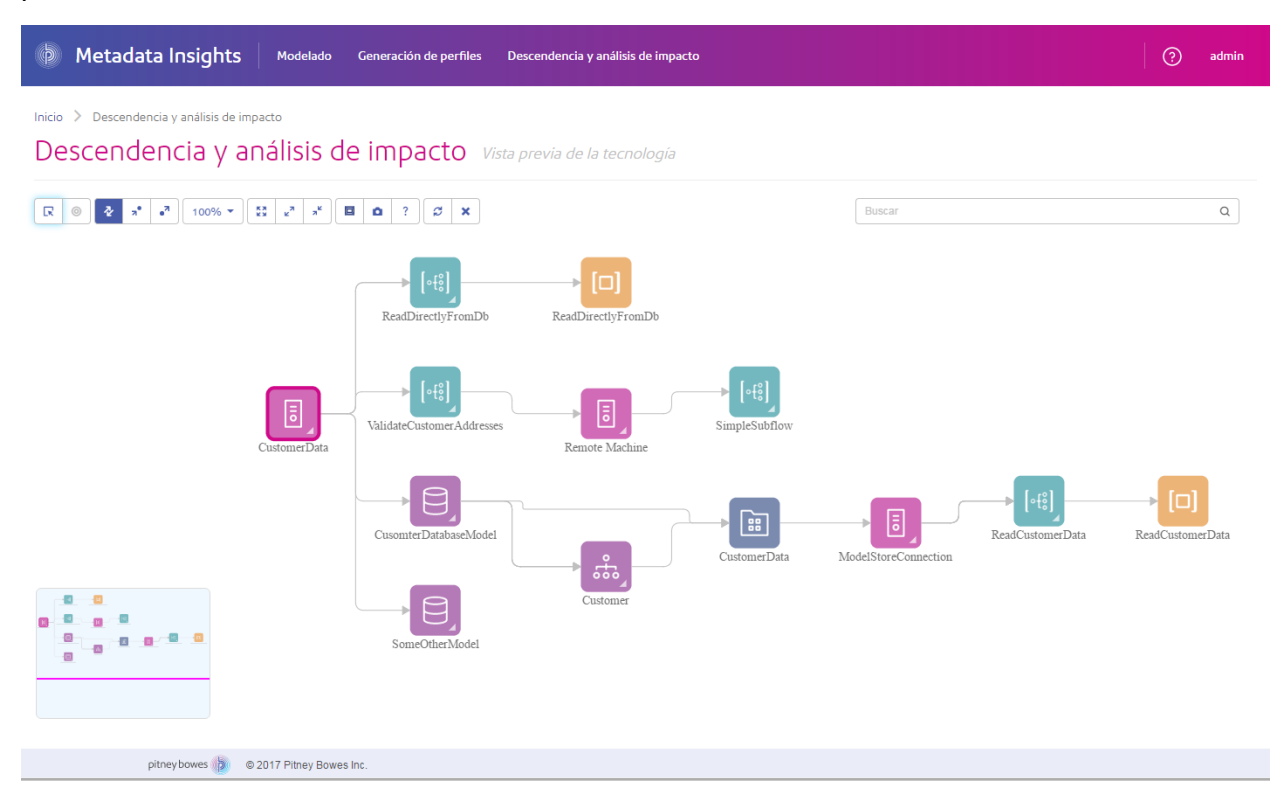

#### *Servicios web e interfaces API*

Puede integrar las capacidades de Spectrum™ Technology Platform en sus aplicaciones mediante el uso de servicios web y la programación de interfaces API. Estas interfaces ofrecen integración simple, un ágil procesamiento de los registros y compatibilidad entre las versiones anteriores y futuras.

La interfaz API de Spectrum™ Technology Platform se encuentra disponible en los siguientes idiomas:

- C
- $\cdot$  C++
- WITH
- Java
- .NET

Los servicios web se encuentran disponibles a través de SOAP y REST.

# <span id="page-464-0"></span>Módulos y componentes

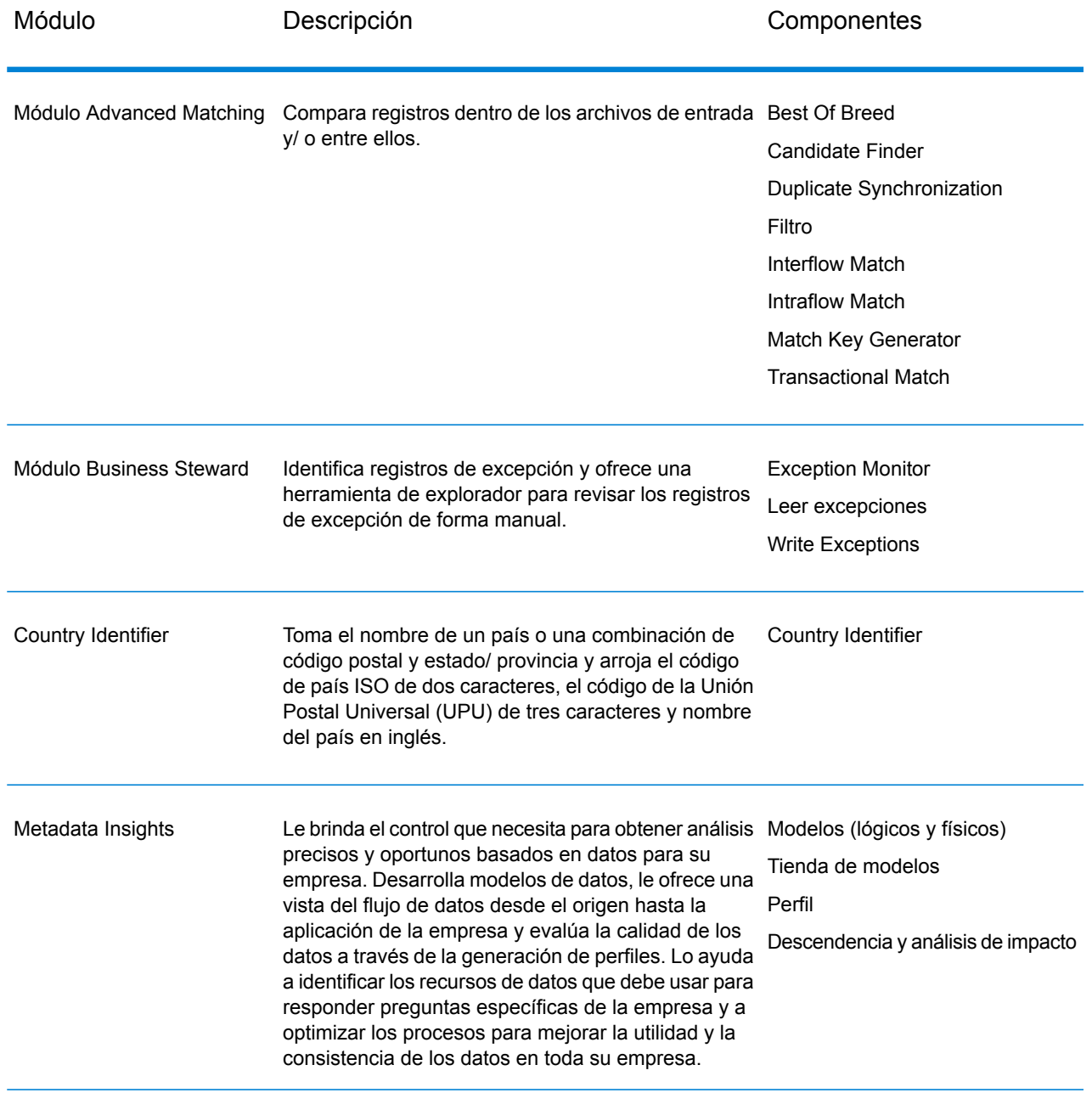

#### **Tabla 2: Módulos y componentes**

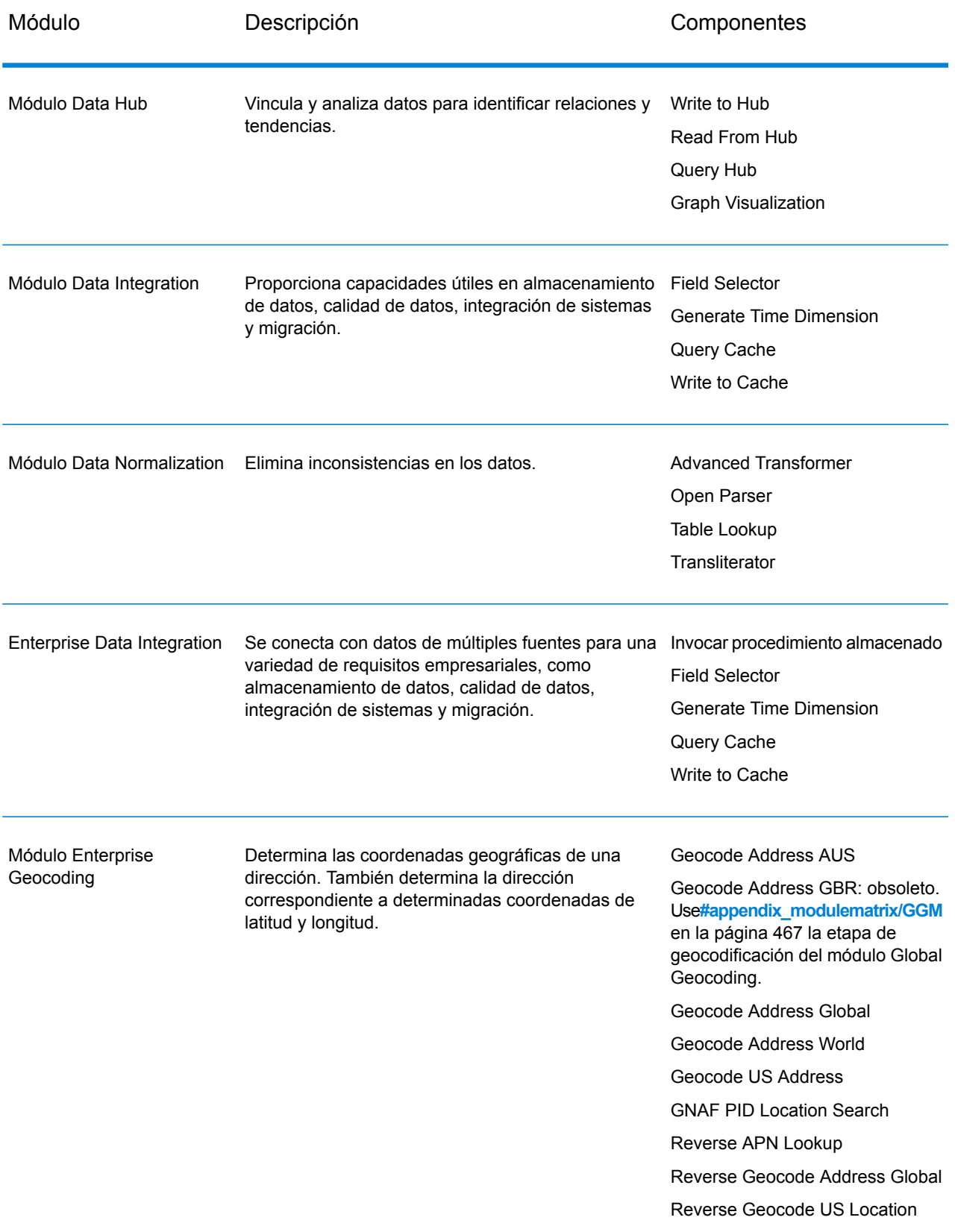

<span id="page-466-0"></span>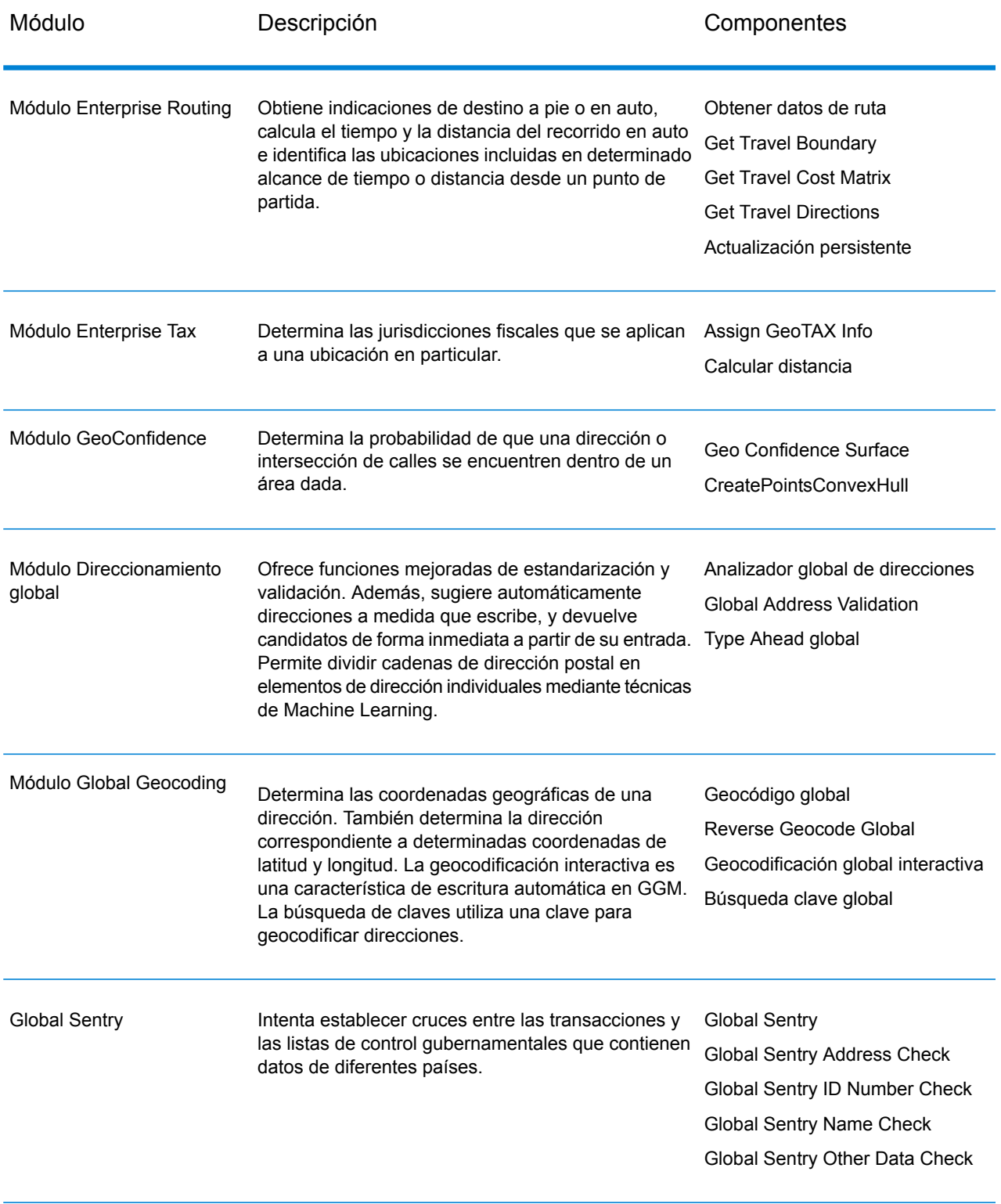

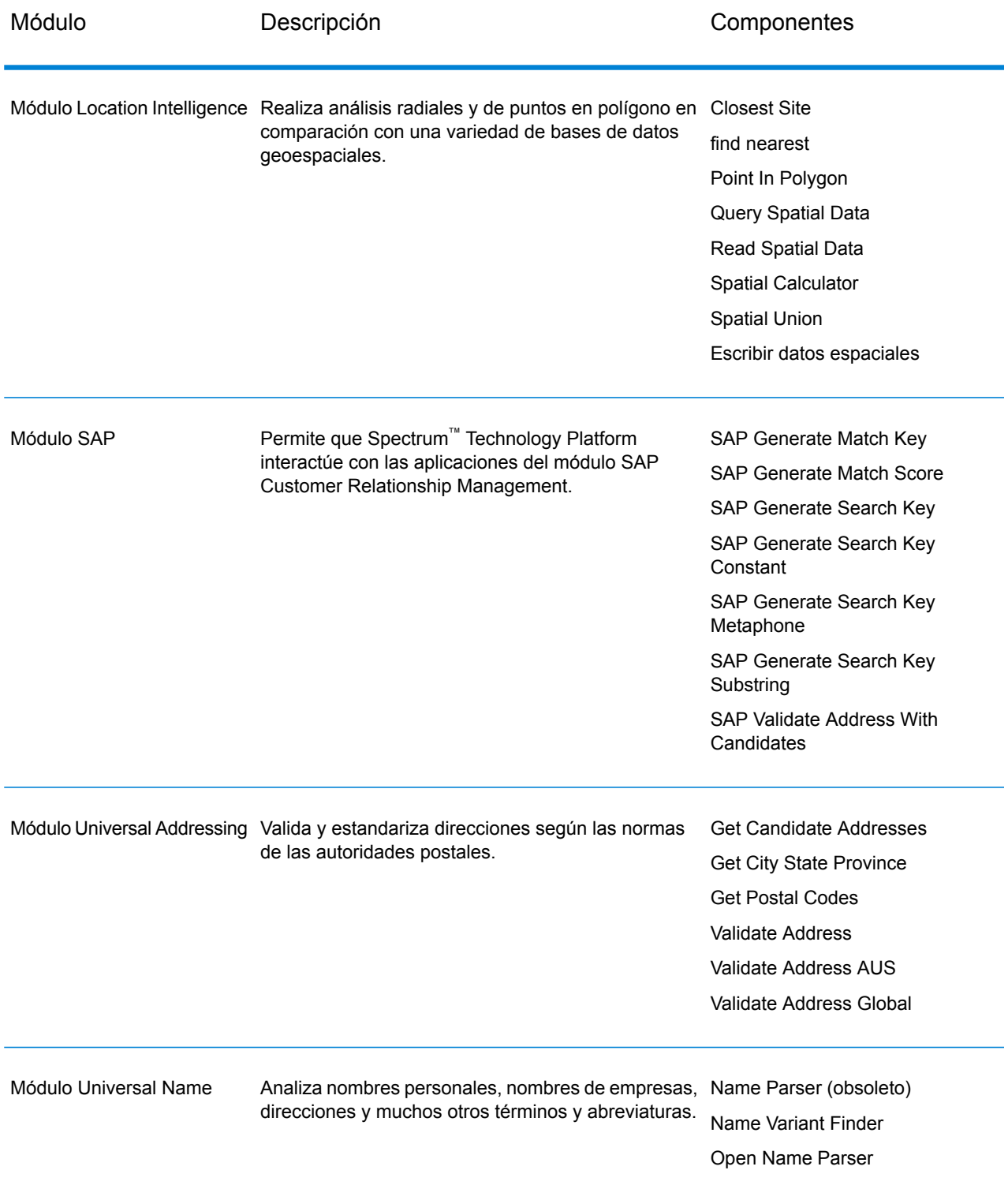
## **Notices**

© 2018 Pitney Bowes Software Inc. Todos los derechos reservados. MapInfo y Group 1 Software son marcas comerciales de Pitney Bowes Software Inc. El resto de marcas comerciales son propiedad de sus respectivos propietarios.

## *Avisos de USPS®*

Pitney Bowes Inc. posee una licencia no exclusiva para publicar y vender bases de datos ZIP +  $4^\circ$ en medios magnéticos y ópticos. Las siguientes marcas comerciales son propiedad del Servicio Postal de los Estados Unidos: CASS, CASS Certified, DPV, eLOT, FASTforward, First-Class Mail, Intelligent Mail, LACS<sup>Link</sup>, NCOA<sup>Link</sup>, PAVE, PLANET Code, Postal Service, POSTNET, Post Office, RDI, Suite<sup>Link</sup>, United States Postal Service, Standard Mail, United States Post Office, USPS, ZIP Code, y ZIP + 4. Esta lista no es exhaustiva de todas las marcas comerciales que pertenecen al servicio postal.

Pitney Bowes Inc. es titular de una licencia no exclusiva de USPS® para el procesamiento NCOA $^{\sf Link}$ ®.

Los precios de los productos, las opciones y los servicios del software de Pitney Bowes no los establece, controla ni aprueba USPS® o el gobierno de Estados Unidos. Al utilizar los datos RDI<sup>™</sup> para determinar los costos del envío de paquetes, la decisión comercial sobre qué empresa de entrega de paquetes se va a usar, no la toma USPS® ni el gobierno de Estados Unidos.

## *Proveedor de datos y avisos relacionados*

Los productos de datos que se incluyen en este medio y que se usan en las aplicaciones del software de Pitney Bowes Software, están protegidas mediante distintas marcas comerciales, además de un o más de los siguientes derechos de autor:

© Derechos de autor, Servicio Postal de los Estados Unidos. Todos los derechos reservados.

© 2014 TomTom. Todos los derechos reservados. TomTom y el logotipo de TomTom son marcas comerciales registradas de TomTom N.V.

 $@$  2016 HFRF

Fuente: INEGI (Instituto Nacional de Estadística y Geografía)

Basado en los datos electrónicos de © National Land Survey Sweden.

© Derechos de autor Oficina del Censo de los Estados Unidos

© Derechos de autor Nova Marketing Group, Inc.

Algunas partes de este programa tienen © Derechos de autor 1993-2007 de Nova Marketing Group Inc. Todos los derechos reservados

© Copyright Second Decimal, LLC

© Derechos de autor Servicio de correo de Canadá

Este CD-ROM contiene datos de una compilación cuyos derechos de autor son propiedad del servicio de correo de Canadá.

© 2007 Claritas, Inc.

El conjunto de datos Geocode Address World contiene datos con licencia de GeoNames Project (**[www.geonames.org](http://www.geonames.org)**) suministrados en virtud de la licencia de atribución de Creative Commons (la "Licencia de atribución") que se encuentra en

**<http://creativecommons.org/licenses/by/3.0/legalcode>**. El uso de los datos de GeoNames (según se describe en el manual de usuario de Spectrum™ Technology Platform) se rige por los términos de la Licencia de atribución. Todo conflicto entre el acuerdo establecido con Pitney Bowes Software, Inc. y la Licencia de atribución se resolverá a favor de la Licencia de atribución exclusivamente en cuanto a lo relacionado con el uso de los datos de GeoNames.

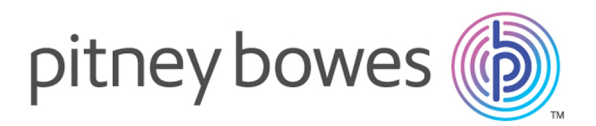

3001 Summer Street Stamford CT 06926-0700 USA

www.pitneybowes.com

© 2018 Pitney Bowes Software Inc. All rights reserved